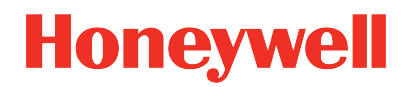

# **UDC2800 Universal Digital Controller**

**Release 200.1**

# Product Manual

51-52-25-157 Revision 9.0 April 2024

# **DISCLAIMER**

This document contains Honeywell proprietary information. Information contained herein is to be used solely for the purpose submitted, and no part of this document or its contents shall be reproduced, published, or disclosed to a third party without the express permission of Honeywell International Sàrl.

While this information is presented in good faith and believed to be accurate, Honeywell disclaims the implied warranties of merchantability and fitness for a purpose and makes no express warranties except as may be stated in its written agreement with and for its customer.

In no event is Honeywell liable to anyone for any direct, special, or consequential damages. The information and specifications in this document are subject to change without notice.

Copyright 2023 - Honeywell International Sàrl

# **CONTENTS**

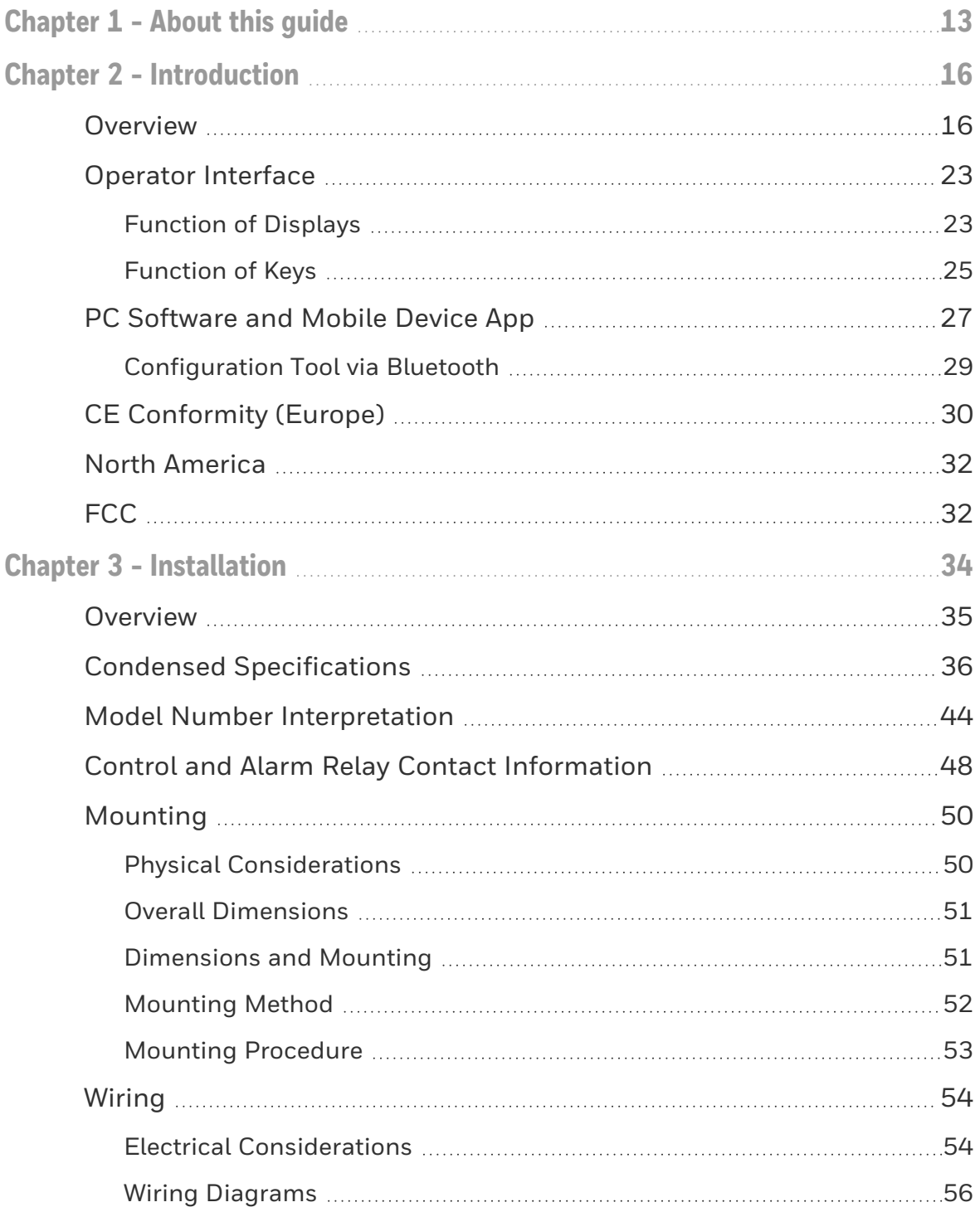

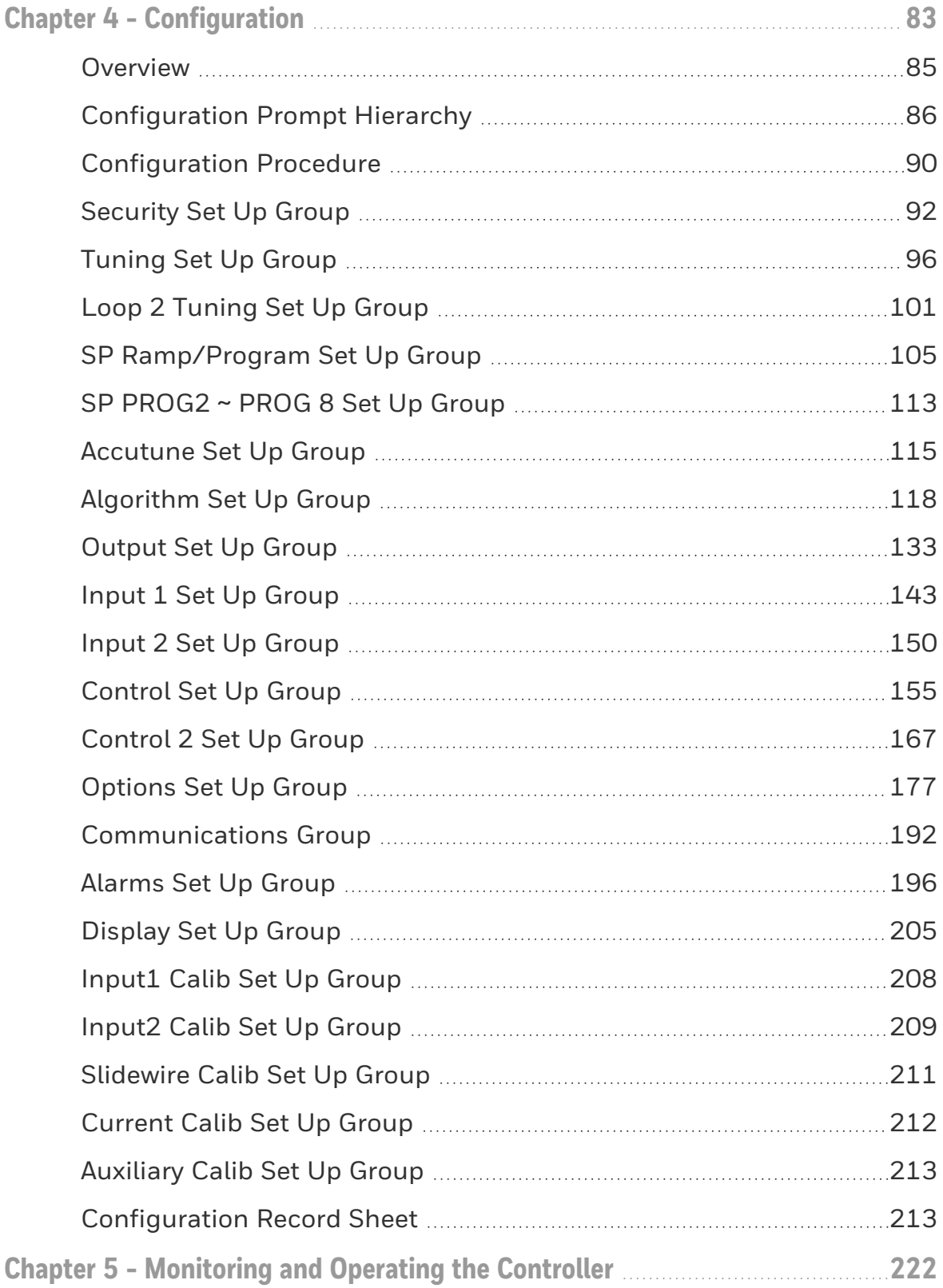

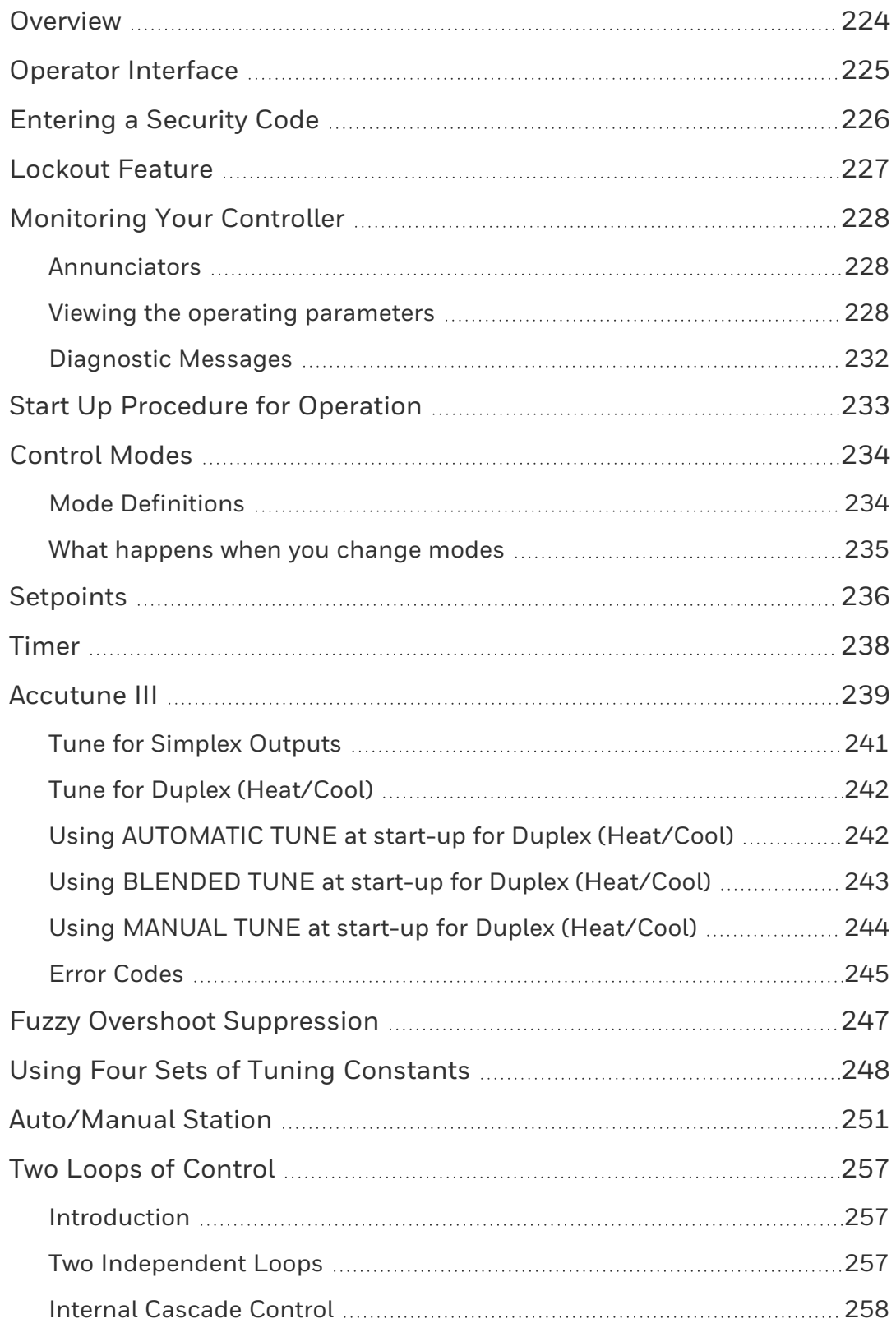

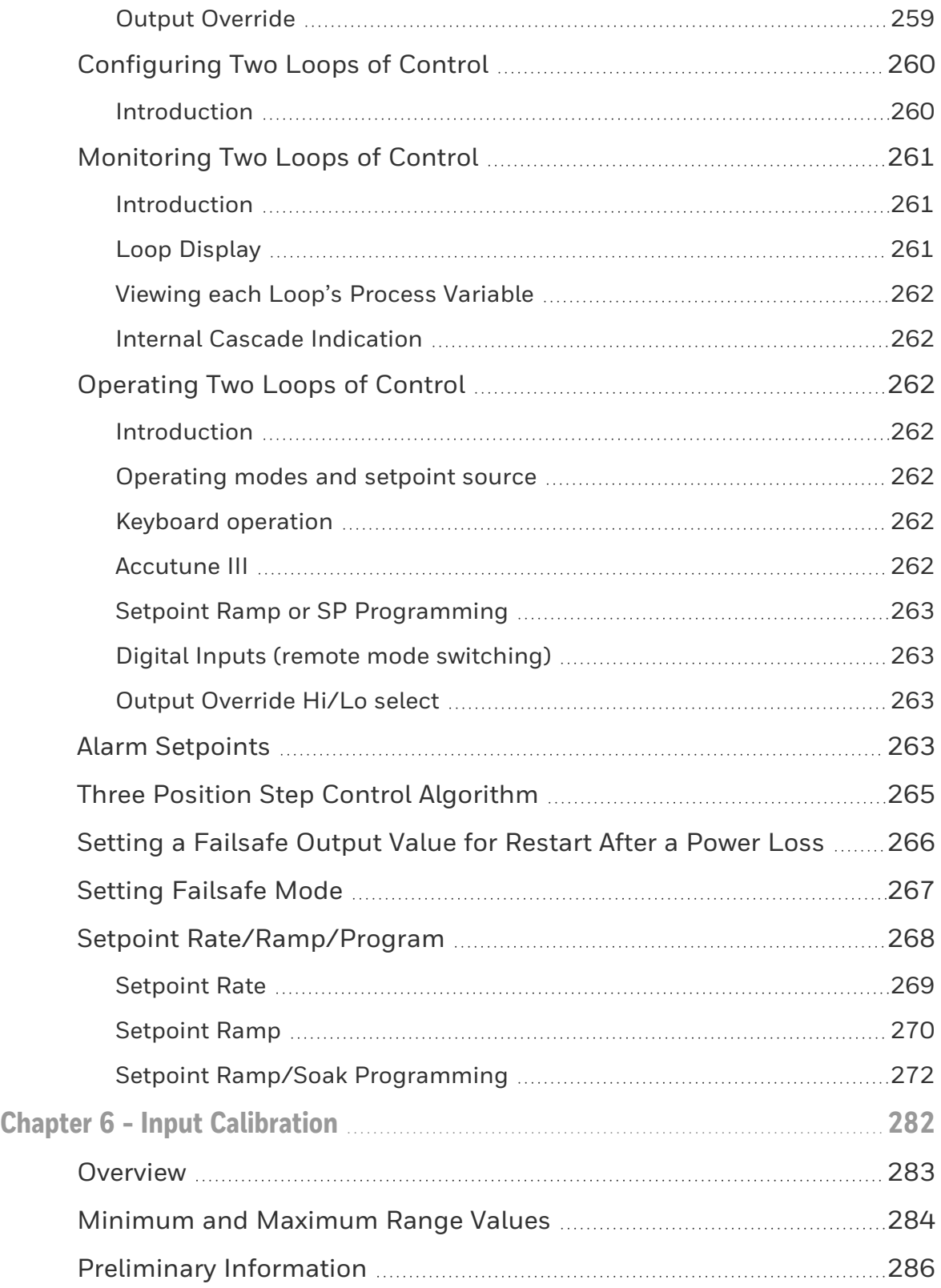

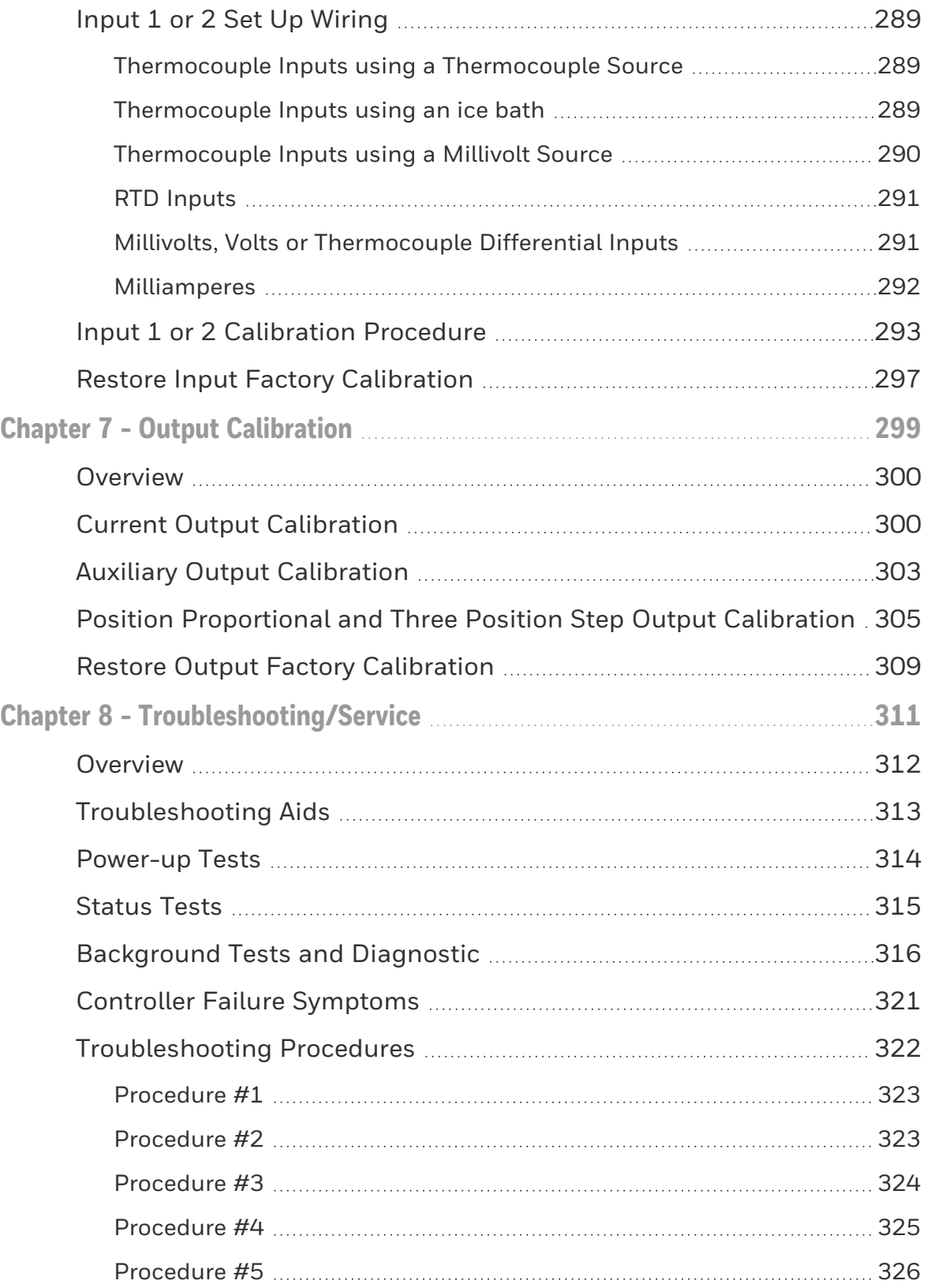

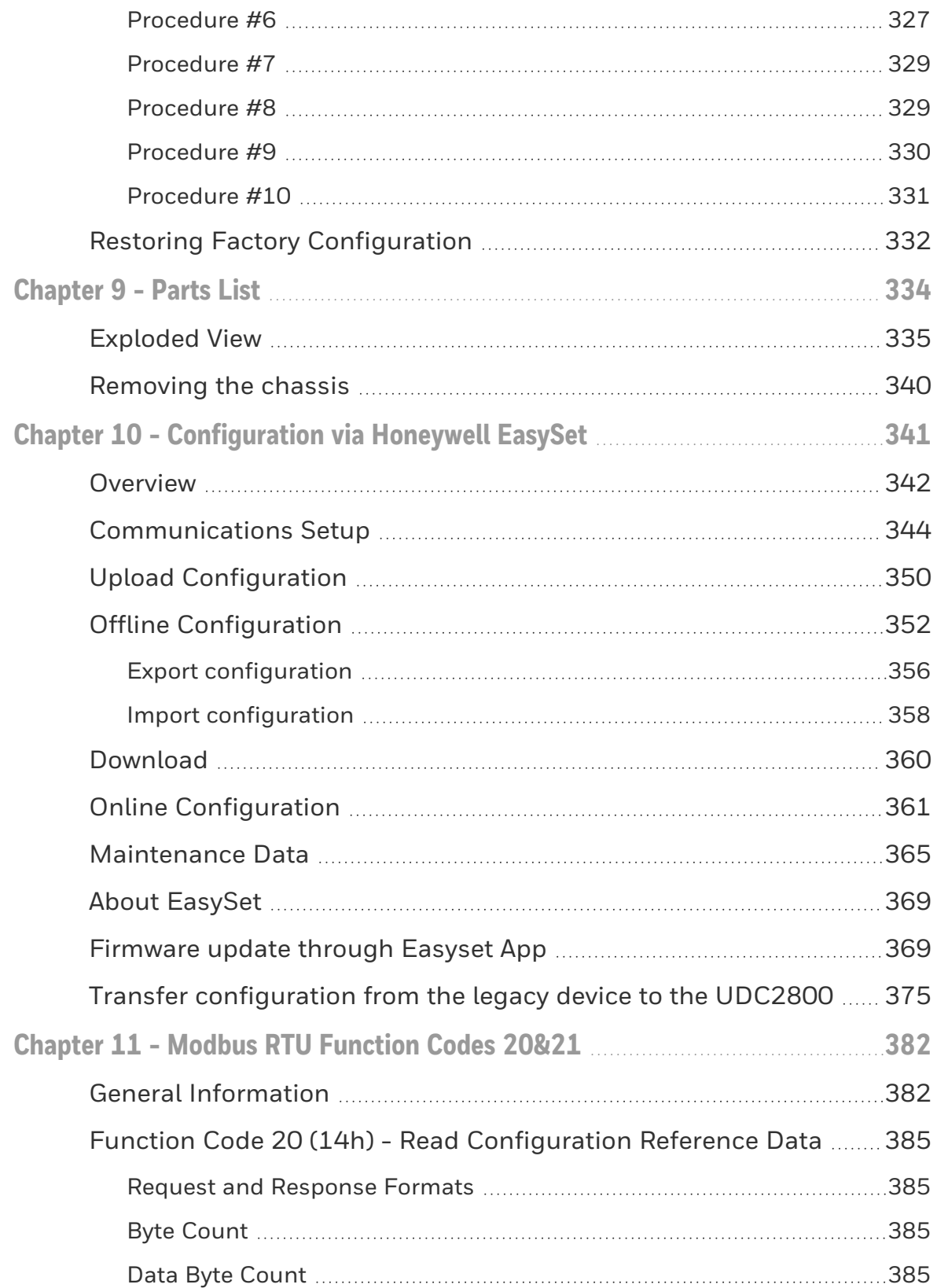

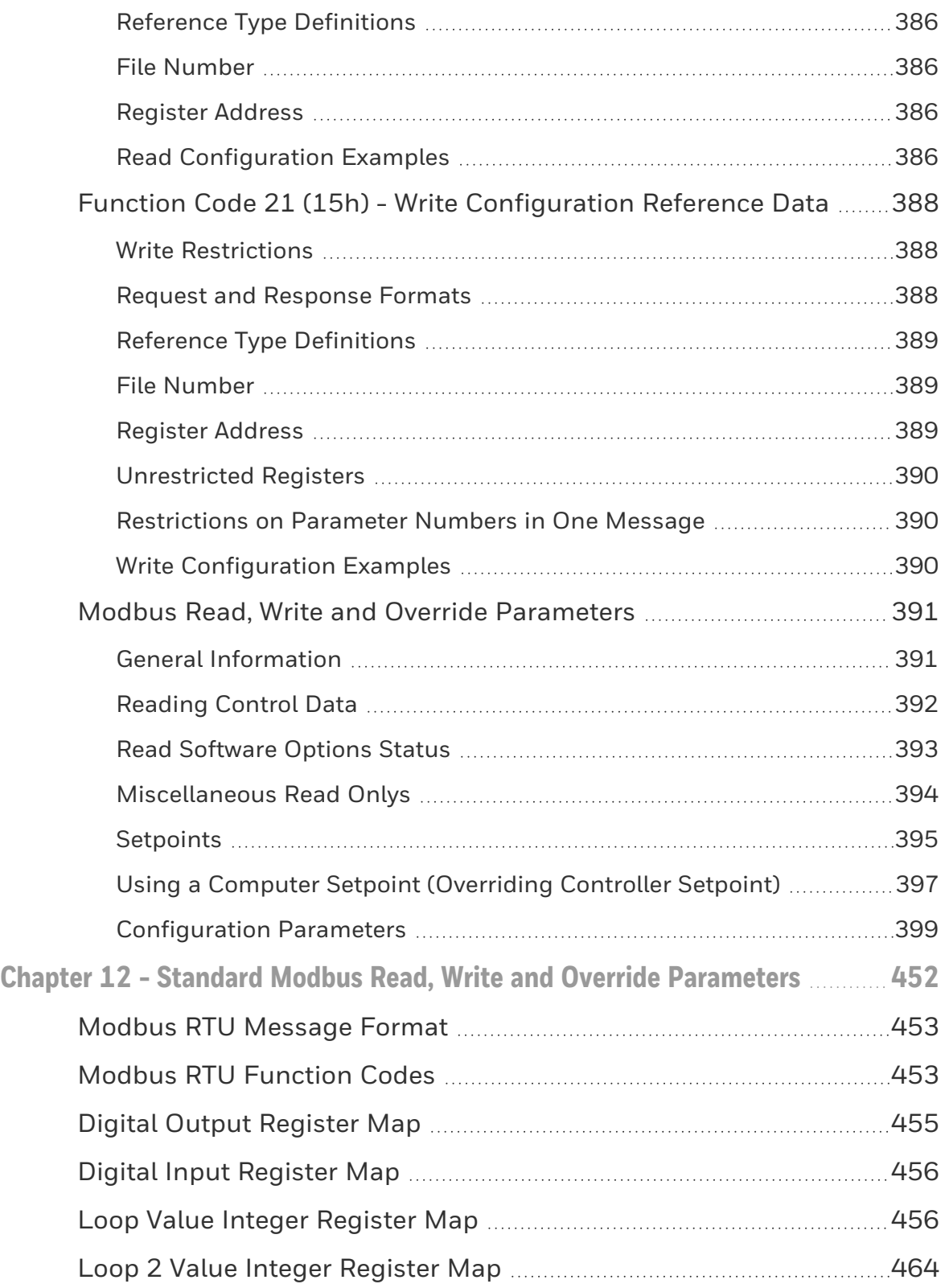

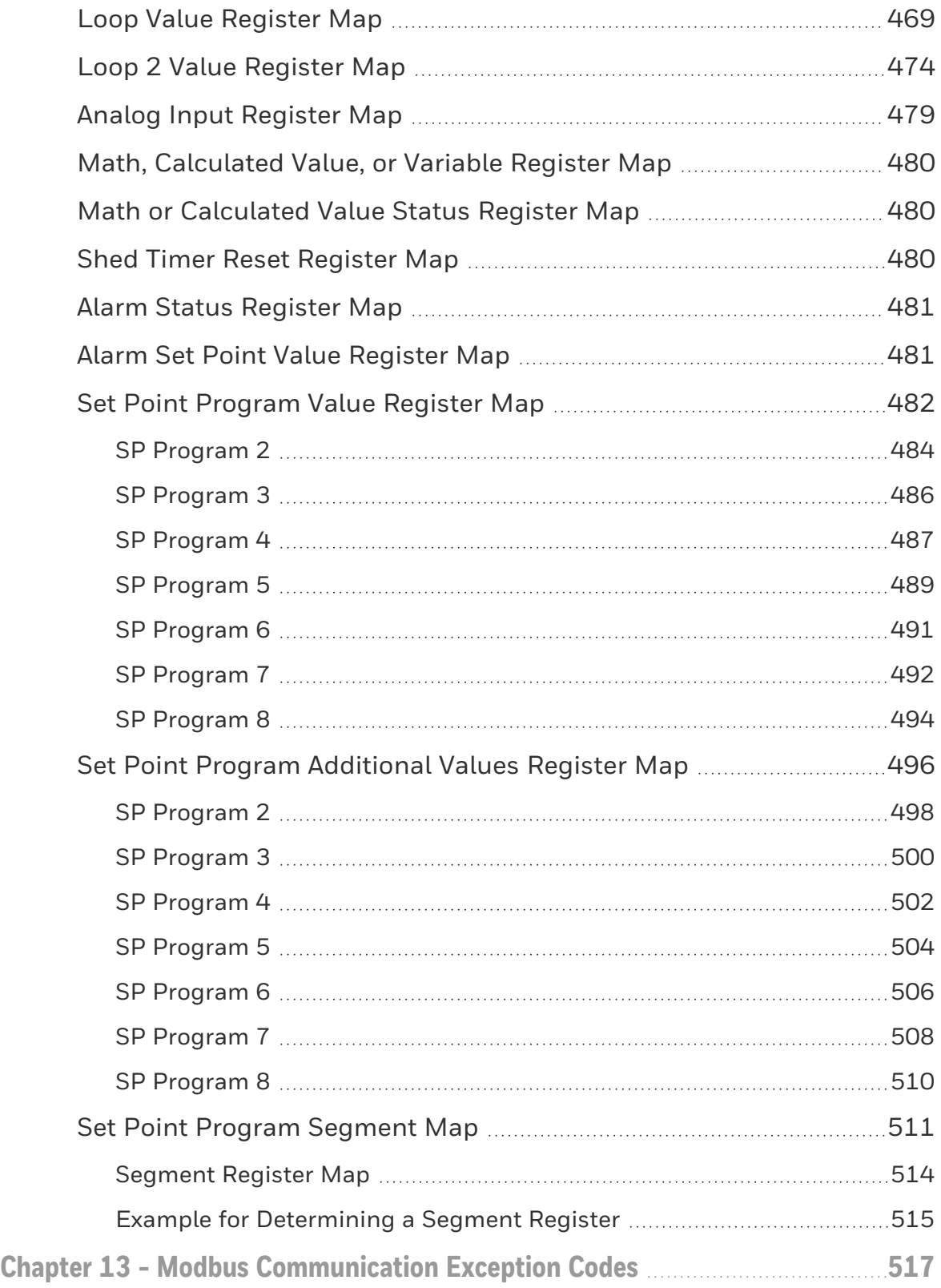

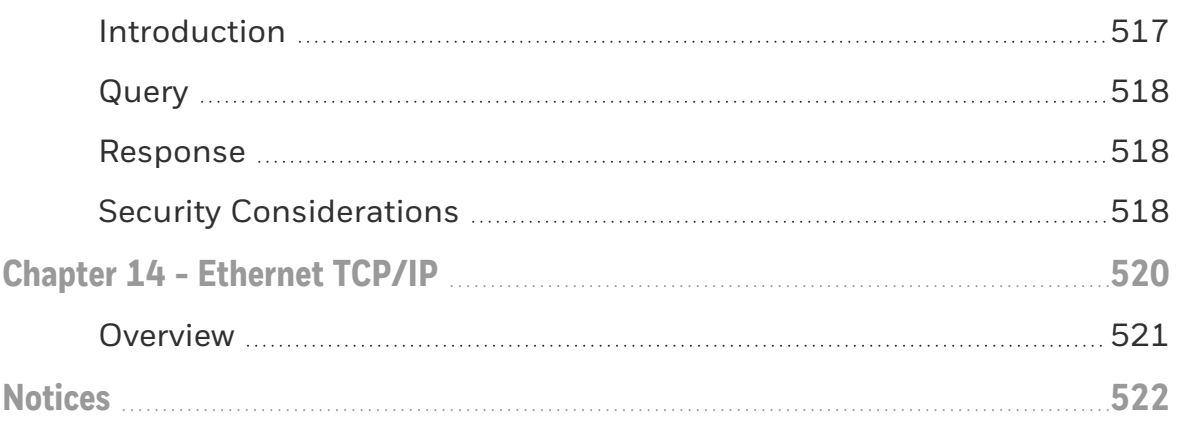

**CHAPTER** 

# <span id="page-12-0"></span>1 **ABOUT THIS GUIDE**

### Abstract

This document provides descriptions and procedures for the Installation, Configuration, Operation, and Troubleshooting of your controller.

# Revision history

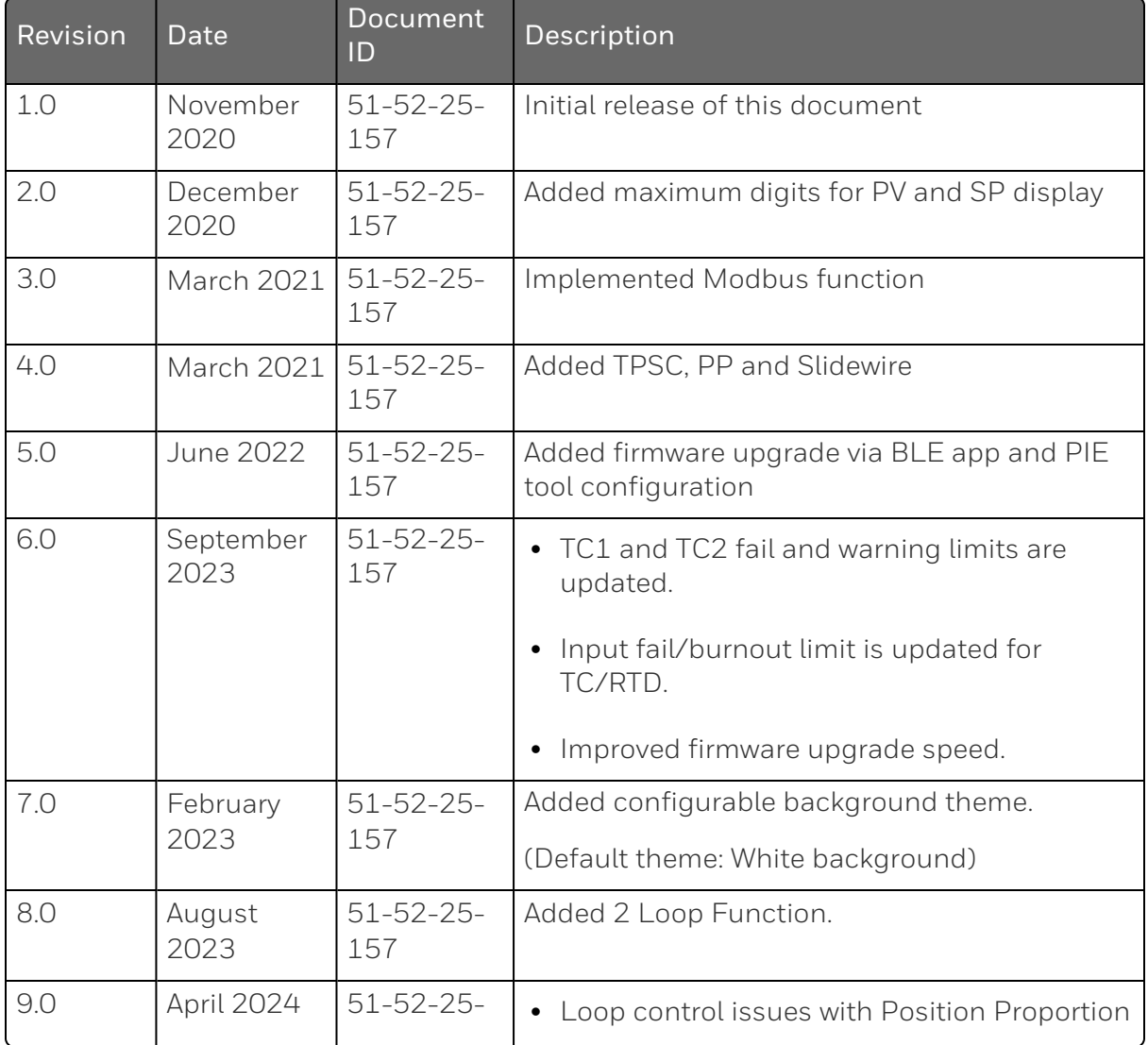

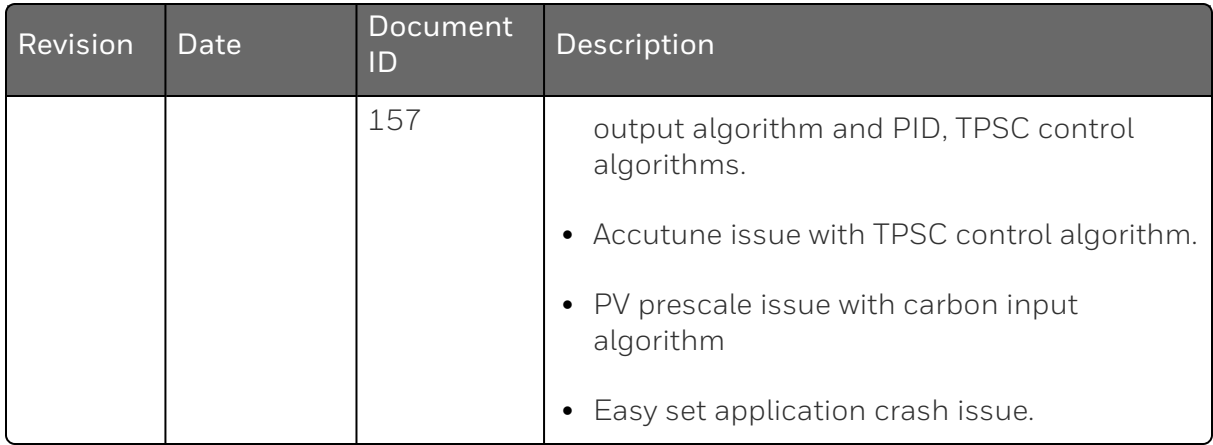

# Special Terms

The following table lists those symbols used in this document to denote certain conditions.

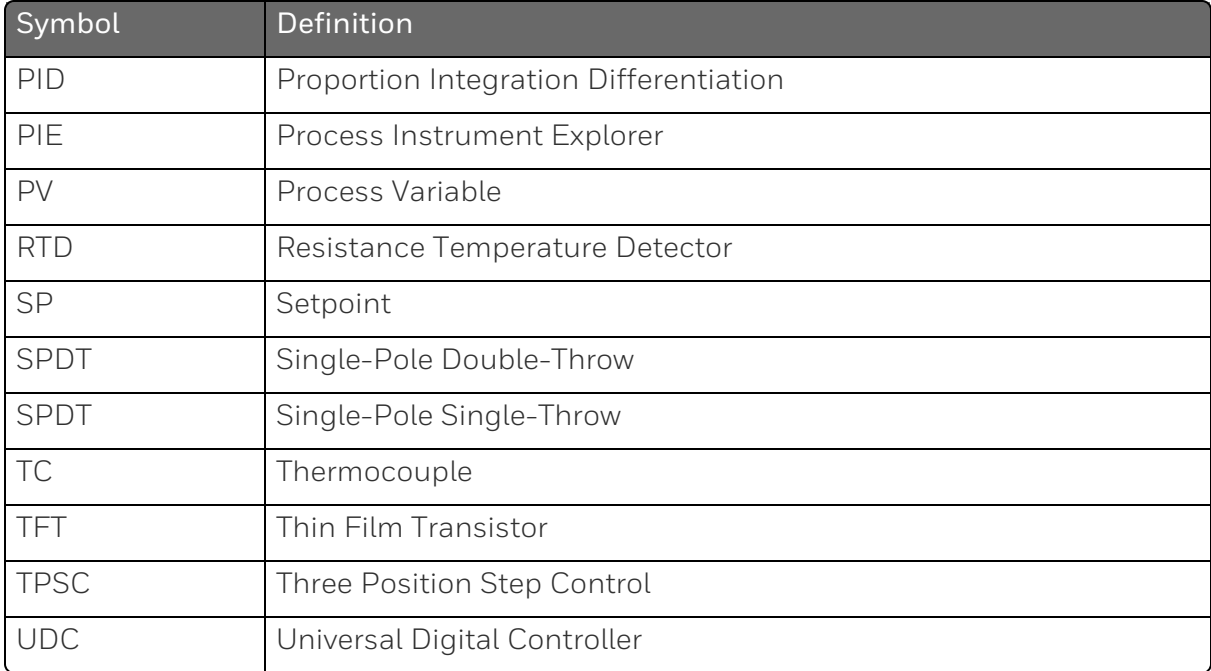

# **References**

The following list identifies all documents that may be sources of reference for material discussed in this publication.

■ How to Apply Digital Instrumentation in Severe Electrical Noise Environments: 51-52-05-01

**CHAPTER** 

# <span id="page-15-0"></span>2 **INTRODUCTION**

# <span id="page-15-1"></span>**Overview**

# Function

UDC2800 is a microprocessor-based stand-alone controller. It a high degree of functionality and operating simplicity in a 1/4 DIN size controller. This instrument is an ideal controller for regulating temperature and other process variables in numerous heating and cooling applications.

UDC2800 monitors and controls temperatures and other variables in applications for industrial process control.

### **Features**

- 2 Universal Analog Inputs
- $\blacksquare$  0.15% Accuracy
- Fast scanning rate (100ms)
- Up to 4 Output Types
- 2 Digital Inputs
- $M$  Math Functions
- Ethernet and Modbus communication
- $\blacksquare$  Bluetooth configuration on mobile device
- NEMA4X and IP66 front face protection NEMA and IP are certified by CSA.
- $\blacksquare$   $\frac{1}{4}$  DIN Size
- **Jumper free configuration**
- 1 or 2 Loops of Control

# Easy to read displays

Bright display with prompts in English make the operator interface easy to read, understand, and operate. Simple keystrokes let you set operating parameters that meet your process control needs.

# Analog Inputs

UDC2800 has two analog inputs with a typical accuracy of ±0.15% of full-scale input and a typical resolution of 16 bits. Both analog inputs are sampled ten times per second (every 100 ms).

The first, or Process Variable input, can be one of the various thermocouple, RTD or linear actuations. Linear actuations have thermocouple and RTD transmitter characterization capability as a standard feature. Linear actuations also have square root capability.

The optional second input is isolated and accepts the same actuations as input one, or it provides the Slidewire input for Position Proportional control.

All actuations and characterizations are keyboard configurable. Cold junction compensation is provided for thermocouple type inputs. Upscale, downscale or failsafe sensor break protection is keyboard configurable. A configurable digital filter of 0 to 120 seconds provides input signal damping.

Thermocouple Health - In addition to the standard configurable upscale, downscale or failsafe output burnout selections, the condition of the thermocouple can be monitored to determine if it is good, failing or in danger of imminent failure.

### Math Function

Algorithm—A pre-configured algorithm is available for easy implementation. This includes the capability of using a Ratio and Bias with any input. You can select from the following menu:

- Feedforward Summer–Uses either input, followed by a Ratio/Bias calculation, summed directly with the computed PID output value to provide a resultant output to the final control element (standard feature).
- Weighted Average Computes the weighted average of a PV or SP for the control algorithm from two inputs (standard feature).
- Feedforward Multiplier–Uses any input, multiplied by the calculated PID output to provide a resultant output which is sent to the final control element (standard feature).
- Summer/Subtractor—Will add or subtract inputs with the result used as the derived PV.
- Multiplier/Divider–Uses the analog inputs to calculate a derived PV. Available with or without Square Root.
- Input High/Low Select–Specifies the PV input as the higher or lower of the two inputs.

### Digital Inputs

Two<sup>1</sup> isolated digital inputs are provided for remote dry contact closure to select one of the following actions.

Note 1: The second Current Output and the second Digital Input are mutually exclusive. Selection is made via a keyboard entry.

- Manual control mode
- $\blacksquare$  Local setpoint 1, 2, 3, 4
- Direct controller action
- Hold SP Ramp/Program
- Select PID set 2, 3
- $\blacksquare$  PV = Input2
- ReRun SP Ramp/Program
- Run SP Ramp/Program
- External program reset
- Disable PID integral action
- Manual mode, failsafe output
- Disable keyboard
- $\blacksquare$  Output 1 = Fixed value
- Start Timer
- Auto/Manual Station
- Initiate Tuning
- Initiate PV Hot Start
- Output 1 tracks Input 2
- To Remote Setpoint
- PID reset feedback via Input 2
- To Purge
- **Low Fire**
- **Purge AUX**
- To Latching Manual Mode
- PV Hold
- **Loop Display**
- Output 2 tracks Input 2
- To Output 2

Also, the digital inputs can allow one of the following selections to be combined with one of the above selections.

- Select PID set 2
- Direct controller action
- $\blacksquare$  Local setpoint 1, 2, 3, 4
- Disable Accutune
- To Run SP Ramp/Program

### **Outputs**

Output Types - UDC2800 may have up to four outputs made up of the following output types:

- Current Outputs (4-20 or 0-20 mA)
- Electromechanical Relays (5 amps)
- Dual Electromechanical Relays (2 amps)
- Open Collector Outputs (Transmitter Power)

### Alarms

One or two electromechanical alarm relays are available to activate external equipment when preset alarm setpoints are reached. Each of the two alarms can be set to monitor two independent setpoints. Each alarm setpoint can be either high or low alarm. The alarm type can be selected to be either of the inputs, the Process Variable, Deviation, Output, Shed from communications, PV rate of change, or to alarm on manual mode activation or a Current Output Open failure. It can also be used as an On or Off event at the beginning or end of a Ramp/Soak segment. The alarm hysteresis is configurable from 0 to 100% of range.

- Alarms can be configured as latching or non-latching.
- Alarm blocking is also available which allows start-up without alarm energized until after it first reaches the operating region.
- PV rate of change alarm.
- Loop break alarm.
- Timer output reset.
- Diagnostic Alarm

### Communications

A communications link is provided between UDC2800 and a host computer or PLC via the RS485 Modbus® RTU (optional) or Ethernet TCP/IP (optional) communications option. A Bluetooth communication link is also available allowing a non-intrusive configuration of the instrument.

### Miscellaneous Features

Auxiliary Output\*(optional): Either or both of the two current outputs can function as an Auxiliary Output which can be scaled from 0-20 mA or 4-20 mA for 0 to 100% for any range. It can be configured to represent Input 1, Input 2, PV, active Setpoint, Local SP1, Deviation, or the Control Output.

Transmitter Power: This output provides up to 28 volts DC to power a 2-wire transmitter (it requires the use of Open Collector Output (Transmitter Power Output) selection or the Auxiliary Output).

Four Local and one Remote Setpoints: Can be configured to provide four Local and one Remote Setpoints, which are selectable either via the keyboard or by Digital Input.

Universal Switching Power: Operates on any line voltage from 90 to 264 Vac 50/60 Hz without jumpers. 24 Vac/dc instrument power, powered by a power supply which provides double/reinforce insulation or Safety Extra-low Voltage Circuit (SELV) Input, is available as an option.

Timer: This standard feature provides a configurable time period of 0 to 99 hours, 59 minutes or units of minutes and seconds. It can be started via the keyboard, alarm 2, or by a digital input. The timer output is Alarm 1, which energizes at the end of the Timer Period. Alarm 1 can be automatically reset. The Timer Period can be changed between each batch. Status is shown on the lower display.

Moisture Protection: The NEMA4X and IP66 rated front face permits use in applications where it may be subjected to moisture, dust, or hose-down conditions.

Setpoint Ramp/Soak Programming (Optional): Enables you to use 8 programs and store 4 Ramp and 4 Soak segments per program. Program can be linked up to 64 segments. Run or Hold of program is keyboard or remote digital switch selectable.

Setpoint Rate: Lets you define a ramp rate to be applied to any local setpoint change. A separate upscale or downscale rate is configurable. A single setpoint ramp is also available as an alternative.

CE Mark: Conformity with Radio Equipment Directive 2014/53/EU.

#### Radio Compliance information:

Federal Communications Commission (FCC) contains FCC ID: 2AVFQ-MCUDISP;

Industry Canada (IC) contains IC: 25762-MCUDISP.

#### Approval Body Options:

CE, FCC, IC (Standard);

UL Listed (Optional): UL61010-1, 3rd Edition. UL61010-2-201, 2nd Edition;

CSA Certified (Optional): CAN/CSA-C22.2 No. 61010-1-12+AMD1

Four Sets of Tuning Constants - Four sets of PID parameters can be configured for each loop and automatically or keyboard selected.

Data Security: Five levels of keyboard security protect tuning, configuration, and calibration data, accessed by a configurable 4 digit code. Nonvolatile EEPROM memory assures data integrity during loss of power.

Diagnostic/Failsafe Outputs: Continuous diagnostic routines detect failure modes, trigger a failsafe output value and identify the failure to minimize troubleshooting time.

High Noise Immunity: The controller is designed to provide reliable, error-free performance in industrial environments that often affect highly noise-sensitive digital equipment.

Accutune III™: This standard feature provides a truly plug and play tuning algorithm, which will, at the touch of a button or through a digital input, accurately identify and tune any process including those with deadtime and integrating processes. This speeds up and simplifies start-up plus allows retuning at any setpoint. The algorithm used is an improved version of the Accutune IITM algorithm found on earlier controllers. Two possibilities are now offered when tuning your process: Fast Tune and Slow Tune.

Fast Tune: will tune the process in such a way that the temp is reached faster, a slight overshoot will be allowed.

Slow Tune: will minimize overshoot, but it will take more time for the process temperature to reach the target setpoint.

Heat/Cool (Duplex Tune): will automatically tune both the heating and cooling sides of the process.

Fuzzy Logic: This standard feature uses fuzzy logic to suppress process variable overshoot due to SP changes or externally induced process disturbances. It operates independently from Accutune III tuning. It does not change the PID constants, but temporarily modifies the internal controller response to suppress overshoot. This allows more aggressive tuning to co-exist with smooth PV response. It can be enabled or disabled depending on the application or the control criteria.

# <span id="page-22-0"></span>Operator Interface

# <span id="page-22-1"></span>Function of Displays

*Figure 2-1: Function of Displays*

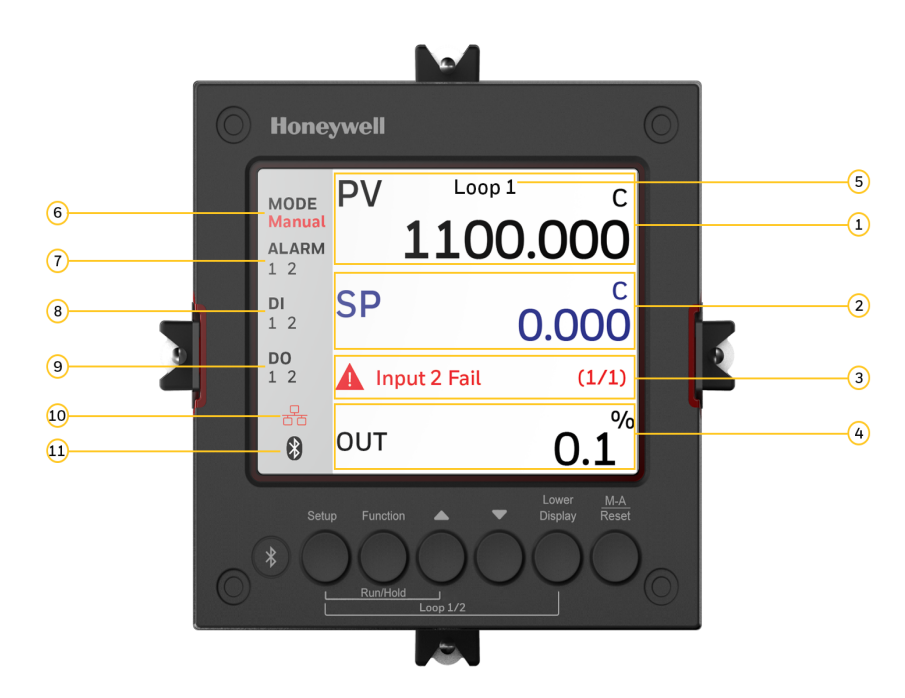

*Table 2-1: Function of Displays*

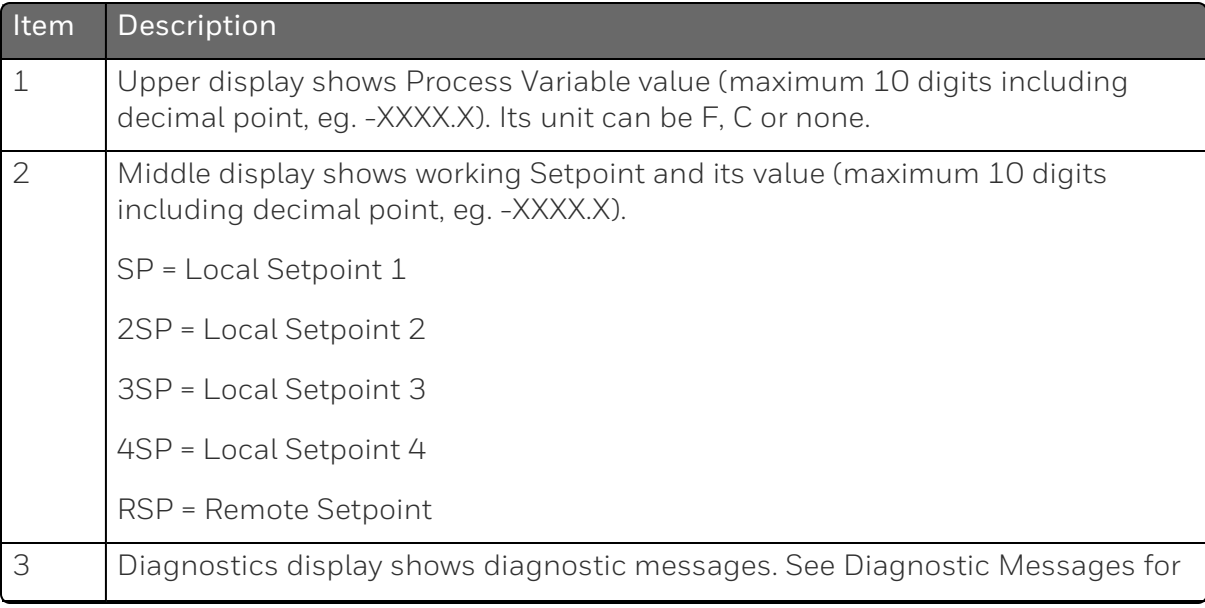

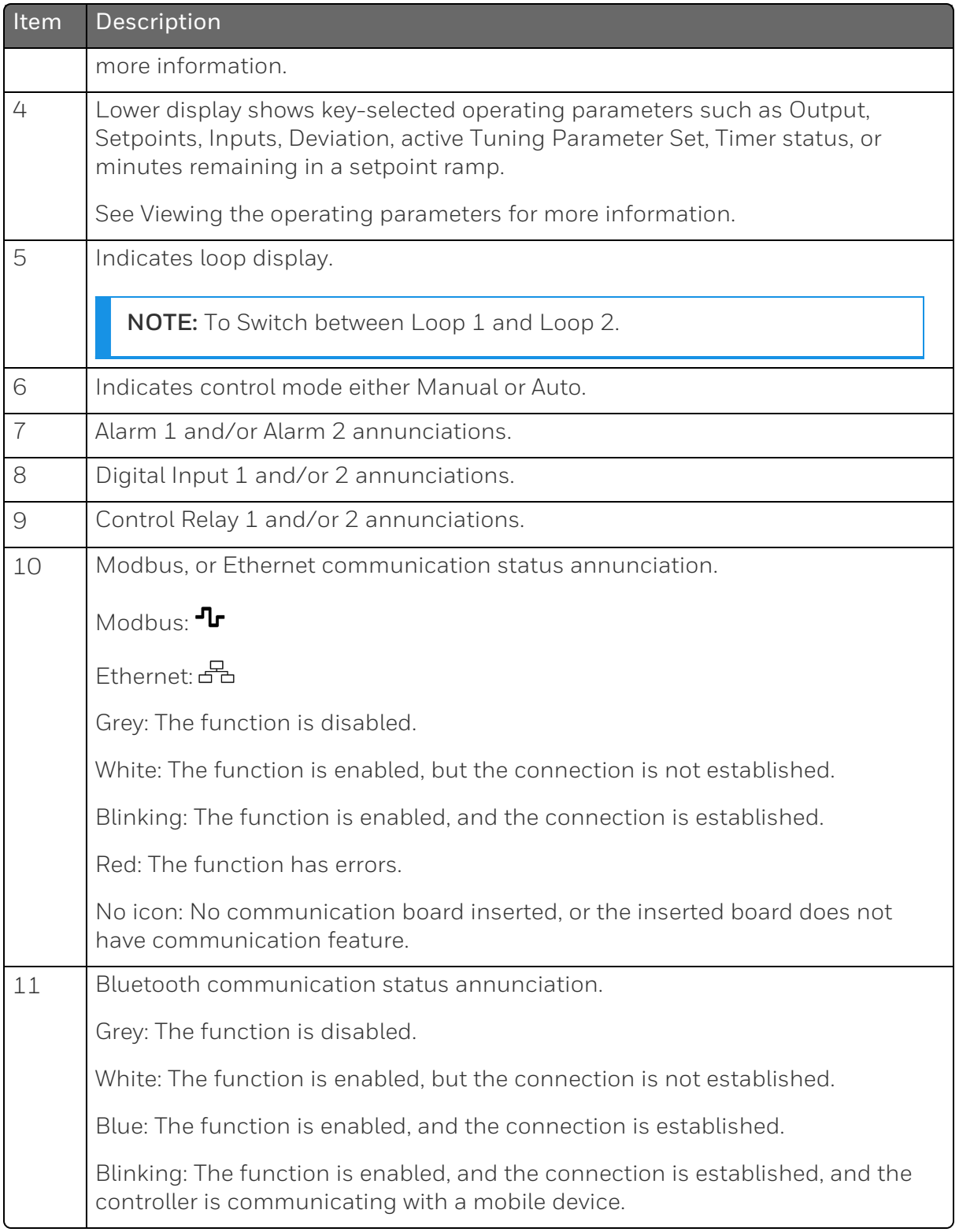

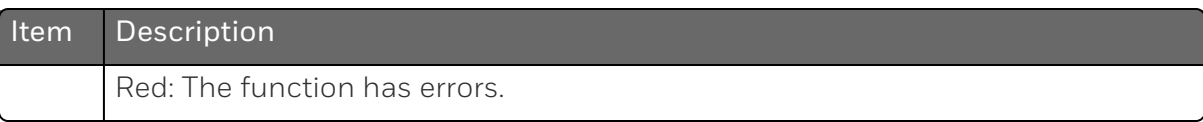

# <span id="page-24-0"></span>Function of Keys

*Figure 2-2: Function of Keys*

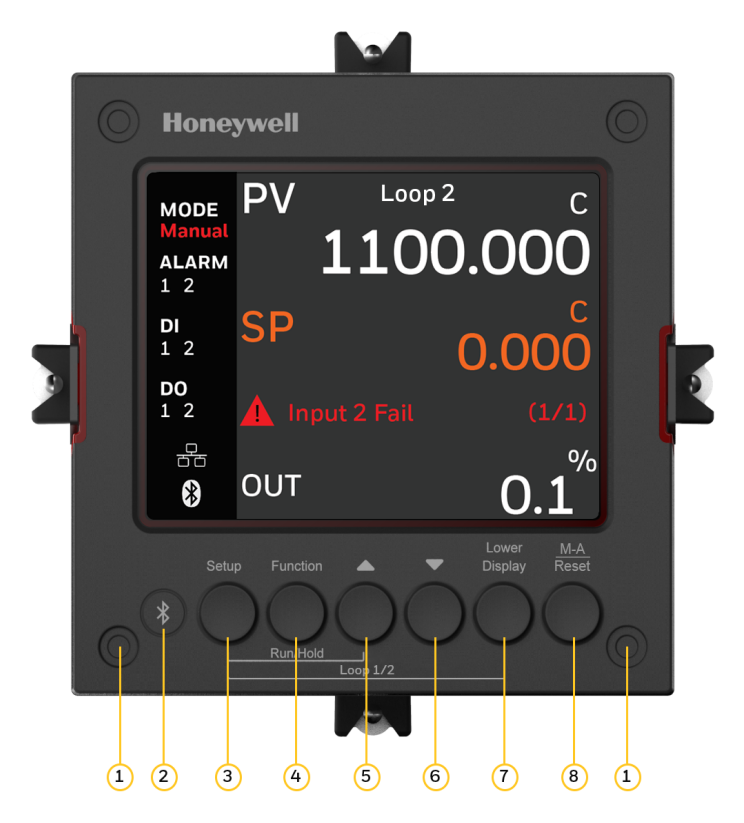

*Table 2-2: Function of Keys*

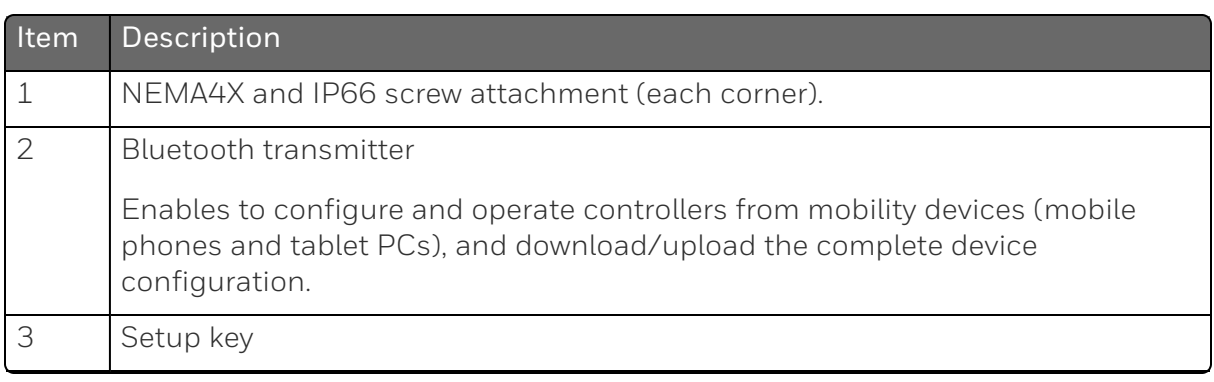

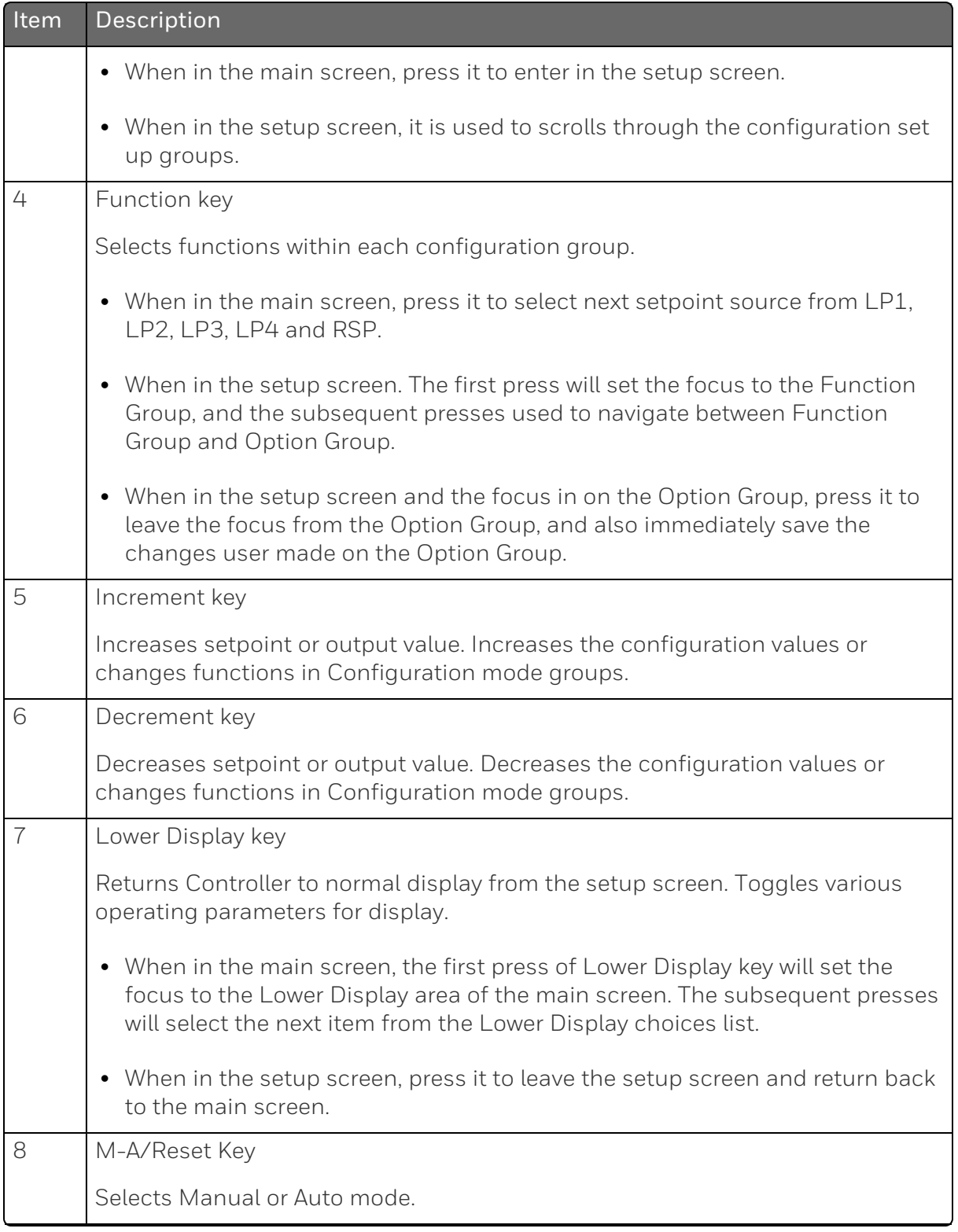

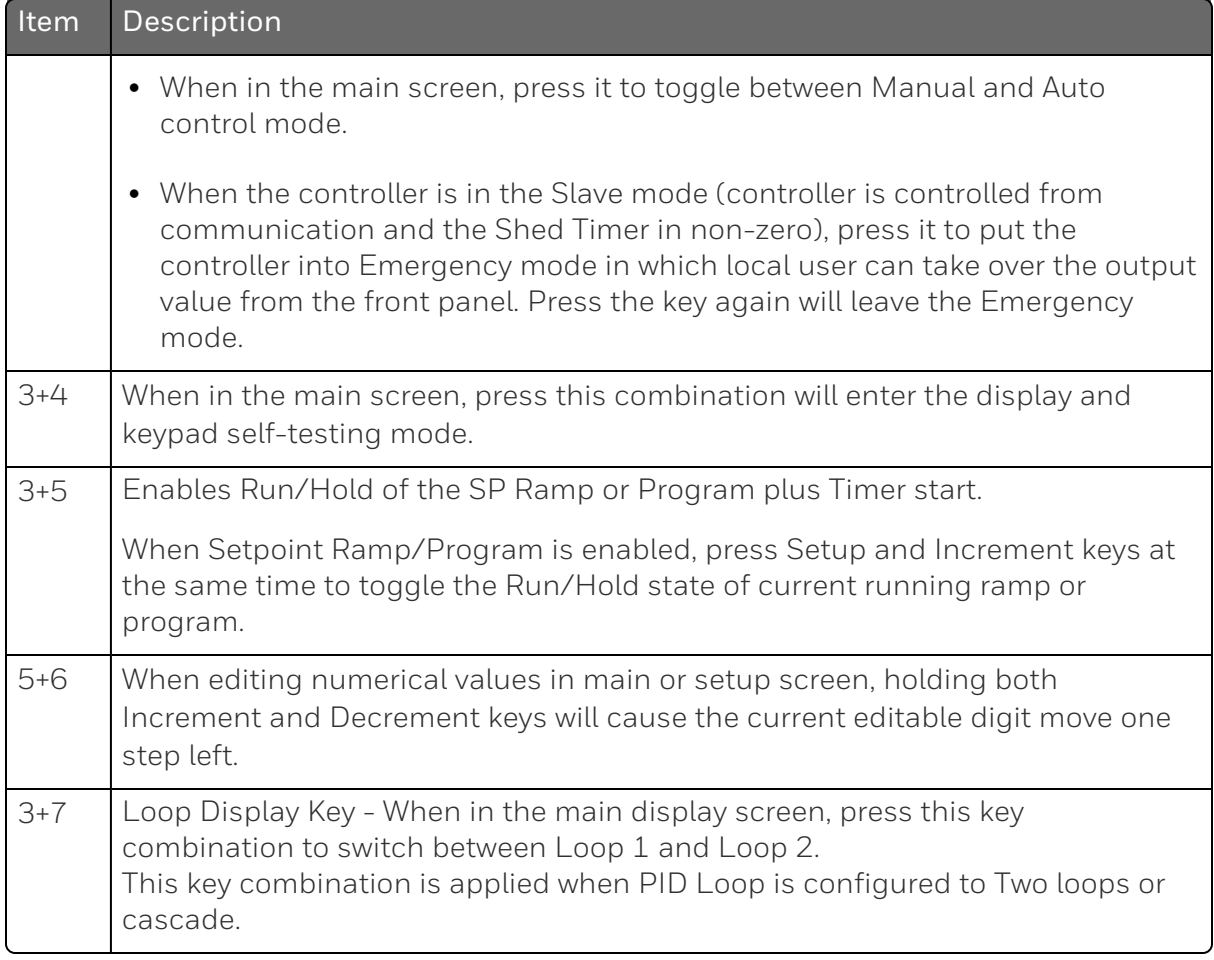

NOTE: The default password for the UDC device is 1234. It is recommended to change the password after the first login. New password should not be same as default password.

# <span id="page-26-0"></span>PC Software and Mobile Device App

The controller can be configured via a Honeywell EasySet or PC software. Honeywell EasySet is running on a Mobile Device, and PC software is running on a Desktop or a laptop computer.

The following communication types are available on UDC2800.

- Bluetooth (Standard / App) See [Configuration](#page-28-0) Tool via Bluetooth for more information.
- RS485 (Optional / Software)

See Standard Modbus Read, Write and Override [Parameters](#page-451-0) for more information.

■ Ethernet (Optional / Software) See Standard Modbus Read, Write and Override [Parameters](#page-451-0) for more information.

# <span id="page-28-0"></span>Configuration Tool via Bluetooth

### **Overview**

This configuration tool (Honeywell EasySet) lets you configure your instrument on a Mobile Device via Bluetooth. It is available to detect and connect controllers within 3 meters. This app can be installed on IOS 12.0 or Android 9 or higher operating system. See [Configuration](#page-340-0) via [Honeywell](#page-340-0) EasySet for more information.

*Figure 2-3: Screen capture of Honeywell EasySet running on a Mobile Device*

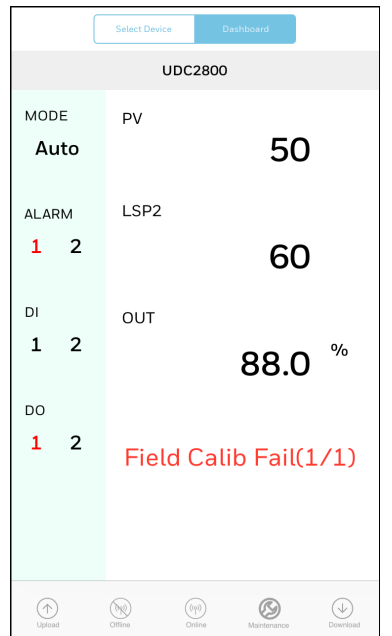

# **Features**

- Create configurations with the application (Honeywell EasySet) running on a Mobile Device.
- Create / edit configurations online or offline, and download to controller later.
- This software is available in English.

### Bluetooth communications

The Bluetooth connection provides a non-intrusive wireless connection with the instrument and maintains NEMA4X and IP66 integrity.

No need to get access to the back of the controller to communicate with the instrument, no need to take your screwdriver to wire the communication cable, no wiring mistake possible. You can now duplicate an instrument's configuration, upload or download a new configuration in a matter of seconds, just by connecting your mobile device to instrument through Bluetooth.

Connect & Upload: It takes less than 2 seconds to upload configuration from an instrument. You can then save the configuration file onto your mobile device for review, modification or archiving.

Furthermore, the software and app also give you important maintenance information on the controller: instantly, get information on the current operating parameters, digital inputs and alarm status, identify internal or analog input problems.

Questions: What if I have several controllers on the same panel? How can I be sure I am communicating with the correct one?

Answer: The Bluetooth is normally "off". You activate the Bluetooth on a particular controller by pressing any key. Once activated, you can pair with the controller. If a controller has been connected, the Bluetooth status mark will show on the screen. Each controller may also be assigned a different Bluetooth ID.

NOTE: The UDC device's Bluetooth ID appears in the communications group on the controller screen.

# <span id="page-29-0"></span>CE Conformity (Europe)

This product is in conformity with Radio Equipment Directive 2014/53/EU. Conformity of this product with any other "CE Mark" Directive(s) shall not be assumed.

Product Classification: Class I: Permanently connected, panelmounted Industrial Control Equipment with protective earthing (grounding) (EN61010-1).

Enclosure Rating: This controller must be panel-mounted with the rear terminals enclosed within the panel. The front panel of the controller is rated at NEMA4X and IP66 when properly installed.

Installation Category (Overvoltage Category) : Category II (EN61010-1) Energy-consuming equipment supplied from the fixed Installation. Local level appliances, and Industrial Control Equipment

Pollution Degree: Pollution Degree 2. Normally non-conductive pollution with occasional conductivity caused by condensation. (Ref. IEC 664-1)

EMC Classification: Group 1, Class A, ISM Equipment (EN61326-1, emissions), Industrial Equipment (EN61326-1, immunity)

Method of EMC Assessment: Technical File (TF)

Deviation from the installation conditions specified in this manual, and the special conditions for CE conformity in Subsection 2.1, may invalidate this product's conformity with the Low Voltage and EMC Directives.

**ATTENTION:** The emission limits of EN61326 are designed to provide reasonable protection against harmful interference when this equipment is operated in an industrial environment. Operation of this equipment in a residential area may cause harmful interference. This equipment generates, uses, and can radiate radio frequency energy and may cause interference to radio and television reception when the equipment is used closer than 30 meters (98 feet) to the antenna(e). In special cases, when highly susceptible apparatus is used in close proximity, the user may have to employ additional mitigating measures to further reduce the electromagnetic emissions of this equipment.

WARNING: If this equipment is used in a manner not specified by the manufacturer, the protection provided by the equipment may be impaired.

# <span id="page-31-0"></span>North America

*Installation Category (Overvoltage Category): Category II (EN61010-1)* Pollution Degree: Pollution Degree 2: Normally non-conductive pollution with occasional conductivity caused by condensation. (Ref. IEC 60664-1)

WARNING: If this equipment is used in a manner not specified by the manufacturer, the protection provided by the equipment may be impaired.

# <span id="page-31-1"></span>**FCC**

Radio Compliance information: Federal Communications Commission (FCC) contains FCC ID: 2AVFQ-MCUDISP Industry Canada(IC) contains IC: 25762-MCUDISP.

This device complies with Part 15 of the FCC Rules / Innovation, Science and Economic Development Canada's licence-exempt RSS (s). Operation is subject to the following two conditions:

- 1. This device may not cause harmful interference.
- 2. This device must accept any interference received, including interference that may cause undesired operation.

L'émetteur/récepteur exempt de licence contenu dans le présent appareil est conforme aux CNR d'Innovation, Sciences et Développement économique Canada applicables aux appareils radio exempts de licence. L'exploitation est autorisée aux deux conditions suivantes:

- 1. L'appareil ne doit pas produire de brouillage.
- 2. L'appareil doit accepter tout brouillage radioélectrique subi, même si le brouillage est susceptible d'en compromettre le fonctionnement.

Changes or modifications not expressly approved by the party responsible for compliance could void the user's authority to operate the equipment.

This equipment has been tested and found to comply with the limits for a Class B digital device, pursuant to part 15 of the FCC Rules. These limits are designed to provide reasonable protection against harmful interference in a residential installation. This equipment generates uses and can radiate radio frequency energy and, if not

installed and used in accordance with the instructions, may cause harmful interference to radio communications. However, there is no guarantee that interference will not occur in a particular installation. If this equipment does cause harmful interference to radio or television reception, which can be determined by turning the equipment off and on, the user is encouraged to try to correct the interference by one or more of the following measures:

- $\blacksquare$  Reorient or relocate the receiving antenna.
- **n** Increase the separation between the equipment and receiver.
- $\blacksquare$  Connect the equipment into an outlet on a circuit different from that to which the receiver is connected.
- Consult the dealer or an experienced radio/TV technician for help.

Under Industry Canada regulations, this radio transmitter may only operate using an antenna of a type and maximum (or lesser) gain approved for the transmitter by Industry Canada. To reduce potential radio interference to other users, the antenna type and its gain should be so chosen that the equivalent isotropically radiated power (e.i.r.p.) is not more than that necessary for successful communication.

Conformément à la réglementation d'Industrie Canada, le présent émetteur radio peut fonctionner avec une antenne d'un type et d'un gain maximal (ou inférieur) approuvé 2 pour l'émetteur par Industrie Canada. Dans le but de réduire les risques de brouillage radioélectrique à l'intention des autres utilisateurs, il faut choisir le type d'antenne et son gain de sorte que la puissance isotrope rayonnée équivalente (p.i.r.e.) ne dépasse pas l'intensité nécessaire à l'établissement d'une communication satisfaisante.

**CHAPTER** 

<span id="page-33-0"></span>3 **INSTALLATION**

# What's in this section?

The following topics are covered in this section.

In this section:

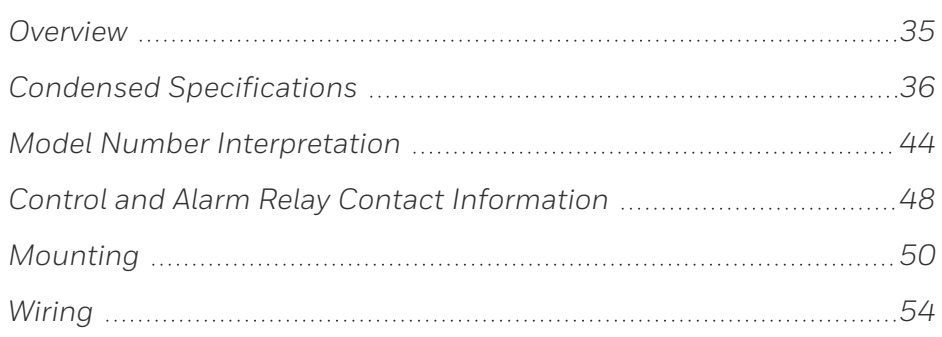

# <span id="page-34-0"></span>**Overview**

### Introduction

UDC2800 installation consists of mounting and wiring the controller according to the instructions given in this section. Read the preinstallation information, check the model number interpretation, and become familiar with your model selections, then proceed with installation.

NOTE: Trained service personnel is required to install the product.

# Pre-installation information

If the controller has not been removed from its shipping carton, inspect the carton for damage then remove the controller.

- **n** Inspect the unit for any obvious shipping damage and report any damage due to transit to the carrier.
- Make sure a bag containing mounting hardware is included in the carton with the controller.
- Check that the model number shown on the inside of the case agrees with what you have ordered.

# <span id="page-35-0"></span>Condensed Specifications

Honeywell recommends that you review and adhere to the operating limits listed in the table below when you install your controller.

*Table 3-1: Condensed Specifications*

| Specifications                              |                                                                                                    |
|---------------------------------------------|----------------------------------------------------------------------------------------------------|
| Analog Inputs<br>(One or Two)               | Accuracy:                                                                                                    |
|                                             | $\pm$ 0.15% of full scale typical ( $\pm$ 1 digit for display)                                                                |
|                                             | Can be field calibrated to $\pm$ 0.05% of full scale typical                                                                  |
|                                             | 16-bit resolution typical                                                                                                    |
|                                             | Sampling Rate: Both inputs are sampled ten times per second                                                                   |
|                                             | Temperature Stability: ± 0.01% of Full Scale span / °C change-<br>typical                                                     |
|                                             | Input Impedance:                                                                                                    |
|                                             | • 0-20 / 4-20 Milliampere Input: 250 ohms                                                                                     |
|                                             | • All Others: 10 megohms                                                                                                    |
|                                             | <b>Maximum Lead Wire Resistance:</b>                                                                                          |
|                                             | • Thermocouples: 50 ohms/leg                                                                                                  |
|                                             | • 100 ohm, 200 ohm and 500 ohm RTD: 100 ohms/leg                                                                              |
|                                             | 100 ohm Low RTD: 10 ohms/leg                                                                                                  |
|                                             | <b>Slidewire Inputs for Position Proportional Control:</b>                                                                    |
|                                             | 100 ohms minimum to 1000 ohms maximum                                                                                         |
| Analog Input<br>Signal Failure<br>Operation | Burnout Selections: Upscale, Downscale, No Failsafe or None                                                                   |
|                                             | Thermocouple Health: Good, Failing, Failure Imminent or Failed                                                                |
|                                             | Failsafe Output Level: Configurable 0-100% of Output range                                                                    |
| Analog Input Filter                         | Software: Single pole lowpass section with selectable time<br>constants, off to 120 seconds, available on both analog inputs. |
| <b>Stray Rejection</b>                      | Common Mode:                                                                                                    |
|                                             | AC (50 or 60 Hz): 120 dB (with maximum source impedance of                                                                    |
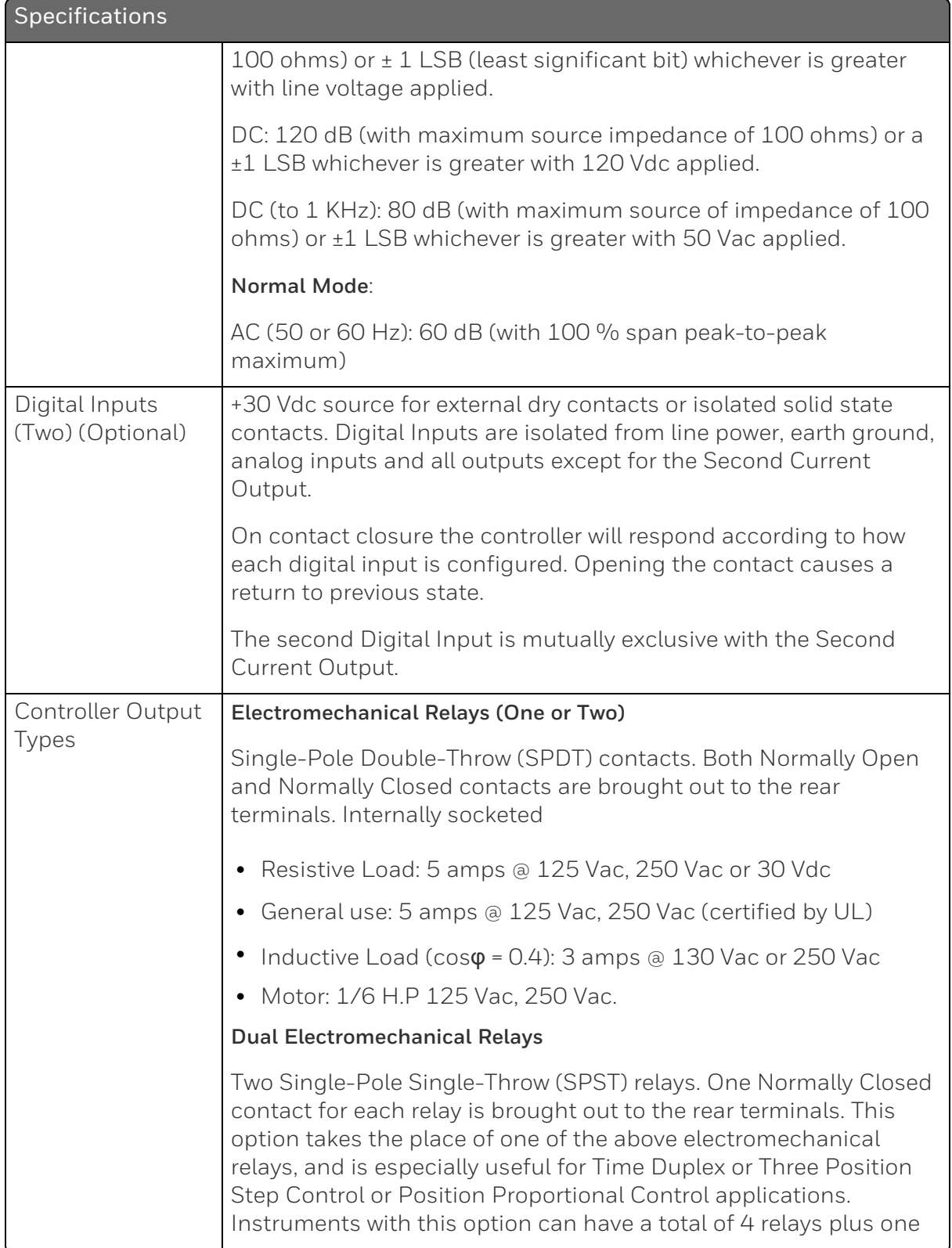

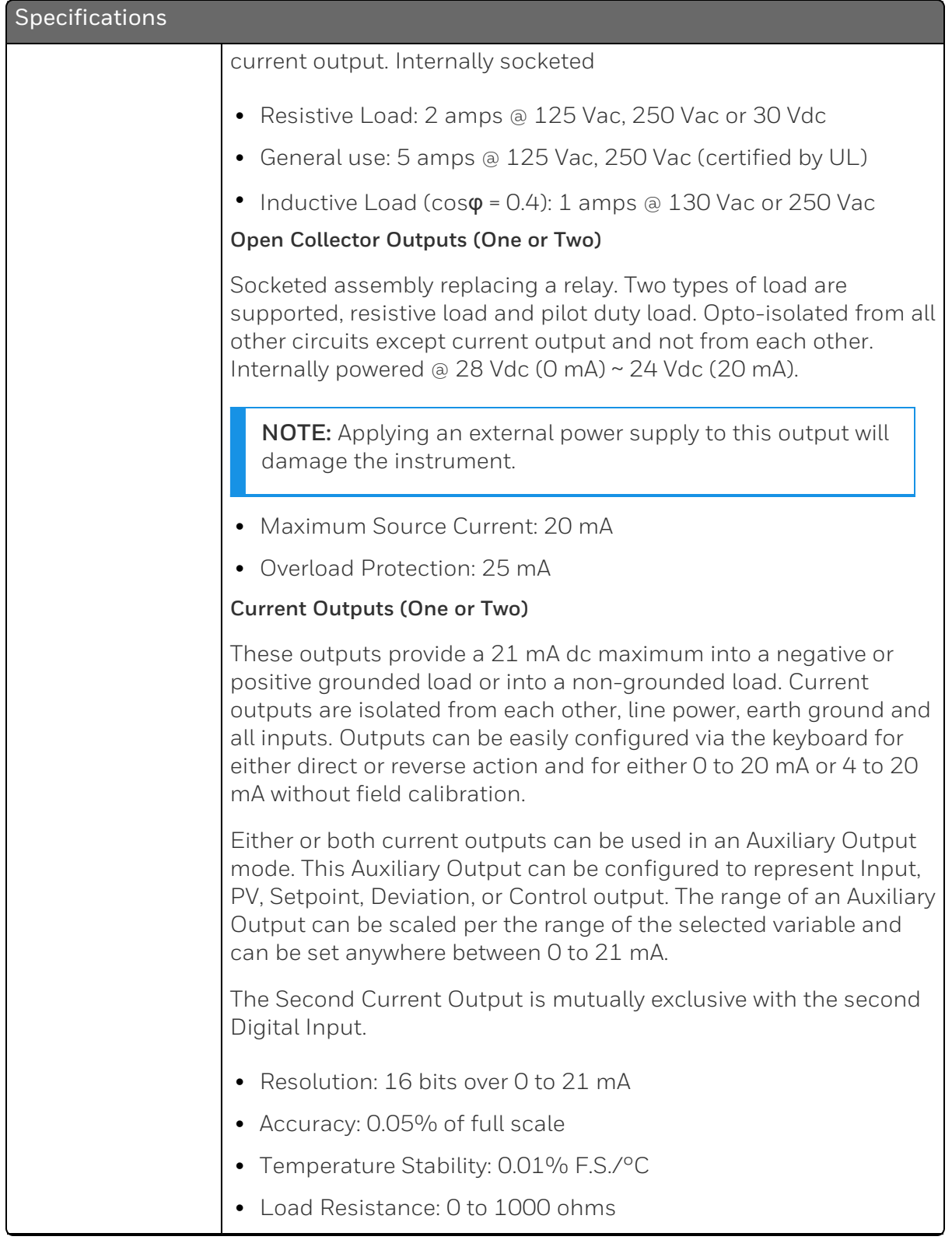

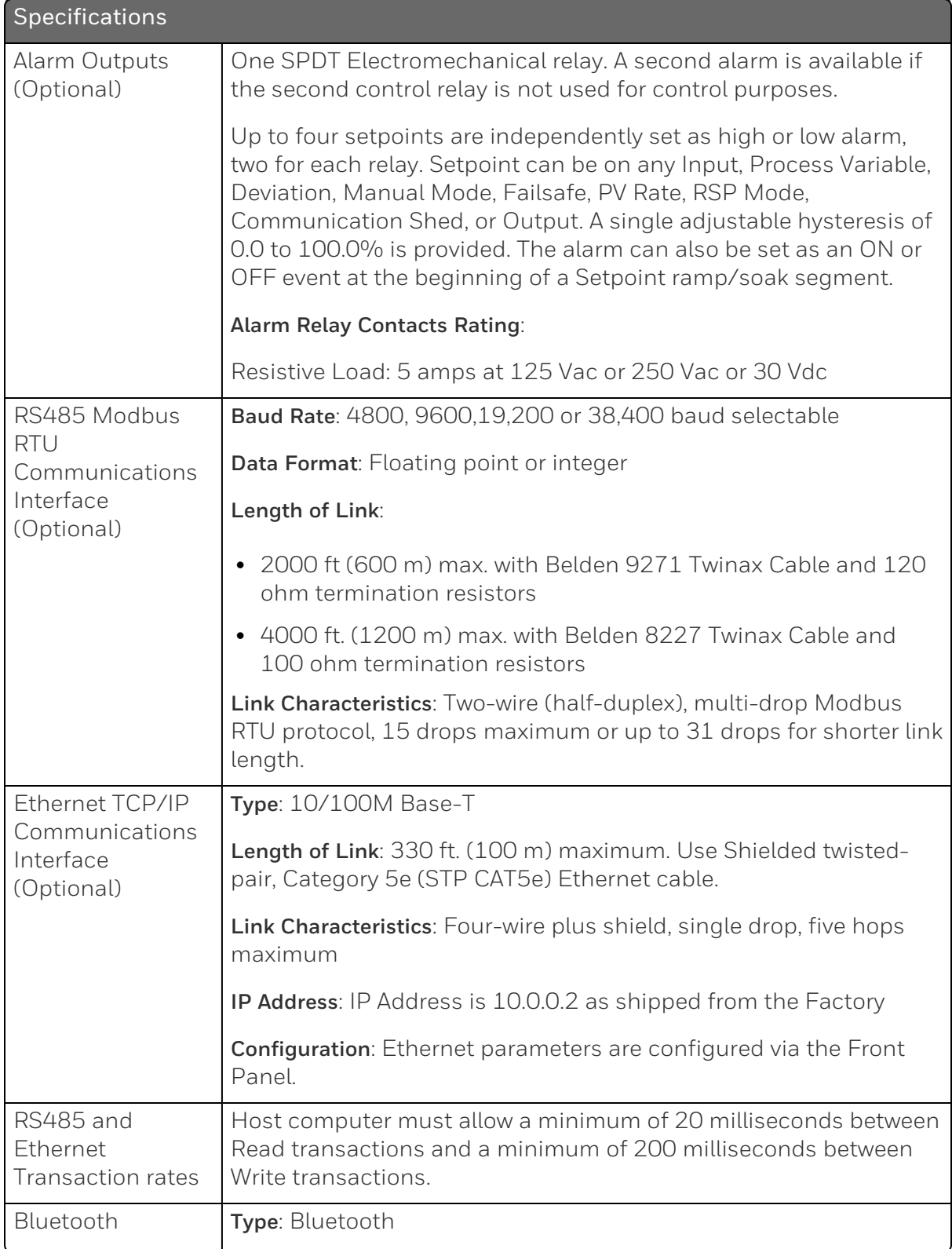

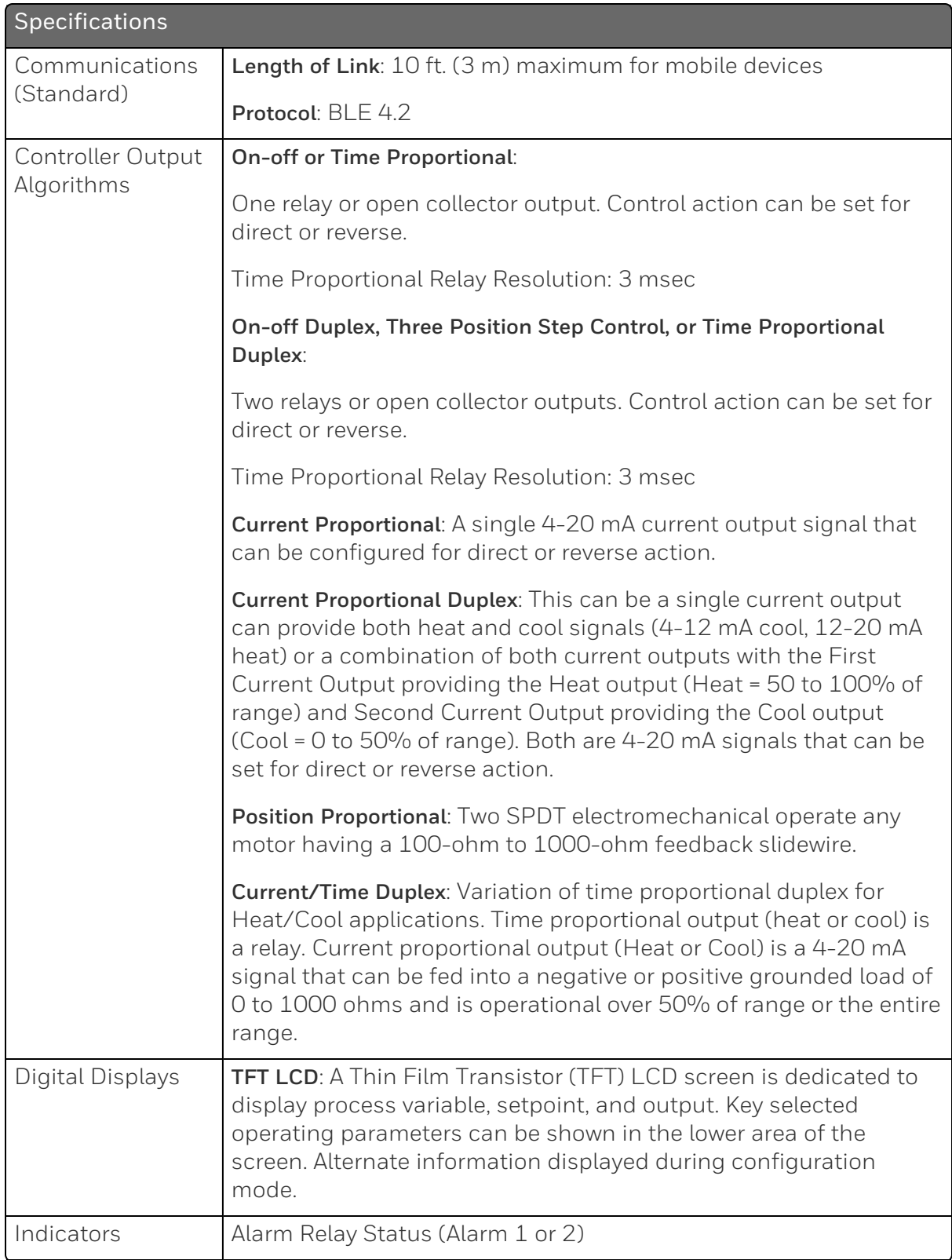

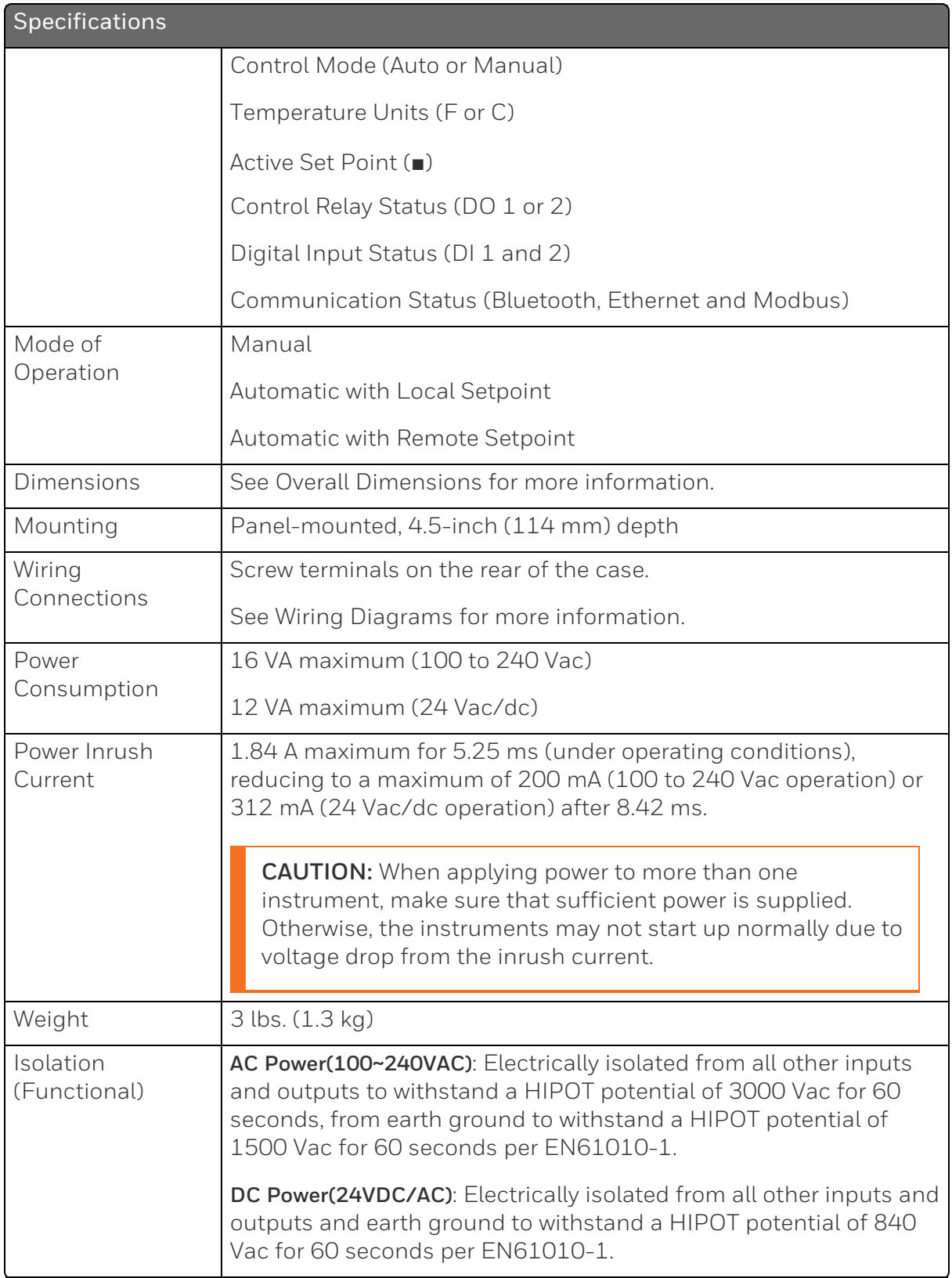

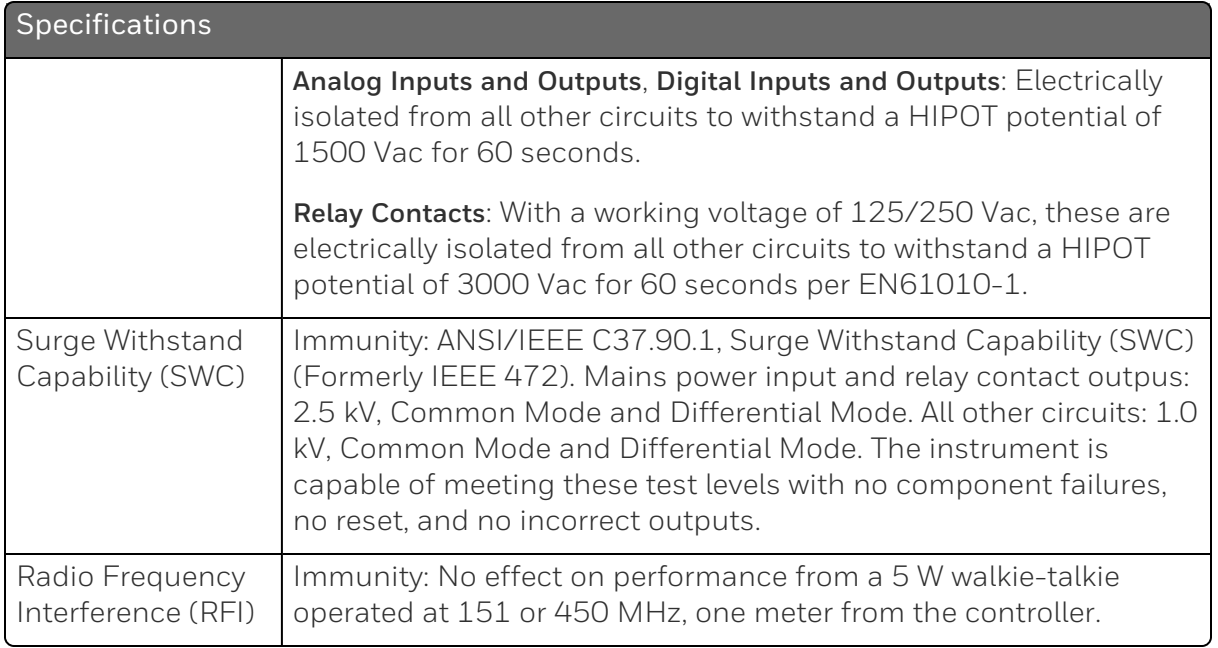

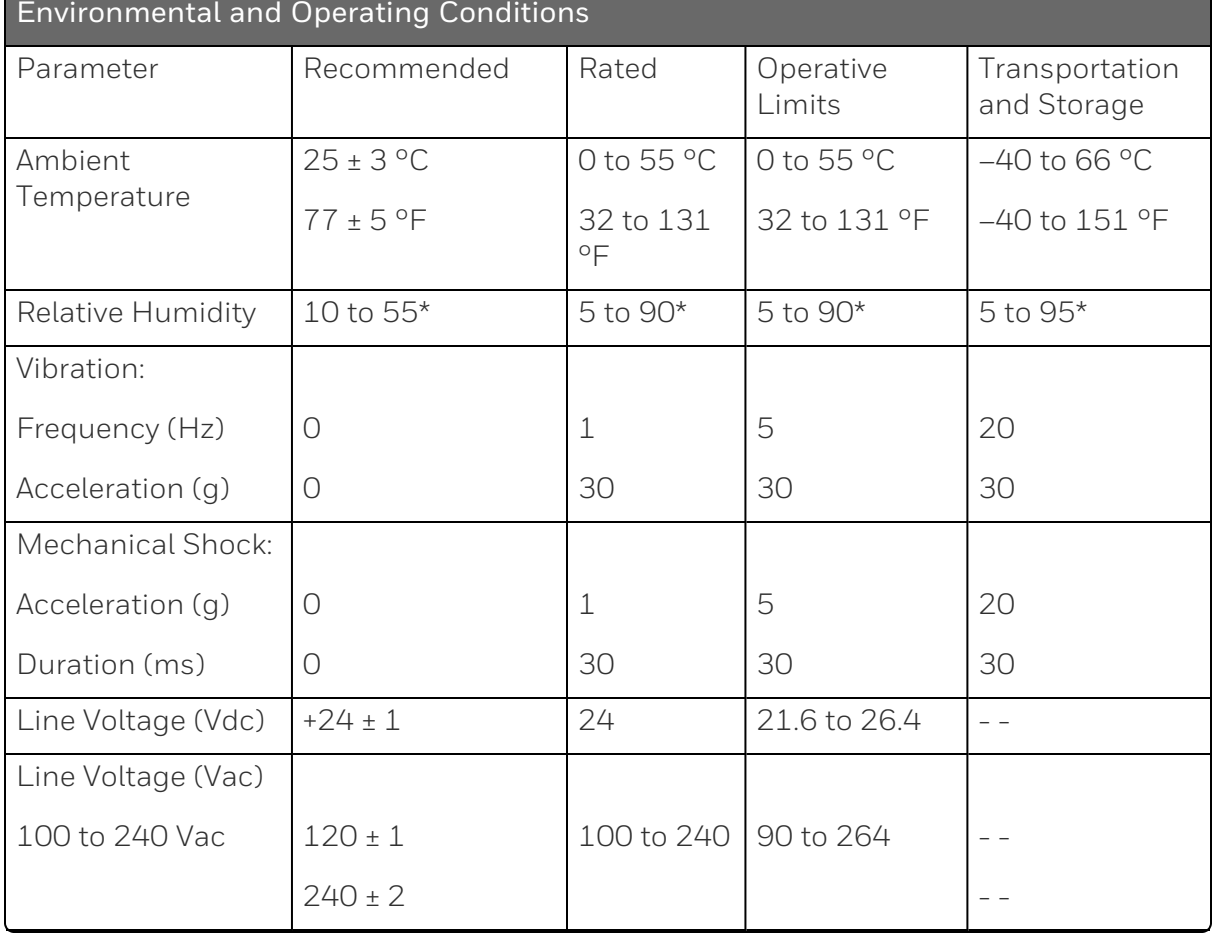

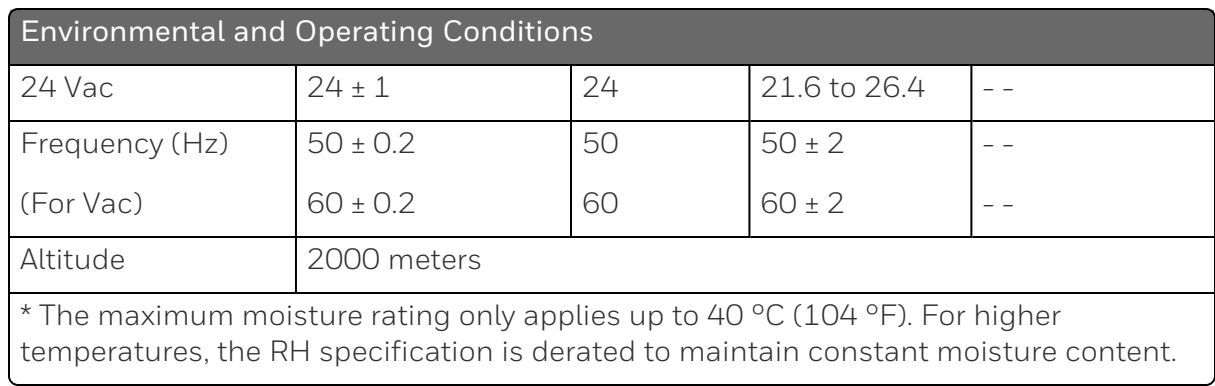

# Model Number Interpretation

### Introduction

Write your controller's model number in the spaces provided below and circle the corresponding items in each table. This information will also be useful when you wire your controller.

## UDC2800 Universal Digital Controller Model Selection Guide

The UDC2800 controller packs new powerful features while retaining all the simplicity and flexibility of the industry standard UDC2500 controller including:

- Enhanced Display
- Bluetooth for configuring with Honeywell EasySet or Laptop
- PC Based Configuration Tools
- Ethernet Communications
- Two Analog Inputs
- Accutune III, Fast/Slow, Heat/Cool
- Thermocouple Health Monitoring

### **Instructions**

Select the desired key number. The arrow to the right marks the selection available.

Make the desired selections from Tables I through VI using the column below the proper arrow. A dot (•) donates availability.

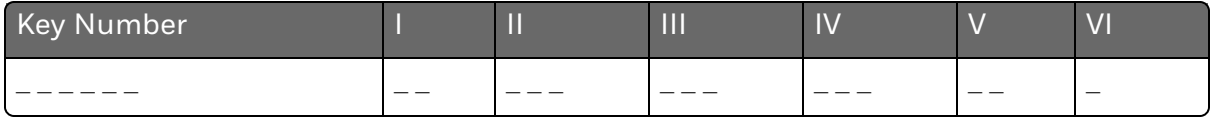

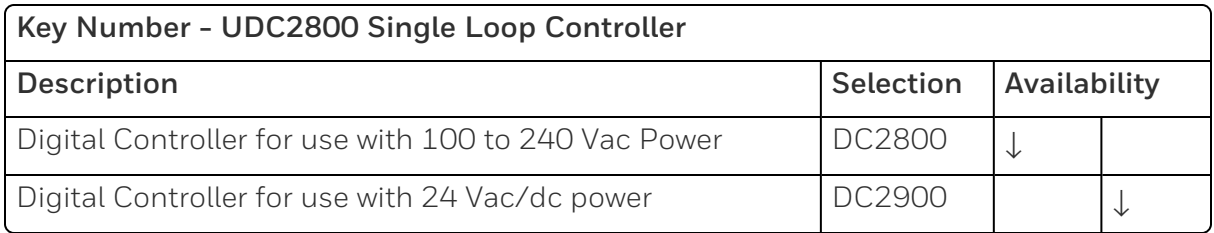

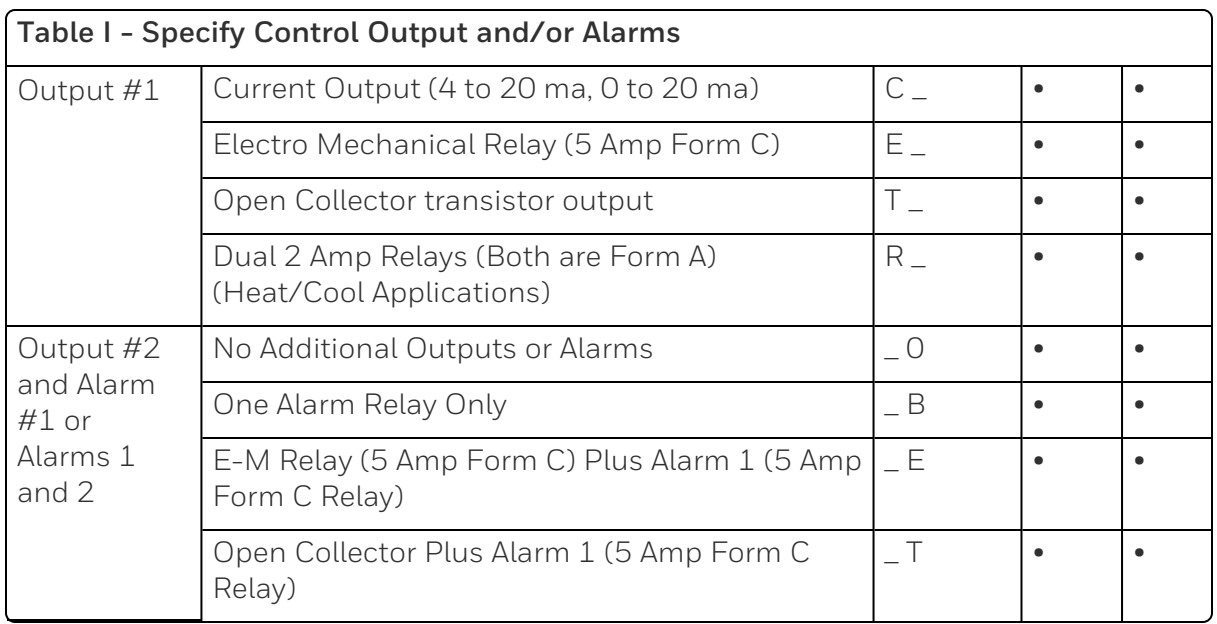

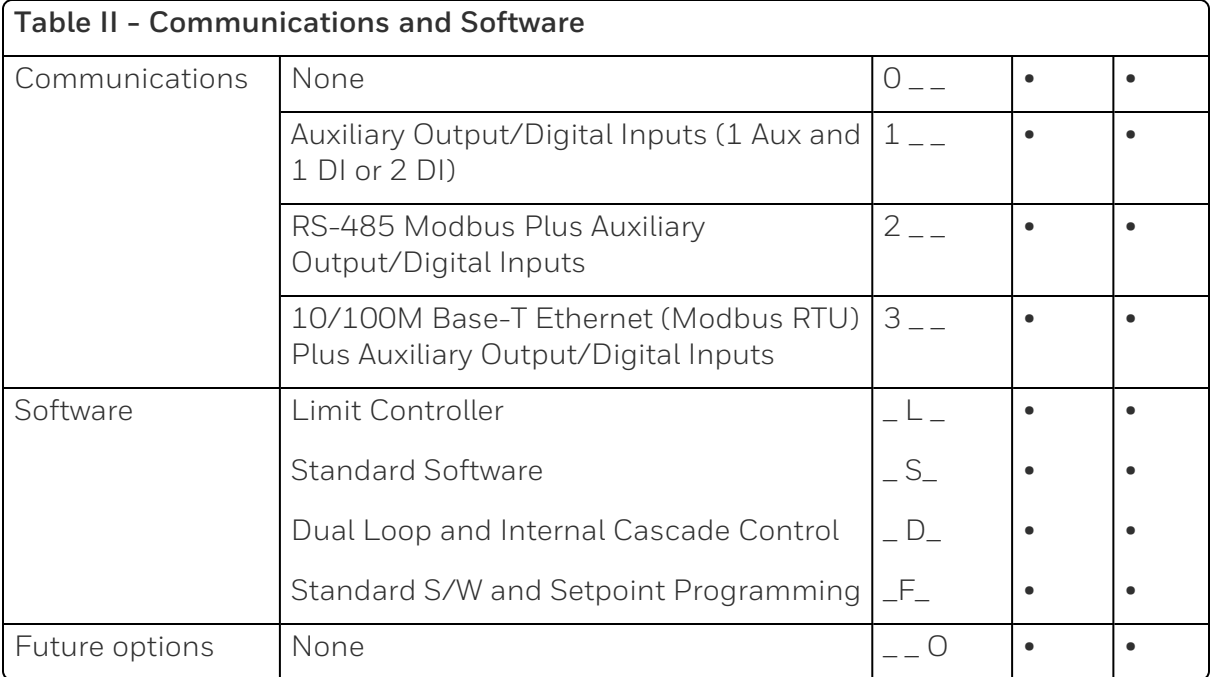

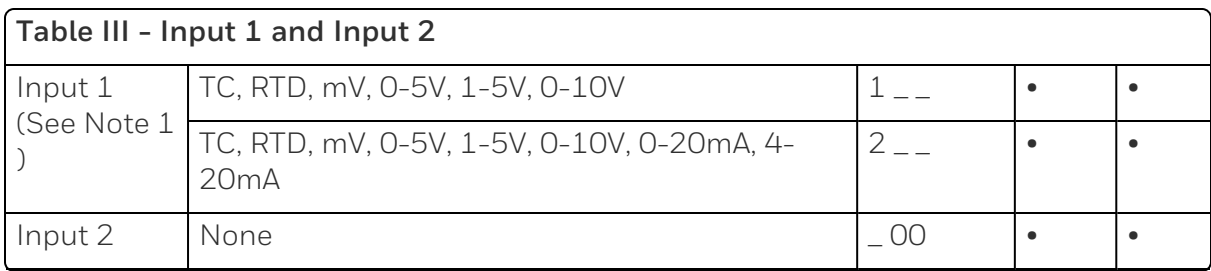

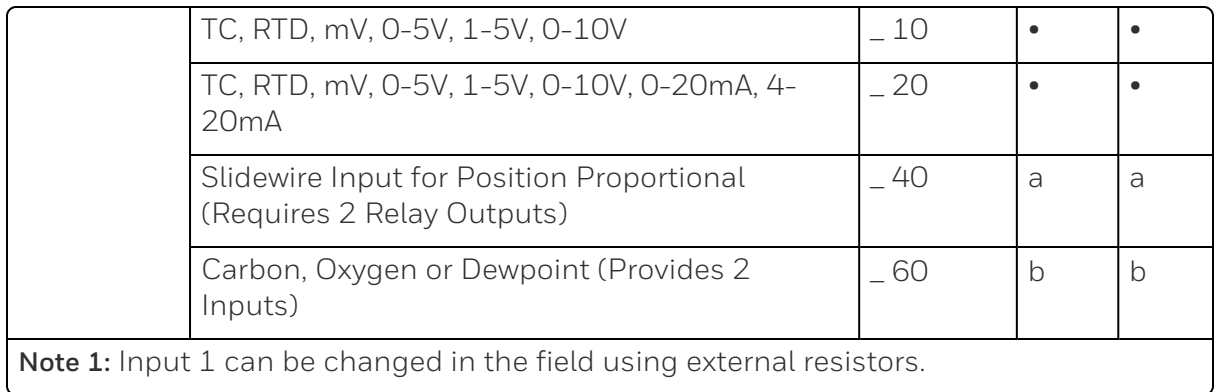

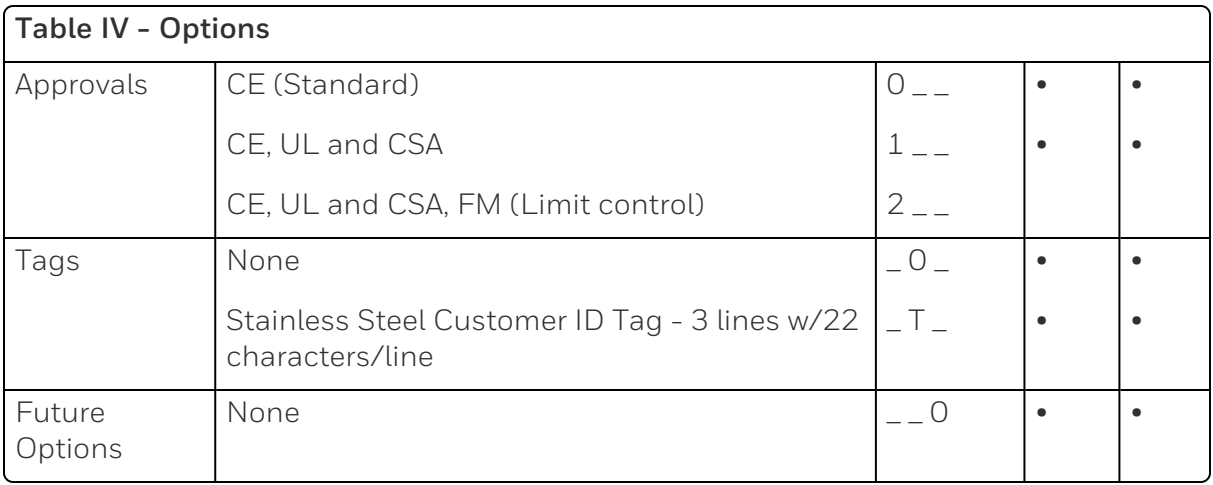

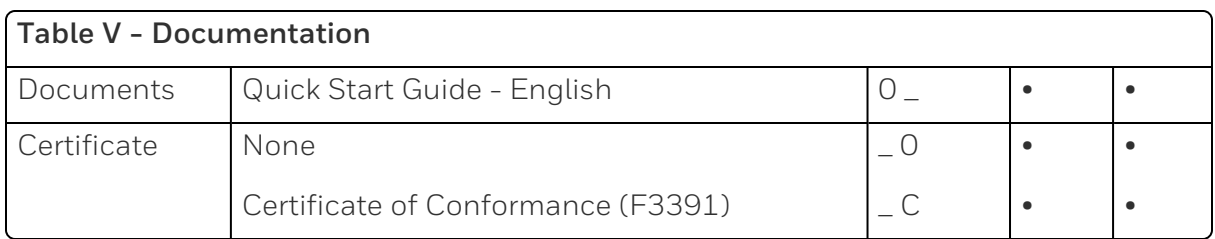

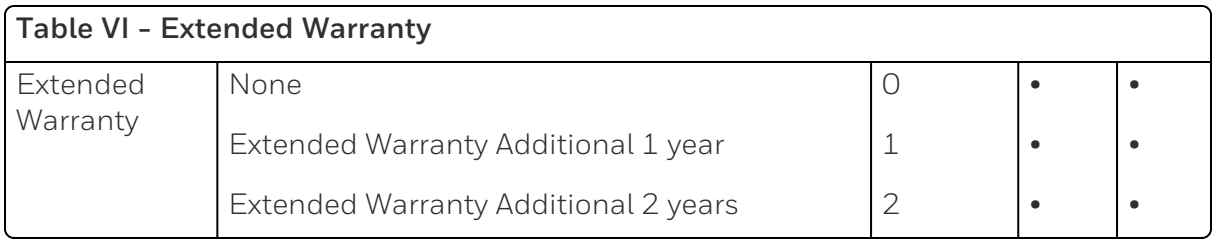

ORDERING INSTRUCTIONS: These are provided as guidance for ordering such as those listed.

- 1. Part numbers are provided to facilitate Distributor Stock.
- 2. Orders may be placed either by model selection or by part number.
- 3. Part numbers are shown within the model selection tables to assist with compatibility information.
- 4. Orders placed by model selection are systematically protected against incompatibility.
- 5. Compatibility assessment is the responsibility of the purchaser for orders placed by part number.
- 6. Items labeled as N/A are not available via the stocking program and must be ordered by model selection.

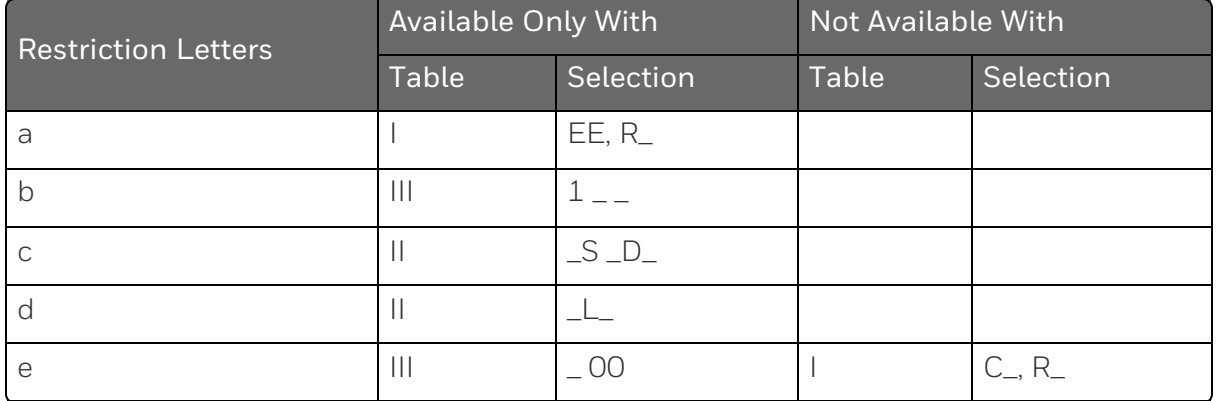

### **RESTRICTIONS**

## UDC2800 Universal Digital Controller Supplemental Accessories & Kits

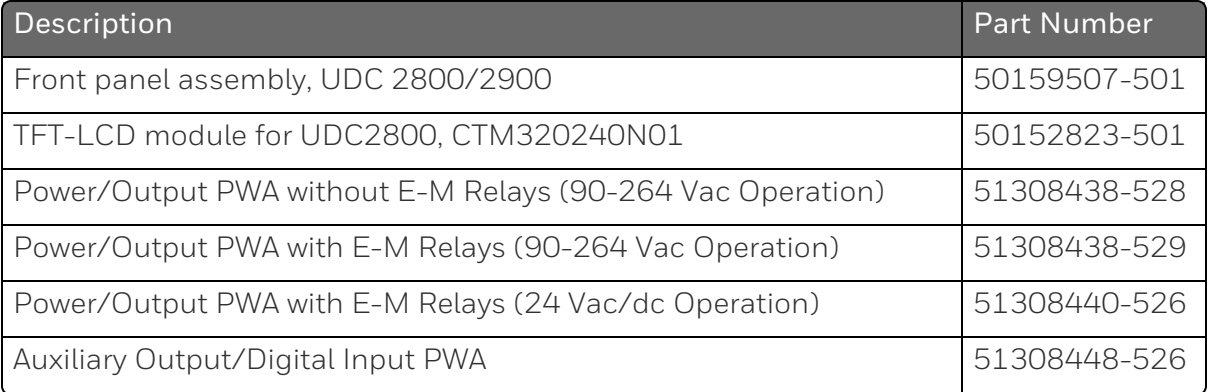

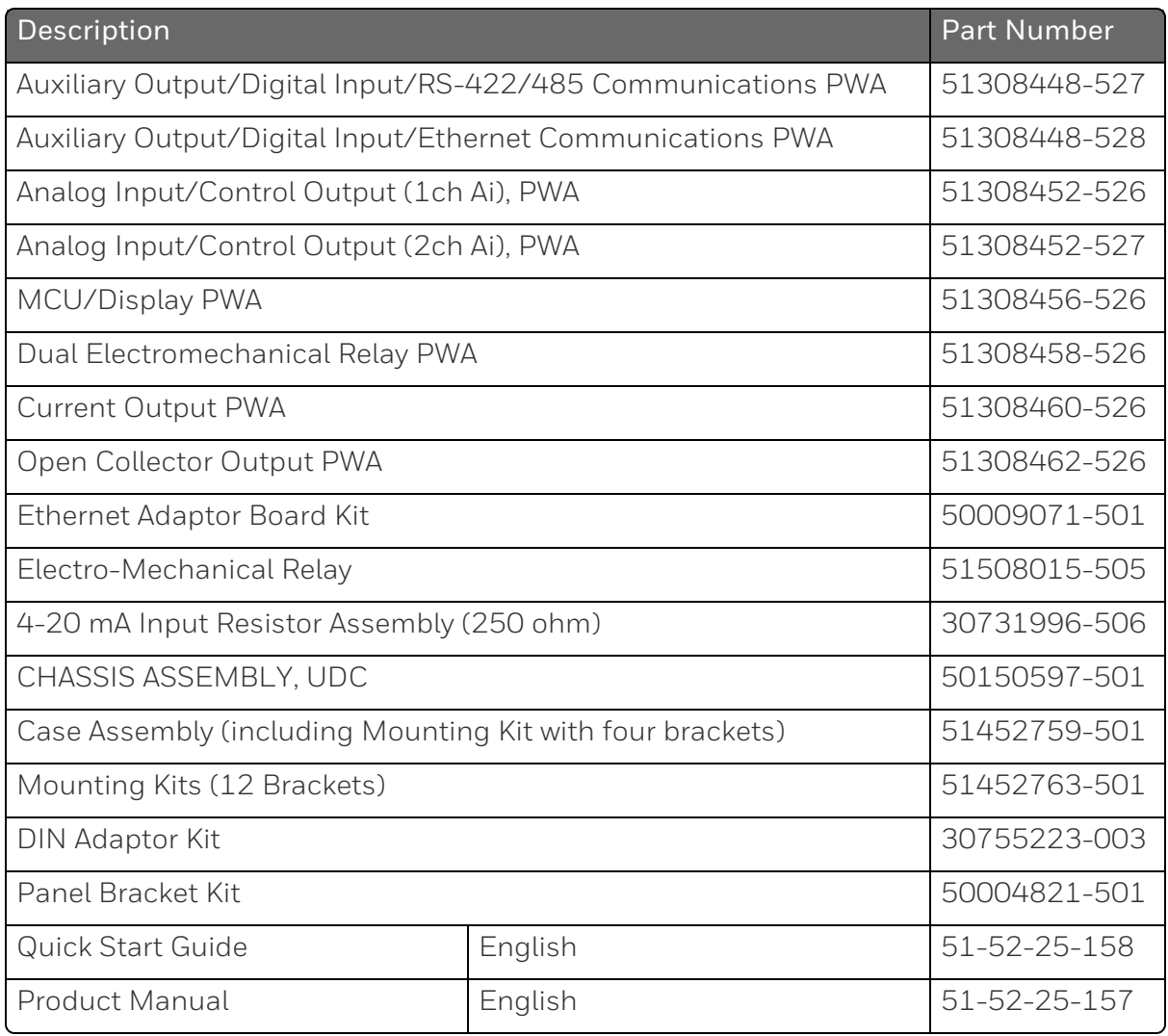

ATTENTION: It is recommended to use Honeywell provided accessories and kits. Otherwise, using non-Honeywell provided components would take risks.

# Control and Alarm Relay Contact Information

### Control Relays

ATTENTION: Control relays operate in the standard control mode (that is, energized when output state is on).

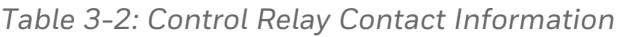

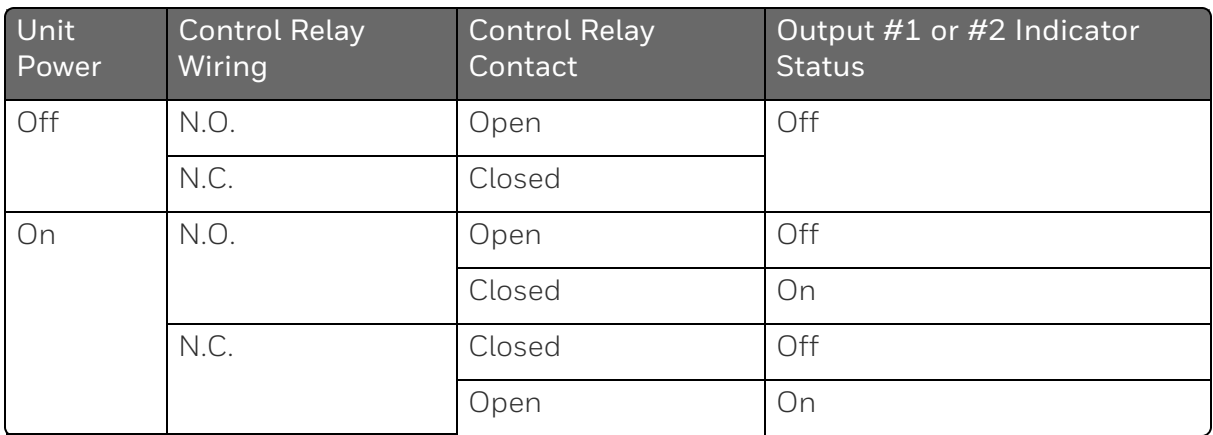

### Alarm Relays

ATTENTION: Alarm relays are designed to operate in a failsafe mode (that is, de-energized during alarm sate). This results in alarm actuation when power is OFF or when initially applied, until the unit completes self-diagnostics. If power is lost to the unit, the alarms will de-energize and thus the alarm contacts will close.

*Table 3-3: Alarm Relay Contact Information*

| Unit<br>power | Alarm relay<br>Wiring | Variable NOT in Alarm<br><b>State</b> |            | Variable in Alarm State |            |
|---------------|-----------------------|---------------------------------------|------------|-------------------------|------------|
|               |                       | Relay<br>Contact                      | Indicators | Relay<br>COntact        | Indicators |
| Off           | N.O.                  | Open                                  | Off        | Open                    | Off        |
|               | N.C.                  | Closed                                |            | Closed                  |            |
| On            | N.O.                  | Closed                                | Off        | Open                    | On         |
|               | N.C.                  | Open                                  |            | Closed                  |            |

# Mounting

### Physical Considerations

The controller can be mounted on either a vertical or tilted panel using the mounting kit supplied. Adequate access space must be available at the back of the panel for installation and servicing activities.

- $\blacksquare$  The controller must be installed indoors.
- $\blacksquare$  It must be panel mounted with the wiring terminals enclosed within the panel.
- $\blacksquare$  The instrument is environmentally hardened and, when suitably enclosed, can be mounted anywhere in plant or factory, on the wall, or even on the process machine itself.
- The front panel is moisture rated NEMA3R and IP54 rated and can be easily upgraded to NEMA4X and IP66 for the most severe hose-down applications. See [Mounting](#page-51-0) Method and [Mounting](#page-52-0) [Procedure](#page-52-0) for more information.
- If It withstands ambient temperatures  $0 \sim 55$  C (32  $\sim$  131 F) and resists the effects of vibration and shock.
- Overall dimensions and panel cutout requirements for mounting the controller are shown in figure below. See Overall [Dimensions](#page-50-0) for more information.
- The controller's mounting enclosure must be grounded according to CSA standard C22.2 No. 0.4 or Factory Mutual Class No. 3820 paragraph 6.1.5.

## <span id="page-50-0"></span>Overall Dimensions

## Dimensions and Mounting

*Figure 3-1: Mounting Dimensions (not to scale)*

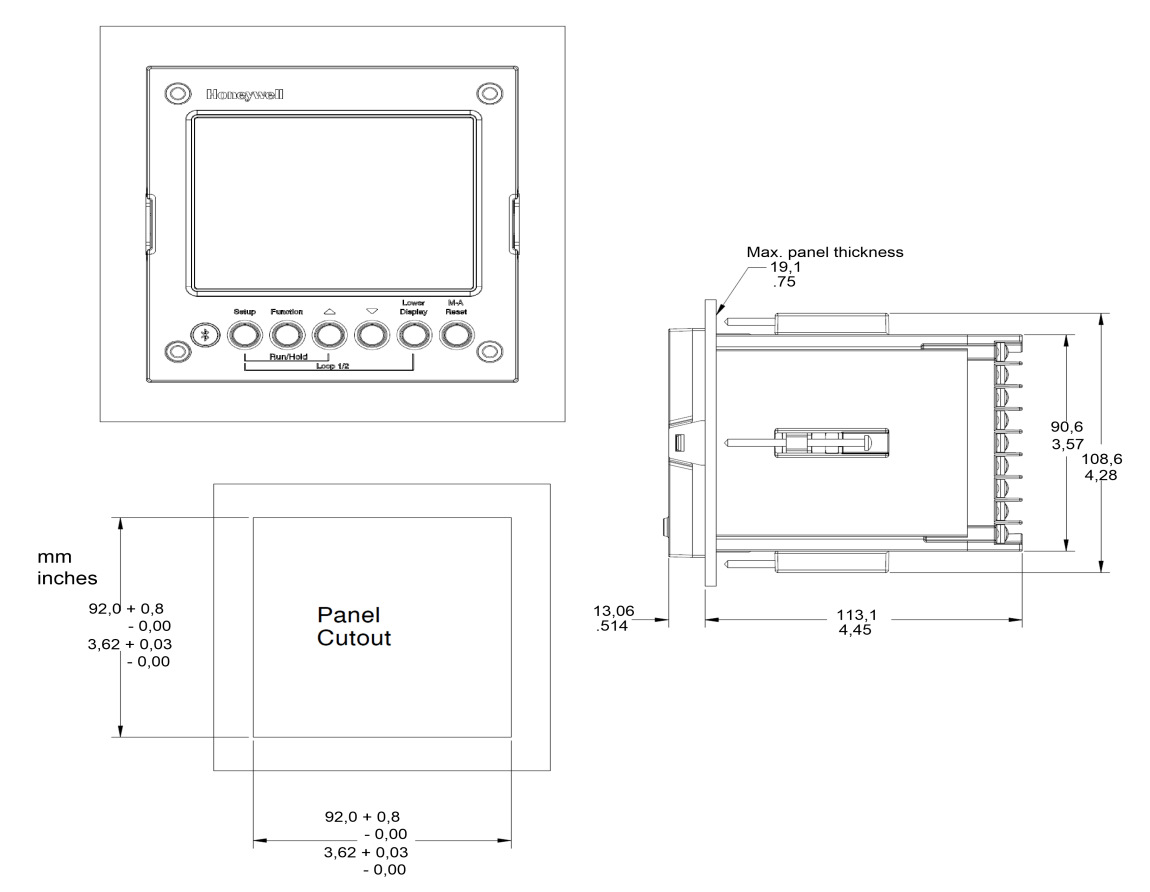

### <span id="page-51-0"></span>Mounting Method

Before mounting the controller, refer to the nameplate on the outside of the case and make a note of the model number. It will help later when selecting the proper wiring configuration.

*Figure 3-2: Mounting Methods*

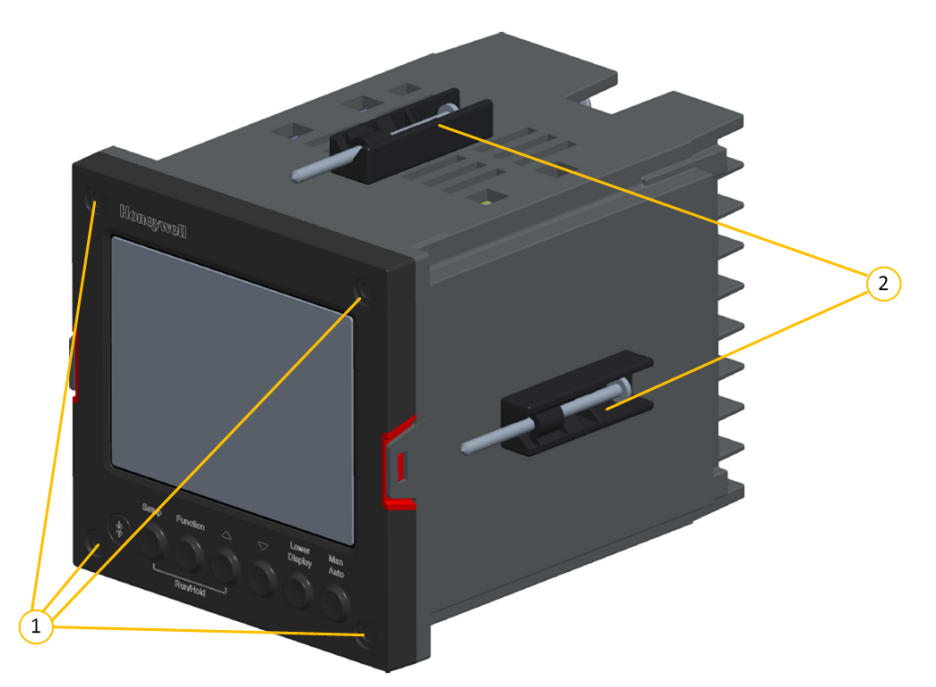

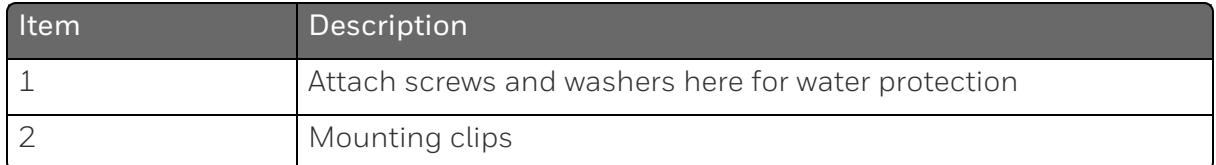

## <span id="page-52-0"></span>Mounting Procedure

*Table 3-4: Mounting Procedure*

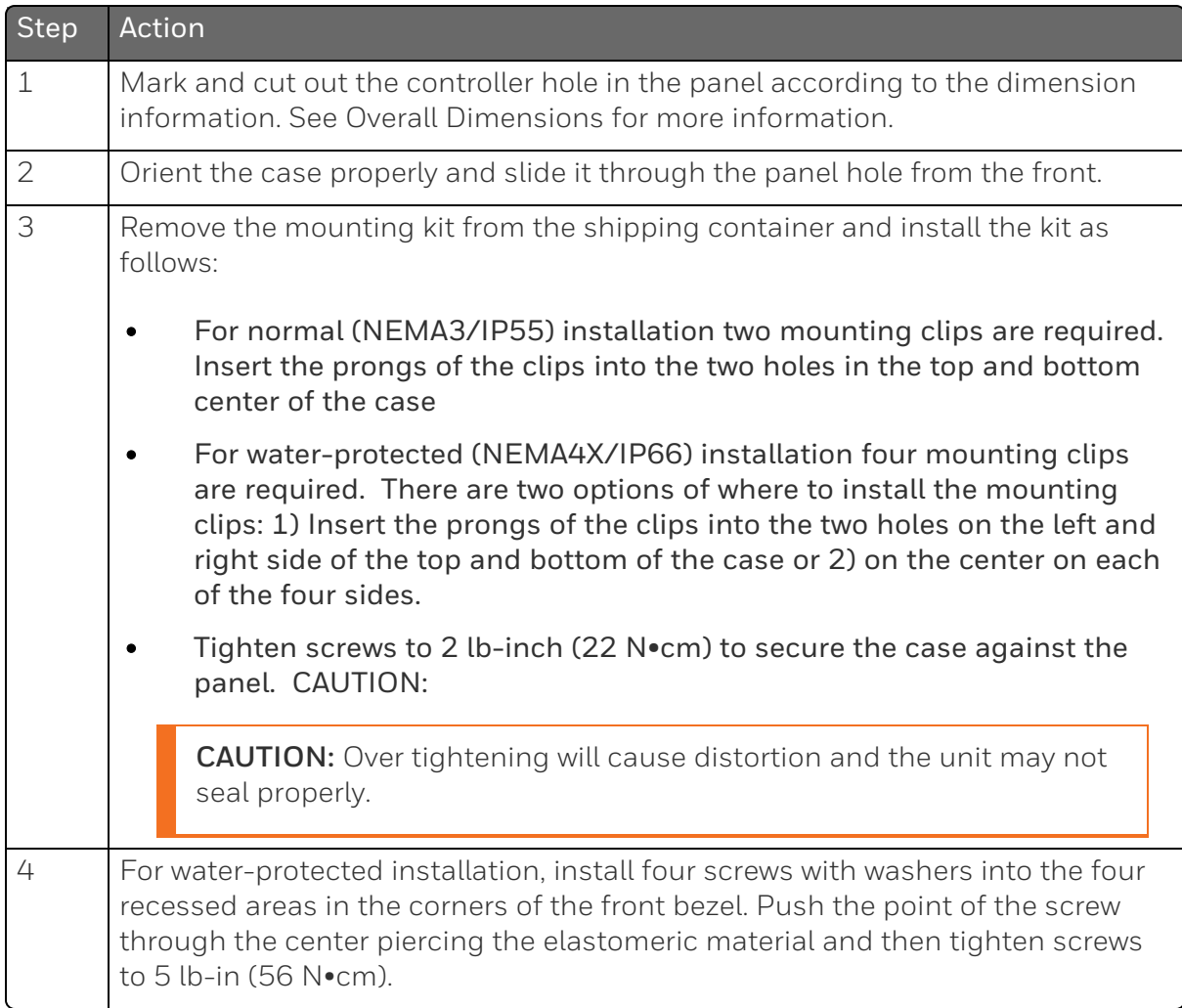

# Wiring

### Electrical Considerations

### Line voltage wiring

This controller is considered "rack and panel mounted equipment" per EN61010-1, Safety Requirements for Electrical Equipment for Measurement, Control, and Laboratory Use, Part 1: General Requirements. Conformity with 2014/35/EU, the Low Voltage Directive requires the user to provide adequate protection against a shock hazard. The user shall install this controller in an enclosure that limits OPERATOR access to the rear terminals.

### Mains Power Supply

This equipment is suitable for connection to 100 to 240 Vac 50/60 Hz, power supply mains. It is the user's responsibility to provide a switch and non-time delay (North America), quick-acting, high breaking capacity, Type F (Europe), 1/2 A, 250V UL listed fuse(s), or 1 A UL listed circuit-breaker for 100-240 Vac applications, as part of the installation. The switch or circuit-breaker shall be located in close proximity to the controller, within easy reach of the OPERATOR. The switch or circuit-breaker shall be marked as the disconnecting device for the controller.

CAUTION: Applying 100-240 Vac to an instrument rated for 24 Vac/dc will severely damage the instrument and is a fire and smoke hazard.

NOTE: Tested with UL listed (DIVQ breaker - not current limiting), voltage rating 277 Vac, current rating 1 A.

**ATTENTION:** It is recommended to set up an uninterrupted power supply to avoid fluctuations on the device power line, as such fluctuations may cause device availability issues.

When applying power to multiple instruments, make certain that sufficient current is supplied. Otherwise, the instruments may not start up normally due to the voltage drop caused by the in-rush current.

### Controller Grounding

PROTECTIVE BONDING (grounding) of this controller and the enclosure in which it is installed shall be in accordance with National and Local electrical codes. To minimize electrical noise and transients that may adversely affect the system, supplementary bonding of the controller enclosure to a local ground, using a 14AWG ~ 20AWG copper conductor, is recommended.

### Control/Alarm Circuit Wiring

The insulation of wires connected to the Control/Alarm terminals shall be rated for the highest voltage involved. Extra Low Voltage (ELV) wiring (input, current output, and low voltage Control/Alarm circuits) shall be separated from HAZARDOUS LIVE (>30 Vac, 42.4 Vpeak, or 60 Vdc) wiring per Permissible Wiring Bundling. See the table [Permissible](#page-55-1) Wiring Bundling for more information.

### Electrical Noise Precautions

Electrical noise is composed of unabated electrical signals which produce undesirable effects in measurements and control circuits. Digital equipment is especially sensitive to the effects of electrical noise. Your controller has built-in circuits to reduce the effect of electrical noise from various sources. If there is a need to further reduce these effects:

- Separate External Wiring–Separate connecting wires into bundles (See the table [Permissible](#page-55-1) Wiring Bundling) and route the individual bundles through separate conduit metal trays.
- Use Suppression Devices For additional noise protection, you may want to add suppression devices at the external source. Appropriate suppression devices are commercially available.

ATTENTION: For additional noise information, refer to document number 51-52-05-01, How to Apply Digital Instrumentation in Severe Electrical Noise Environments.

### <span id="page-55-1"></span>Permissible Wiring Bundling

*Table 3-5: Permissible Wiring Bundling*

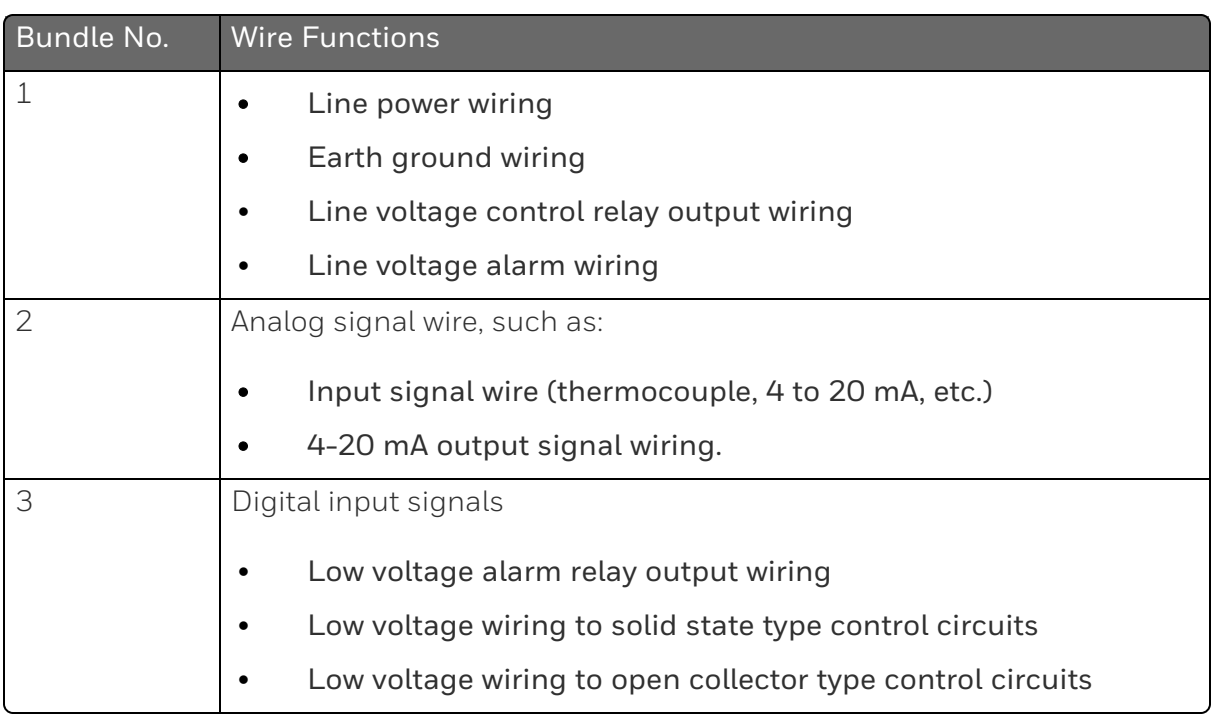

### <span id="page-55-0"></span>Wiring Diagrams

#### *Identify Your Wiring Requirements*

To determine the appropriate diagrams for wiring your controller, refer to the model number interpretation in this section. The model number of the controller is on the outside of the case.

#### *Universal Output Functionality and Restrictions*

Instruments with multiple outputs can be configured to perform a variety of output types and alarms. For example, an instrument with a current output and two relays can be configured to perform any of the following:

- 1. Current Simplex with two alarm relays;
- 2. Current Duplex 100% with two alarm relays;
- 3. Time Simplex with one alarm relay;
- 4. Time Duplex with no alarm relay(s);

5. Three Position Step Control with no alarm relays. These selections may all be made via the keyboard and by wiring to the appropriate output terminals; there are no internal jumpers or switches to change. This flexibility allows a customer to stock a single instrument which is able to handle a variety of applications.

Table below shows what control types and alarms are available based upon the installed outputs. In this table, when Duplex Control and Reverse Action are configured, "Output 1" is HEAT while "Output 2" is COOL. When Three Position Step Control is configured, "Output 1" is OPEN while "Output 2" is CLOSE. The Output 1/2 option "Single Relay" can be any of the following selections: Electro-Mechanical Relay or Open Collector Output.

*Table 3-6: Single or Cascade Loop Controller – Loop 1 Universal Output Functionality and Restrictions*

| Output Algorithm                          | Output 1/2<br>Option | <b>Function of</b><br>Output 1/2 | <b>Function of Other Outputs</b> |           |                     |
|-------------------------------------------|----------------------|----------------------------------|----------------------------------|-----------|---------------------|
| <b>Type</b>                               |                      |                                  | Output #3                        | Output #4 | Auxiliary<br>Output |
| <b>Time Simplex</b>                       | Single<br>Relay      | Output 1                         | Alarm <sub>2</sub>               | Alarm 1   | Not Needed          |
|                                           | Current<br>Output    | INU                              | Output 1                         | Alarm 1   | Not Needed          |
|                                           | Dual Relay           | Output 1                         | Alarm <sub>2</sub>               | Alarm 1   | Not Needed          |
| Time Duplex or<br><b>TPSC</b> or Position | Single<br>Relay      | Output 1                         | Output 2                         | Alarm 1   | Not Needed          |
| Proportional                              | Current<br>Output    | INU                              | Output 2                         | Output 1  | Not Needed          |
|                                           | Dual Relay           | Outputs 1<br>and 2               | Alarm <sub>2</sub>               | Alarm 1   | Not Needed          |
| <b>Current Simplex</b>                    | Single<br>Relay      | INU                              | Alarm <sub>2</sub>               | Alarm 1   | Output 1            |
|                                           | Current<br>Output    | Output 1                         | Alarm <sub>2</sub>               | Alarm 1   | Not Needed          |
|                                           | Dual Relay           | INU                              | Alarm <sub>2</sub>               | Alarm 1   | Output 1            |
| Current Dup.<br>100%                      | Single<br>Relay      | INU                              | Alarm <sub>2</sub>               | Alarm 1   | Outputs 1<br>and 2  |

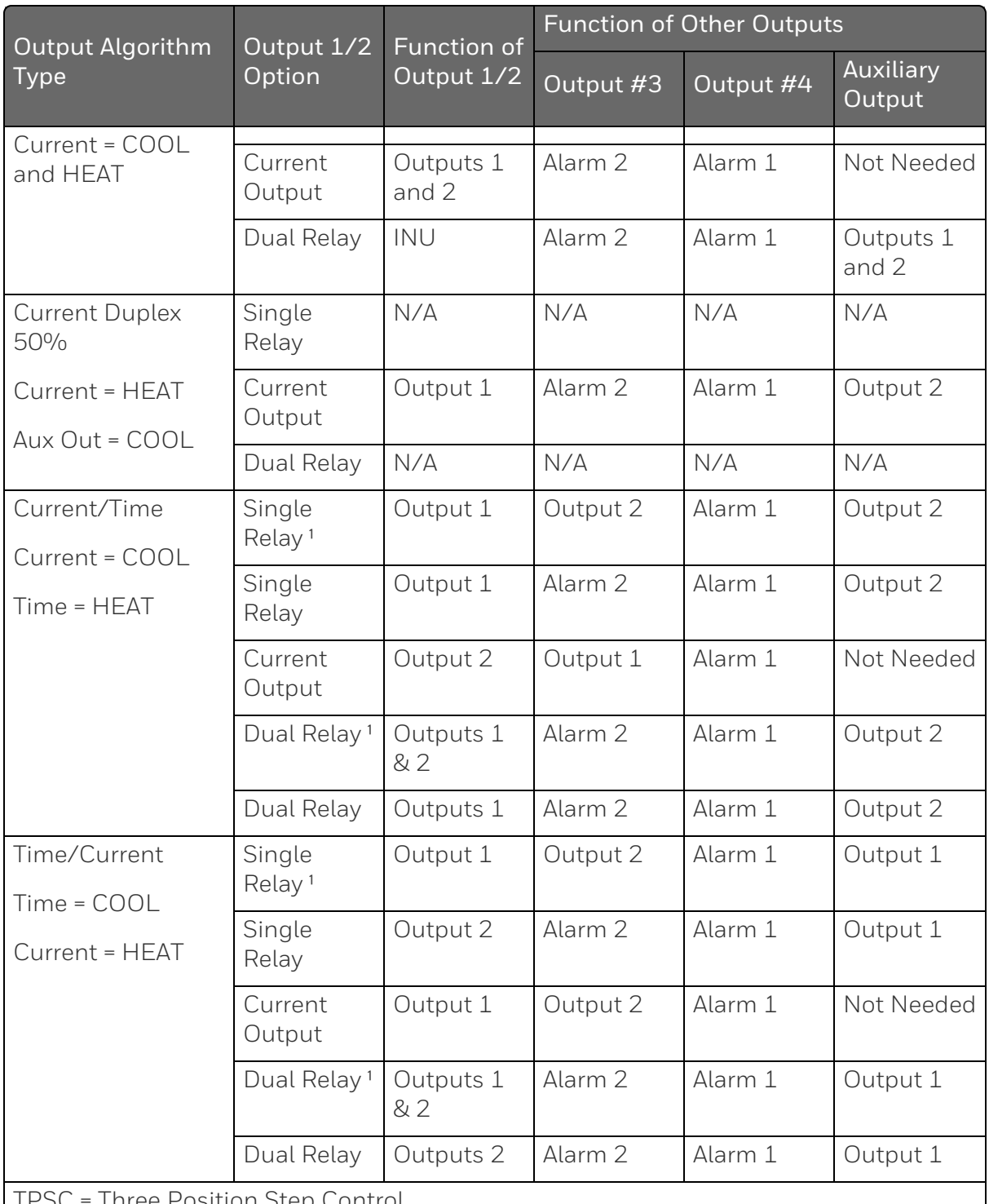

TPSC = Three Position Step Control

N/A = Not A vailable – This output algorithm type cannot be performed with this Output 1/2 option.

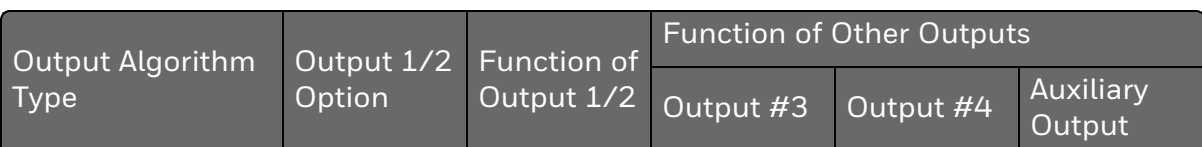

INU = Installed, Not Used – The installed Output 1/2 option is not used for the configured output algorithm type.

Not Needed = Auxiliary Output is Not Needed to provide the desired output algorithm and can be used for another purpose. With the proper configuration, Auxiliary Output could also be used as a substitute for the Current Output.

**Note 1**: To obtain this output algorithm type with these Output 1/2 Options:

1) Configure the Out Algorithms selection as "Time Duplex";

2) Configure Auxiliary Output for "Output" and;

3) Scale the Auxiliary Output as necessary for the desired output algorithm type.

For these selections, the Output 1 (HEAT) and Output 2 (COOL) signals will be present both on the Auxiliary Output and on the two relays normally used for Time Duplex.

> Table below shows what control types and alarms are available for loop 2 based upon the installed outputs. In this table, when Duplex Control and Reverse Action are configured, "Loop 2 Output 1" is HEAT while "Loop 2 Output 2" is COOL.

**ATTENTION:** Loop 2 output algorithms have priority over Alarm relays.

#### ATTENTION:

1.The selection for Loop 1 Output takes precedence over the selection for Loop 2 Output.

For Example: If user selects the Loop 1 Output Algorithm as current Duplex 50%, then user cannot have current Duplex 50% as the output Algorithm for Loop 2.

2. TPSC and Position Proportional are available only on Loop 1.

**ATTENTION:** If user is trying to use the relays or current outputs that are already used by loop 2, then the user will get a Pop up message on Controller as "Outputs are already in use for loop 2".

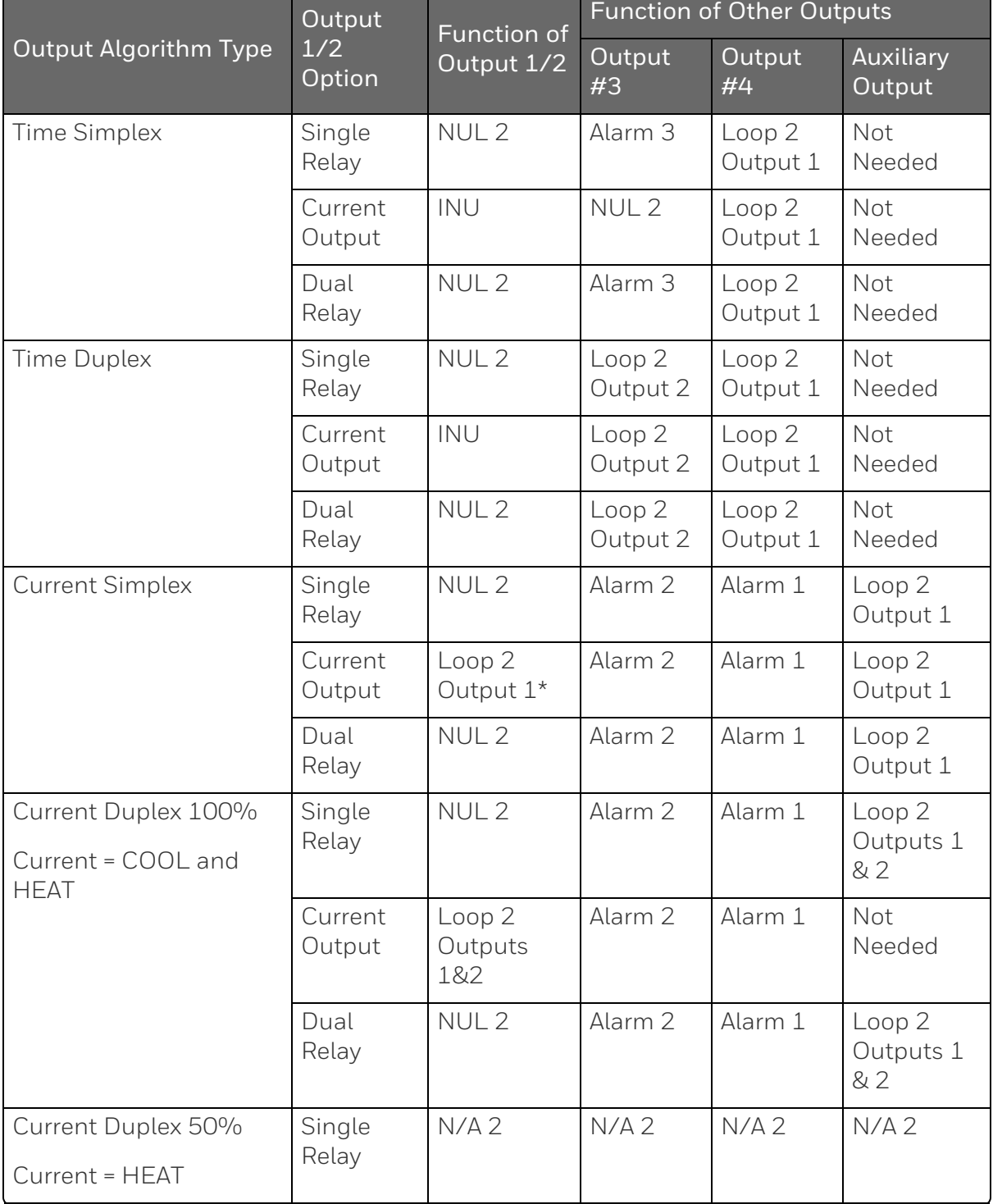

<span id="page-59-0"></span>*Table 3-7: Dual Loop Controller – Loop 2 Universal Output Functionality and Restrictions*

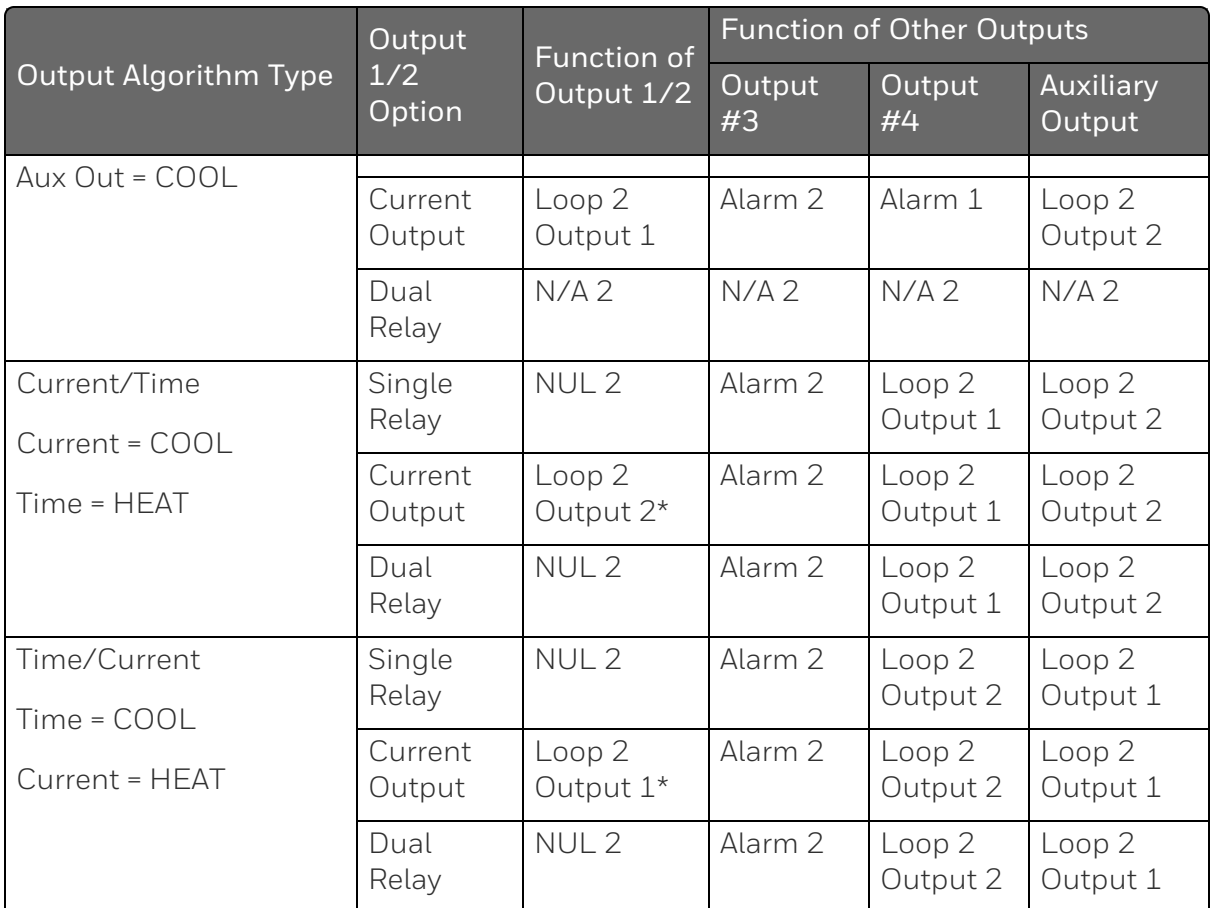

NUL 2 = Not Used on Loop 2 – This particular output is not used for the selected Second Loop Output type, but it may be used for the First Loop Output type. Refer to the selection made in Table 3-6.

N/A 2 = If the current output is not available or if it's already in use for Loop 1, then the Current Duplex 50% is not available for Loop 2.

Not Needed = Auxiliary Output is Not Needed to provide the desired output algorithm and can be used for another purpose. With the proper configuration, Auxiliary Output could also be used as a substitute for the Current Output.

"\*" indicates the current output can be used for the algorithm if auxiliary output is not available

| <b>MSG</b> | <b>Output Algorithm</b><br>Loop 1 | <b>Output Algorithms Supported for</b><br>Loop <sub>2</sub>                                                |  |  |
|------------|-----------------------------------|----------------------------------------------------------------------------------------------------|--|--|
| $EO_0$     | <b>Time Simplex</b>               | None                                                                                                    |  |  |
| $EO_1$     | <b>Time Simplex</b>               | <b>Current Simplex</b>                                                                                     |  |  |
| $EB_0$     | <b>Time Simplex</b>               | <b>Time Simplex</b>                                                                                        |  |  |
|            | <b>Time Duplex</b>                | None                                                                                                    |  |  |
| $EB_1$     | <b>Time Simplex</b>               | <b>Time Simplex</b><br><b>Current Simplex</b><br><b>Time Current</b><br><b>Current Time</b>                |  |  |
|            | <b>Time Duplex</b>                | <b>Current Simplex</b>                                                                                     |  |  |
| $EE_0$     | <b>Time Simplex</b>               | <b>Time Simplex</b><br><b>Time Duplex</b>                                                                  |  |  |
|            | Time Duplex/PP                    | <b>Time Simplex</b>                                                                                        |  |  |
| $EE_1$     | <b>Time Simplex</b>               | <b>Time Simplex</b><br><b>Current Simplex</b><br><b>Time Current</b><br><b>Current Time</b><br>Time Duplex |  |  |
|            | Time Duplex/PP                    | <b>Time Simplex</b><br><b>Current Simplex</b><br><b>Time Current</b><br><b>Current Time</b>                |  |  |
| $ET_0$     | <b>Time Simplex</b>               | <b>Time Simplex</b><br><b>Time Duplex</b>                                                                  |  |  |
|            | <b>Time Duplex</b>                | <b>Time Simplex</b>                                                                                        |  |  |
| $ET_1$     | <b>Time Simplex</b>               | <b>Time Simplex</b><br><b>Current Simplex</b><br><b>Time Current</b><br><b>Current Time</b><br>Time Duplex |  |  |
|            | <b>Time Duplex</b>                | <b>Time Simplex</b><br><b>Current Simplex</b><br><b>Time Current</b>                                       |  |  |

*Table 3-8: Output Algorithms supported for Loop 2 based on MSG*

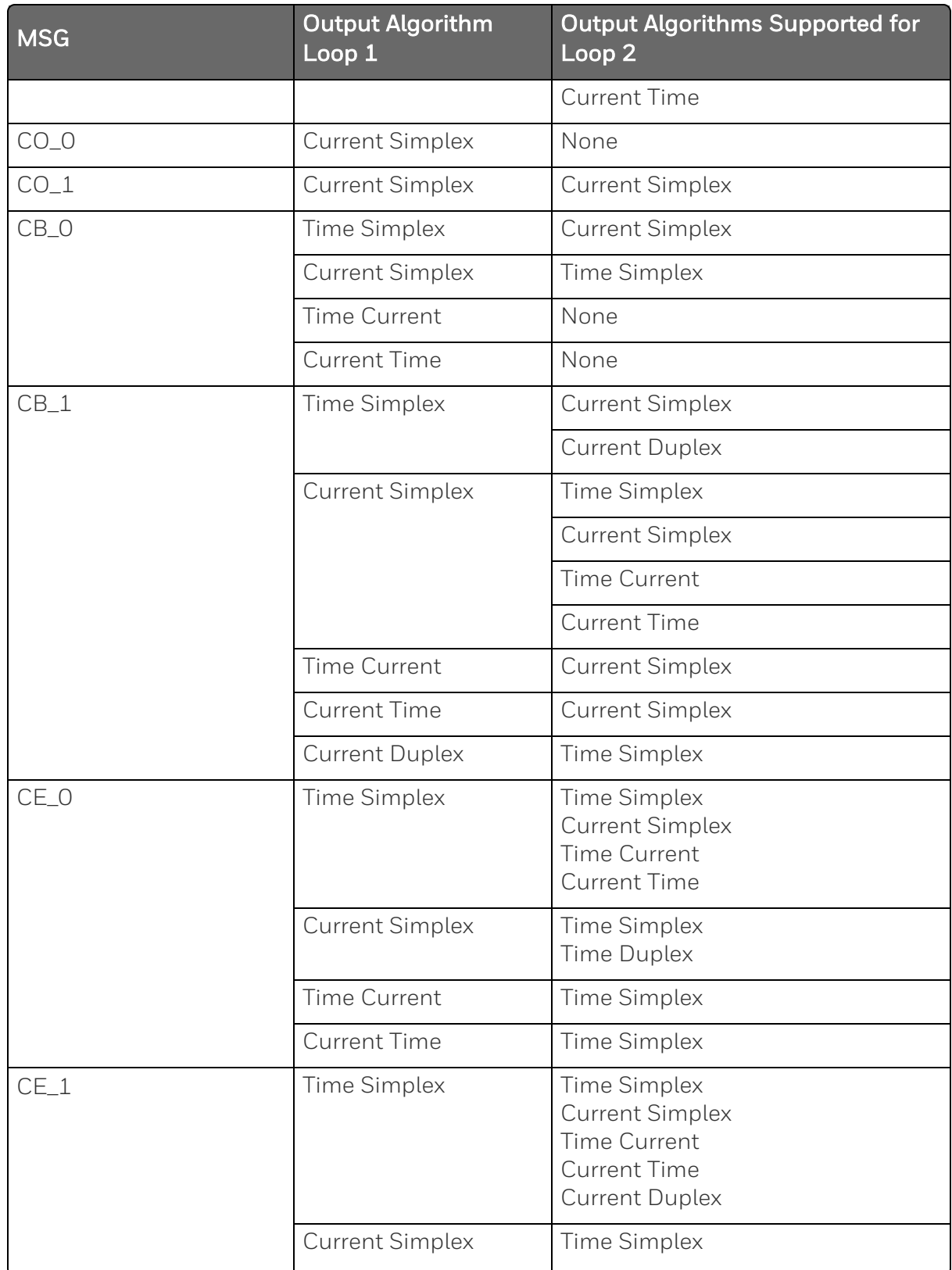

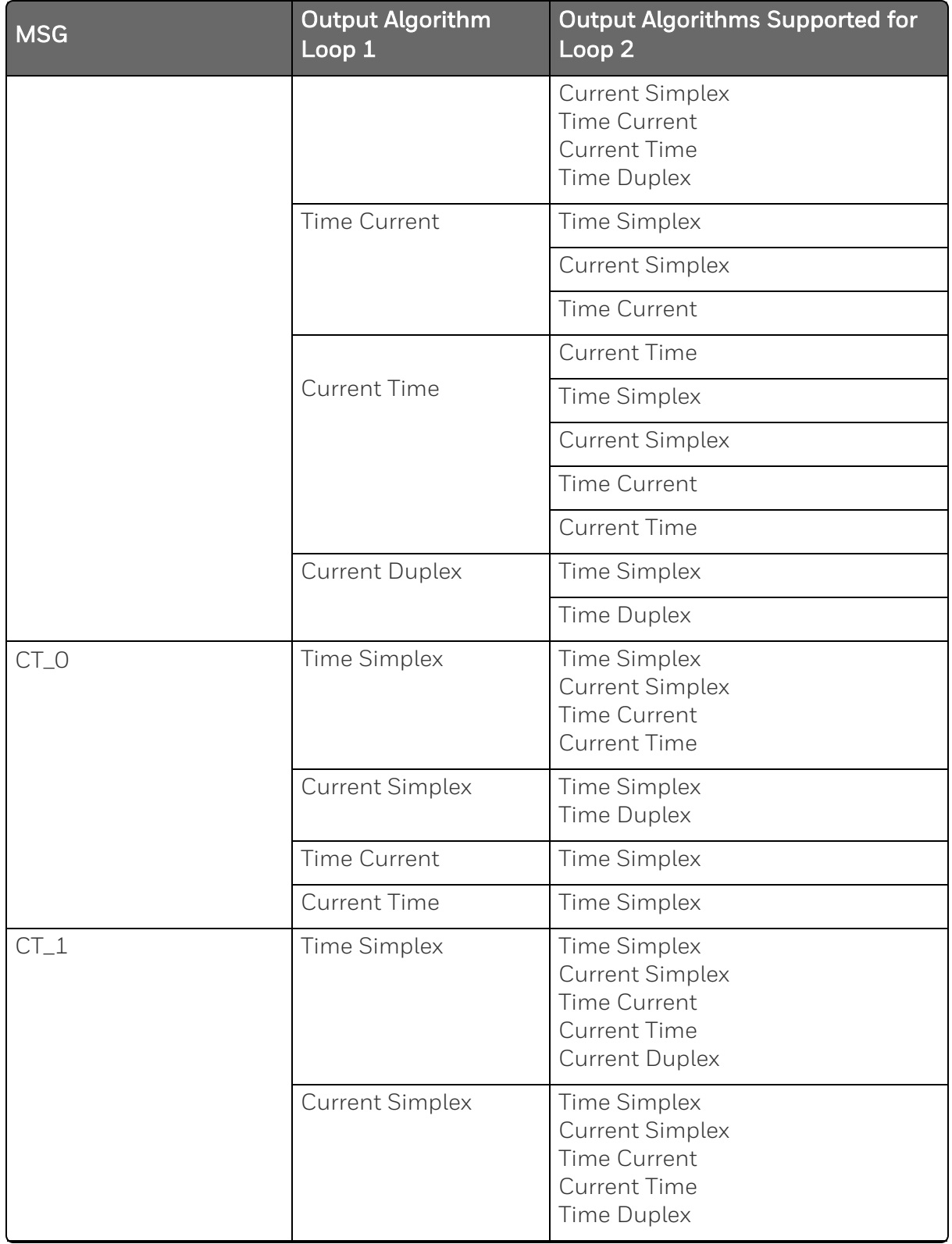

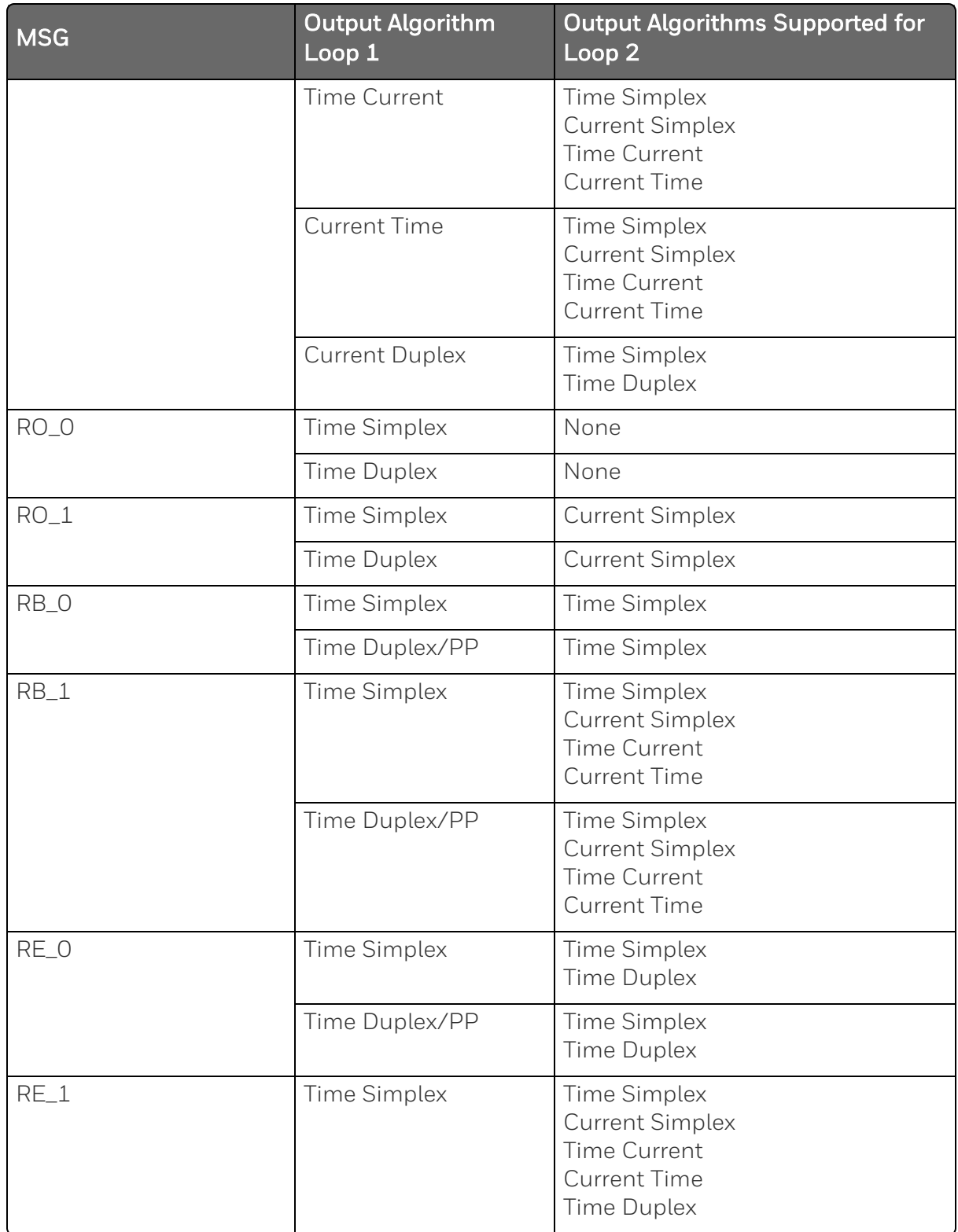

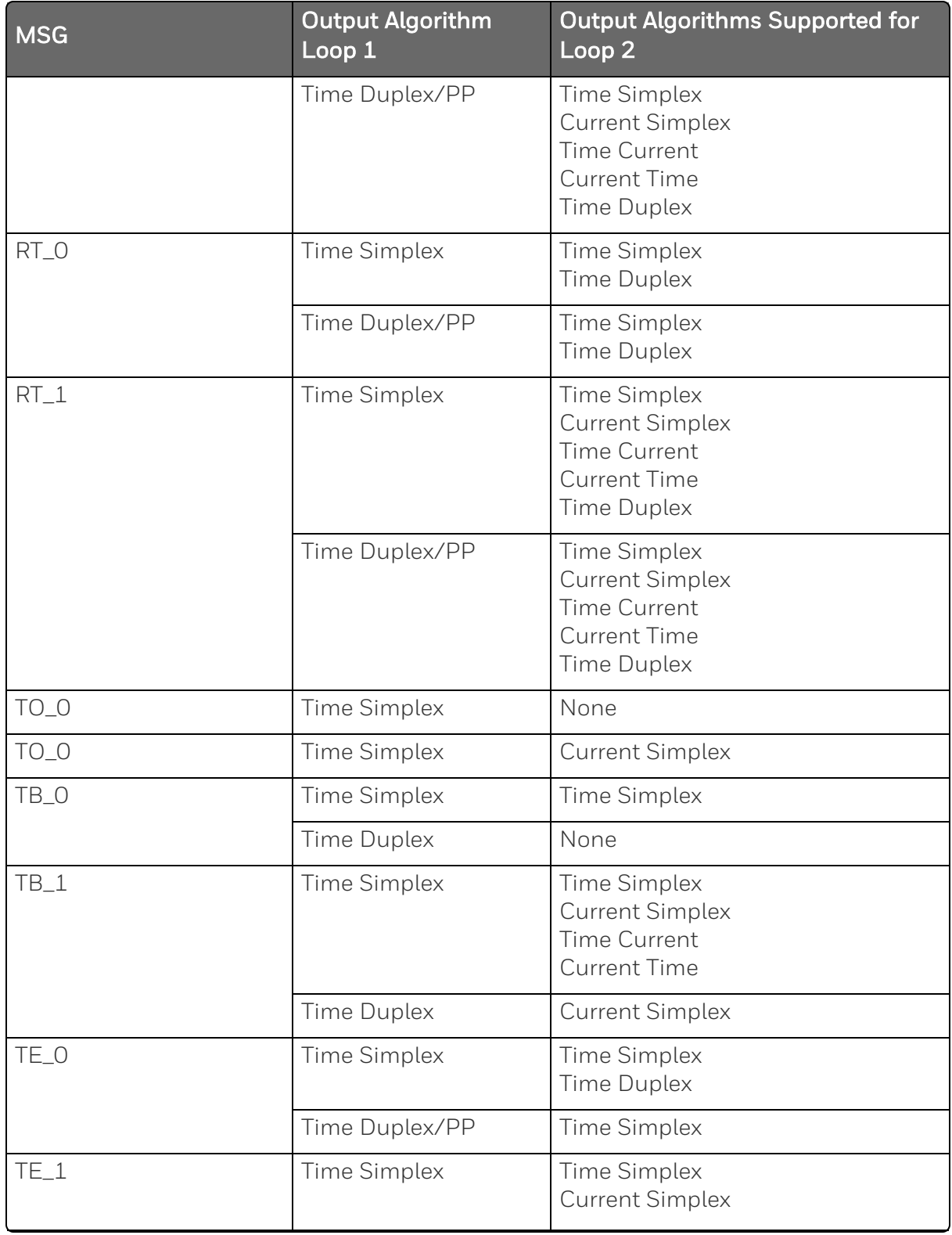

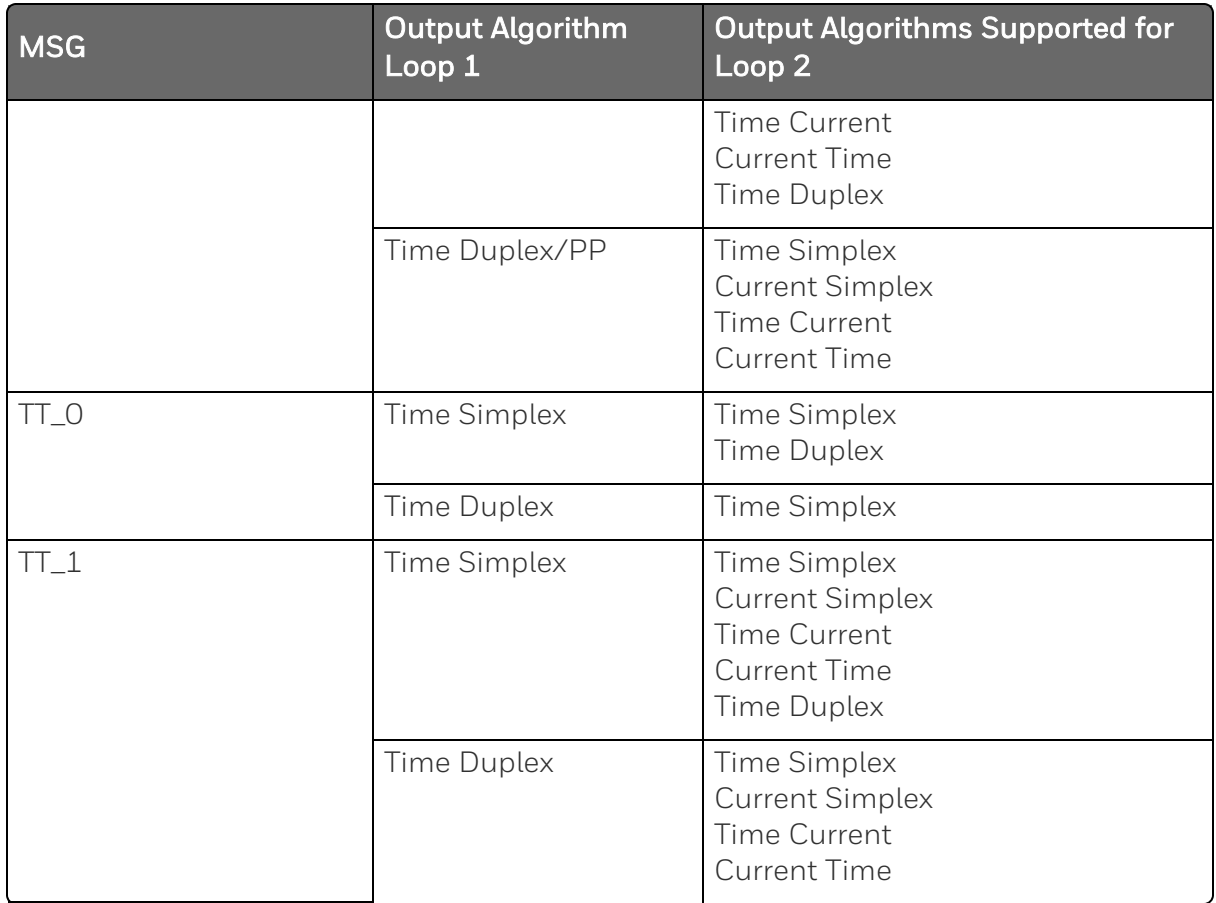

#### *Wiring the Controller*

Using the information contained in the model number, select the appropriate wiring diagrams from the composite wiring diagram below. Refer to the individual diagrams listed to wire the controller according to your requirements.

NOTE: Torque screw assembly to 10 lb-inch (1.13 N•m) 27 places.

**CAUTION:**  $\overline{12}$  Use Copper Conductors Only for field-wiring terminals.

ATTENTION: The wire gauge of terminal blocks is AWG 14~28.

**CAUTION:**  $\overline{1}$  Minimum temperature rating of the cable to be connected to the field wiring terminals is 68 °C.

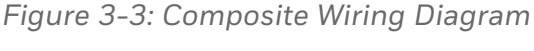

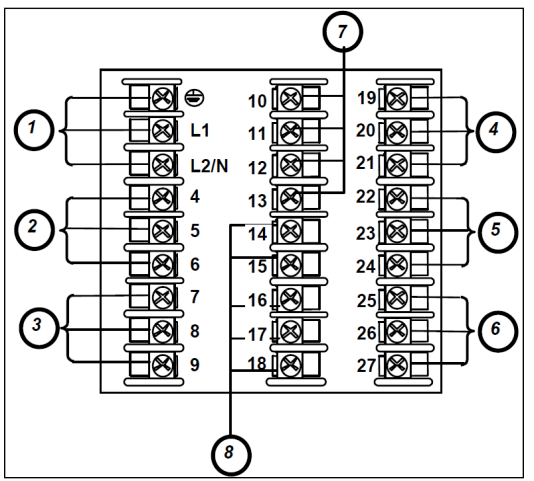

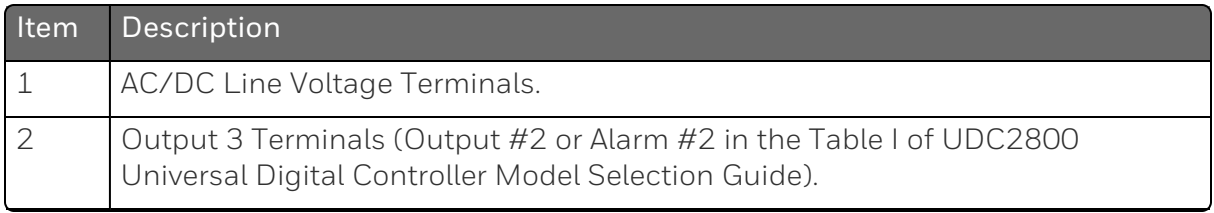

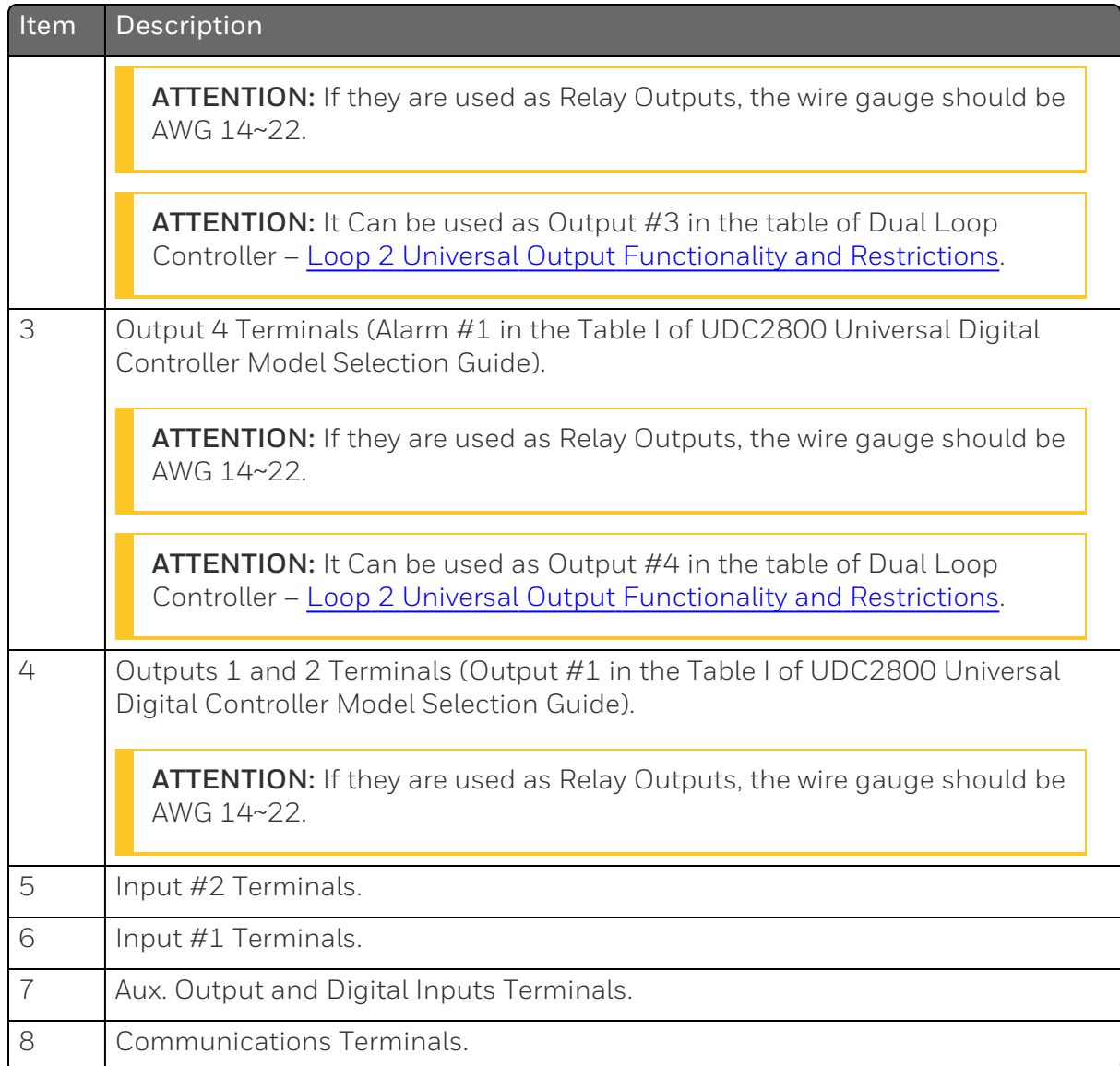

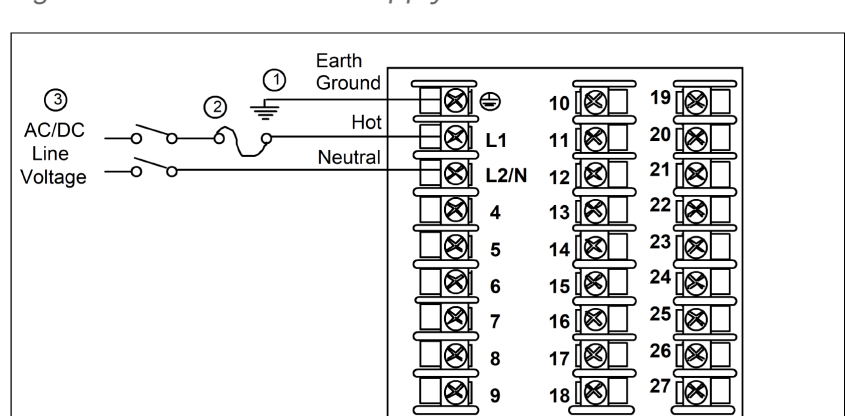

*Figure 3-4: Mains Power Supply*

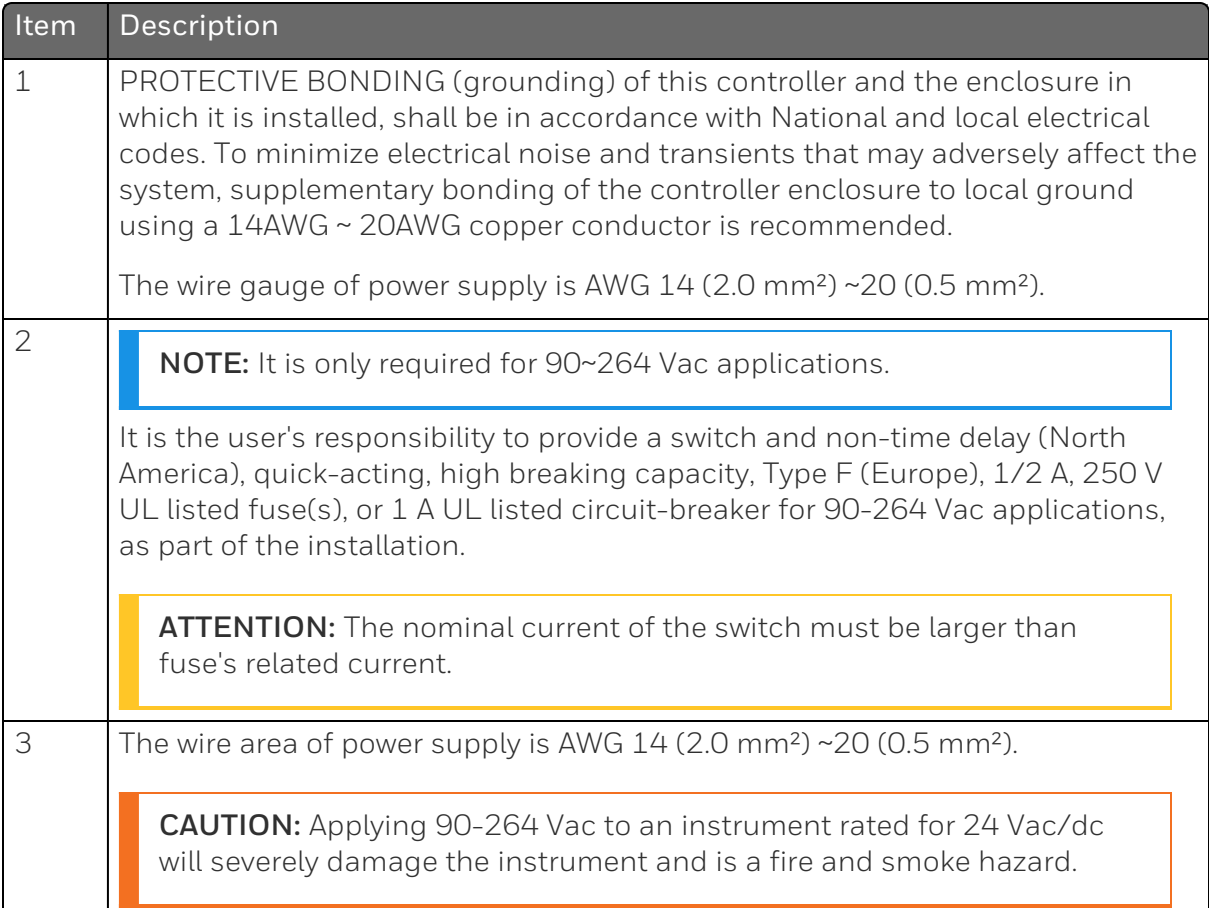

*Figure 3-5: Input 1 Connections*

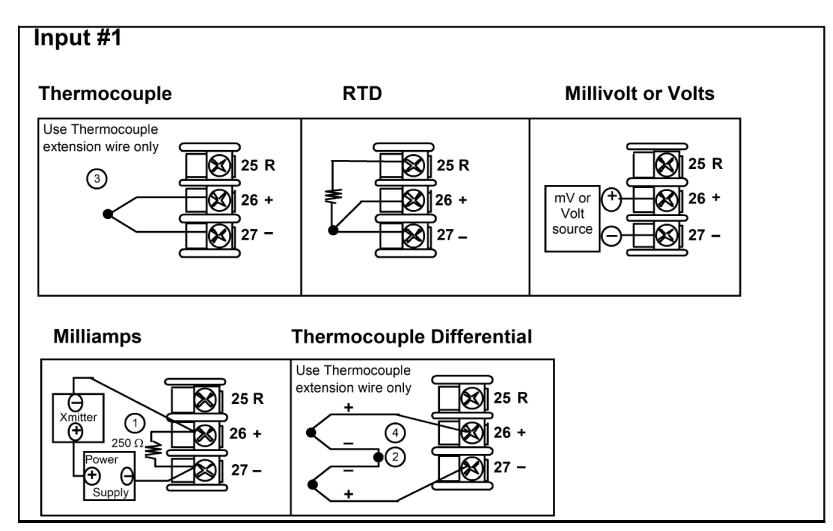

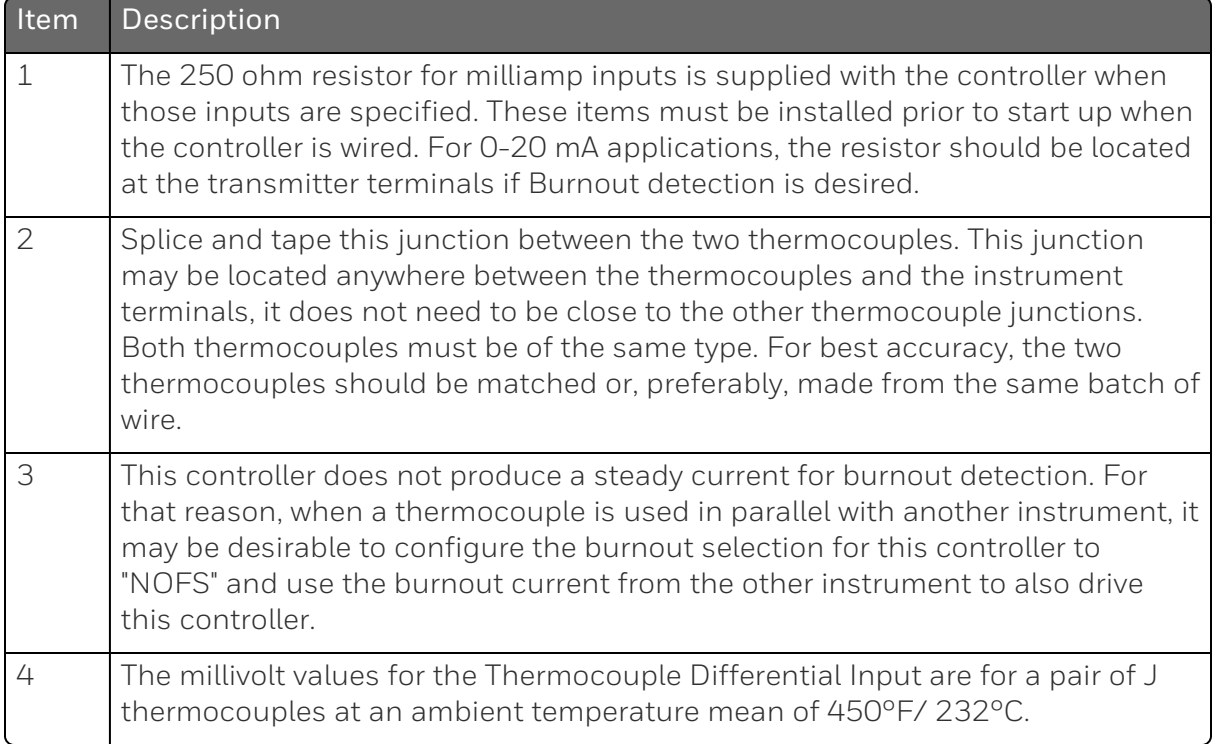

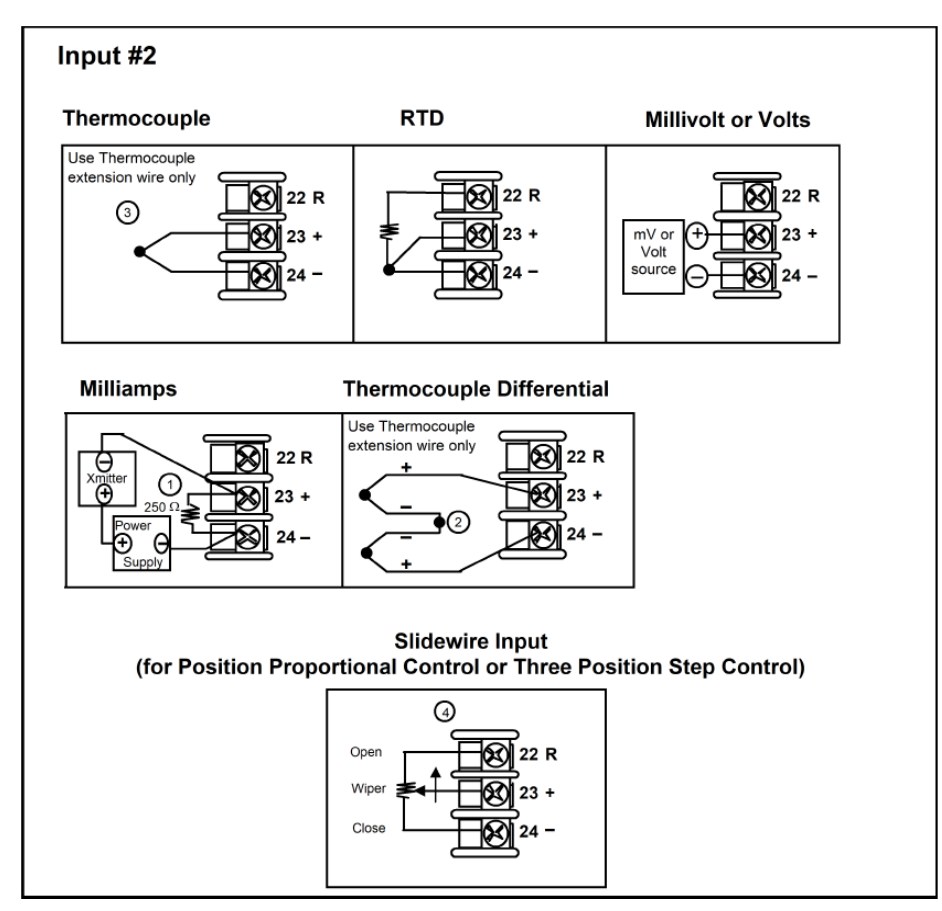

*Figure 3-6: Input 2 Connections*

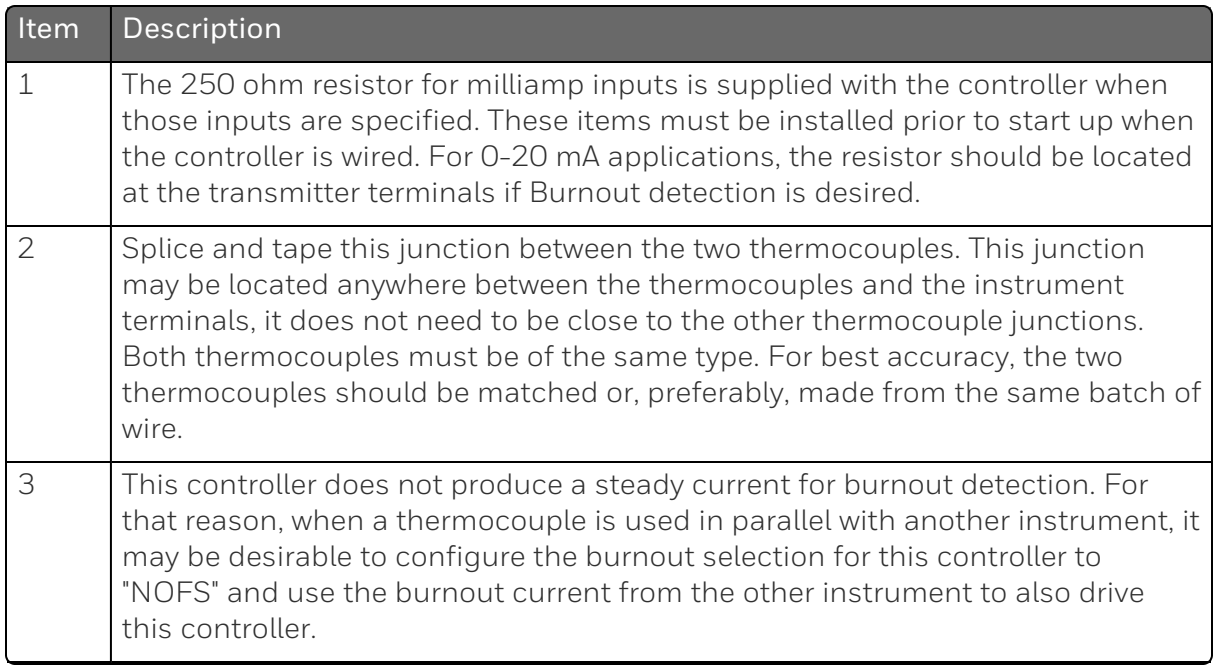
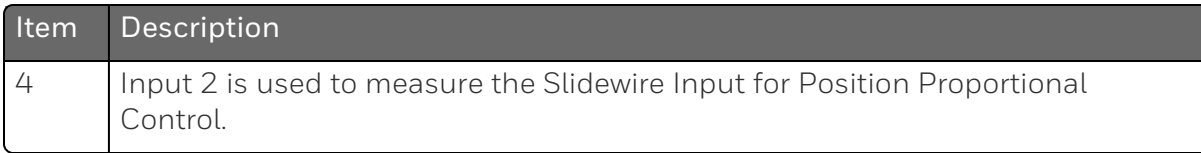

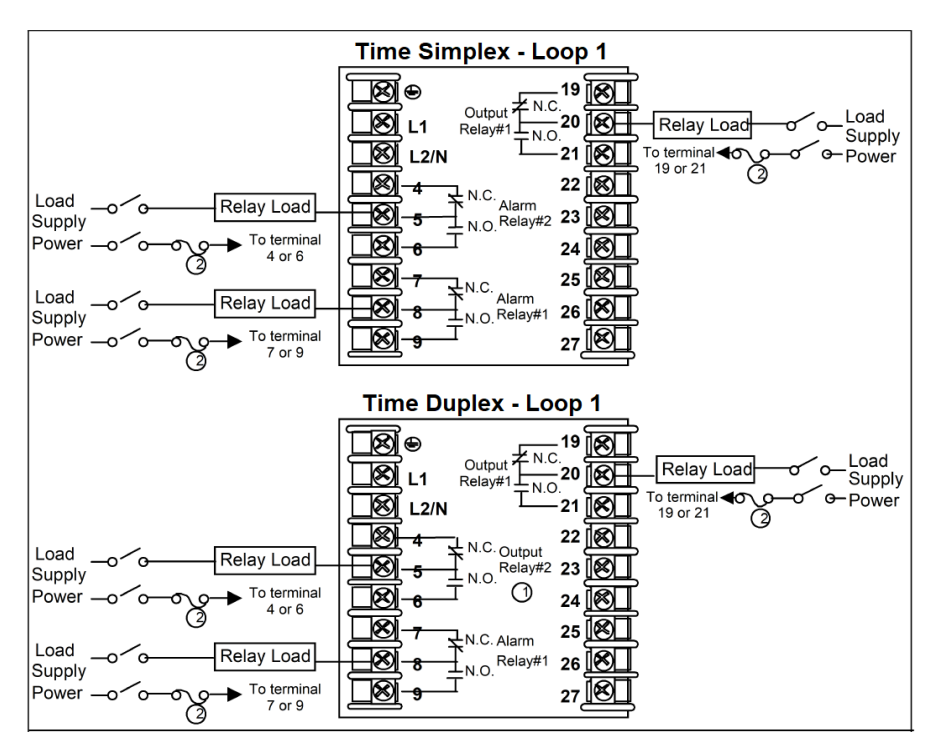

*Figure 3-7: Electromechanical Relay Output*

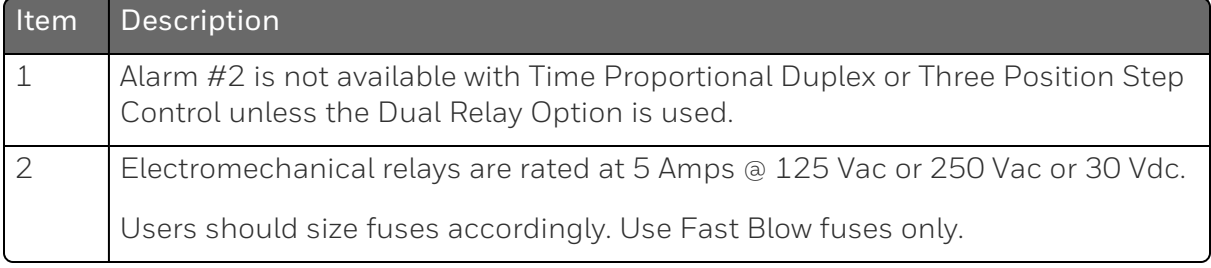

See the table **Loop 1 Universal Output [Functionality](#page-56-0) and Restrictions** for relay terminal connections for other Output Algorithm Types.

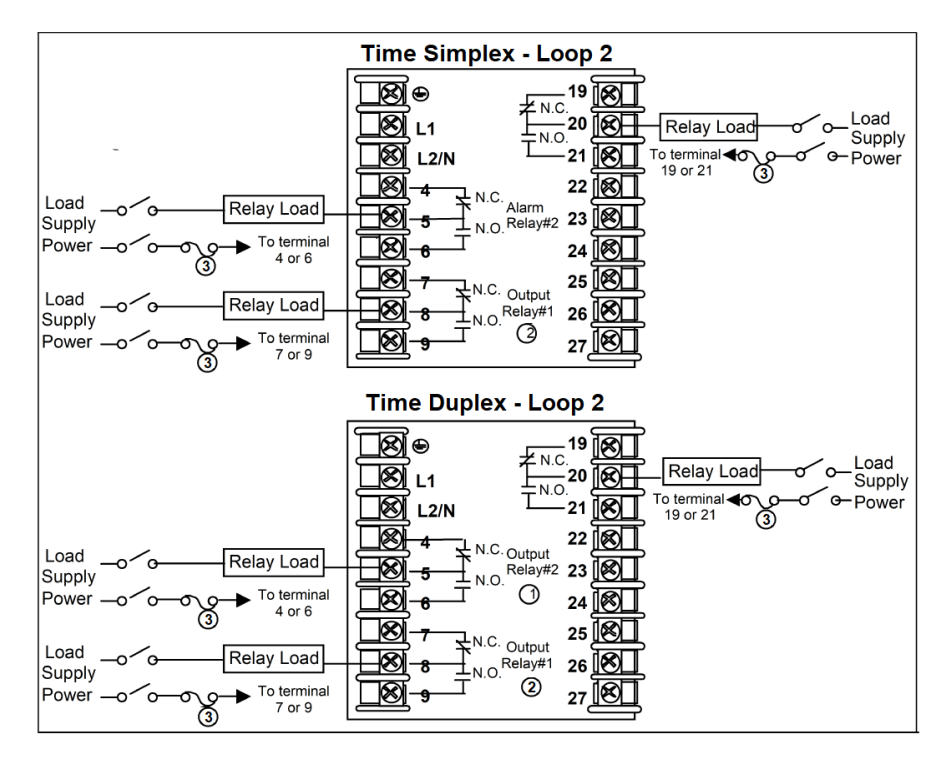

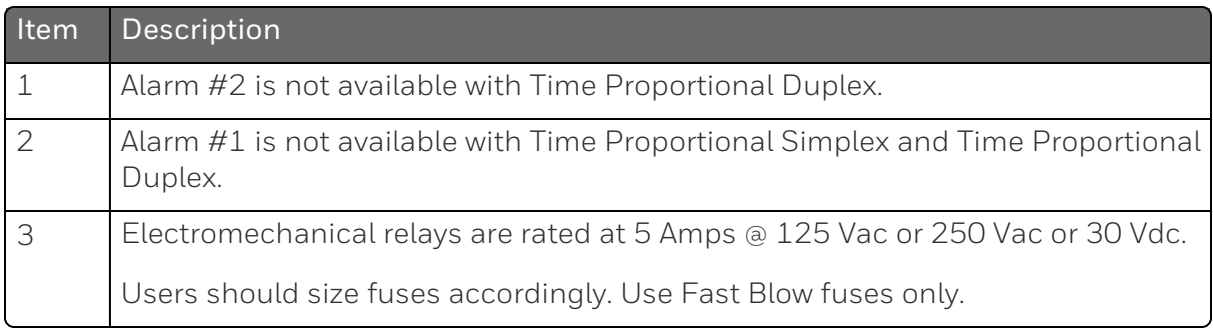

See the table Loop 2 Universal Output [Functionality](#page-59-0) and Restrictions for relay terminal connections for other Output Algorithm Types.

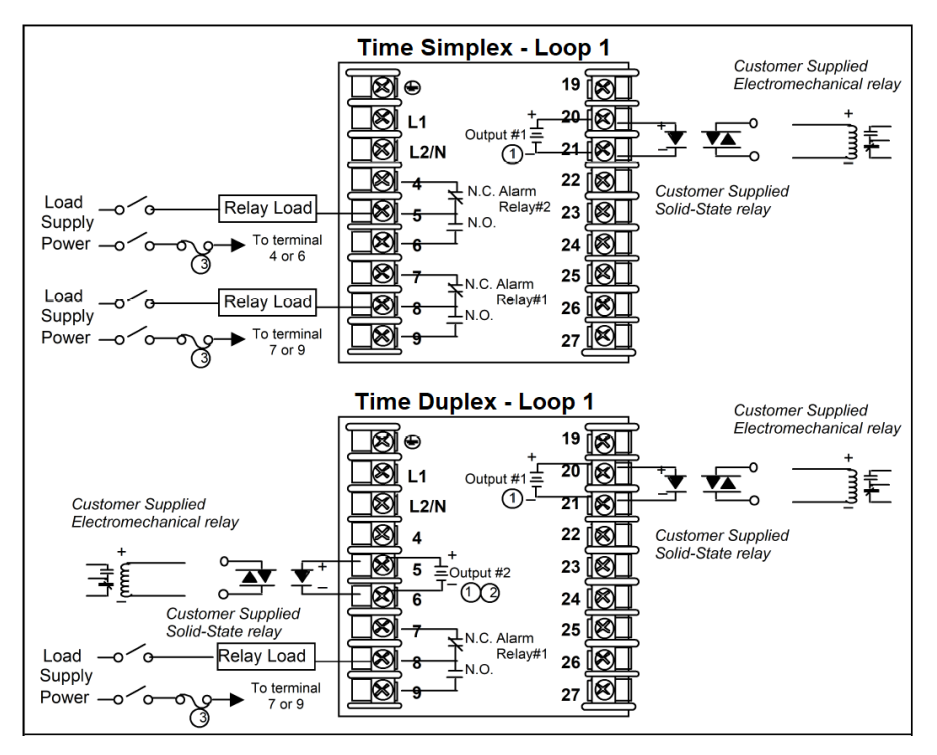

*Figure 3-8: Open Collector Output*

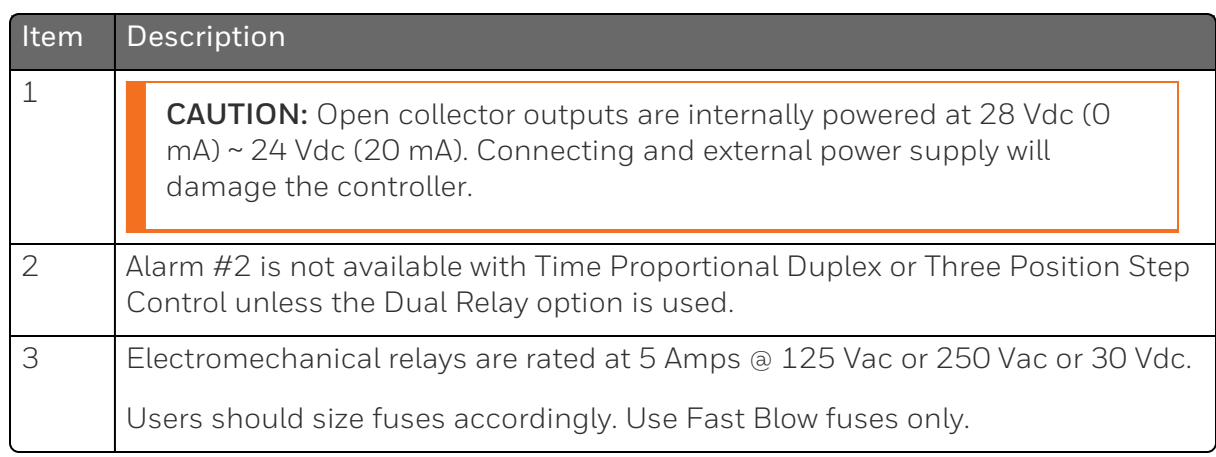

See the table **Loop 1 Universal Output [Functionality](#page-56-0) and Restrictions** for relay terminal connections for other Output Algorithm Types.

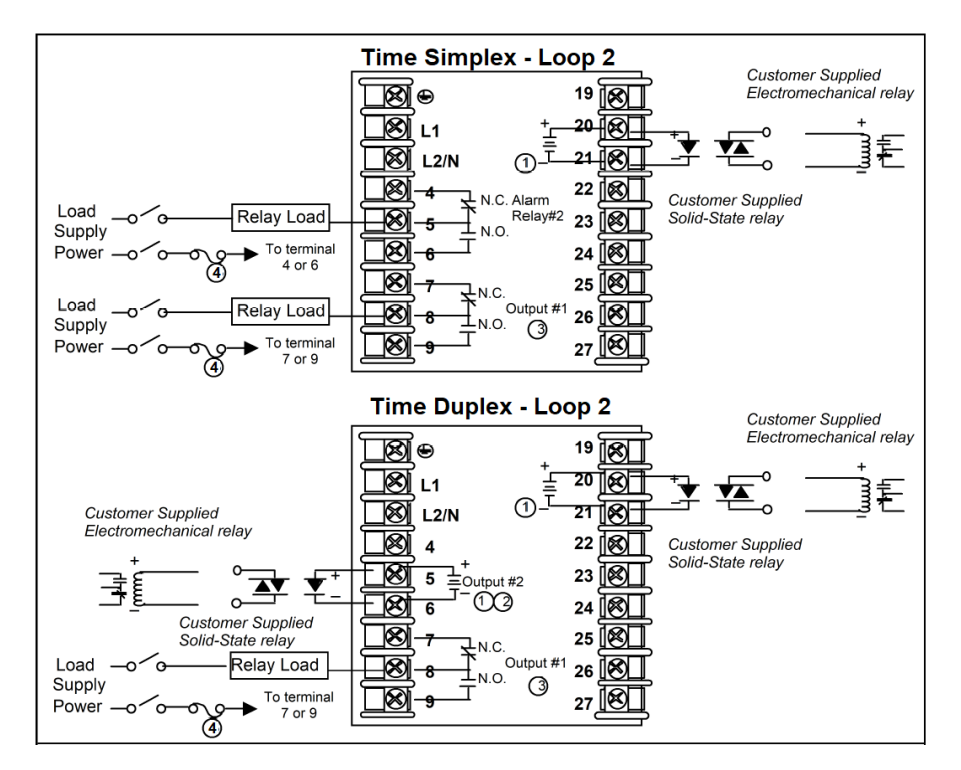

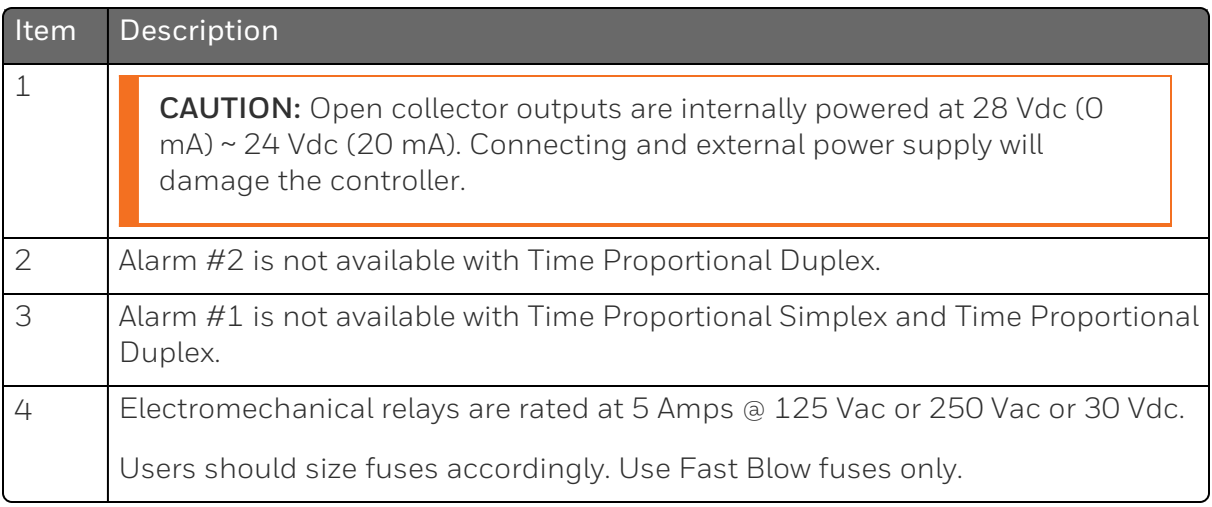

See the table Loop 2 Universal Output [Functionality](#page-59-0) and Restrictions for relay terminal connections for other Output Algorithm Types.

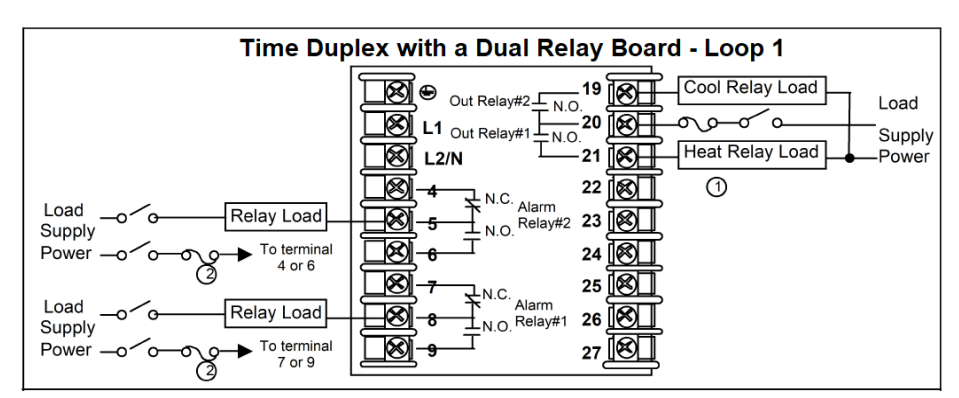

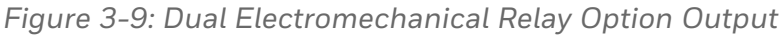

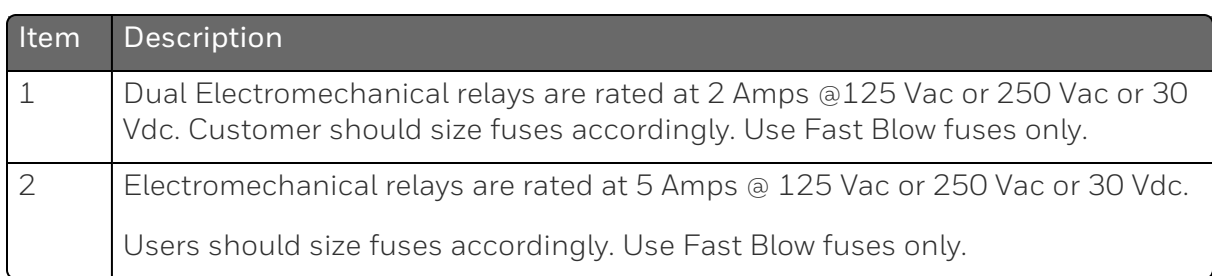

See the table **Loop 1 Universal Output [Functionality](#page-56-0) and Restrictions** for relay terminal connections for other Output Algorithm Types.

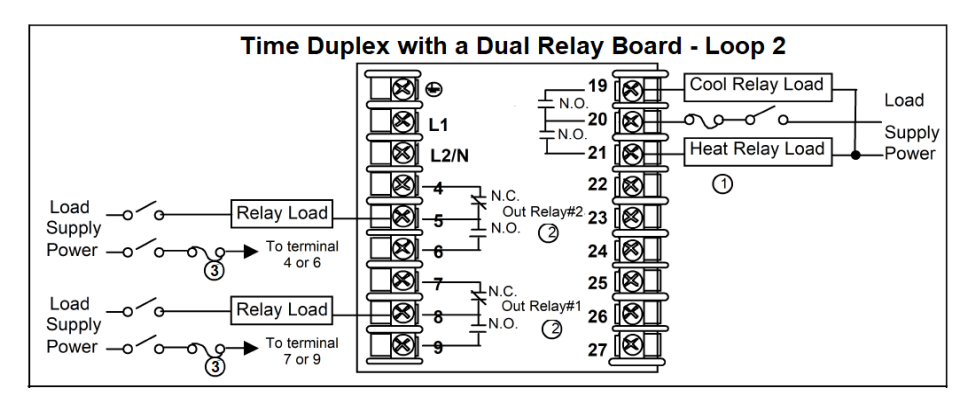

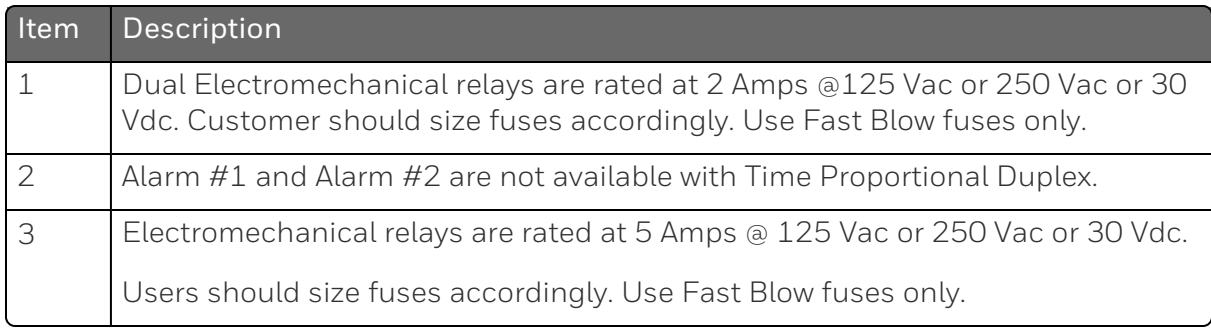

See the table Loop 2 Universal Output [Functionality](#page-59-0) and Restrictions for relay terminal connections for other Output Algorithm Types.

*Figure 3-10: Current Output*

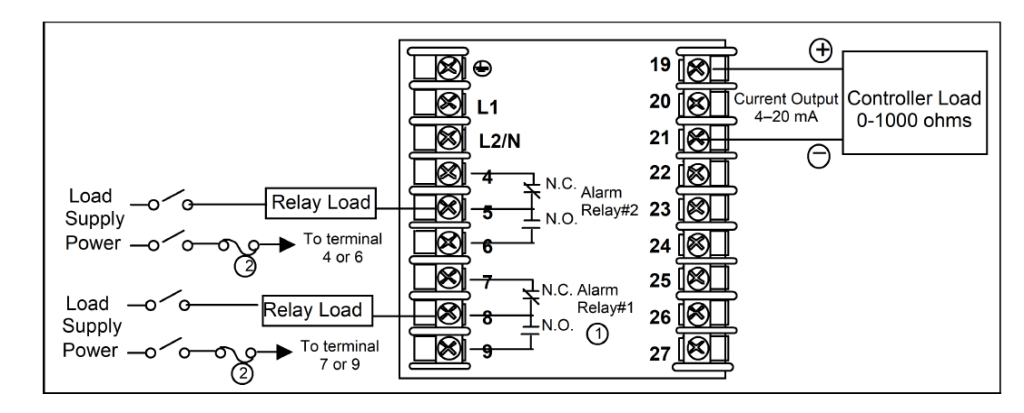

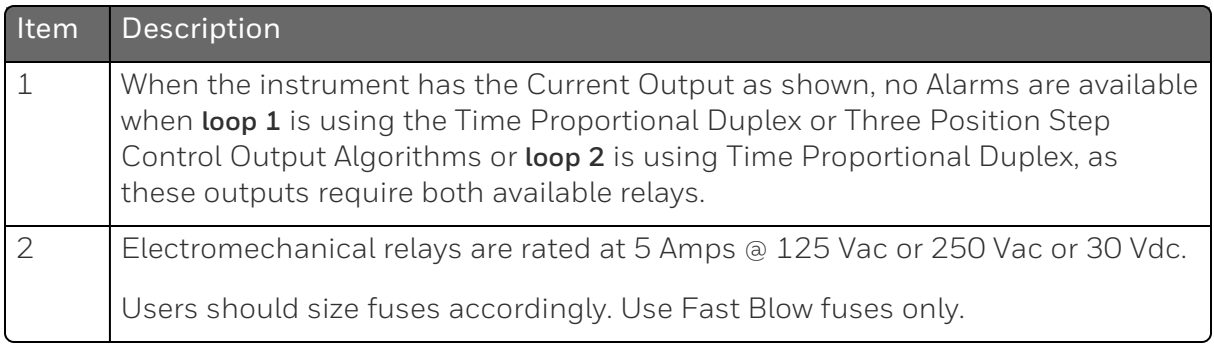

See the table Loop 1 Universal Output [Functionality](#page-56-0) and Restrictions and Loop 2 Universal Output [Functionality](#page-59-0) and Restrictions for relay terminal connections for other Output Algorithm Types.

*Figure 3-11: Position Proportional or Three Position Step Control Connections, model DC2800-EE or DC2900-EE*

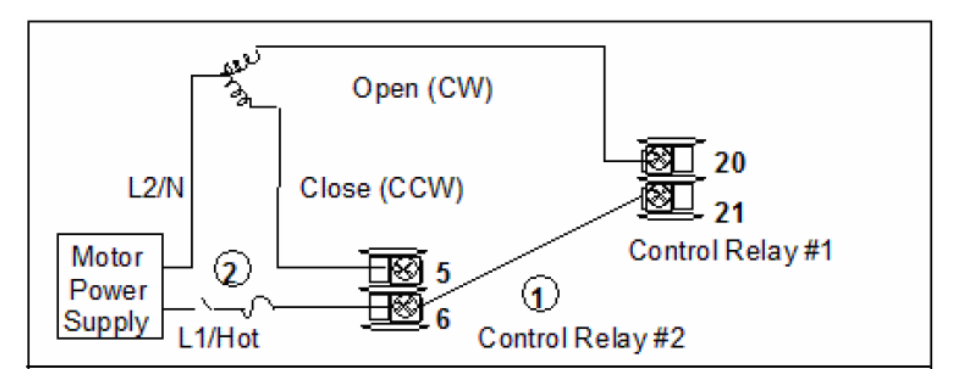

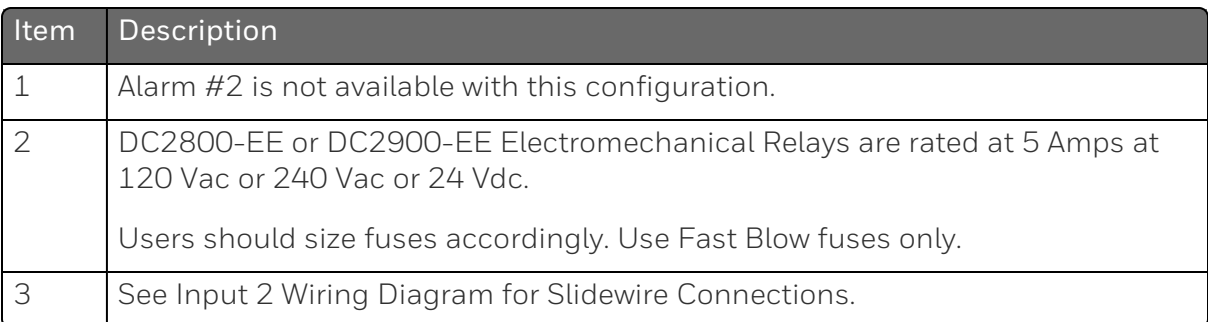

*Figure 3-12: Position Proportional or Three Position Step Control Connections, model DC2800-R\_ or DC2900-R\_*

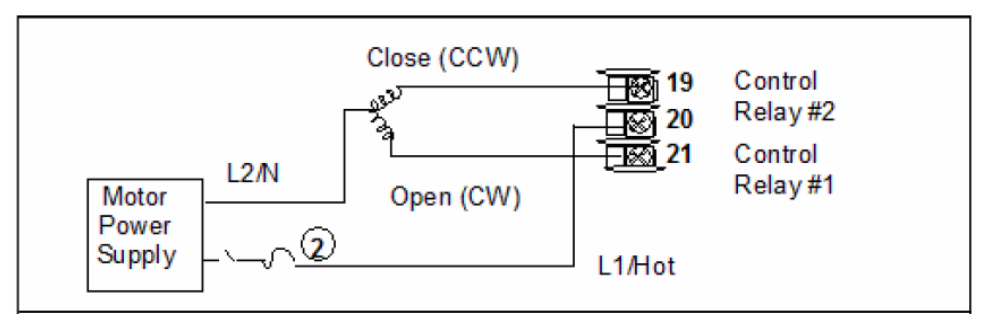

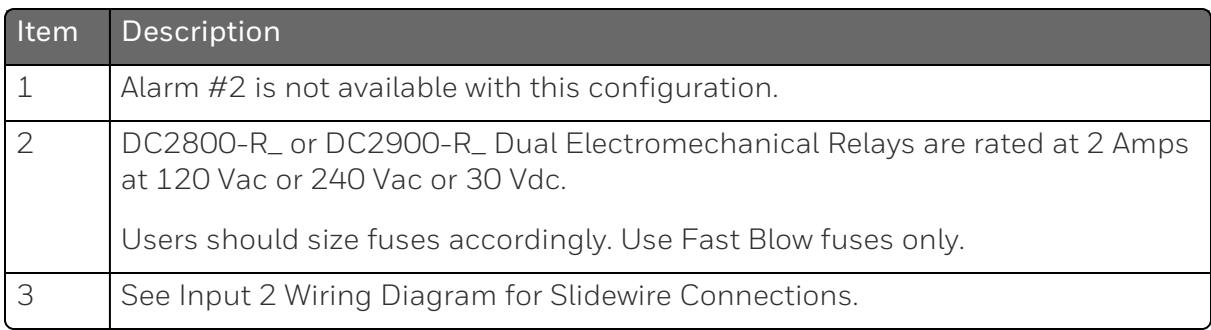

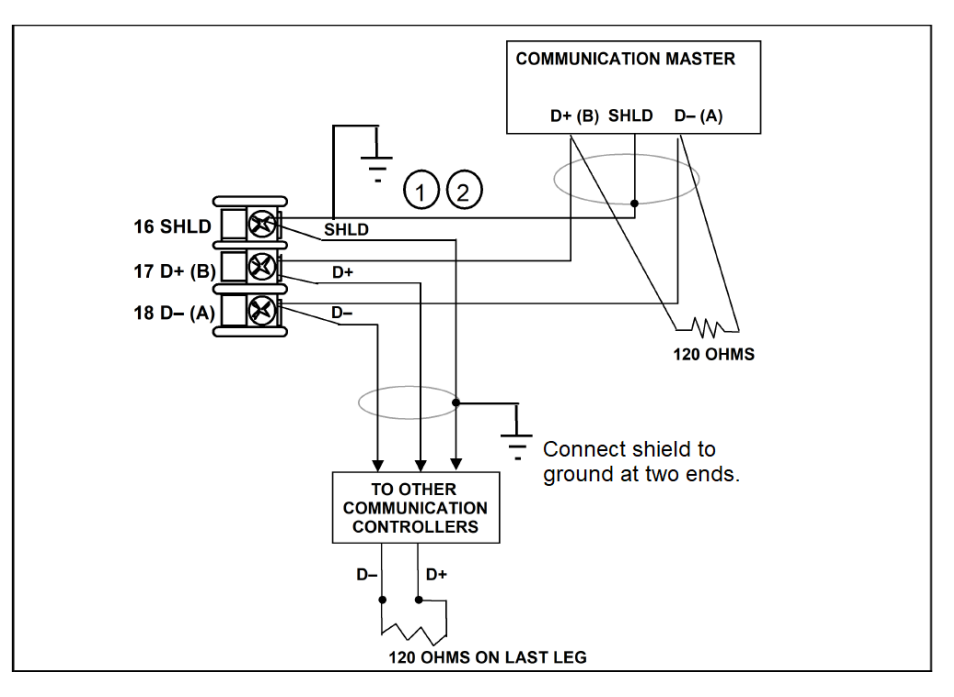

*Figure 3-13: RS485 Communications Option Connections*

| Item | Description                                                          |
|------|----------------------------------------------------------------------|
|      | Do not run the communications lines in the same conduit as AC power. |
|      | Use shielded twisted pair cables (Belden 9271 Twinax or equivalent). |

*Figure 3-14: Ethernet Communications Option Connections*

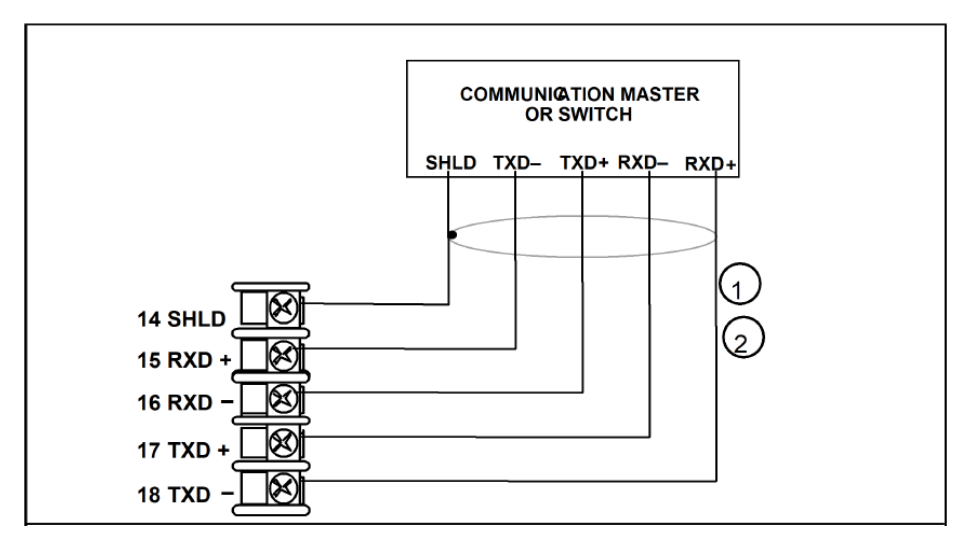

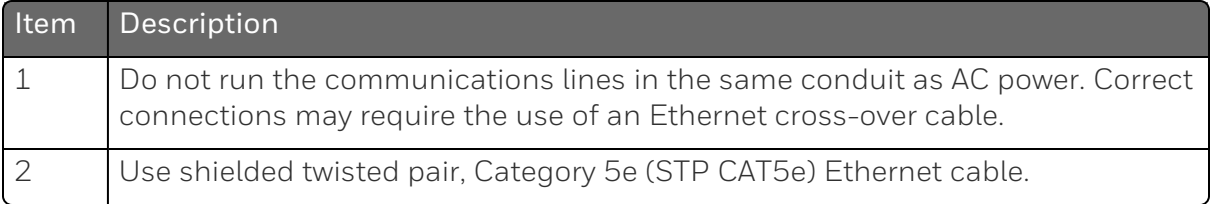

For Ethernet cable with RJ45 connector, an Ethernet Adapter Kit is required to install on the terminals.

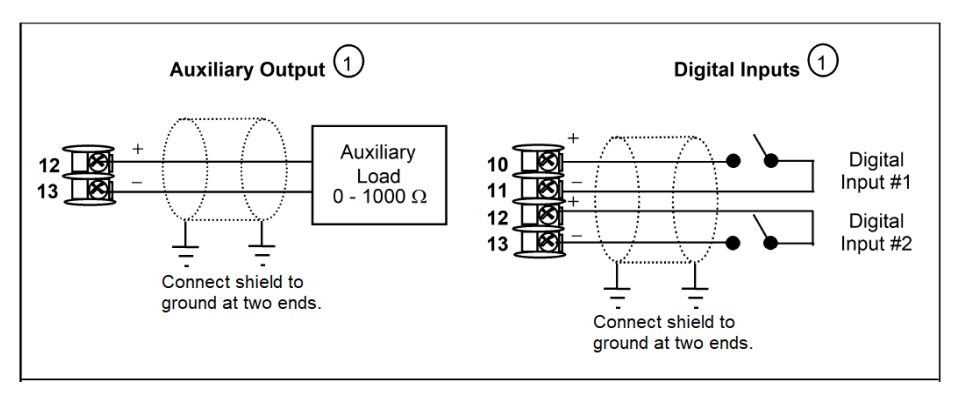

*Figure 3-15: Auxiliary Output and Digital Inputs Option Connections*

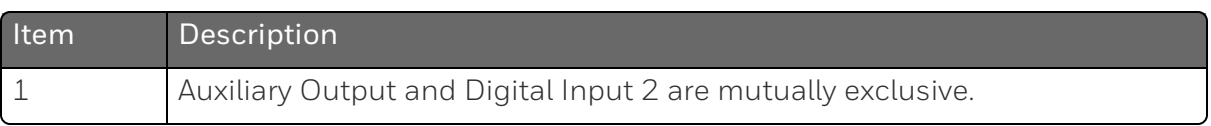

ATTENTION: Auxiliary Output can be used for Current Simplex, Current Time, and Time Current Output algorithms for loop 2.

> *Figure 3-16: Transmitter Power for 4-20 mA — 2 wire Transmitter Using Open Collector Alarm 2 A2S1TY Deviation Output*

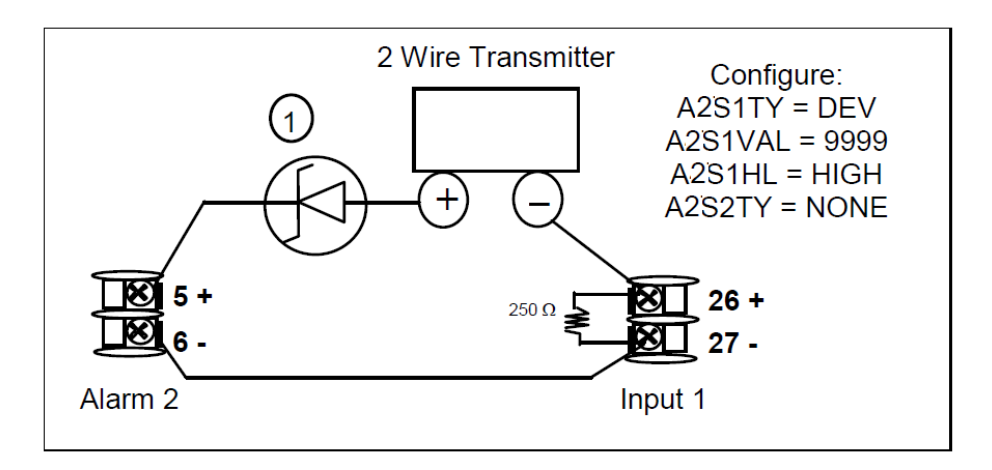

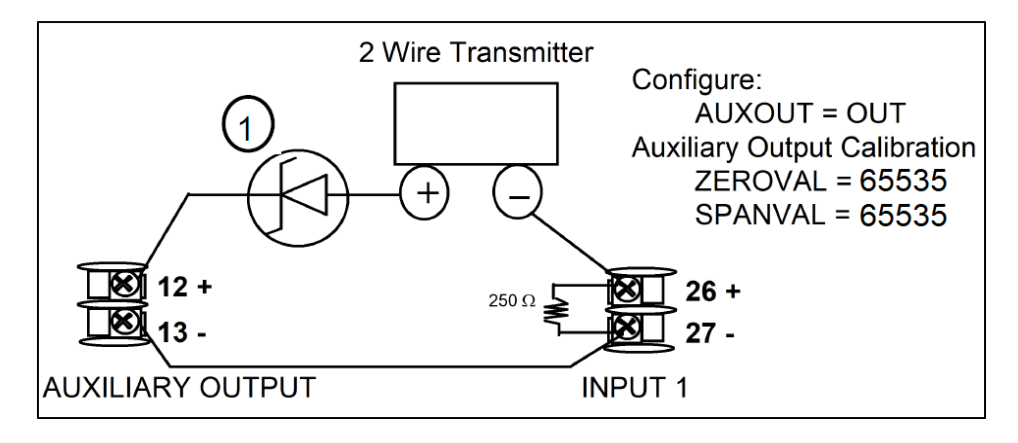

*Figure 3-17: Transmitter Power for 4-20 mA — 2 Wire Transmitter Using Auxiliary Output*

If necessary, install a zener diode here to reduce voltage at the  $\blacktriangleleft$ transmitter. A 1N4733 will reduce the voltage at the transmitter to approximately 25 Vdc.

**CHAPTER** 

# 4 **CONFIGURATION**

#### In this section:

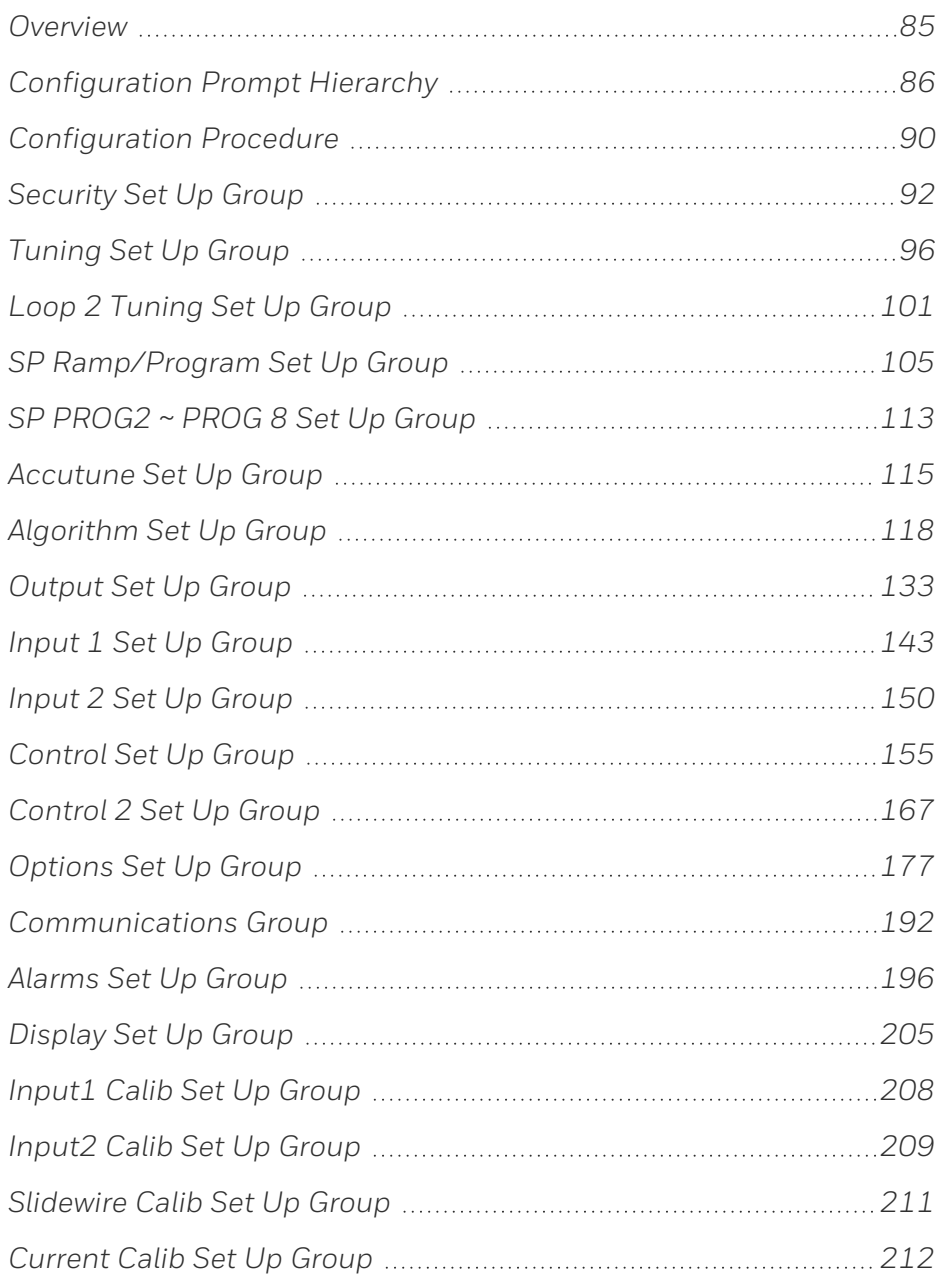

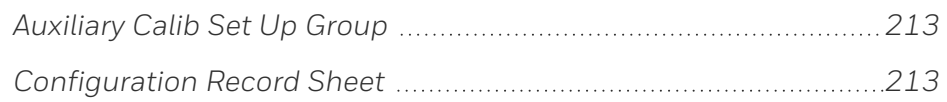

### <span id="page-84-0"></span>**Overview**

Configuration is a dedicated operation where you use straightforward keystroke sequences to select and establish (configure) pertinent control data best suited for your application.

To assist you in the configuration process, there are prompts that appear in the upper, middle and lower displays. These prompts let you know what group of configuration data (Setup prompts) you are working with and also, the specific parameters (Function prompts) associated with each group.

## <span id="page-85-0"></span>Configuration Prompt Hierarchy

*Table 4-1: Configuration Prompt Hierarchy*

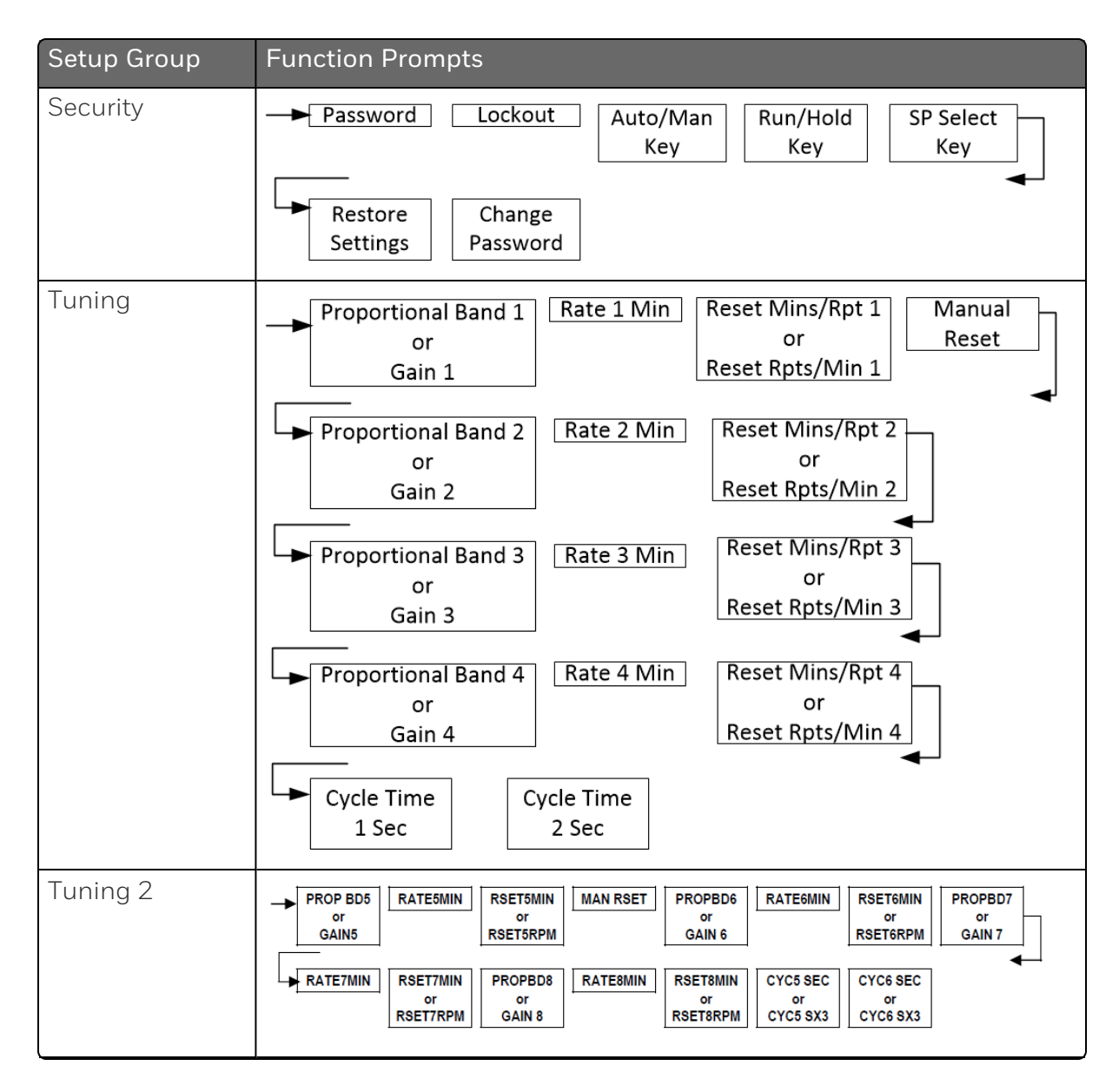

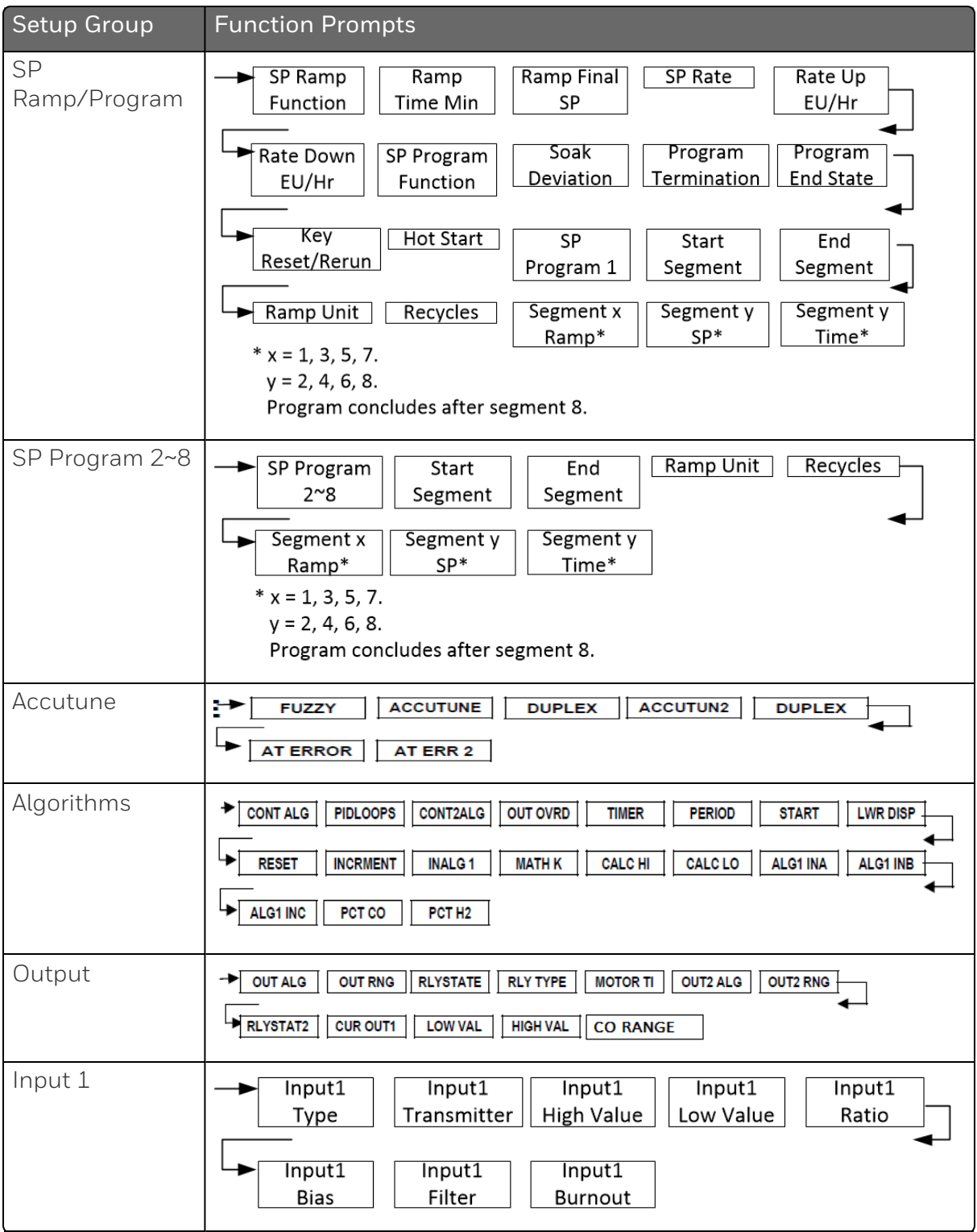

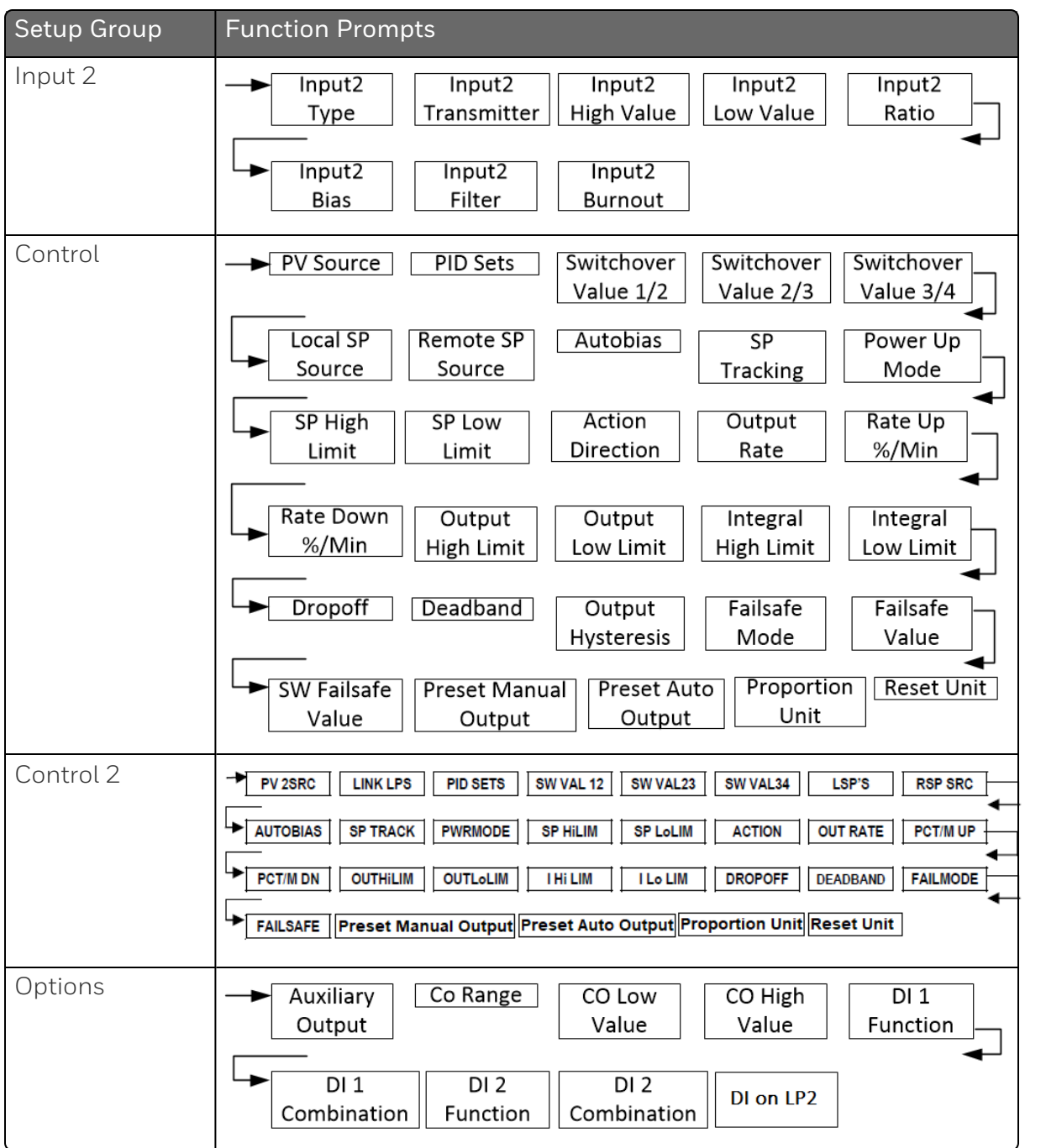

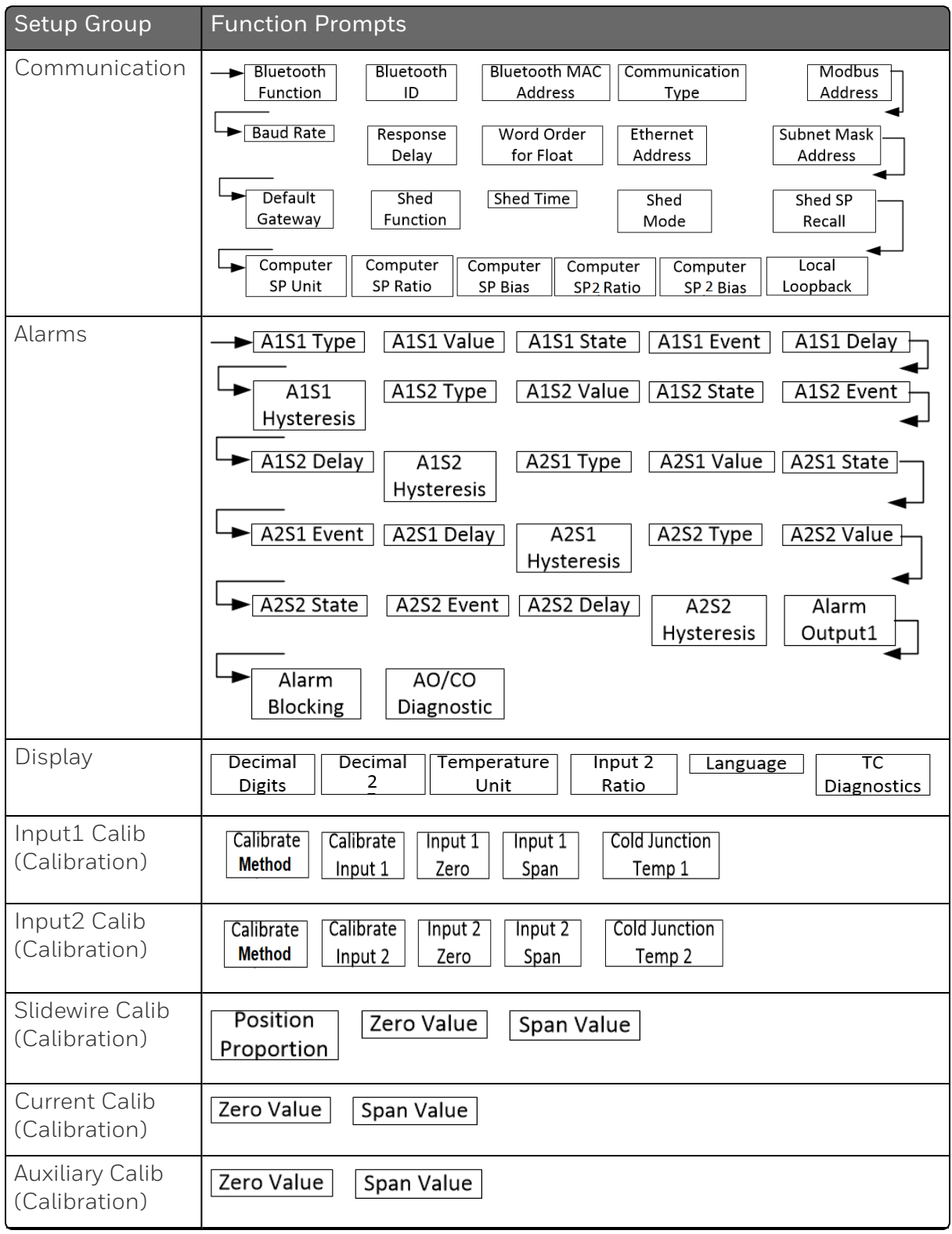

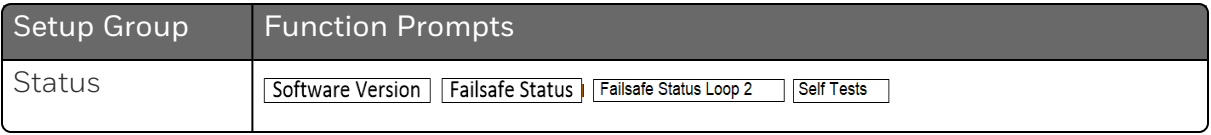

### <span id="page-89-0"></span>Configuration Procedure

### Introduction

Each of the Set Up groups and their functions are pre-configured at the factory.

The factory settings are shown in Table Security Group [Function](#page-91-1) [Prompts](#page-91-1) through Table Display Group [Function](#page-204-1) Prompts.

If you want to change any of these selections or values, follow the procedure in Table [Configuration](#page-89-0) Procedure. This procedure tells you the keys to press to get to any Set Up group and any associated Function parameter prompt.

#### Procedure

See Operator [Interface](#page-22-0) for more information of keys.

| Step | Operation                      | Press                                             | <b>Result</b>                                                                                                    |
|------|--------------------------------|---------------------------------------------------|----------------------------------------------------------------------------------------------------|
|      | Enter Set Up Mode              | Setup key                                         | Enter in the first set up group,<br>Security.                                                                                                    |
| 2    | Select any Set Up<br>Group     | Setup key or<br>Increment key or<br>Decrement key | Sequentially displays the other set<br>up groups shown in the prompt<br>hierarchy. See Configuration Prompt<br>Hierarchy for more information.<br>You can also use the Increment key<br>or Decrement keys to scan the set<br>up groups in both directions. Stop<br>at the set up group title that<br>describes the group of parameters<br>you want to configure. Then proceed<br>to the next step. |
| 3    | Select a Function<br>Parameter | Function key                                      | Enter in the first function prompt of<br>the selected set up group.                                                                                                    |

*Table 4-2: Configuration Procedure*

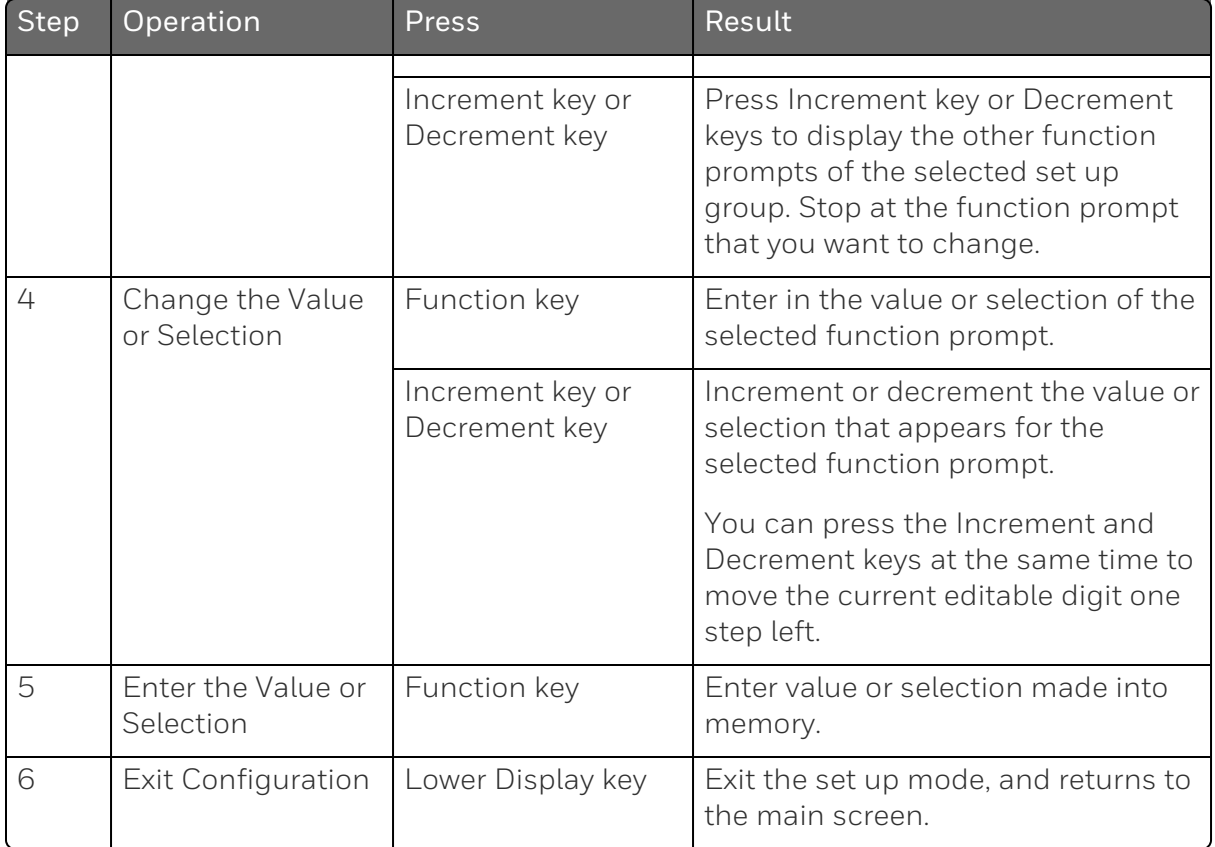

# <span id="page-91-0"></span>Security Set Up Group

### Introduction

Security enables you to configure lockout, password, restore the product, and we recommend that you configure this group last, after all other configuration data has been loaded.

ATTENTION: It is recommended to change the password after each use.

### Function Prompts

<span id="page-91-1"></span>*Table 4-3: Security Group Function Prompts*

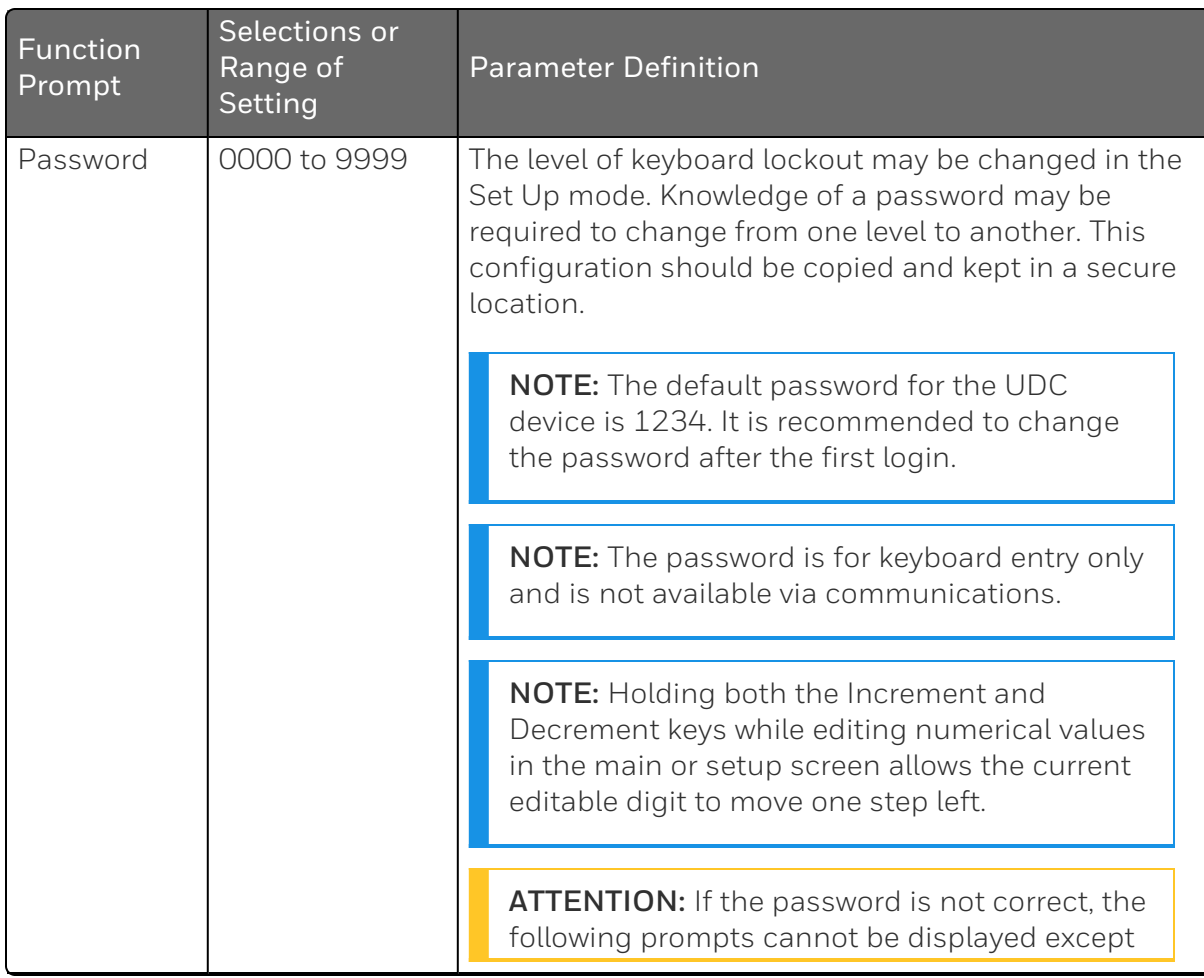

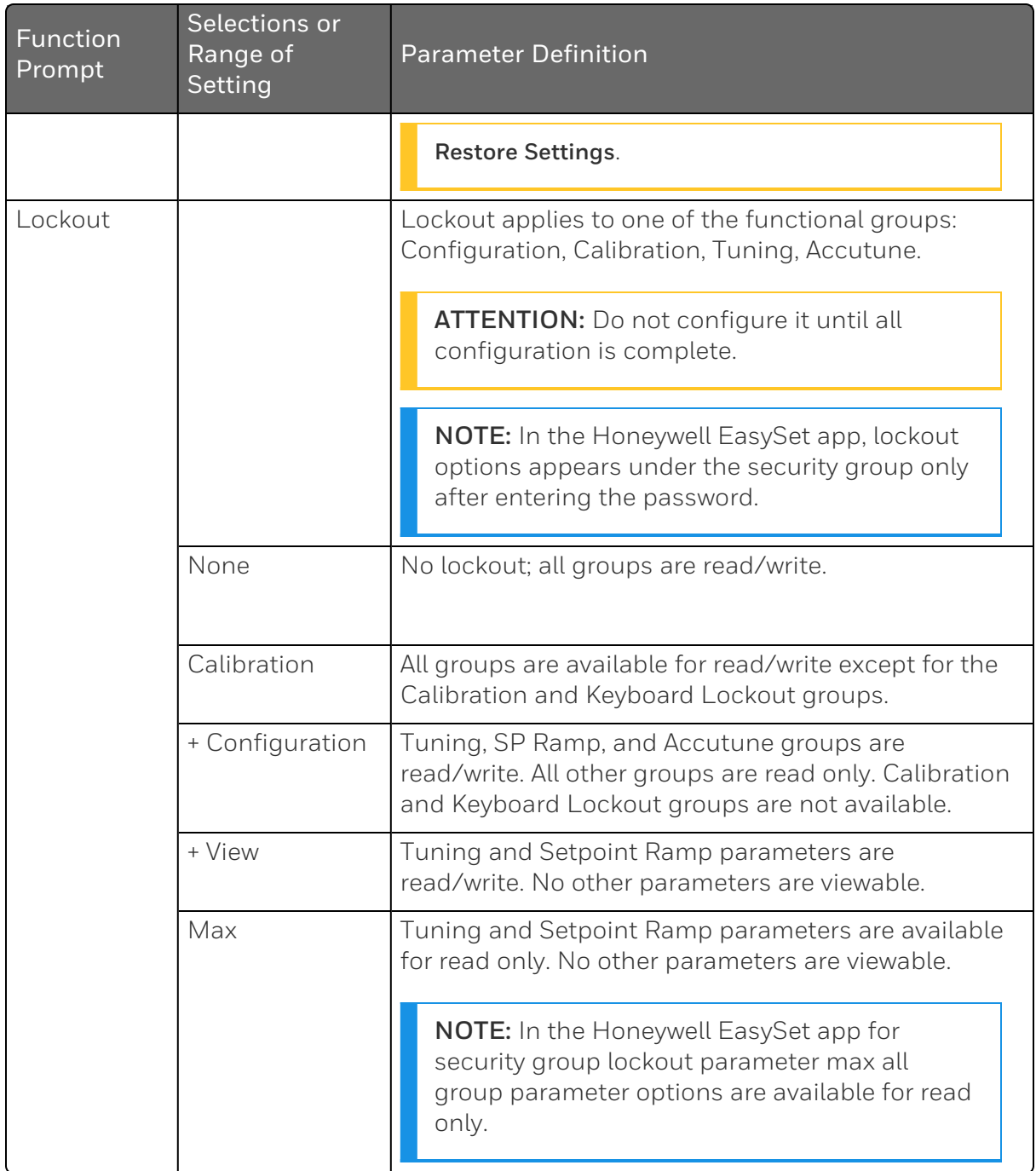

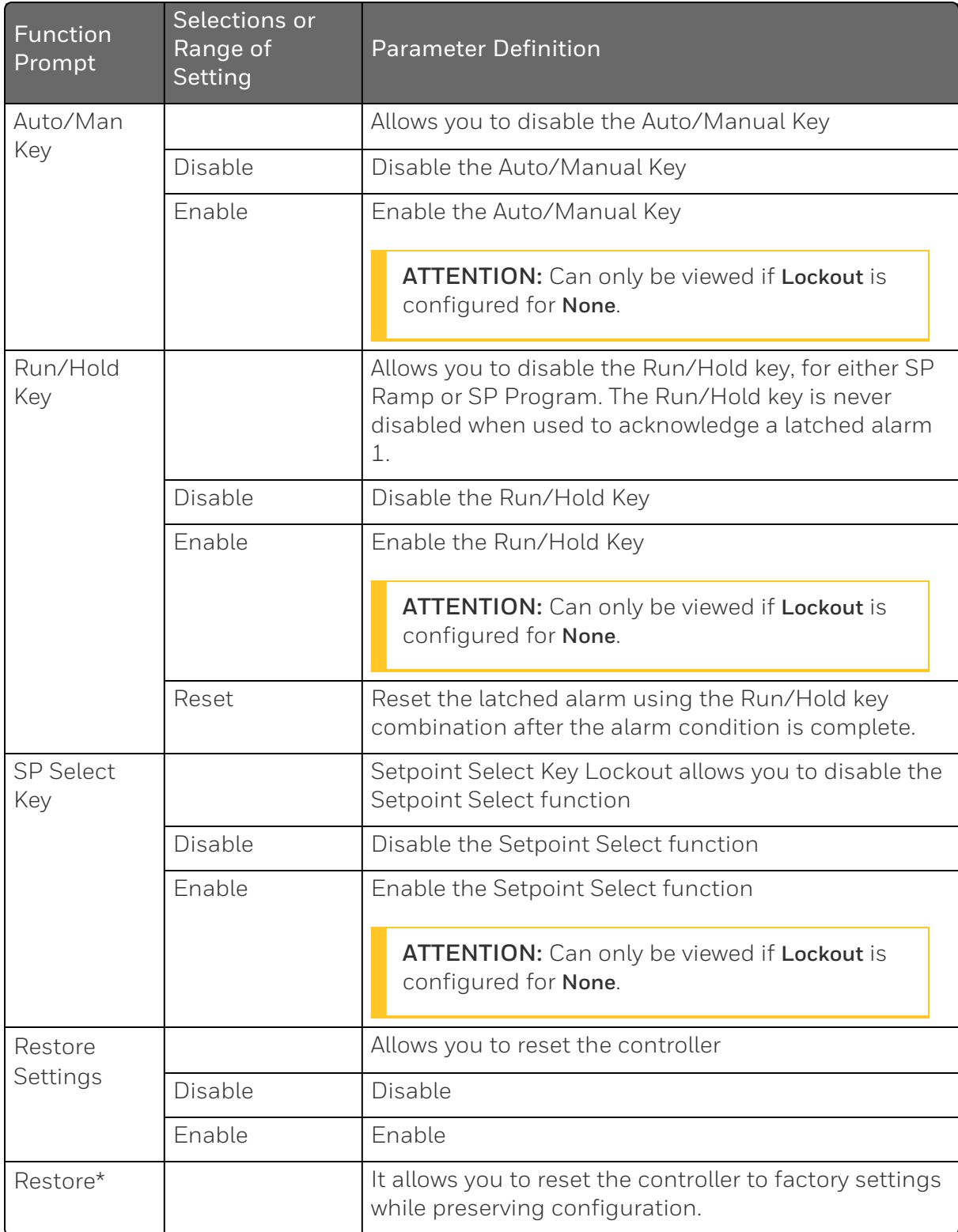

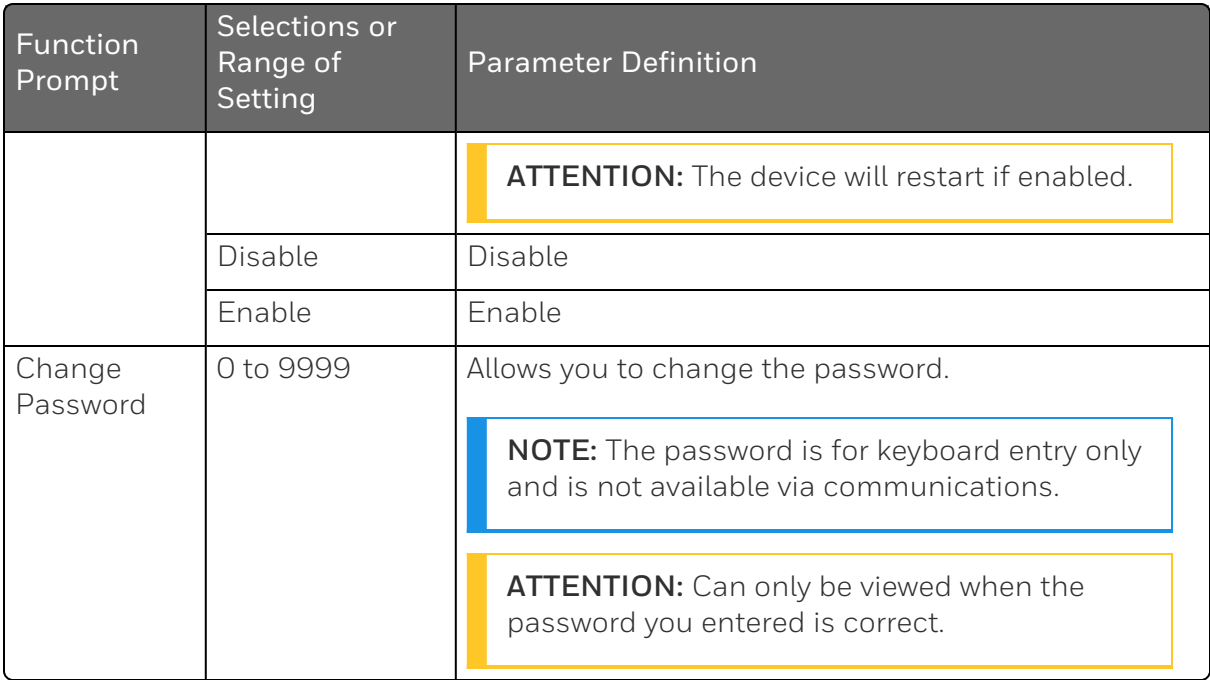

# <span id="page-95-0"></span>Tuning Set Up Group

### Introduction

Tuning consists of establishing the appropriate values for the tuning constants you are using so that your controller responds correctly to changes in process variable and setpoint. You can start with predetermined values but you will have to watch the system to see how to modify them. The Accutune feature automatically selects Gain, Rate, and Reset on demand.

ATTENTION: Because this group contains functions that have to do with security and lockout, we recommend that you configure this group last, after all other configuration data has been loaded.

### Function Prompts

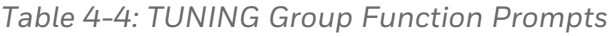

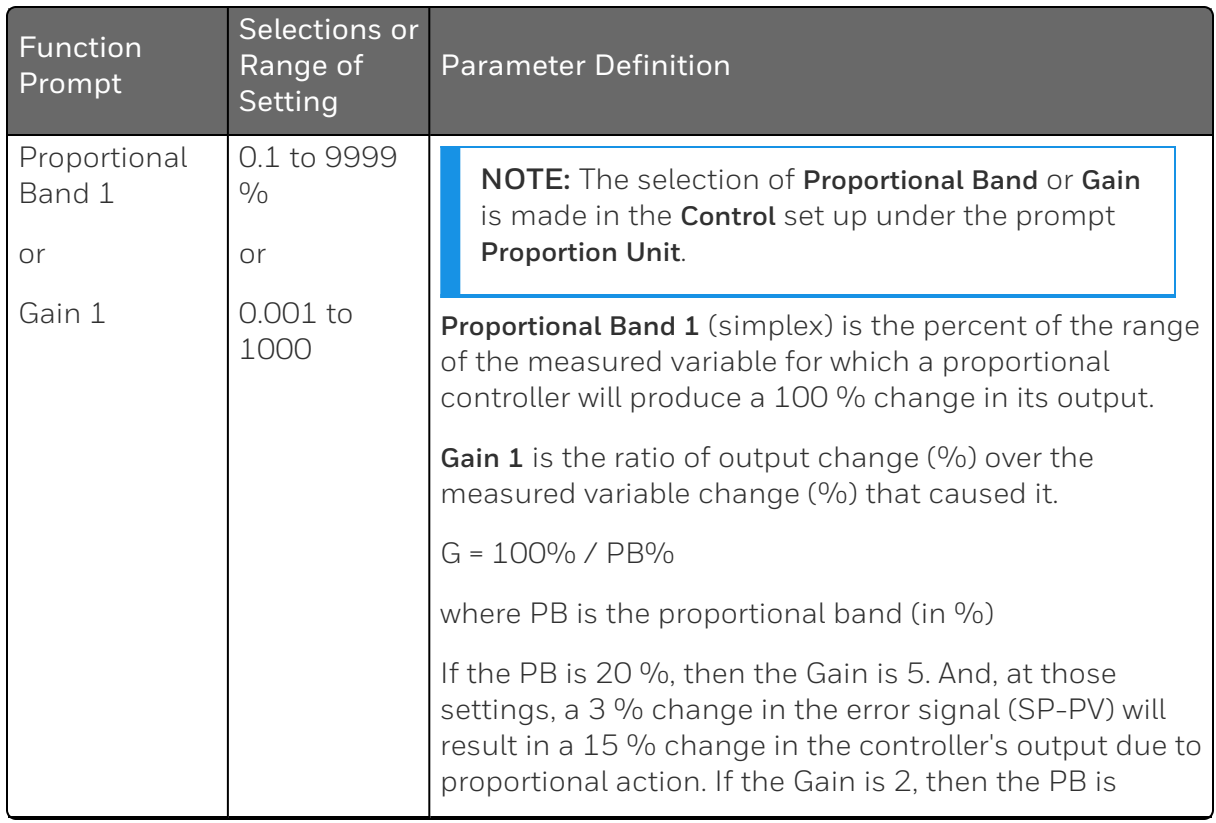

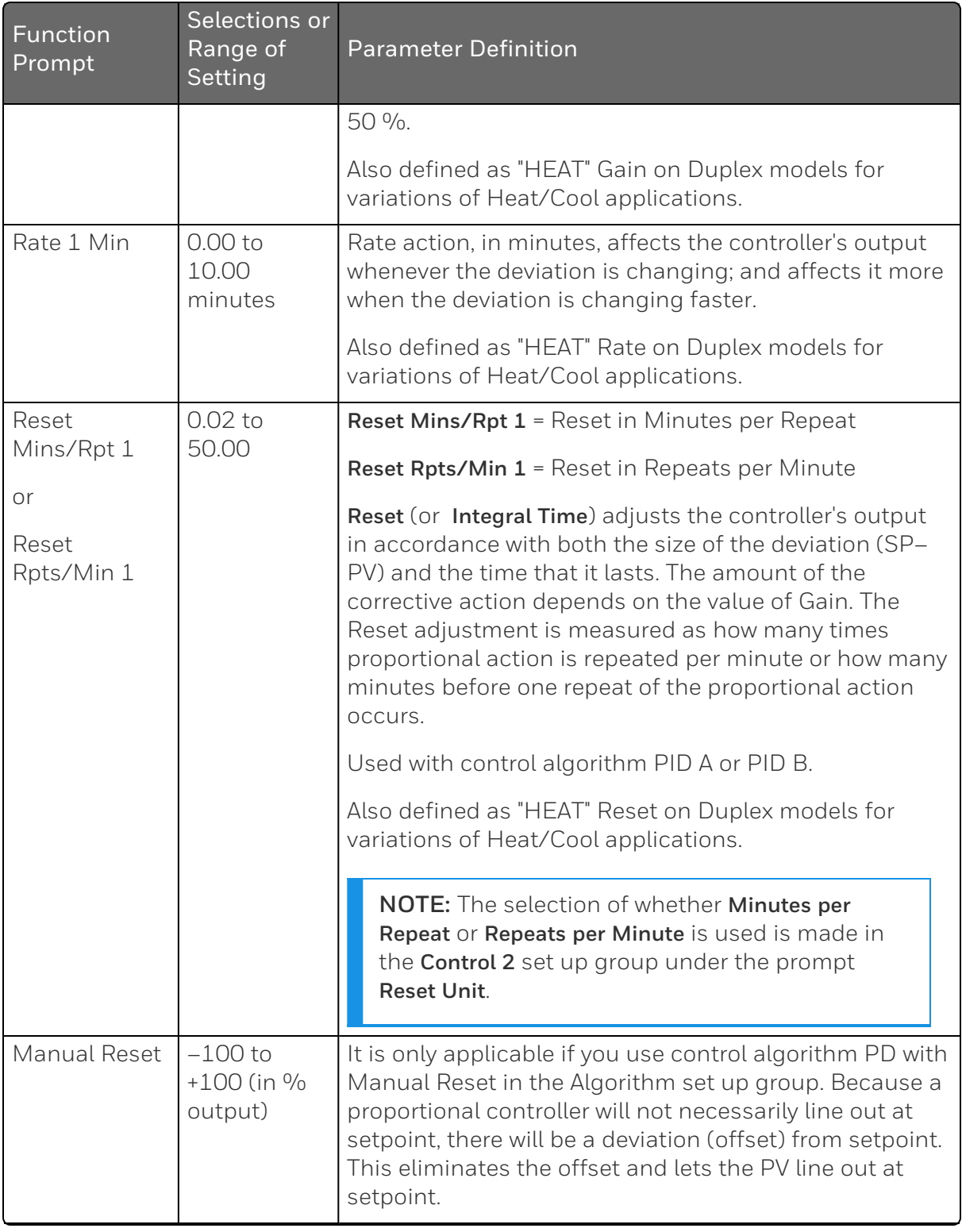

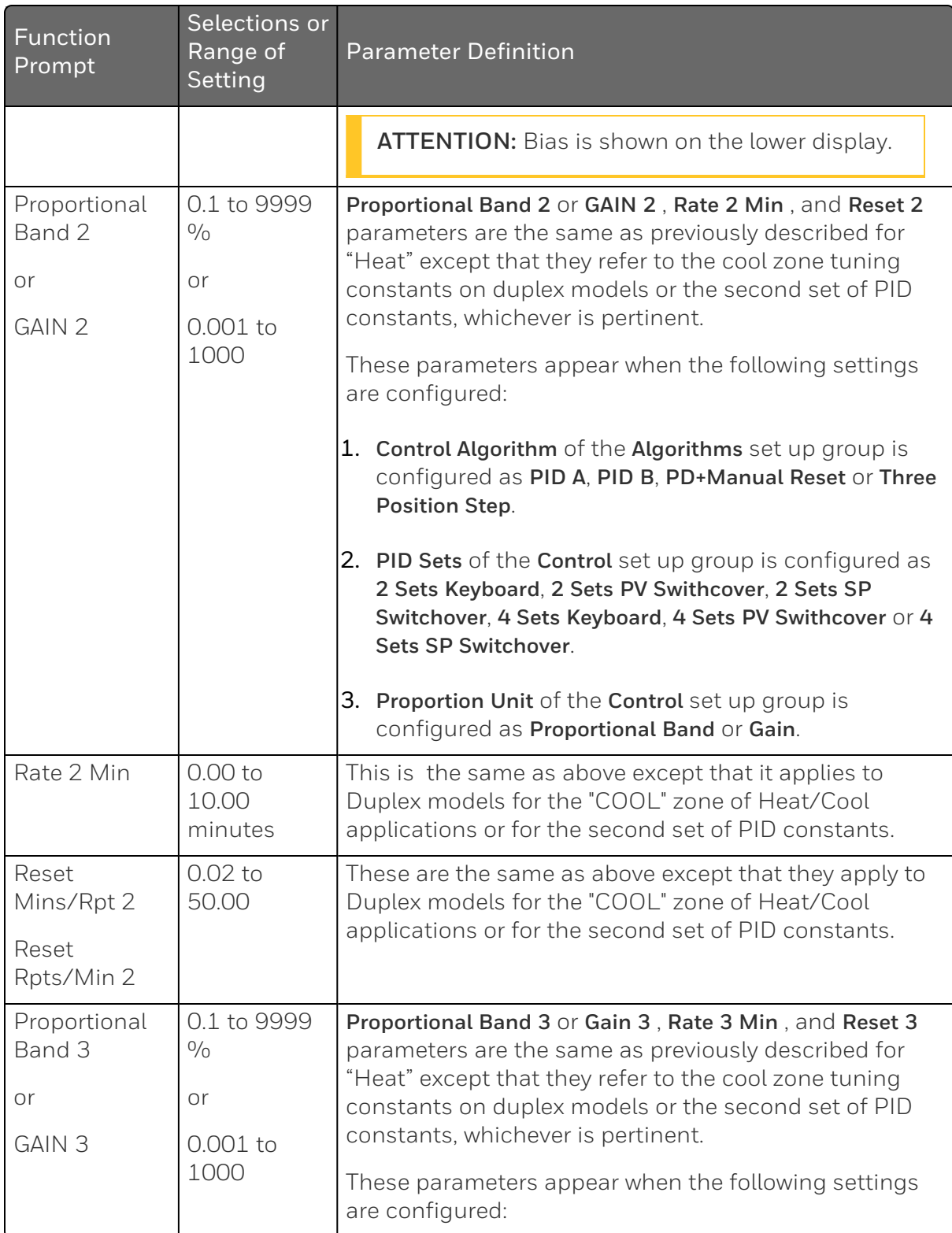

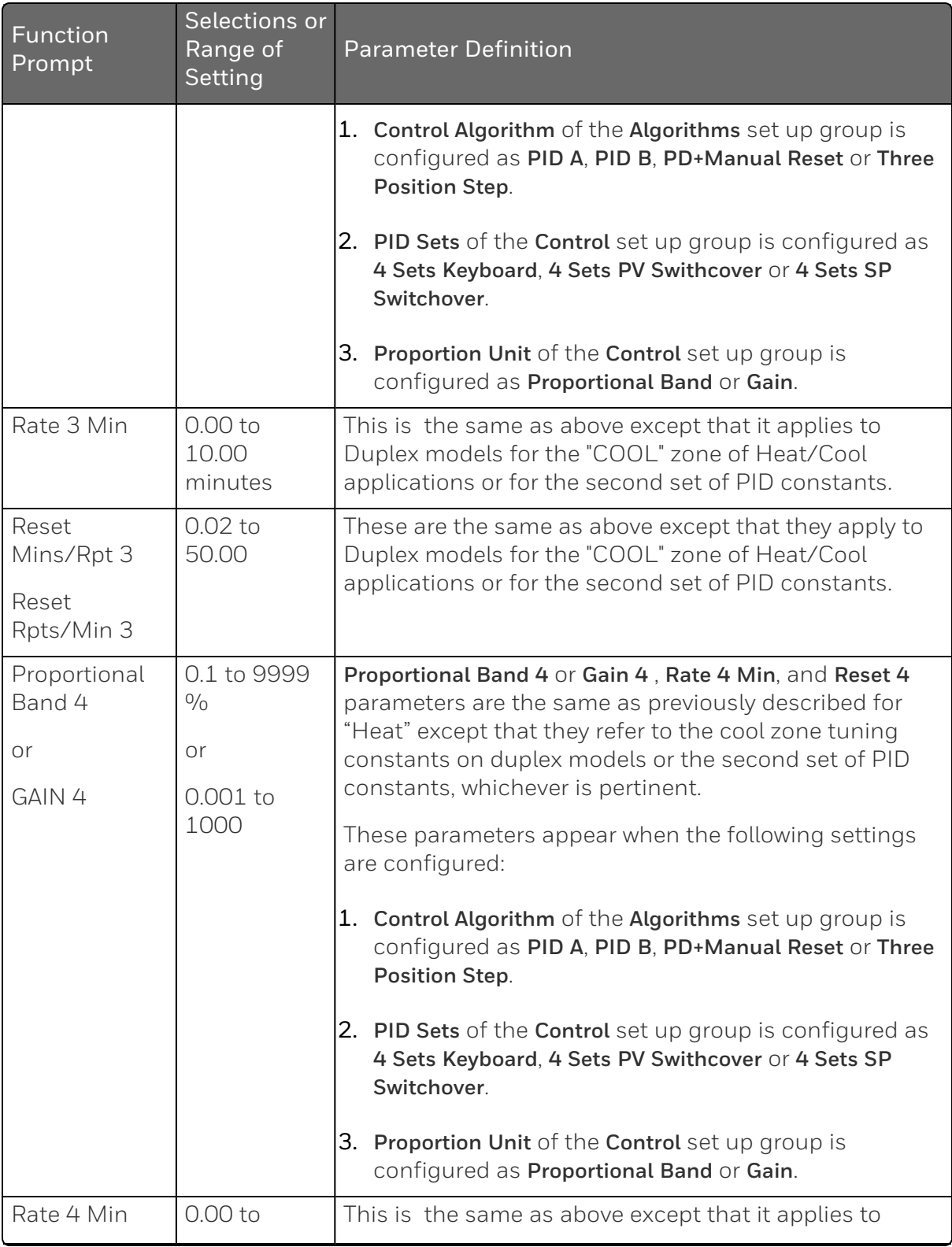

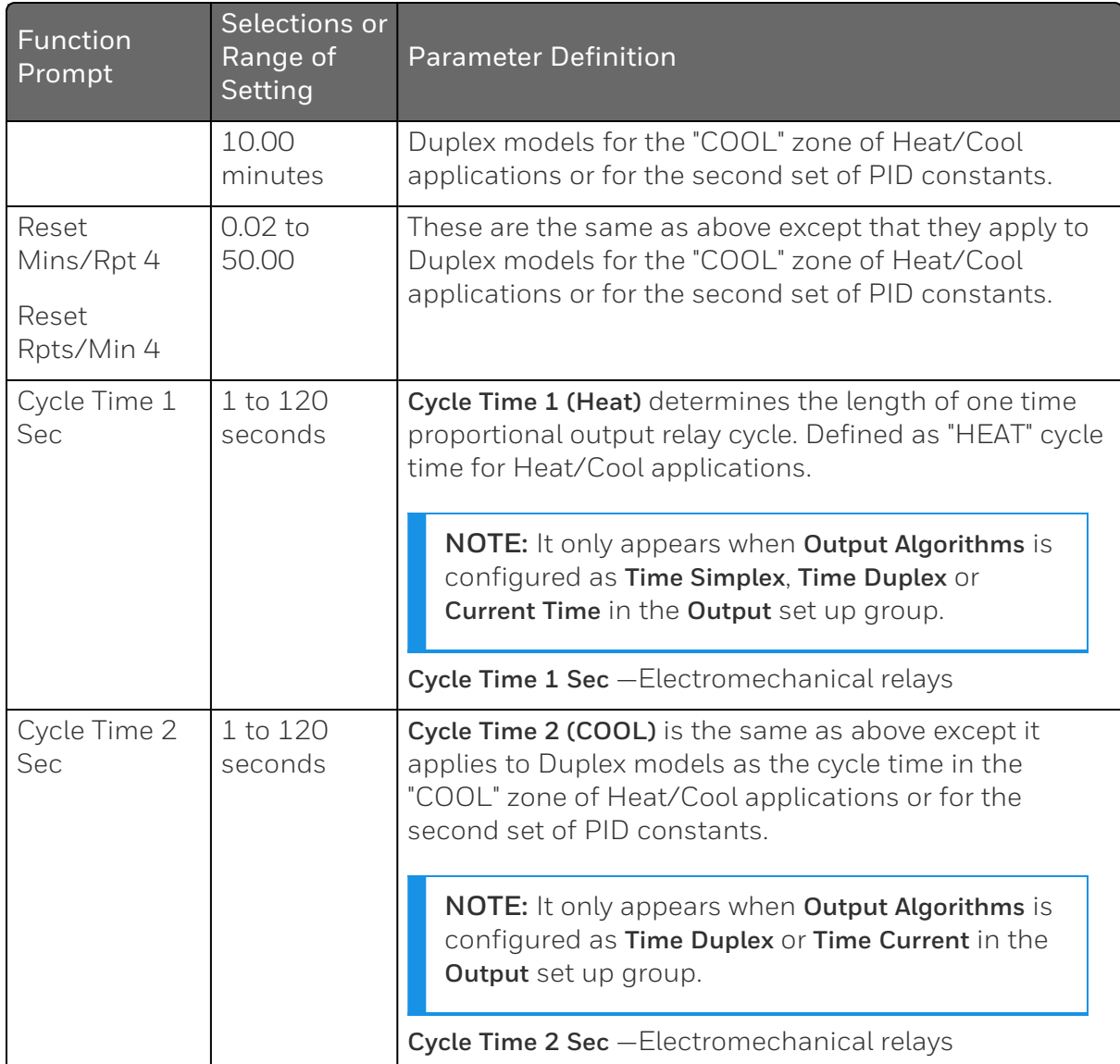

# <span id="page-100-0"></span>Loop 2 Tuning Set Up Group

### Introduction

Tuning consist of establishing the appropriate values for the tuning constants you are using so that your controller responds correctly to change in process variable and setpoint. You can start with predetermined values but you will have to watch the system to see how to modify them. The Accutune feature automatically selects Gain, Rate and Reset on demand.

There can be as many as four PID sets available for Loop 2.

### Function Prompts

*Table 4-5: Loop 2 TUNING Group Function Prompts*

| Function<br>Prompt     | Selections or<br>Range of<br>Setting | <b>Parameter Definition</b>                                                                                                    |
|------------------------|--------------------------------------|----------------------------------------------------------------------------------------------------|
| Proportional<br>Band 5 | 0.1 to 9999<br>$\frac{0}{0}$         | <b>Proportional Band 5</b> (simplex) is the percent of the range<br>of the measured variable for which a proportional<br>controller will produce a 100 % change in its output.                                                                 |
| or<br>Gain 5           | or<br>0.001 to<br>1000               | Gain 5 is the ratio of output change (%) over the<br>measured variable change (%) that caused it.                                                                                                    |
|                        |                                      | $G = 100\%$ / PB%                                                                                                    |
|                        |                                      | where PB is the proportional band (in %)                                                                                                    |
|                        |                                      | If the PB is 20 %, then the Gain is 5. And, at those<br>settings, a 3 % change in the error signal (SP-PV) will<br>result in a 15 % change in the controller's output due to<br>proportional action. If the Gain is 2, then the PB is<br>50 %. |
|                        |                                      | Also defined as "HEAT" Gain on Duplex models for<br>variations of Heat/Cool applications.                                                                                                    |
| Rate 5 Min             | $0.00$ to<br>10.00<br>minutes        | Rate action, in minutes, affects the controller's output<br>whenever the deviation is changing; and affects it more<br>when the deviation is changing faster.                                                                                  |

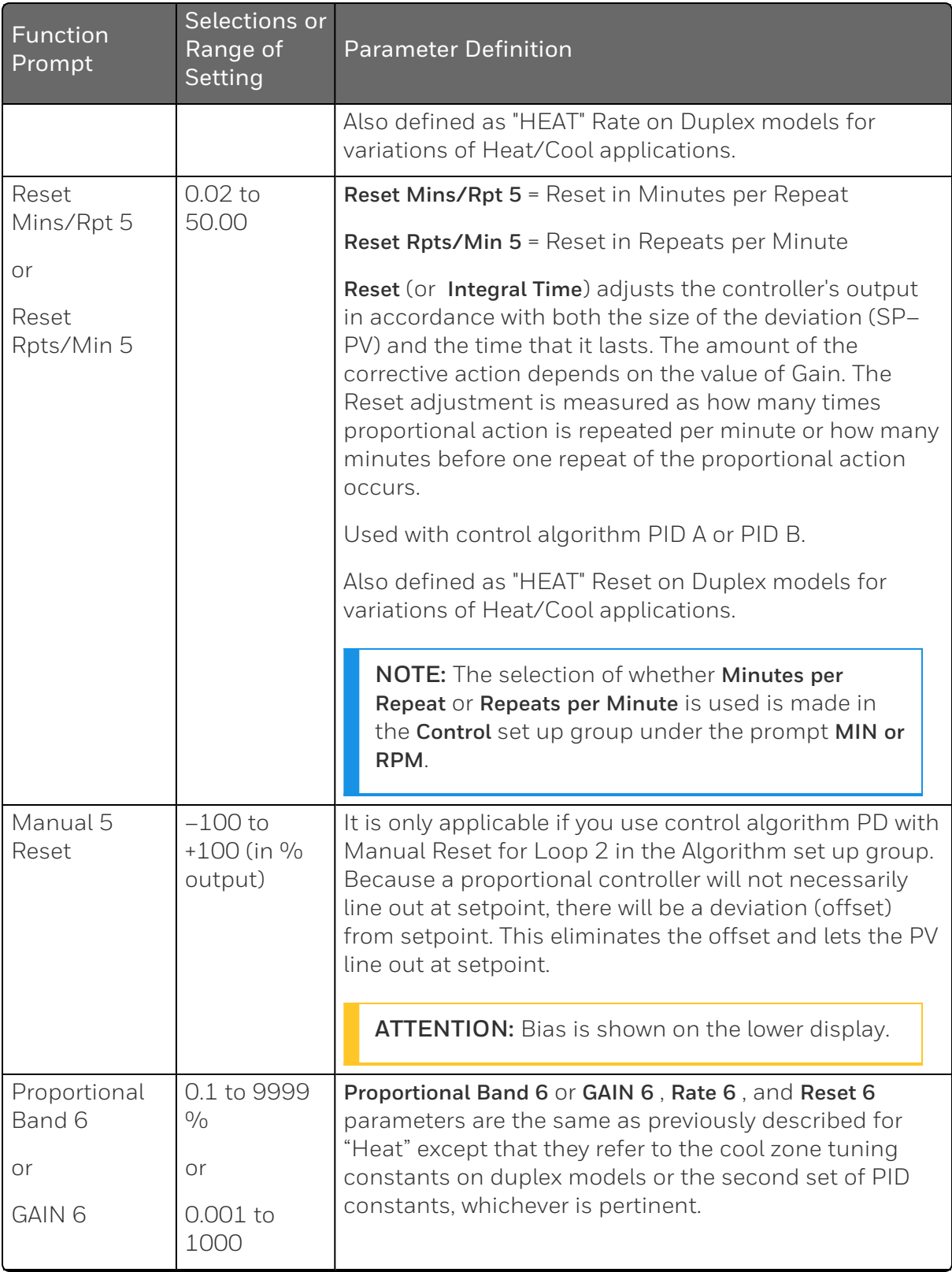

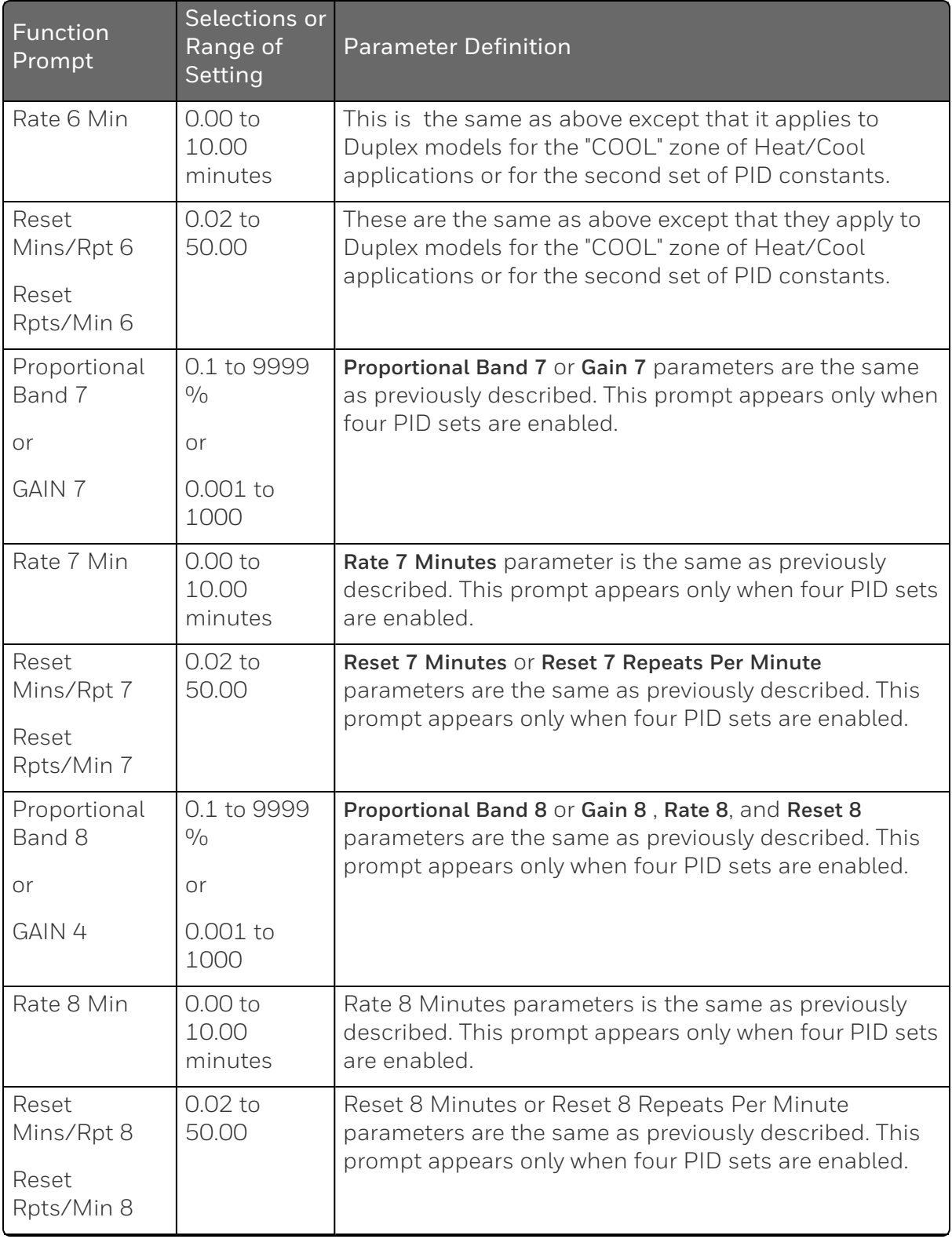

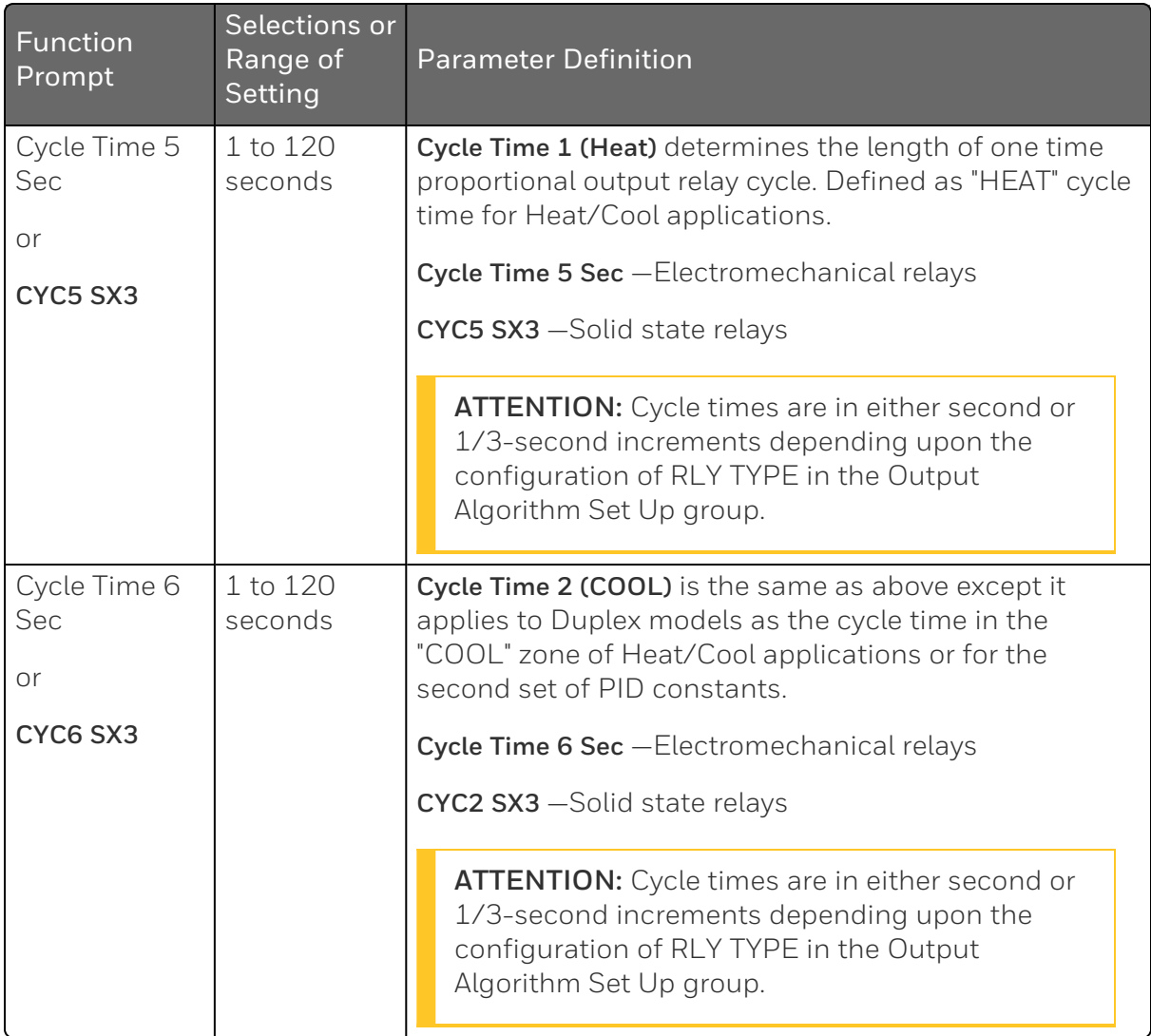

### <span id="page-104-0"></span>SP Ramp/Program Set Up Group

#### Introduction

Set Point Ramp, Set Point Rates and Set Point Programs can be configured in this group.

■ A single Setpoint Ramp (SP Ramp) can be configured to occur between the current local setpoint and a final local setpoint over a time interval of from 1 to 255 minutes.

NOTE: SP Ramp only appears when SP Program is disabled.

A Set Point Rate (SP Rate) lets you configure a specific rate of change for any local setpoint change.

NOTE: SP Rate only works in Auto mode.

NOTE: SP Rate operates only when both SP Ramp and SP Programing are in Hold mode or when both SP Ramp and SP Programming are disabled.

■ Up to 8 Set Point Programs (SP Program) can be configured. Each SP Program has 8 segments.

NOTE: SP Program only appears when SP Ramp is disabled.

You can configure SP Program 1 in this group, and configure other 7 SP programs in the corresponding set up groups. See SP Program 2 Set Up Group ~ SP Program 8 Set Up Group for more information.

You can start and stop the ramp / program using the RUN/HOLD key (Setup and Increment keys).

NOTE: When SP ramp / program is running or held but not terminated, the configuration of Ramp / Program is unchangeable.

A ramp segment in SP ramp / program completes when either of the following two condition is satisfied:

- $\blacksquare$  The current setpoint reaches the final setpoint.
- $\blacksquare$  The ramp timer is timeout, i.e., the ramp time is expired.

when a ramp completes, despite whatever value the current setpoint was at that moment, it will be set to the final setpoint immediately.

PV Hot Start is a configurable feature and means that, at initialization, the setpoint is set to the current PV value and the Ramp or Program then starts from this value.

NOTE: PV Hot Start is only applicable to SP Ramp and SP Program

For how to configure Set Point Ramp, Rate and Program, see Setpoint [Rate/Ramp/Program](#page-267-0) for more information.

### Function Prompts

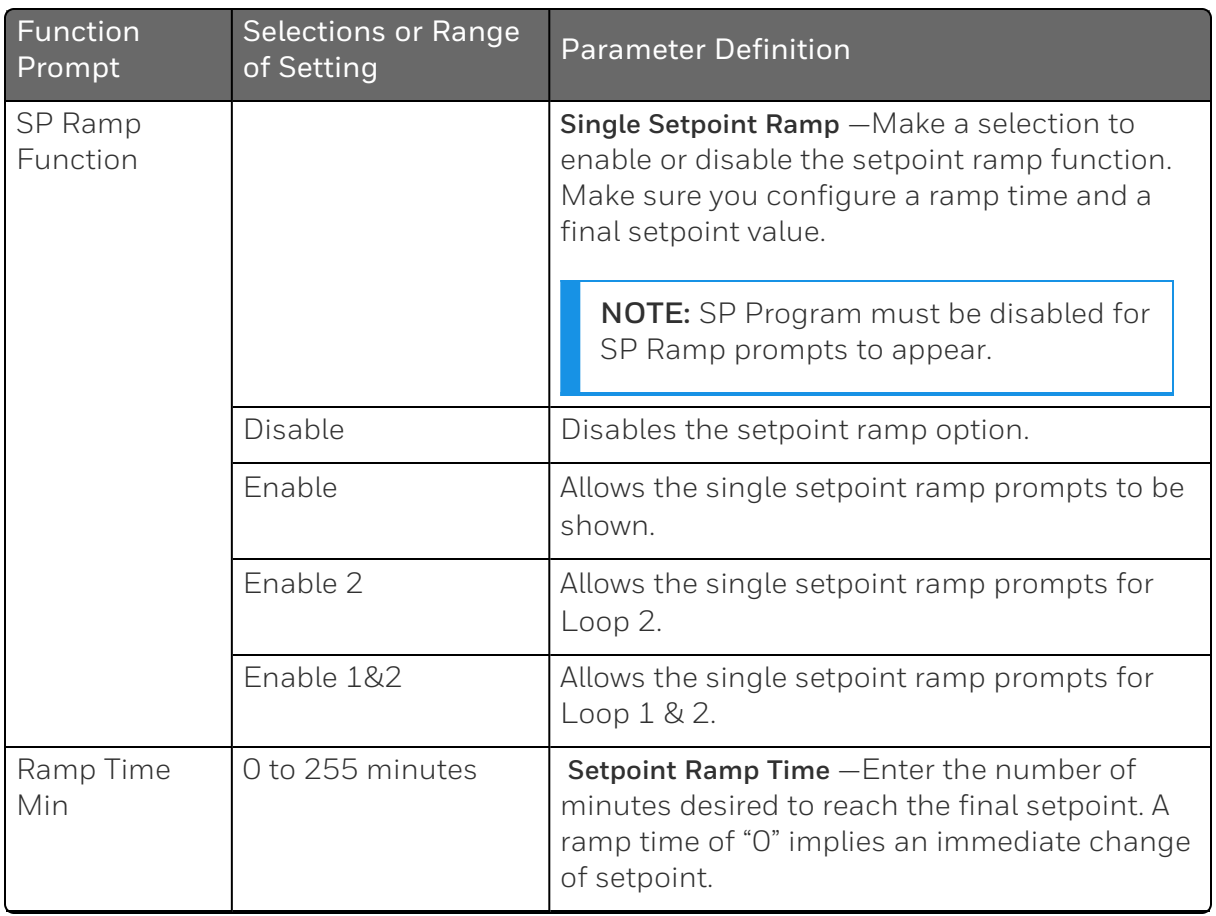

*Table 4-6: SP Ramp/Program Group Function Prompts*

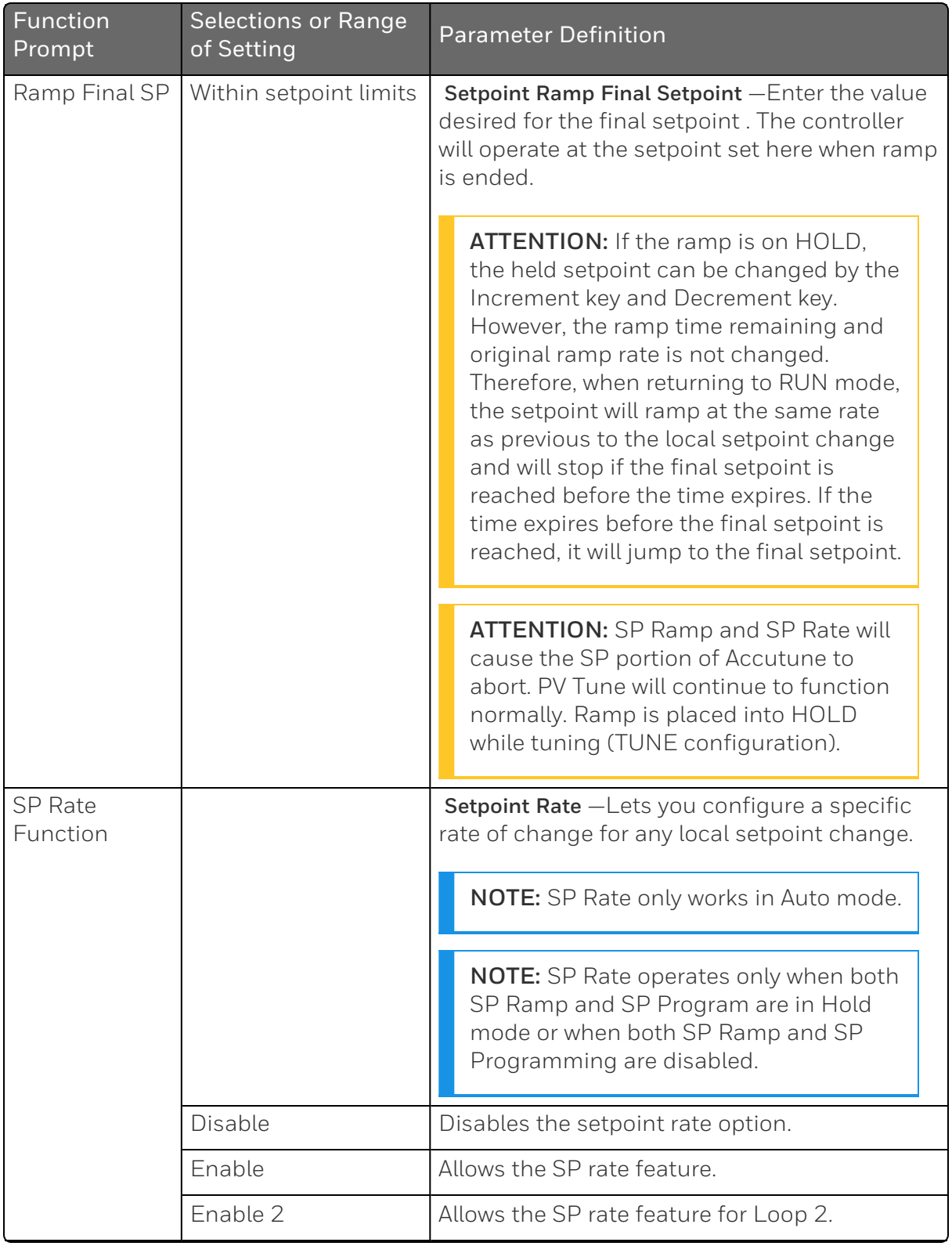

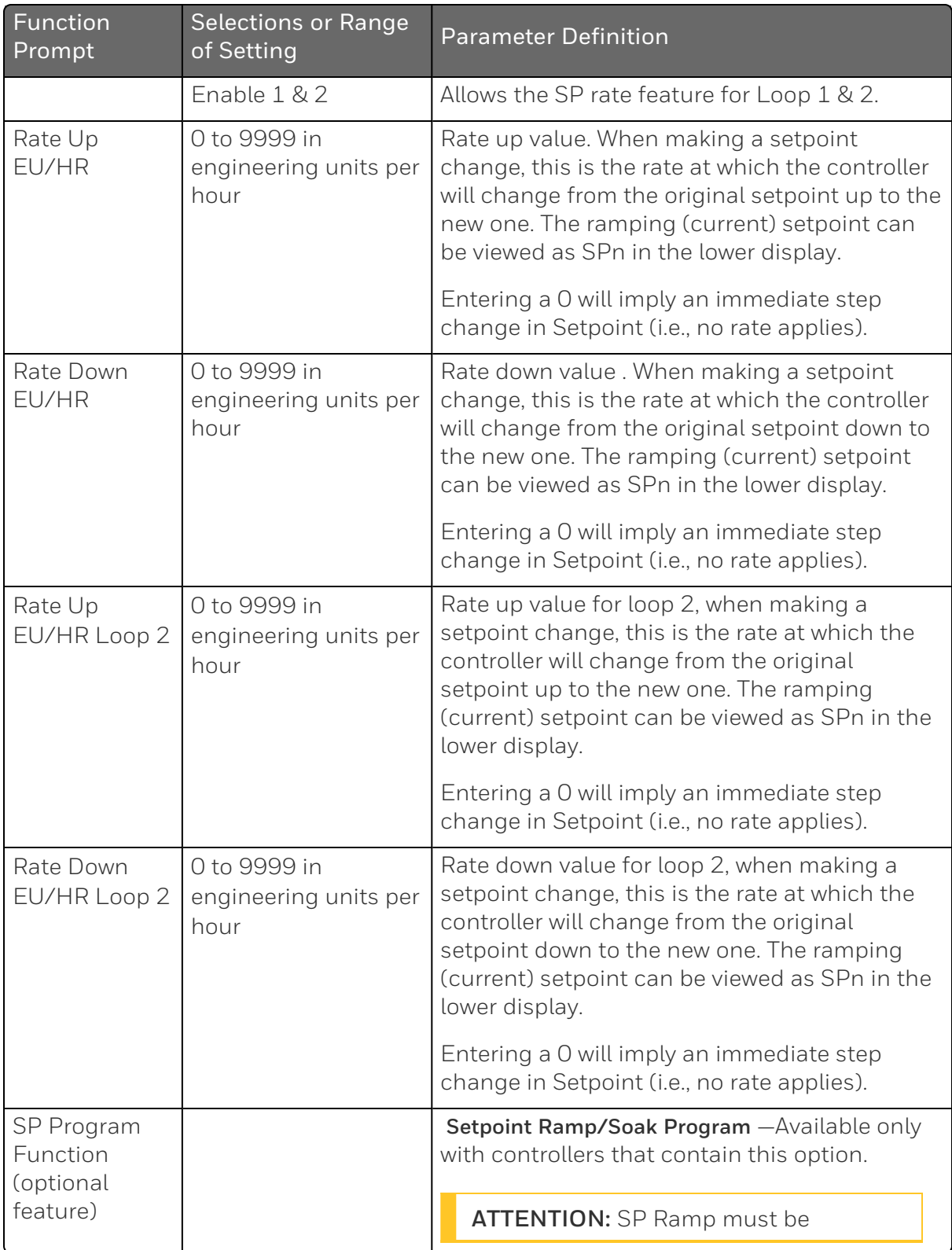
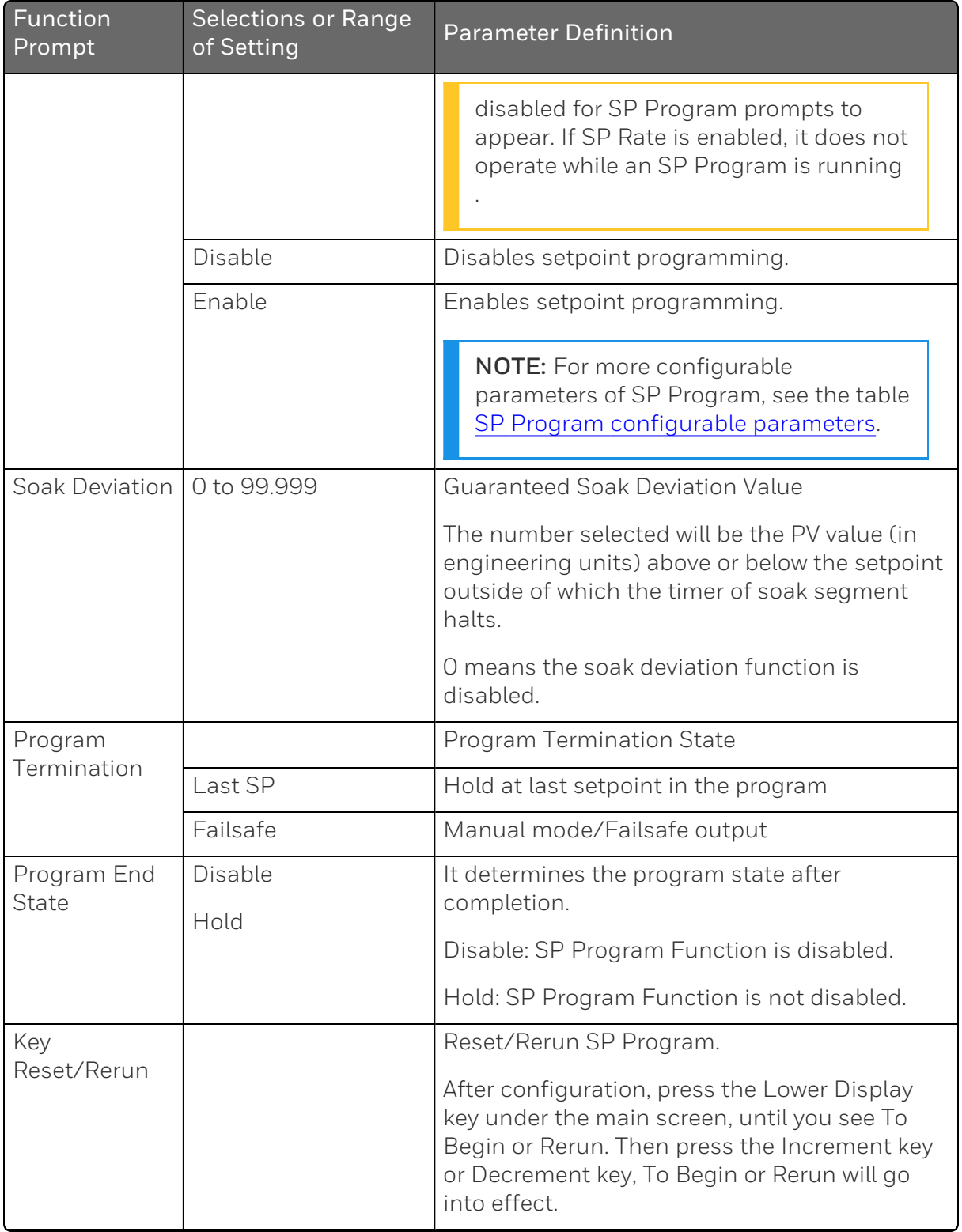

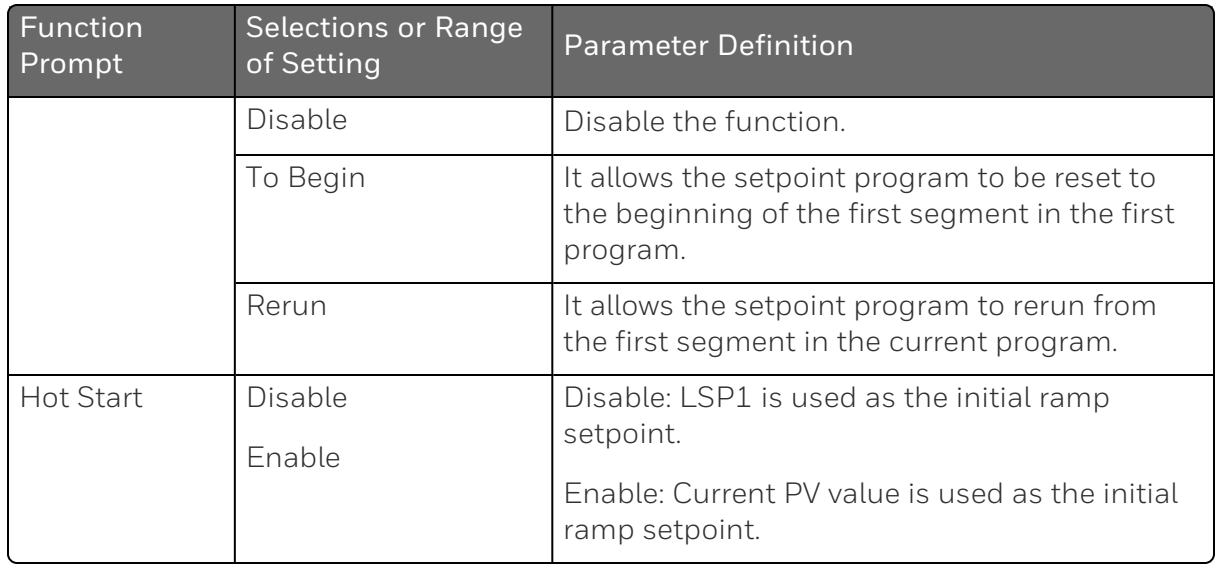

Users can run a single set point program at a time and jump various segments in the program as per the requirements. If the user configured more than one set point program, then the set point program will run one after another. For example, SPP1-SPP2- SPP3-...SPP8.

The following list is only for reference. See Setpoint [Ramp/Soak](#page-271-0) [Programming](#page-271-0) for more information.

| <b>Function Prompt</b> | Selections or<br>Range of<br>Setting                                            | <b>Parameter Definition</b> |
|------------------------|---------------------------------------------------------------------------------|-----------------------------|
| <b>Start Segment</b>   | $1$ to $8$                                                                      | <b>Start Segment Number</b> |
| End Segment            | 2 to 8 even<br>numbers Always<br>end in a soak<br>segment (2, 4, 6)<br>and $8)$ | <b>End Segment Number</b>   |

<span id="page-109-0"></span>*Figure 4-1: SP Program configurable parameters*

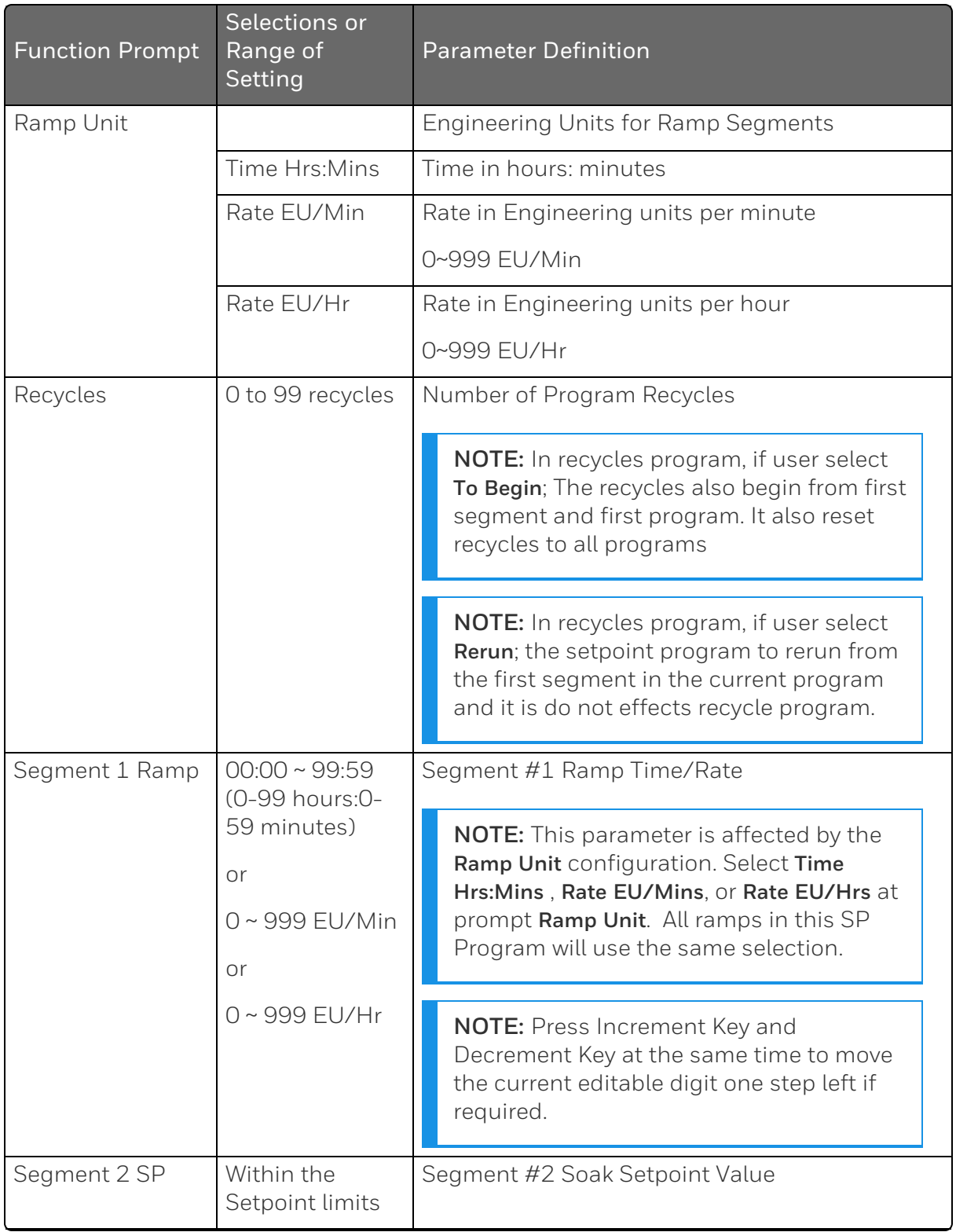

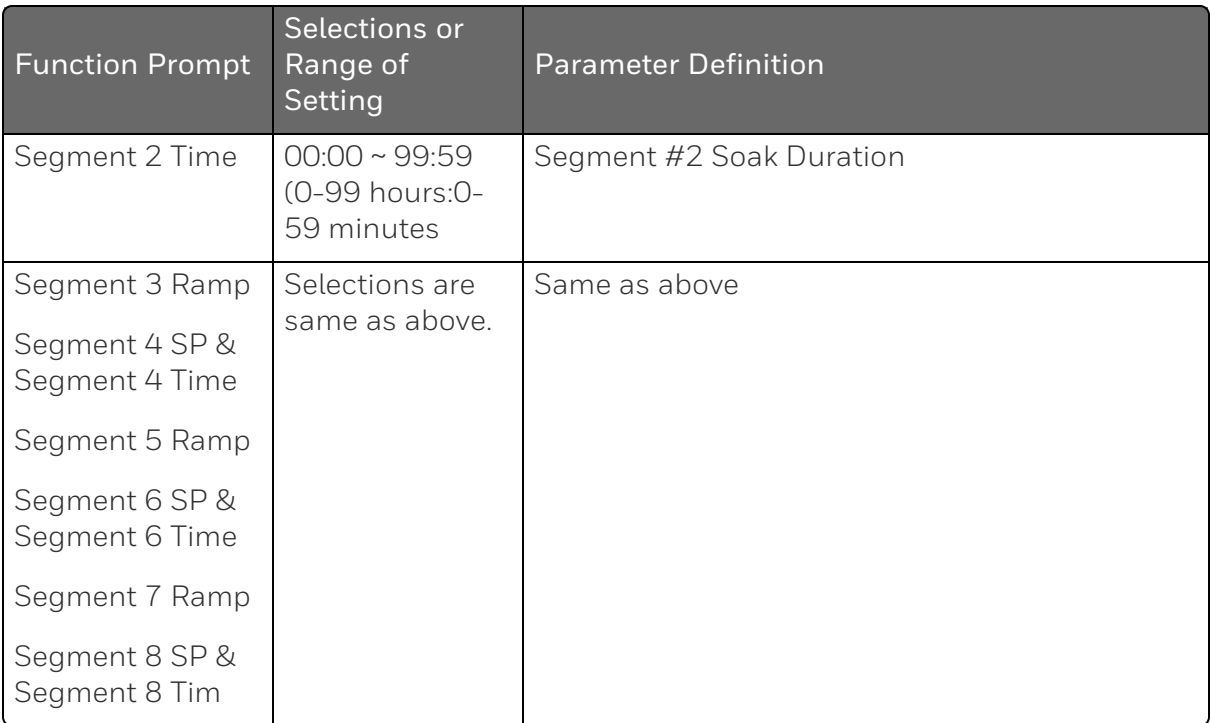

NOTE: The SPP program initiates in the incremental order from 1 to 8. For example SP program 1, SP program 2 and so on.

## SP PROG2 ~ PROG 8 Set Up Group

#### Introduction

Setpoint Program 2 ~8 have same parameters, and they can be configured in the corresponding groups.

SP Program 2~8 only appear when SP Program is enabled in the SP Ramp set up group.

### Function Prompts

*Table 4-7: SP Program 2~8 Group Function Prompts*

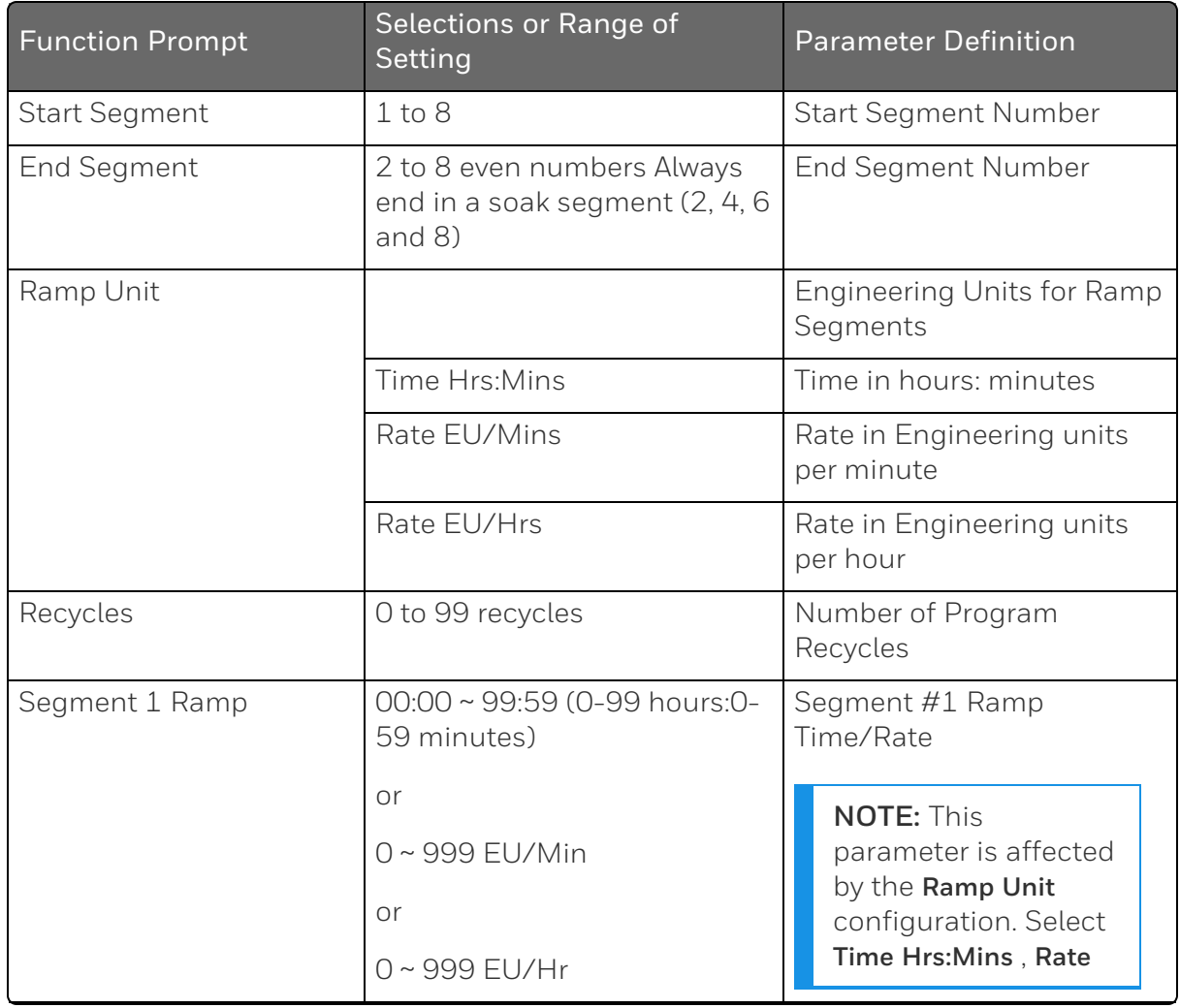

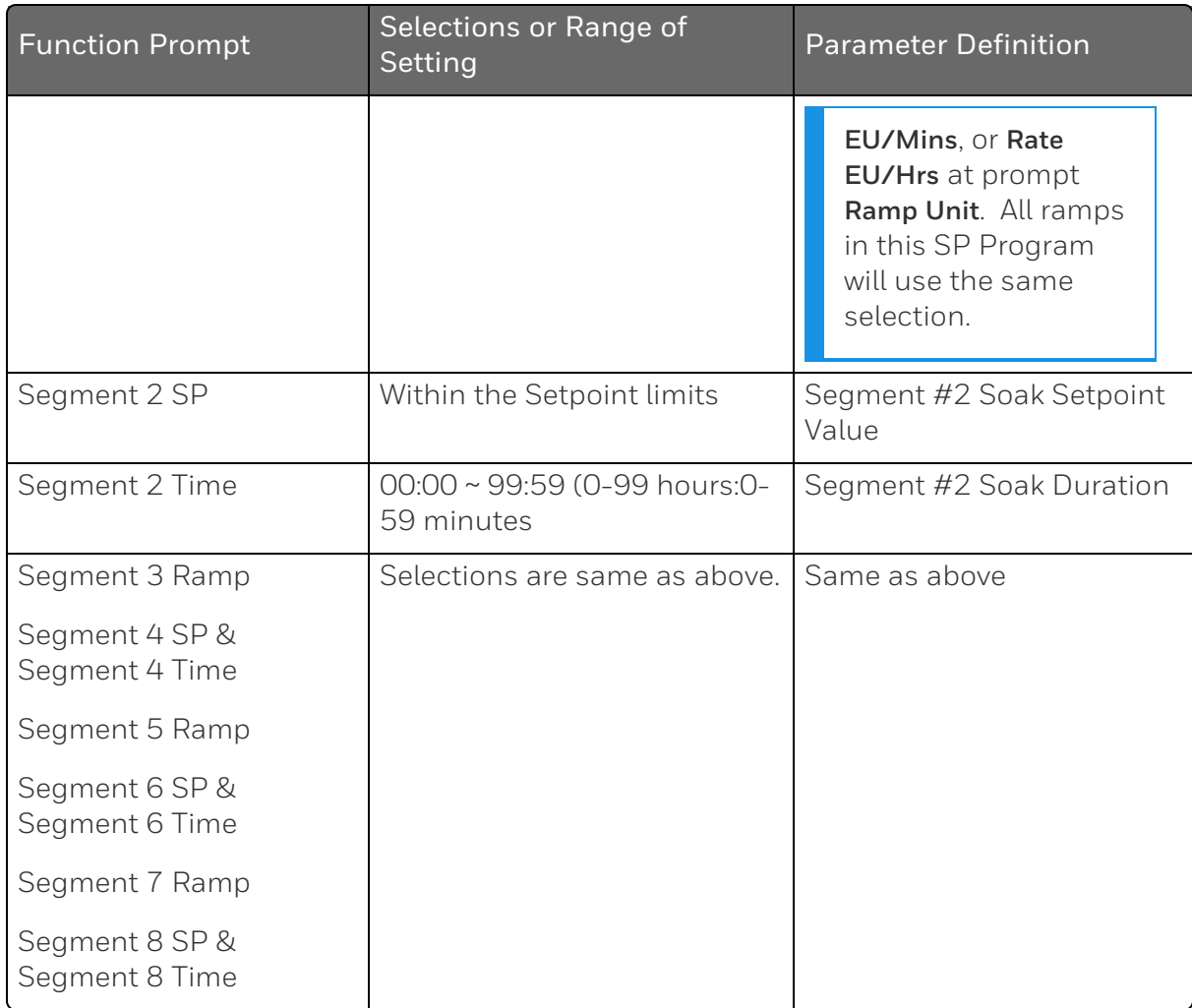

## Accutune Set Up Group

#### Introduction

Accutune III automatically calculates GAIN, RATE, and RESET TIME (PID) tuning constants for your control loop. When initiated on demand, the Accutune algorithm measures a process step response and automatically generates the PID tuning constants needed for no overshoot on your process.

Fuzzy , Fuzzy Overshoot Suppression: When enabled, this configuration will suppress or eliminate any overshoot that may occur as a result of the existing tuning parameters, as the PV approaches the setpoint.

Tune, Demand Tuning: The tuning process is initiated through the operator interface keys or via a digital input (if configured). The algorithm then calculates new tuning parameters and enters them in the tuning group. Tune will operate with PIDA, PIDB, PD+MR and Three Position Step Control algorithms.

Simplex Tuning is used when a Simplex Control Algorithm is configured and uses the current SP value and alters the output over the Output Limit Range.

Duplex Tuning is used when a Duplex Control Algorithm is configured. To perform a Duplex Tune, Two Local Setpoints must be configured. See [Control](#page-154-0) Set Up Group for more information.

### Function Prompts

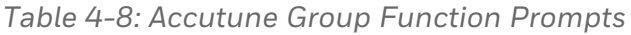

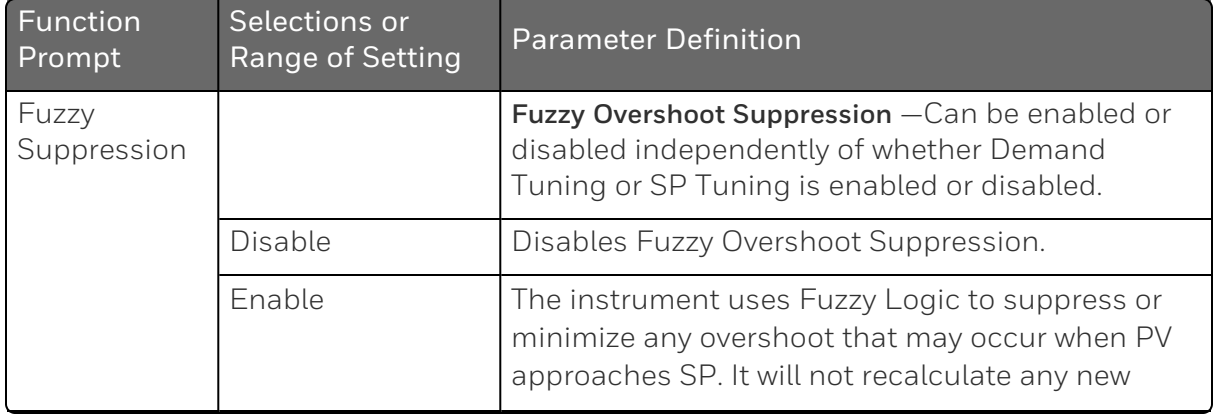

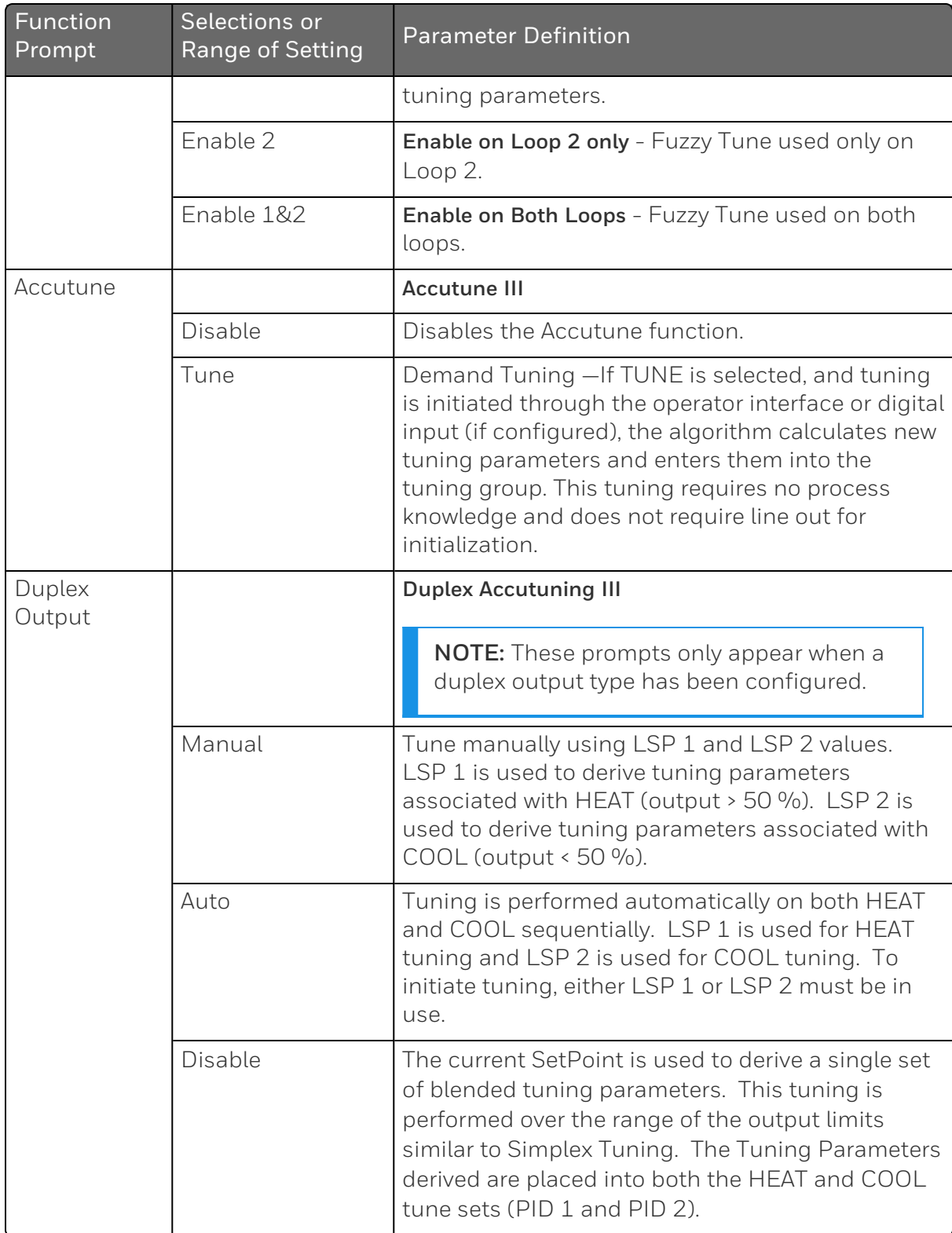

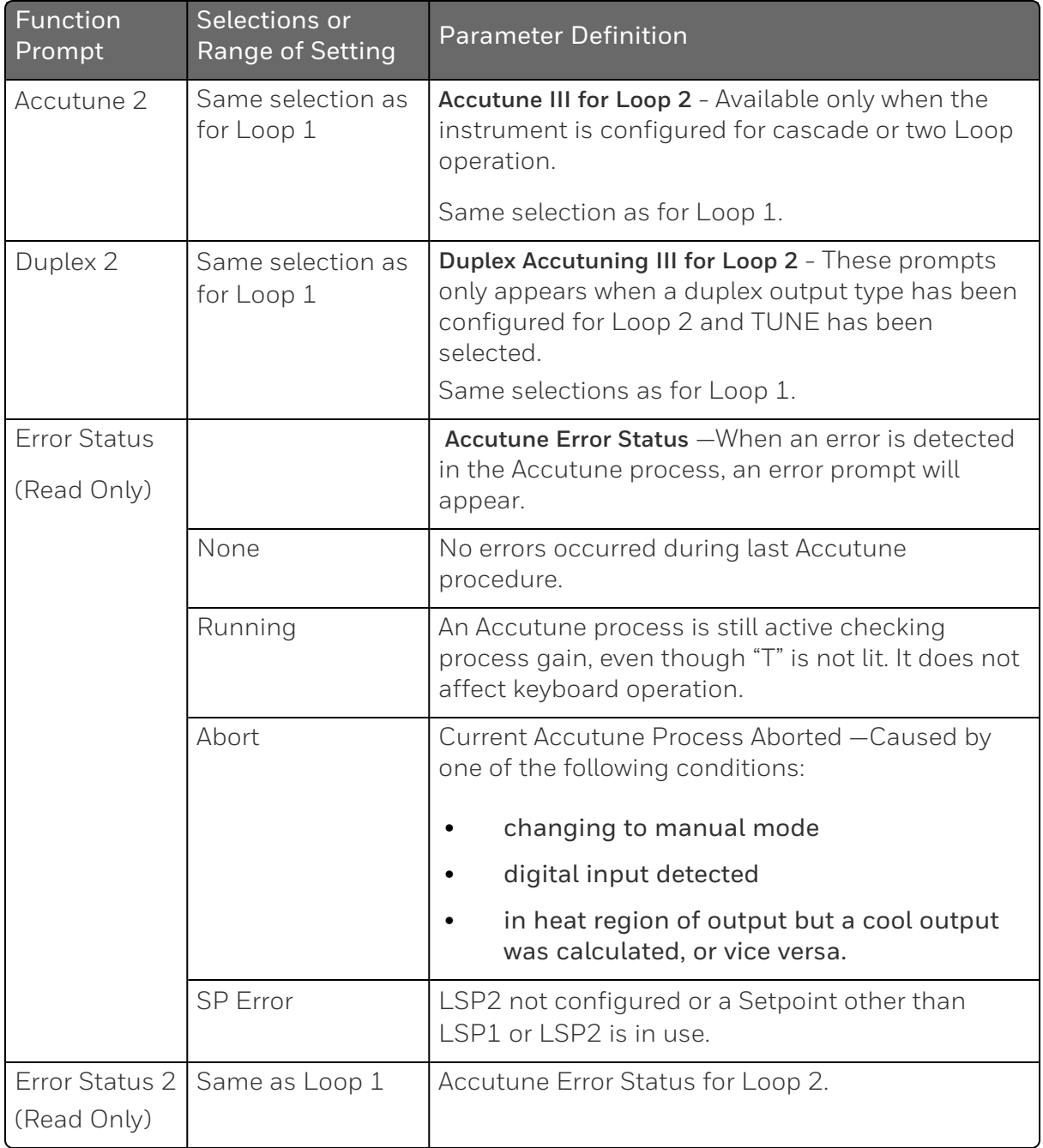

# Algorithm Set Up Group

#### Introduction

This data deals with various algorithms in the controller and Timer functions.

The Timer section allows you to configure a time-out period and to select the timer start by either the keyboard ( RUN/HOLD key) or Alarm 2. An optional digital input can also be configured to the start the timer. The timer display is selectable as either "Time Remaining" or "Elapsed Time".

Alarm 1 is activated at the end of the time-out period. When the timer is enabled, it has exclusive control of the alarm 1 relay—any previous alarm 1 configuration is ignored. At time-out, the timer is ready to be activated again by whatever action has been configured.

### Function Prompts

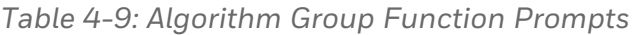

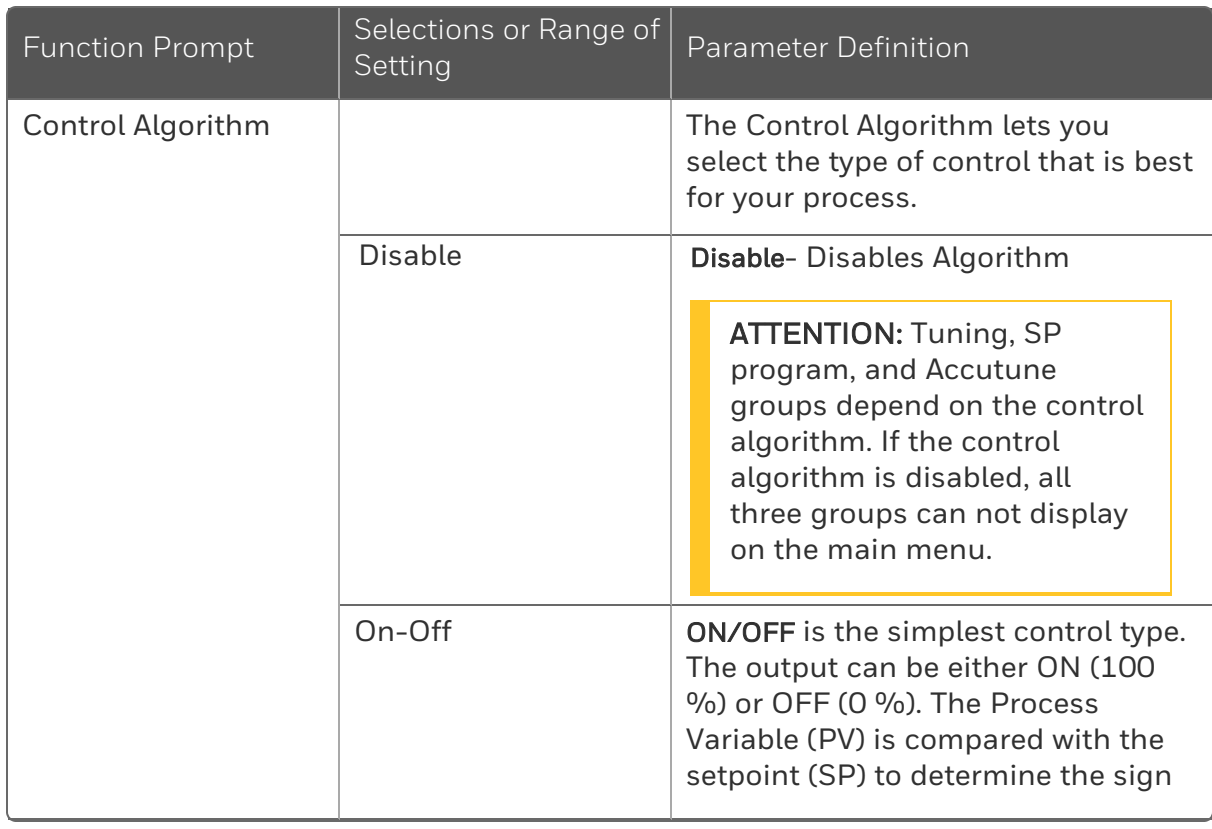

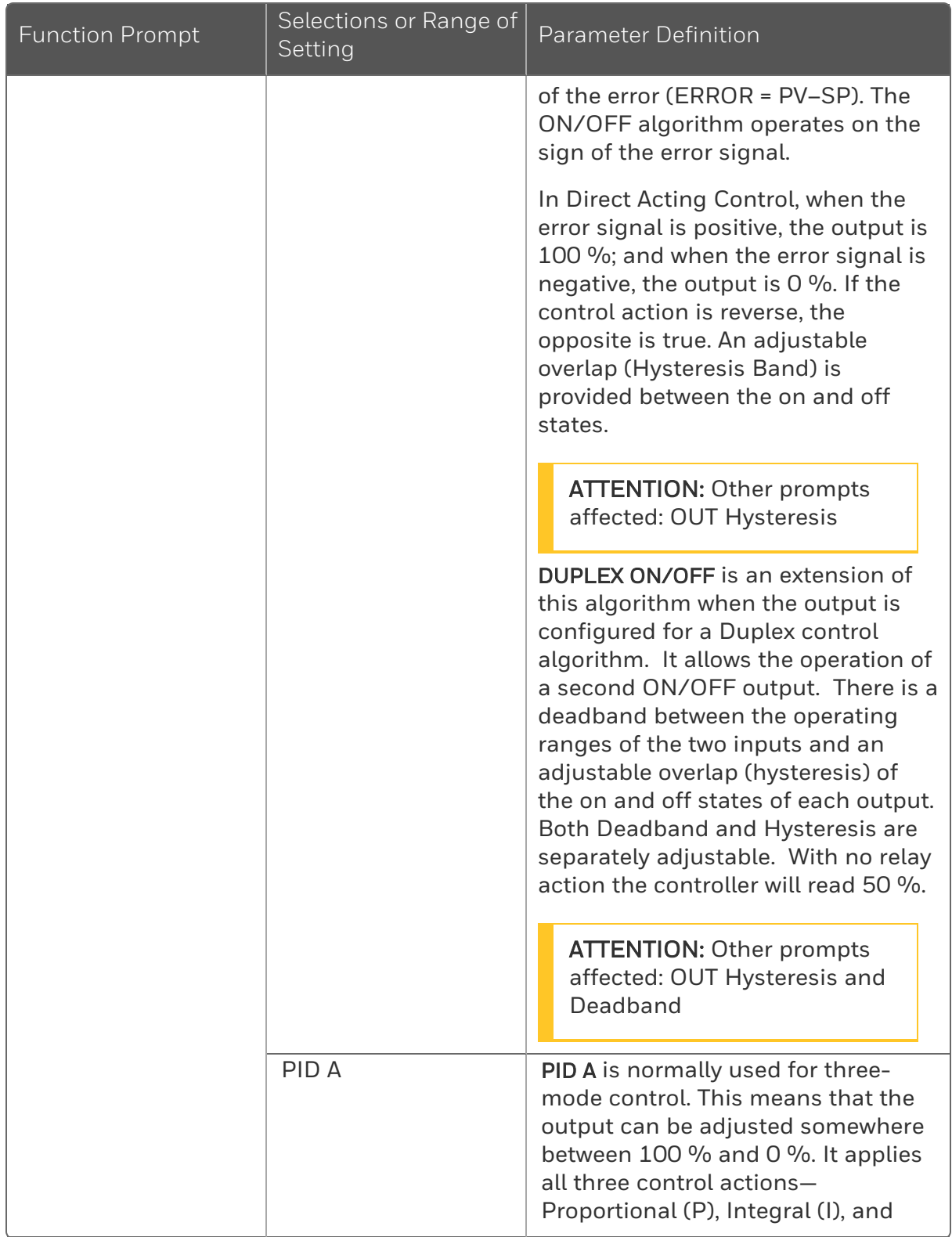

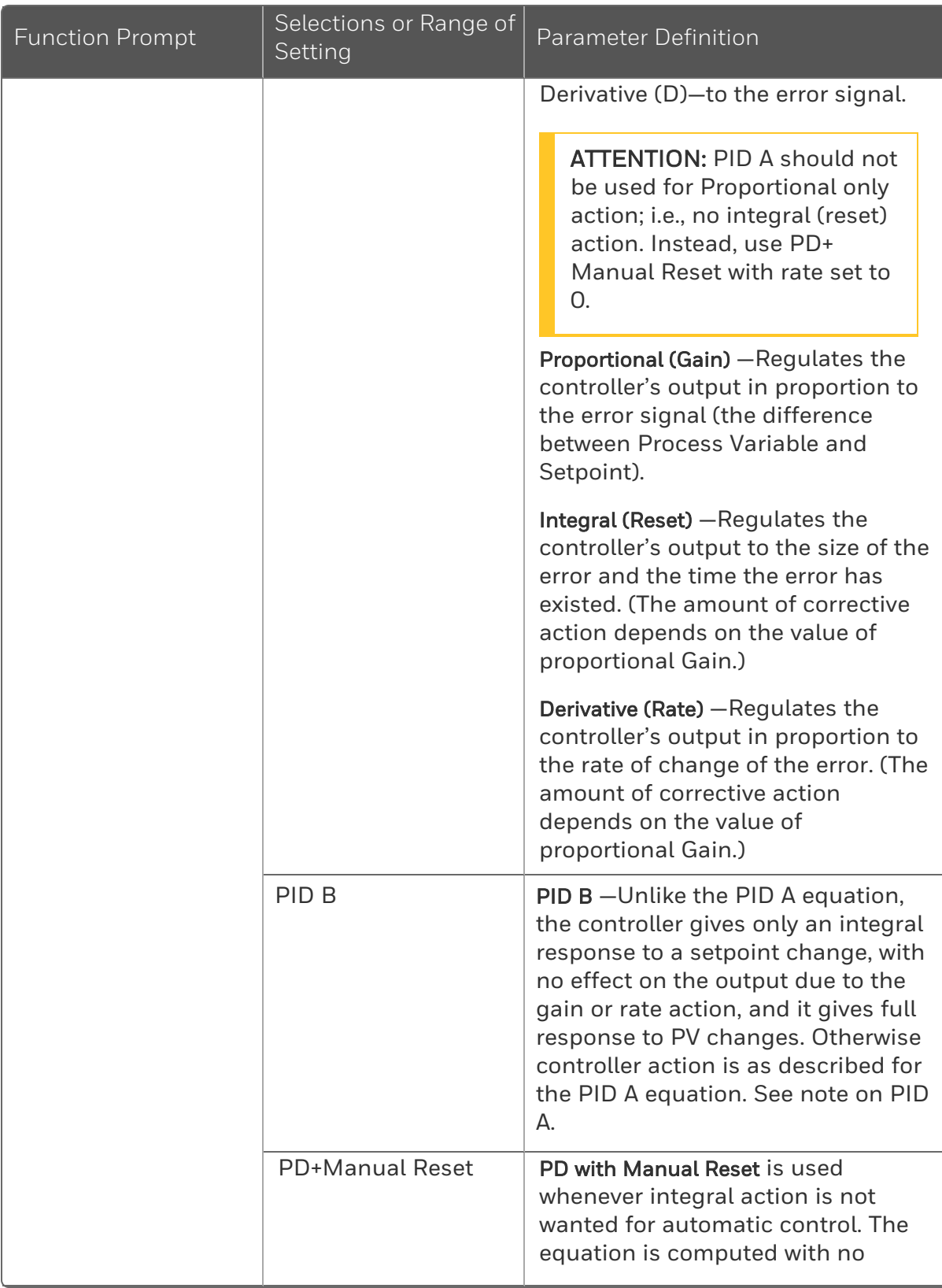

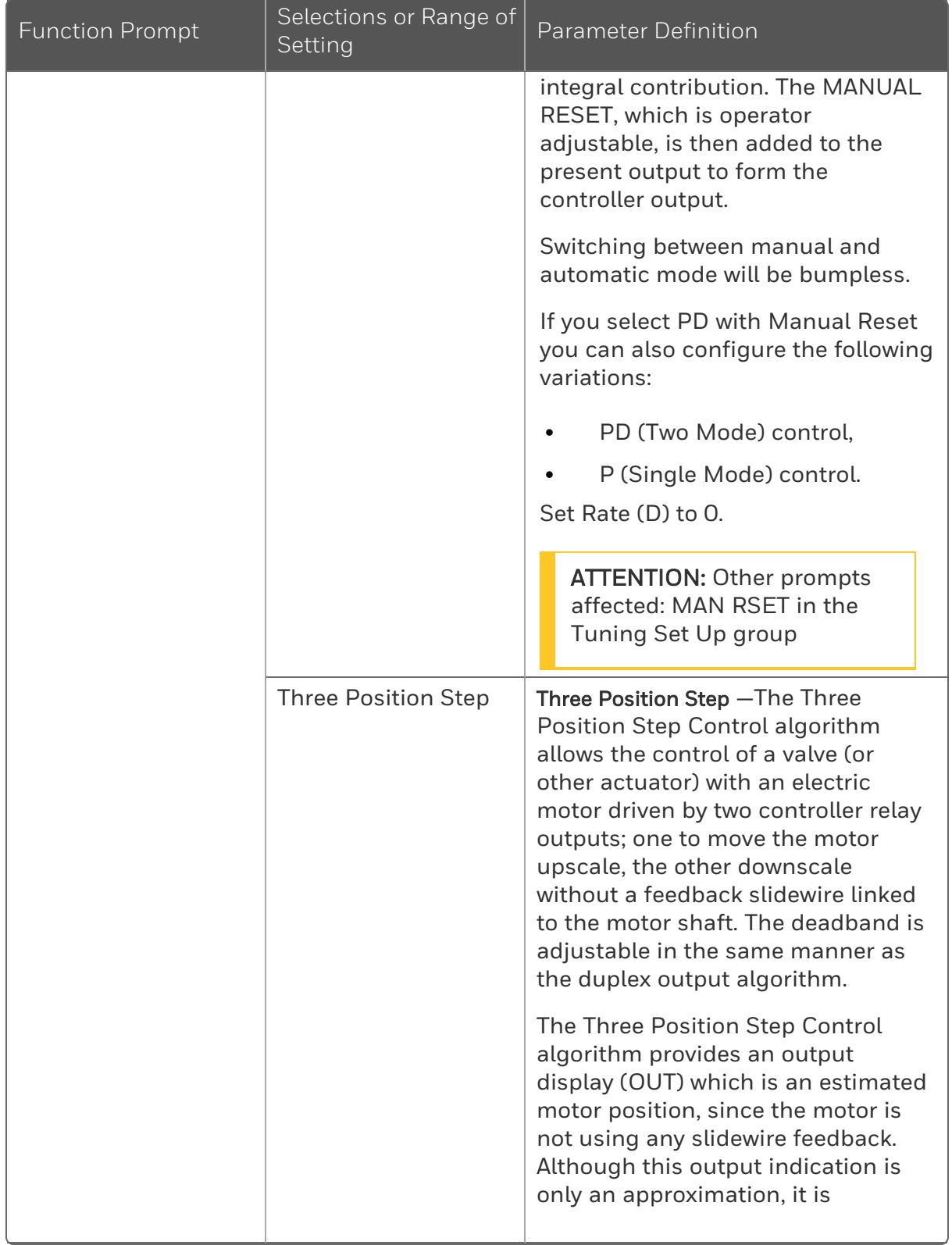

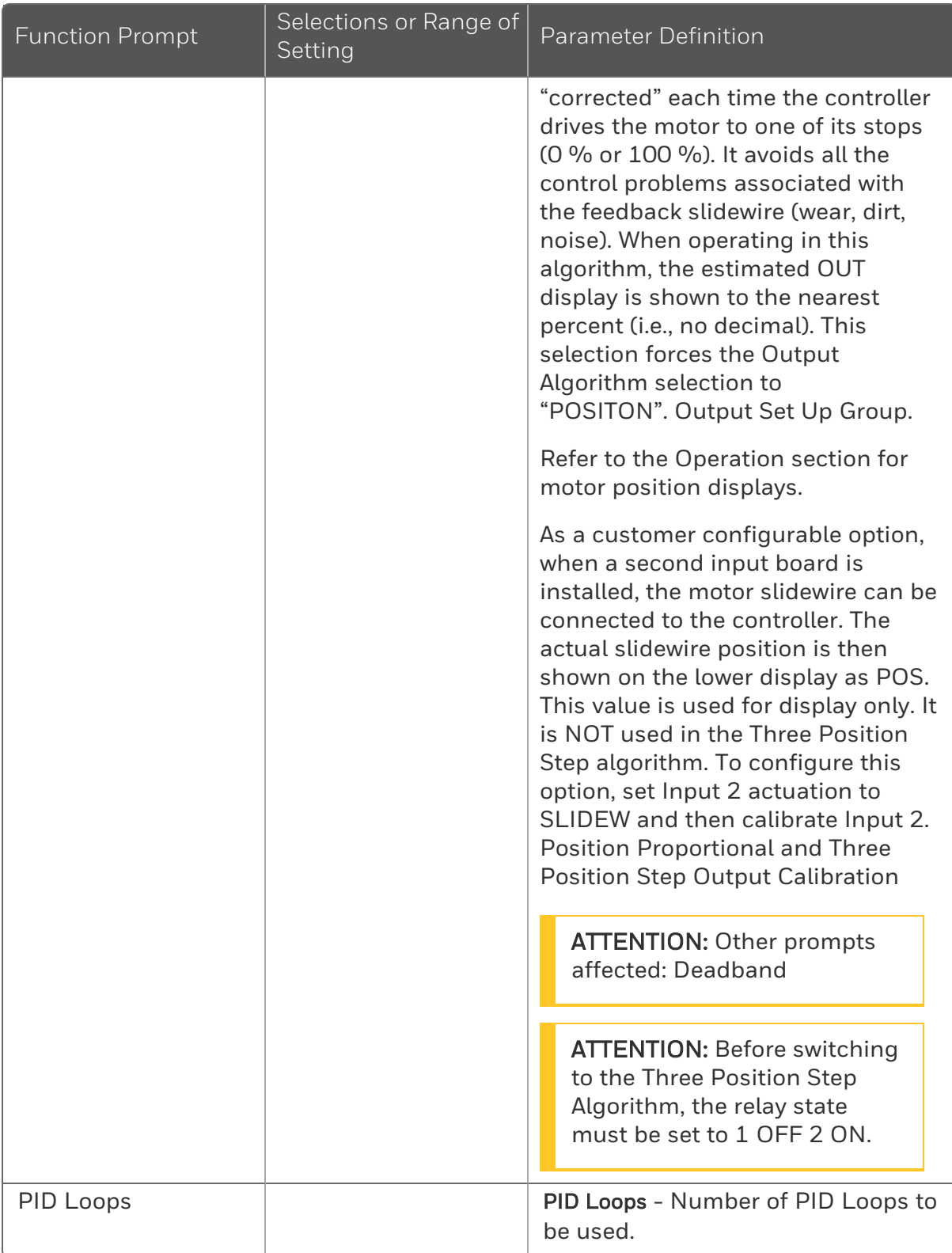

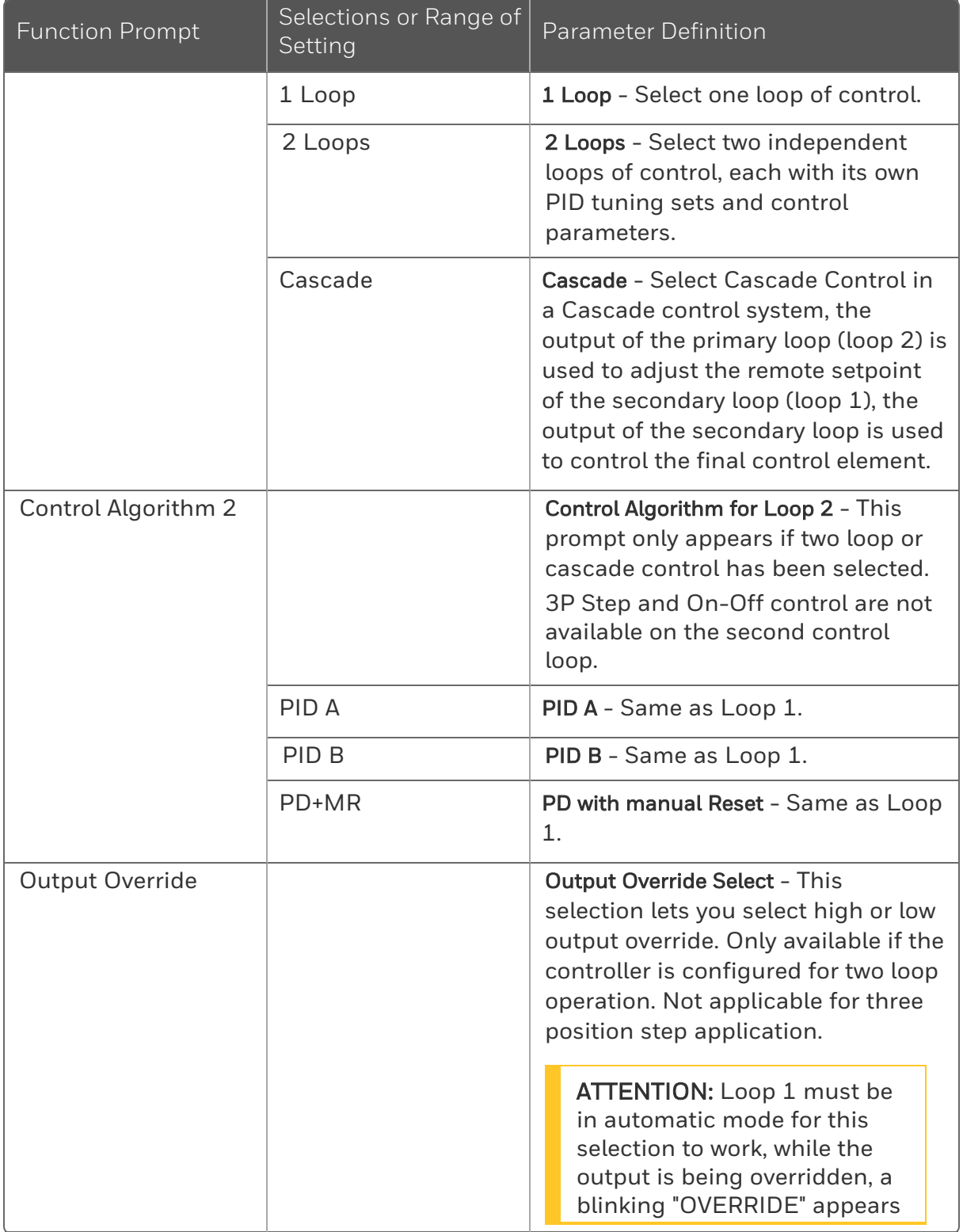

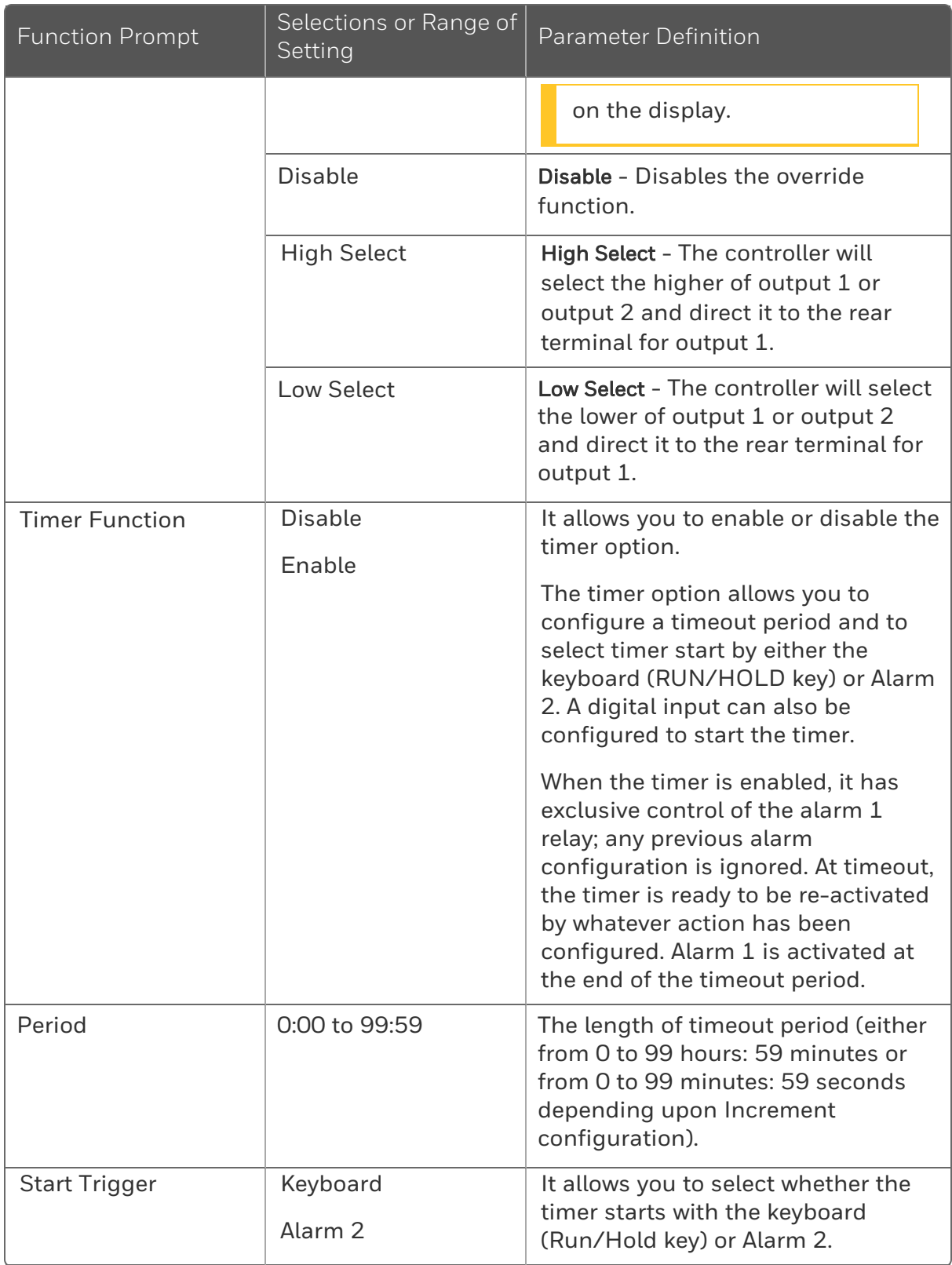

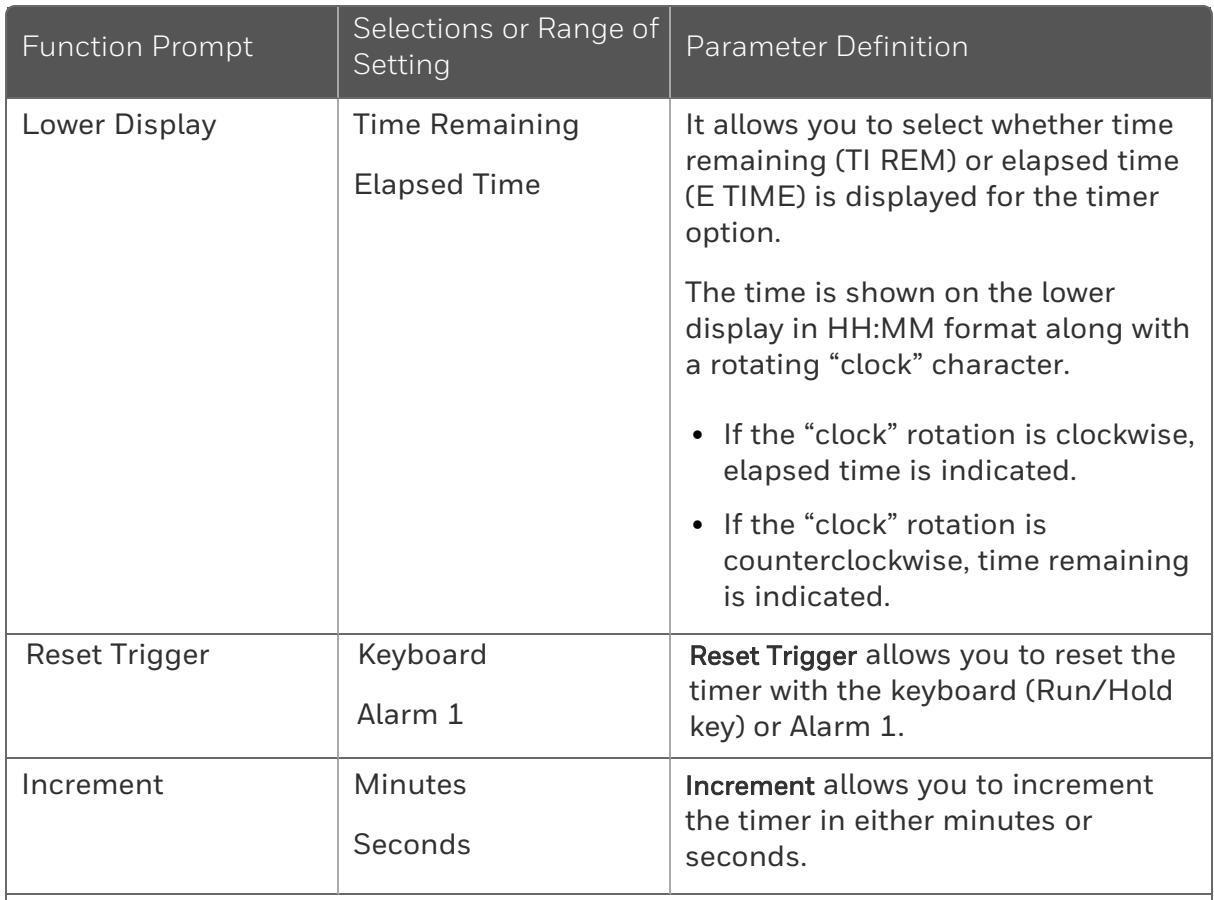

Input Math Algorithms —Controllers with two inputs are provided with one input algorithm. Unless otherwise noted, these selections are provided only as part of the Math Options package. Each algorithm can be configured to provide a derived (calculated) PV or a derived Remote Setpoint. Up to three inputs may be applied to the calculation. See Inputs A, B, and C for definitions per equation.

All algorithms operate in engineering units except Feedforward (F FWRD) which operates in percent of output units.

ATTENTION: When the Input C configuration is set to NONE, the value of Input C used in the functions is automatically set to 1.0, except for the Summer algorithm, where it is set to 0.0.

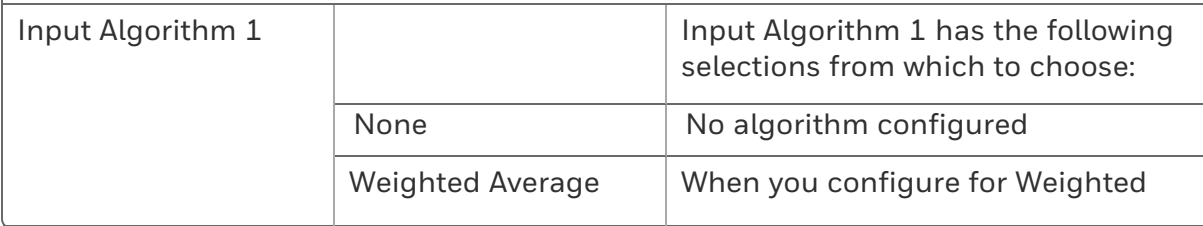

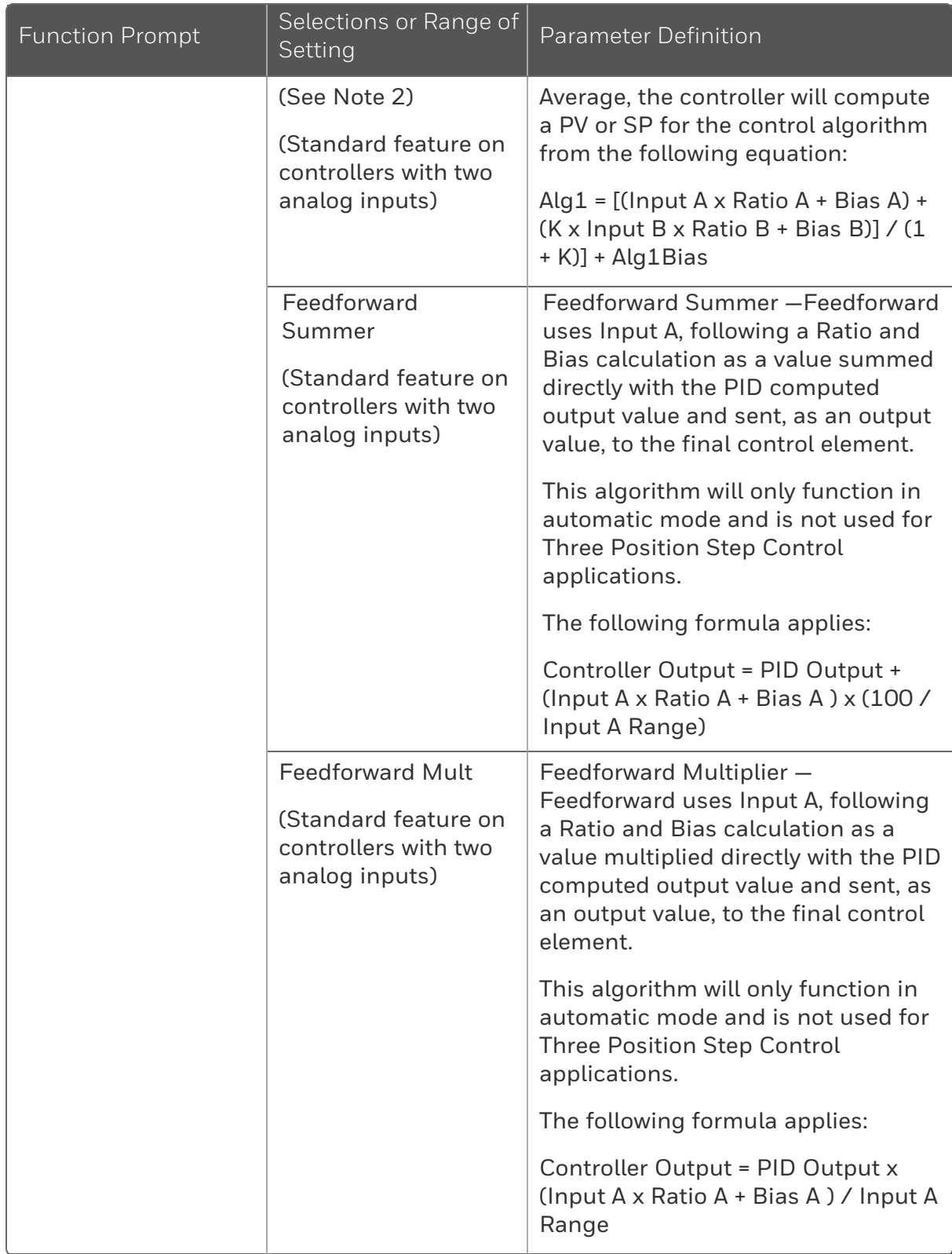

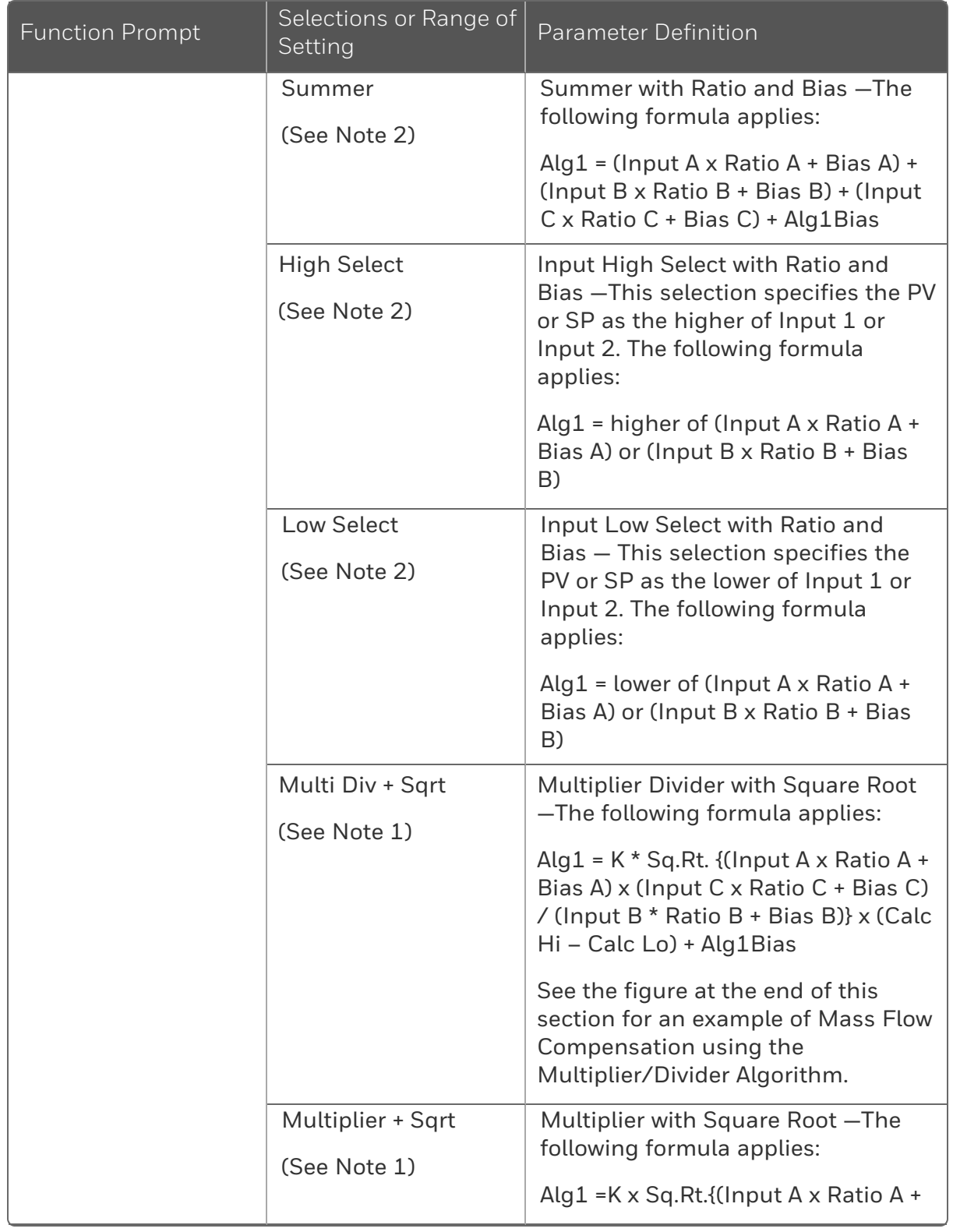

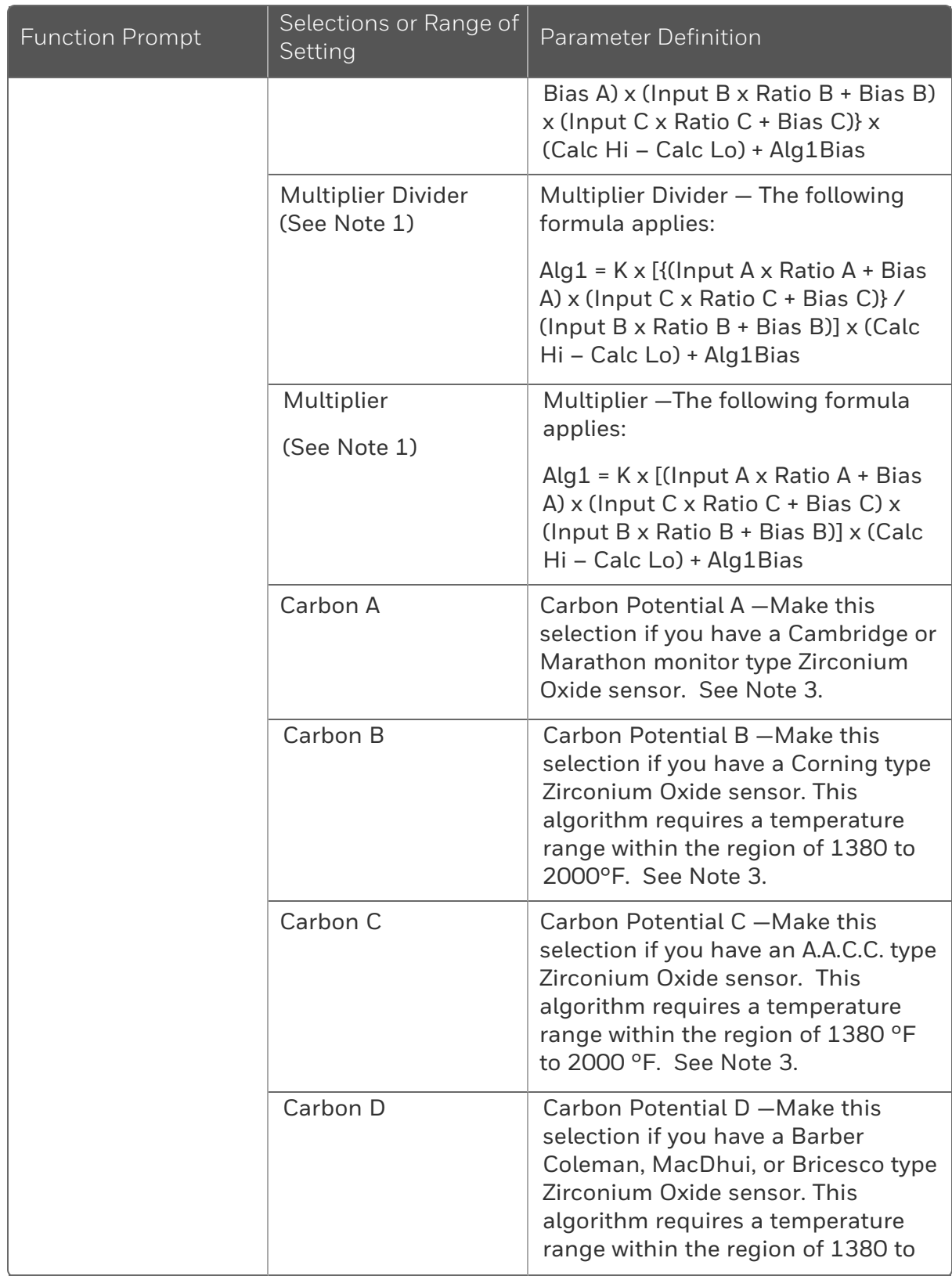

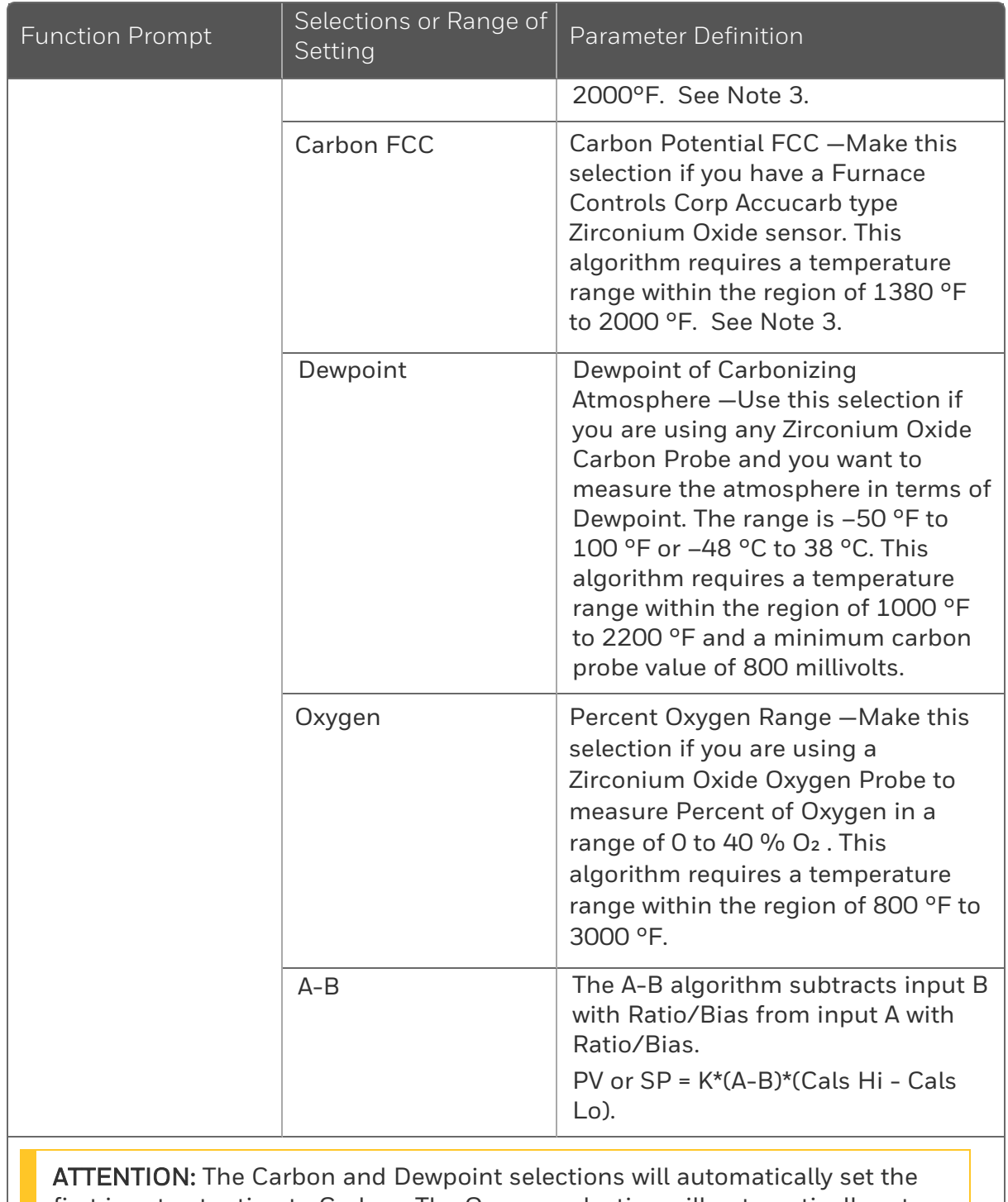

first input actuation to Carbon. The Oxygen selection will automatically set the first input actuation to Oxygen. Input 2 can be any input actuation, but it

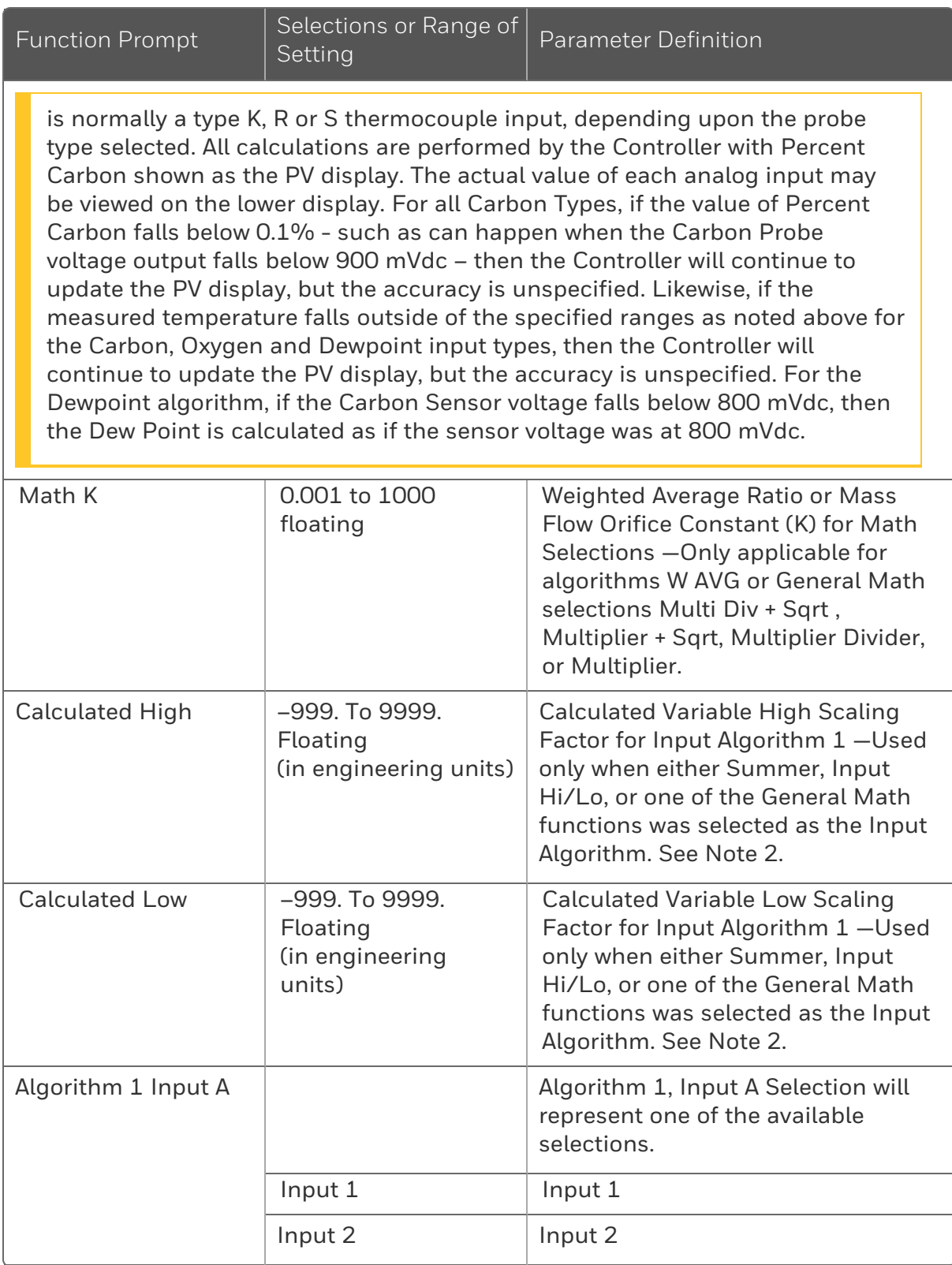

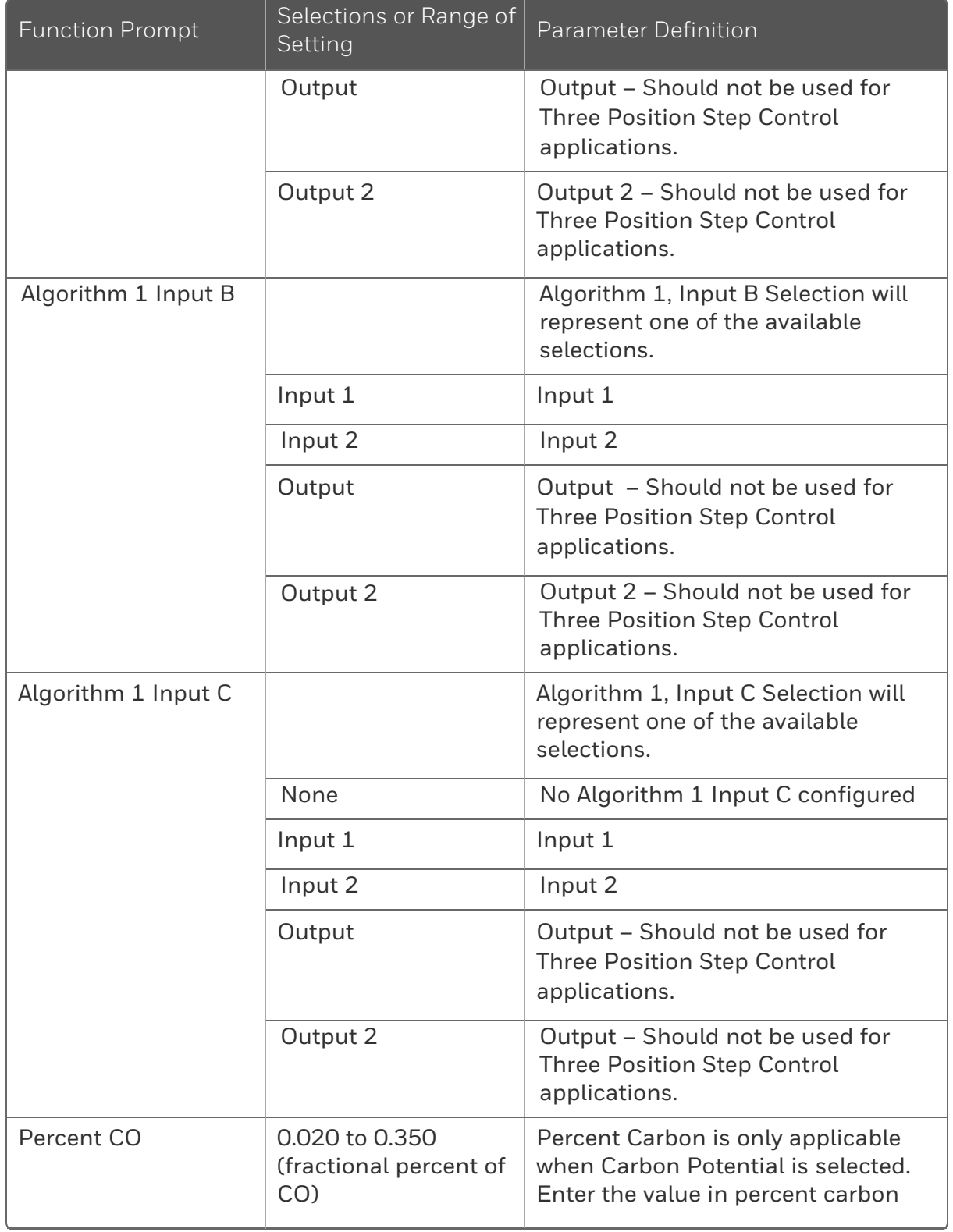

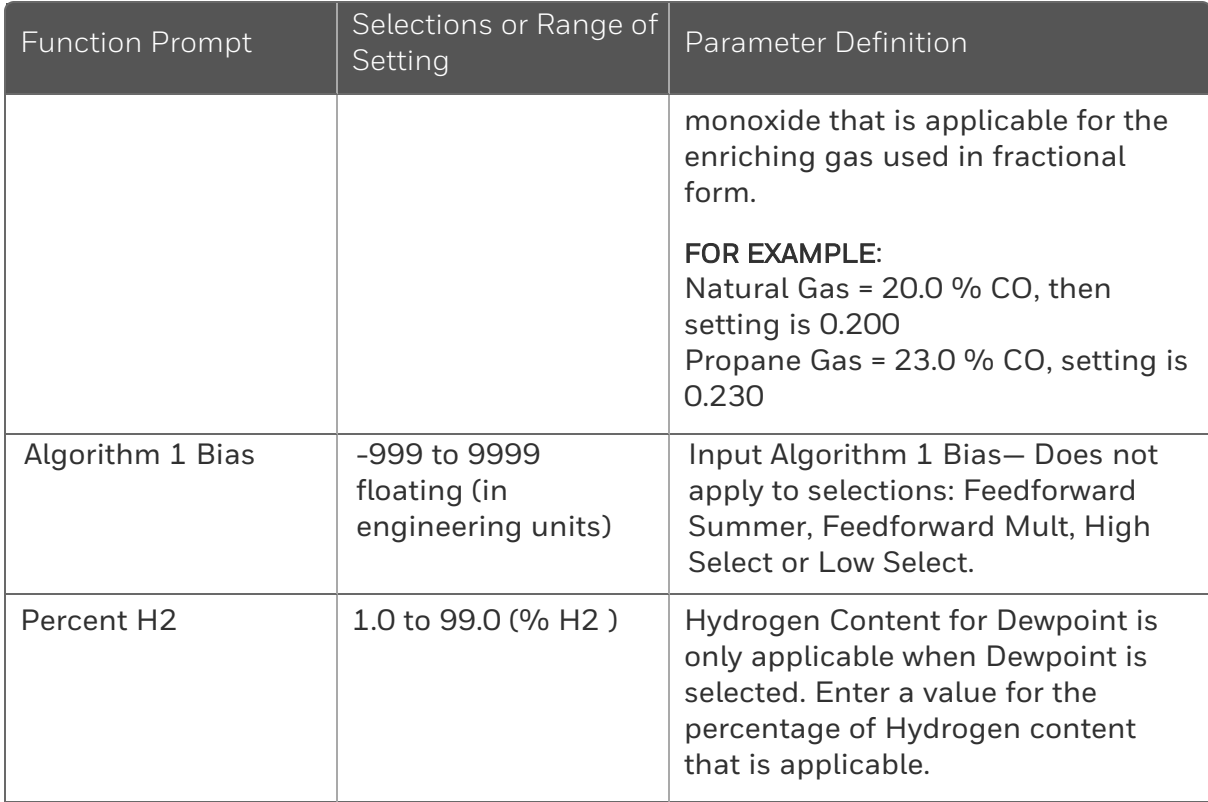

Math Algorithm Notes:

- 1. Calculation ranges for the Math Algorithms are set via Calculated High and Calculated Low parameters and are between –999. and 9999. The SP High and Low values (SP Range) are independent of these settings and can be any value between –999. and 9999.
- 2. The Calculated High and Calculated Low values determine the range limits for the SP High and Low values for the Weighted Average, Summer, Hi Select and Low Select algorithms.
- 3. If the Ratio for Input 2 is set to 0.0, then a constant value may be used for the Input 2 value via the Input 2 Bias setting. For this configuration, the Input 2 low range and the Sooting diagnostic messages are disabled.

## <span id="page-132-0"></span>Output Set Up Group

#### Introduction

This group deals with various output types in the controller, the Digital Output Status and the Current Output operation.

ATTENTION: The Tuning Group is automatically configured to have two PID sets when a Duplex Control Algorithm is selected.

### Function Prompts

*Table 4-10: OUTPUT Group Function Prompts*

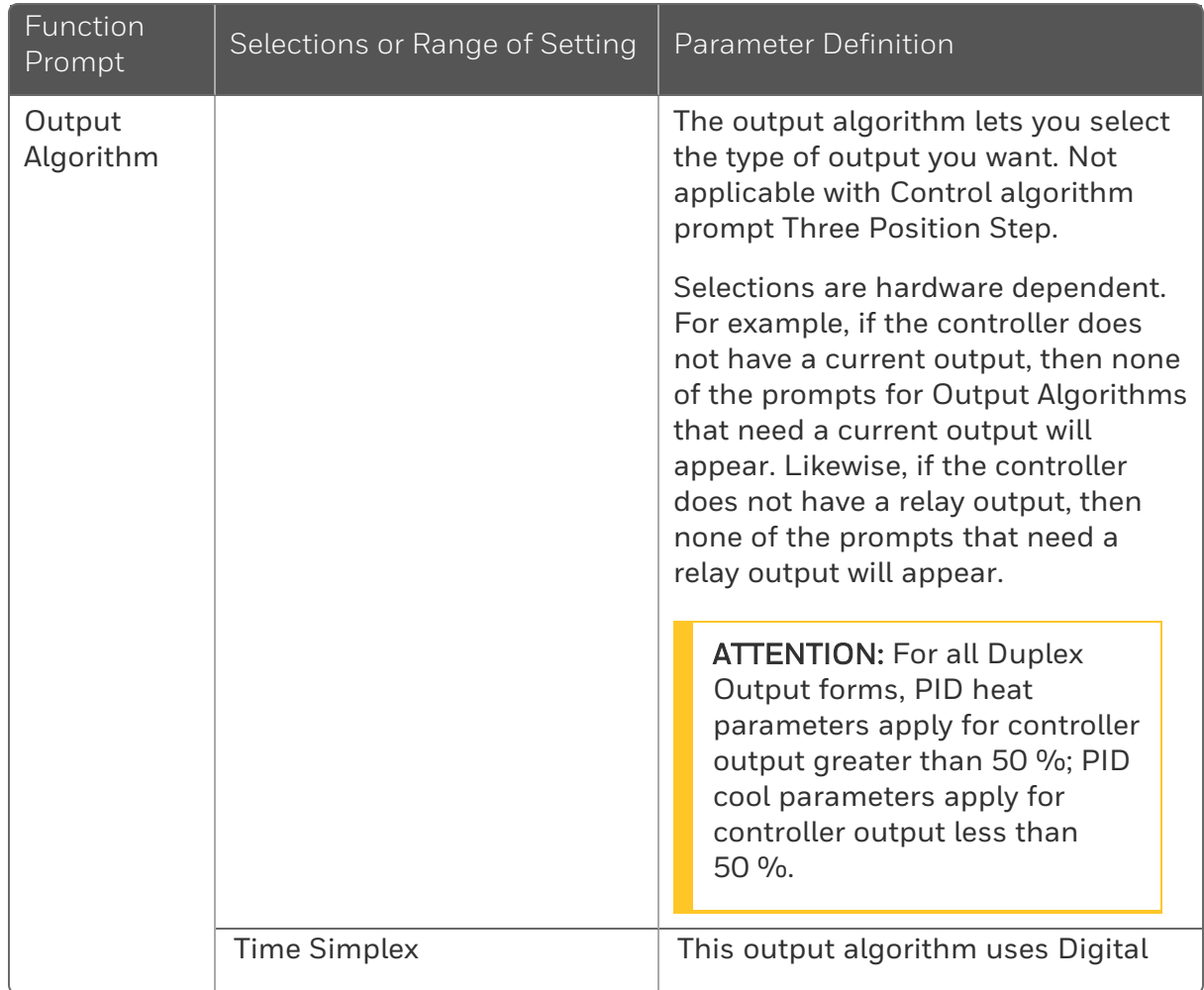

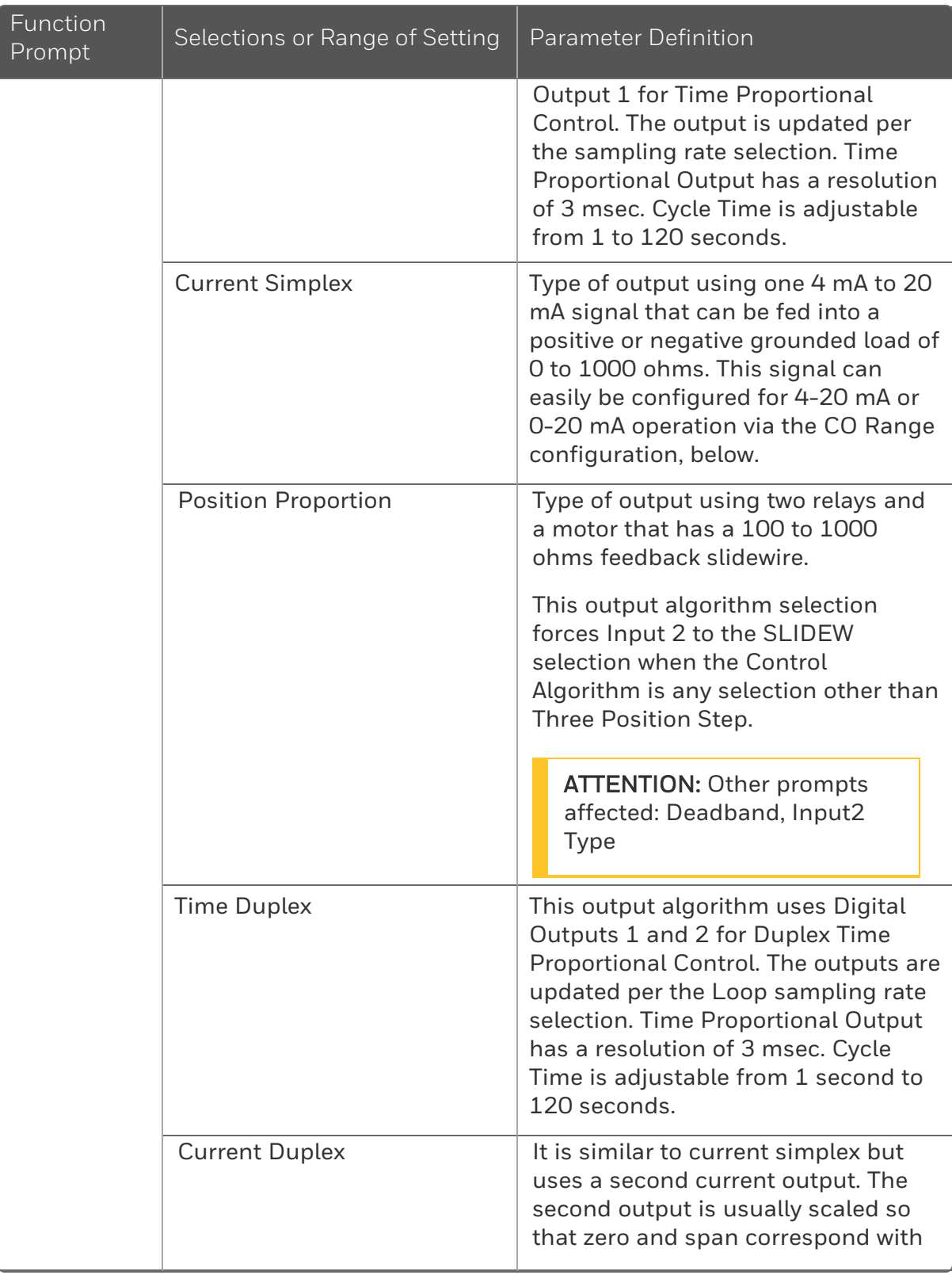

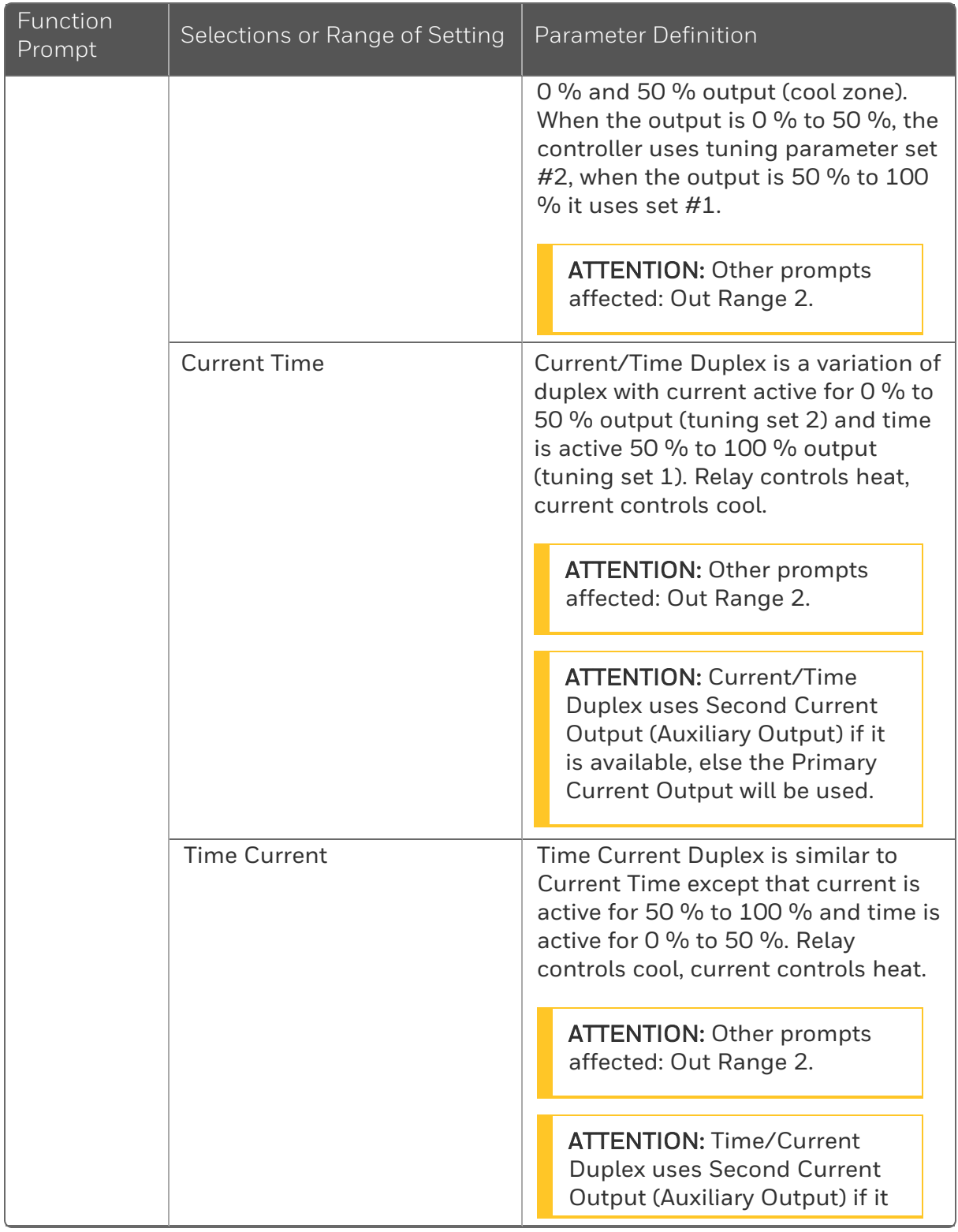

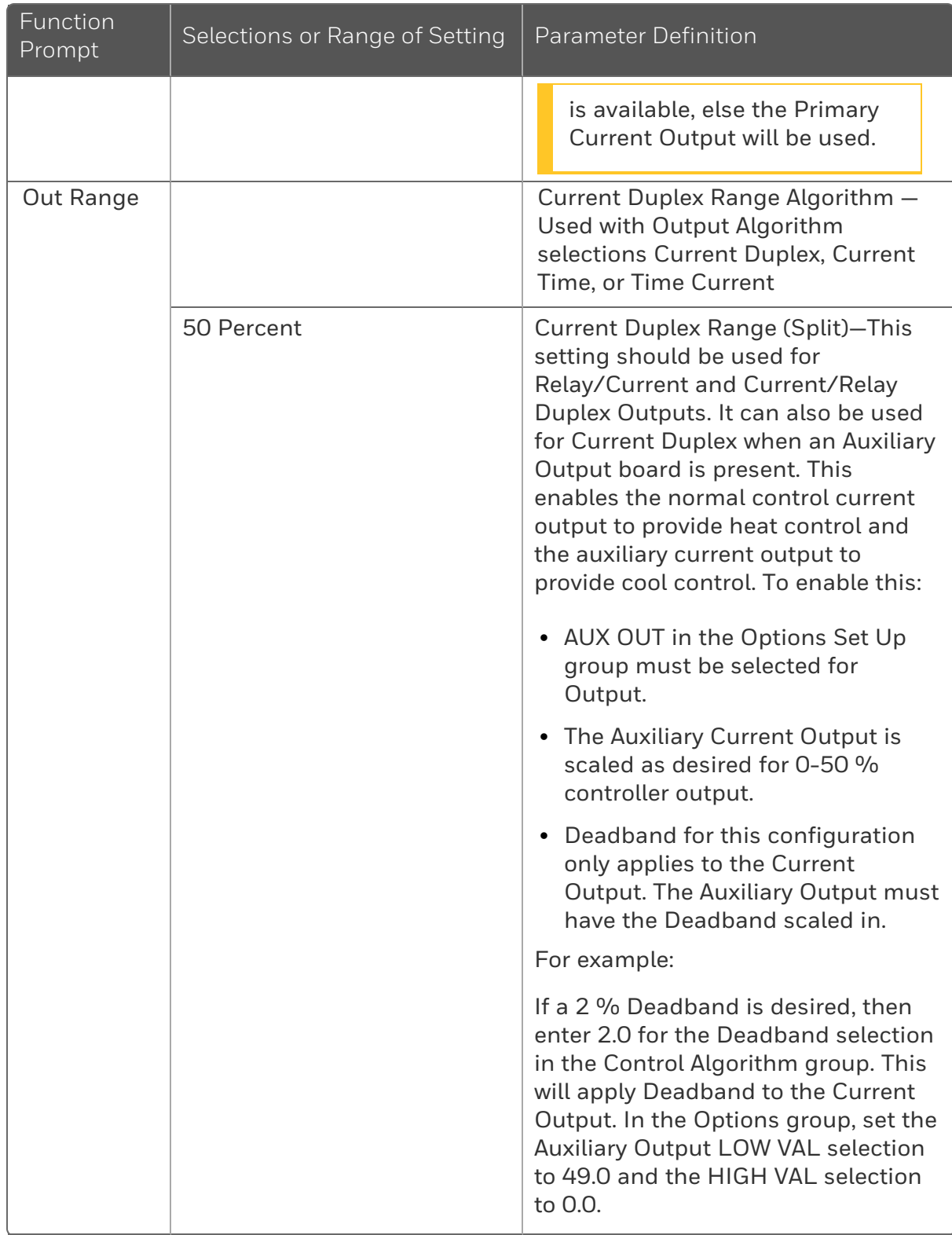

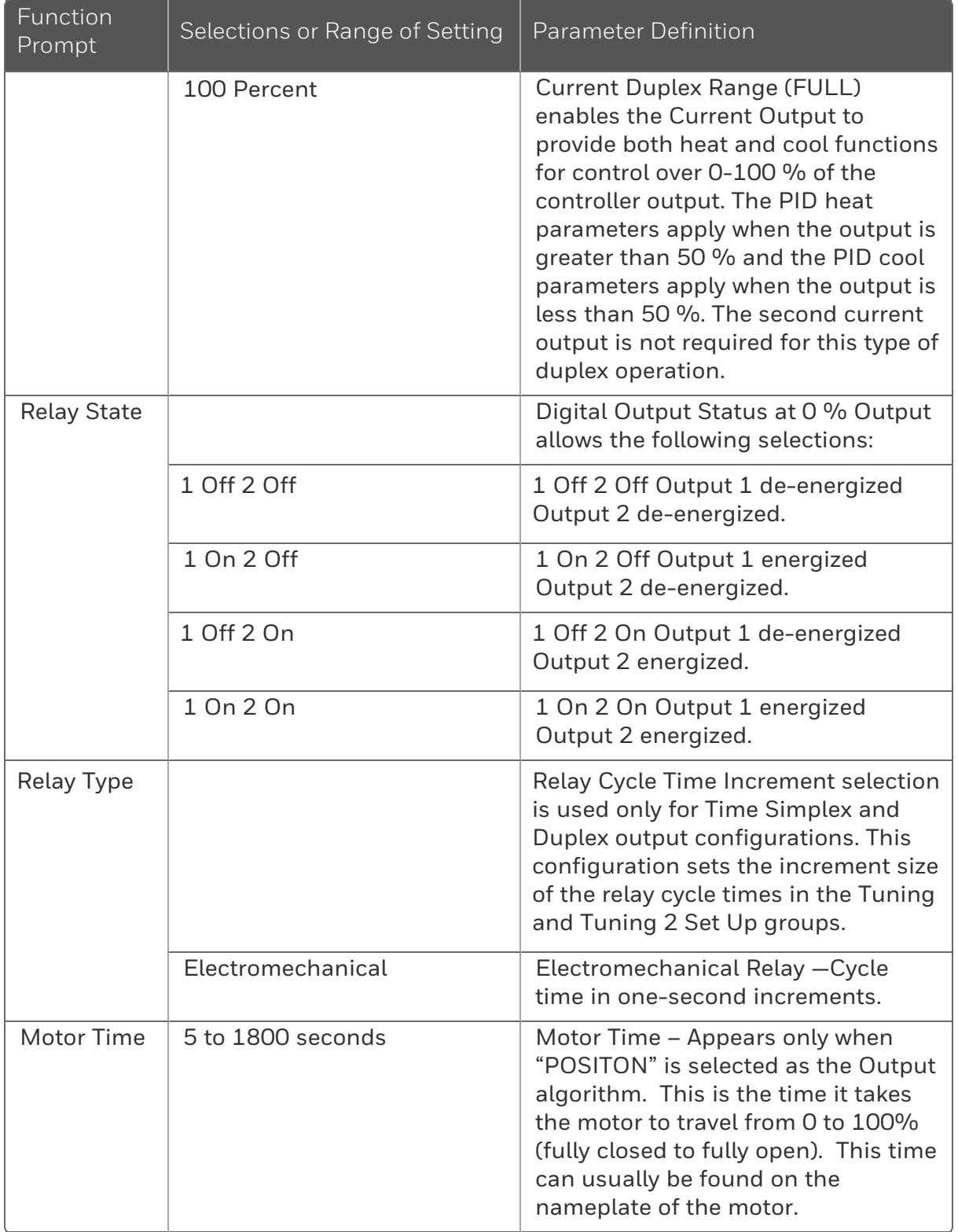

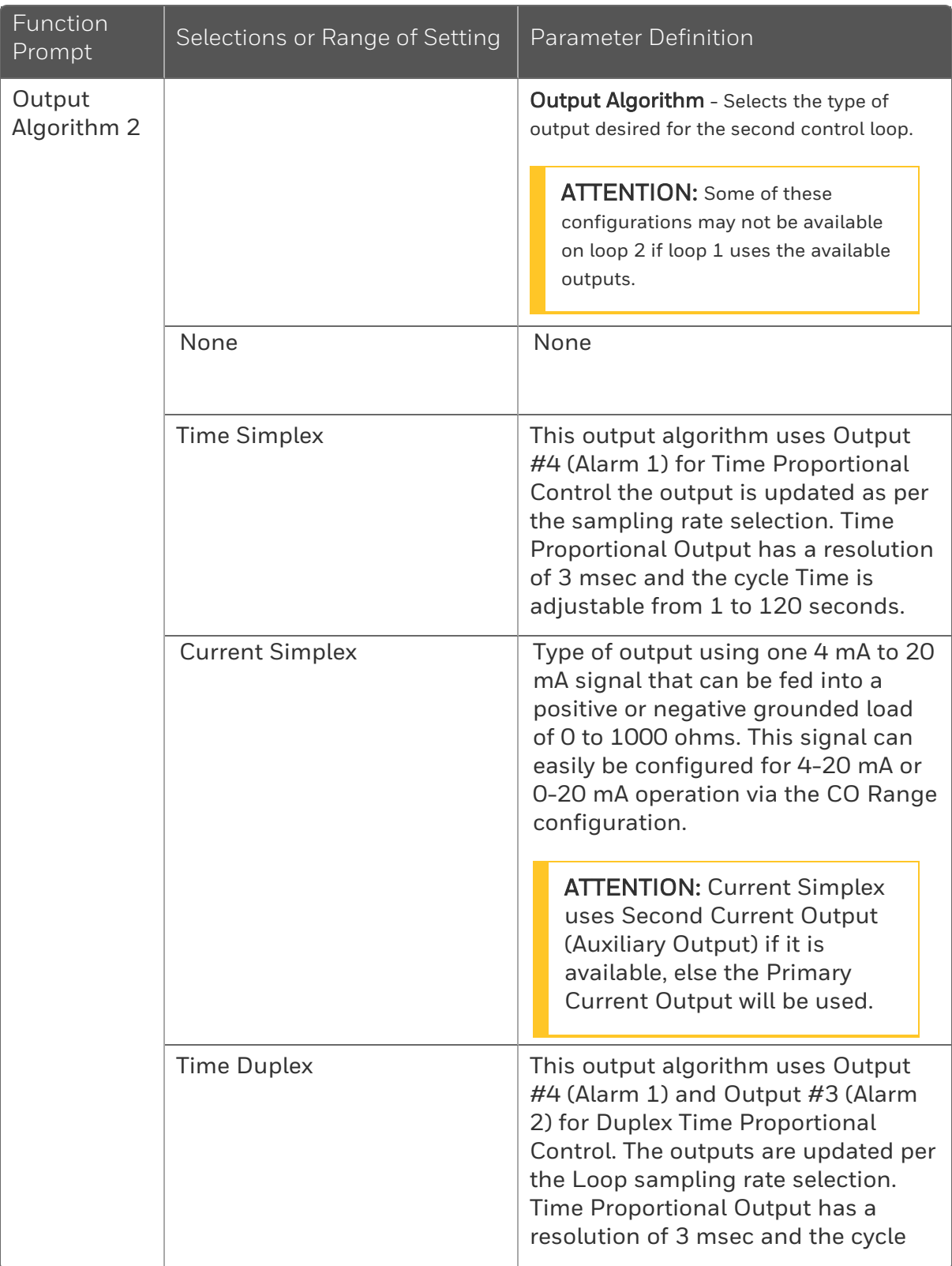

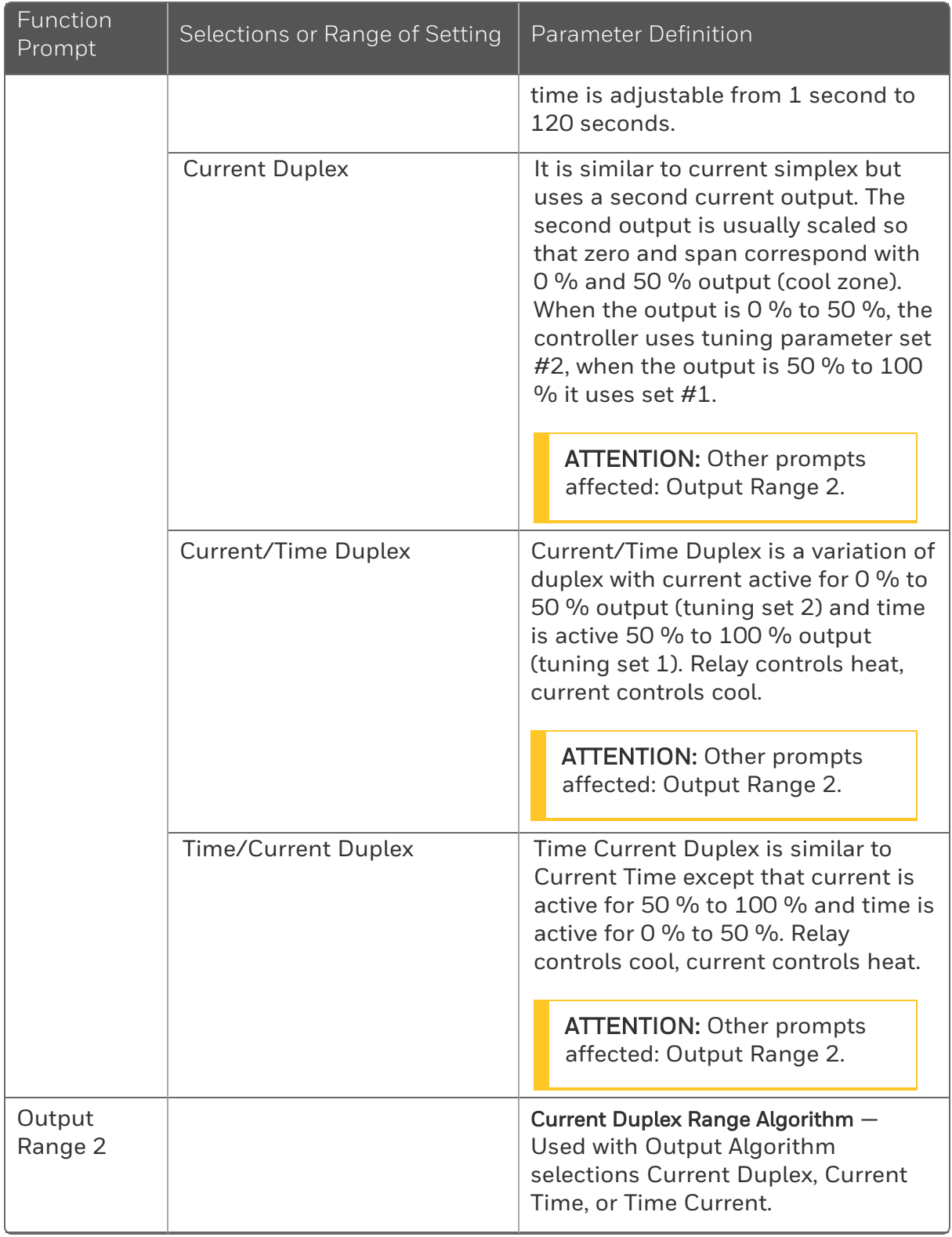

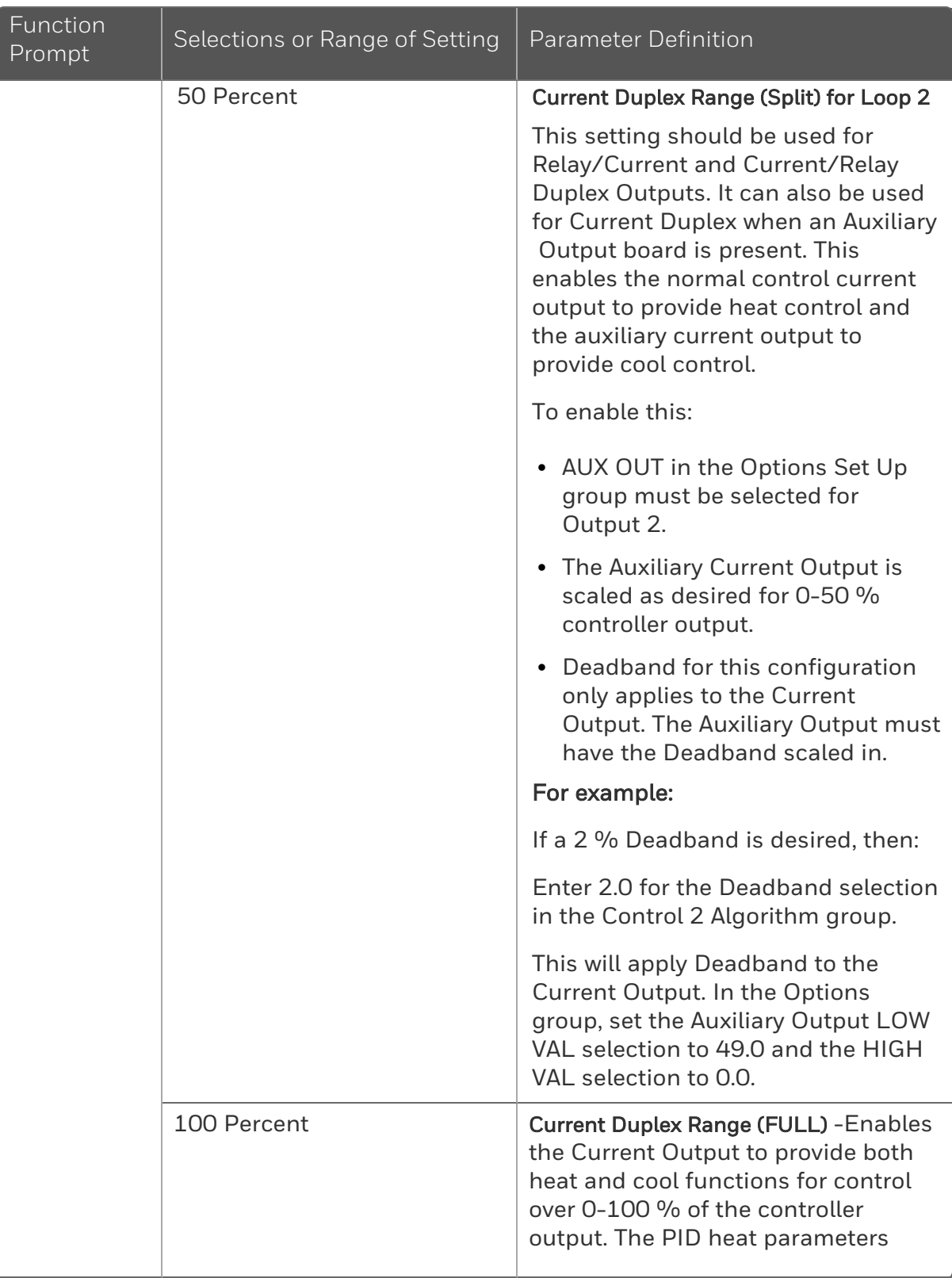

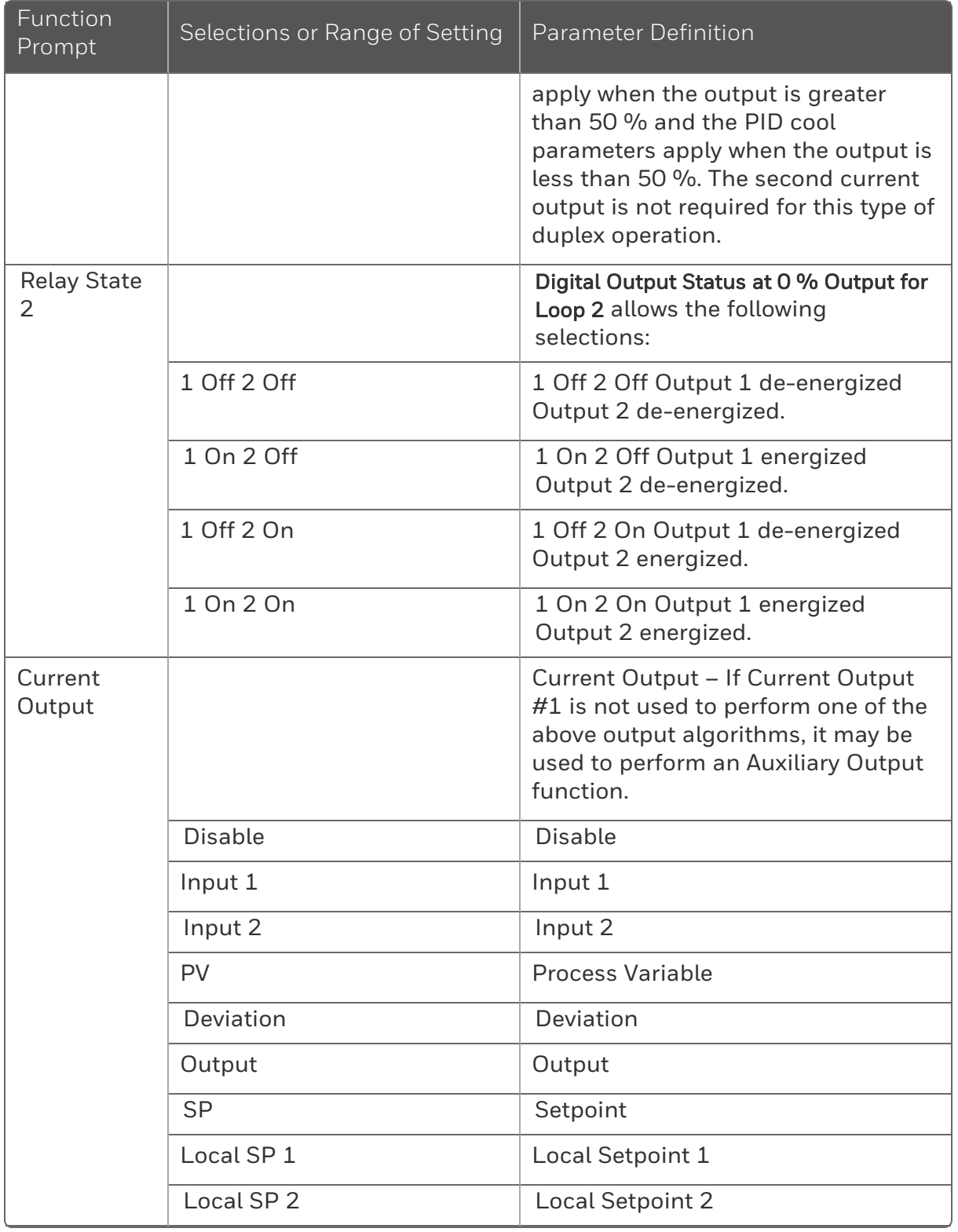

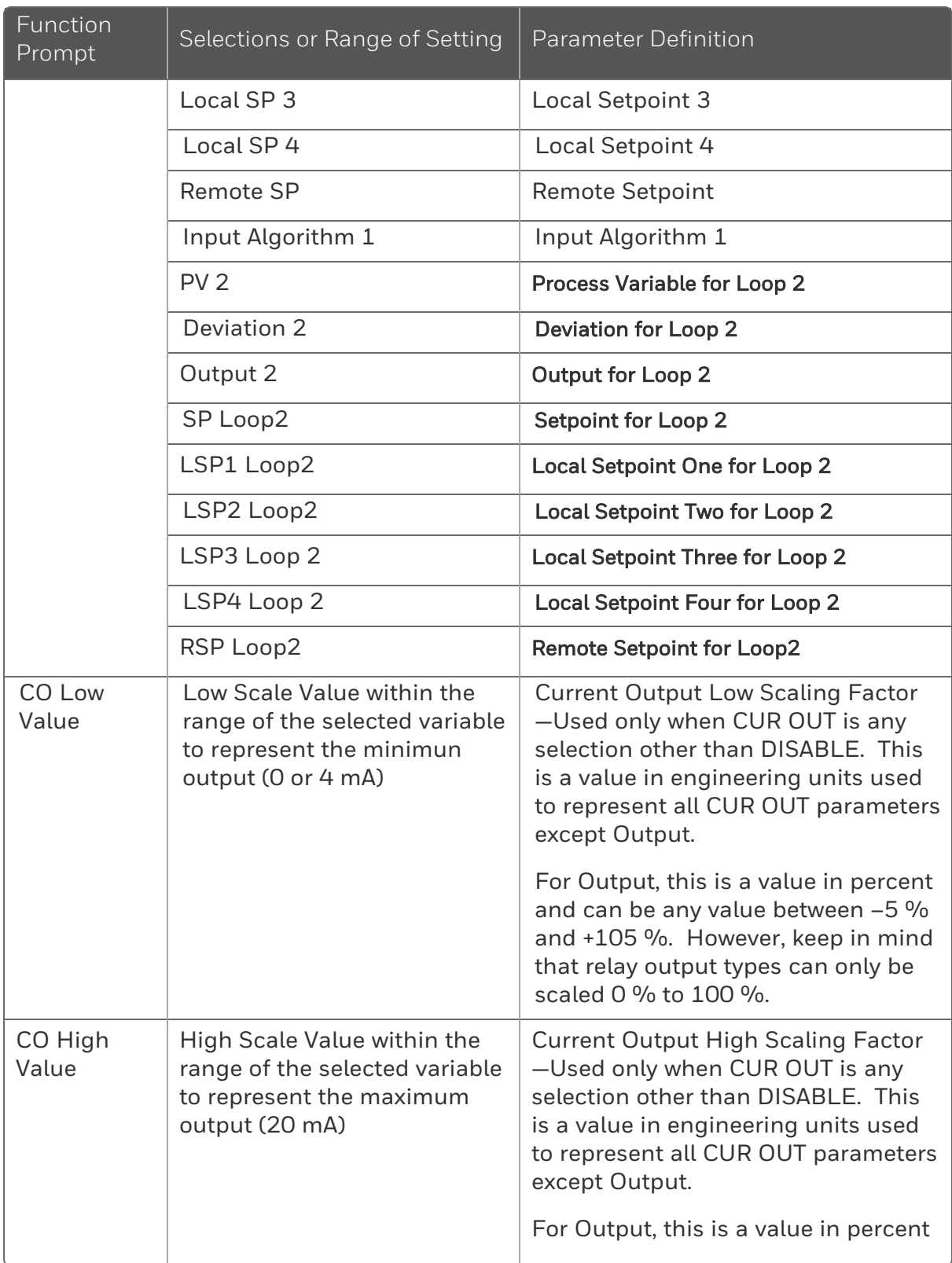

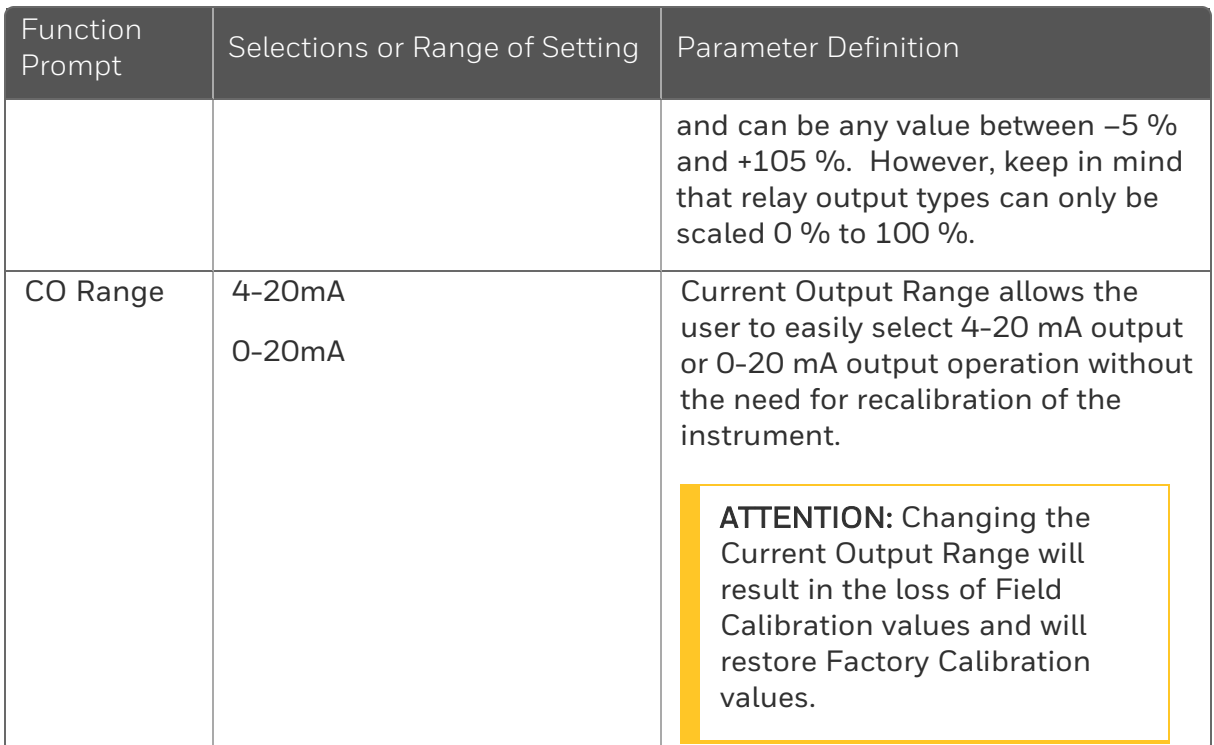

# Input 1 Set Up Group

### Introduction

This data deals with various parameters required to configure Input 1.

## Function Prompts

*Table 4-11: INPUT 1 Group Function Prompts*

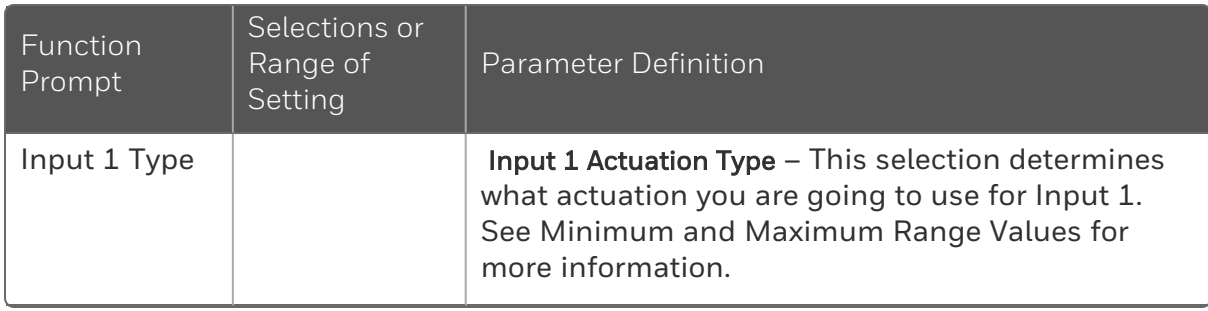

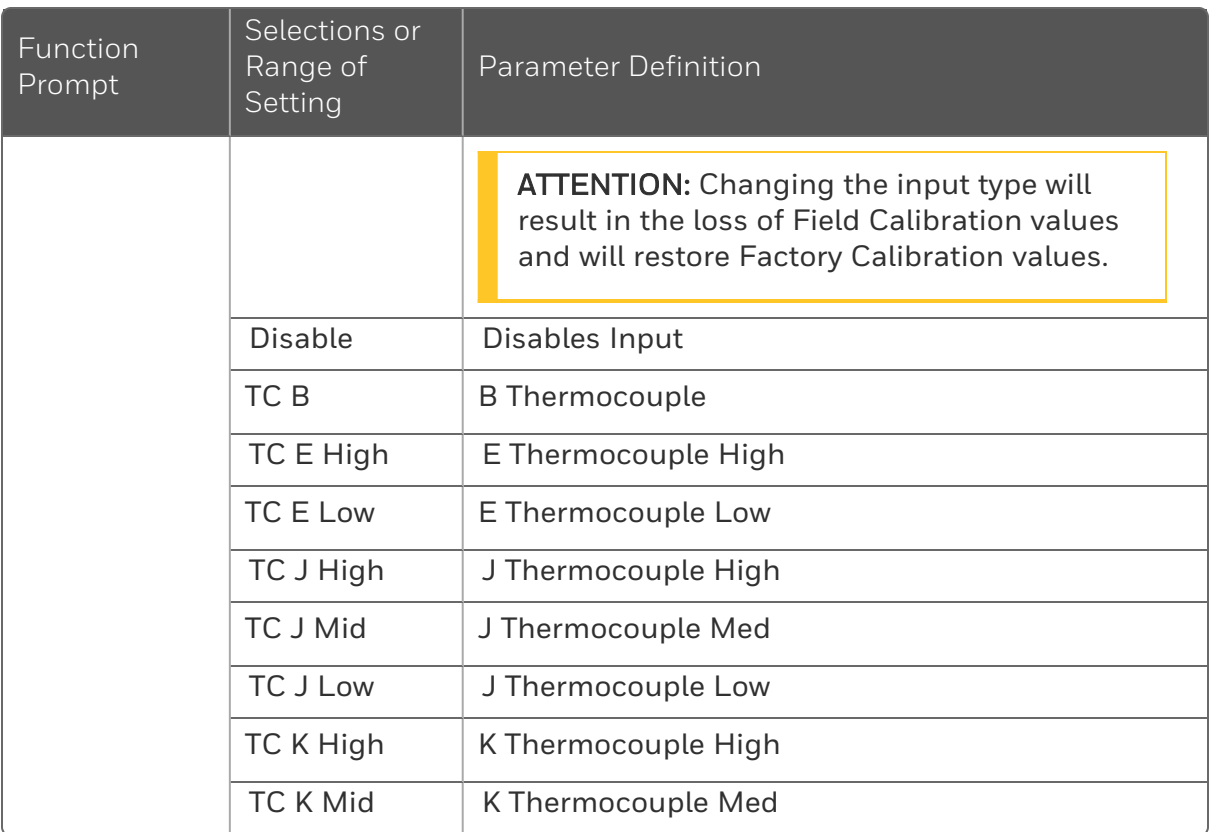
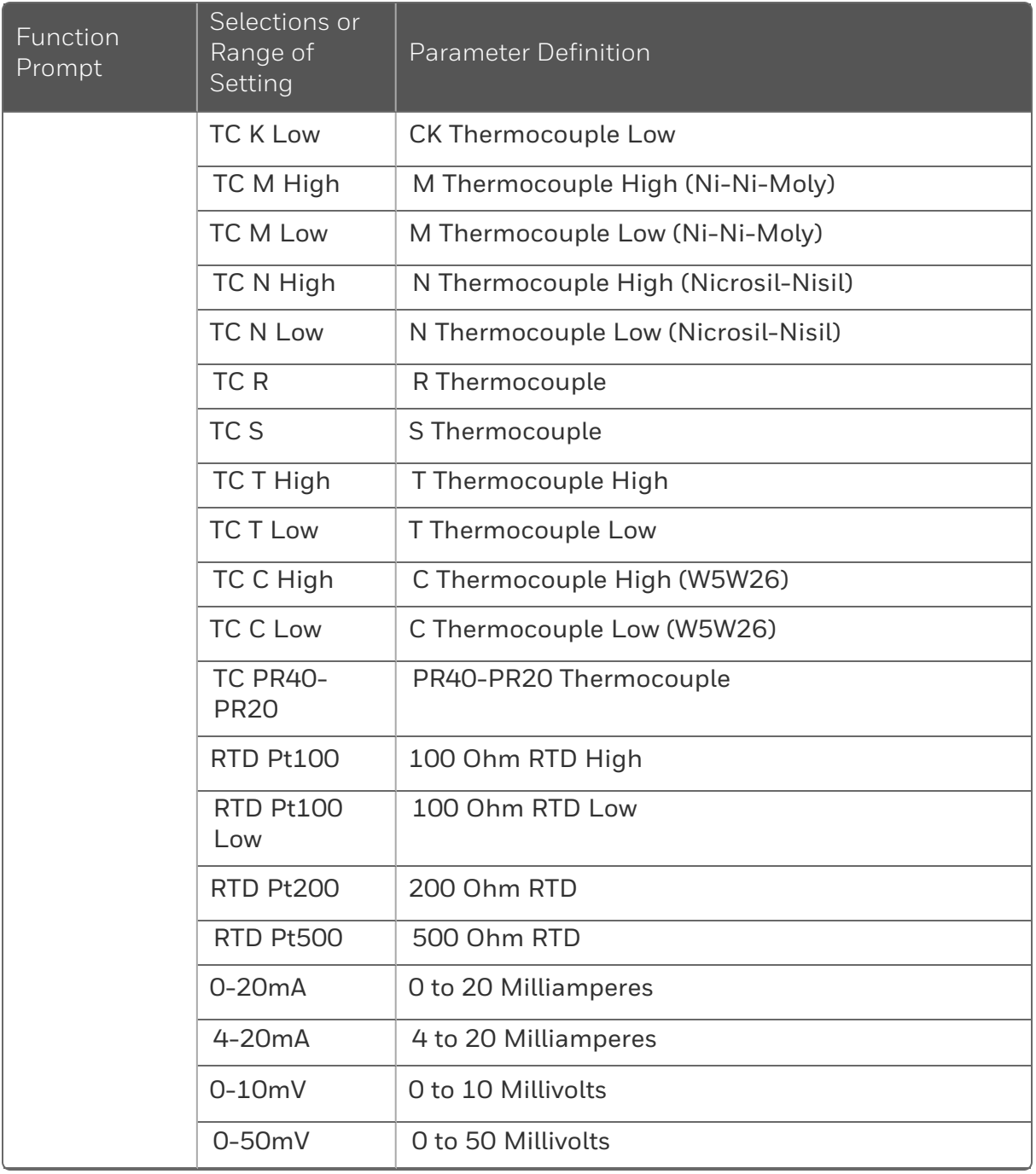

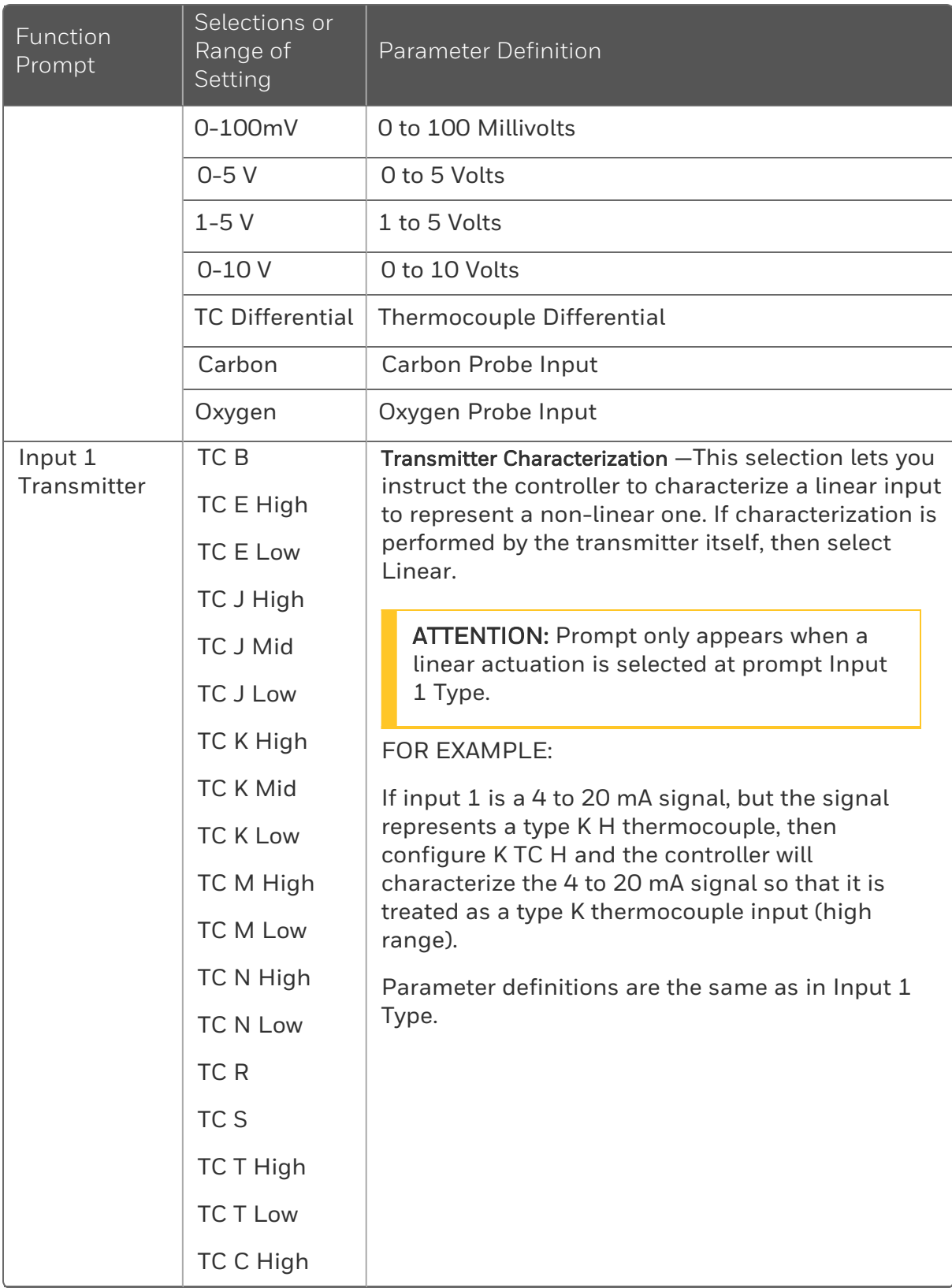

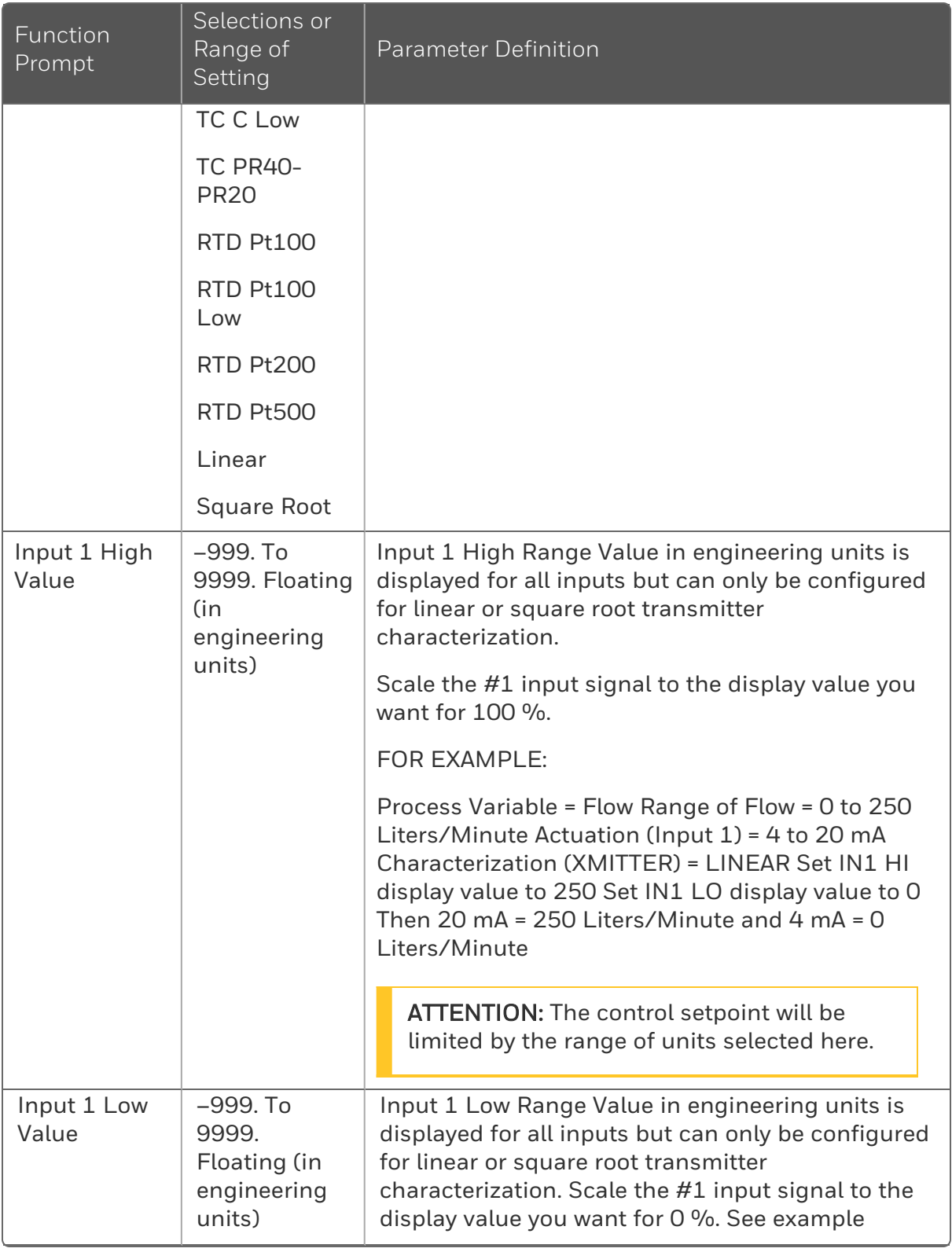

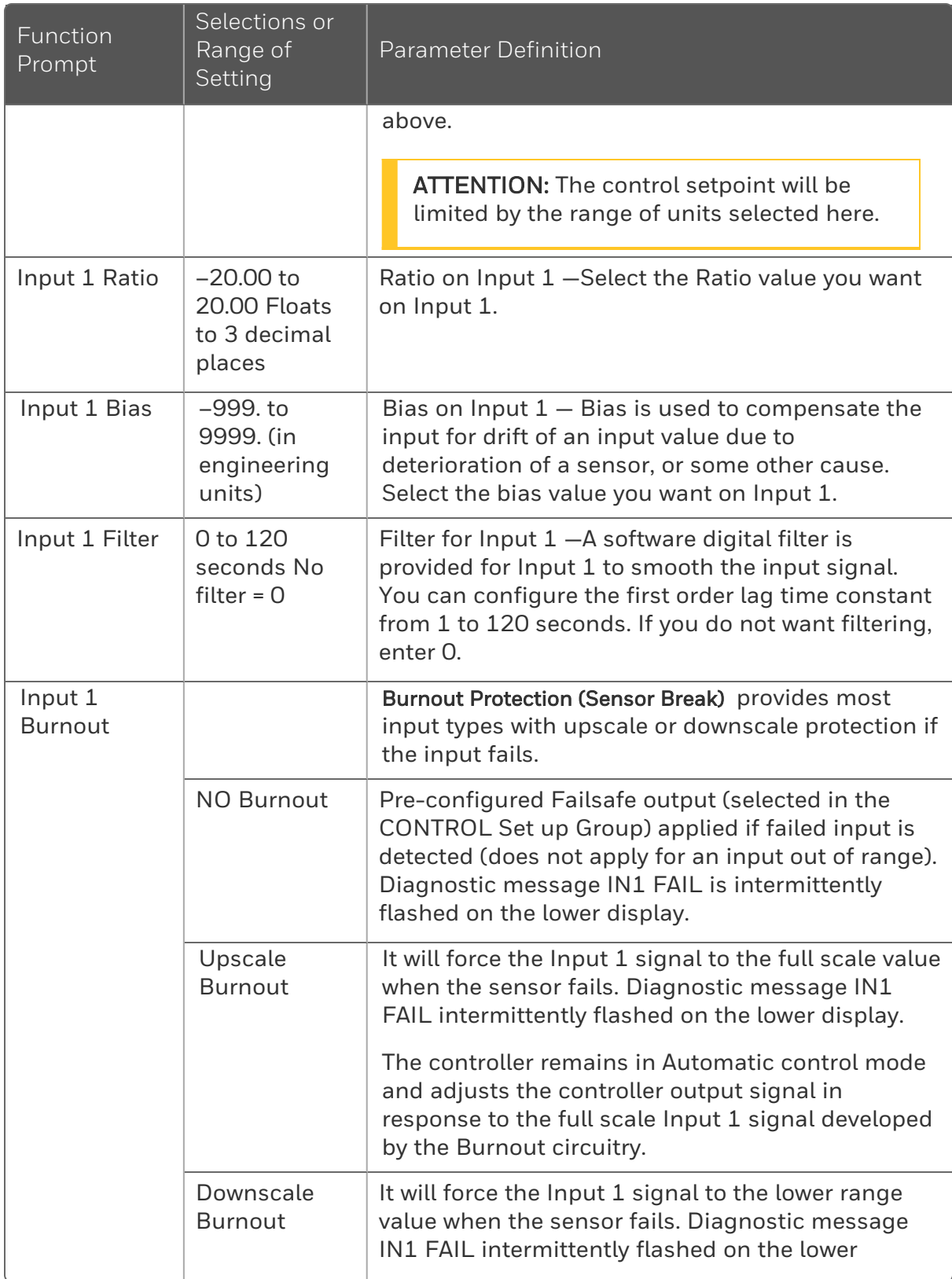

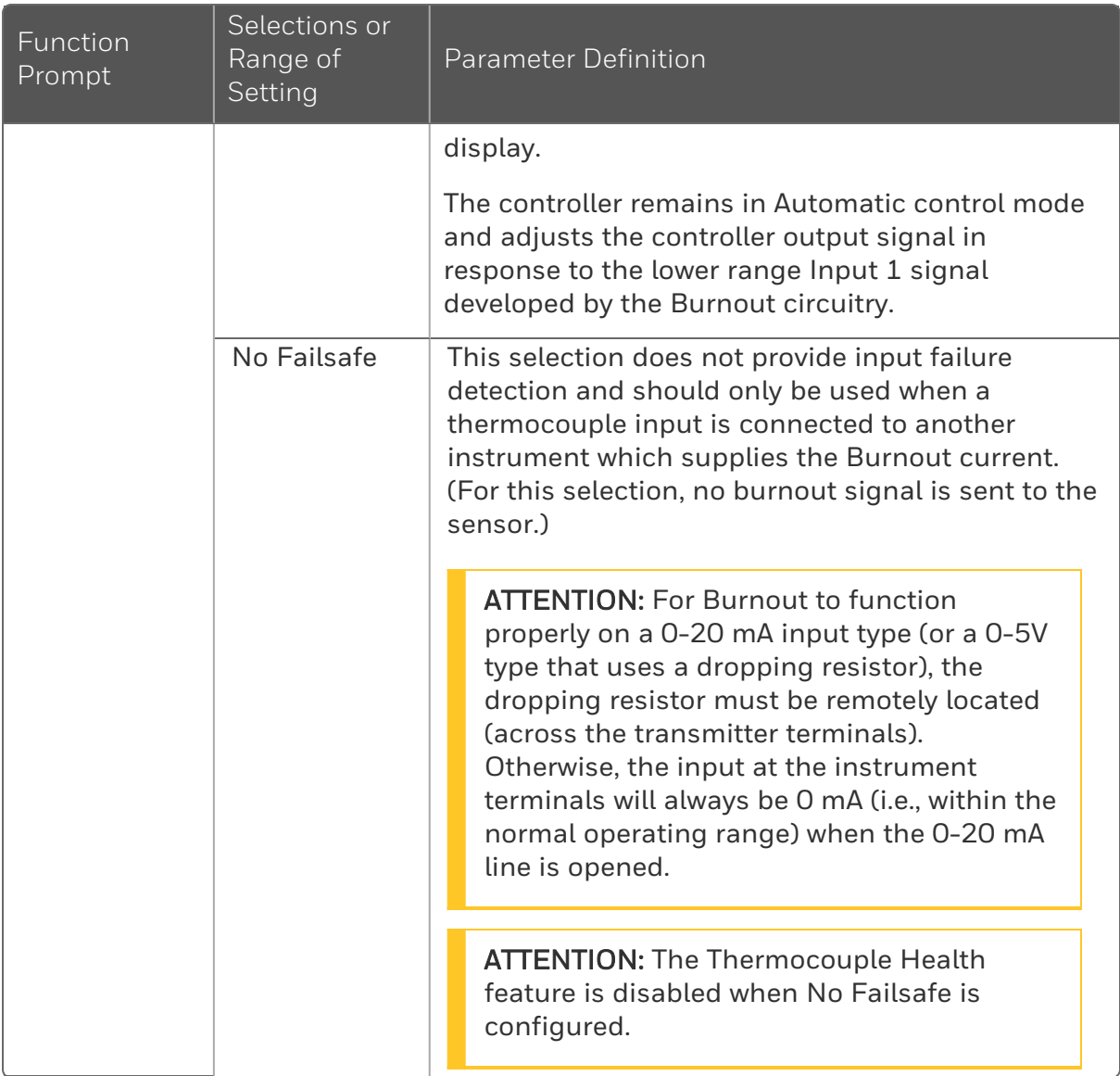

## Input 2 Set Up Group

#### Introduction

This data deals with various parameters required to configure Input 2.

### Function Prompts

*Table 4-12: Input 2 Group Function Prompts*

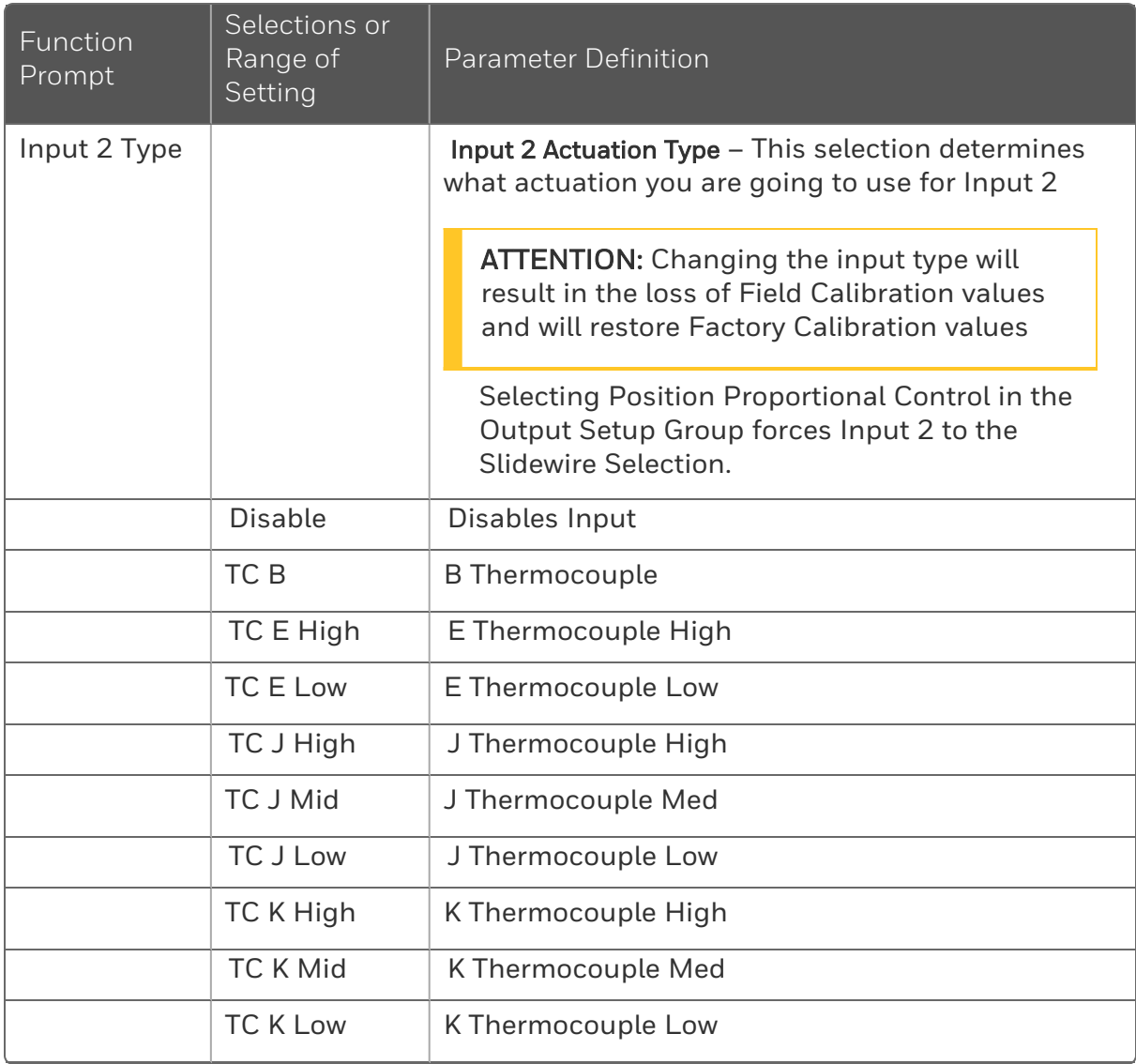

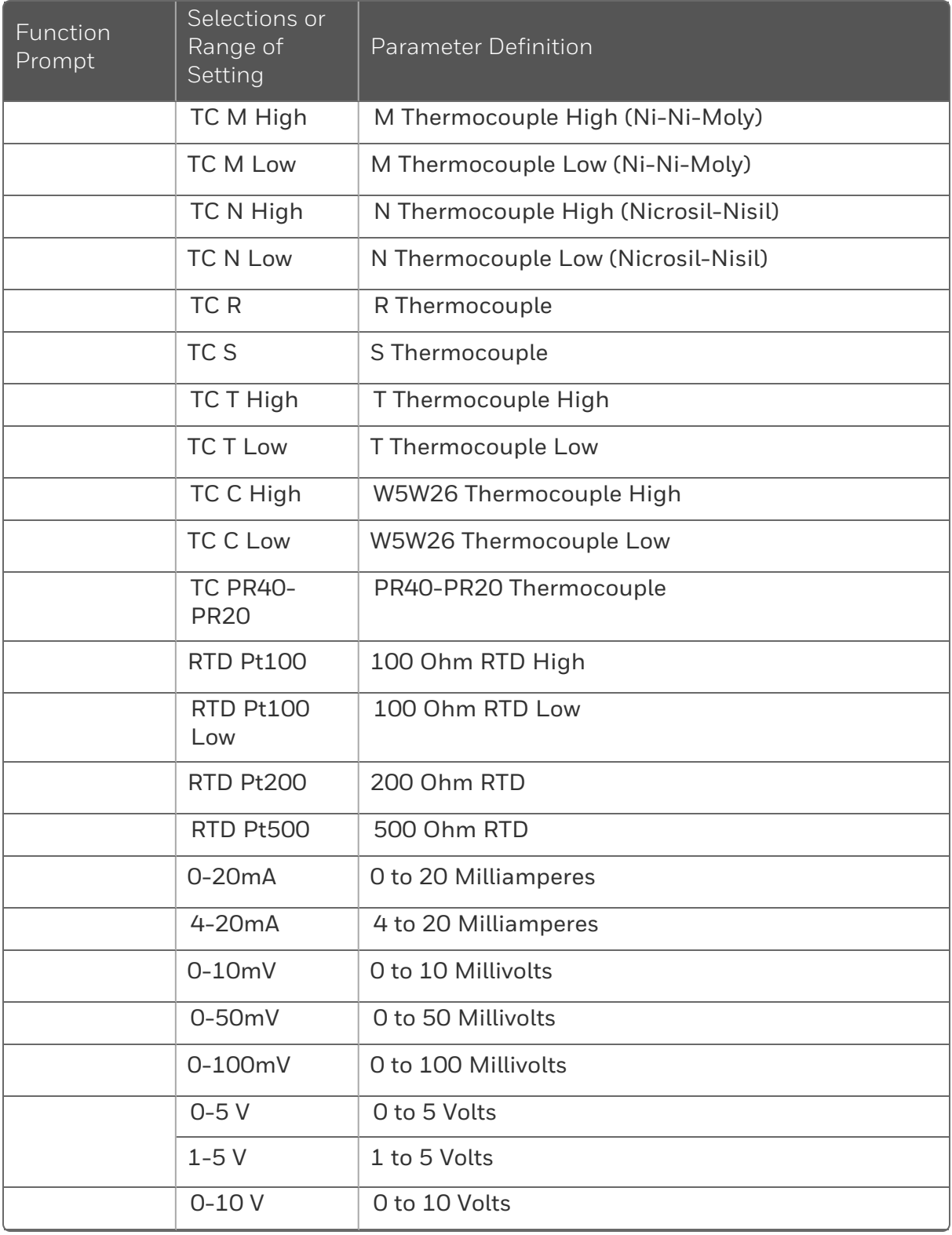

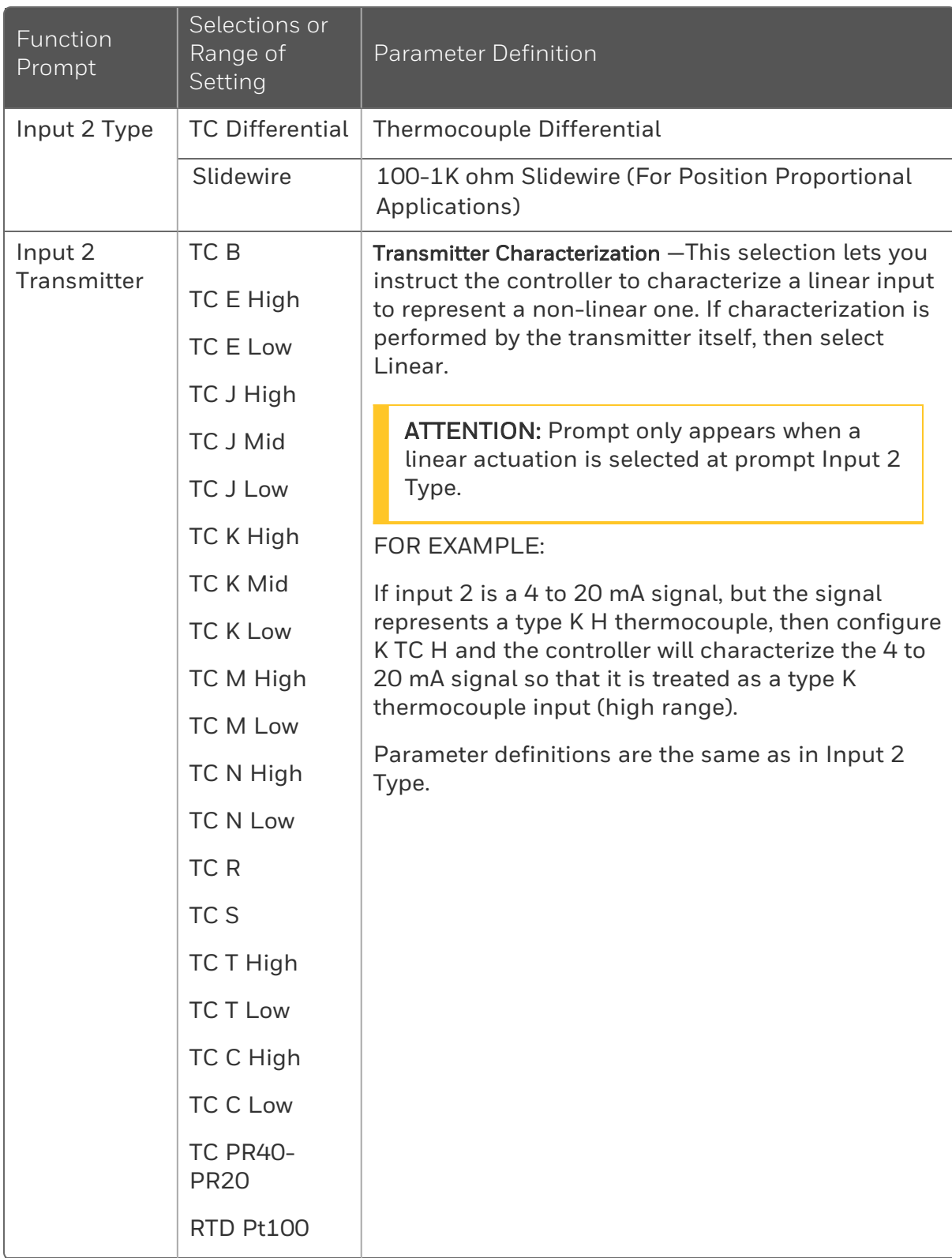

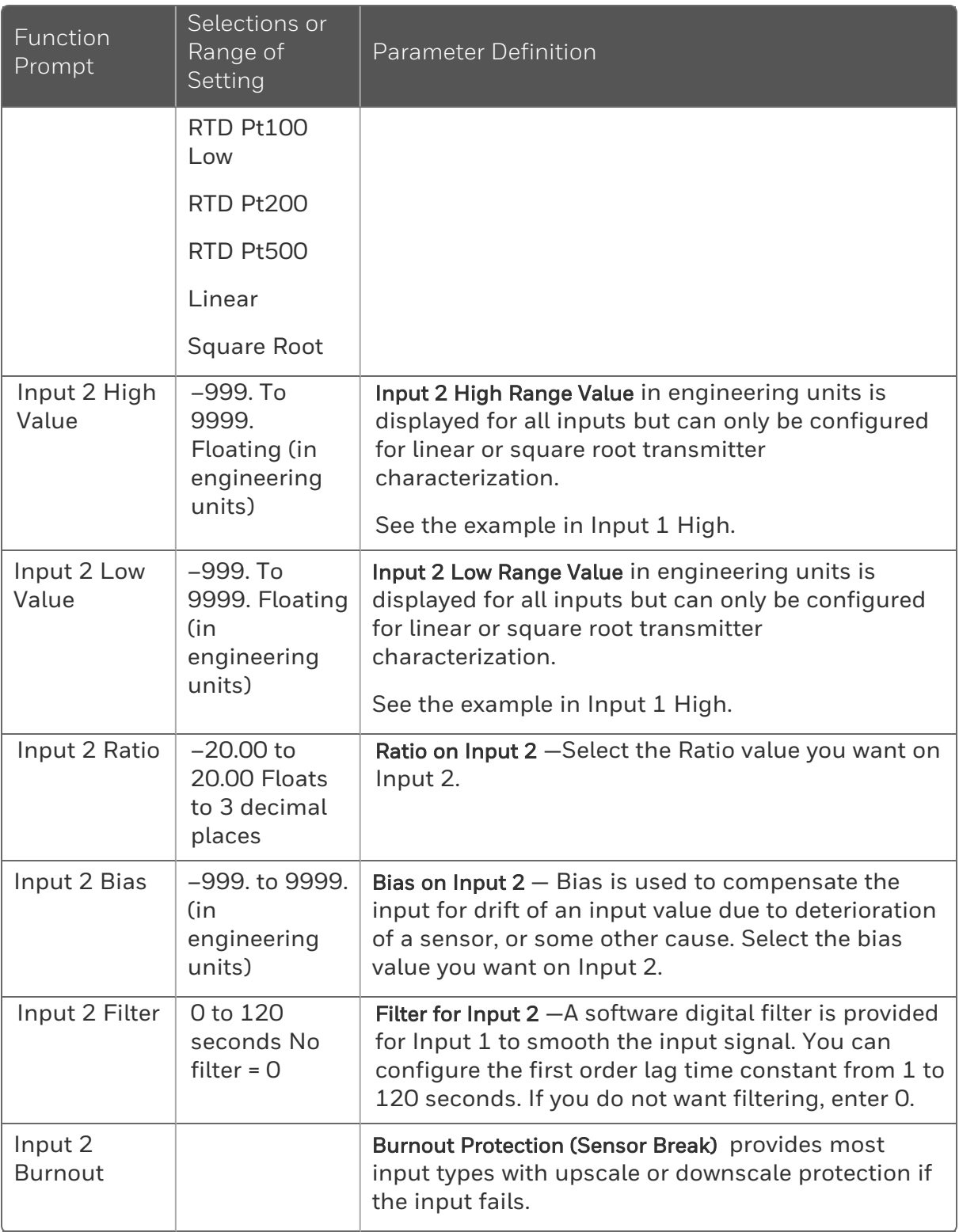

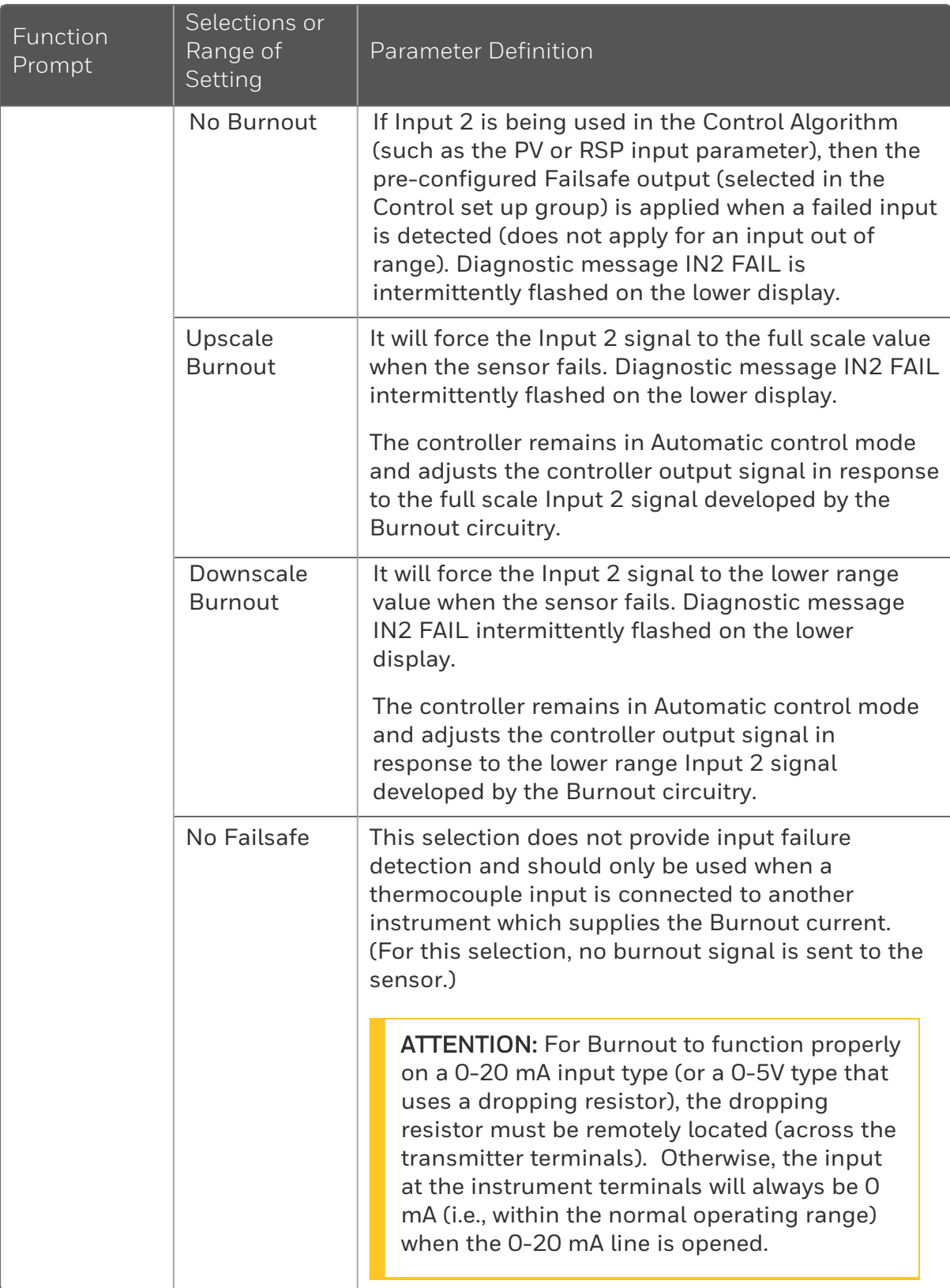

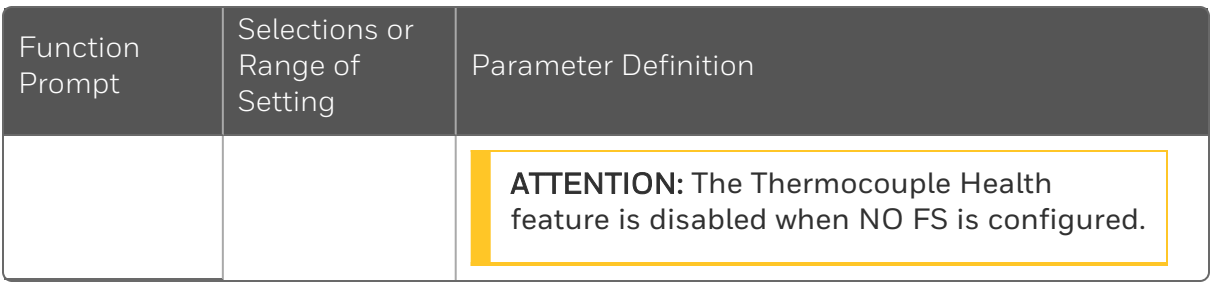

## Control Set Up Group

### Introduction

The functions listed in this group deal with how the controller will control the process including: Number of Tuning Parameter Sets, Setpoint Source, Tracking, Power-up Recall, Setpoint Limits, Output Direction and Limits, Deadband, and Hysteresis.

### Function Prompts

*Table 4-13: CONTROL Group Function Prompts*

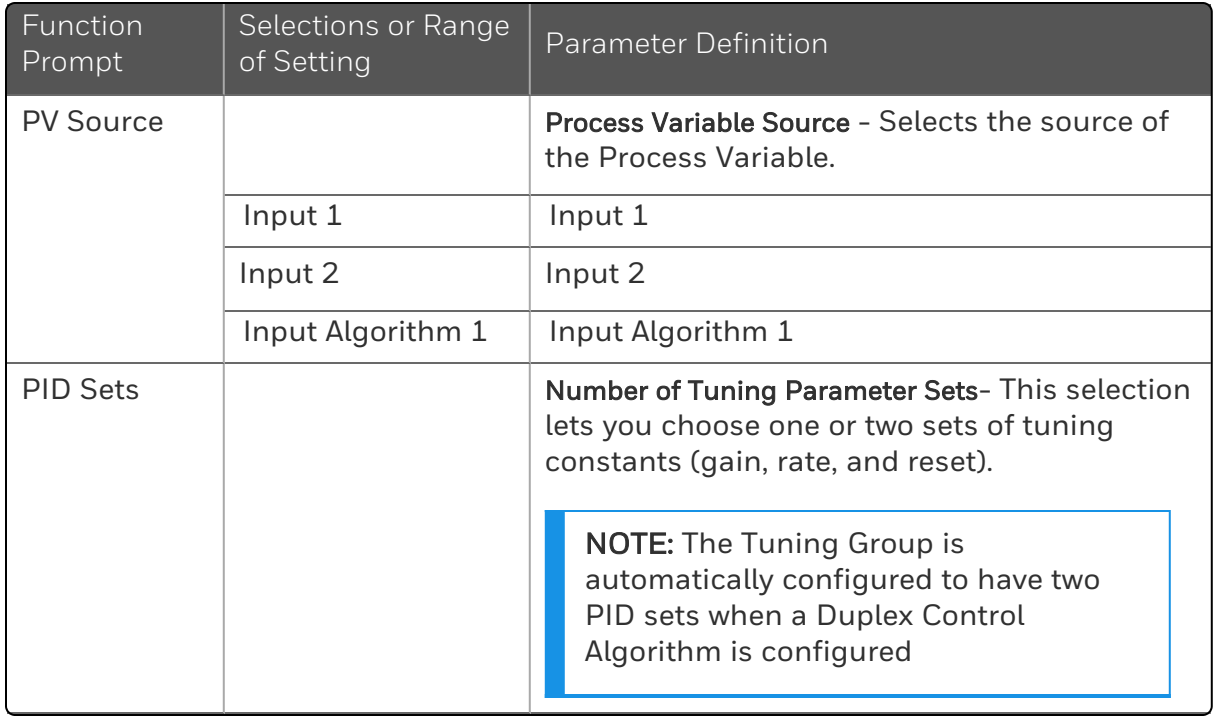

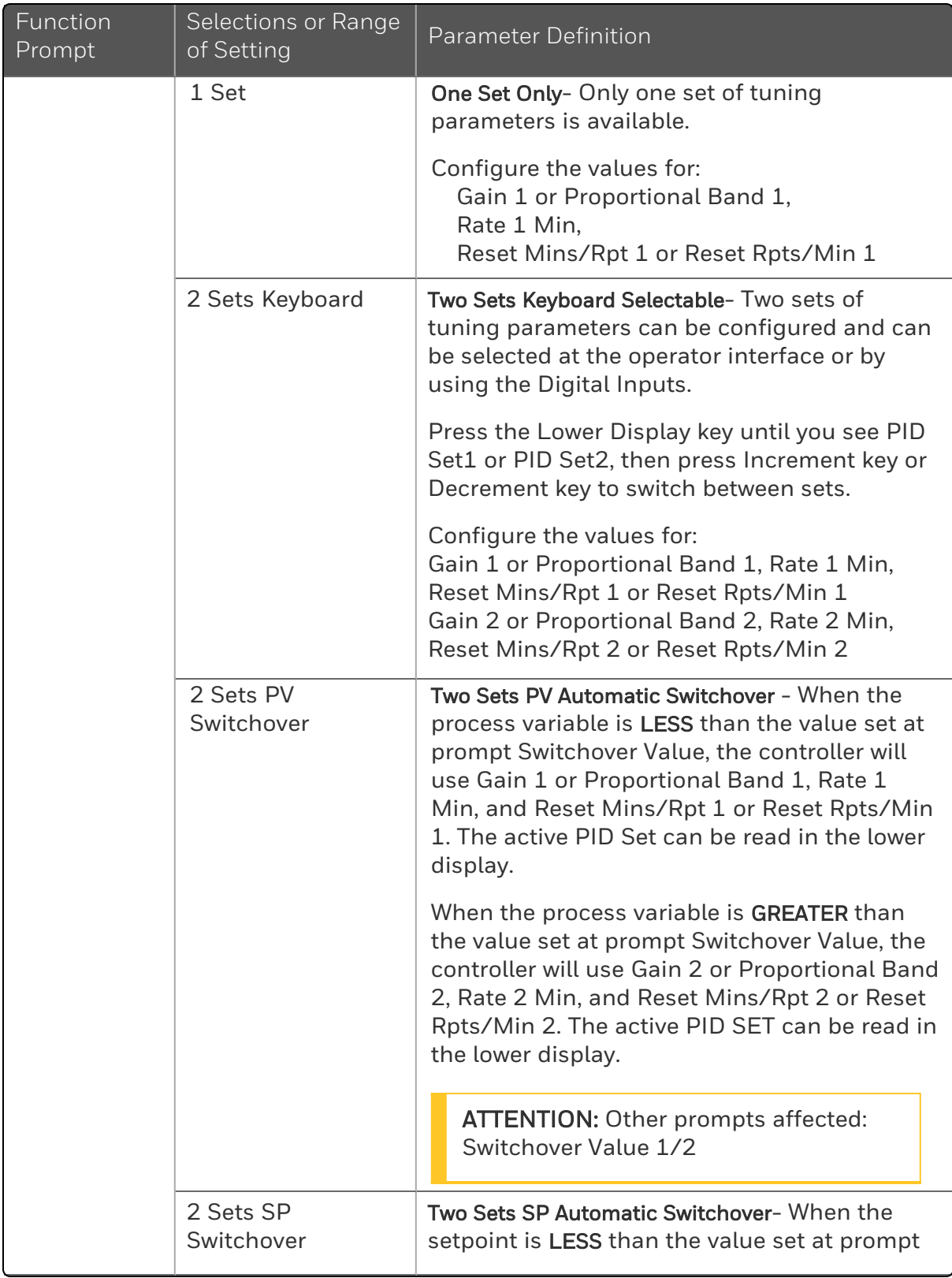

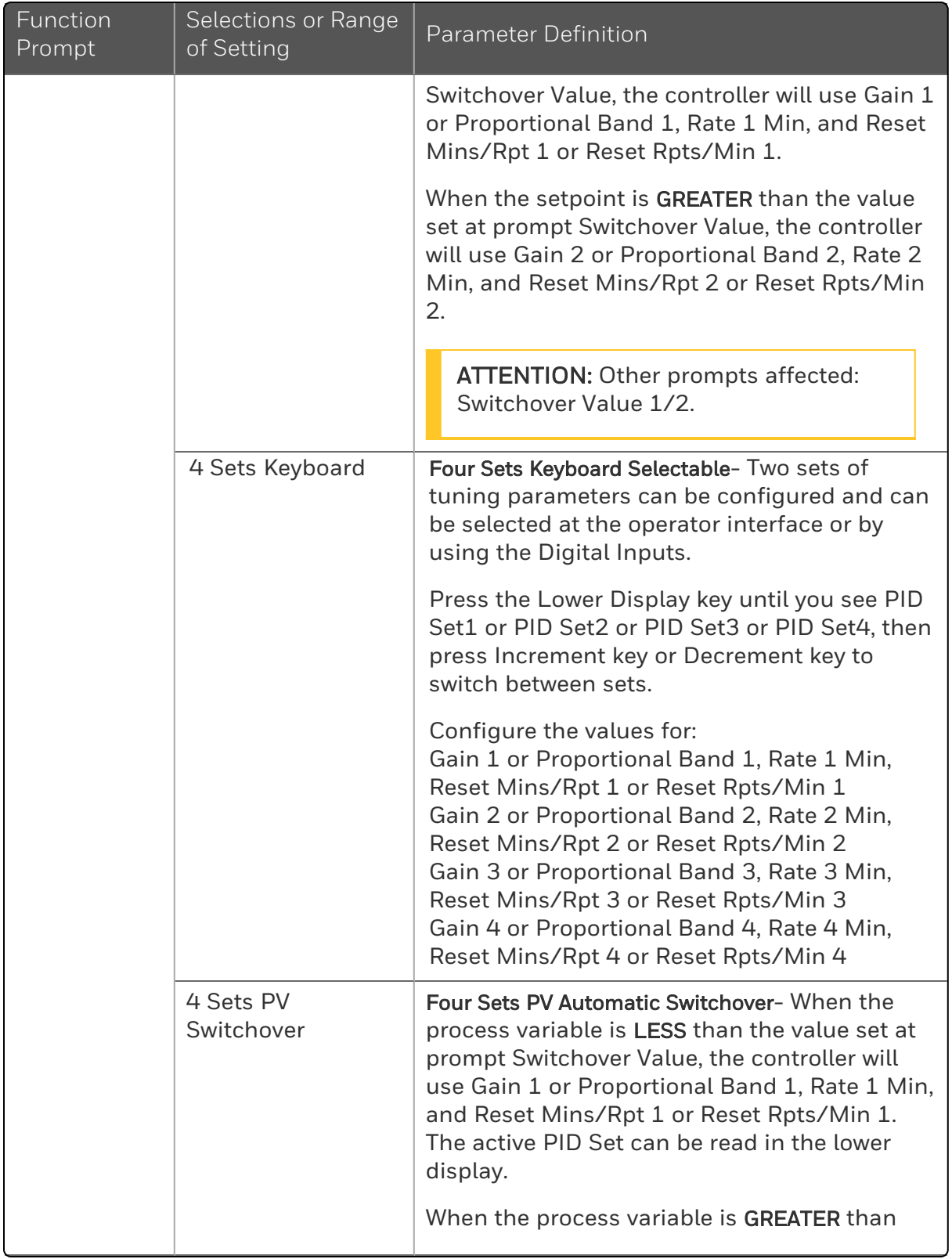

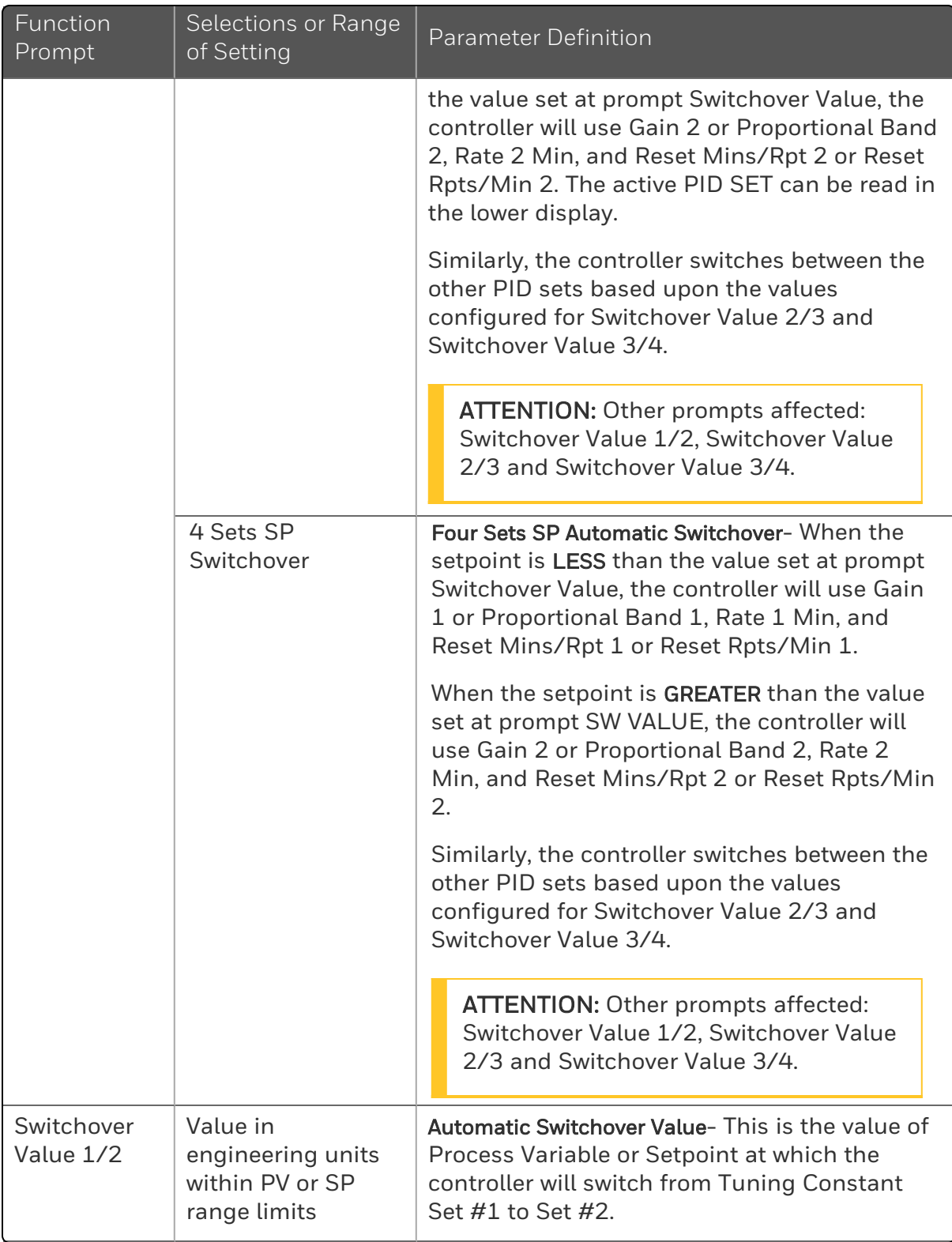

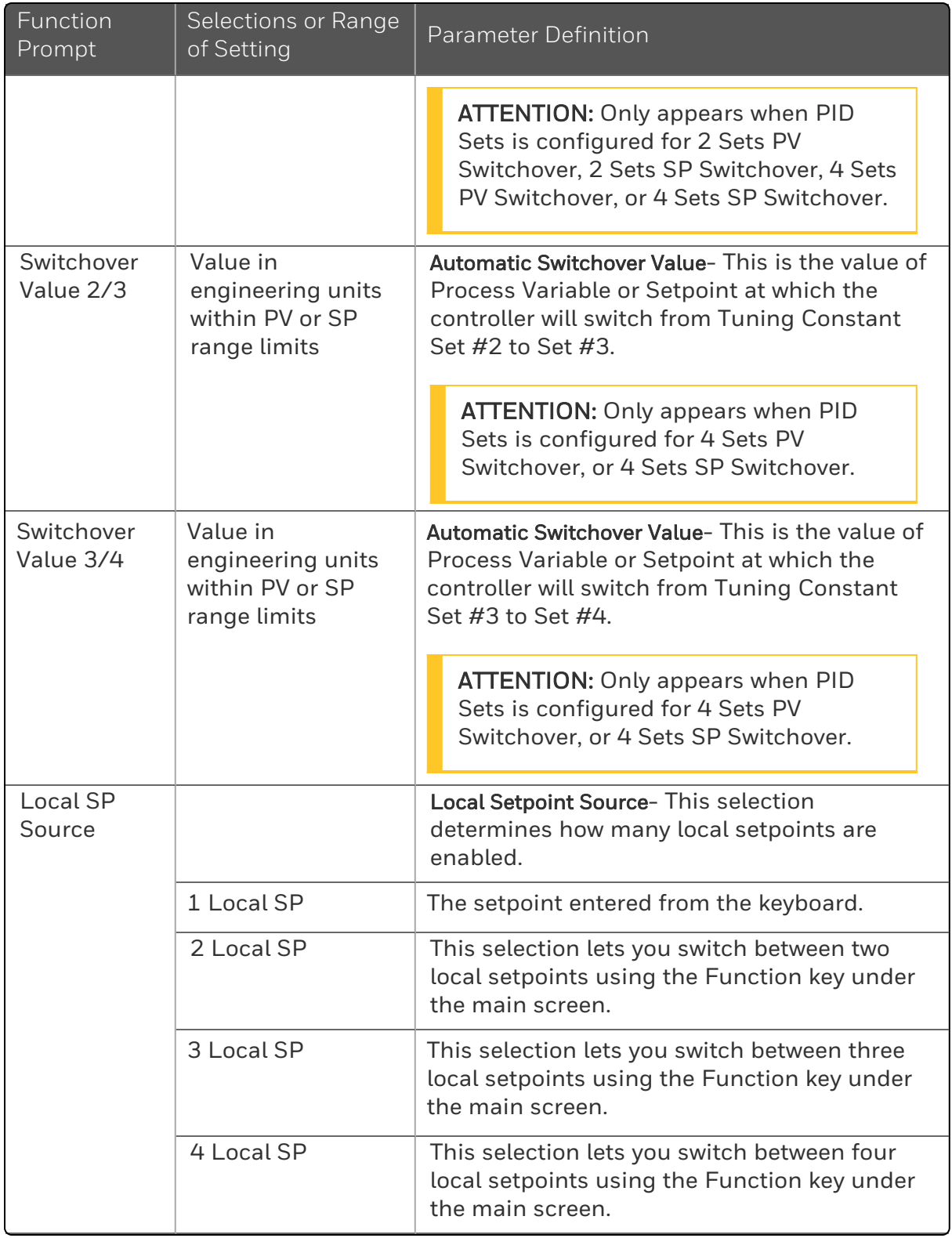

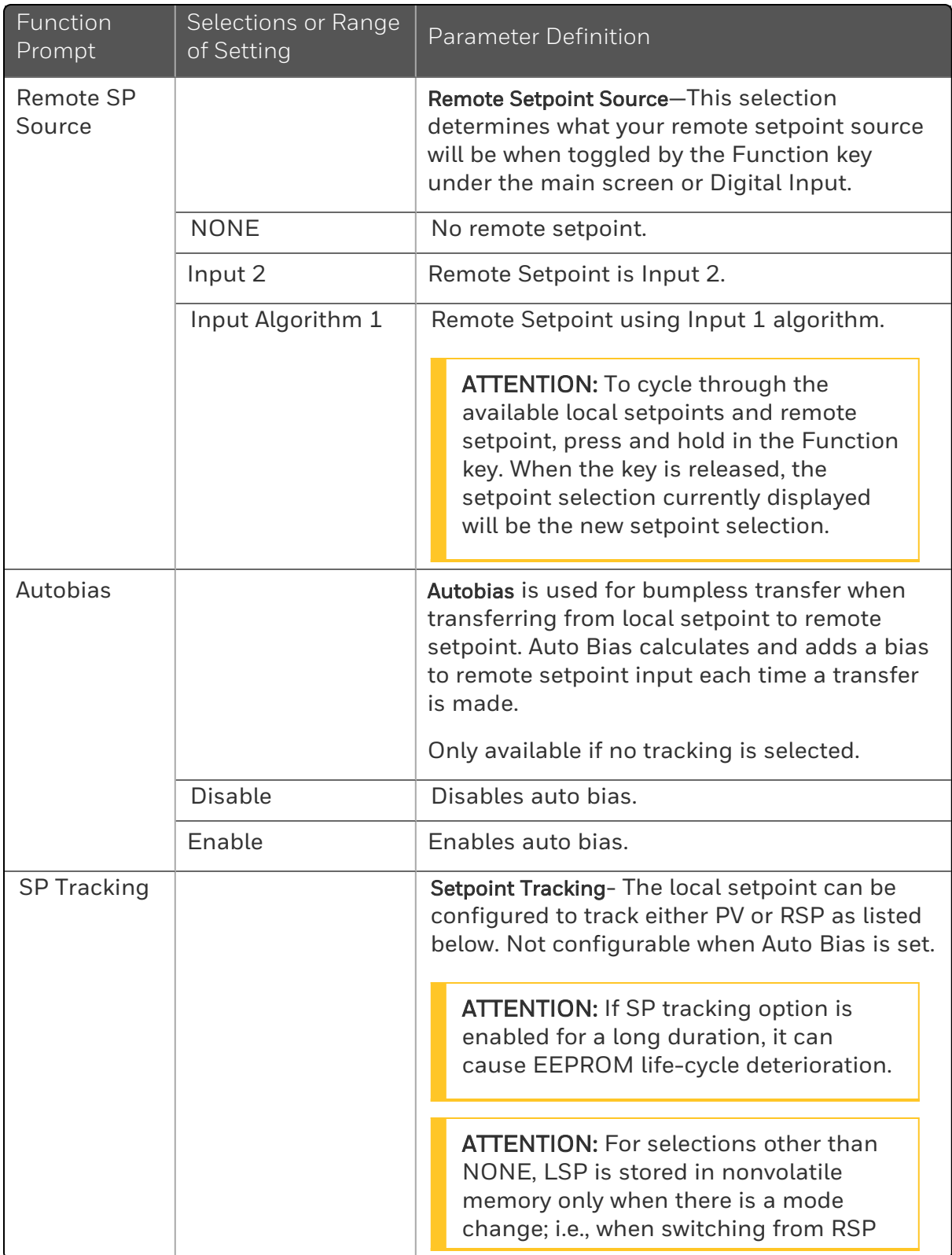

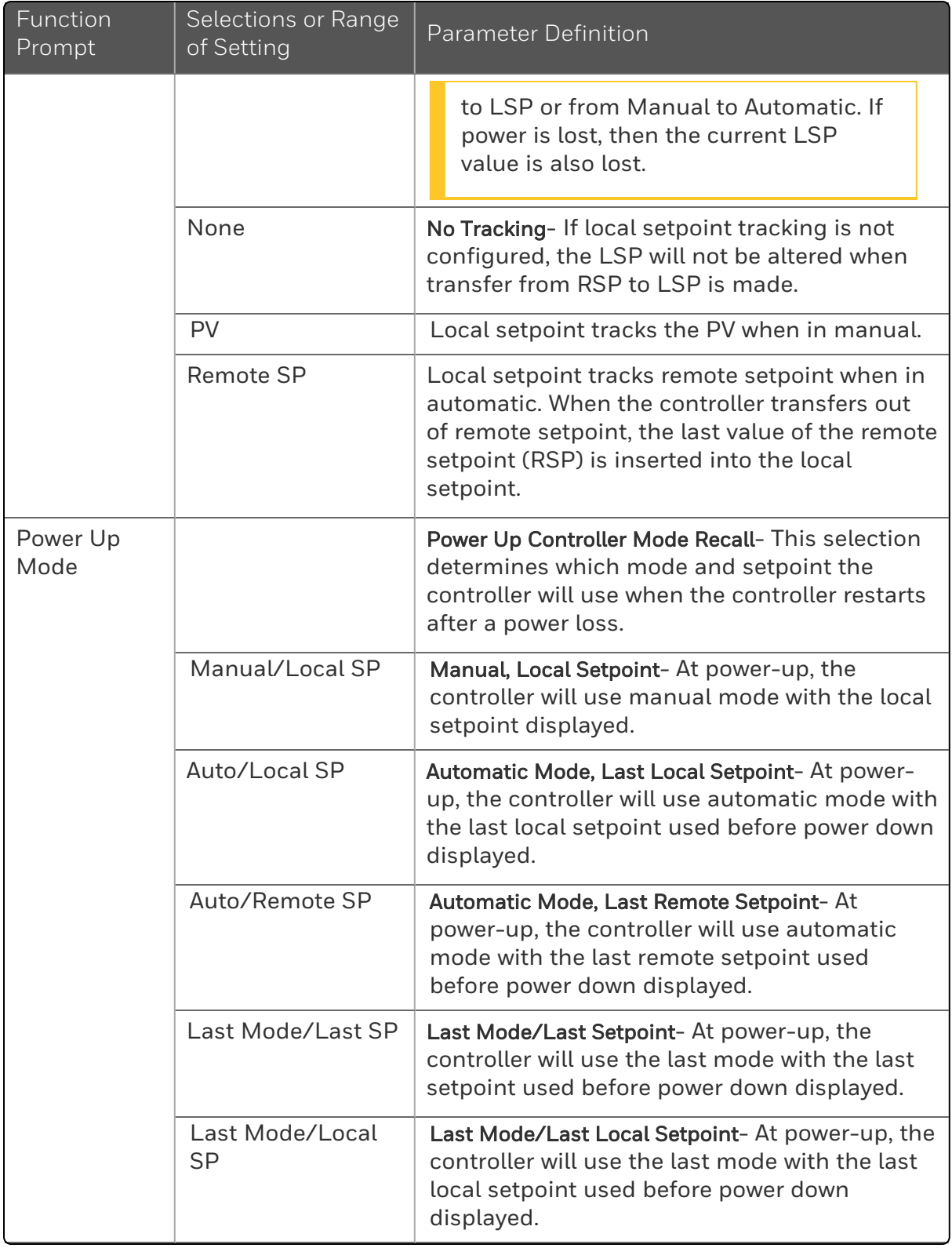

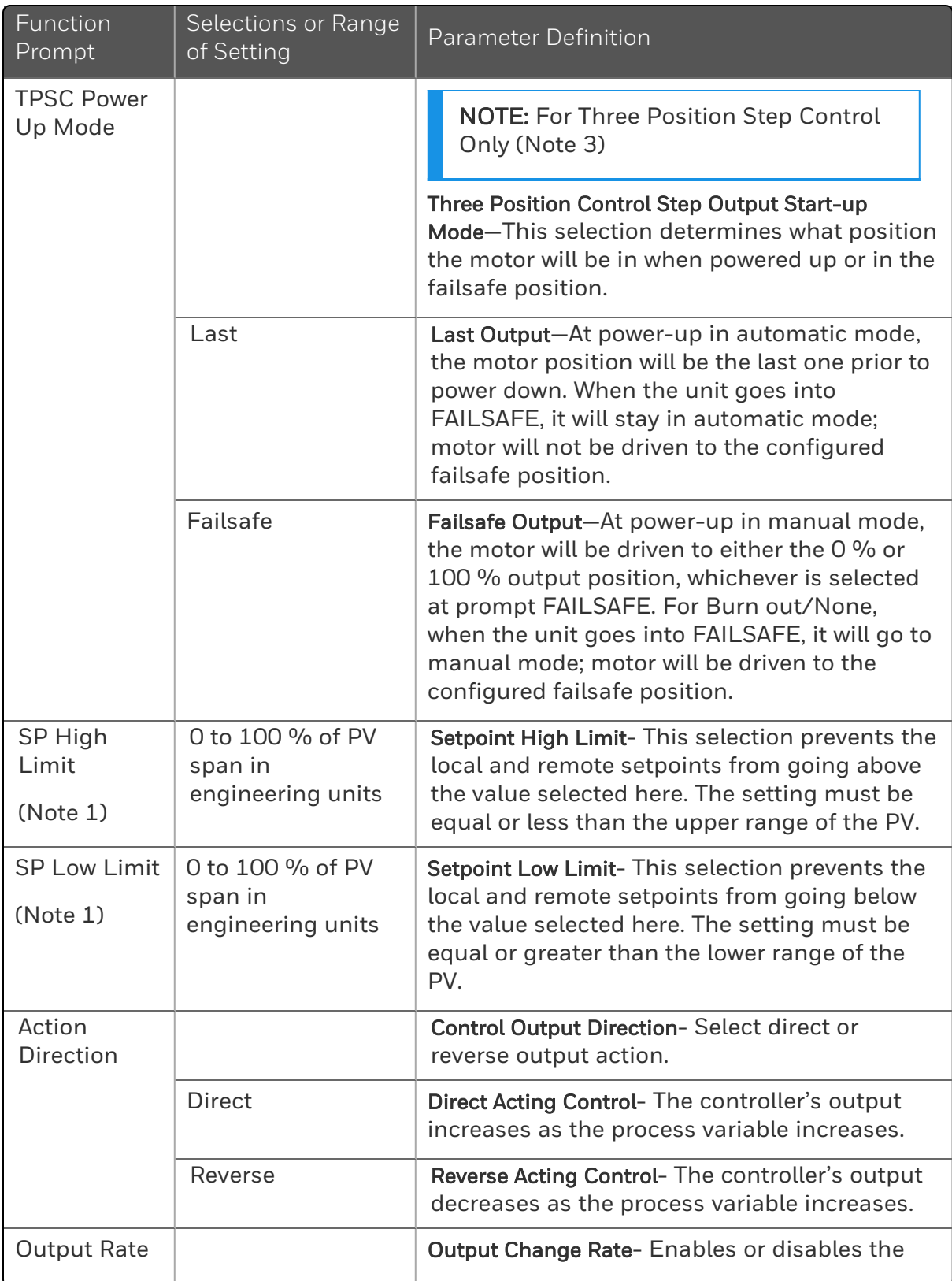

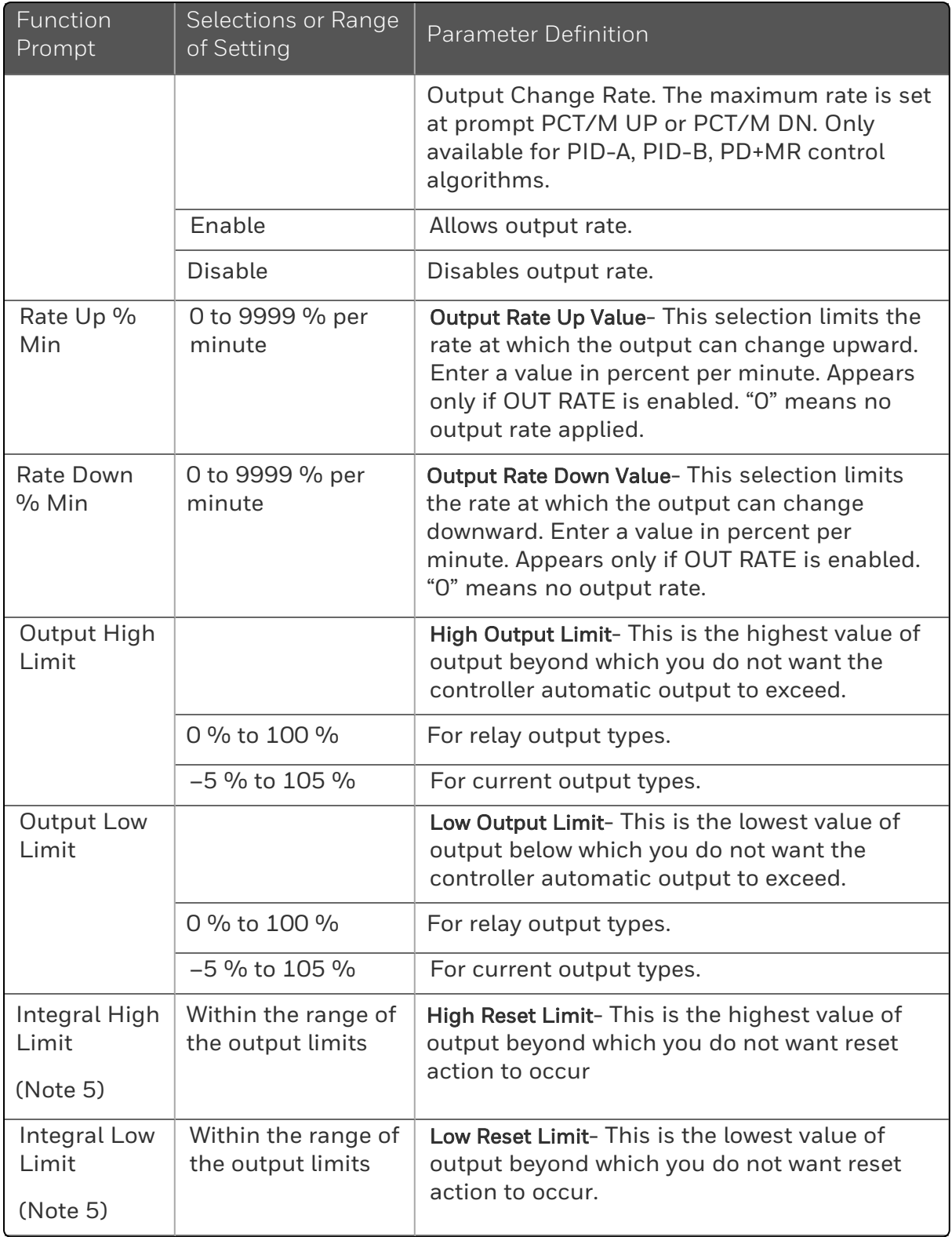

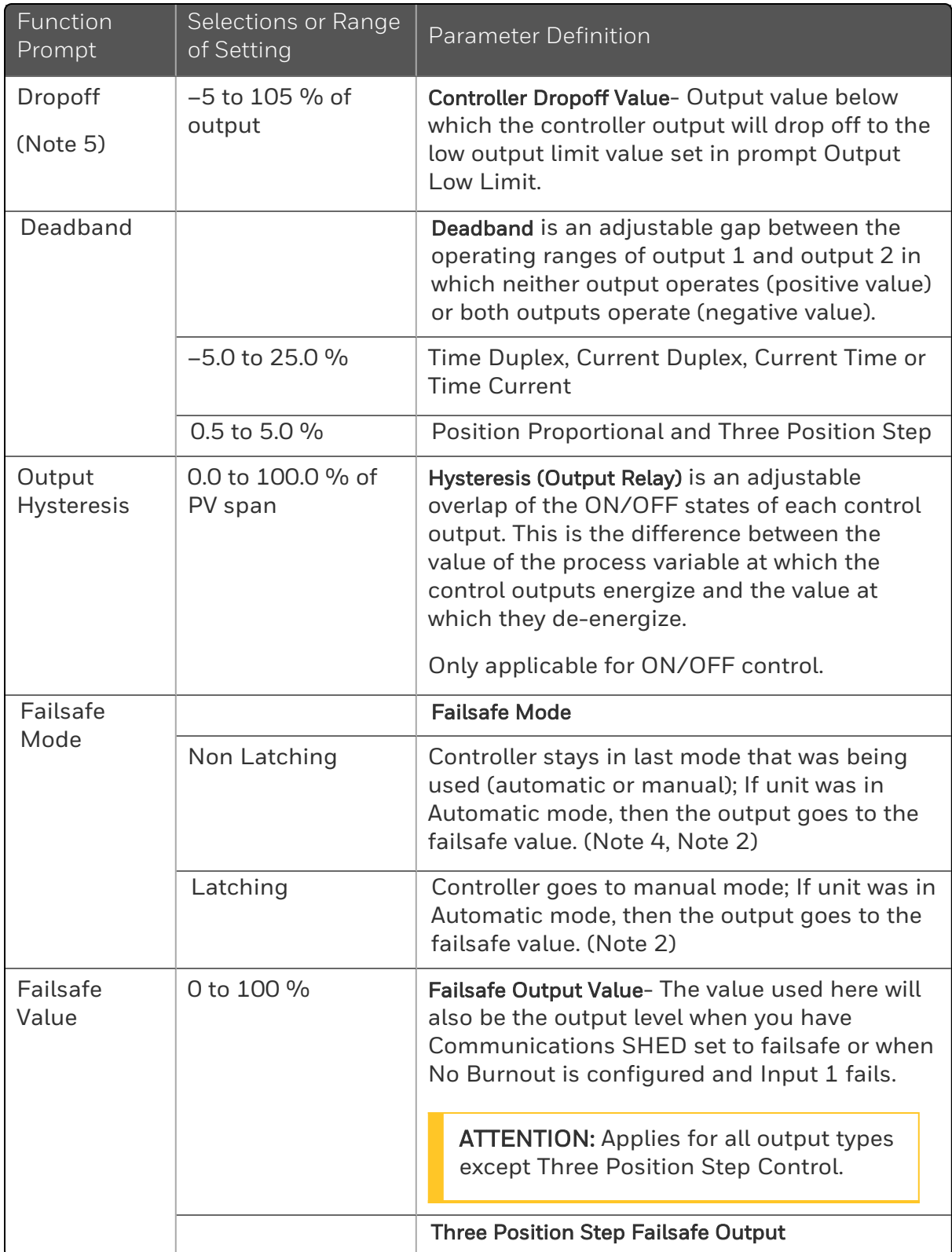

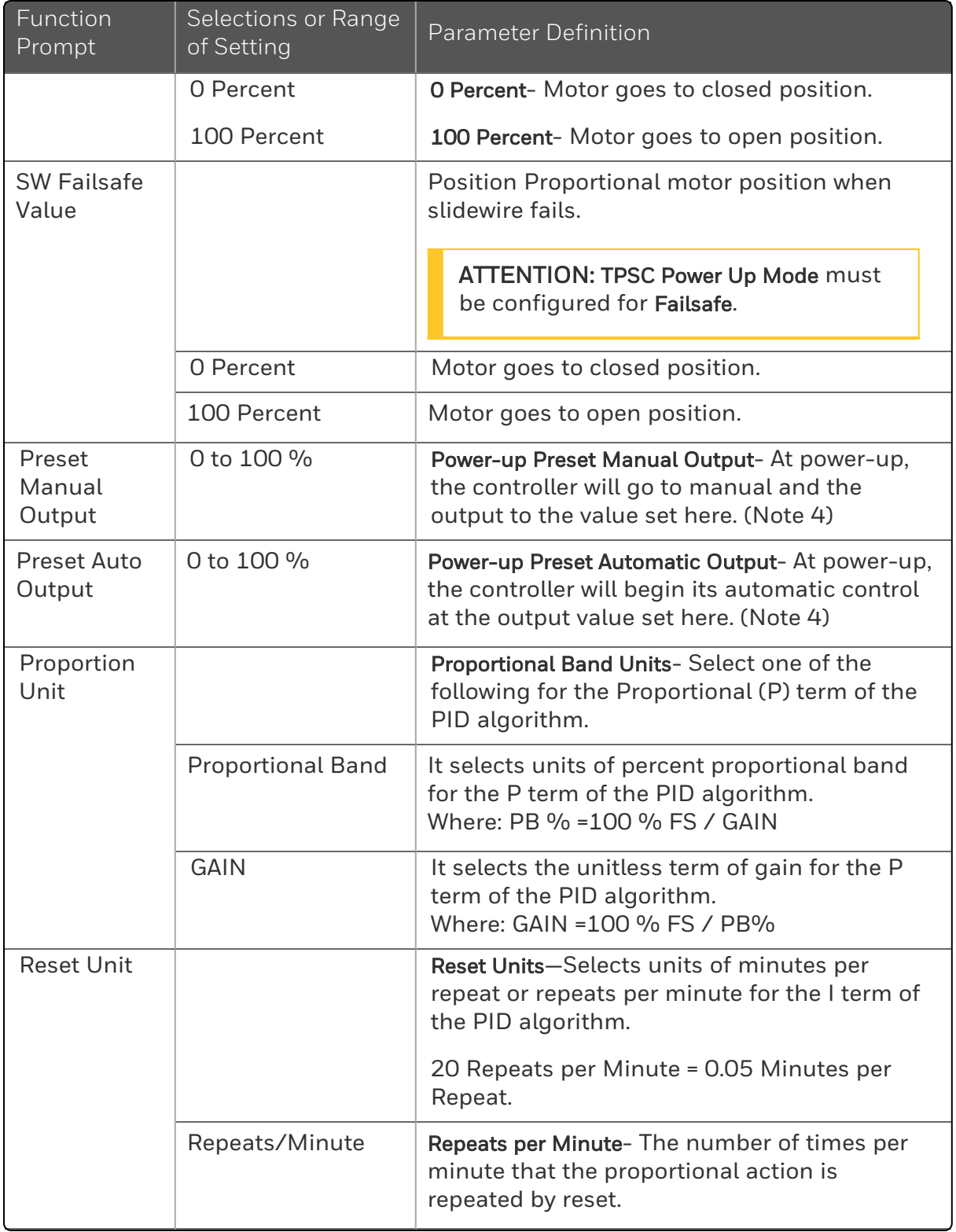

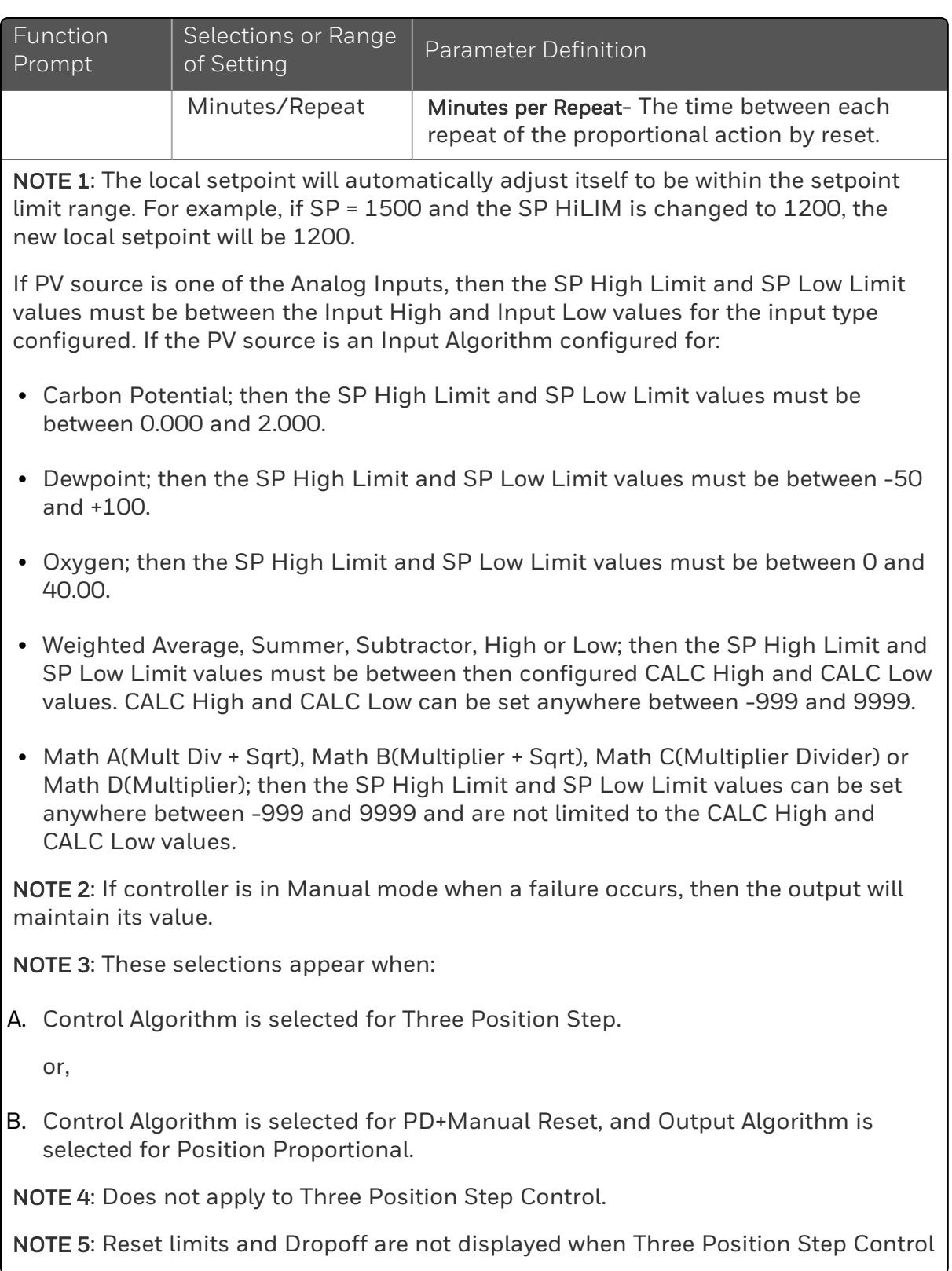

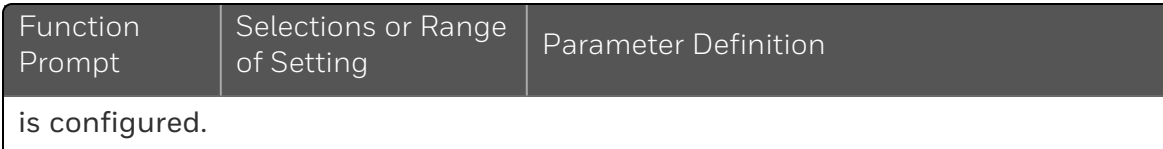

## Control 2 Set Up Group

### Introduction

The functions listed in this group deal with how the controller will control the Loop 2 process including: Number of Tuning Parameter Sets, Setpoint Source, Tracking, Power-up Recall, Setpoint Limits, Output Direction and Limits, Deadband, and Hysteresis.

### Function Prompts

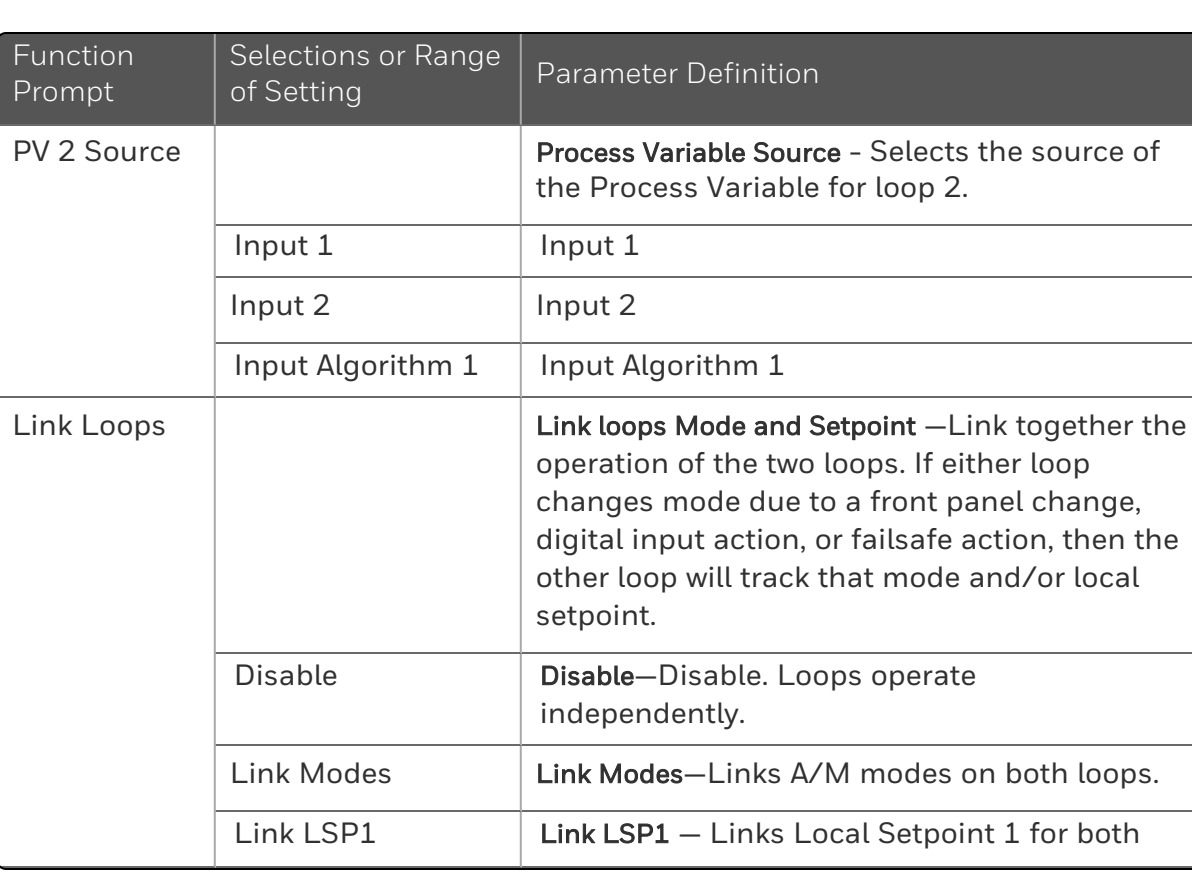

*Table 4-14: CONTROL 2 Group Function Prompts*

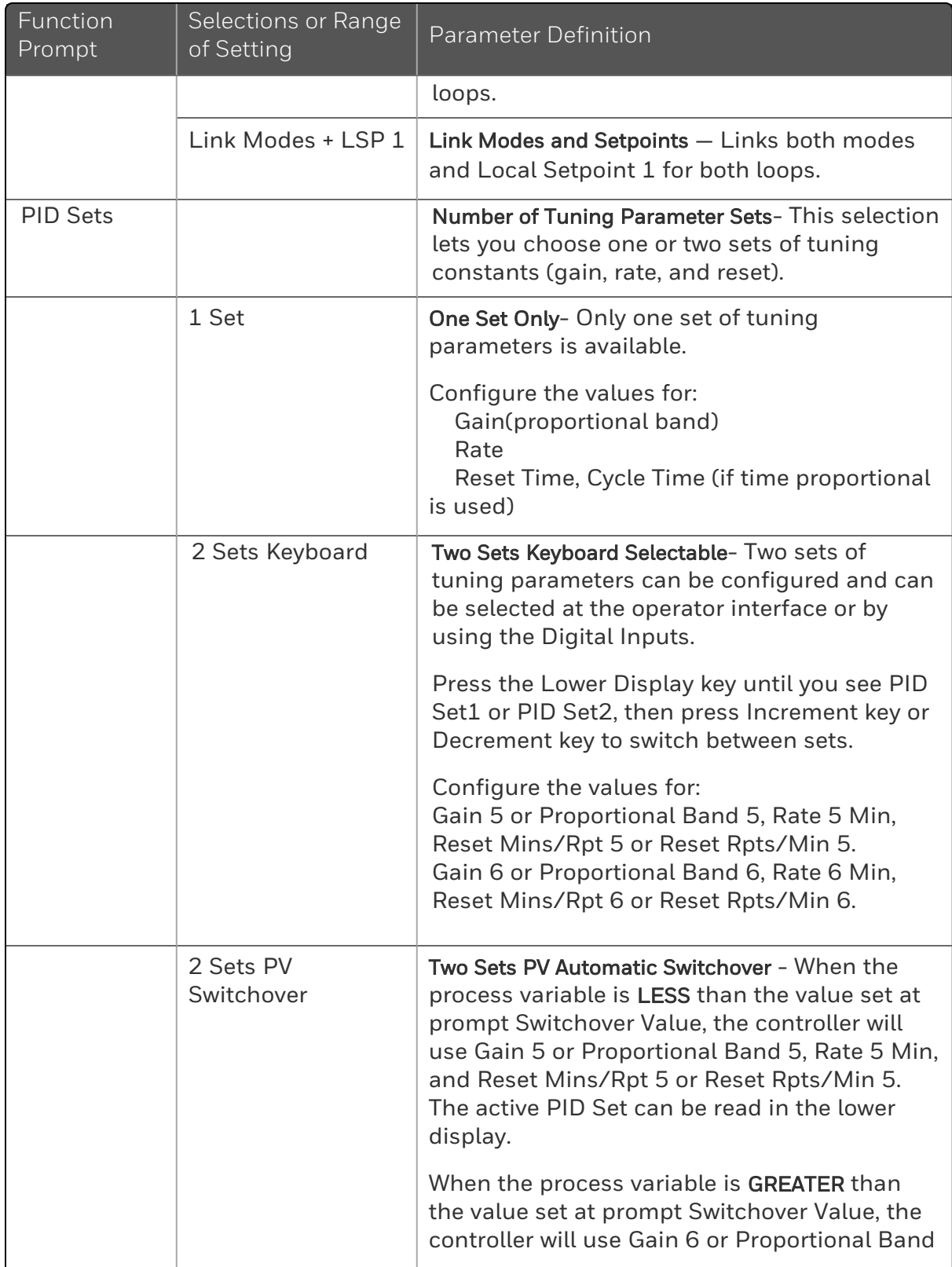

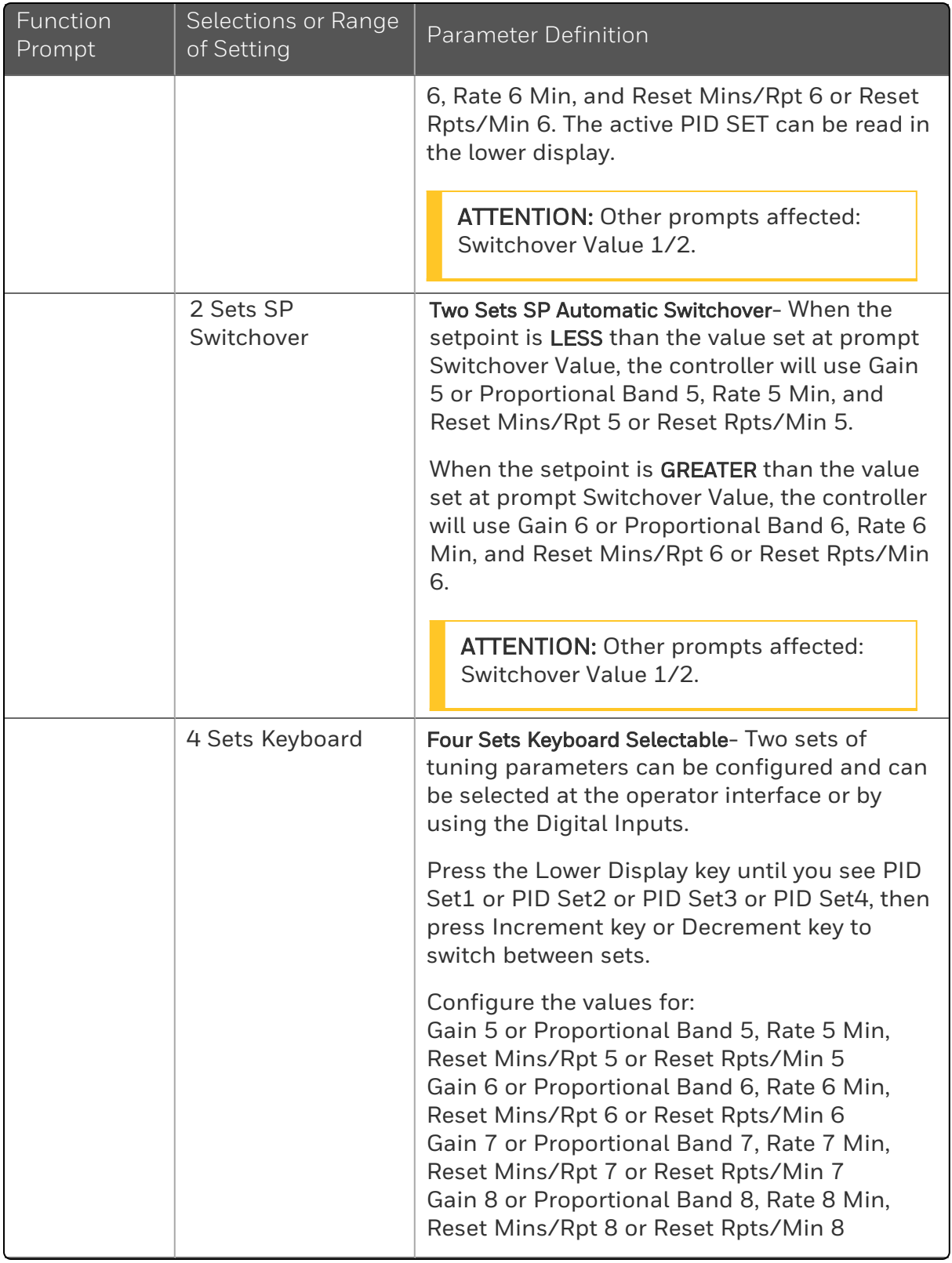

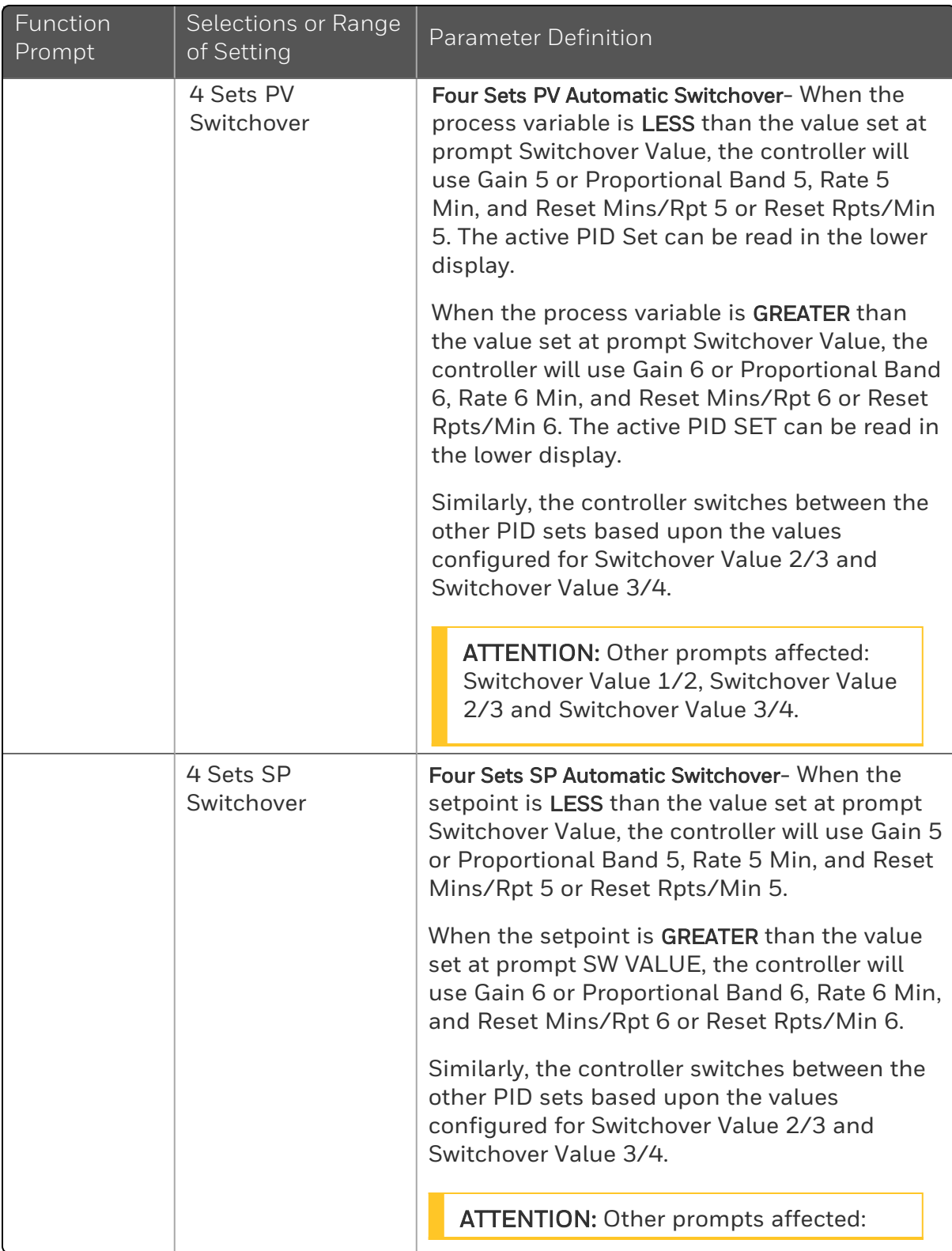

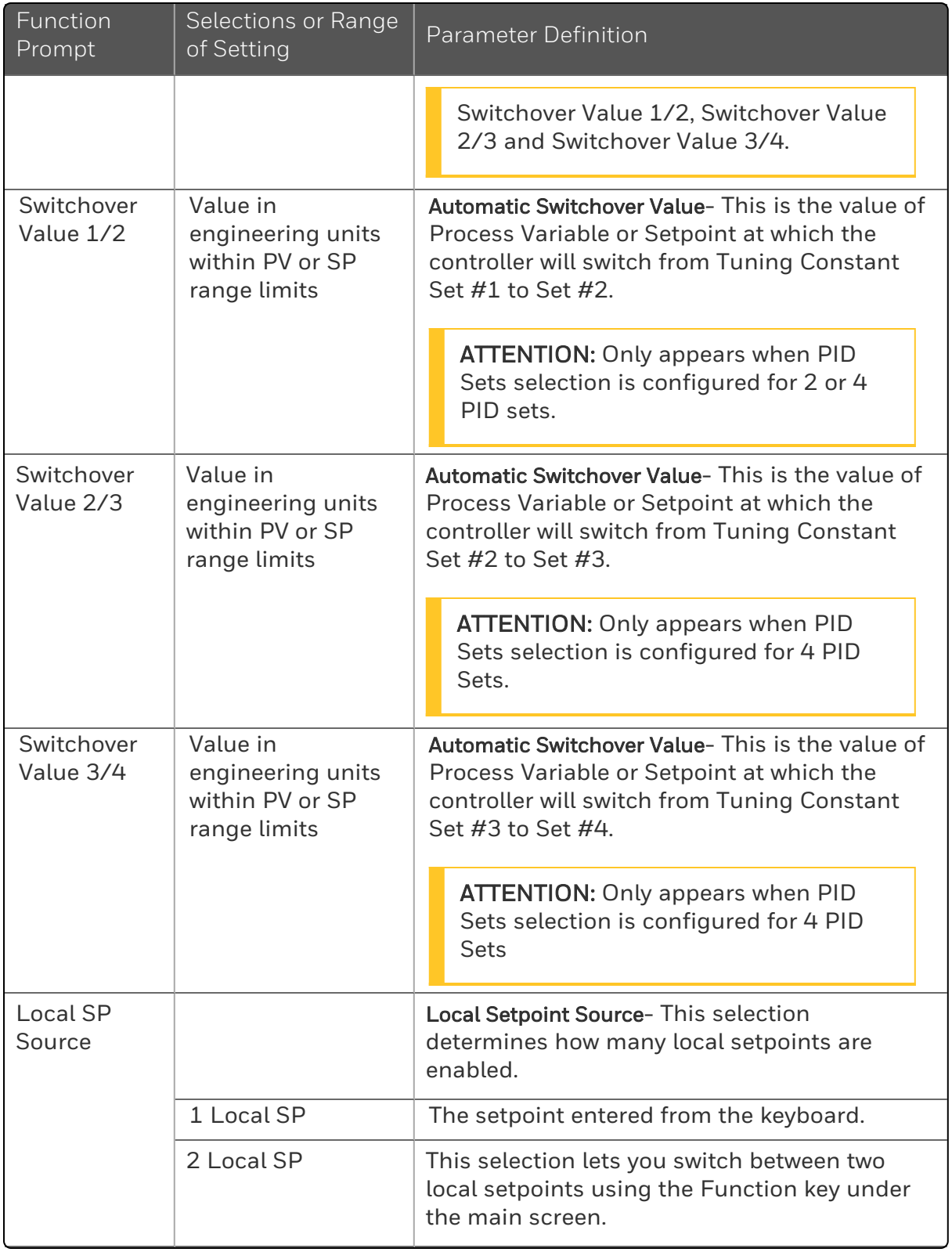

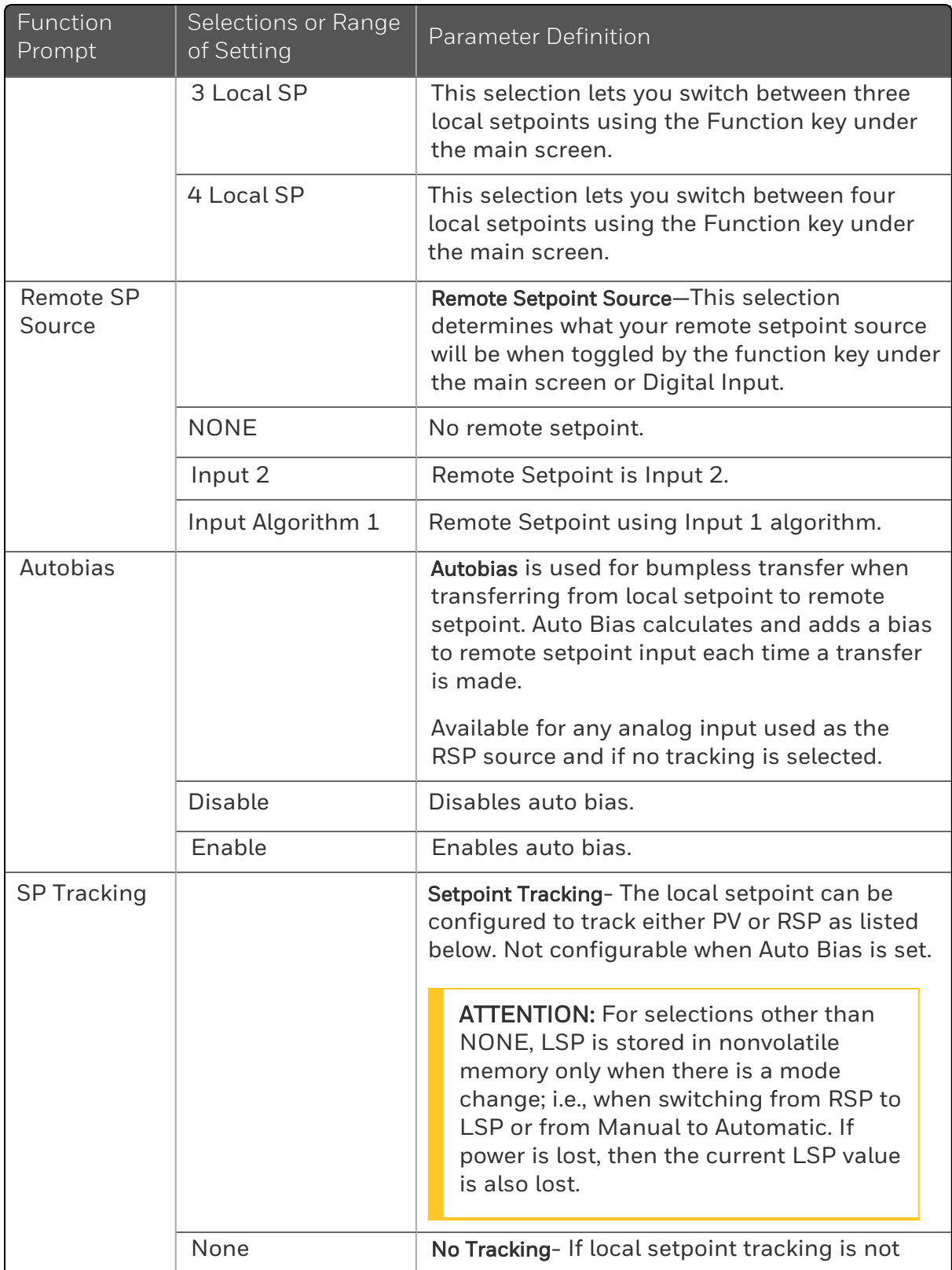

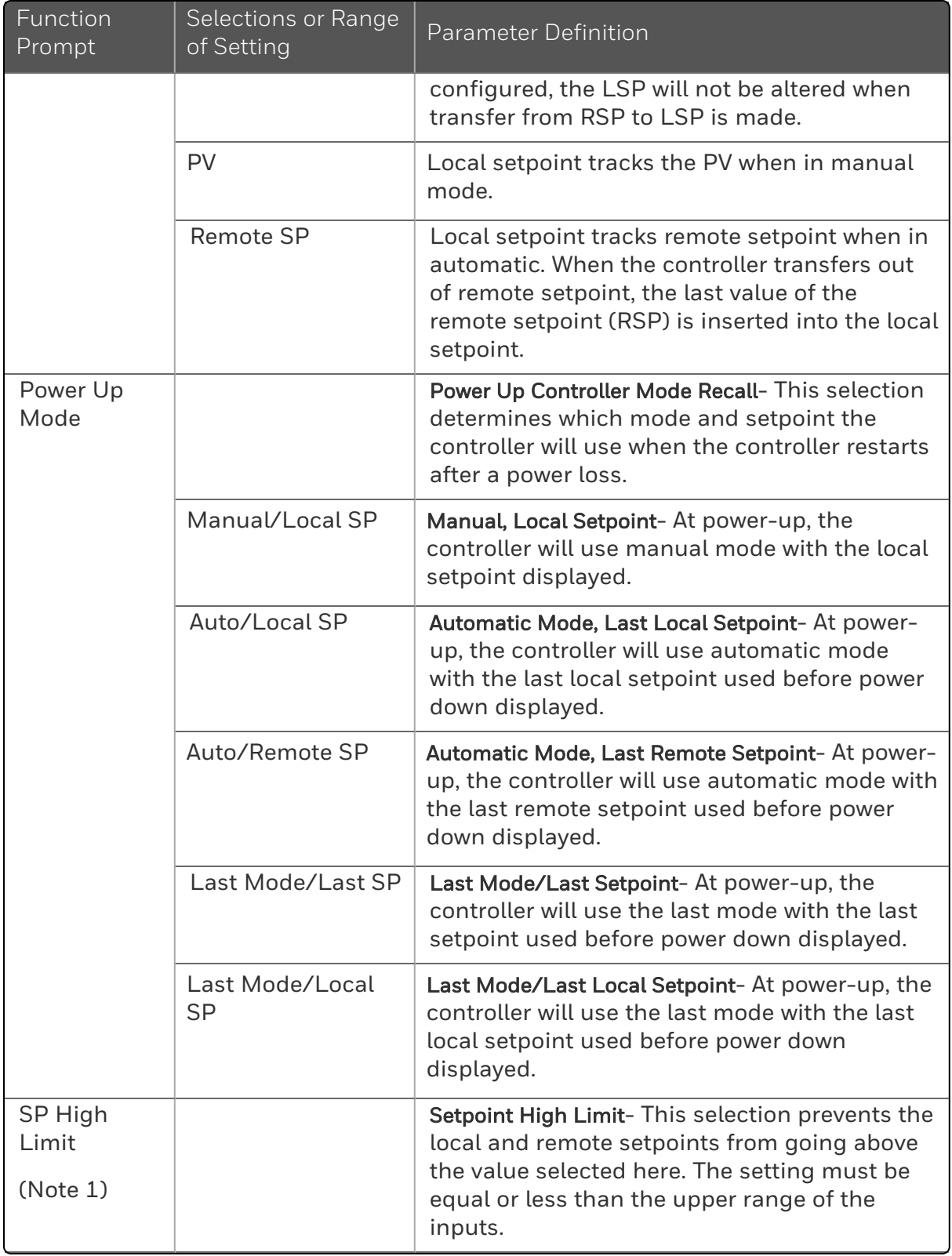

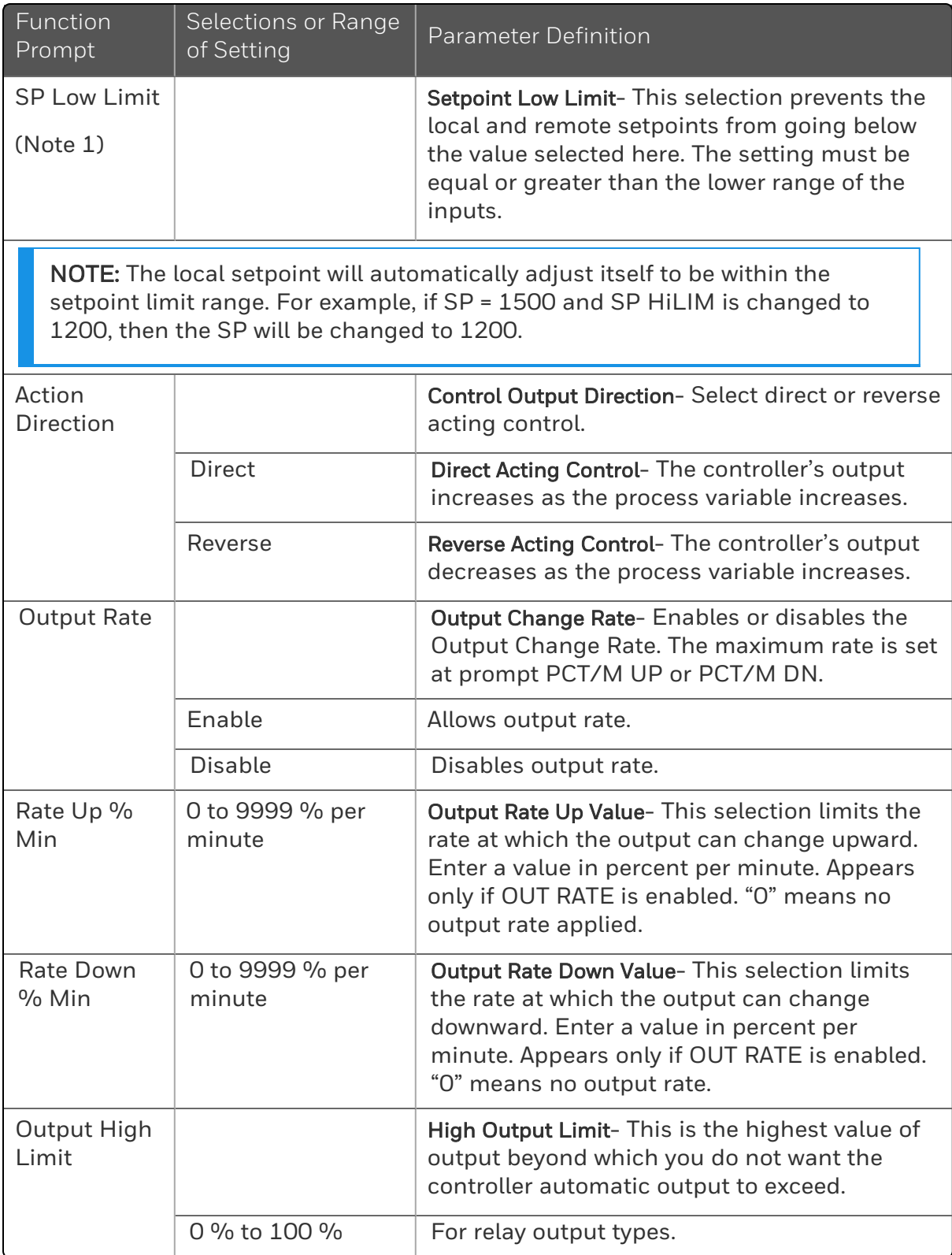

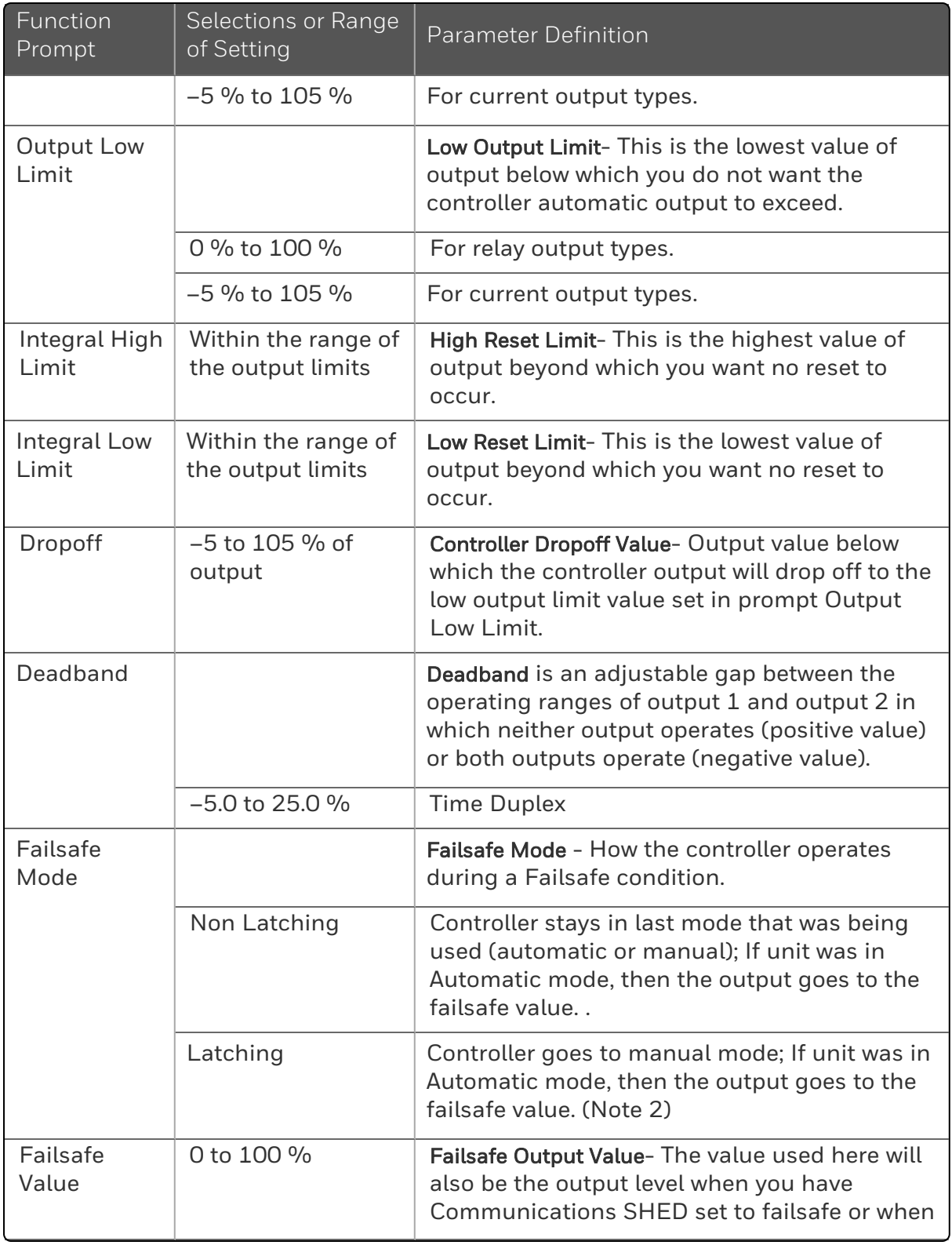

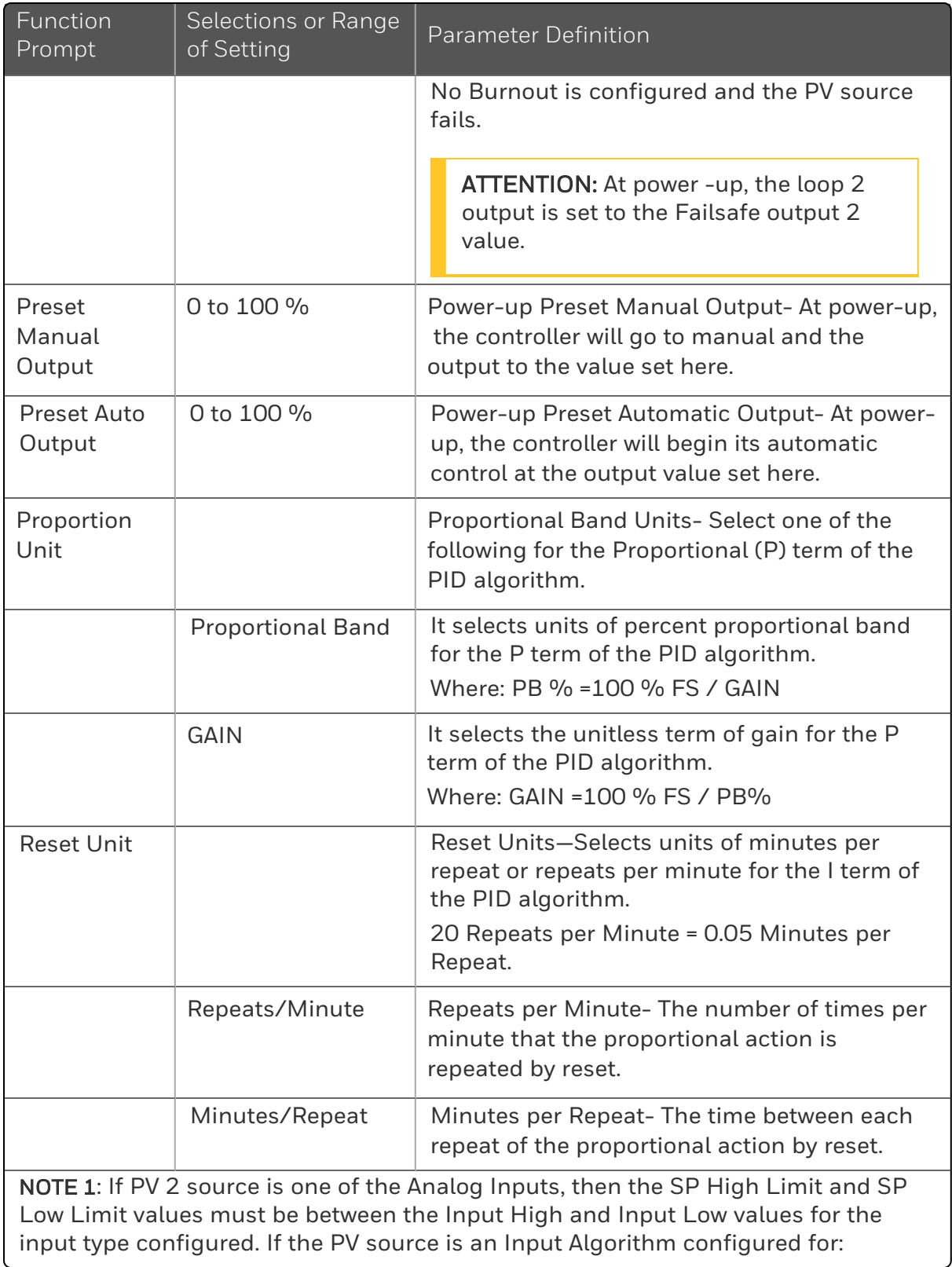

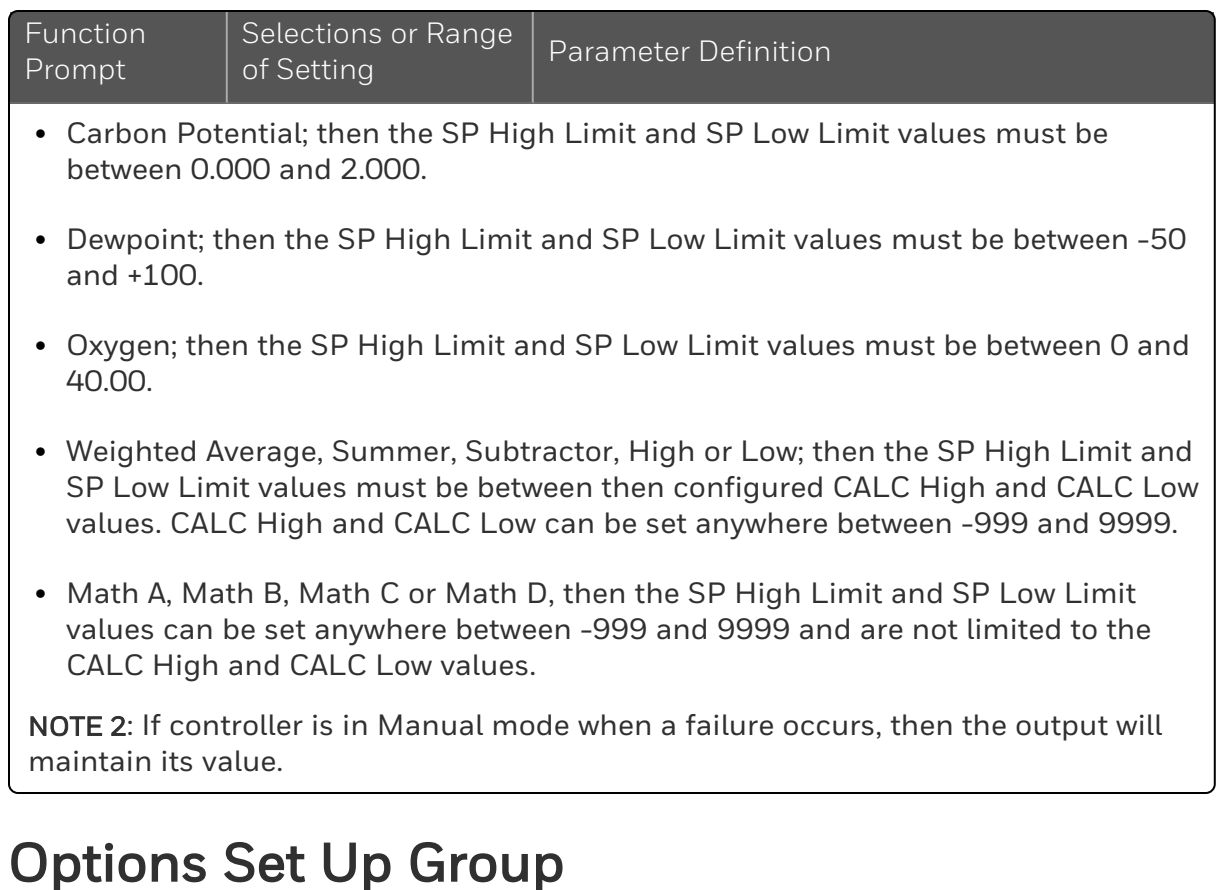

# Introduction

The Options group lets you configure the remote mode switch (Digital Inputs) to a specific contact closure response, or configure the Auxiliary Output to be a specific selection with desired scaling.

### Function Prompts

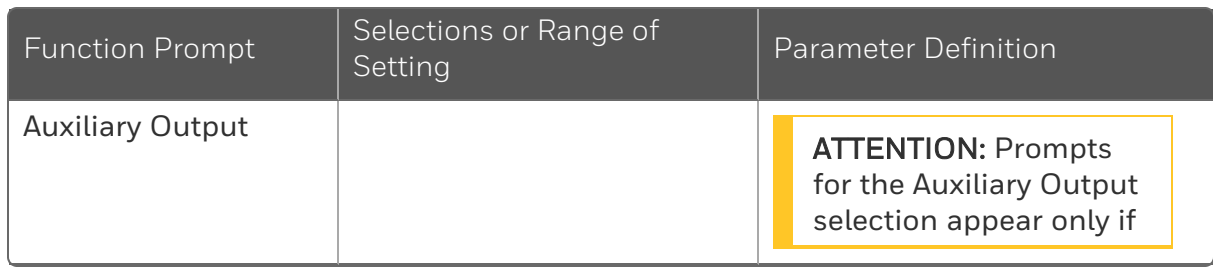

*Table 4-15: Options Group Function Prompts*

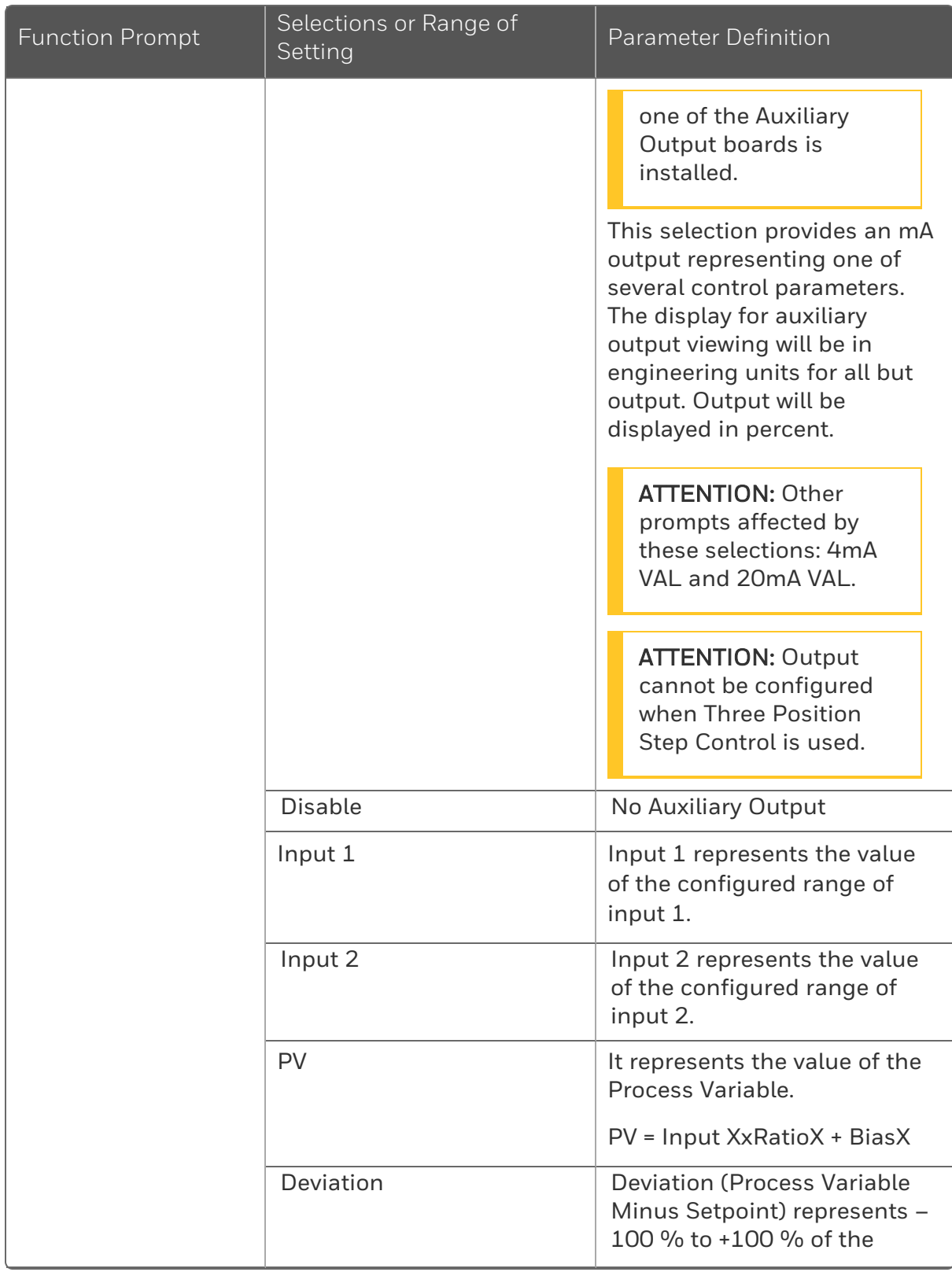

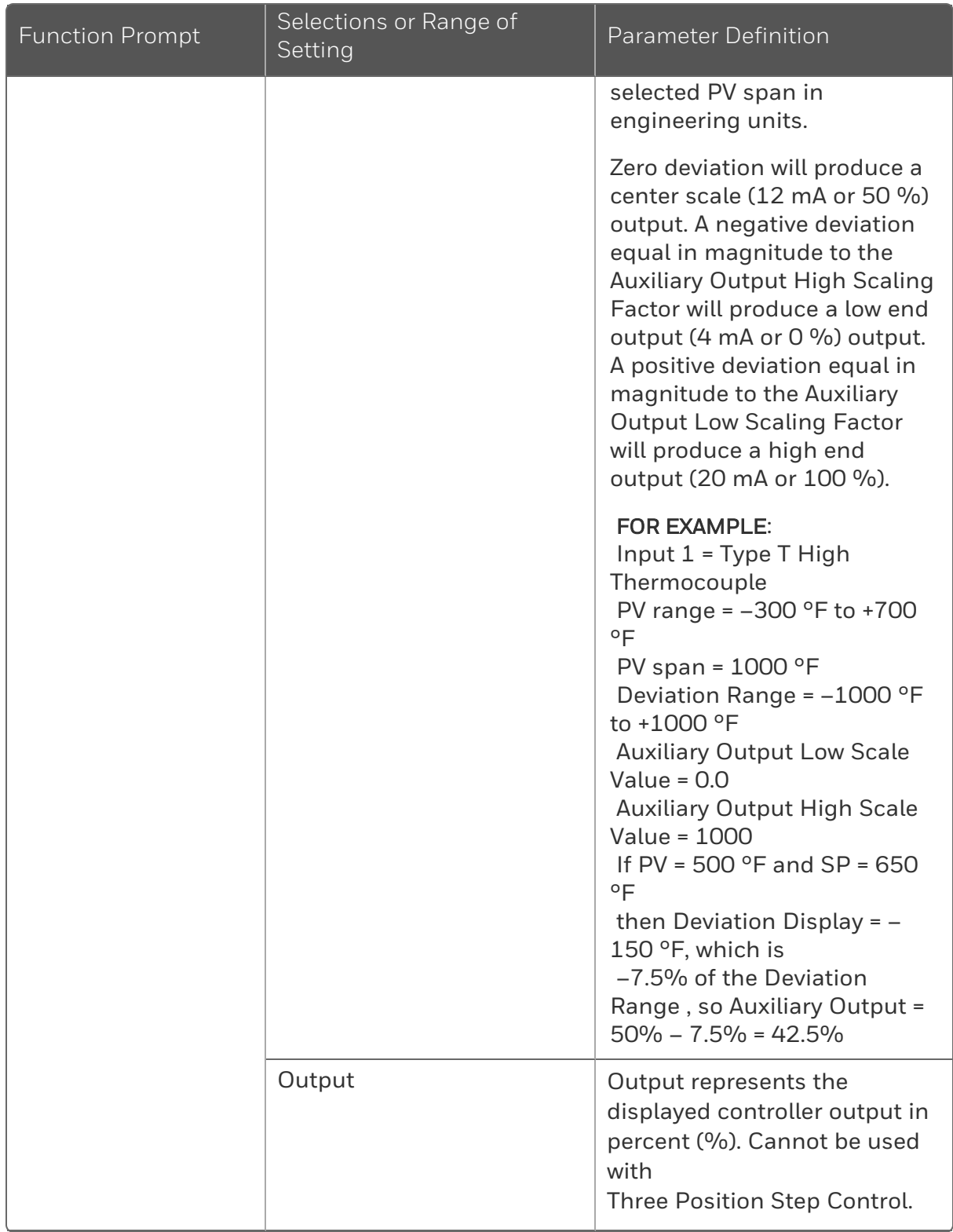

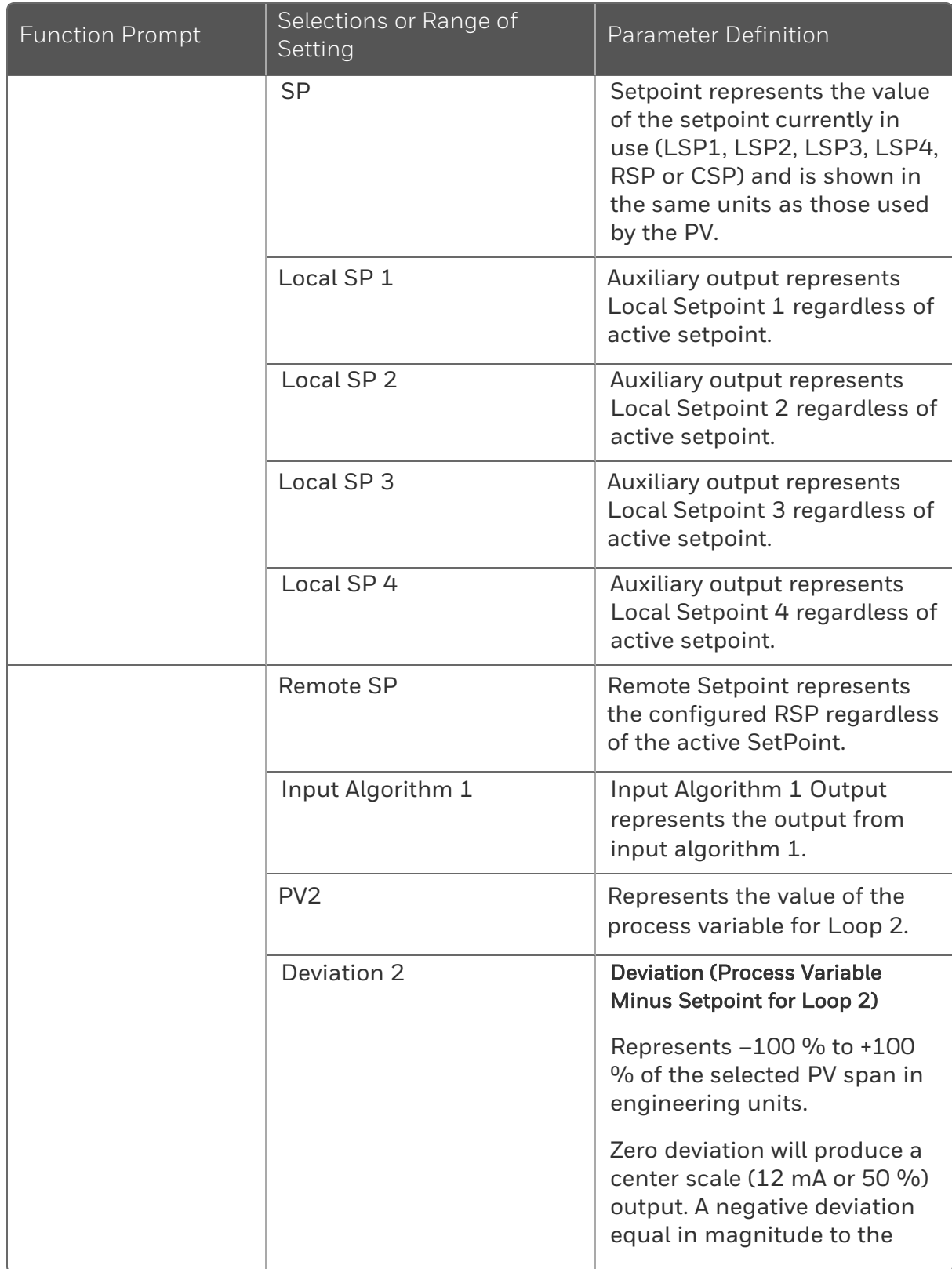
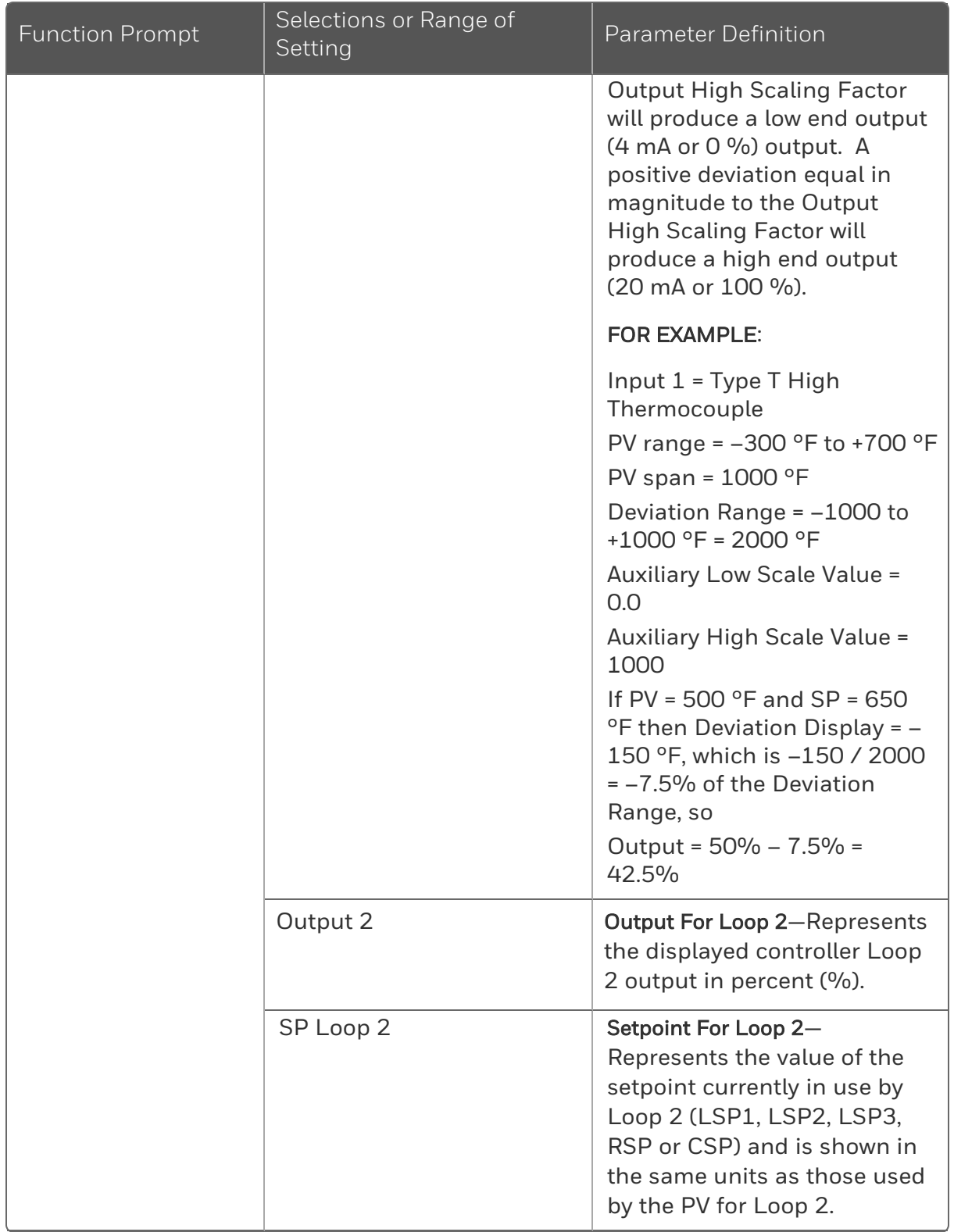

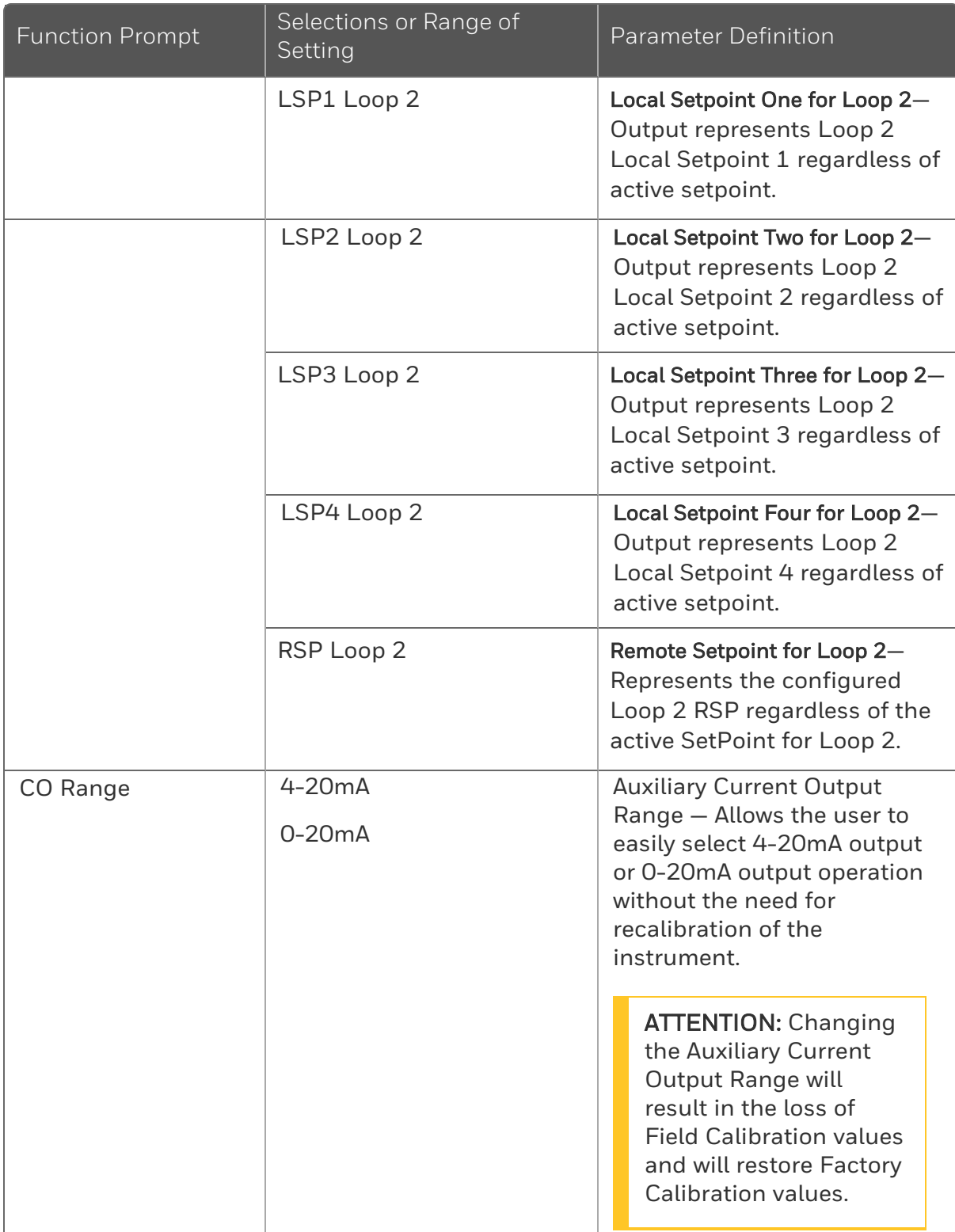

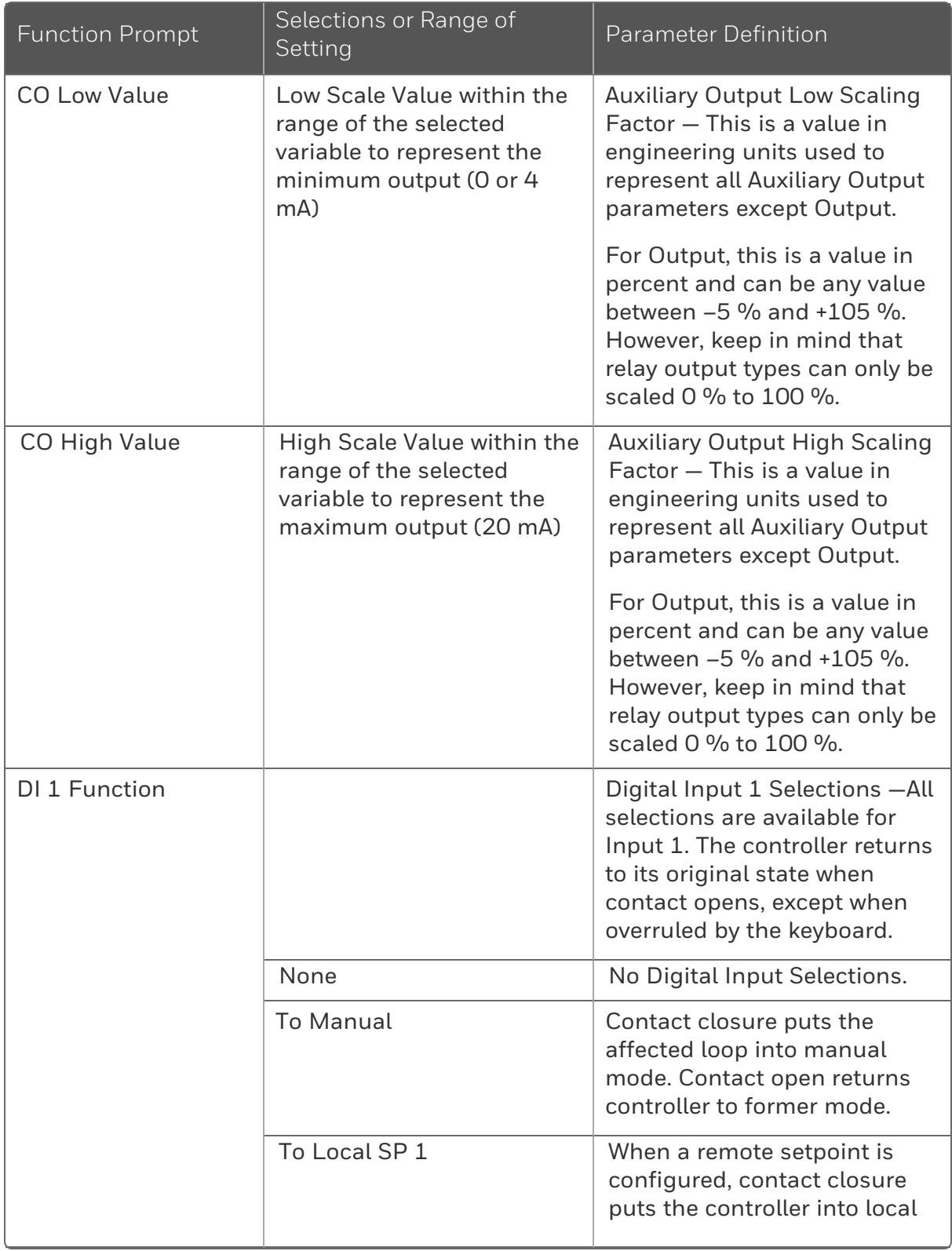

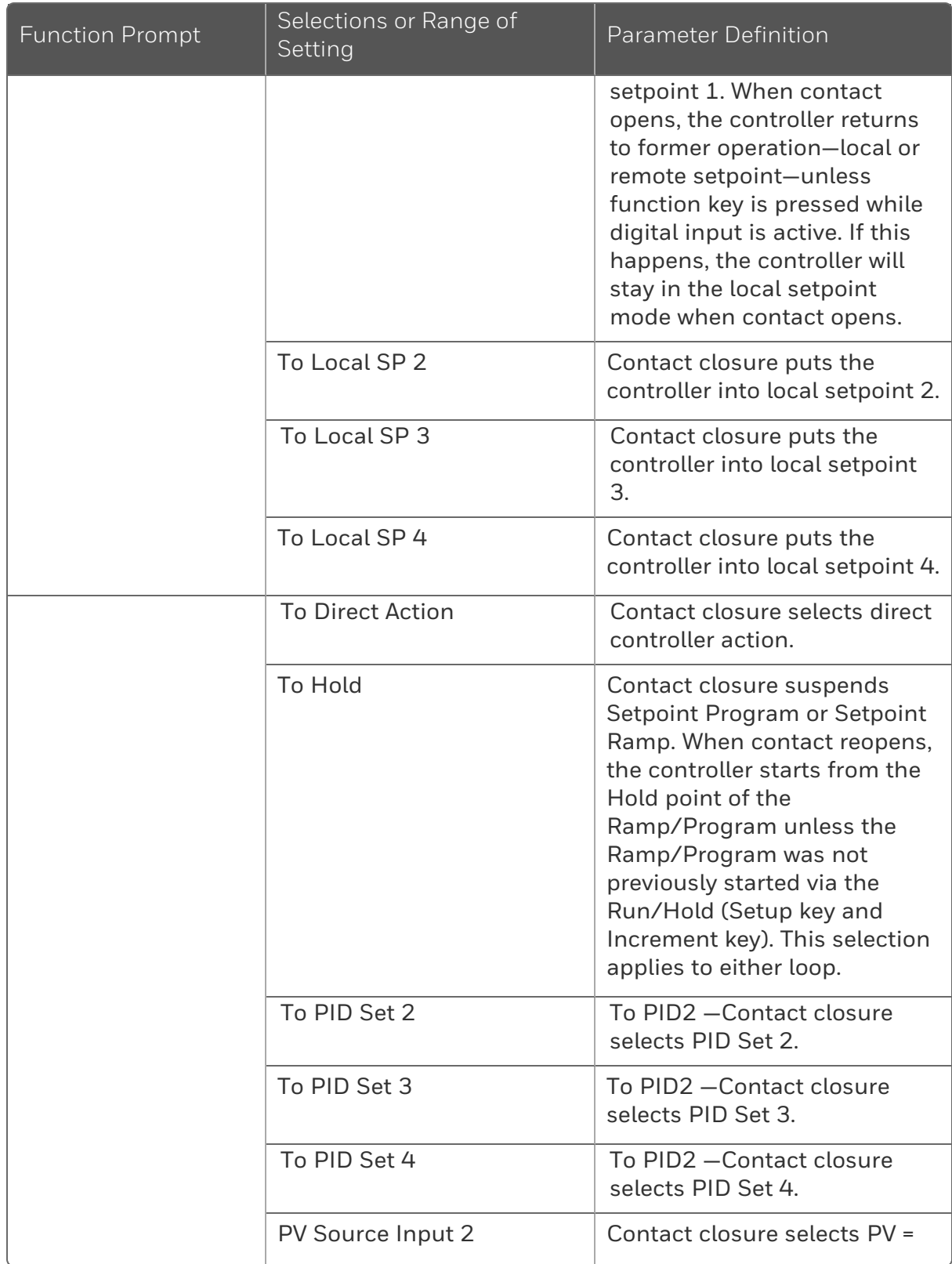

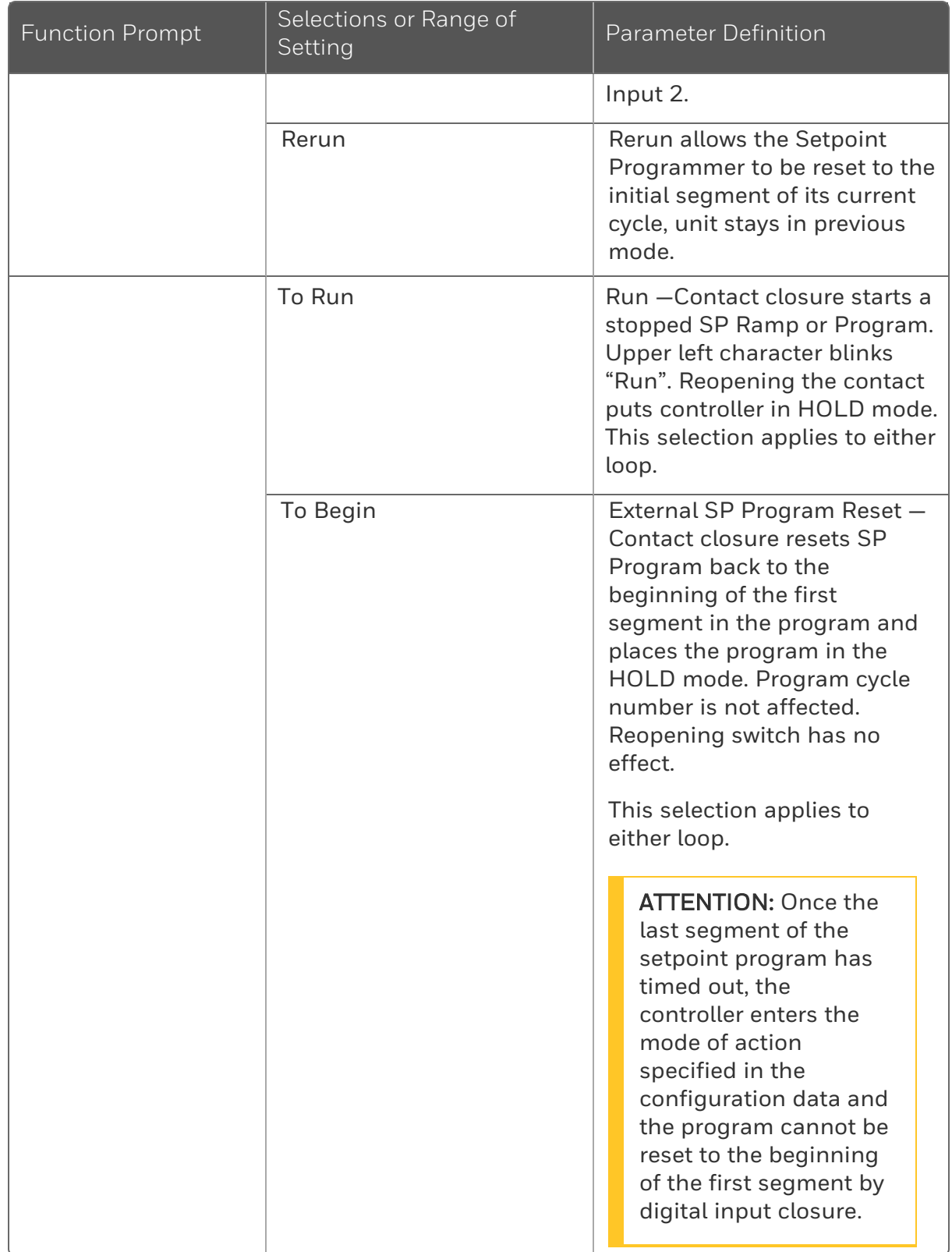

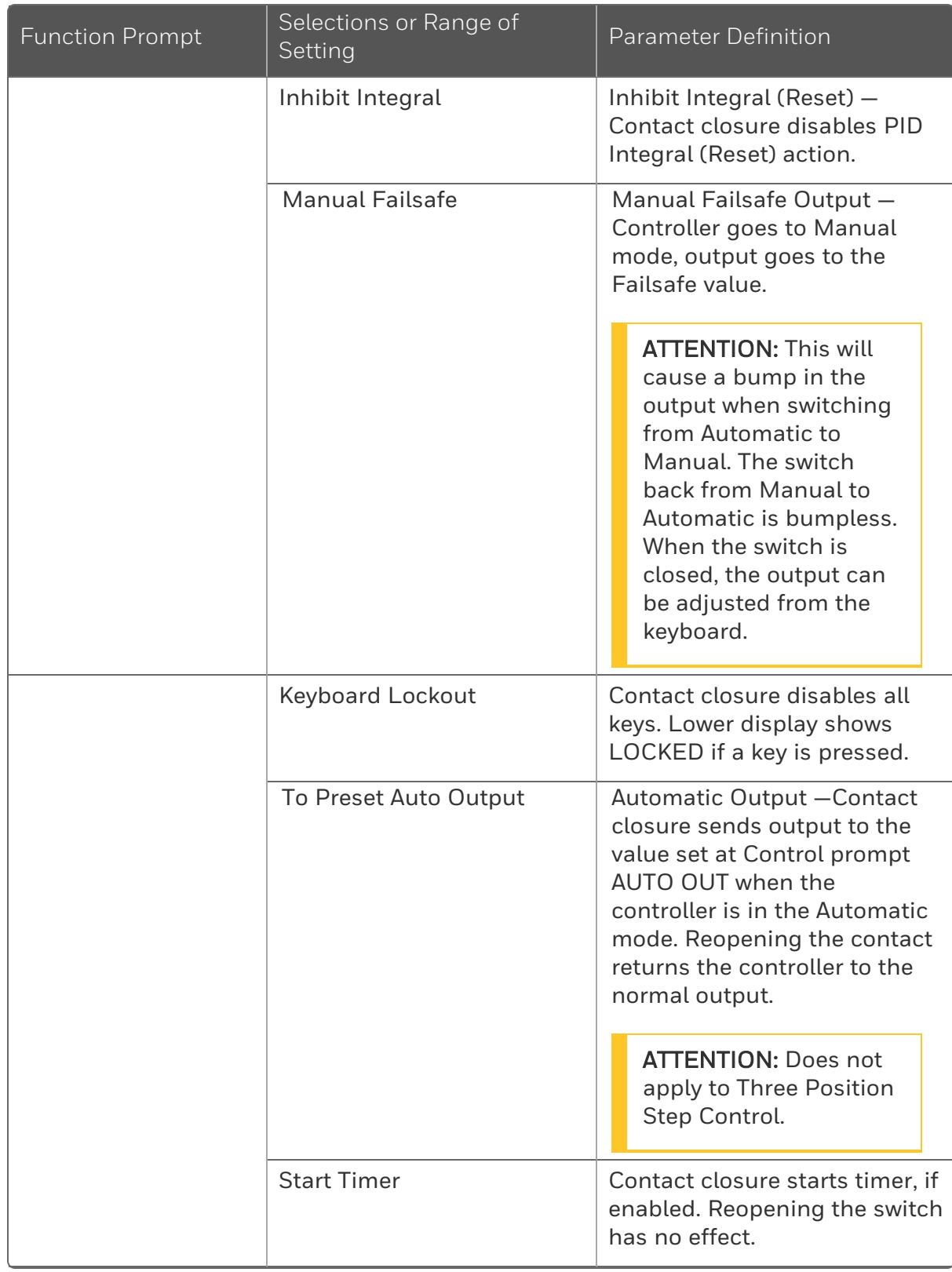

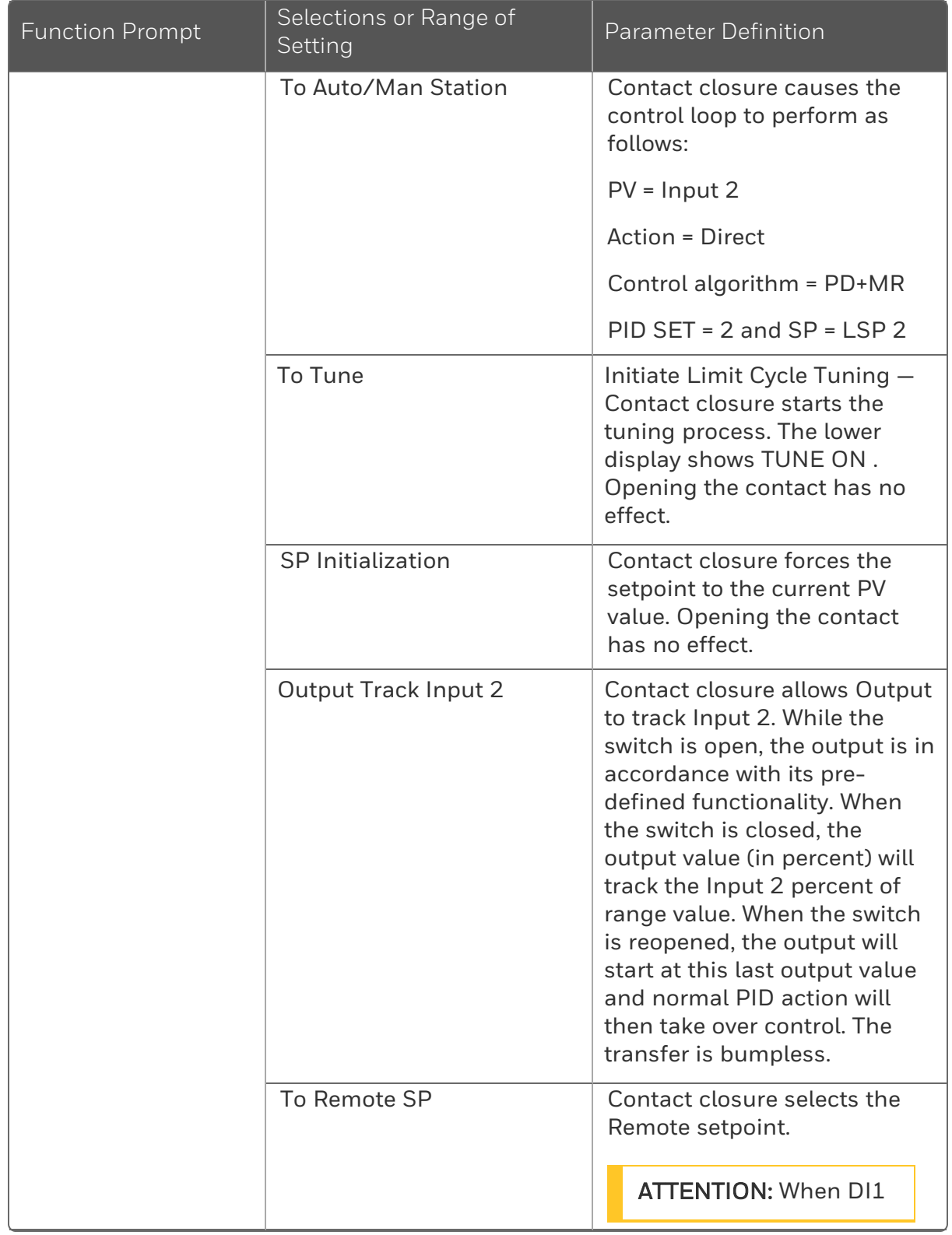

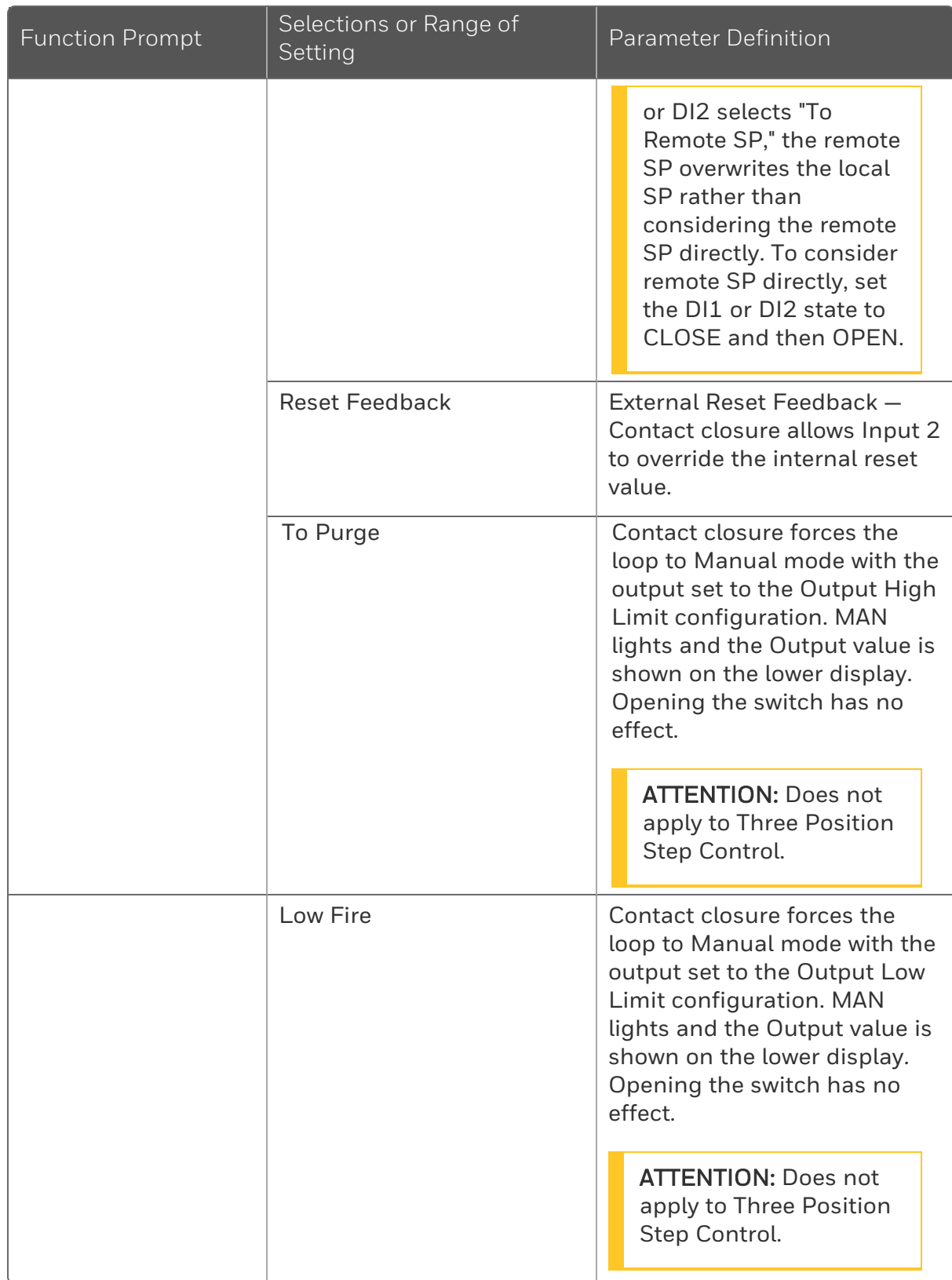

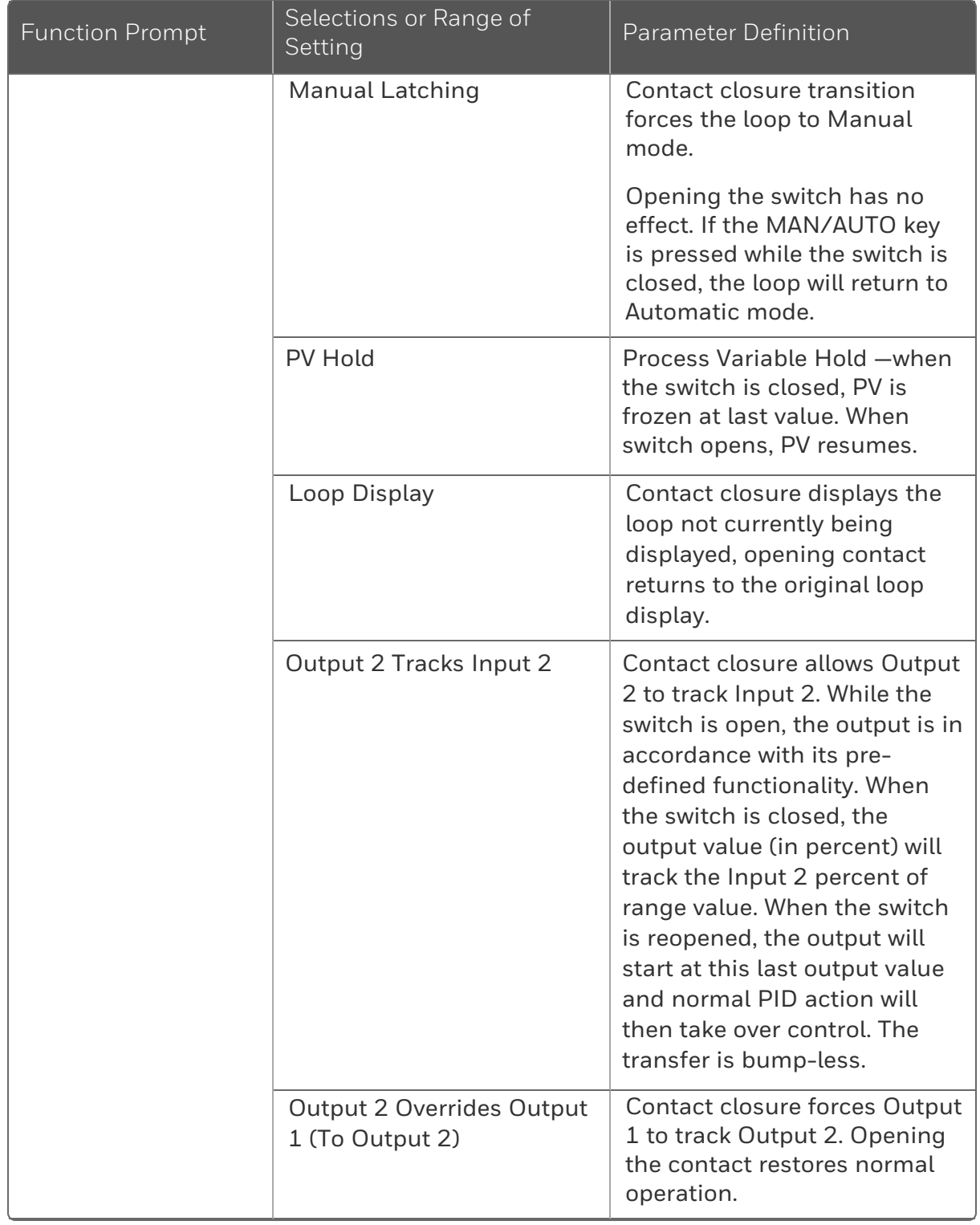

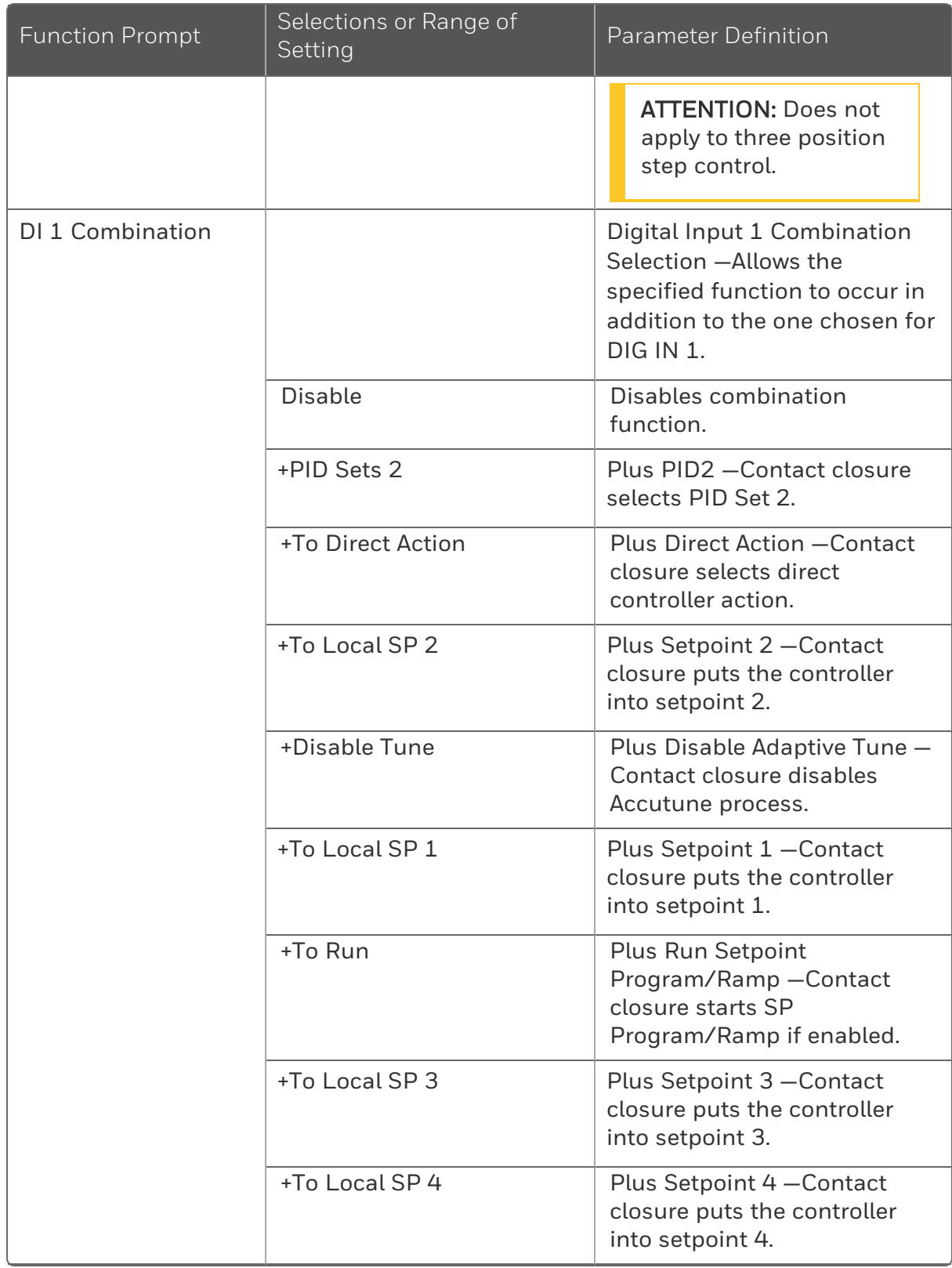

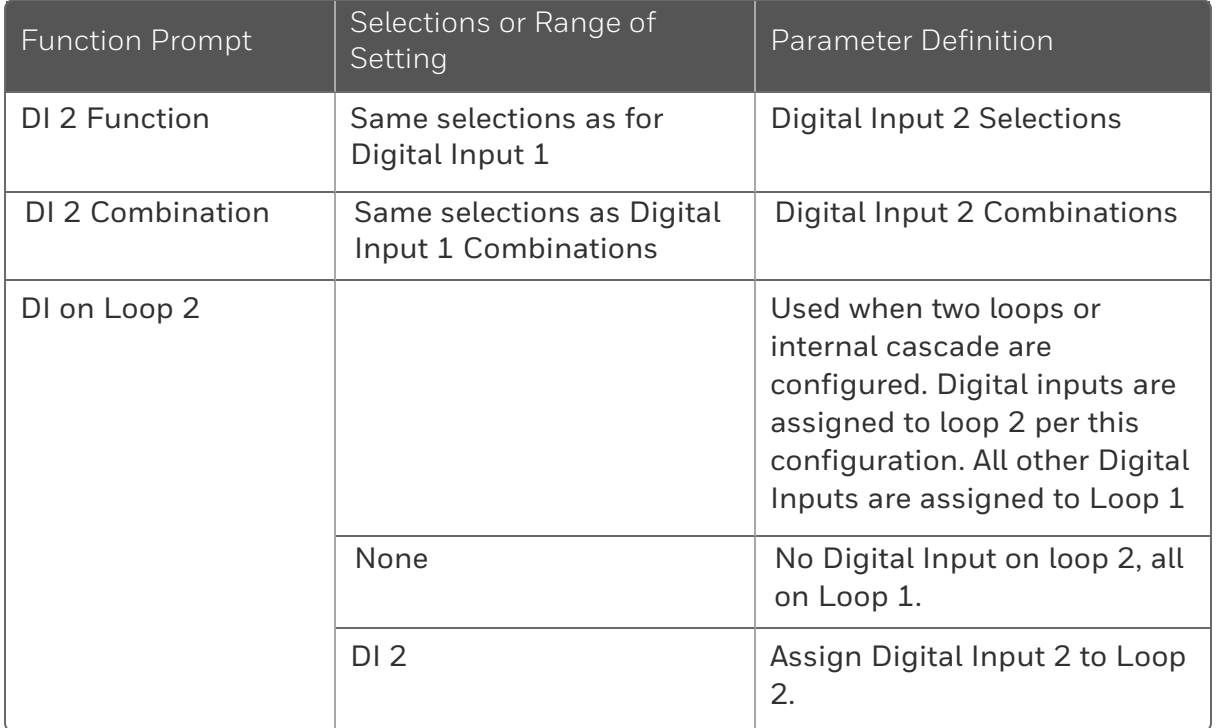

## Communications Group

#### Introduction

The Communications group lets you configure the controller with Easyset, a mobile app that communicates through Bluetooth, and lets a Modbus® client/master host communicate with the controller via Ethernet TCP/IP protocol.

A controller with the Ethernet option looks for messages from the host computer. If these messages are not received within the configured shed time, the controller will SHED from the communications link and return to stand-alone operation. You can also set the SHED output mode and setpoint recall, and communication units.

Up to 99 addresses can be configured over this link. The number of units that can be configured depends on the link length, with 31 being the maximum for short link lengths and 15 drops being the maximum at the maximum link length.

#### Function Prompts

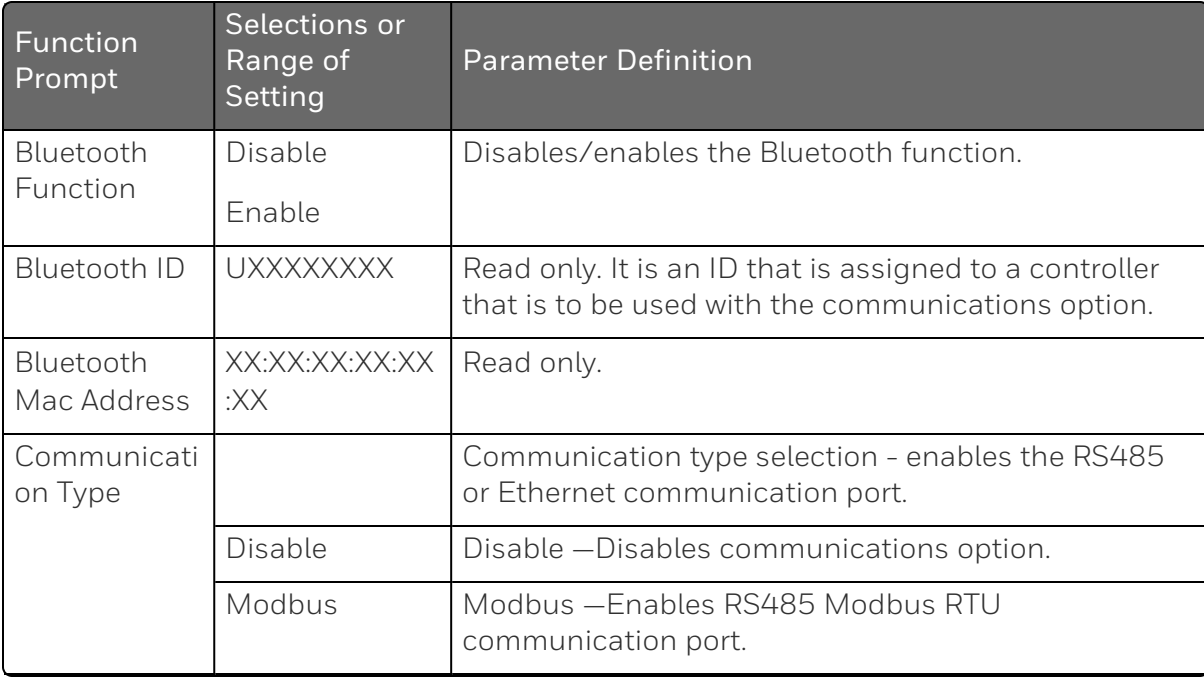

*Table 4-16: Communications Group Function Prompts*

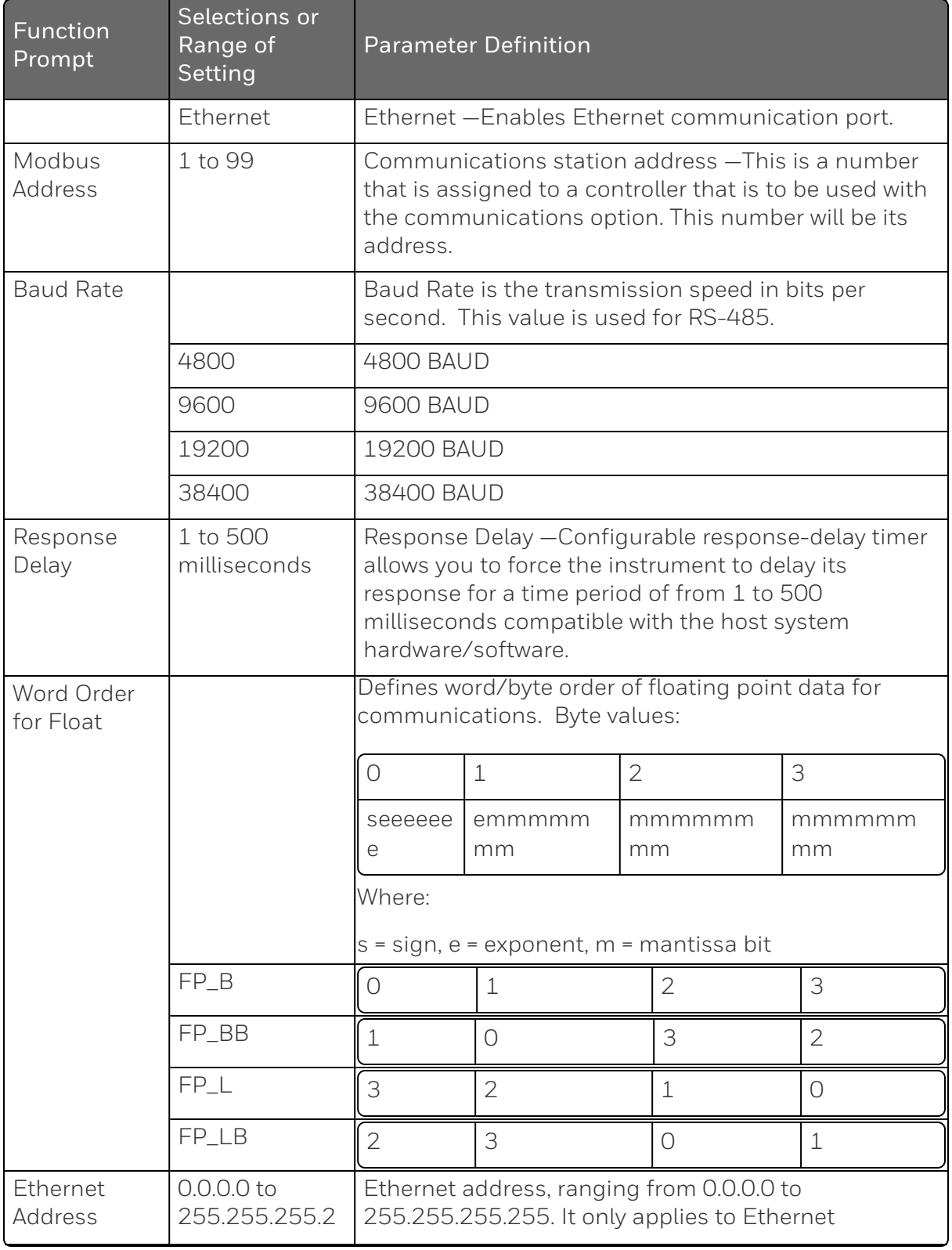

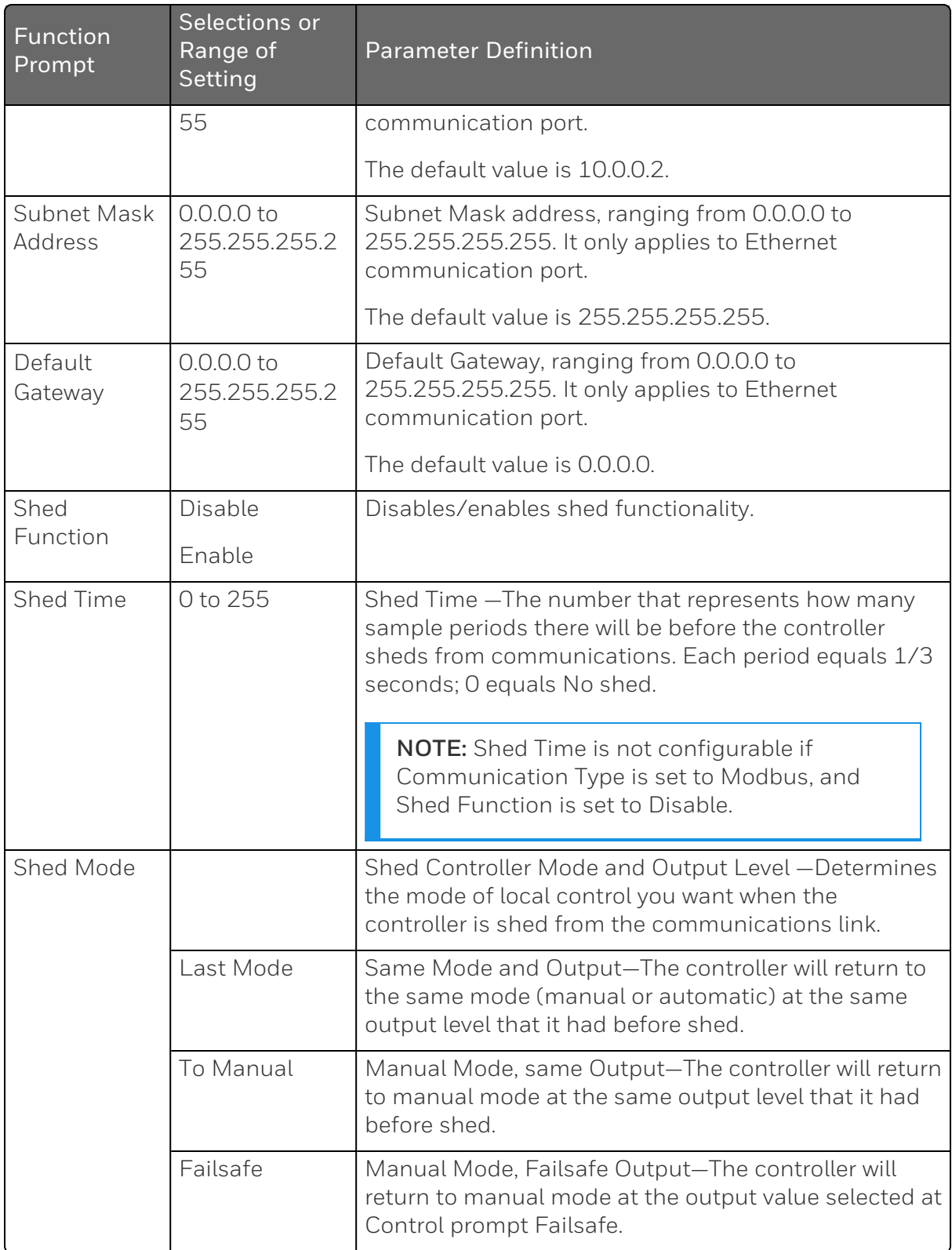

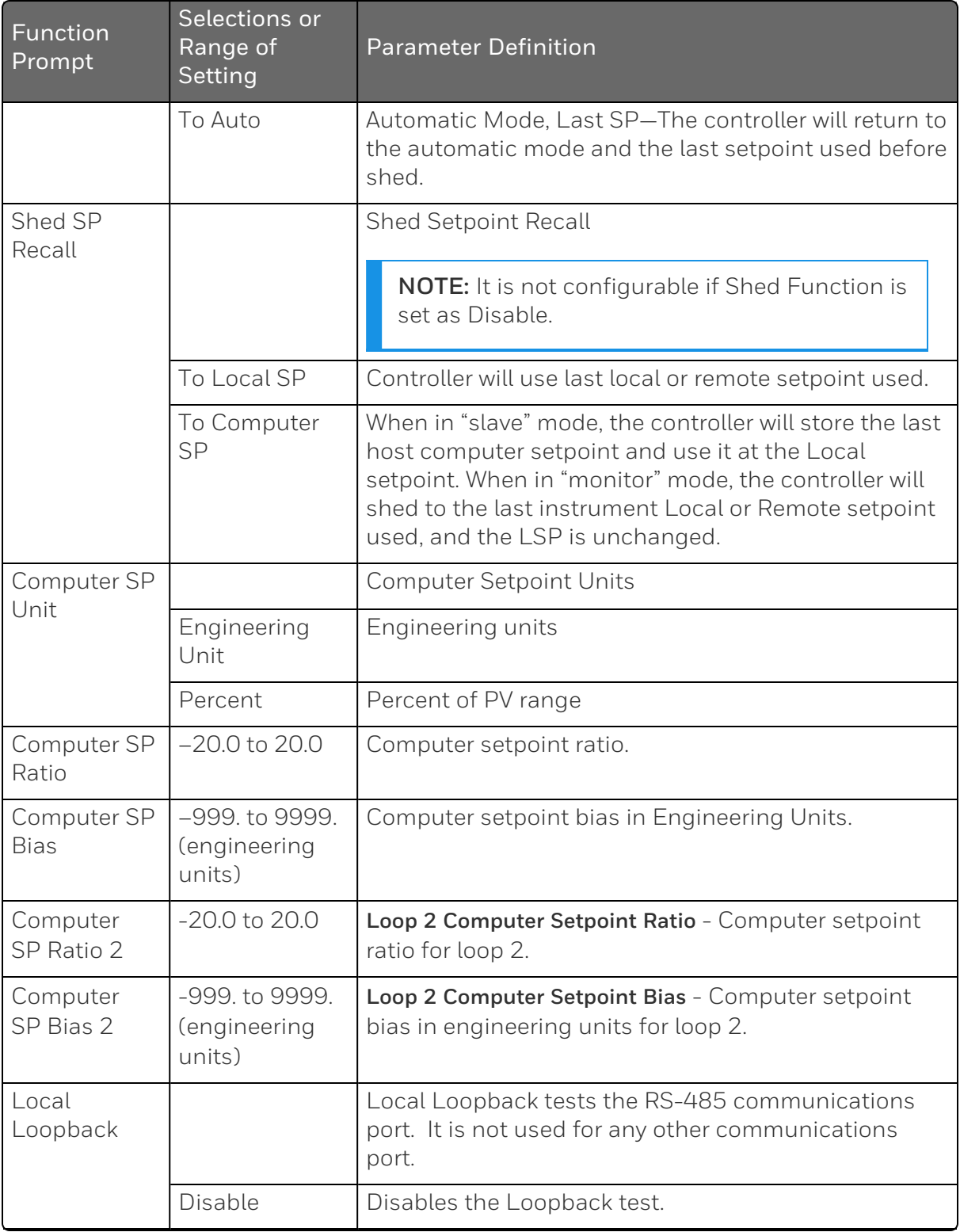

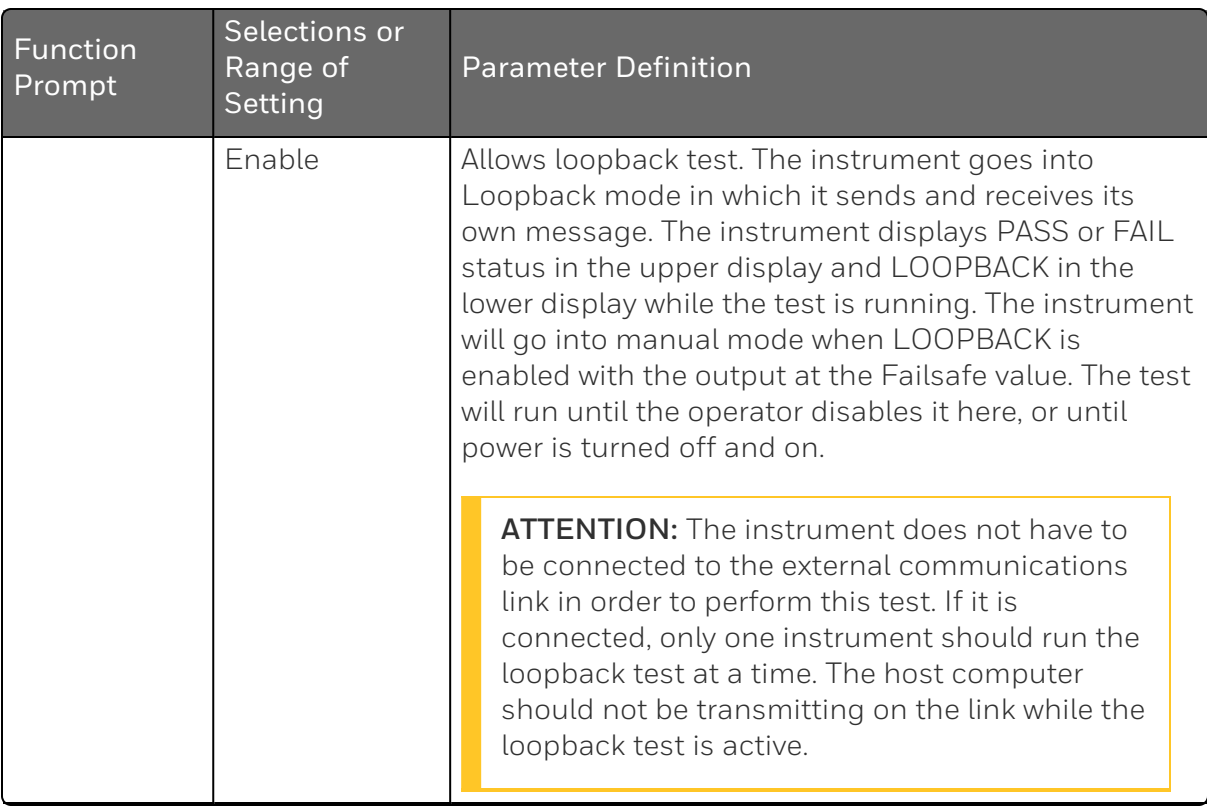

## Alarms Set Up Group

#### Introduction

An alarm is an indication that an event that you have configured (for example—Process Variable) has exceeded one or more alarm limits. There are two alarms available. Each alarm has two setpoints. You can configure each of these two setpoints to alarm on various controller parameters.

There are two alarm output selections, High and Low. You can configure each setpoint to alarm either High or Low. These are called single alarms.

You can also configure the two setpoints to alarm on the same event and to alarm both high and low. A single adjustable Hysteresis of 0 % to 100 % is configurable for the alarm setpoint.

See the table Alarm Relay Contact [Information](#page-48-0) for Alarm relay contact information.

The prompts for the Alarm Outputs appear whether or not the alarm relays are physically present. This allows the Alarm status to be shown on the display and/or sent via communications to a host computer.

### Function Prompts

*Table 4-17: ALARMS Group Function Prompts*

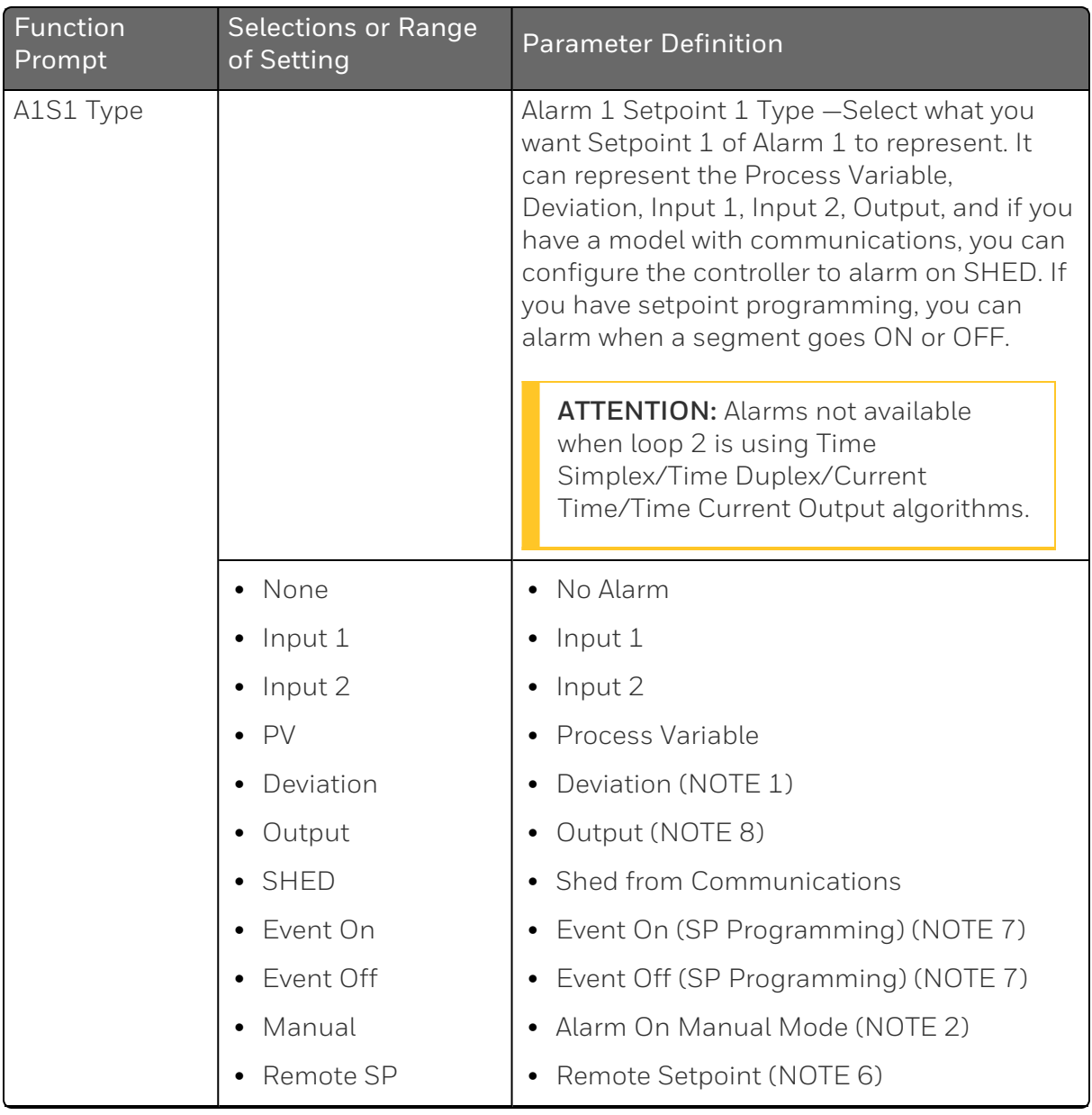

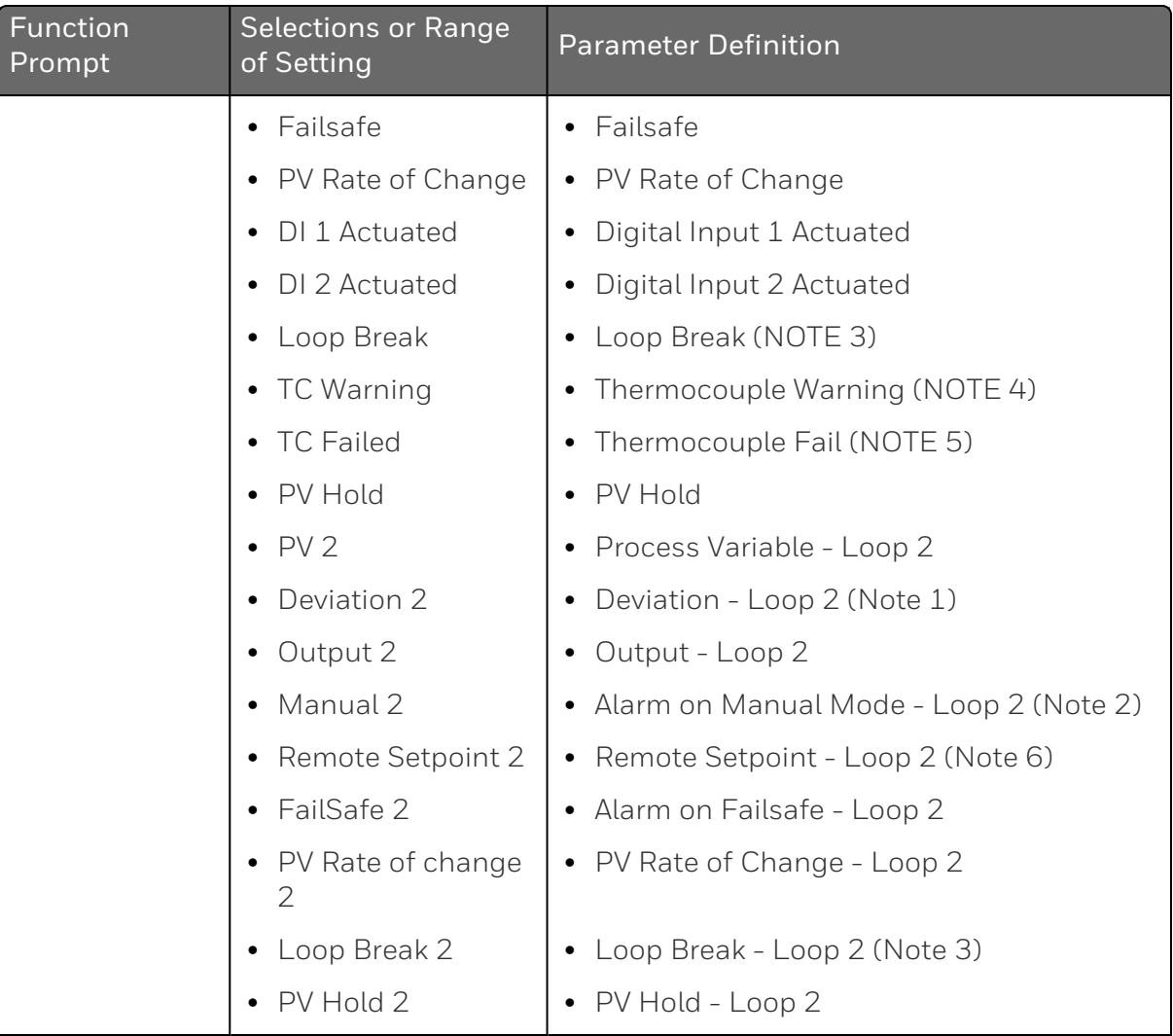

**Note 1**: This Deviation Alarm is based upon deviation from whichever SP is active.

**Note 2**: Alarm 1 is not available if the Timer is enabled because Alarm 1 is dedicated to Timer output.

**Note 3**: Loop Break monitors the control loop to determine if it is working. When enabled, the control output is checked against the minimum and maximum output limit settings. When the output reaches one of these limits, a timer begins. If the timer expires and the output has not caused the PV to move by a pre-determined amount, then the alarm activates, thus signalling that the loop is broken. The loop break timer value must be configured by the operator as the AxSx VAL entry. This value is in seconds with a range of 0 to 3600 seconds. A setting of 0 is equivalent to an instantaneous loop break when the output reaches one of its limit values.

The amount of PV Movement required is determined by the "UNITS" setting in the Display Setup Group. For the Degrees F configuration, the PV must move by 3 ° in the

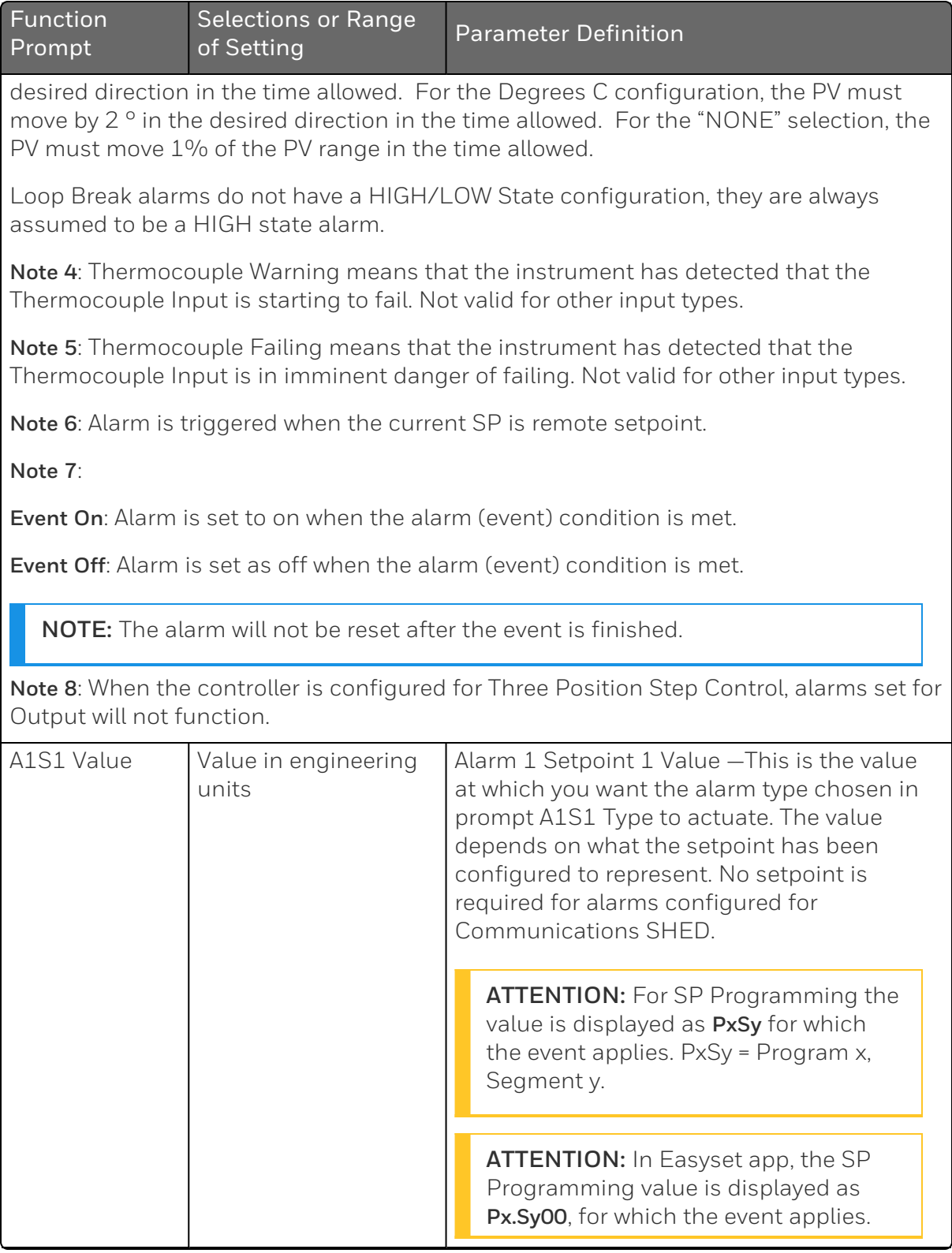

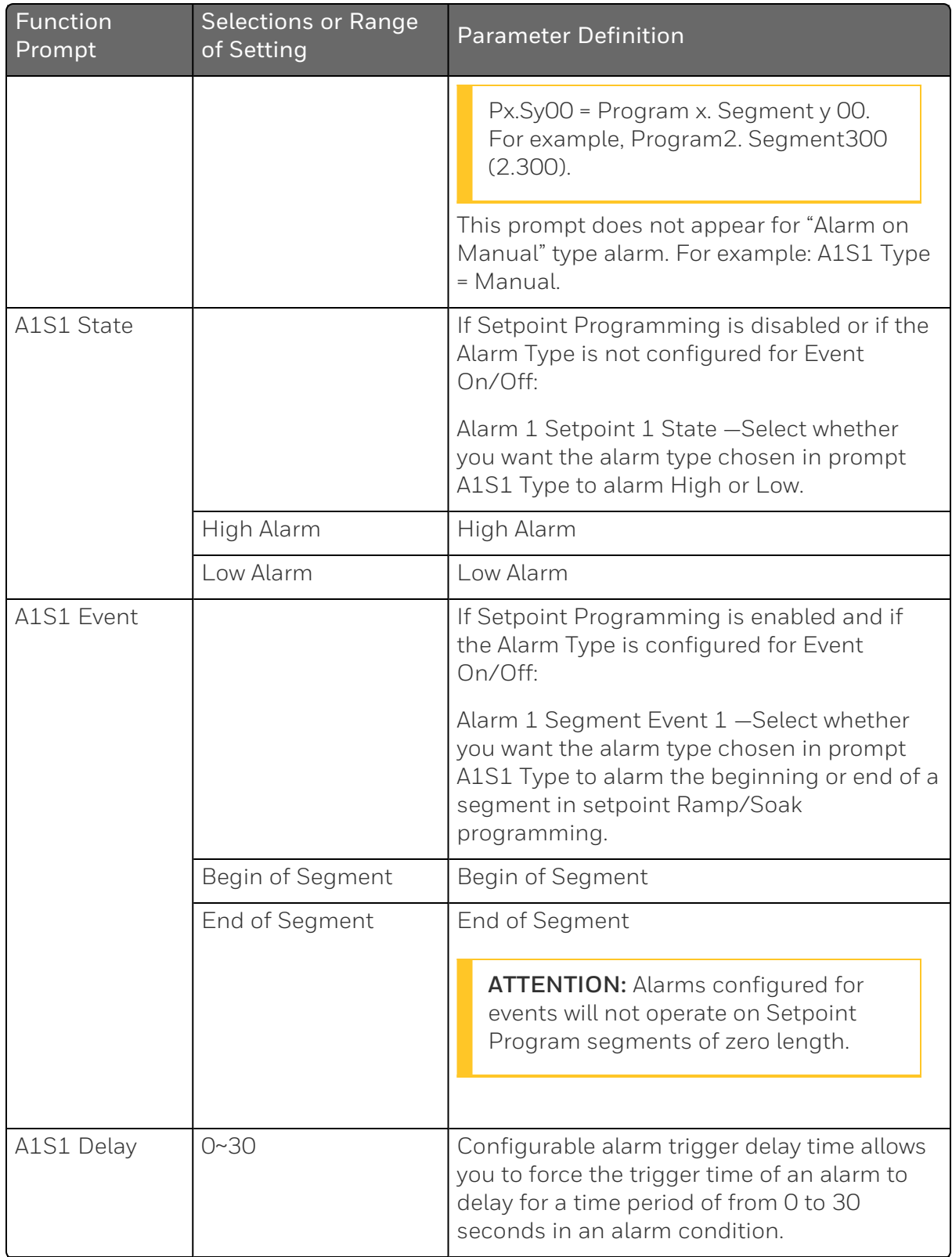

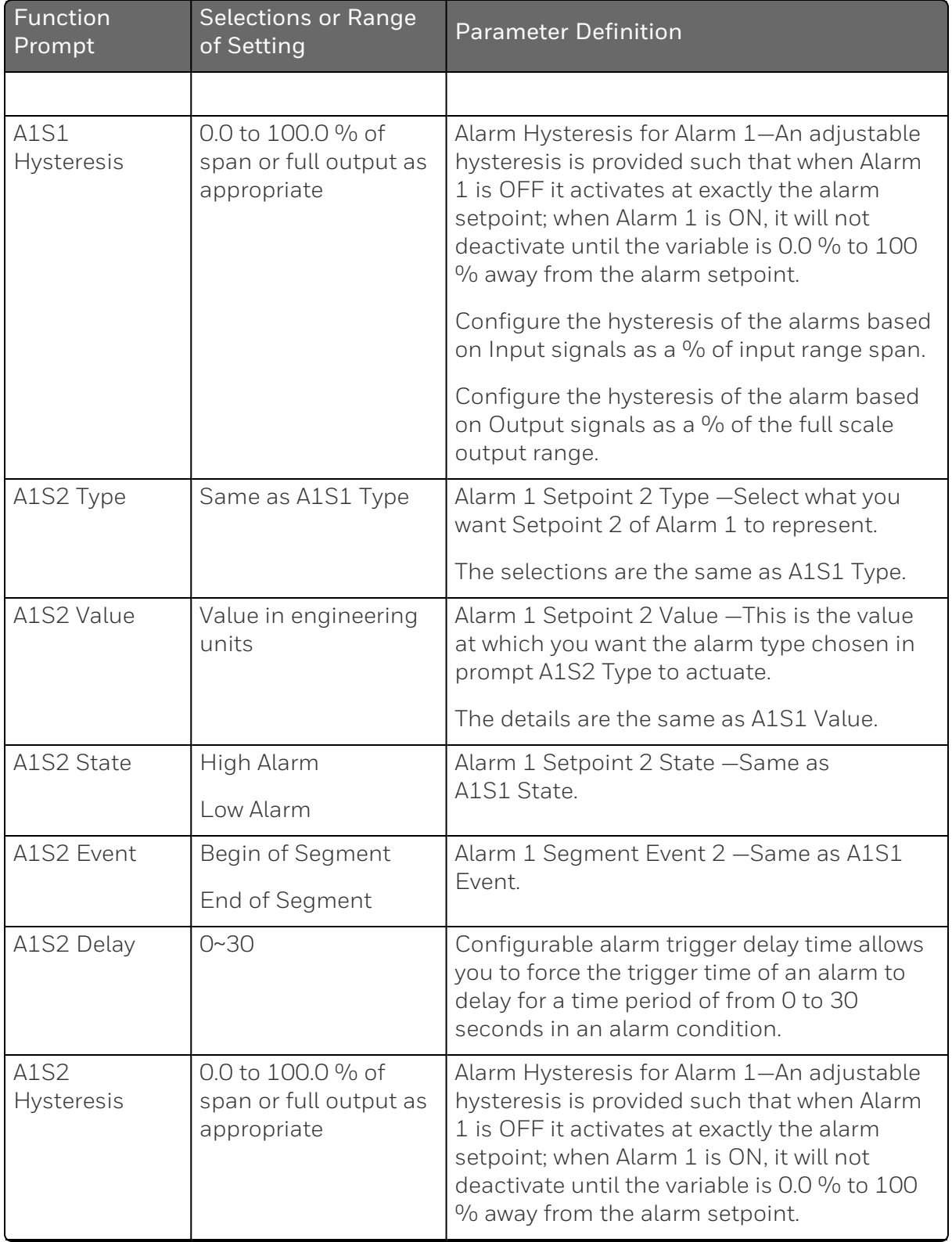

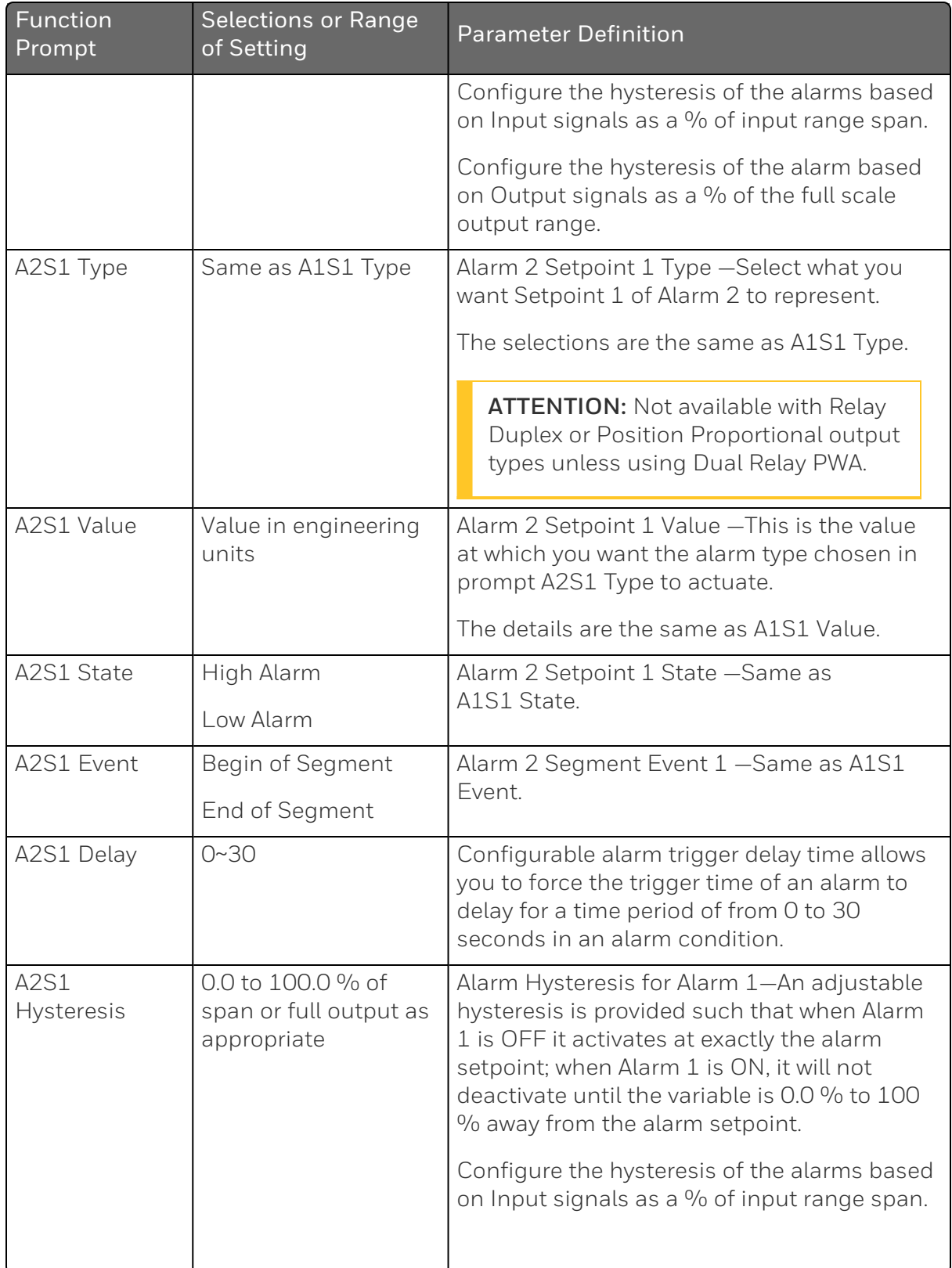

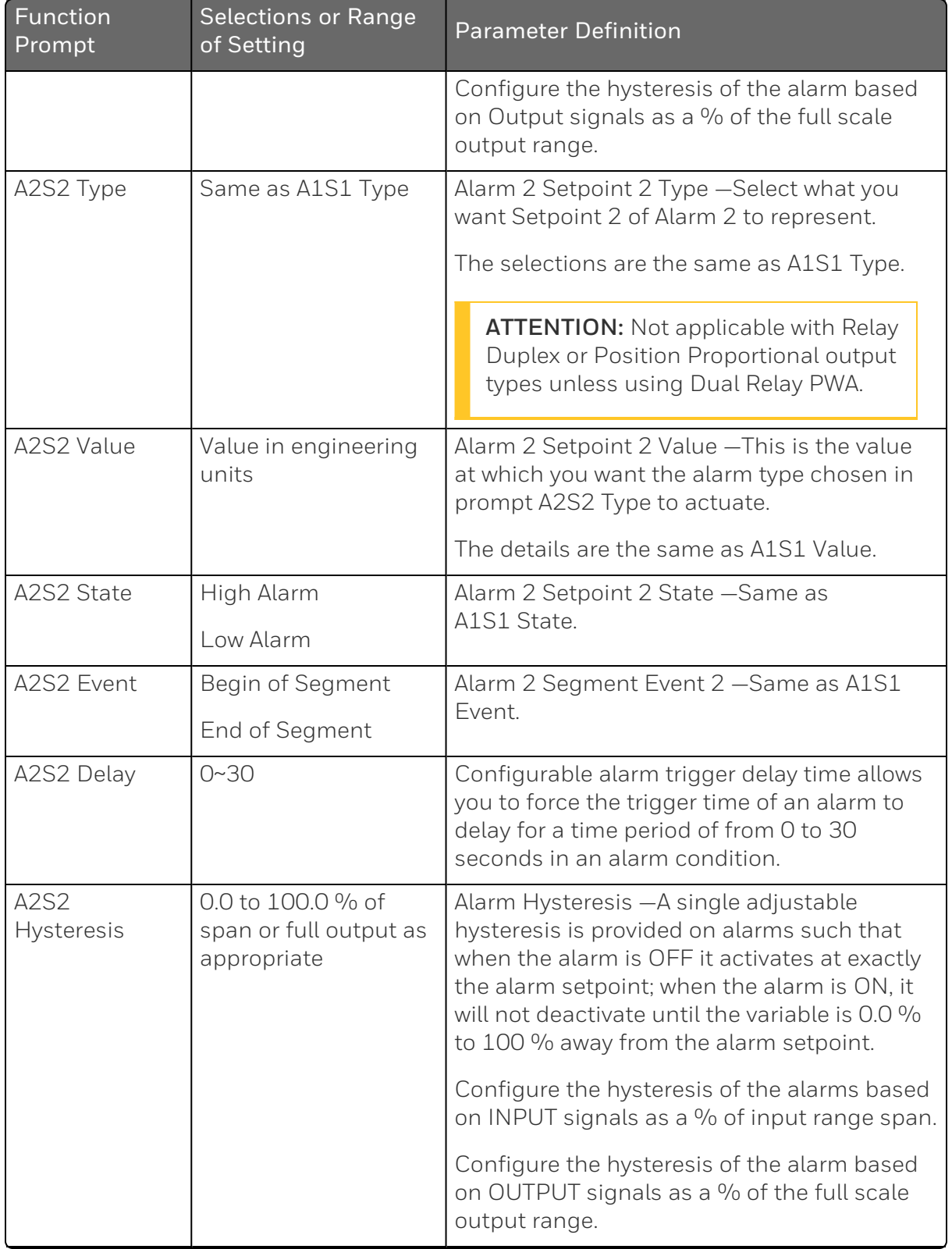

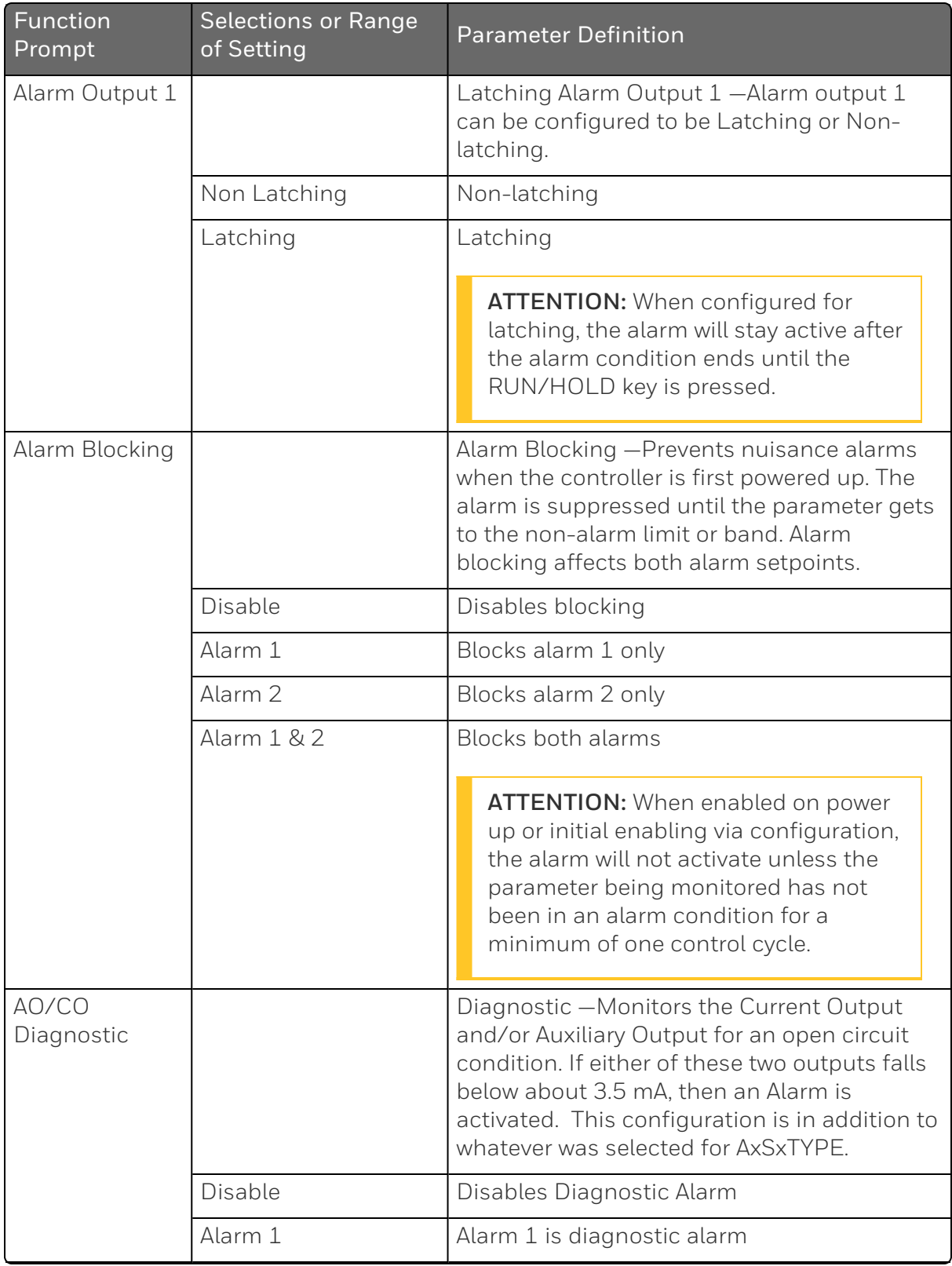

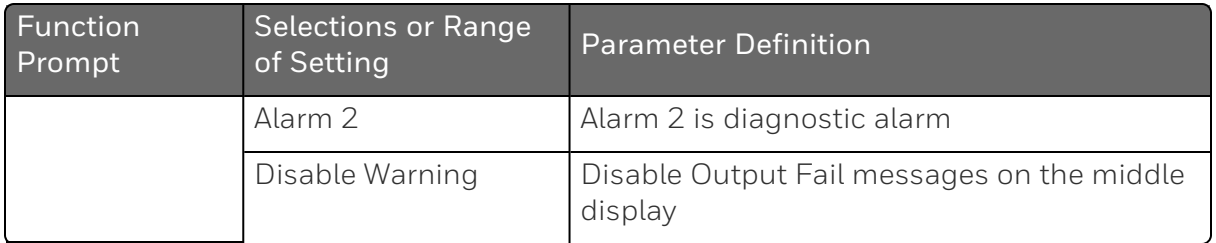

## Display Set Up Group

#### Introduction

This group includes selections for Decimal place, Units of temperature, and Language.

### Function Prompts

*Table 4-18: Display Group Function Prompts*

| <b>Function</b><br>Prompt | Selections or<br>Range of Setting | <b>Parameter Definition</b>                                                                                                    |
|---------------------------|-----------------------------------|----------------------------------------------------------------------------------------------------|
| Decimal<br>Digits         |                                   | Decimal Point Location - This selection<br>determines where the decimal point appears in<br>the main screen display.                                                                                                    |
|                           | None                              | No Decimal Place-fixed, no auto-ranging                                                                                                    |
|                           | One Digit                         | One Place                                                                                                    |
|                           | Two Digits                        | Two Places                                                                                                    |
|                           | <b>Three Digits</b>               | <b>Three Places</b>                                                                                                    |
|                           |                                   | <b>ATTENTION:</b> Auto-ranging will occur for<br>selections of one, two or three decimal<br>places. For example, should the instrument<br>be configured for two decimal places and<br>the PV exceeds 99.99, then the display will<br>change to a single decimal place so that<br>values of 100.0 and above can be shown. |
| Decimal                   |                                   | This selection determines where the decimal point                                                                                                    |

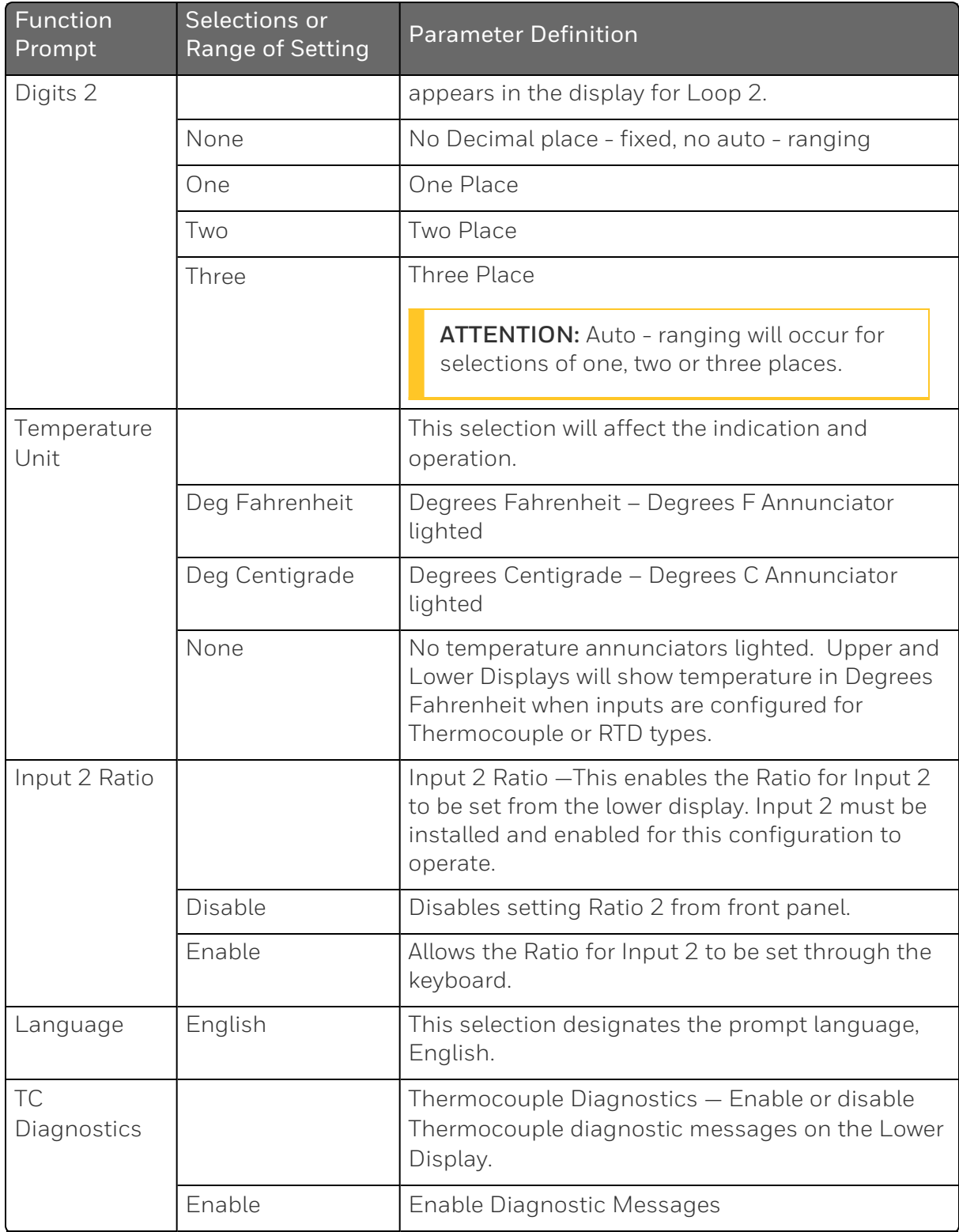

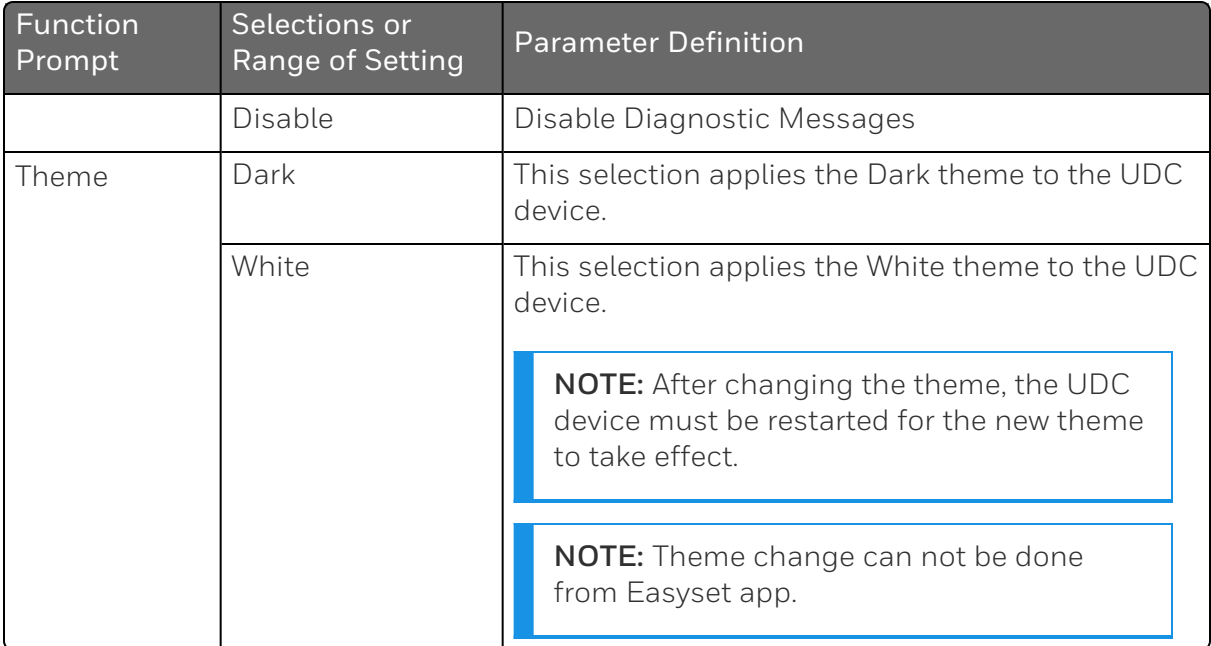

# Input1 Calib Set Up Group

#### Introduction

This group appears when Input 1 Type of Input 1 set up group is NOT configured as Disabled. See Input 1 Set Up [Group](#page-142-0) for more information.

### Function Prompts

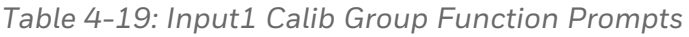

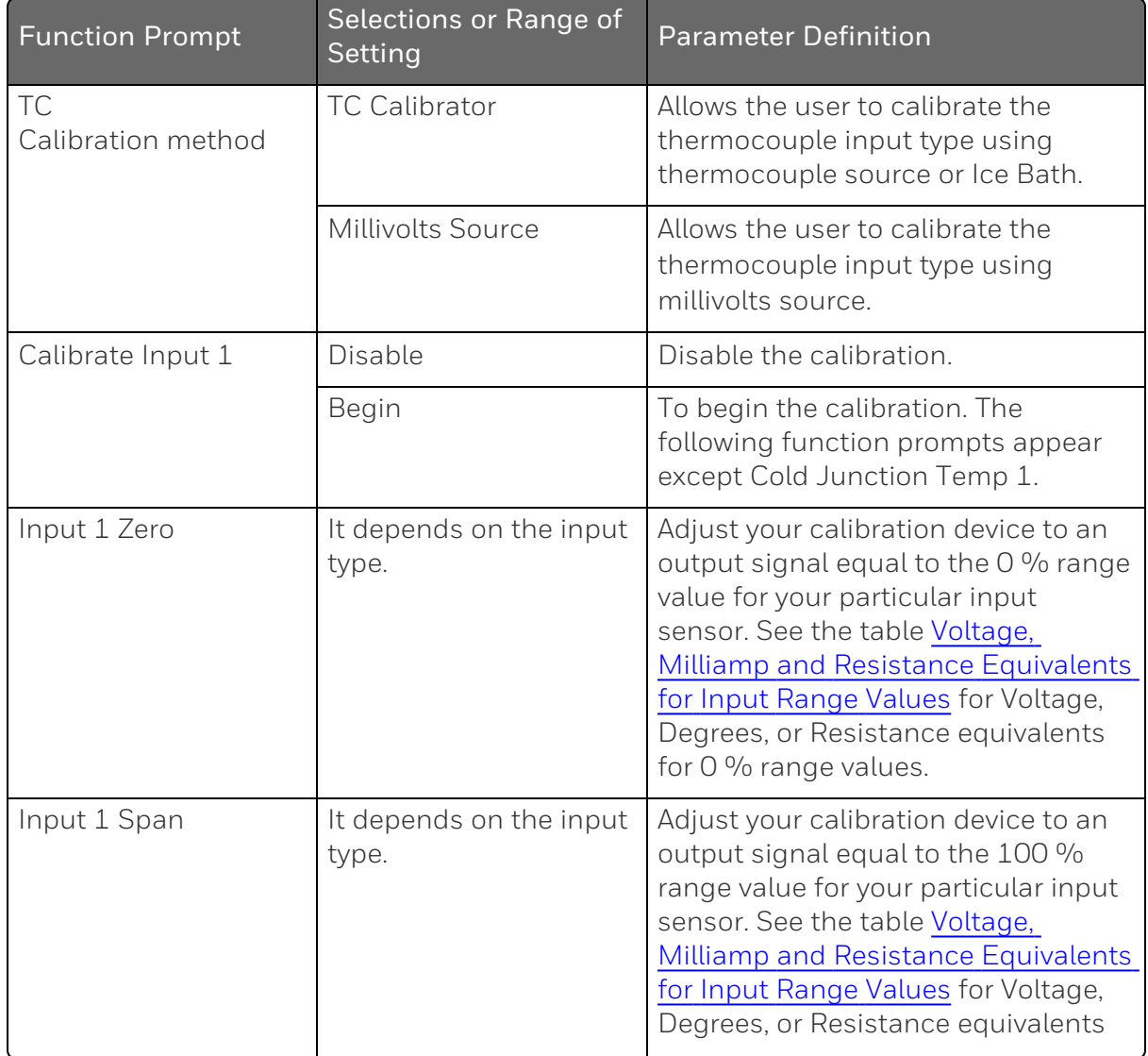

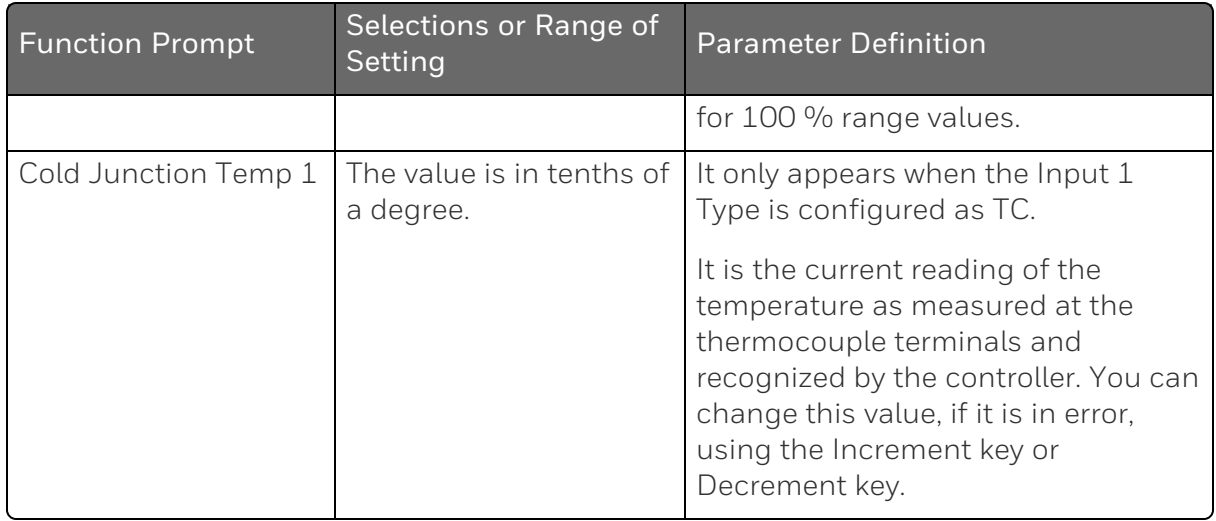

NOTE: TC Calibration method prompt is visible only when TC input is selected.

## Input2 Calib Set Up Group

### Introduction

This group appears when Input 2 Type of Input 2 set up group is NOT configured as Disabled or Slidewire. See Input 2 Set Up [Group](#page-149-0) for more information.

### Function Prompts

*Table 4-20: Input2 Calib Group Function Prompts*

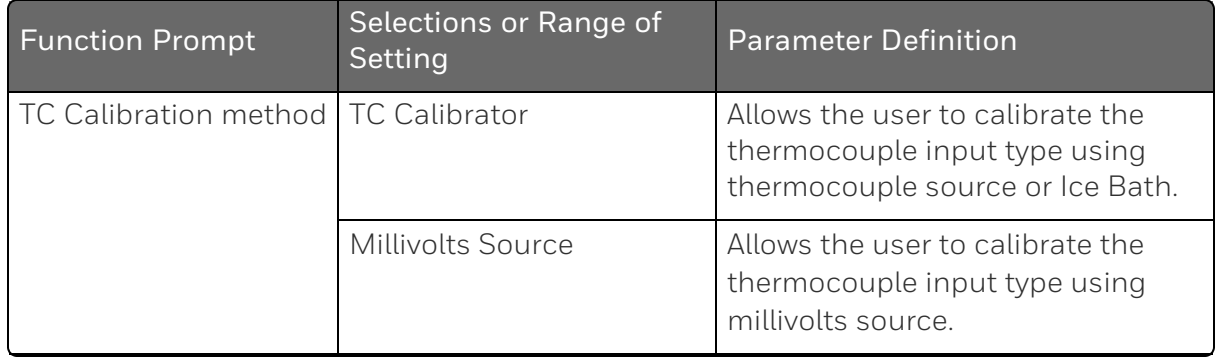

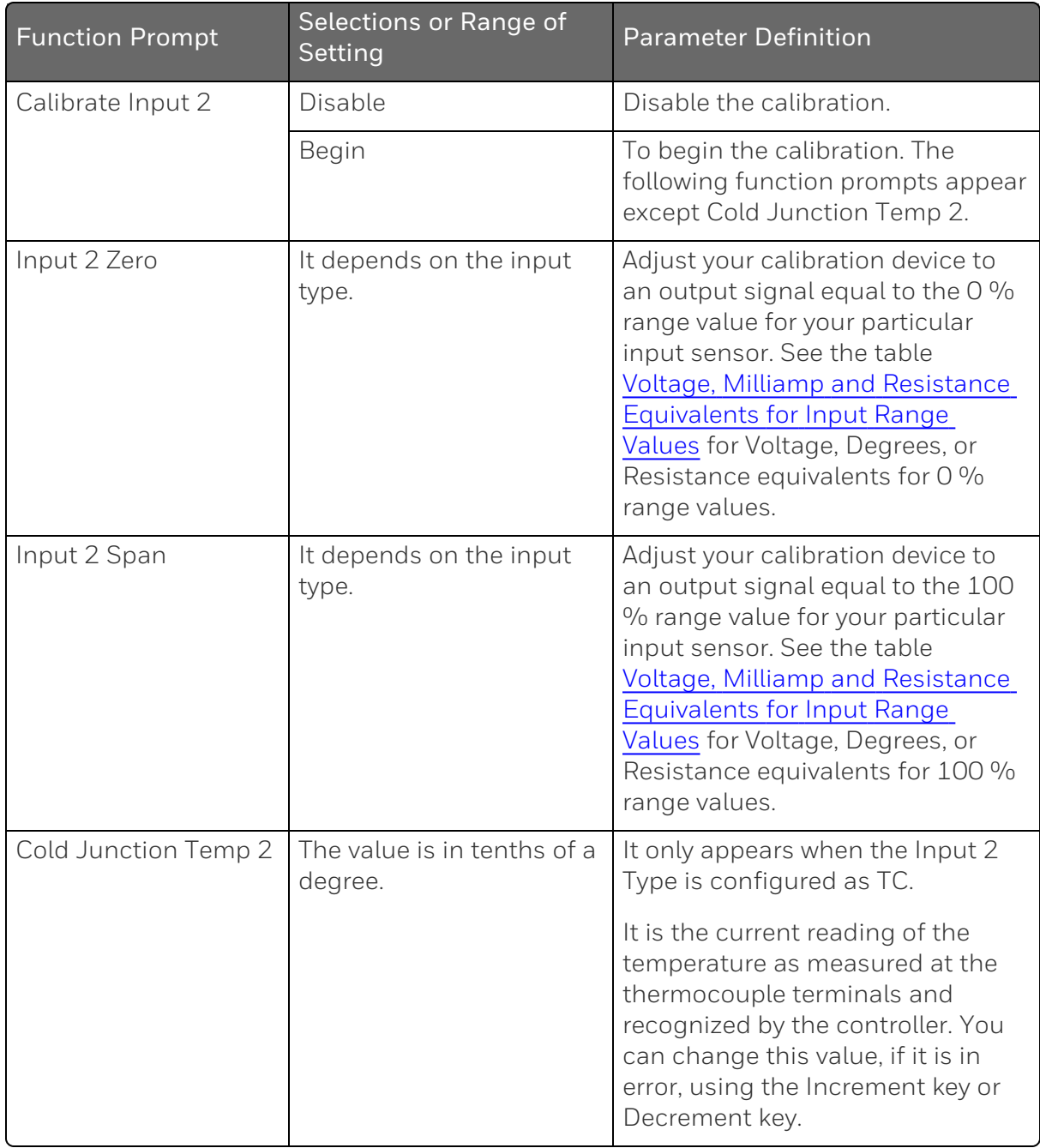

NOTE: TC Calibration method prompt is visible only when TC input is selected.

# Slidewire Calib Set Up Group

#### Introduction

This group appears when Input 2 Type of the Input 2 set up group is configured as Slidewire, and Output Algorithm of the Output set up group is Position Proportion. You can calibrate the controller output manually or let the controller calibrate the output automatically.

### Function Prompts

*Table 4-21: Slidewire Group Function Prompts*

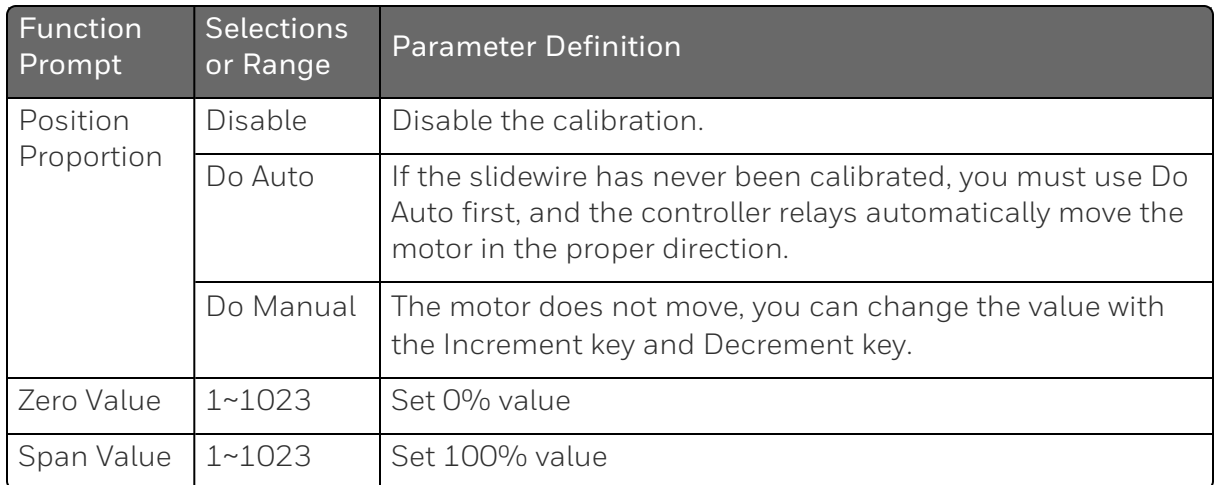

NOTE: When the slide wire is in failsafe mode and a power cycle is closed, select the auto/manual or increment/decrement key to change to normal mode.

# Current Calib Set Up Group

#### Introduction

This group appears when Output Algorithms of Output set up group is configured as Current Simplex, Current Duplex, Current Time, or Time Current. See [Output](#page-132-0) Set Up Group for more information.

#### Function Prompts

*Table 4-22: Current Calib Group Function Prompts*

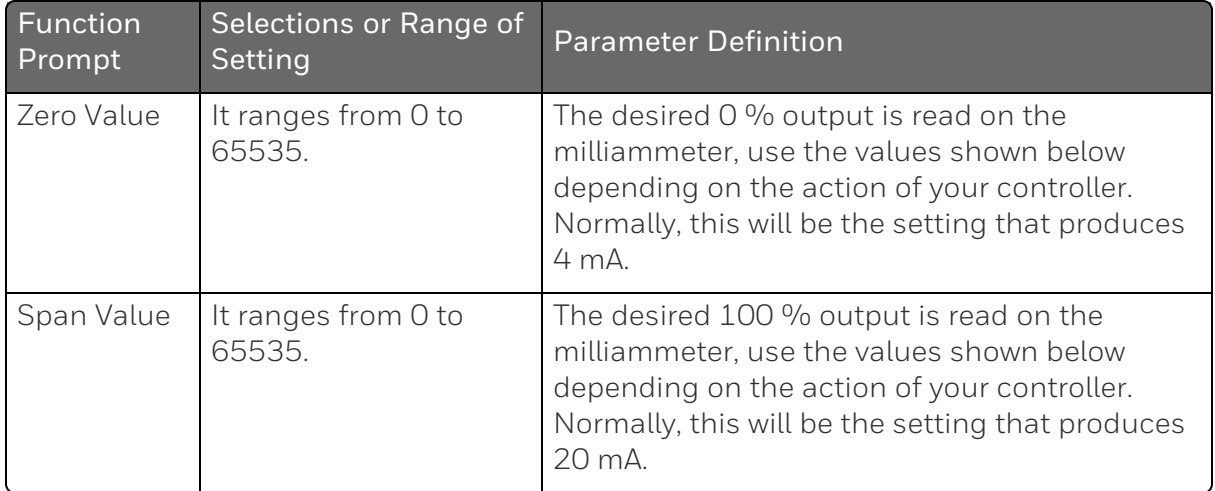

# Auxiliary Calib Set Up Group

#### Introduction

This group appears when Auxiliary Output of Options set up group is NOT configured as Disable. See [Options](#page-176-0) Set Up Group for more information.

## Function Prompts

*Table 4-23: Auxiliary Calib Group Function Prompts*

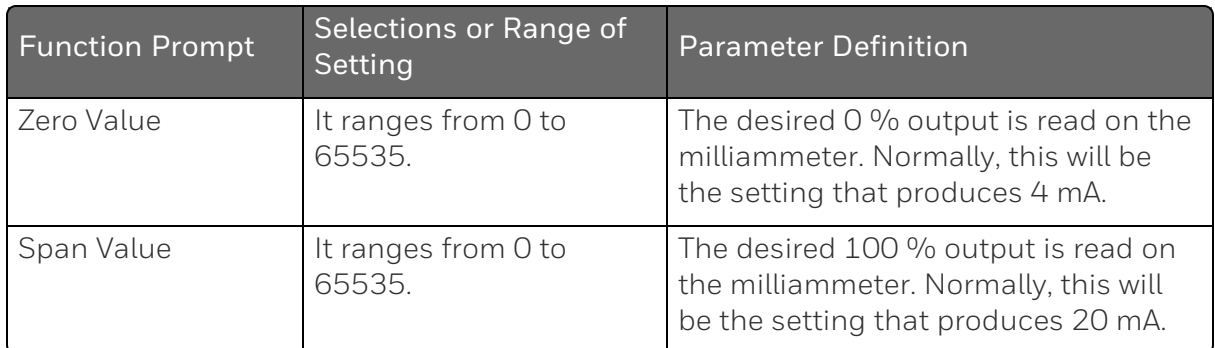

## Configuration Record Sheet

Enter the value or selection for each prompt on this sheet so you will have a record of how your controller was configured.

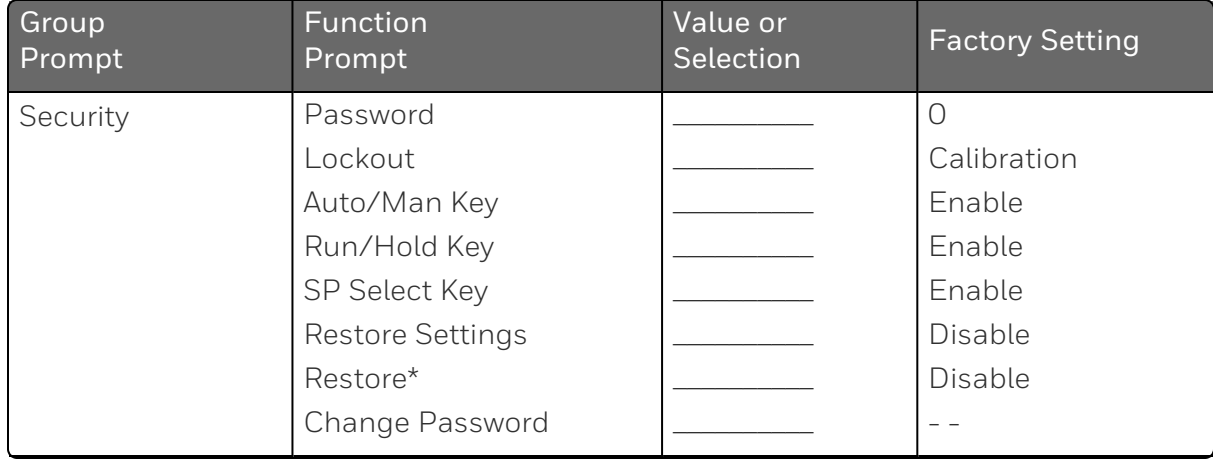

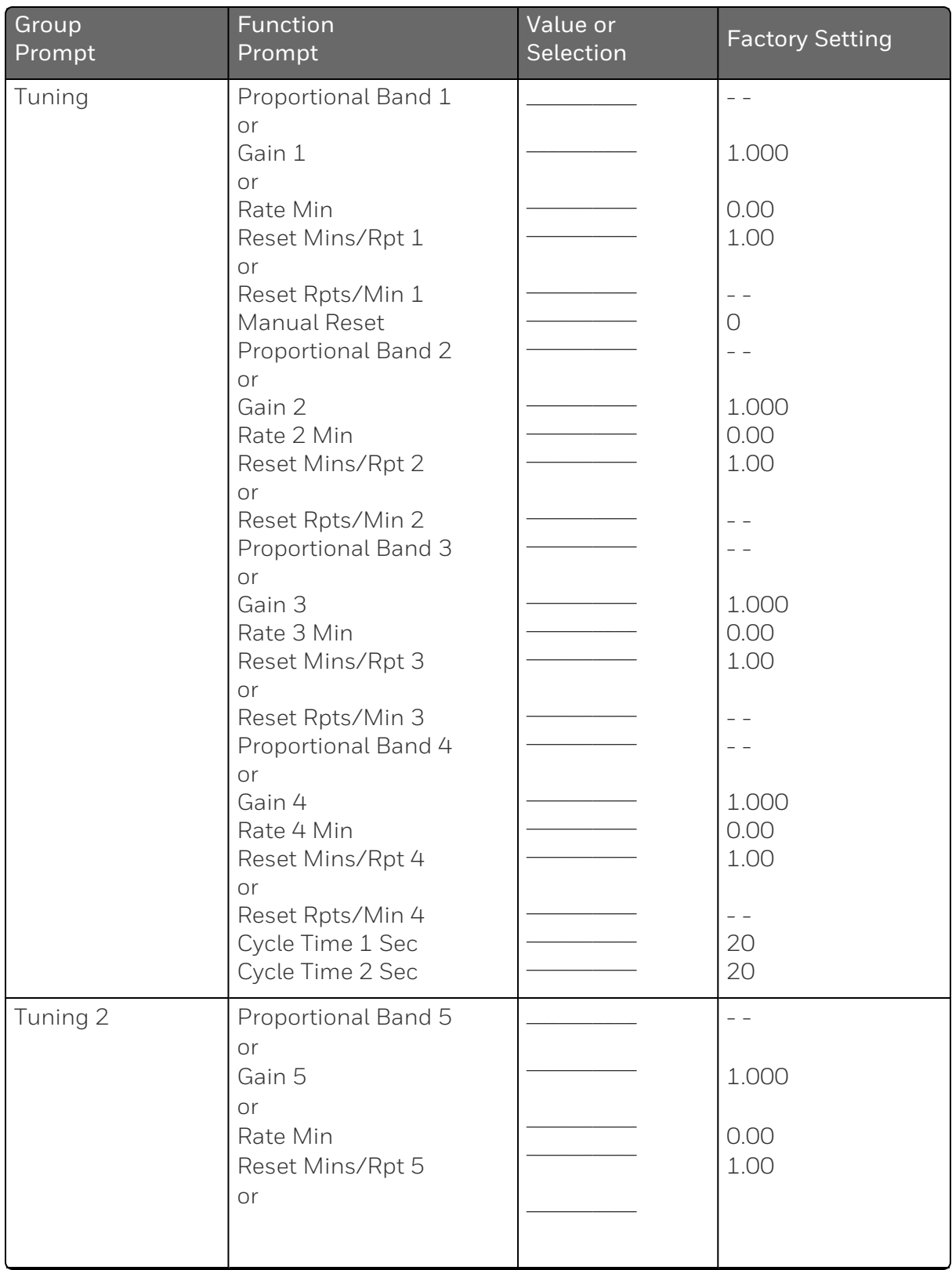

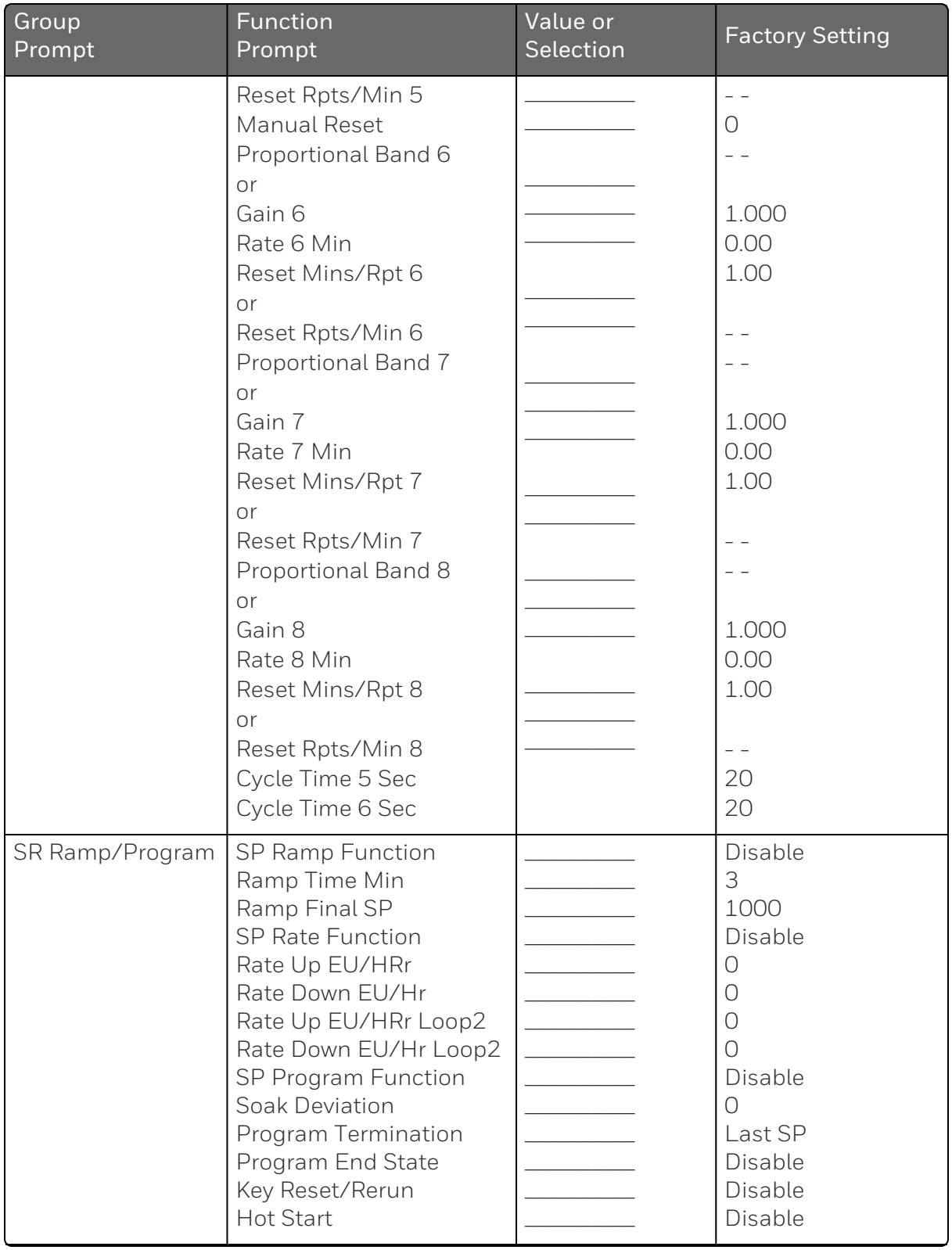

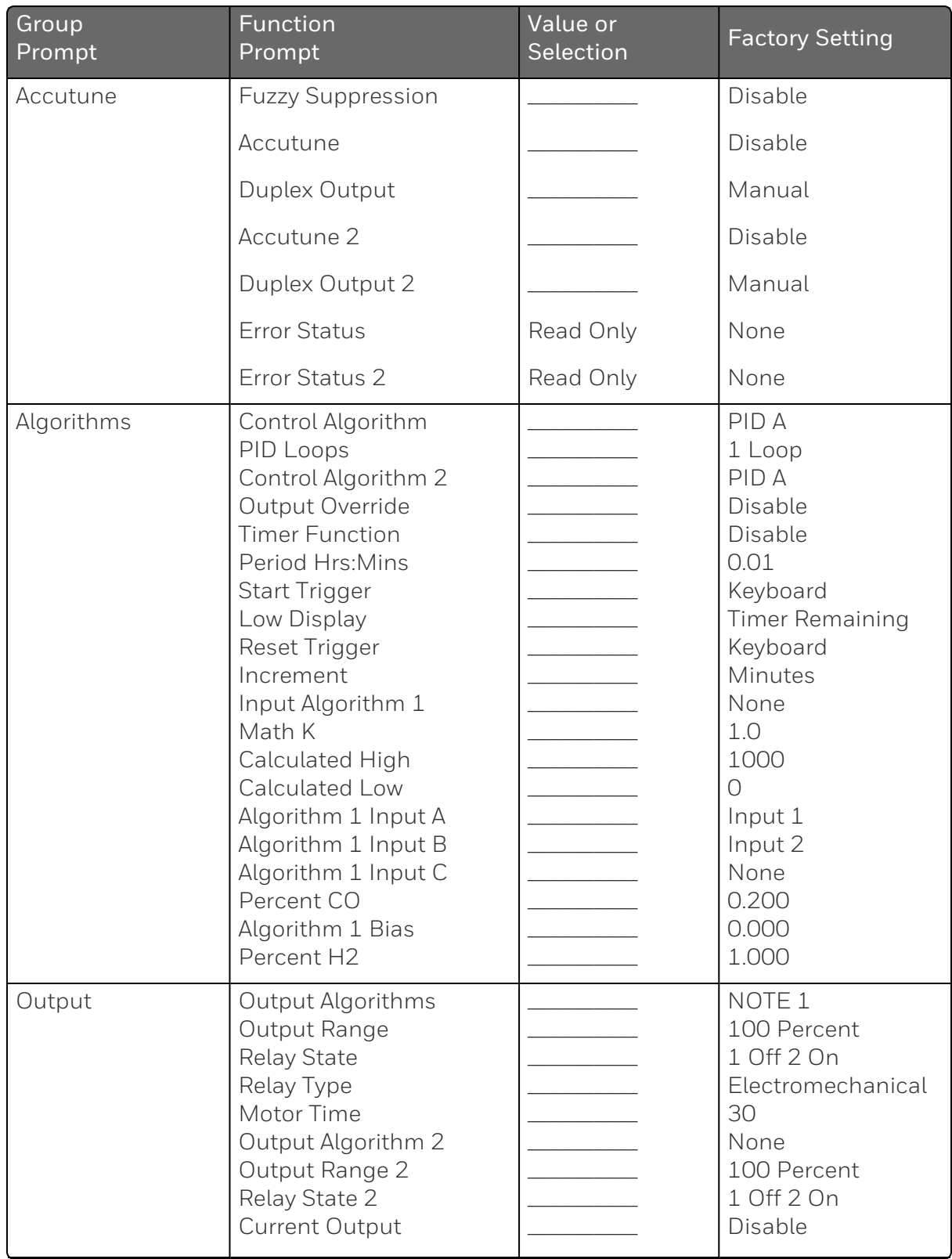
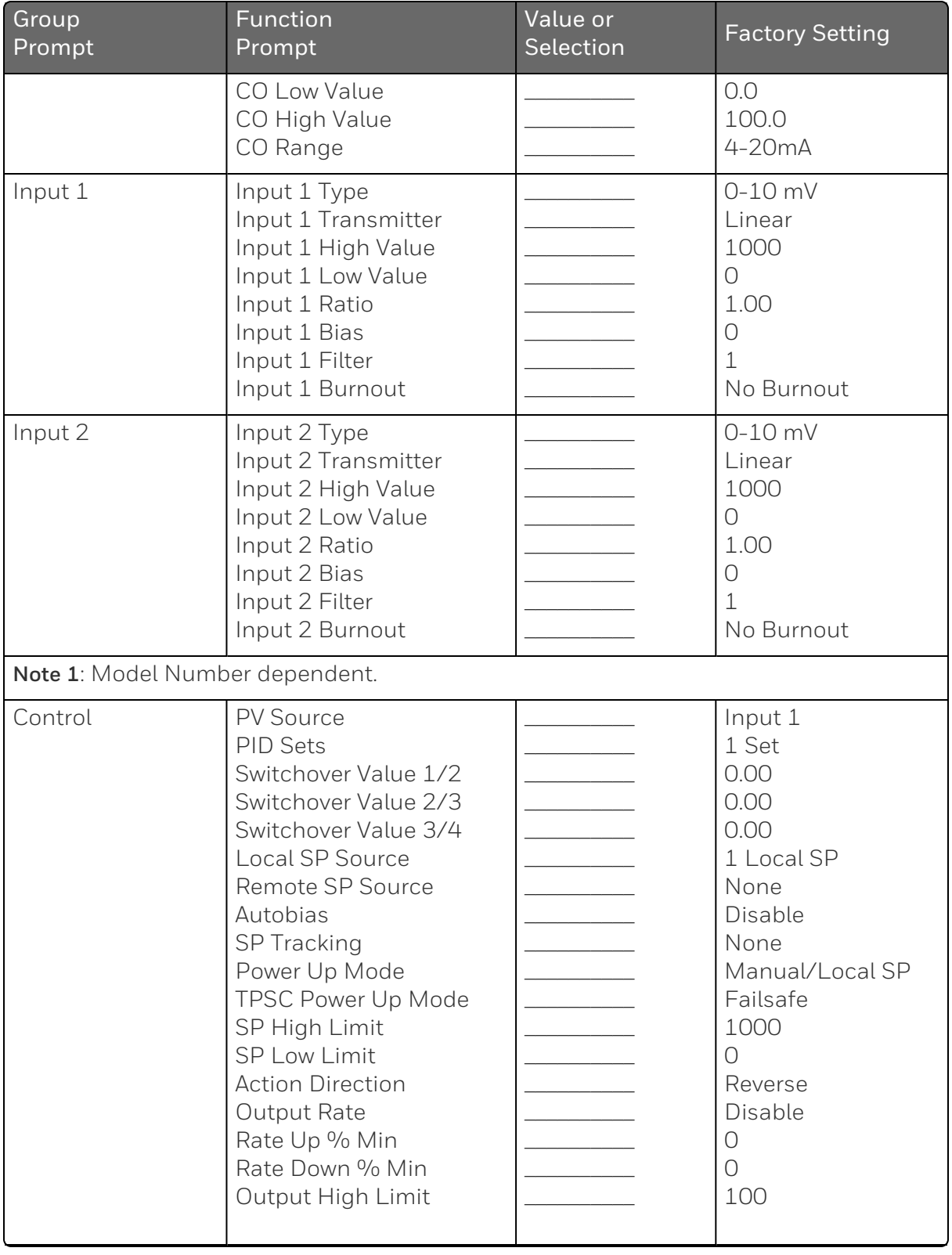

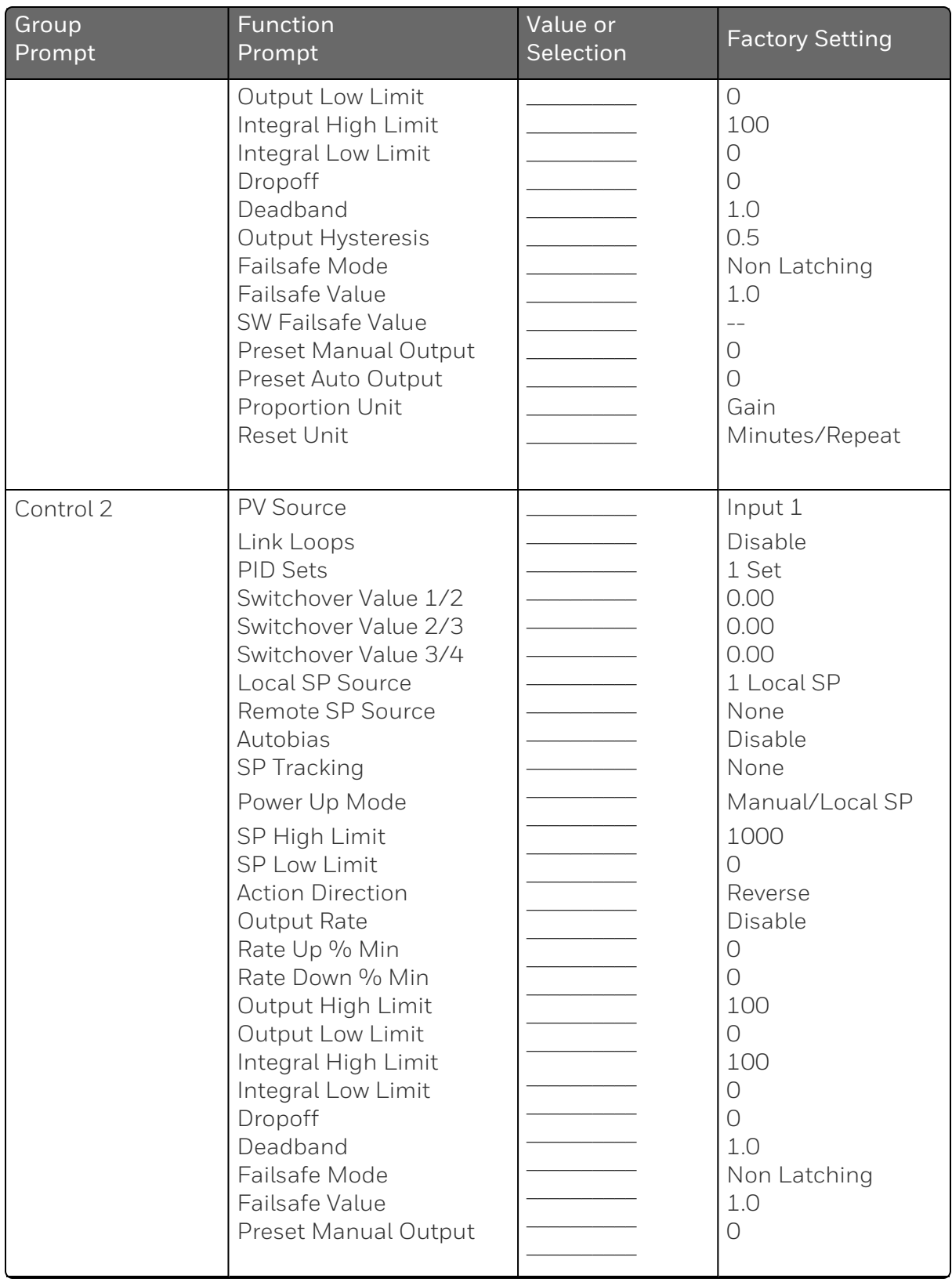

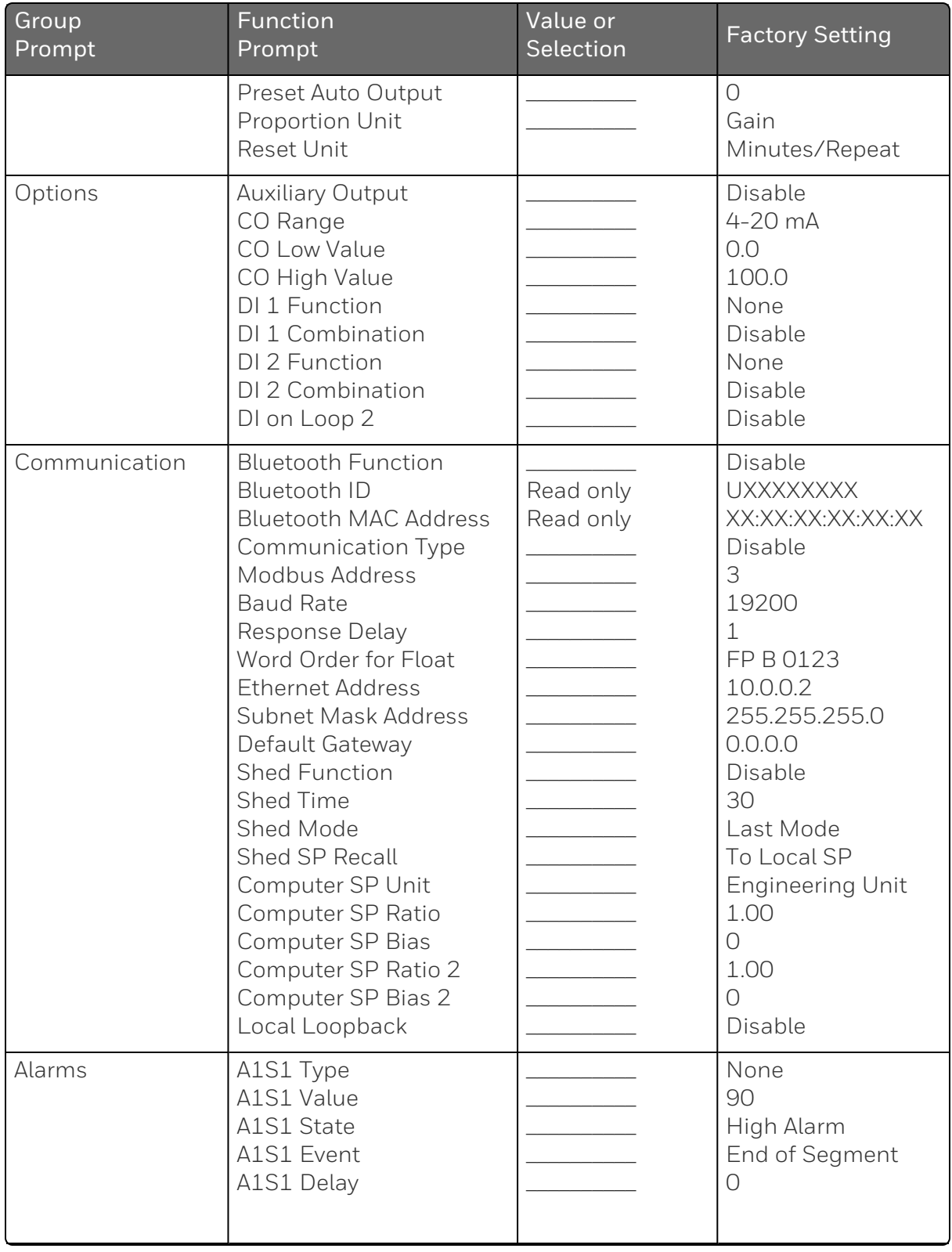

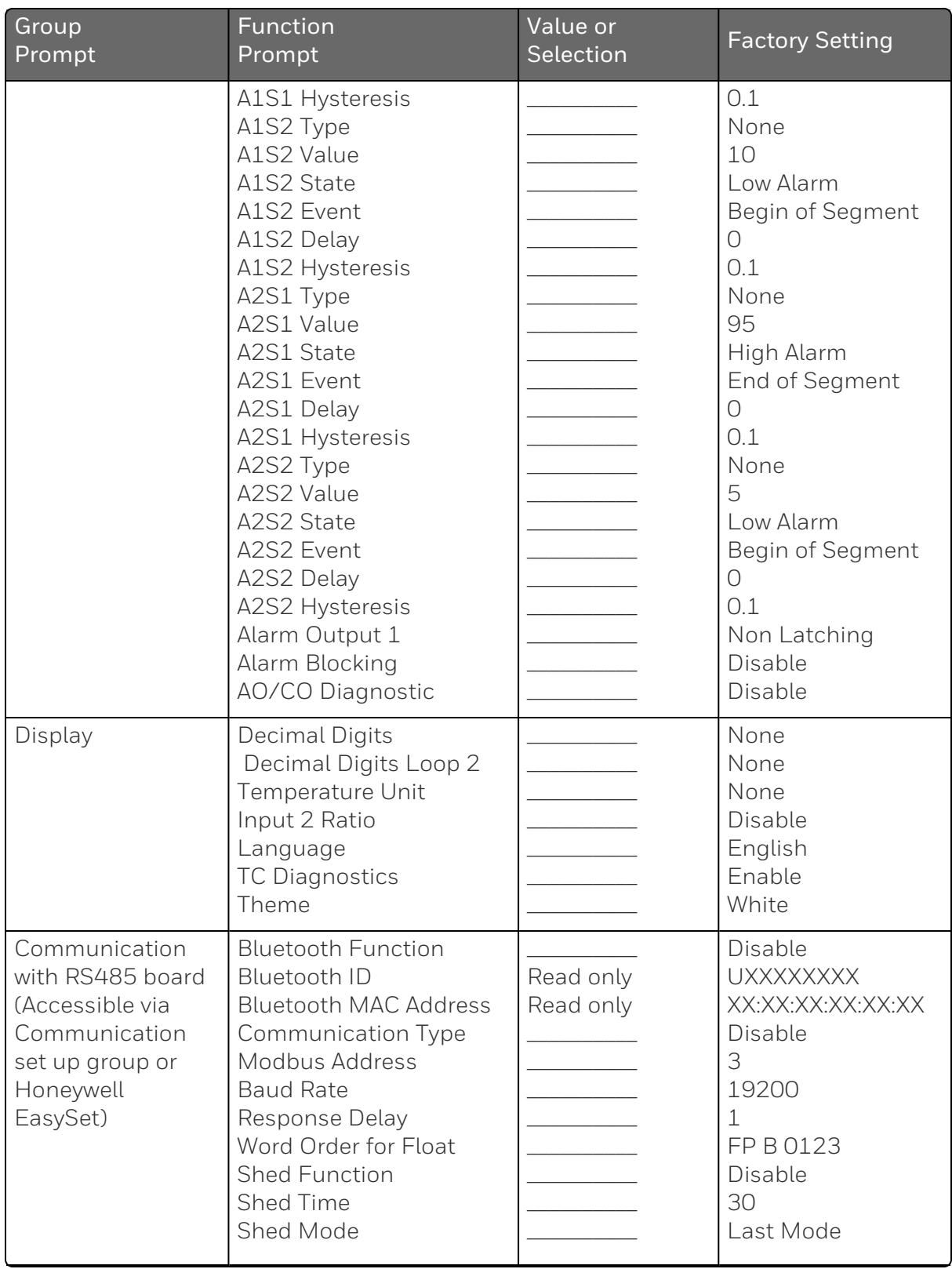

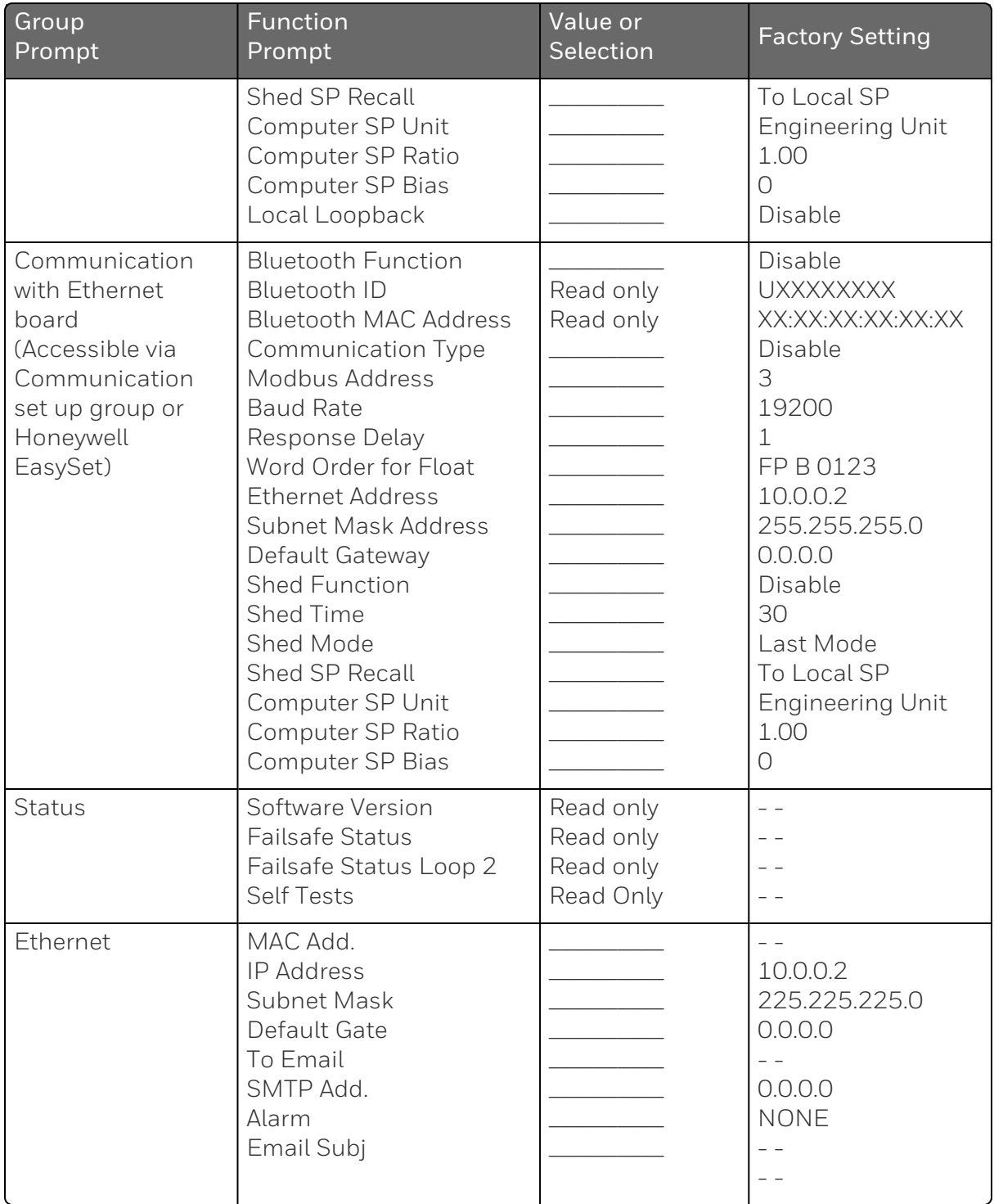

# 5 **MONITORING AND OPERATING THE CONTROLLER**

#### What's in this section?

The following topics are covered in this section.

In this section:

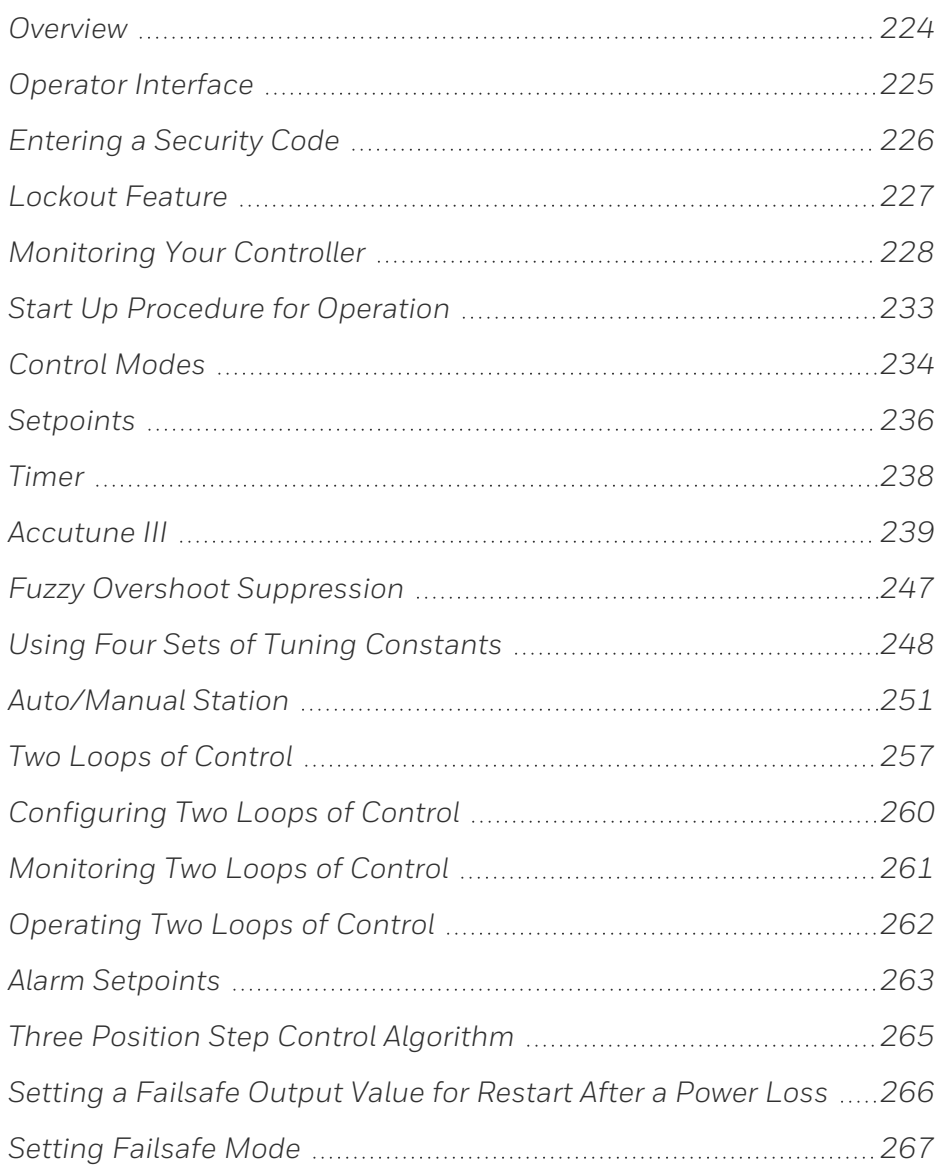

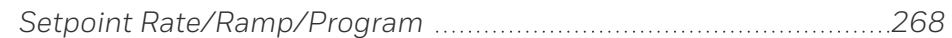

## <span id="page-223-0"></span>**Overview**

## Introduction

This section gives you all the information necessary to help you monitor and operate your controller including an Operator Interface overview, how to lockout changes to the controller, entering a security code, and monitoring the displays.

# <span id="page-224-0"></span>Operator Interface

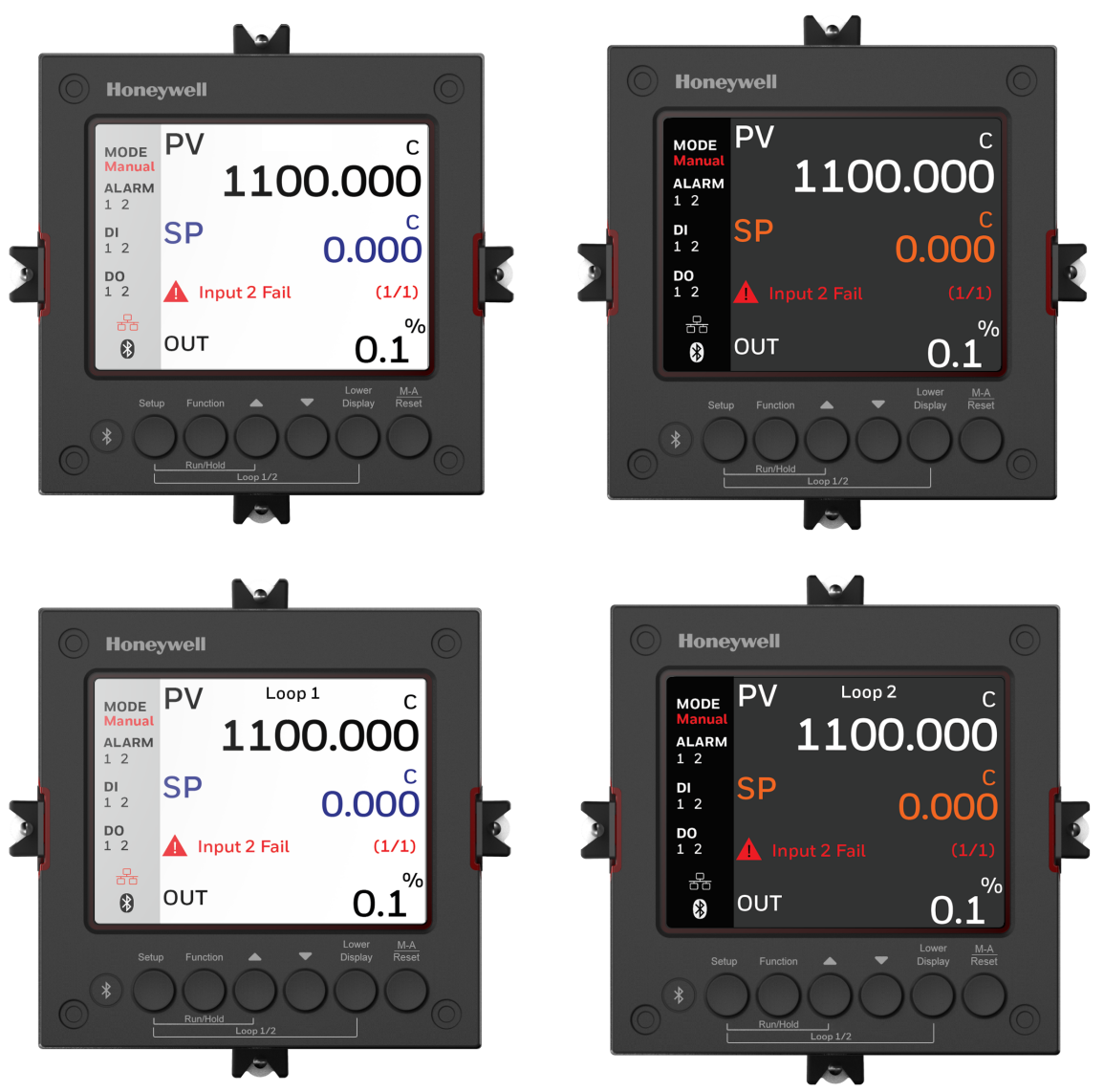

*Figure 5-1: Operator Interface*

# <span id="page-225-0"></span>Entering a Security Code

#### Introduction

The level of keyboard lockout may be changed in the Setup mode. However, knowledge of a security code number (0 to 9999) may be required to change from one level of lockout to another. When a controller leaves the factory, it has a security code of 1234 which should be entered and changed after the first power up or after restoring to factory default settings.

### Procedure

If you require the use of a security code, select a number from 0001 to 9999 and enter it when the lockout level is configured as None. Thereafter, that selected number must be used to change the lockout level from something other than None.

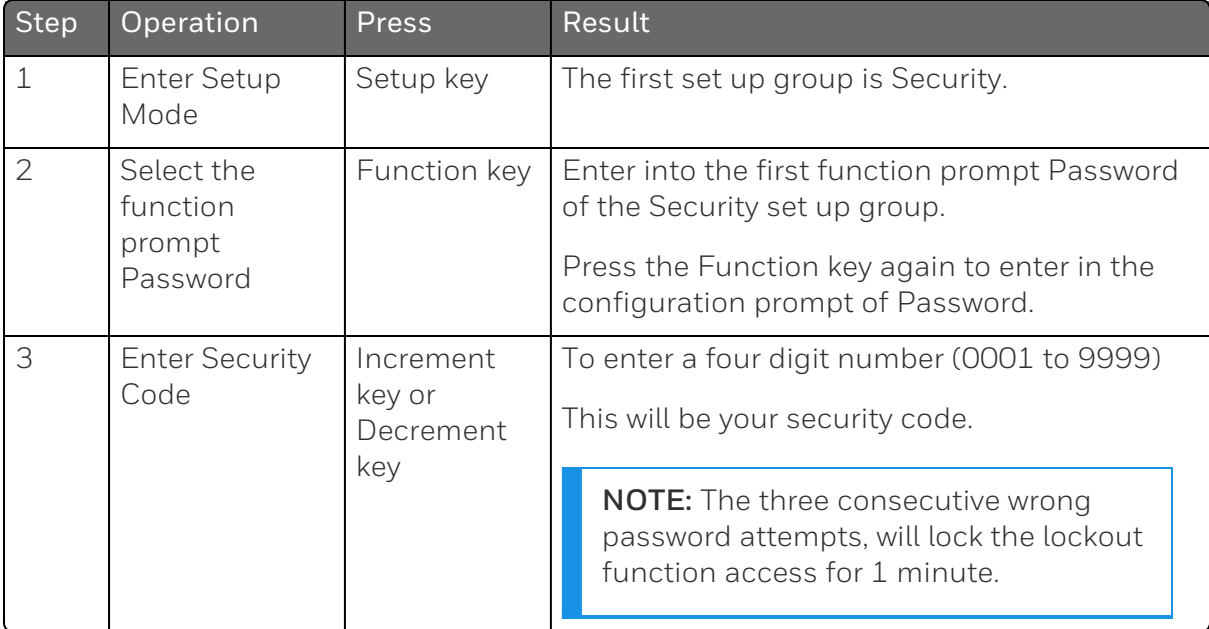

# <span id="page-226-0"></span>Lockout Feature

#### **Introduction**

The lockout feature is used to inhibit changes (via keyboard) of certain functions or parameters by unauthorized personnel.

See [Security](#page-91-0) Set Up Group for more information.

#### Lockout levels

NOTE: In the EasySet app, lockout options appears under the security group only after entering the password.

There are different levels of Lockout depending on the level of security required. These levels are:

- None: No Lockout. All groups Read/Write.
- Calibration: Calibration prompts are deleted from the Setup List.
- +Configuration: Timer, Tuning, SP Ramp, and Accutune are Read/Write. All other Setup are Read only. Calibration Group is not available.
- +View : Timer, Tuning, and SP Ramp are Read/Write. No other parameters are available.
- Max: Timer, Tuning, and SP Ramp are Read only. No other parameters are viewable.

#### Function lockout

In the Security set up group, there are three functions that can be disabled to prevent unauthorized changes to the parameters associated with the corresponding keys. First set the Lockout to None. These functions are:

- Disable Run/Hold Key for Setpoint Programming, you cannot run or hold programming by pressing Setup key and Increment key.
- Disable Auto/Manual Key, you cannot switch to Auto or Manual mode by pressing the Man Auto key.
- Disable SP Select Key, you cannot select setpoint by pressing the Function key when under the main screen.

## Key error

When a key is pressed and the prompt "Key Error" appears in the Diagnostics display, it will be for one of the following reasons:

- Parameter not available or locked out
- Not in setup mode, press Setup key first
- **Function locked out**

# <span id="page-227-0"></span>Monitoring Your Controller

#### **Annunciators**

For annunciators provided to help monitor the controller, see **[Function](#page-22-0) of displays** for more information.

#### Viewing the operating parameters

Under the main screen, press the Lower Display key to scroll through the operating parameters listed in table below. The lower display will show only those parameters and their values that apply to your specific model.

*Table 5-1: Lower Display Key Parameter Prompts*

| <b>Lower Display</b> | Description                                                                                                    |  |
|----------------------|----------------------------------------------------------------------------------------------------|--|
| OUT XXX.X            | When Control Algorithm is NOT configured as Three Position Step<br><b>Control</b> (TPSC), and Slidewire is connected. Output value is shown<br>in percent with one decimal point. |  |
|                      | <b>ATTENTION:</b> If Output Algorithms is configured as Position<br>Proportion, and slidewire fails, the value is shown with no<br>decimal point.                                 |  |
| <b>OUT XXX</b>       | Output value is shown with no decimal point.                                                                                                    |  |
|                      | When Control Algorithm is NOT configured as Three Position Step<br>Control (TPSC), Output Algorithms is configured as Position<br>Proportion, and slidewire fails.                |  |
|                      | or.                                                                                                    |  |

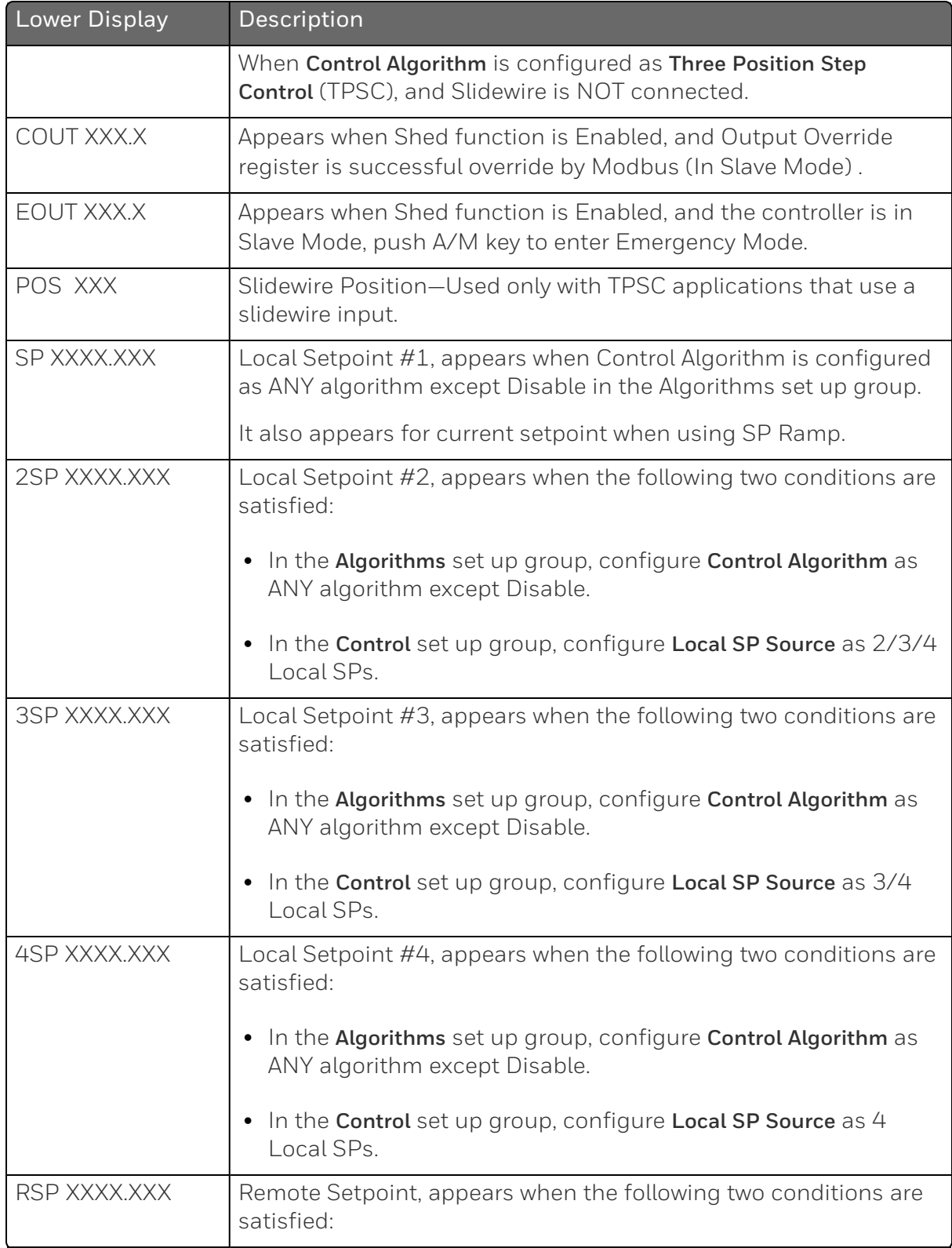

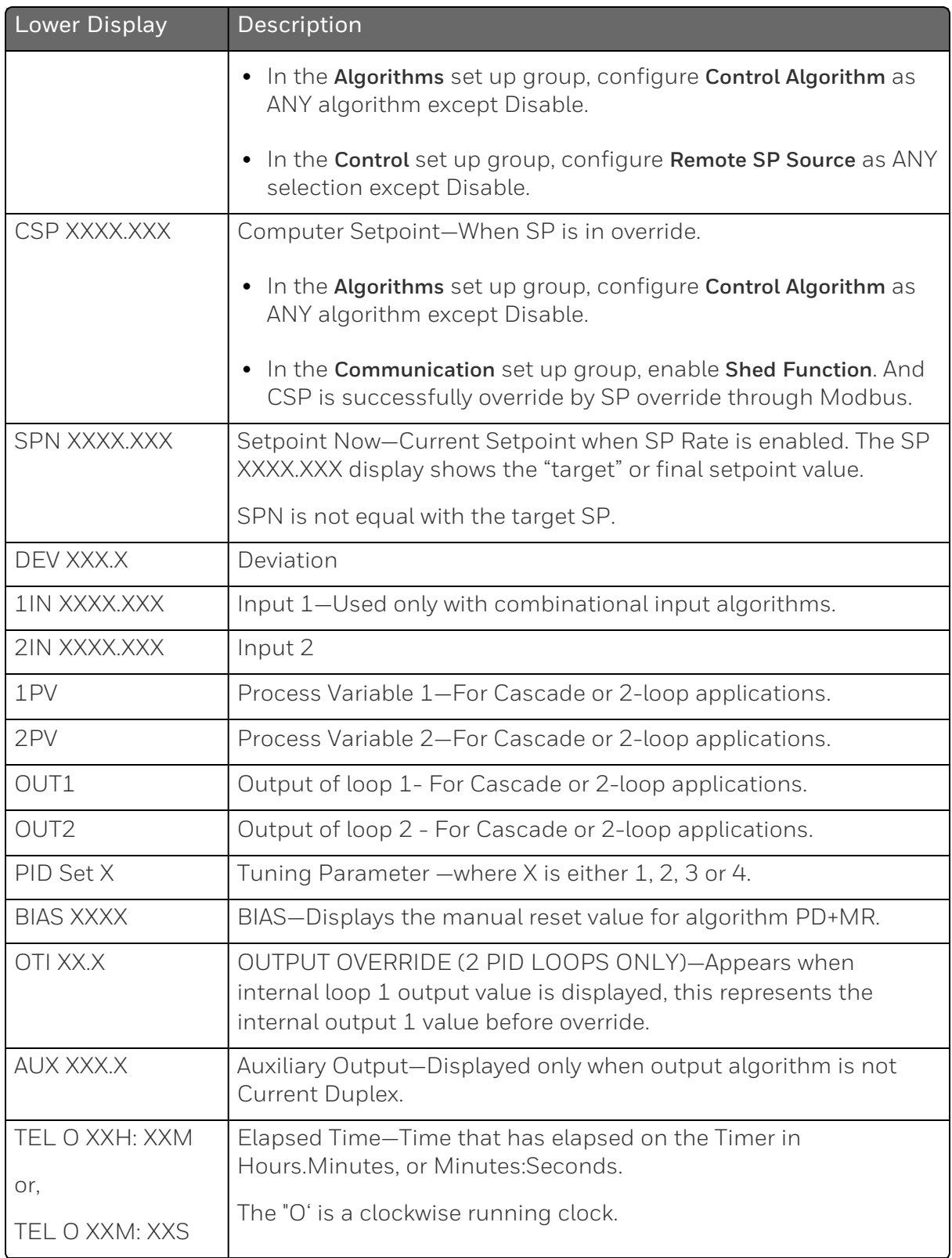

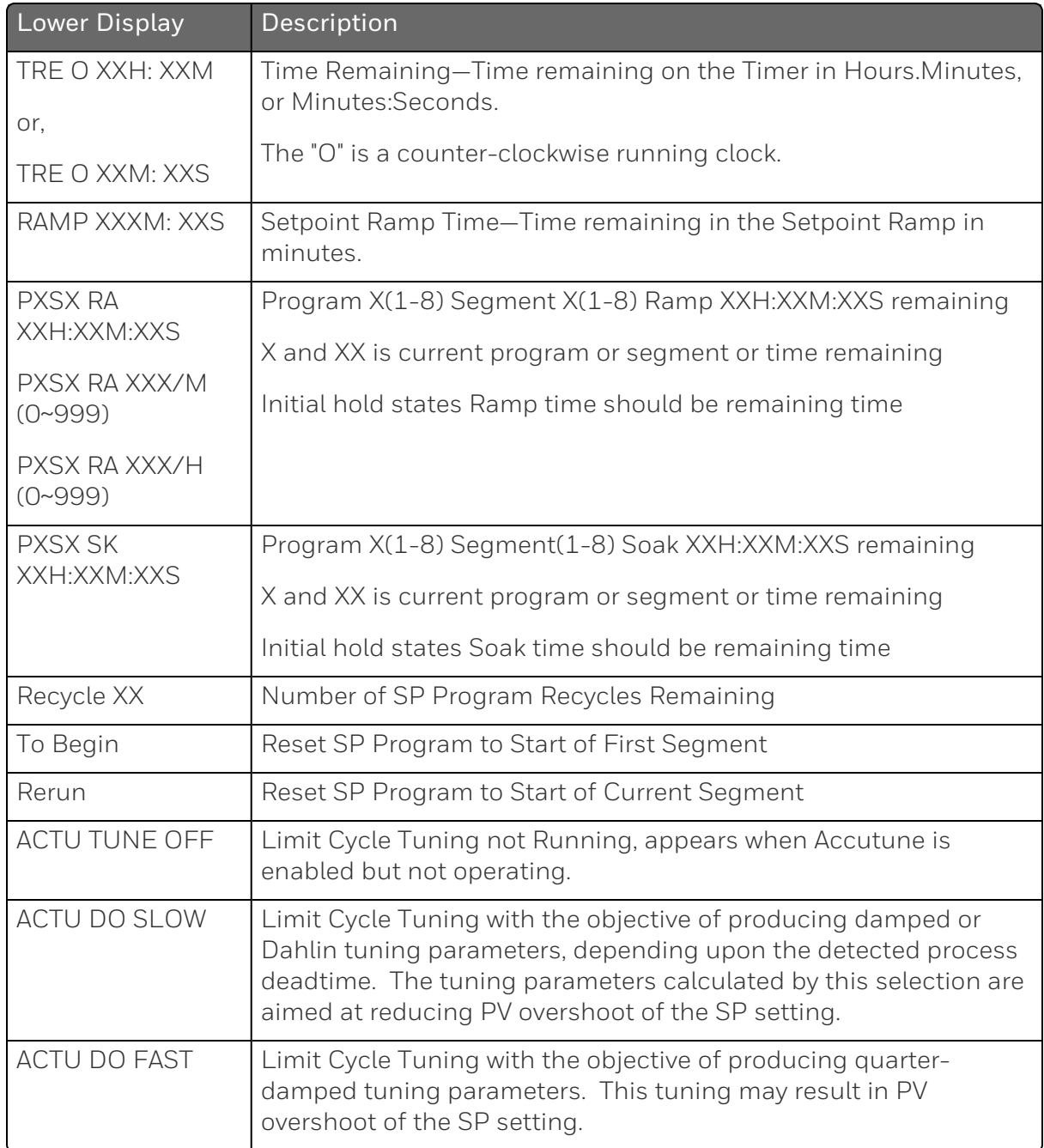

#### Diagnostic Messages

The instrument performs background tests to verify data and memory integrity. If there is a malfunction, a diagnostic message will be shown on the diagnostics display. In the case of more than one simultaneous malfunction, the diagnostic messages will be shown in sequence, with the highest priority message being shown first. See the section [Backgroud](#page-315-0) Tests and Diagnostic Messages for a list of the Diagnostic Messages and how to correct the problems that they indicate.

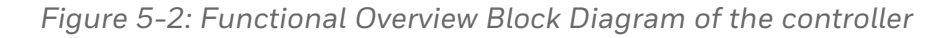

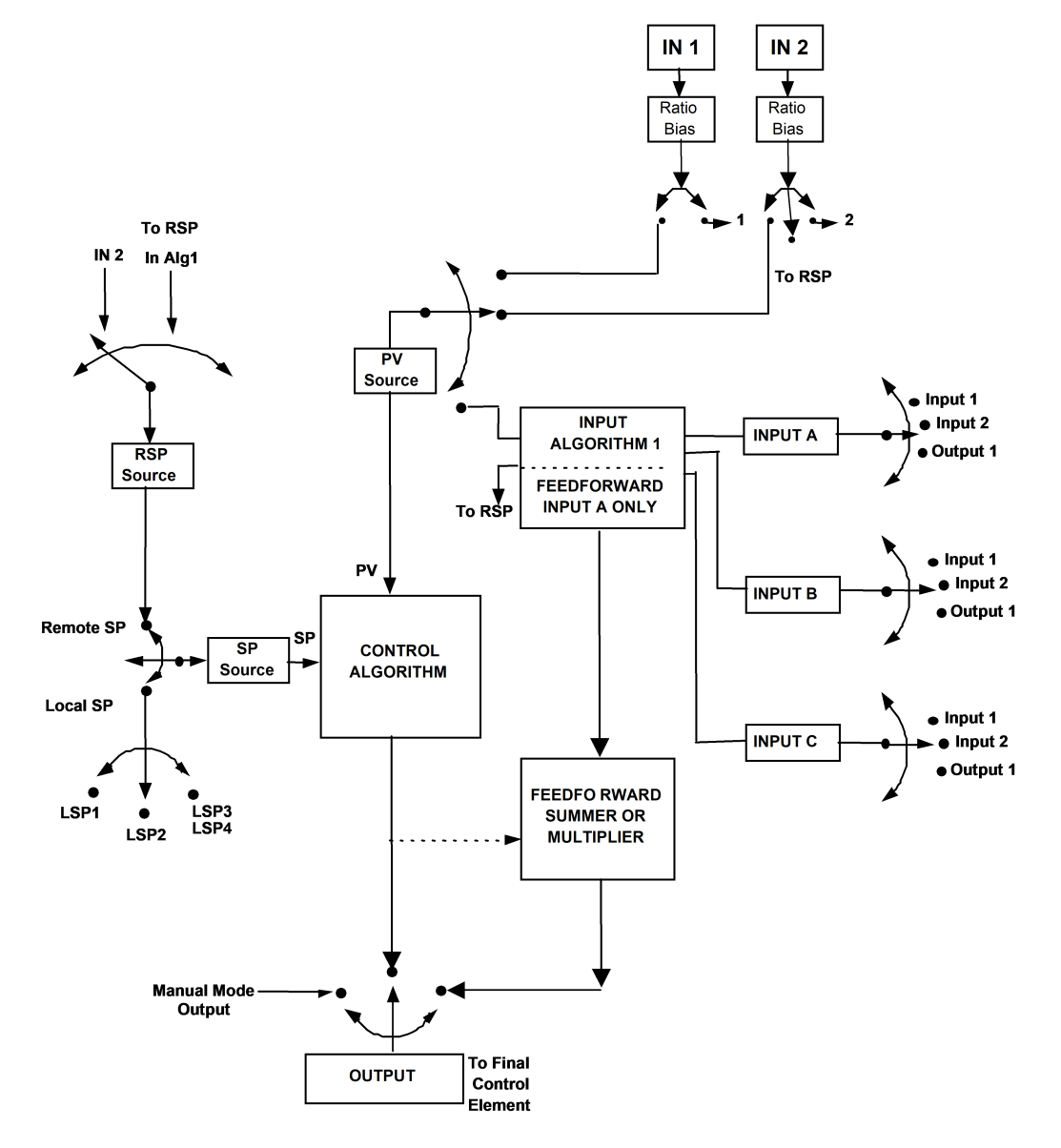

# <span id="page-232-0"></span>Start Up Procedure for Operation

It is required to enter the initial password and a new password when start up the controller for the first time. The initial password is 1234.

For more information of interface displays, see the section [Function](#page-22-0) of [displays](#page-22-0).

For more information of interface displays, see "Function of displays" in *UDC2800 Product Manual*.

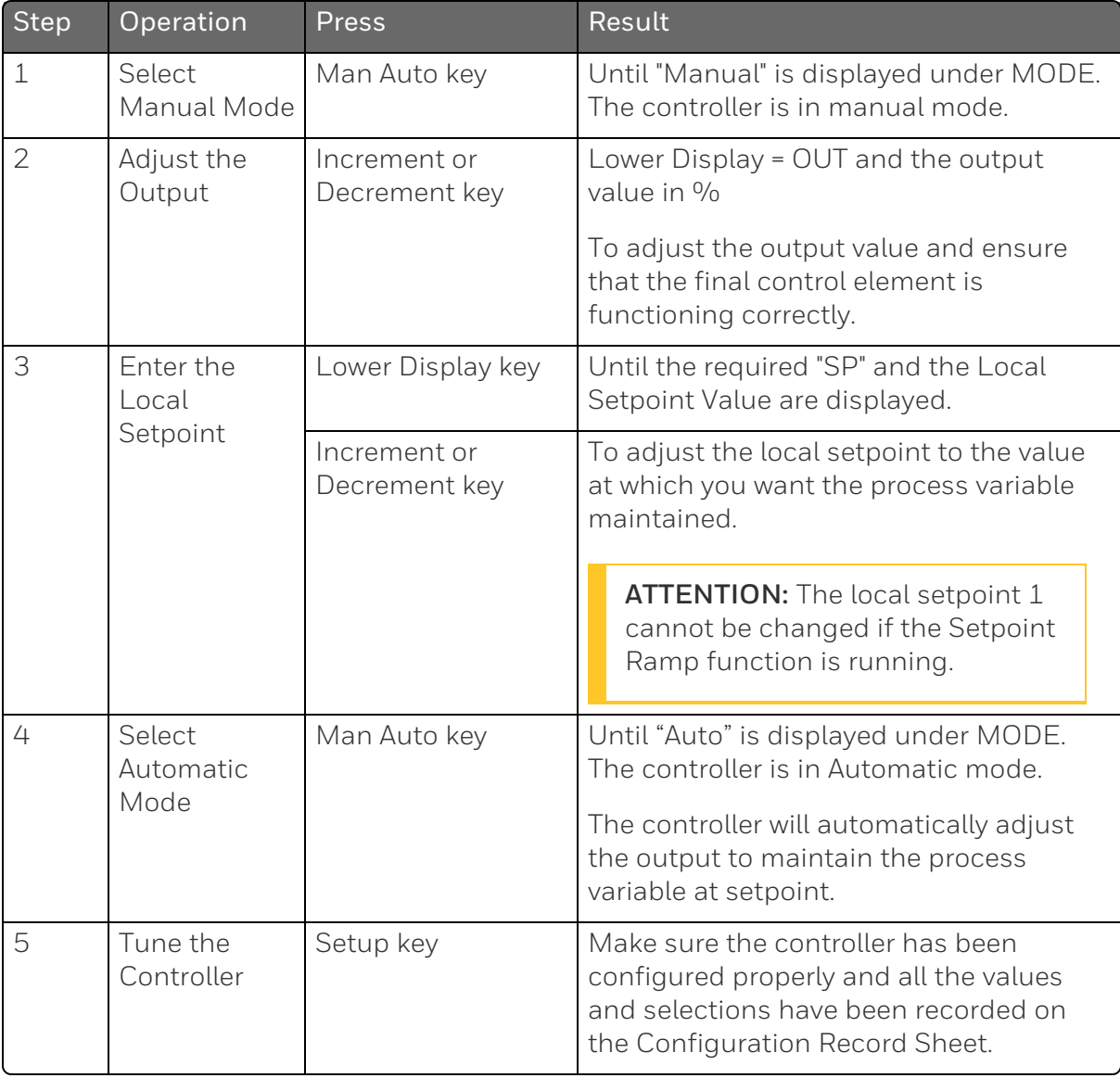

*Table 5-2: Procedure for Starting Up the Controller*

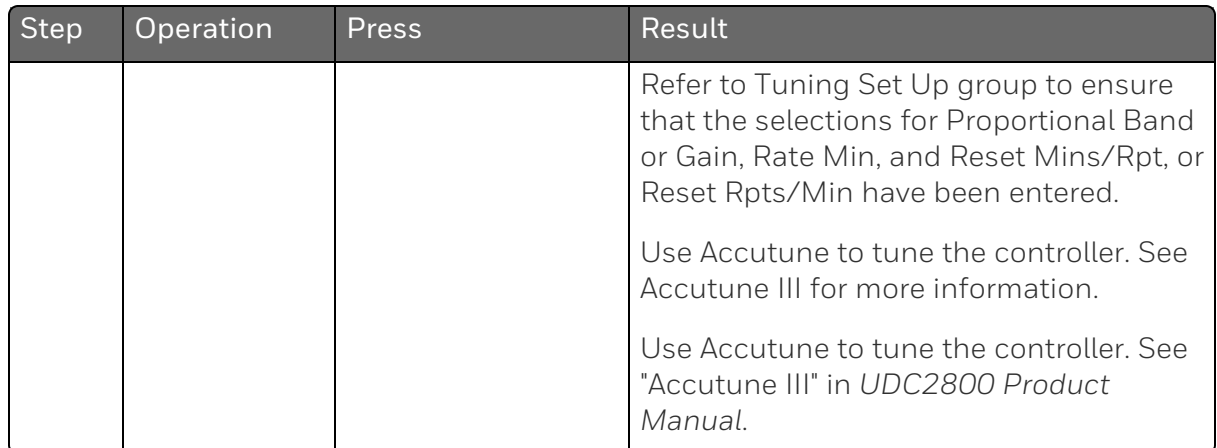

# <span id="page-233-0"></span>Control Modes

## Mode Definitions

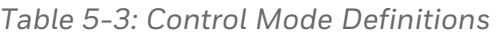

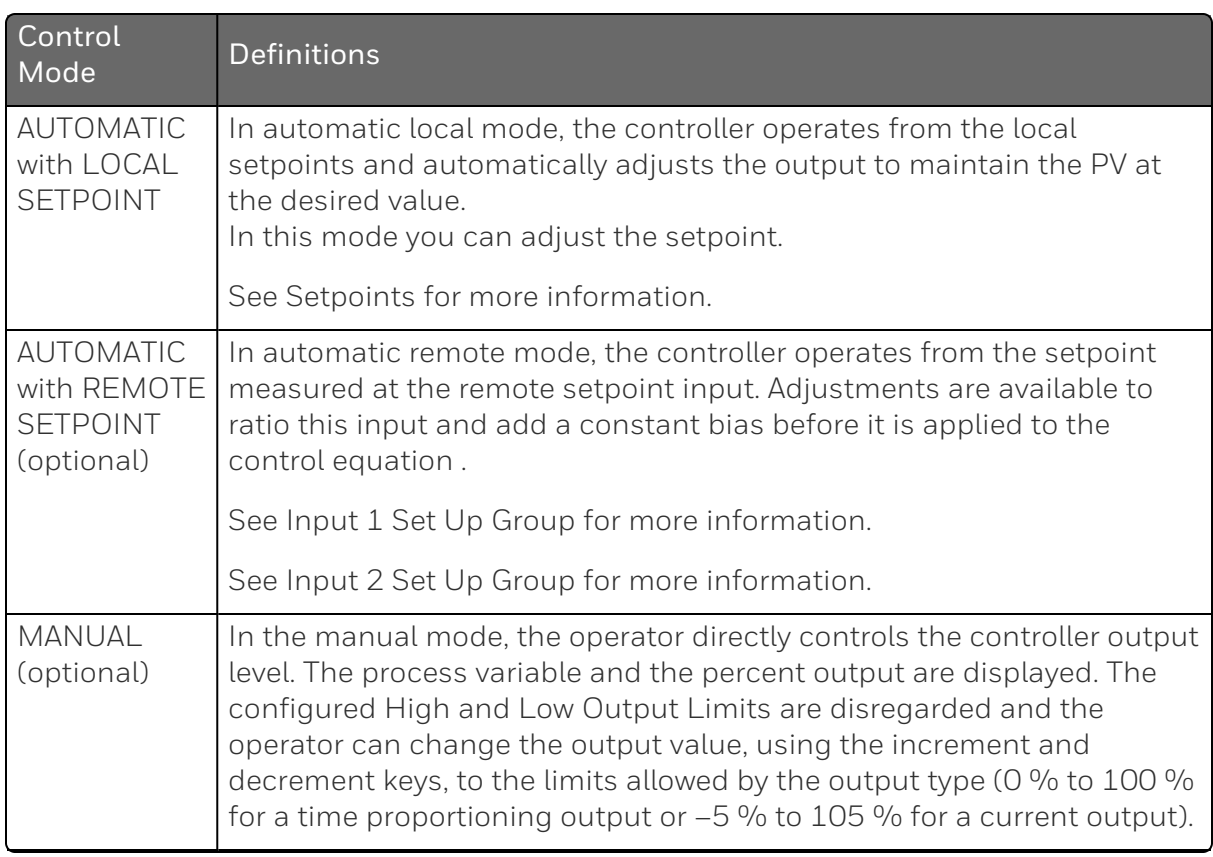

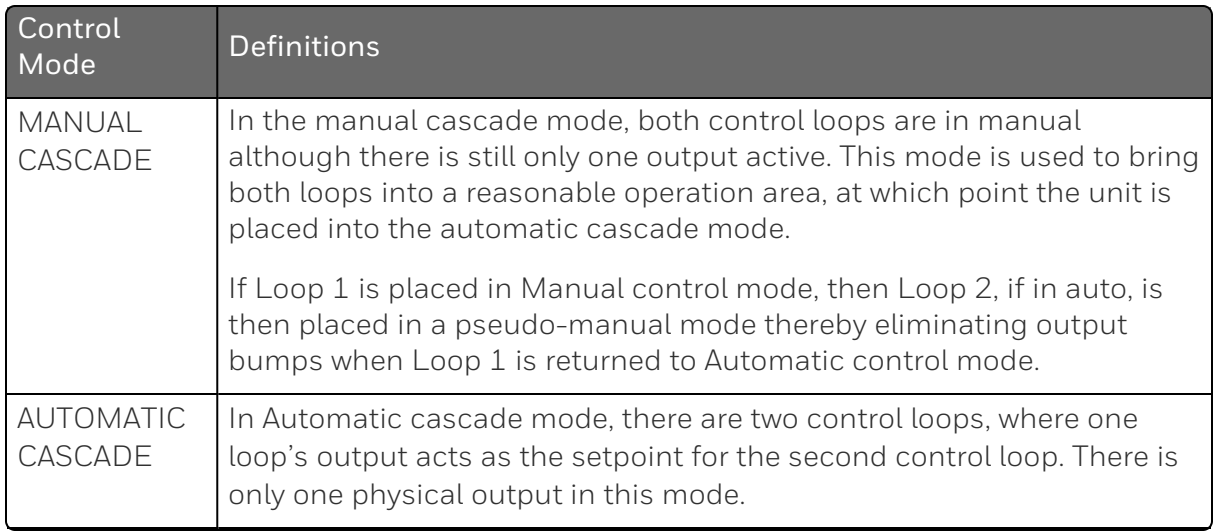

## What happens when you change modes

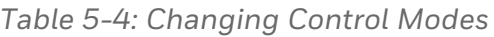

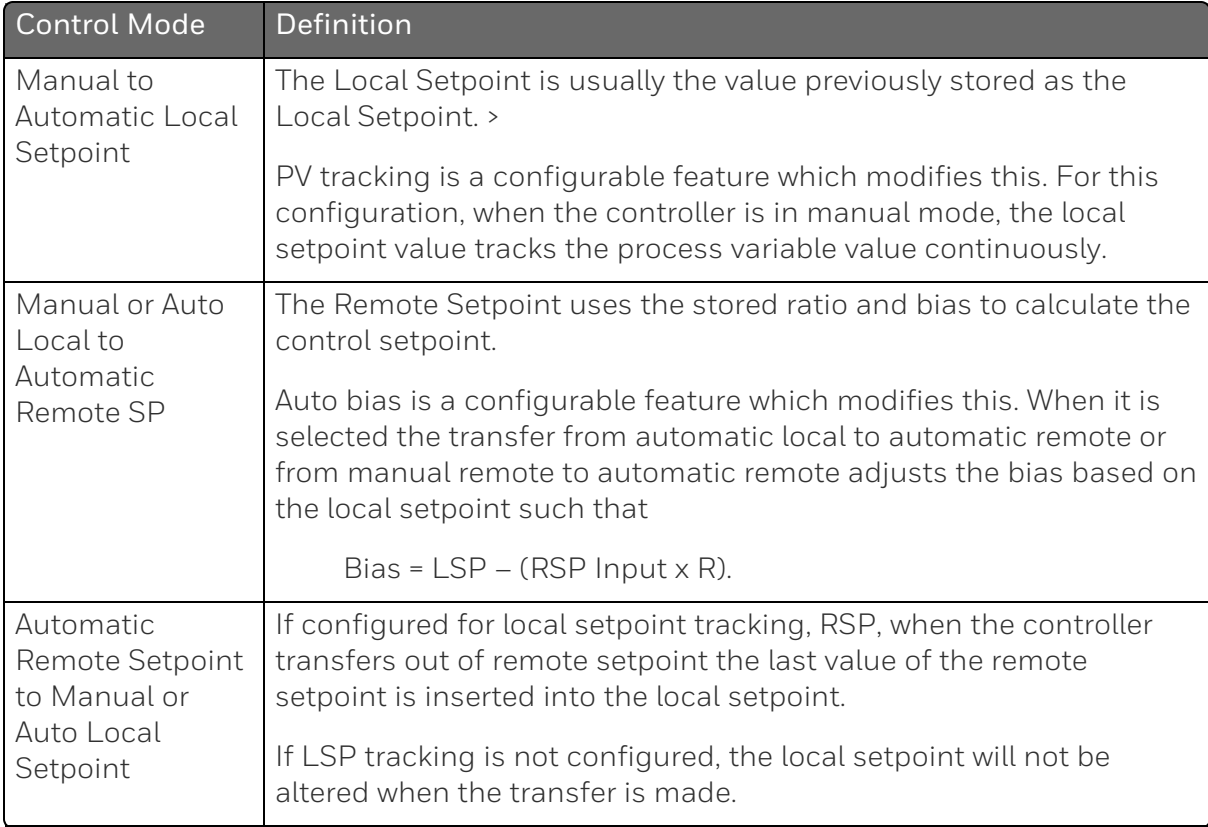

## <span id="page-235-0"></span>**Setpoints**

## Introduction

You can configure the following setpoints for the UDC2800 controller.

- A Single Local Setpoint
- 2 Local Setpoints
- 3 Local Setpoints
- 4 Local Setpoints
- Up to 4 Local Setpoints and one Remote Setpoint

See [Control](#page-154-0) Set Up Group for more information.

See "Control Set Up Group" in *UDC2800 Product Manual*.

### Change the Setpoint value

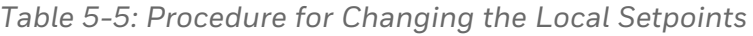

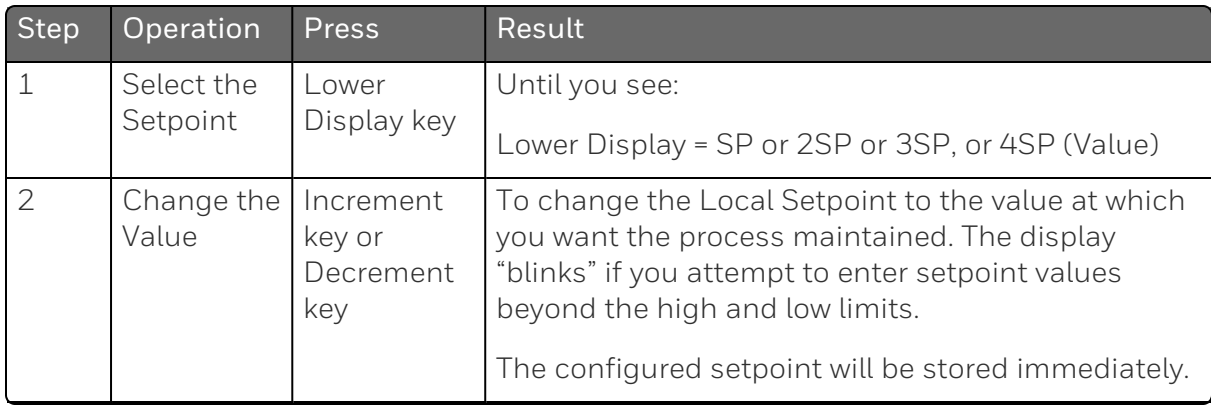

## Switching between setpoints

You can switch Local and Remote setpoints or between two Local setpoints when configured.

ATTENTION: The Remote Setpoint value cannot be changed at the keyboard.

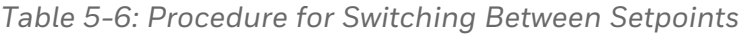

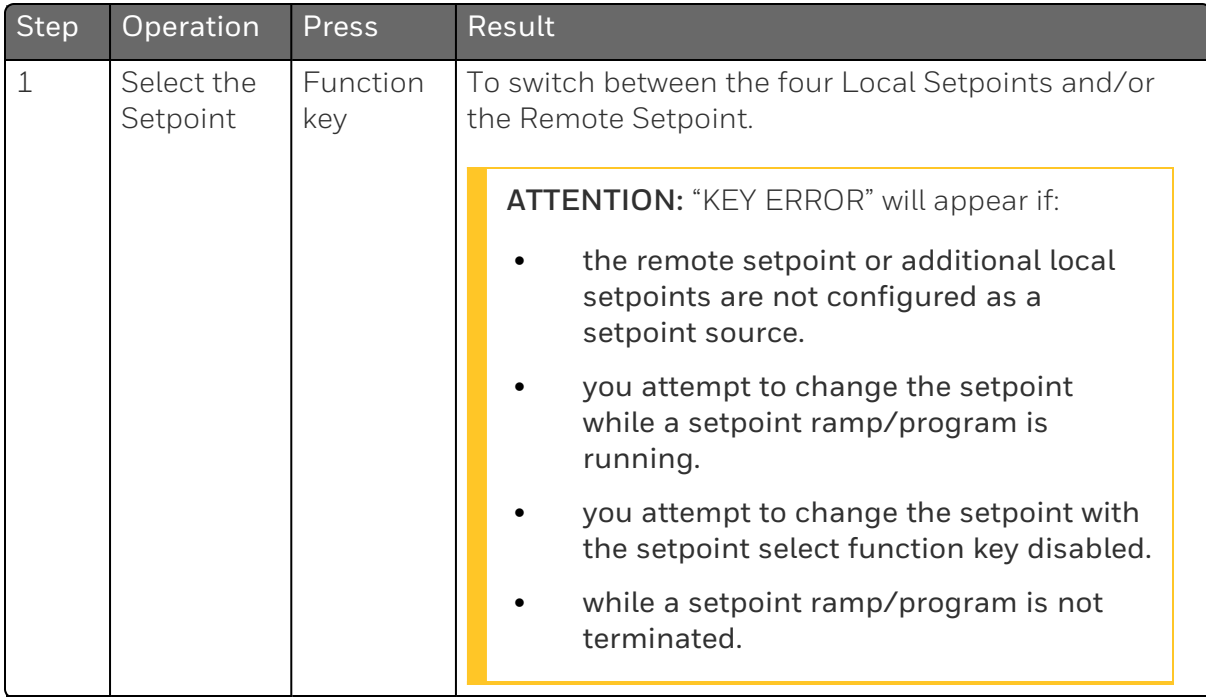

## <span id="page-237-0"></span>Timer

#### Introduction

The Timer provides a configurable Time-out period of from 0 to 99 hours:59 minutes or 0 to 99 minutes:59 seconds.

Timer "Start Trigger" is selectable as either the "RUN/HOLD" key or Alarm 2.

The Timer Lower Display can be either "Time Remaining" or "Elapsed Time".

### Configuration check

Make sure:

- Timer Function is enabled.
- A timeout Period is selected (in hours and minutes or minutes and seconds).
- A timer Start Trigger is selected (Keyboard or Alarm 2).
- A timer Lower Display is selected (Time Remaining or Elapsed Time).
- A timer Increment is selected (Minutes or Seconds).
- A timer Reset Trigger is selected (Keyboard or Alarm 1).

See [Algorithm](#page-117-0) Set Up Group for more information.

#### Viewing Time

The time is viewed on the lower display as follows:

Time Remaining will show as a decreasing Hrs:Min value (HH:MM) or Min:Sec value (MM:SS) plus a counterclockwise rotating clock face.

Elapsed Time will show as an increasing Hrs:Min value(HH:MM) or Min:Sec value (MM:SS) plus a clockwise rotating clock face.

#### **Operation**

When the Timer Function is enabled ("RUN/HOLD" key or ALARM 2), it has exclusive control of Alarm 1 relay.

At "Time-out":

- $\blacksquare$  Alarm 1 is active
- $\blacksquare$  The clock character has stopped moving
- The Time display shows either 00:00 or the time-out period depending on the configuration selection
- The Timer is ready to be reset

At "Reset":

- $\blacksquare$  Alarm 1 relay is inactive
- $\blacksquare$  The time display shows the time-out period
- $\blacksquare$  The time-out period can be changed at this time using the or keys.
- $\blacksquare$  The Timer is ready to be activated

## <span id="page-238-0"></span>Accutune III

#### Introduction

Accutune III (TUNE) may be used for self-regulating and single integrating processes. This autotuning method is initiated ondemand, typically at initial start-up.

There are no other requirements necessary, such as prior knowledge to the process dynamics or initial or post tune process line-out to setpoint or manual output.

Also, the setpoint value is not required to change in order to initiate the tuning process, but the controller must be in the Automatic mode to start tuning. The process need not be in a static (lined out) state and may be dynamic (changing with a steady output).

#### Configuration check

Make sure:

■ [Accutune](#page-114-0) is slected as TUNE. See Accutune Set Up Group for more information.

#### Tuning indicators

A "T" will show under SP in the middle display until tuning is completed.

## **Operation**

The Accutune III algorithm provides user-friendly, on-demand tuning in this controller. No knowledge of the process is required at startup. The operator simply initiates the tuning while in the automatic mode.

Once Accutune III has been enabled in the TUNE setup group, either "SLOW" or "FAST" tuning may be used. Which one is used is selected via the lower display during normal operation.

For the SLOW selection, the controller calculates conservative tuning constants with the objective of minimizing overshoot. If the controller determines that the process has appreciable dead time, it will automatically default to use Dahlin Tuning, which produces very conservative tuning constants. The SLOW selection may be useful for TPSC and Position Proportional applications, as it reduces "hunt" problems for the motor. This selection is also recommended for applications that have significant deadtimes.

For the FAST selection, the controller calculates aggressive tuning constants with the objective of producing quarter damped response. Depending upon the process, this selection will usually result in some overshoot. For this reason, it may be desireable to enable the FUZZY tune selection. See Fuzzy Overshoot [Suppression](#page-246-0) for more information. When Fuzzy tune is enabled, it will work to suppress or eliminate any overshoot that may occur as a result of the calculated tuning parameters as the PV approaches the setpoint. This selection is best suited for processes with a single lag or for those that do not have any appreciable deadtime. FUZZY tuning does not work well for processes that have appreciable deadtime.

The Accutune III tuning process will cycle the controller's output two full cycles between the low and high output limits while allowing only a very small Process Variable change above and below the SP during each cycle. A "T" shows in the upper display until tuning is completed.

At the end of the tuning process, the controller immediately calculates the tuning constants and enters them into the Tuning group, and begins PID control with the correct tuning parameters. This works with any process, including integrating type processes, and allows retuning at a fixed setpoint.

## Tune for Simplex Outputs

After "TUNE" is enabled, you can start Accutune as shown in table below.

| Step           | Operation                        | <b>Press</b>                            | <b>Result</b>                                                                                                    |  |
|----------------|----------------------------------|-----------------------------------------|----------------------------------------------------------------------------------------------------|--|
| $\mathbf{1}$   | Configure<br>LSP1                | Lower<br>Display key                    | Until SP (Local Setpoint 1) shows in the lower<br>display.                                                                                                    |  |
| $\overline{2}$ | Adjust LSP1<br>value             | Increment<br>key or<br>Decrement<br>key | Until LSP1 is to the desired value.                                                                                                    |  |
| 3              | Switch to<br>"Automatic"<br>Mode | Man Auto<br>key                         | Until "Auto" appears (on controllers with Manual<br>option).                                                                                                    |  |
| 4              | Show Tuning<br>Prompt            | Lower<br>Display key                    | Until "TUNE OFF" is shown in the lower display.                                                                                                    |  |
| 5              | Tuning in<br>operation           | Increment<br>key or<br>Decrement<br>key | Select "SLOW" or "FAST" in the lower display.<br>A "T" appears under SP in the middle display as<br>long as ACCUTUNE process is operating. When<br>process completes, tuning parameters are<br>calculated and the "T" will disappear and lower<br>display will show "TUNE OFF" prompt. |  |

*Table 5-7: Procedure for Starting "TUNE"*

ATTENTION: The Accutune process may be aborted at any time by changing the lower display back to "TUNE OFF" or by switching the controller into Manual Mode.

## Tune for Duplex (Heat/Cool)

Accutune for applications using Duplex (Heat/Cool) control.

The controller must be configured to have two local setpoints unless Blended Tuning is desired (see below). See [Control](#page-154-0) Set Up Group for more information. During tuning, the Accutune III process assumes that Local Setpoint 1 will cause a Heating demand (output above 50%), and the tuning parameters calculated for that setpoint are automatically entered as PID SET 1. Likewise, Accutune III assumes that Local Setpoint 2 will cause a Cooling demand (output less than 50%), and the tuning parameters calculated for that setpoint are automatically entered as PID SET 2.

## Configuration Check for Duplex

See [Accutune](#page-114-0) Set Up Group for more information.

Make sure:

- $\blacksquare$  Accutune is selected as Tune.
- Duplex has been configured to Manual, Automatic or Disabled.

#### Using AUTOMATIC TUNE at start-up for Duplex (Heat/Cool)

Used when DUPLEX has been configured for AUTOMATIC. This is the preferred selection for most Heat/Cool applications when tuning a new chamber. This selection will sequentially perform both Heat and Cool tuning without further operator intervention.

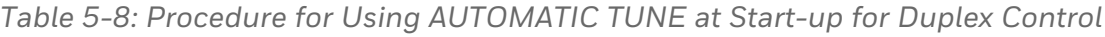

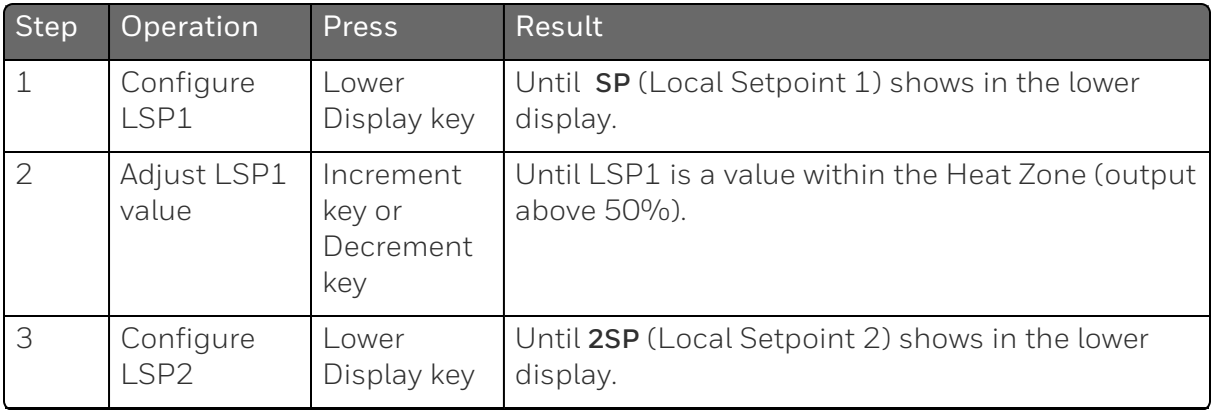

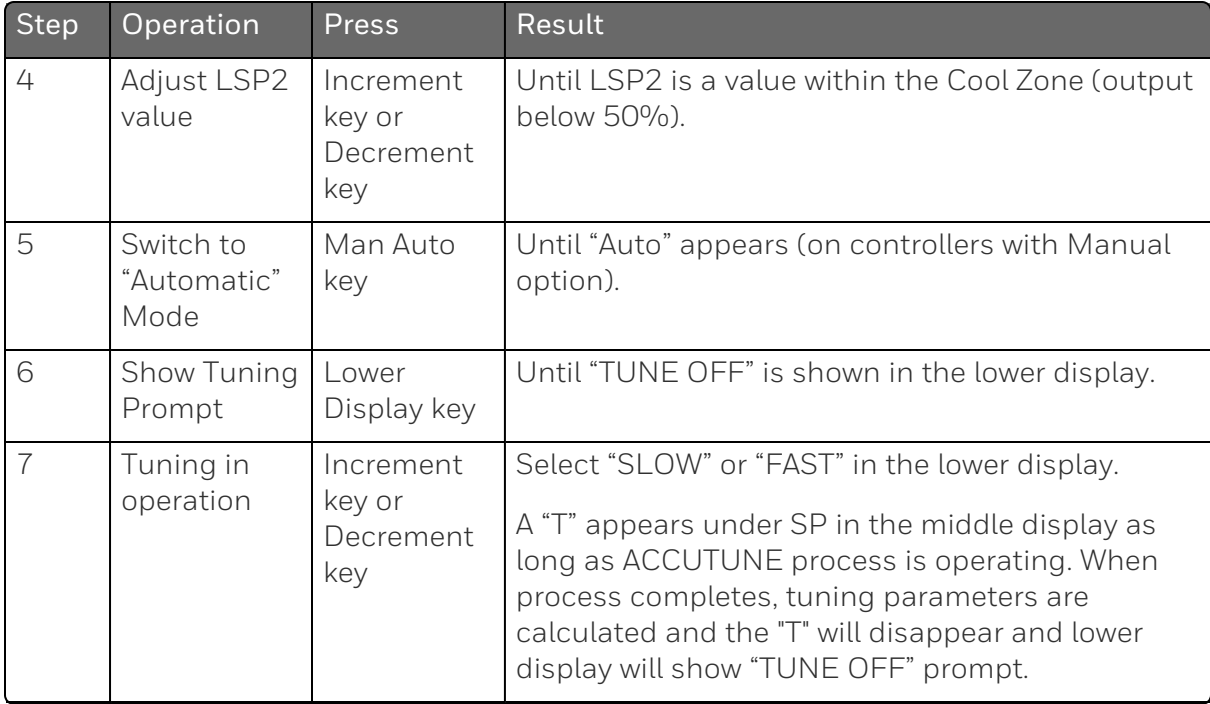

#### Using BLENDED TUNE at start-up for Duplex (Heat/Cool)

When DUPLEX has been configured for DISABLE. This is the preferred selection for Heat/Cool applications which use a highly insulated chamber (a chamber which will lose heat very slowly unless a cooling device is applied). Only one local setpoint (LSP 1) is needed for this selection.

This selection results in performance tuning over the full range utilizing both Heat and Cool outputs to acquire blended tune values that are then applied to both Heat and Cool tuning parameters. Both PID sets are set to the same values.

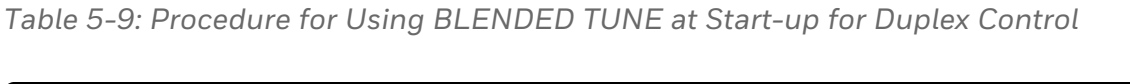

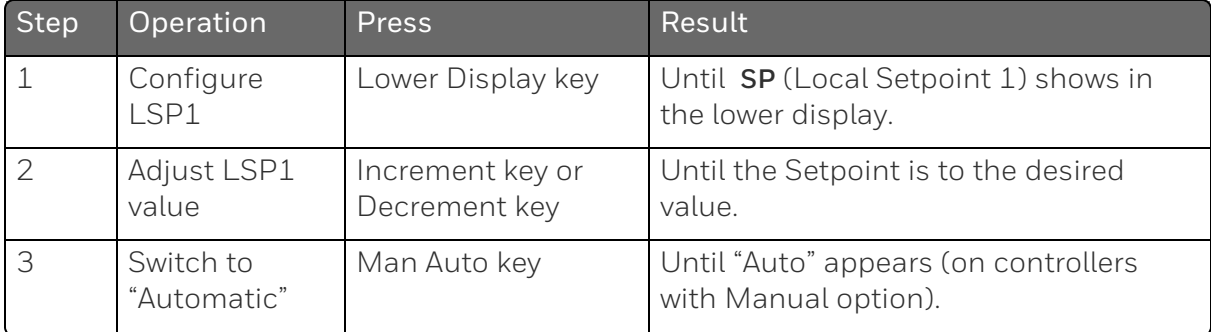

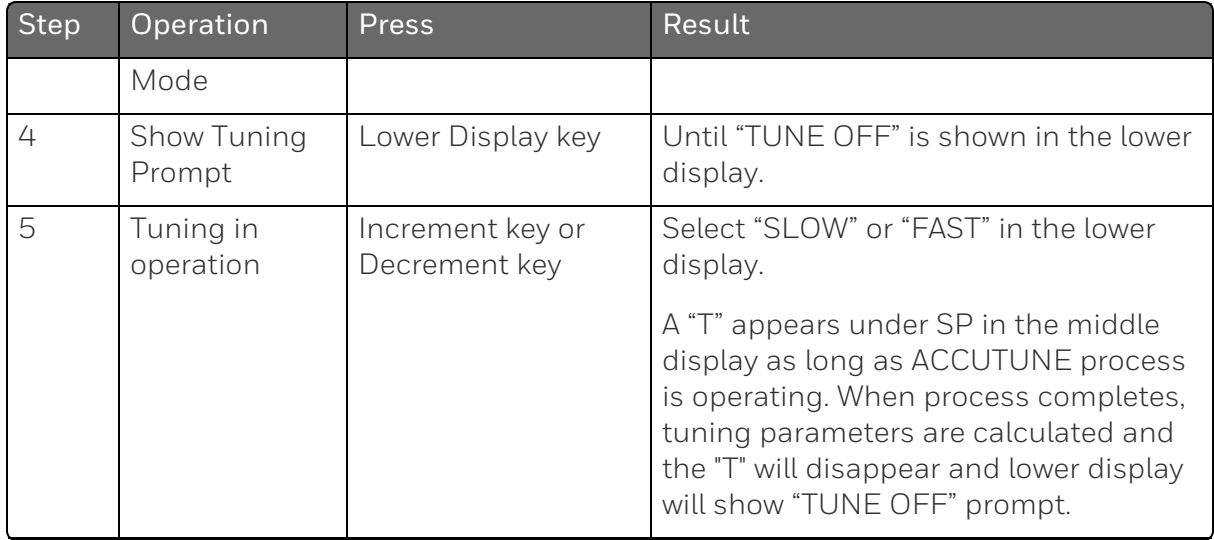

## Using MANUAL TUNE at start-up for Duplex (Heat/Cool)

When DUPLEX has been configured for MANUAL. This selection should be used when tuning is needed only for the HEAT zone or only for the COOL zone but not both. If Local Setpoint 1 is used, then the controller will perform a HEAT zone tune. If Local Setpoint 2 is used, then the controller will perform a COOL zone tune.

*Table 5-10: Procedure for Using MANUAL TUNE for Heat side of Duplex Control*

| <b>Step</b> | Operation                     | Press                             | Result                                                                      |
|-------------|-------------------------------|-----------------------------------|-----------------------------------------------------------------------------|
| 1           | Configure LSP1                | Lower Display key                 | Until SP (Local Setpoint 1) shows in<br>the lower display.                  |
| 2           | Adjust LSP1<br>value          | Increment key or<br>Decrement key | Until LSP1 is a value within the Heat<br>Zone (output above 50%).           |
| 3           | Switch to<br>"Automatic" Mode | Man Auto key                      | Until "Auto" appears (on controllers<br>with Manual option).                |
| 4           | Show Tuning<br>Prompt         | Lower Display key                 | Until "TUNE OFF" is shown in the lower<br>display.                          |
| 5           | Tuning in<br>operation        | Increment key or<br>Decrement key | Select "SLOW" or "FAST" in the lower<br>display.                            |
|             |                               |                                   | A "T" appears under SP in the middle<br>display as long as ACCUTUNE process |

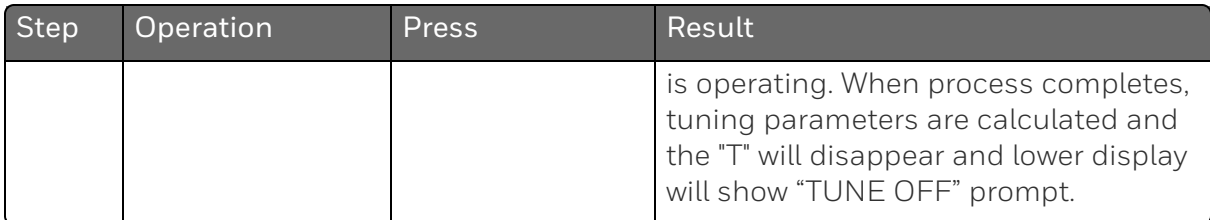

*Table 5-11: Procedure for Using MANUAL TUNE for Cool side of Duplex Control*

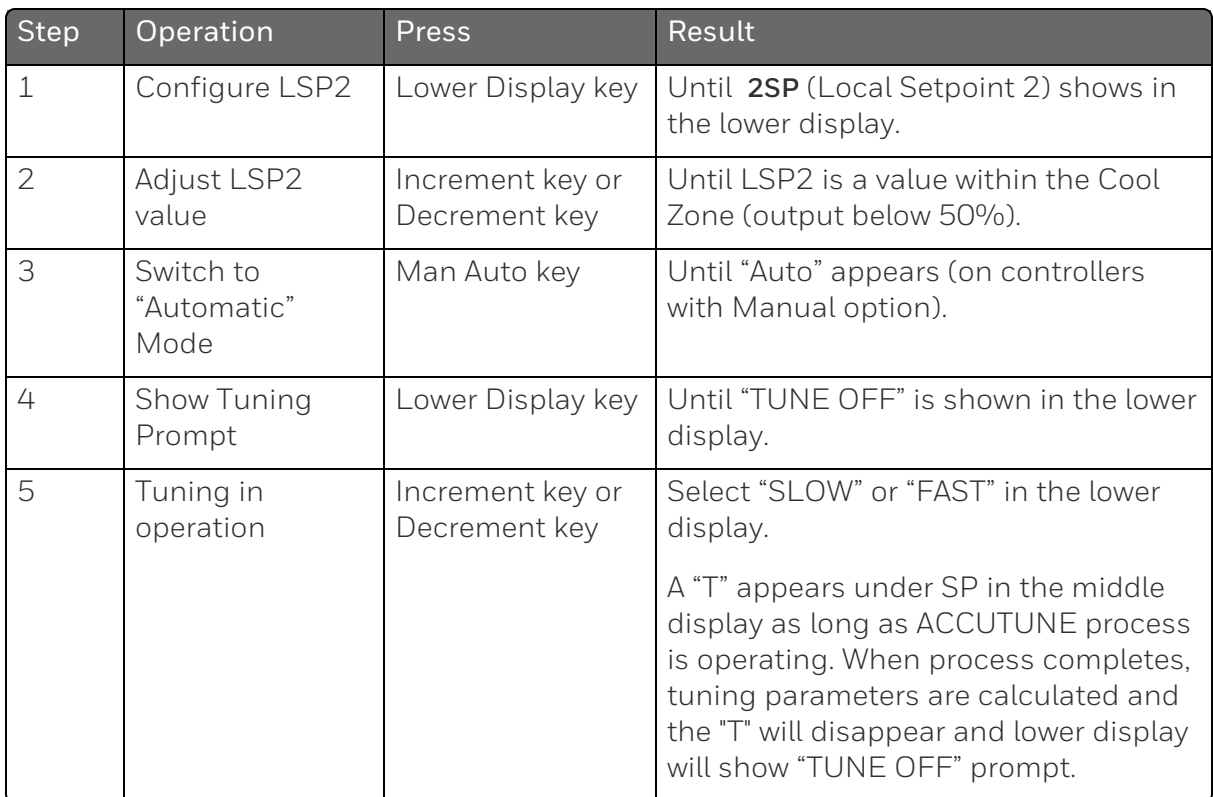

### Error Codes

*Table 5-12: Procedure for Accessing Accutune Error Codes*

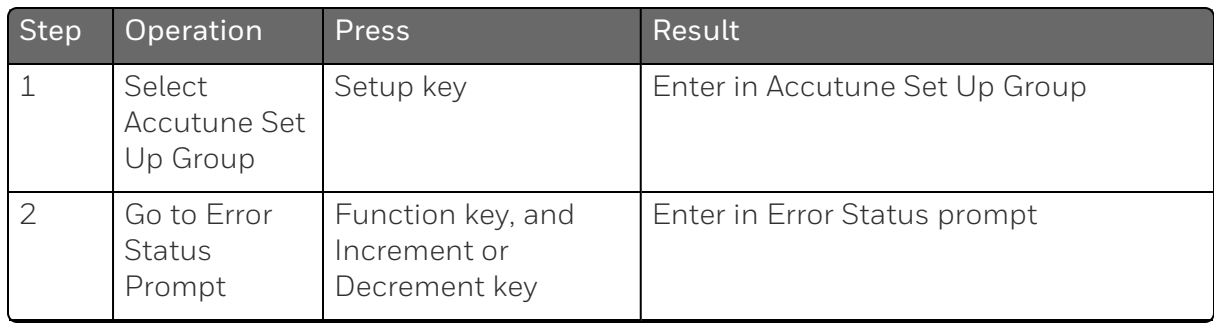

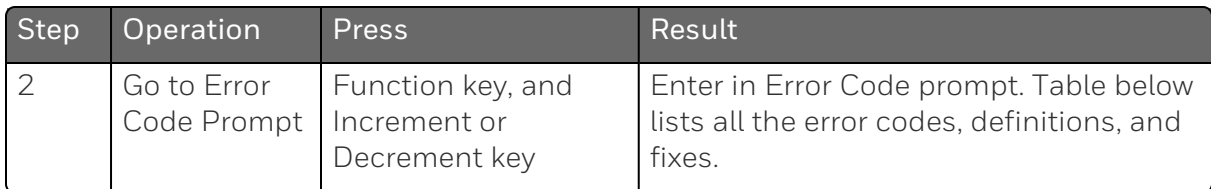

#### *Table 5-13: Accutune Error Codes*

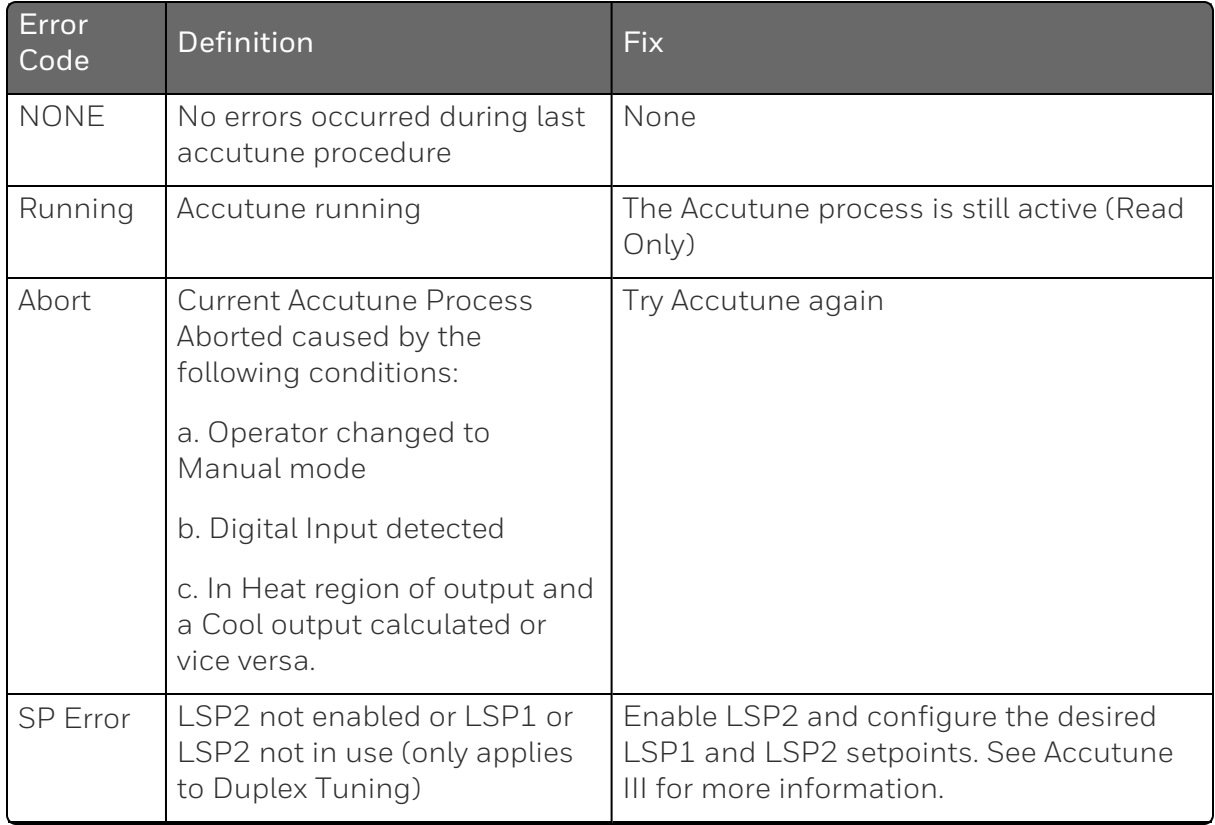

## Aborting Accutune

To abort Accutune and return to the last previous operation (SP or output level), press Man Auto key to abort the Accutune process or increment from the "SLOW" or "FAST" prompt to the "TUNE OFF" prompt.

### Completing Accutune

When Accutune is complete, the calculated tuning parameters are stored in their proper memory location and can be viewed in the Tunning Set up Group, and the controller will control at the local setpoint using these newly calculated tuning constants.

## <span id="page-246-0"></span>Fuzzy Overshoot Suppression

#### Introduction

Fuzzy Overshoot Suppression minimizes Process Variable overshoot following a setpoint change or a process disturbance. This is especially useful in processes which experience load changes or where even a small overshoot beyond the setpoint may result in damage or lost product.

### How it works

The Fuzzy Logic in the controller observes the speed and direction of the PV signal as it approaches the setpoint and temporarily modifies the internal controller response action as necessary to avoid an overshoot. There is no change to the PID algorithm, and the fuzzy logic does not alter the PID tuning parameters. This feature can be independently Enabled or Disabled as required by the application to work with the Accutune algorithm. Fuzzy Tune should not be enabled for processes that have an appreciable amount of deadtime.

## Configuration

To configure this item, refer to [Accutune](#page-114-0) Set Up Group:

Go to Function Prompt Fuzzy Suppression

Select Enable or Disable using Increment key or Decrement key.

## <span id="page-247-0"></span>Using Four Sets of Tuning Constants

#### Introduction

You can use four sets of tuning constants for single output types and choose the way they are to be switched. (this does not apply for Duplex control, which always uses two PID sets).

The sets can be:

- keyboard selected,
- automatically switched when a predetermined process variable value is reached,
- automatically switched when a predetermined setpoint value is reached.

#### Set up Procedure

The following procedure to:

- $\blacksquare$  select four sets,
- $\blacksquare$  set the switch-over value,
- set tuning constant value for each set.

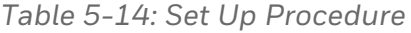

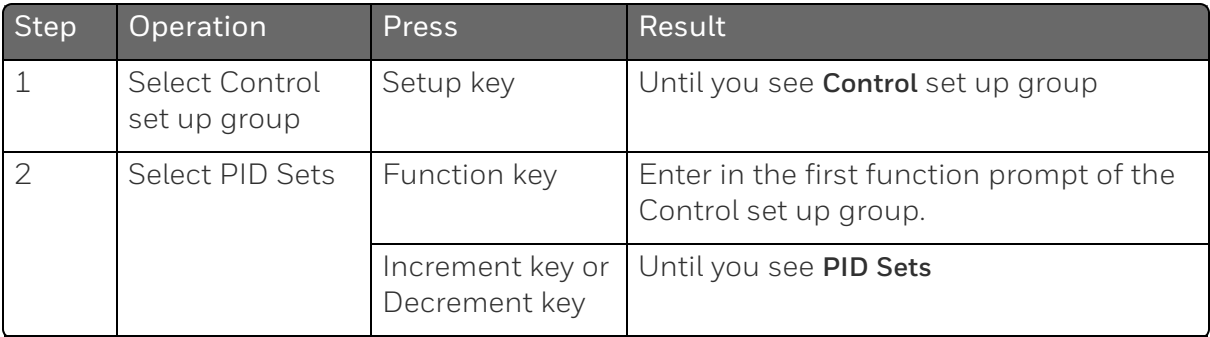

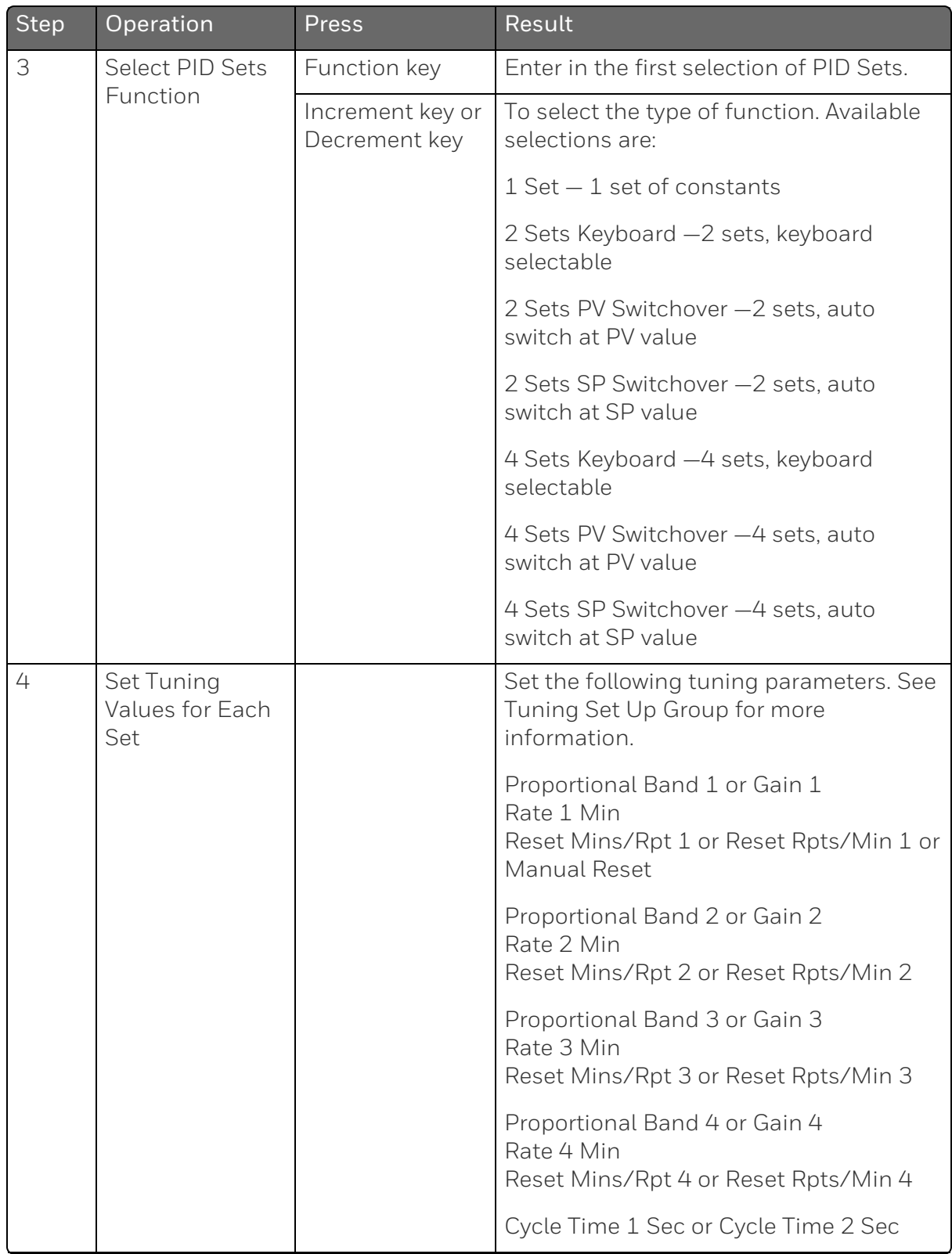

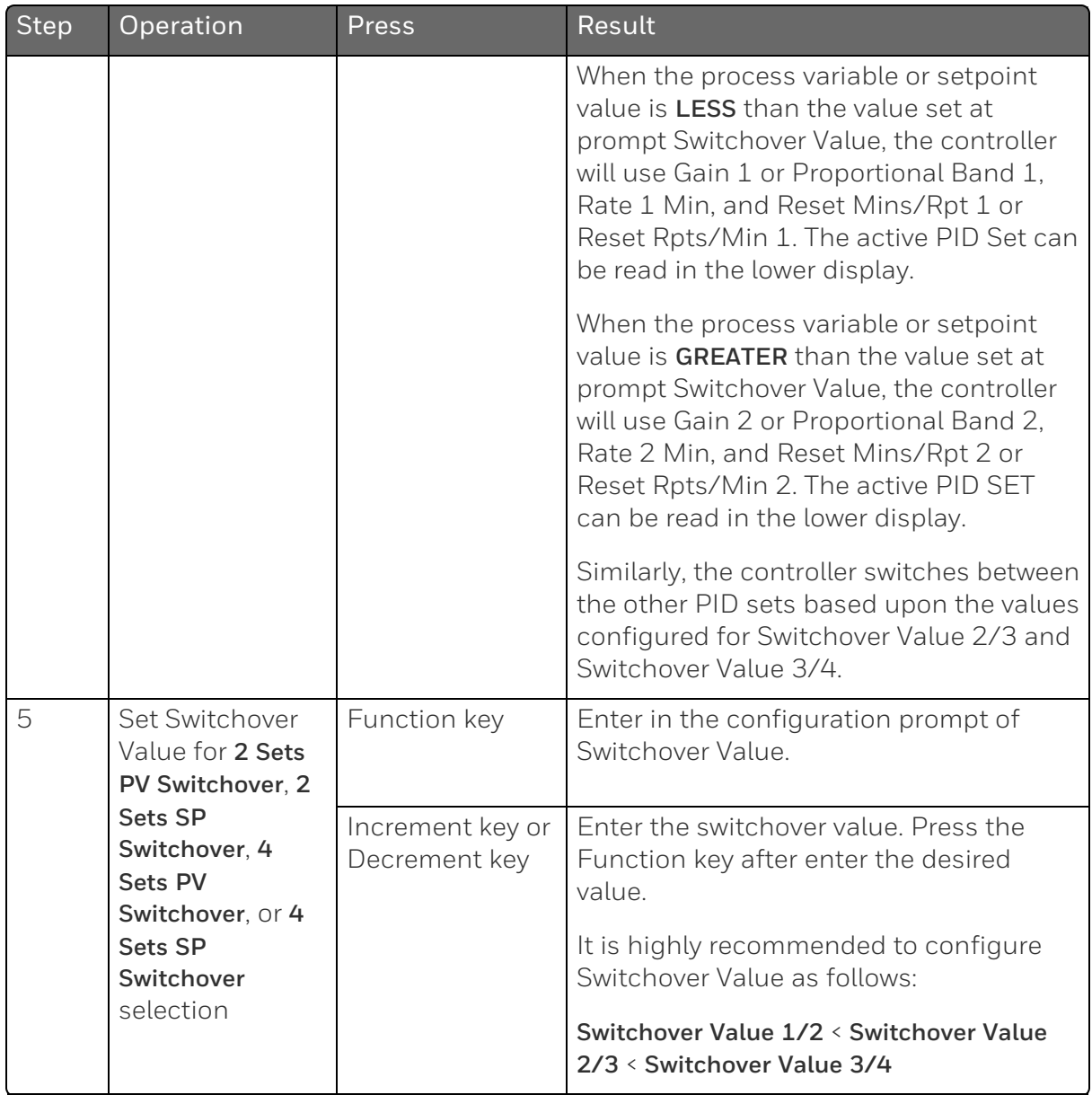

## Switch between four sets via keyboard (without automatic switch-over)

*Table 5-15: Procedure for Switching PID Sets from the Keyboard*

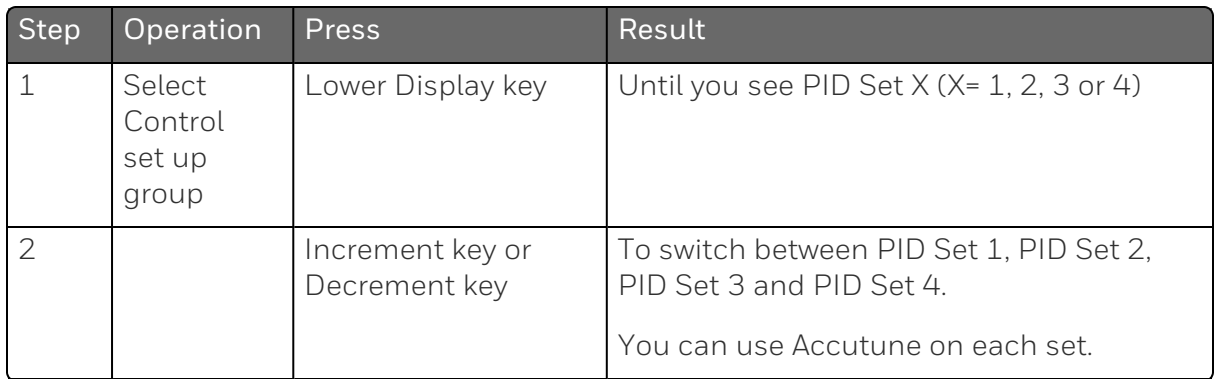

## <span id="page-250-0"></span>Auto/Manual Station

### Introduction

When you select "To Auto/Man Station" for one of the Digital Inputs, contact closure on the selected Digital Input causes the controller to switch to Auto/Manual Station mode. See [Options](#page-176-0) Set Up Group for more information.

#### Function

As shown in the following figure, State 2 is the "Auto/Manual Station mode" where the programmable logic controller (PLC) output is sent through the Auto/Manual Station. You can switch to manual and change the output at the controller. (It uses PID set 2.)

State 1 is the "Backup PID mode" which is triggered by opening the digital input. (It uses PID set 1.)

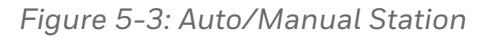

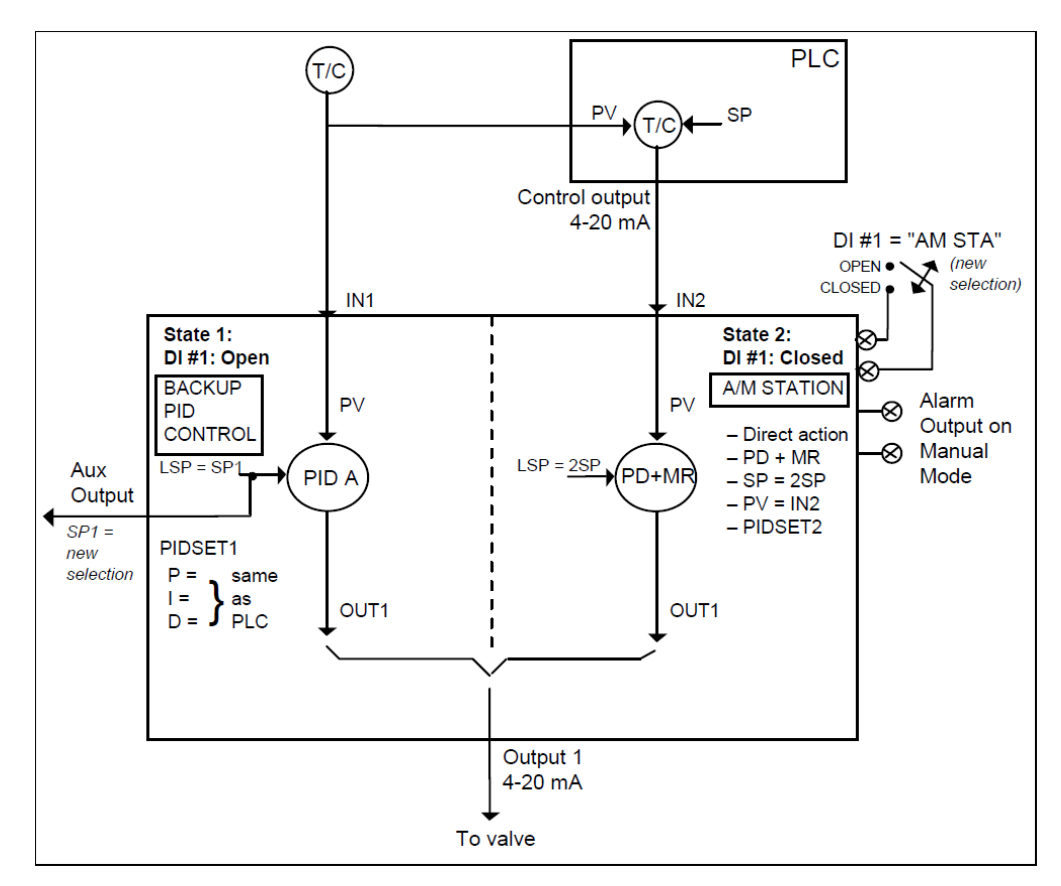

#### Description

The "To Auto/Man Station" selection of digital input creates a repeater station when the digital input is closed. This is accomplished by a multi-selection from the digital input menu.

- "Action" is forced as "Direct".
- "Control Algorithm" is forced as "PD+Manual Reset".
- Active setpoint is forced to 2SP.
- "PV Source" is switched to "Input 2".
- $\blacksquare$  The tuning parameter used are the second set of parameters.

When the switch is open, the unit becomes a normal controller with "Control Algorithm" of "PID A", using tuning parameters set 1, SP, PV Source as Input 1 and "Direct" or "Reverse" as selected by customer configuration.
Input 1 is typically the PV of some upper controller and Input 2 is typically that controller's output. If the upper control fails, the upper device or some watchdog opens the digital input switch and UDC2800 back-up PID A control is active.

When the upper control reactivates, the digital input switch is closed and the Auto/Manual Station becomes a repeater station and allows the upper control output signal to pass through.

## Configuration

There are some things to consider when configuring the controller.

The PV range stays as the Input 1 range, even while Input 2 is the PV when the switch is closed; therefore:

■ The Input 2 High Value must be less than or equal to the Input 1 High Value.

(Suggest: Input 2 High Value = 100.0)

■ The Input 2 Low Value must be greater than or equal to the Input 1 Low Value.

(Suggest: Input 2 Low Value = 0.0)

 $\blacksquare$  The Tuning Gain 2 must be equal to (Input 1 High Value - Input 1 Low Value) / (Input 2 High Value - Input 2 Low Value).

See the following table for the configuration procedure.

*Table 5-16: Auto/Manual Station Mode Configuration Procedure*

| <b>Step</b>  | Operation                             | <b>Press</b>                         | Result                                                                                                    |
|--------------|---------------------------------------|--------------------------------------|----------------------------------------------------------------------------------------------------|
| $\mathbf{1}$ | Select<br>Algorithms<br>set up group  | Setup key                            | Until you see Algorithms set up group.                                                                                                    |
| 2            | Select Control<br>Algorithm           | Function key                         | Enter in the first function prompt of the<br>Algorithms set up group: Control Algorithm.<br>Press the Function key again to enter in the<br>first configuration prompt of Control |
|              |                                       |                                      | Algorithm.                                                                                                    |
| 3            | Select<br>PD+Manual<br>Reset function | Increment key<br>or Decrement<br>key | Until you see the selection PD+Manual Reset.                                                                                                    |
|              |                                       | Function key                         | Select the selection PD+Manual Reset.                                                                                                    |

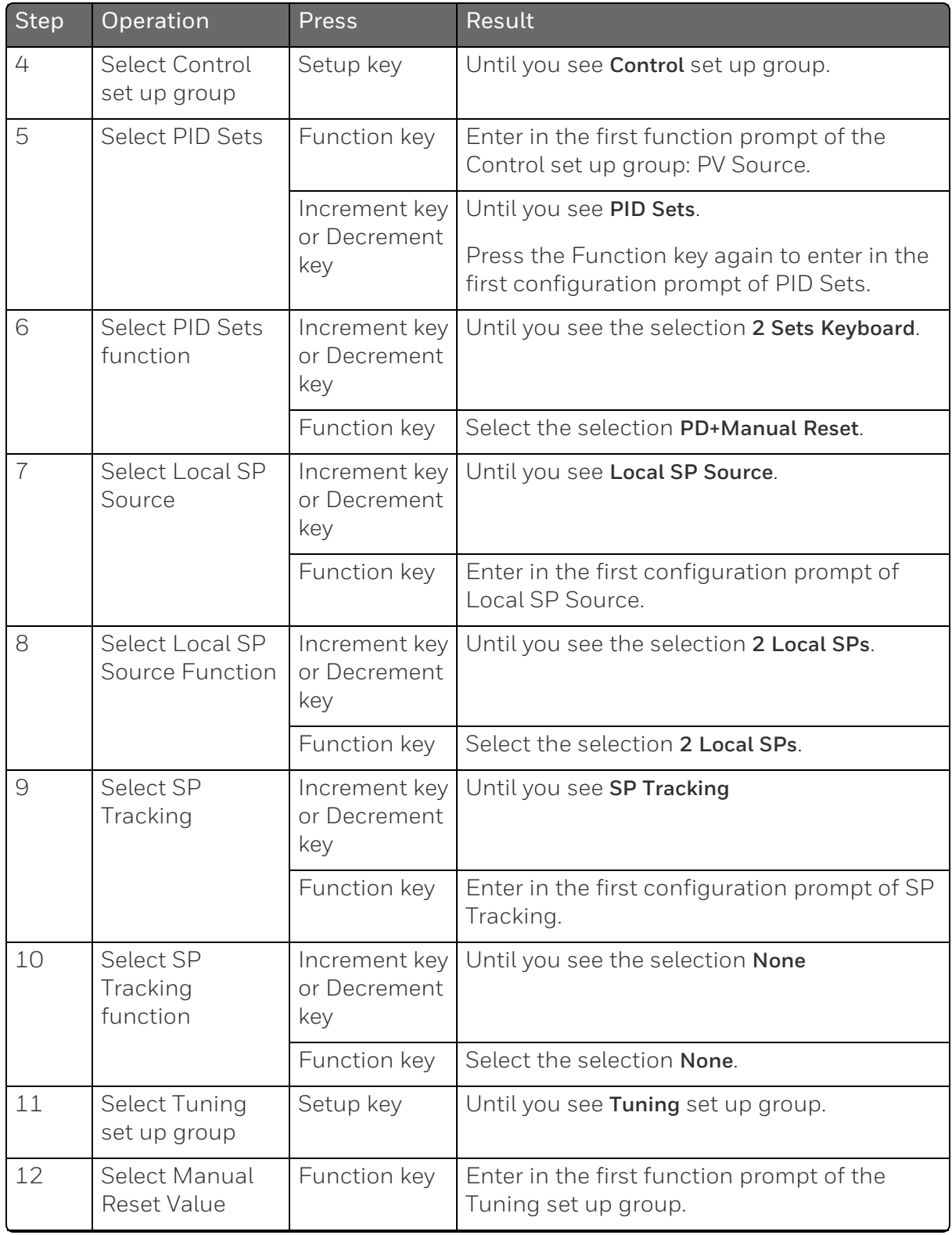

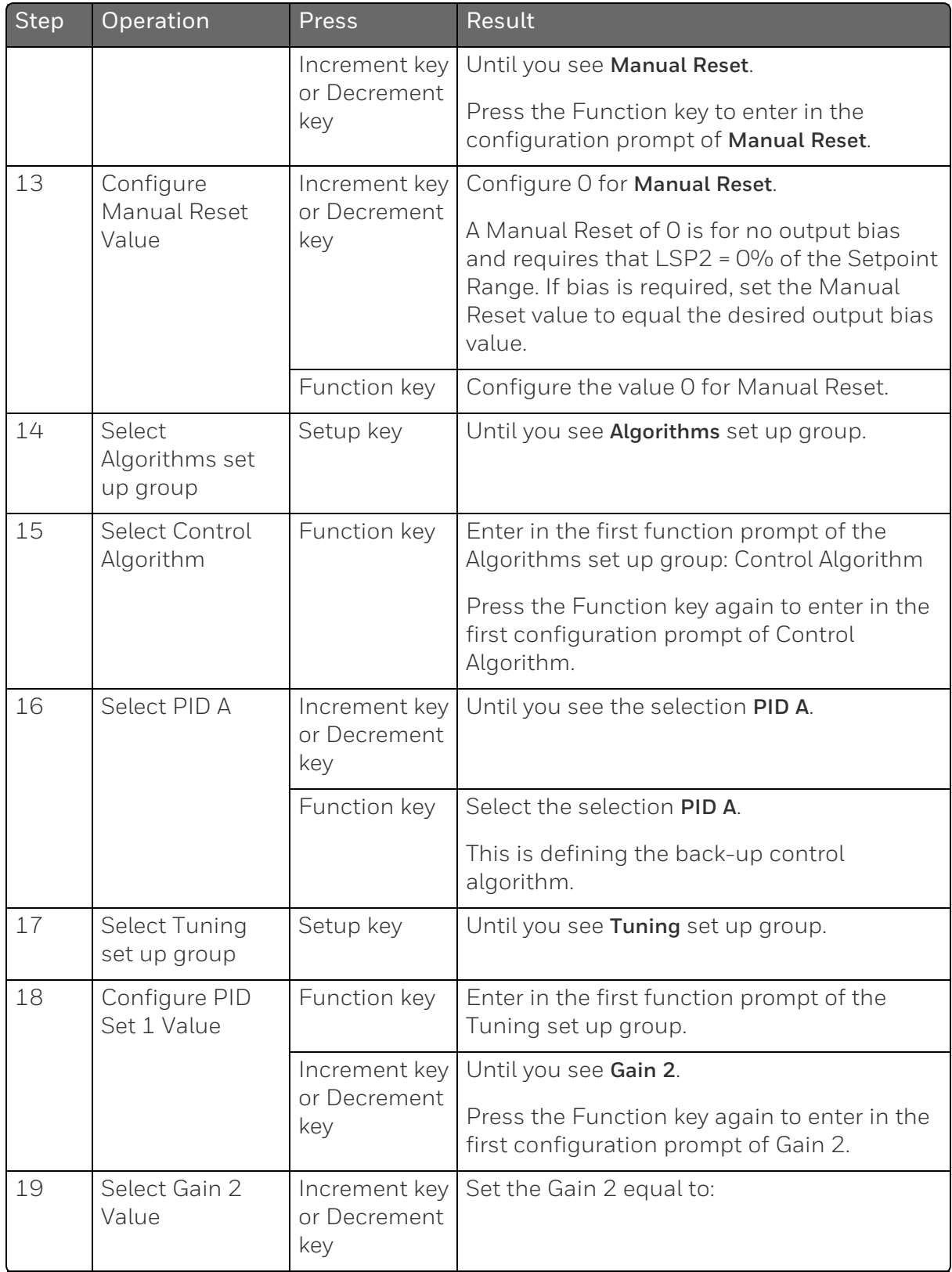

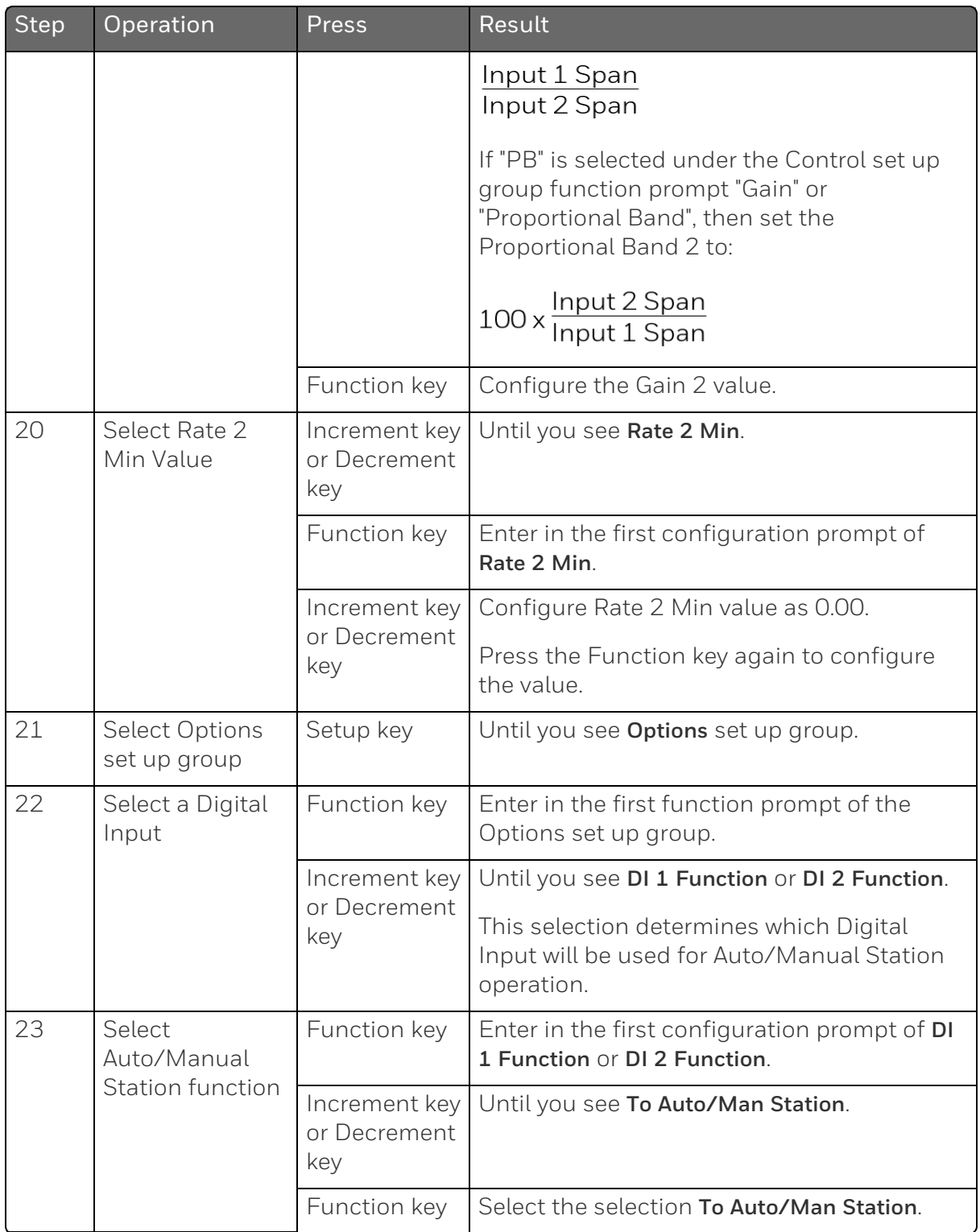

DO NOT SELECT:

- In the Control set up list, do not select SP Tracking as PV or Remote SP.
- In the SP Ramp set up list, do not select SP Rate as Enable.
- In the Algorithms set up list, do not select Control Algorithm as PID B, On-Off, or Three Position Step.
- In the Display menu, when PID Set  $#$  is displayed, DO NOT change the selection.

### **Operation**

Operate the Auto/Manual Station as follows:

Set the Local Setpoint 2 to 0% of the Input 2 range.

There features work with the Auto/Manual Station.

- In the SP Ramp set up list, SP Program (acts on SP1 for backup operation).
- In the SP Ramp set up list, SP Ramp (acts on SP1 for backup operation).
- In the Control set up list, Action Direction as Direct or Reverse for the backup PID A operation).
- The PD+Manual Reset action is forced to be Direct as required for the pass through of the output signal.

## Two Loops of Control

#### Introduction

As an option, this instrument can operate using two independent loops of control or internal Cascade Control.

#### Two Independent Loops

See Functional Overview Block Diagrams for Loop 1 and Loop 2 (Figure 4-3) for selections based on these diagrams.

The following rules apply for two independent loops:

■ Control and Alarm Outputs are allocated per Table 3-6 and Table 3-7.

- Current output on Loop 2 requires Auxiliary Output to be installed.
- Loop 2 relay output is always dedicated to relay outputs 3 and 4.
- No Three Position Step output on Loop 2.

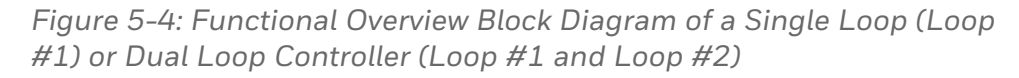

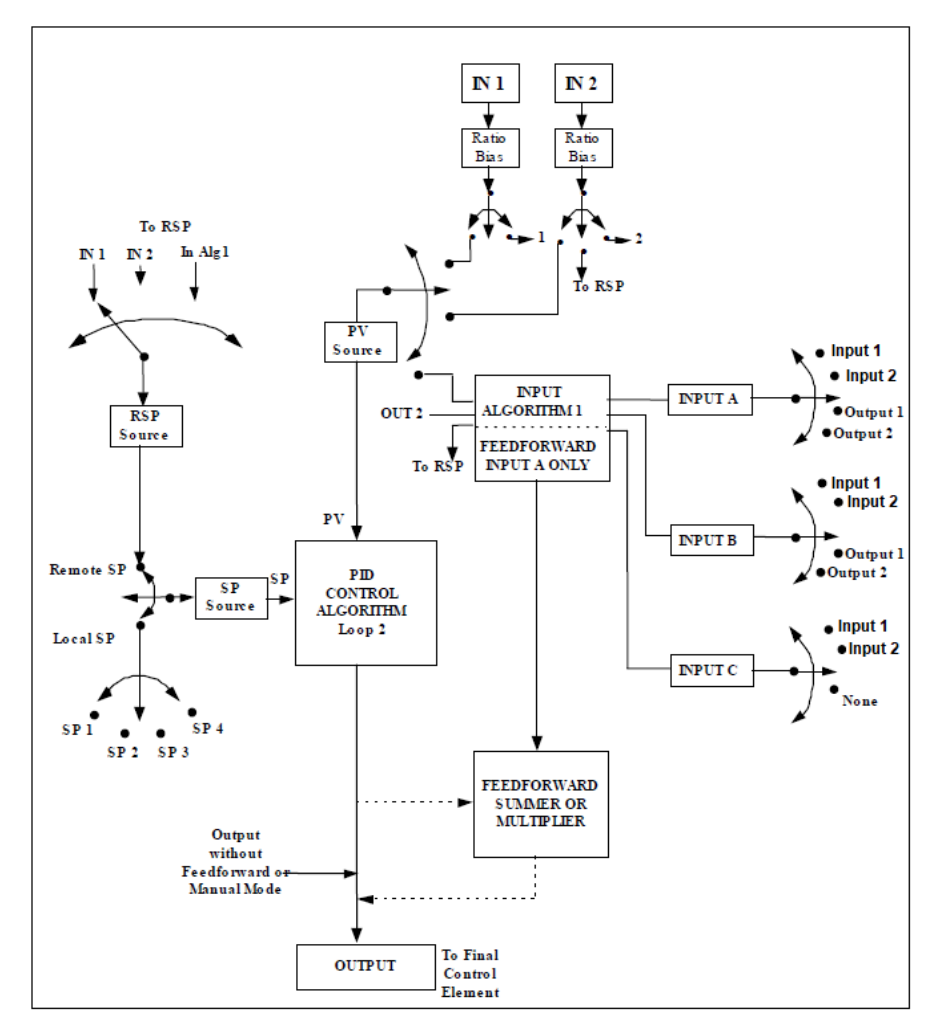

## Internal Cascade Control

See Functional Overview Block Diagram Figure 5-4 for selections based on these diagrams.

The following rules apply for internal Cascade control:

- $\blacksquare$  Loop 2 is the primary (external) loop.
- $\blacksquare$  Loop 1 is the secondary (internal or slave) loop.
- Loop 1 Remote Setpoint is fixed as the Loop 2 output.

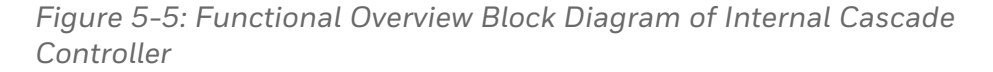

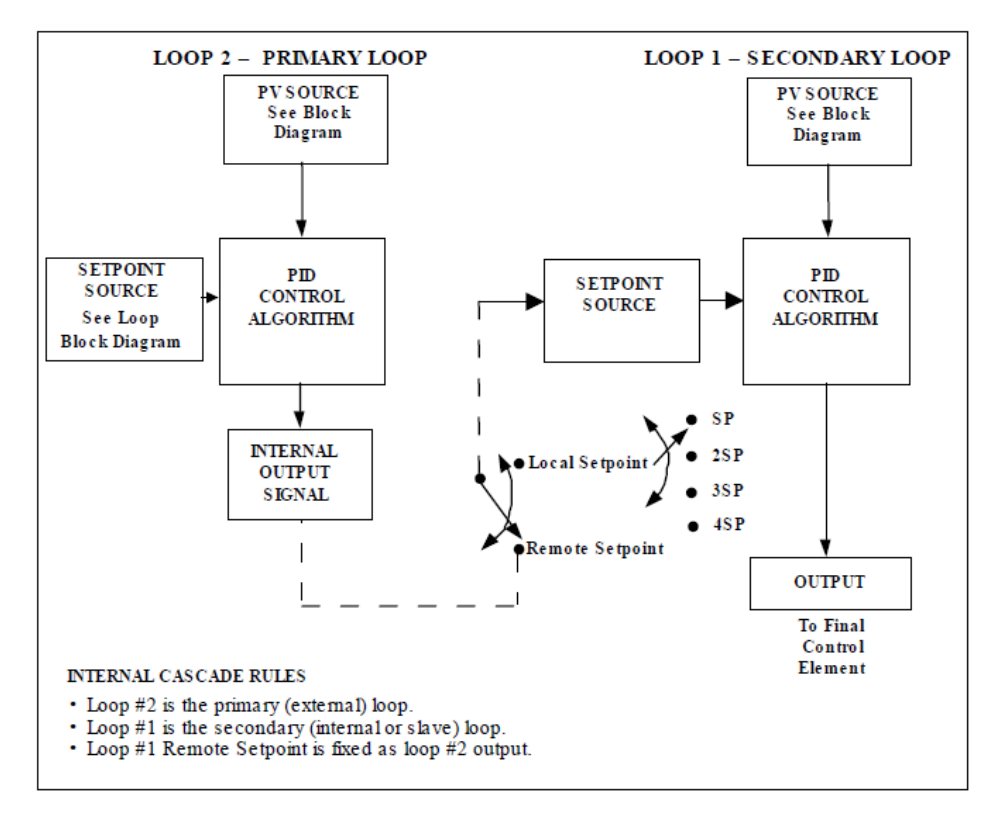

#### Output Override

This instrument allows override of the Loop 1 output with the Loop 2 output based upon which is larger or smaller. This can be accomplished by configuration (See Section 4.9) or by Digital Input actuation (see Section 4.14).

The following rules apply for high/low override:

- Only one physical output is required when override is enabled. It is the output from Loop 1 because Loop 2's internal output is routed through the selector.
- $\blacksquare$  Loop 2 output can also be available at all times if desired.
- In Manual mode, the Output may be overridden.
- Does not apply for Three Position Step Control.
- OTI on bottom display shows value of the internal Loop 1 output before any override.

ATTENTION: The output of the unselected loop tracks the selected loop to within 5 % when in Auto mode to eliminate windup. This tracking is done in the direction opposite to the Override Select configuration; i.e., for High Select, the unselected output tracks within 5 % of the lower output, and vice versa for Low Select.

*Figure 5-6: Hi/Lo Override Selector*

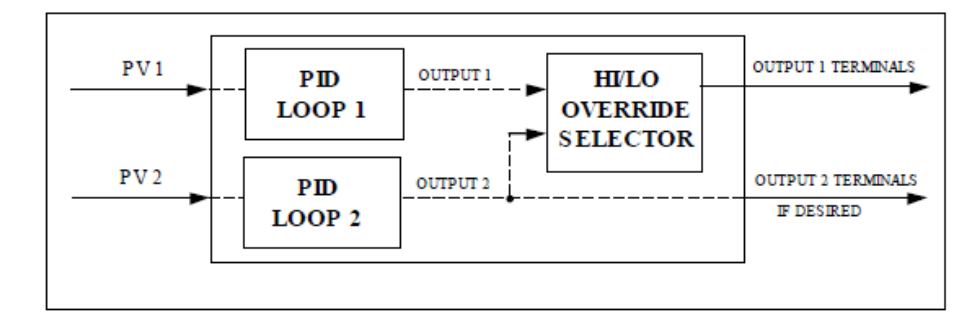

## Configuring Two Loops of Control

#### Introduction

This instrument can operate using two independent loops of control or internal Cascade control.

*Table 5-17: Procedure for Selecting Two Loop Algorithm*

| <b>Step</b> | <b>Operation</b> | <b>Press</b>               | Result                  |
|-------------|------------------|----------------------------|-------------------------|
|             | Select Algorithm | Setup Key and Increment or | Until you see Algorithm |
|             | Set-up Group     | Decrement Key              | group.                  |

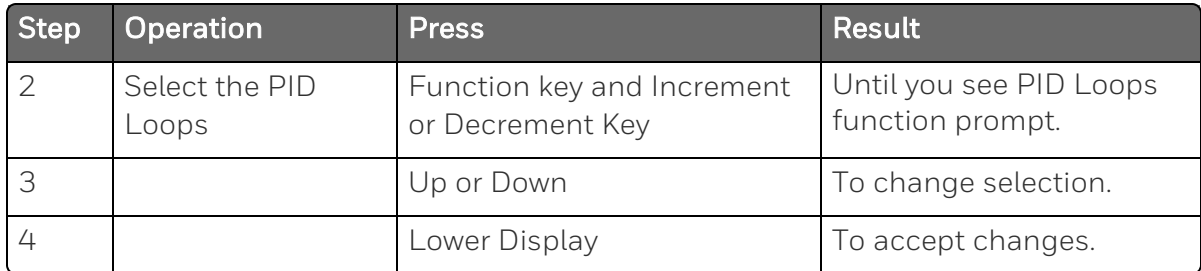

## Monitoring Two Loops of Control

### Introduction

Monitoring two individual loops of control or internal Cascade is similar as for a single loop with the following additions.

*Table 5-18: Digital Display Indication - Two Loops*

| Indicator                | Loop Indication   | Definition                                                                              |
|--------------------------|-------------------|-----------------------------------------------------------------------------------------|
| $Loop 1$ (two -<br>loop) | Loop 1            | • Upper display shows the Process Variable (PV)<br>for Loop 1                           |
| Cascade<br>(Cascade)     |                   | • Lower display shows the Loop 1 parameters<br>and the PV and Output for Loop 2         |
|                          |                   | • Controller setpoint annunciators show the<br>setpoint currently being used for Loop 1 |
| Loop 2                   | Loop <sub>2</sub> | • Upper display shows the Process Variable (PV)<br>for Loop 2                           |
|                          |                   | • Lower display shows the Loop 2 parameters<br>and the PV and Output for Loop 1         |
|                          |                   | • Controller setpoint annunciators show the<br>setpoint currently being used for Loop 2 |

## Loop Display

Display of Loop 1 or Loop 2 (if configured) is selected by toggling the Set-up+Lower display key combination.

#### Viewing each Loop's Process Variable

Regardless of which loop is being displayed, 1 or 2, the process variable of the non-displayed loop can be shown in the lower display by repeated presses of the Lower Display key until 1PVXXXX or 2PVXXXX is displayed.

#### Internal Cascade Indication

When internal Cascade has been configured, an "Cascade" will appear on the top of the upper display as long as Loop 1 is operating in the remote setpoint mode. Press the function key to set remote setpoint as working setpoint.

Switching between automatic and manual mode on either loop will not affect the internal Cascade indication.

## Operating Two Loops of Control

#### Introduction

Operation of two individual loops of control is identical to operating a single loop of control except that TUNING 2 group applies to Loop 2 only and four PID sets, 5 through 8, are available. TUNING group applies to Loop 1 with PID sets 1 through 4 applicable.

#### Operating modes and setpoint source

The rules for Auto/Manual modes and changing setpoint sources are the same as single loop operation.

#### Keyboard operation

Note that the loop being displayed is the only loop affected by normal keyboard operation. However, either loop can be reconfigured when in the Set Up mode regardless of which is being displayed during normal operation.

#### Accutune III

Two independent loops or cascaded loops can be tuned at the same time, if so configured.

#### Setpoint Ramp or SP Programming

Either loop or both loops can be configured for a single setpoint ramp operation by enabling the desired loop or loops (see Section 3 – Configuration)

An "Hold" or "Run" will appear in the upper display when applicable, depending upon which loop is being displayed.

### Digital Inputs (remote mode switching)

Digital Input 1 is dedicated to Loop 1 when two loops or Cascade control is configured. The other digital inputs may be configured to work on either loop.

## Output Override Hi/Lo select

Output Override allows you to select the higher of Output 1 and Output 2 (Hi Select) or the lower of Output 1 and Output 2 (Lo Select) to appear at Output 1 terminals to drive the final control element. Refer to Section 5.12 for Override rules and block diagram.

Override prompts appear under the Algorithm Set Up group, function prompt OUTPUT OVERRIDE.

## Alarm Setpoints

#### Introduction

An alarm consists of a relay contact and an operator interface indication. The alarm relay is de-energized if setpoint 1 or setpoint 2 is exceeded.

The alarm relay is energized when the monitored value goes into the allowed region by more than the hysteresis.

The relay contacts can be wired for normally open (NO) energized or normally closed (NC) de-energized using internal jumper placement.

There are four alarm setpoints, two for each alarm. The type and state (High or Low) is selected during configuration.

## Alarm Setpoints Display

*Table 5-19: Procedure for Displaying Alarm Setpoints*

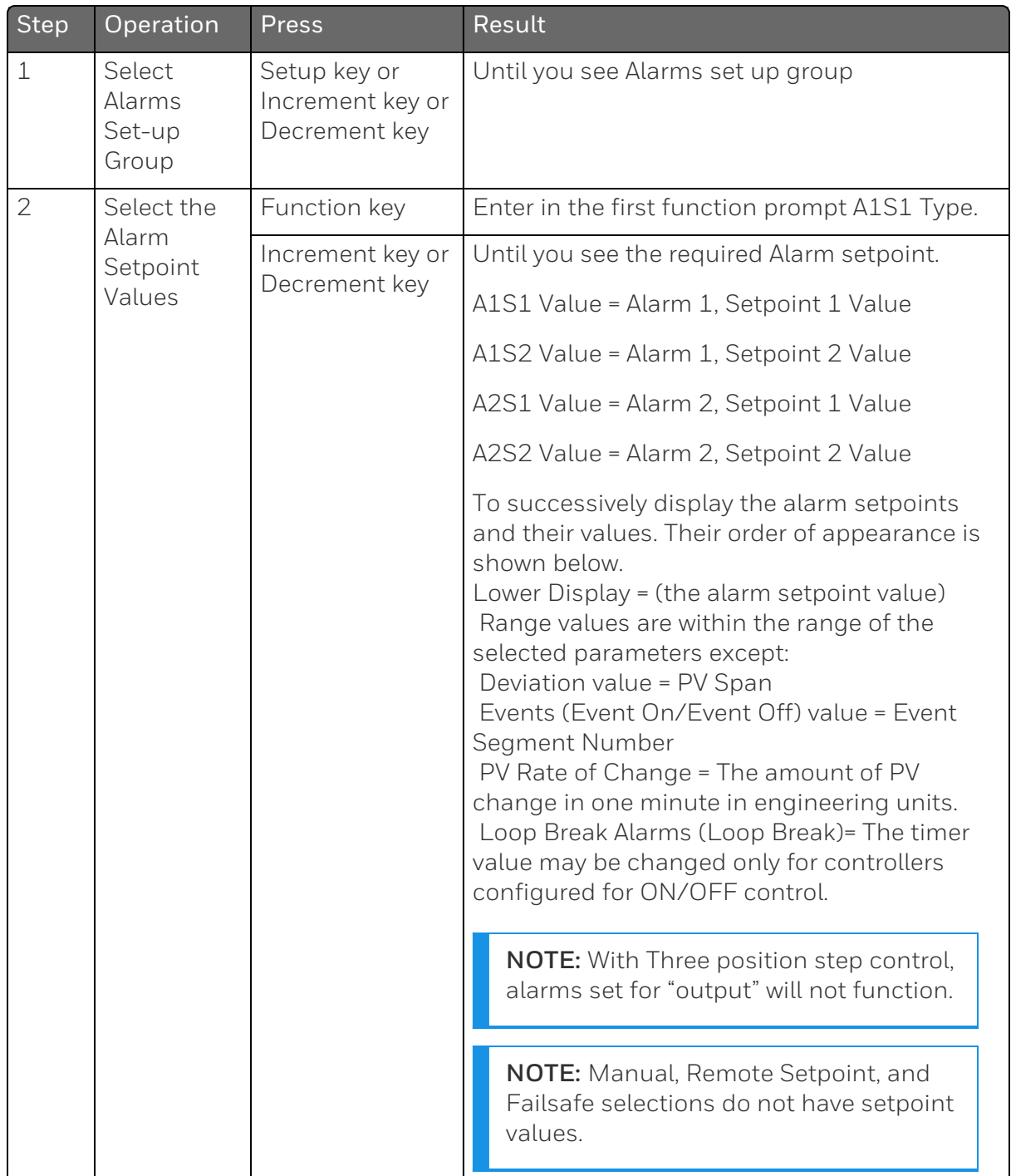

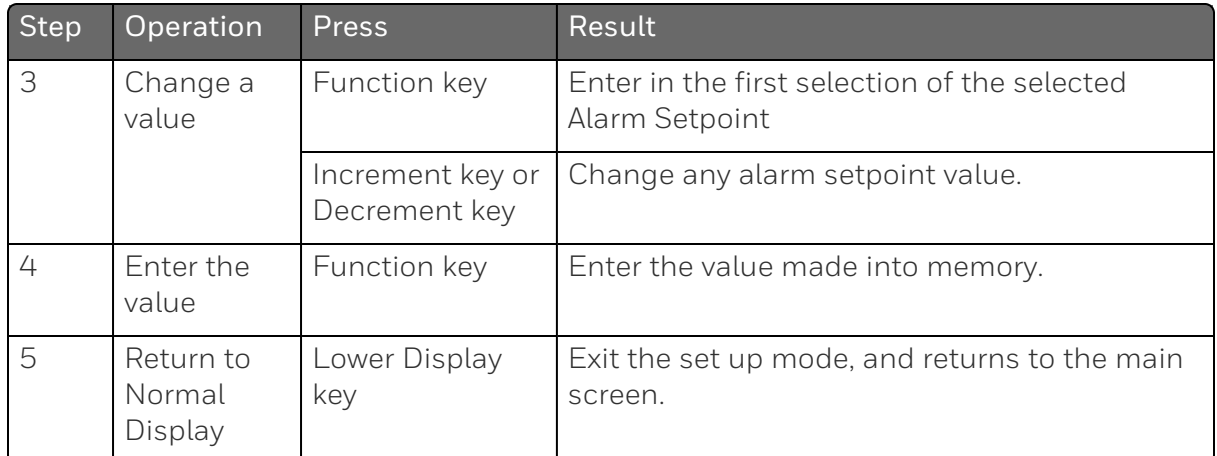

## Three Position Step Control Algorithm

### Introduction

The Three Position Step Control algorithm allows the control of a valve (or other actuator) with an electric motor driven by two controller output relays; one to move the motor upscale, the other to move it downscale, without a feedback slidewire linked to the motor shaft.

#### Estimated Motor Position

The Three Position Step control algorithm provides an output display which is an estimated motor position since there is no slidewire feedback.

- $\blacksquare$  Although this output indication is only accurate to a few percent, it is corrected each time the controller drives the motor to one of its stops (0 % or 100 %).
- $\blacksquare$  It avoids all the control problems associated with the feedback slidewire (wear, dirt, and noise).
- $\blacksquare$  When operating in this algorithm, the output display is shown to the nearest percent (that is, no decimal).

See [Output](#page-132-0) Set Up Group for more information.

## Motor Position Display

*Table 5-20: Procedure for Displaying 3Pstep Motor Position*

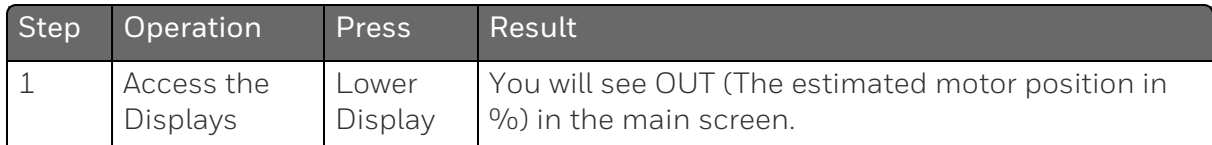

## Setting a Failsafe Output Value for Restart After a Power Loss

#### Introduction

If the power to the controller fails and power is reapplied, the controller goes through the power up tests, then goes to a user configured FAILSAFE OUTPUT VALUE.

## Set a Failsafe Value

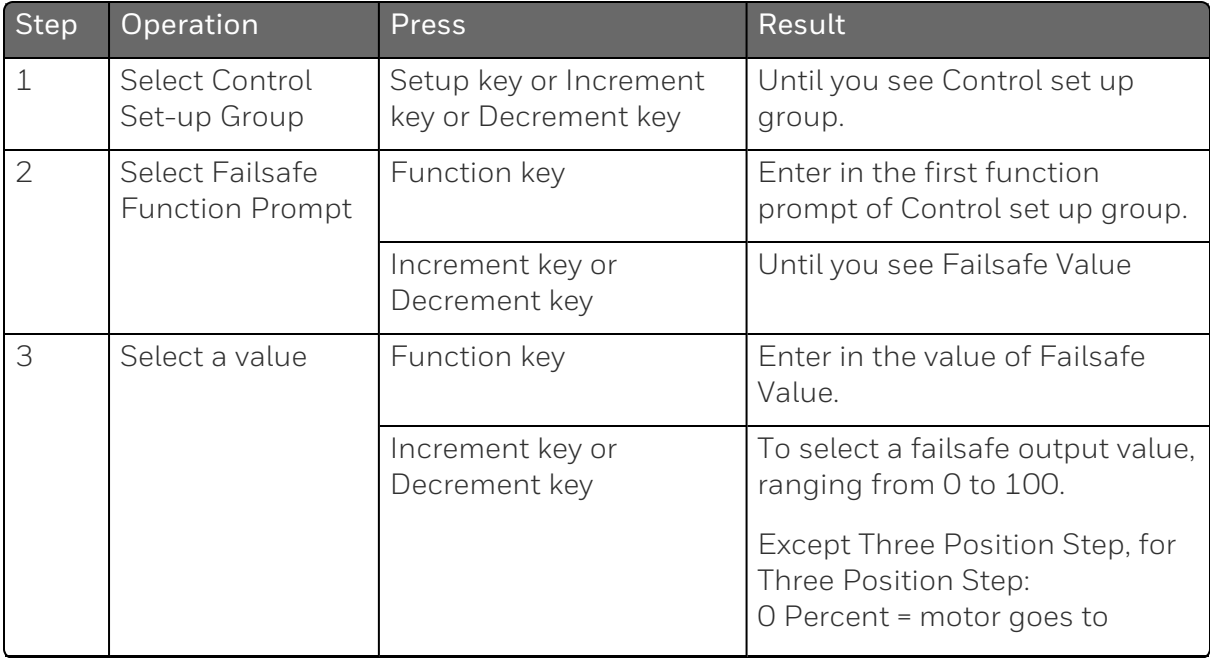

*Table 5-21: Procedure for Setting a Failsafe Value*

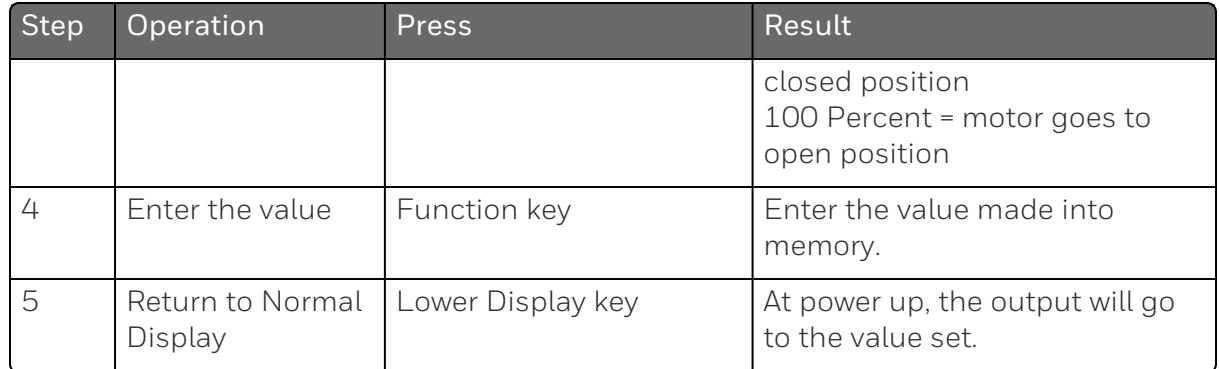

# Setting Failsafe Mode

## Introduction

You can set the Failsafe Mode to be Latching or Non-Latching.

## Set Failsafe Mode

*Table 5-22: Procedure for Setting a Failsafe Mode*

| Step         | Operation                                    | <b>Press</b>                                      | <b>Result</b>                                                                        |
|--------------|----------------------------------------------|---------------------------------------------------|--------------------------------------------------------------------------------------|
| $\mathbf{1}$ | Select Control<br>Set-up Group               | Setup key or<br>Increment key or<br>Decrement key | Until you see Control set up group.                                                  |
| 2            | <b>Select Failsafe</b><br>Function<br>Prompt | Function key                                      | Enter in the first function prompt of<br>Control set up group.                       |
|              |                                              | Increment key or<br>Decrement key                 | Until you see Failsafe Mode                                                          |
| 3            | Select a value                               | Function key                                      | Enter in the first selection of Failsafe<br>Mode                                     |
|              |                                              | Increment key or<br>Decrement key                 | To select a failsafe mode:                                                           |
|              |                                              |                                                   | Latching: Controller goes to manual<br>and output goes to failsafe value             |
|              |                                              |                                                   | No Latching: Controller mode does not<br>change and output goes to failsafe<br>value |

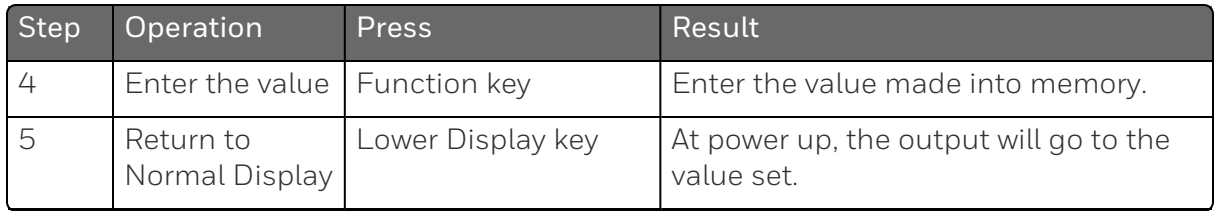

## Setpoint Rate/Ramp/Program

### Introduction

The Setpoint Ramp configuration group lets you enable and configure any of the following:

- $\blacksquare$  SP Rate a specific rate of change for any local setpoint change. (See [Setpoint](#page-268-0) Rate for more information.)
- $\blacksquare$  SP Ramp a single setpoint ramp that occurs between the current local setpoint and a final local setpoint over a time interval of 1 to 255 minutes. (See [Setpoint](#page-269-0) Ramp for more information.)
- $\blacksquare$  SP Program a ramp/soak profile in a 12-segment program. (See Setpoint Ramp/Soak [Programming](#page-271-0) for more information.)

This section explains the operation of each selection and configuration reference where necessary.

## PV Hot Start

This is a standard feature. At power-up, the setpoint is set to the current PV value and the Rate or Ramp or Program then starts from this value.

## Start/Hold Ramp or Program

You can start or hold the Ramp or Program by pressing the Setup key and the Increment key at the same time.

#### <span id="page-268-0"></span>Setpoint Rate

#### Introduction

When you have configured a Setpoint Rate, it will apply immediately to local setpoint change.

#### Configuration check

Make sure:

- SP Rate Function is enabled.
- A Rate Up EU/Hr or Rate Down EU/Hr value has been configured in Engineering units per hour.

ATTENTION: A value of 0 will imply an immediate change in setpoint, that is, NO Rate applies. See SP [Ramp/Program](#page-104-0) Set Up [Group](#page-104-0) for more information.

## **Operation**

When a change to local setpoint is made, this controller will ramp from the original setpoint to the "target" setpoint at the rate specified.

The current setpoint value is shown as SPN XXXX on the lower display while the "target" setpoint is shown as SP XXXX on the lower display.

#### Power outages

If power is lost before the "target" setpoint is reached, upon power recovery, the controller powers up with SPN = Current PV value and it automatically "Restarts" from SPN = current PV value up to the original "target" setpoint.

## <span id="page-269-0"></span>Setpoint Ramp

#### Introduction

When you have configured a Setpoint Ramp, the ramp will occur between the current local setpoint and a final local setpoint over a time interval of from 1 to 255 minutes. You can RUN or HOLD the ramp at any time.

## Configuration Check

Make sure

- SP Program Function is disabled.
- SP Ramp Function is enabled.
- A Ramp Time Min in minutes has been configured
- A final setpoint value (Ramp Final SP) has been configured. See SP [Ramp/Program](#page-104-0) Set Up Group for more information.

## **Operation**

Running a Setpoint Ramp includes starting, holding, viewing the ramp, ending the ramp and disabling it. See table below.

| <b>Step</b>   | Operation                    | Press                         | Result                                                                                                    |
|---------------|------------------------------|-------------------------------|----------------------------------------------------------------------------------------------------|
| 1             | Select<br>Automatic<br>Mode  | Man Auto key                  | "Auto" is displayed under Mode.                                                                                                    |
| $\mathcal{P}$ | <b>Set Start</b><br>Setpoint | Lower Display<br>key          | If Hot Start is enabled, Current PV value is used<br>as the initial ramp setpoint.<br>If Hot Start is disabled, LSP1 is used as the initial<br>ramp setpoint. Press Lower Display key, until SP<br>value is displayed in the lower display.<br>Lower Display = SP and start SP value |
|               |                              | Increment key<br>or Decrement | To set the start setpoint                                                                                                    |

*Table 5-23: Running A Setpoint Ramp*

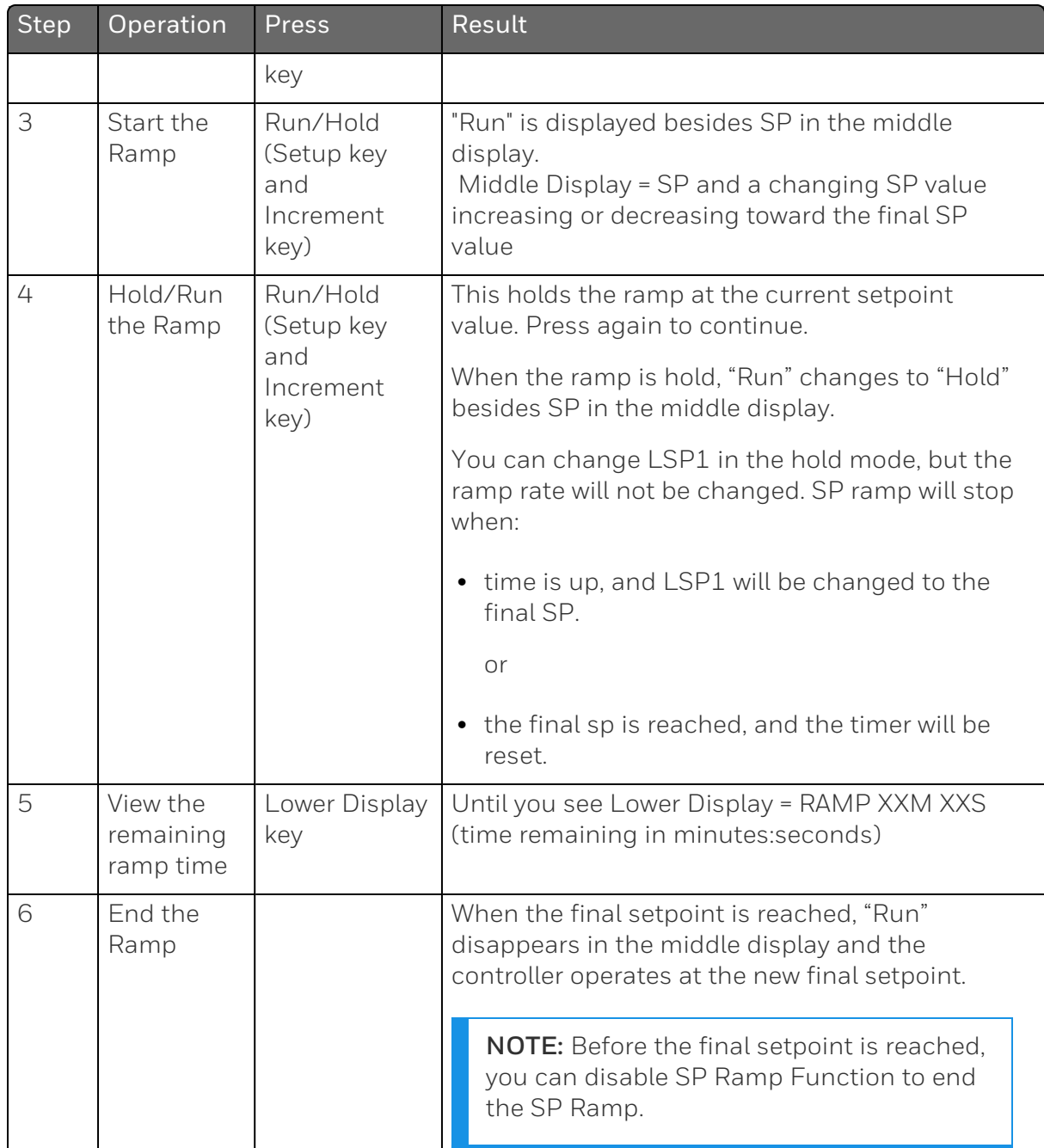

## Power Outage

If power is lost during a ramp, upon power-up the controller will be in HOLD and the setpoint value will be the setpoint value prior to the beginning of the setpoint ramp.

The ramp is placed in hold at the beginning.

Configure the mode at "Control" Set Up Group, function prompt "Power Up Mode". See [Control](#page-154-0) Set Up Group for more information.

#### <span id="page-271-0"></span>Setpoint Ramp/Soak Programming

#### Introduction

The term "programming" is used here to identify the process for selecting and entering the individual ramp and soak segment data needed to generate the required setpoint versus time profile (also called a program). There are 8 programs, and each program has 8 segments including 4 ramp segments and 4 soak segments.

A segment is a ramp or soak function which together make up a setpoint program. Setpoint Ramp/Soak Programming lets you configure 4 ramp and 4 soak segments to be stored for use as one program or several small programs. You designate the beginning and end segments to determine where the program is to start and stop.

#### Review program data and configuration

While the procedure for programming is straightforward, and aided by prompts, we suggest you read the table Program [Contents](#page-272-0) below lists the program contents and an explanation of each to aid you in configuration. Then refer to SP Ramp/Program Set Up Group to do the setpoint program. See SP [Ramp/Program](#page-104-0) Set Up Group for more information.

Make sure SP Ramp Function is disabled.

#### Fill out the worksheet

Refer to the example below [\(Ramp/Soak](#page-276-0) Profile Example) and draw a Ramp/Soak Profile on the worksheet provided below ([Program](#page-277-0) record [sheet\)](#page-277-0) and fill in the information for each segment. This will give you a record of how the program was developed.

## **Operation**

See [Run/Monitor](#page-278-0) the program for more information.

## Program Contents

#### It lists all the program contents and a description of each.

<span id="page-272-0"></span>*Table 5-24: Program Contents*

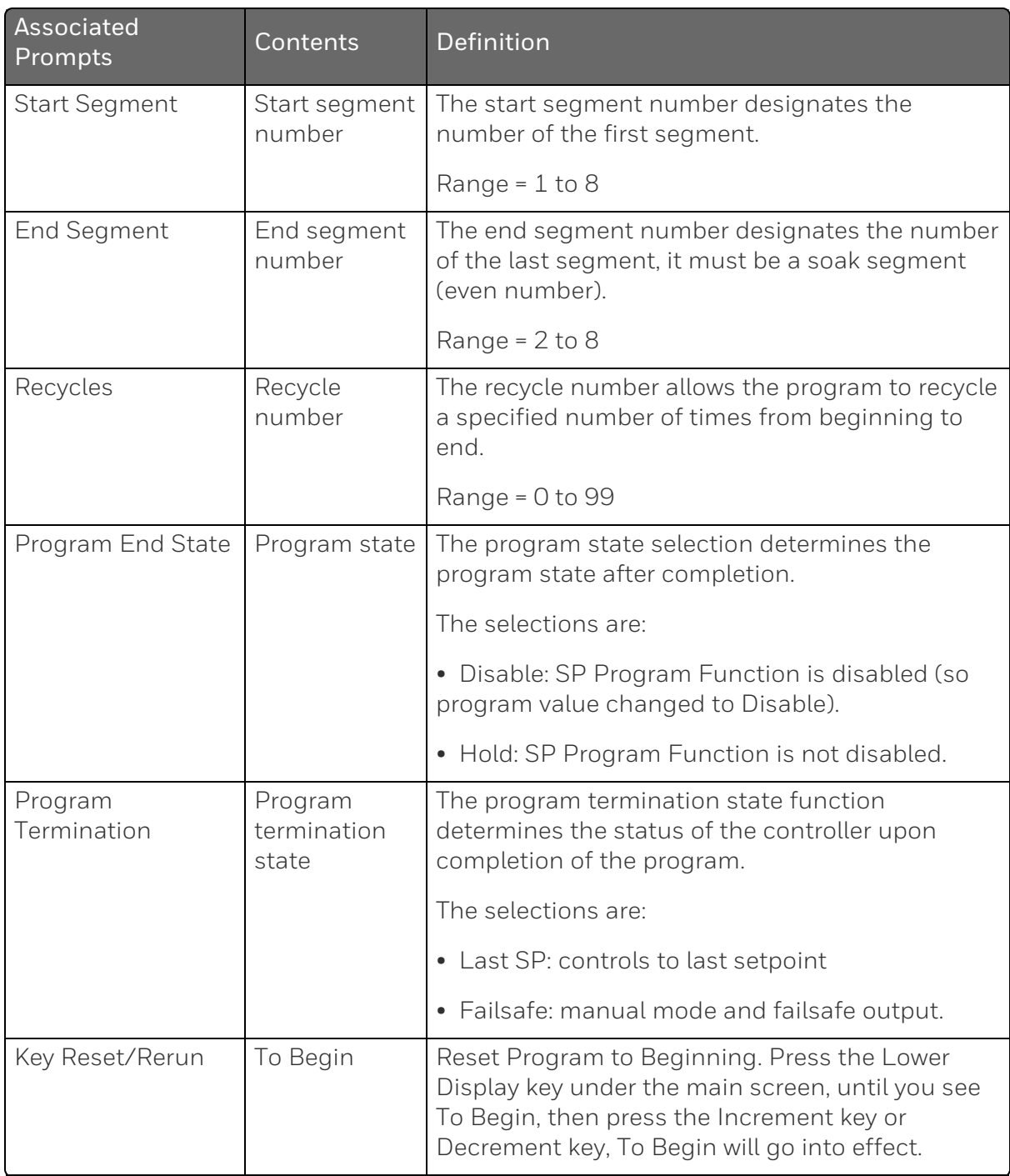

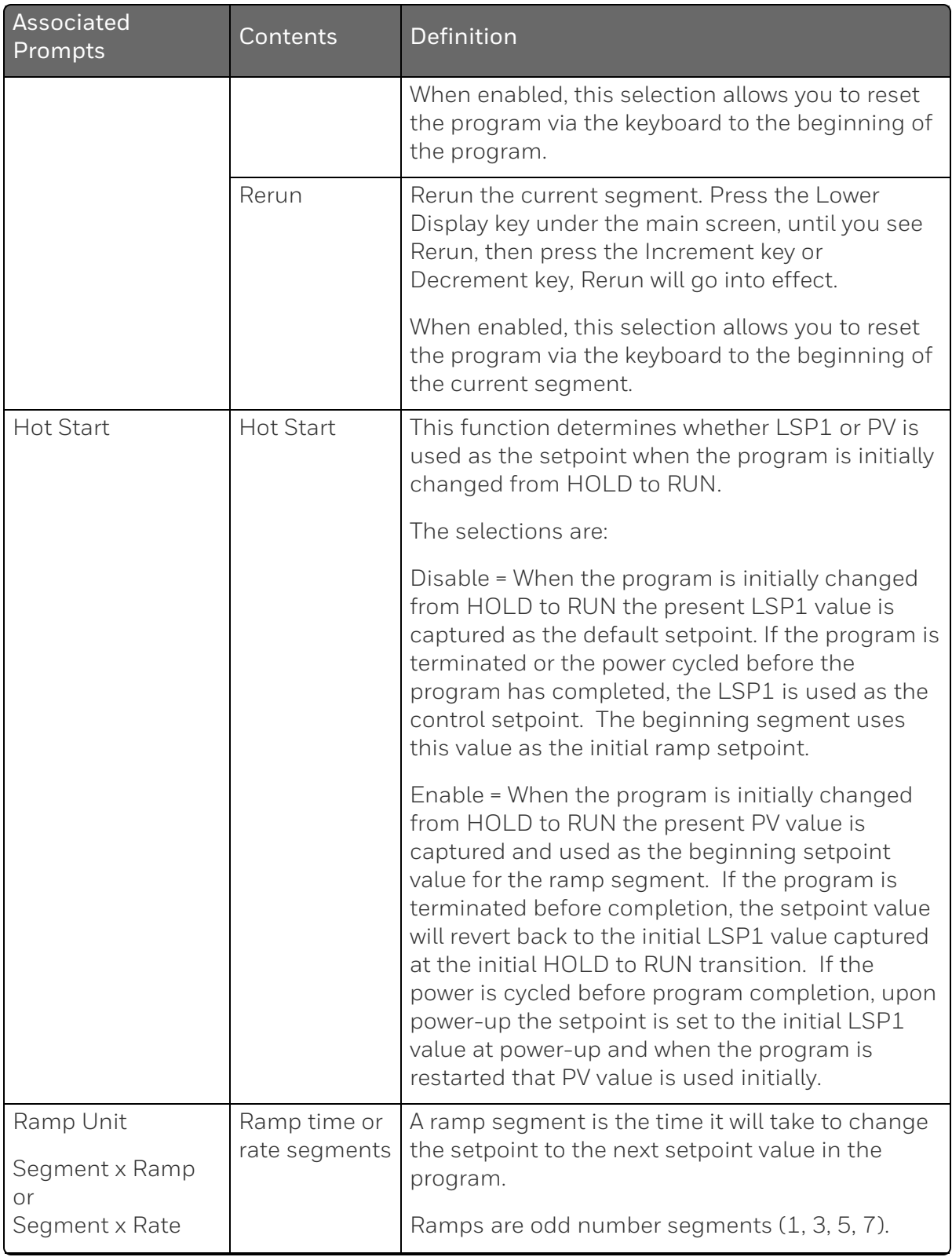

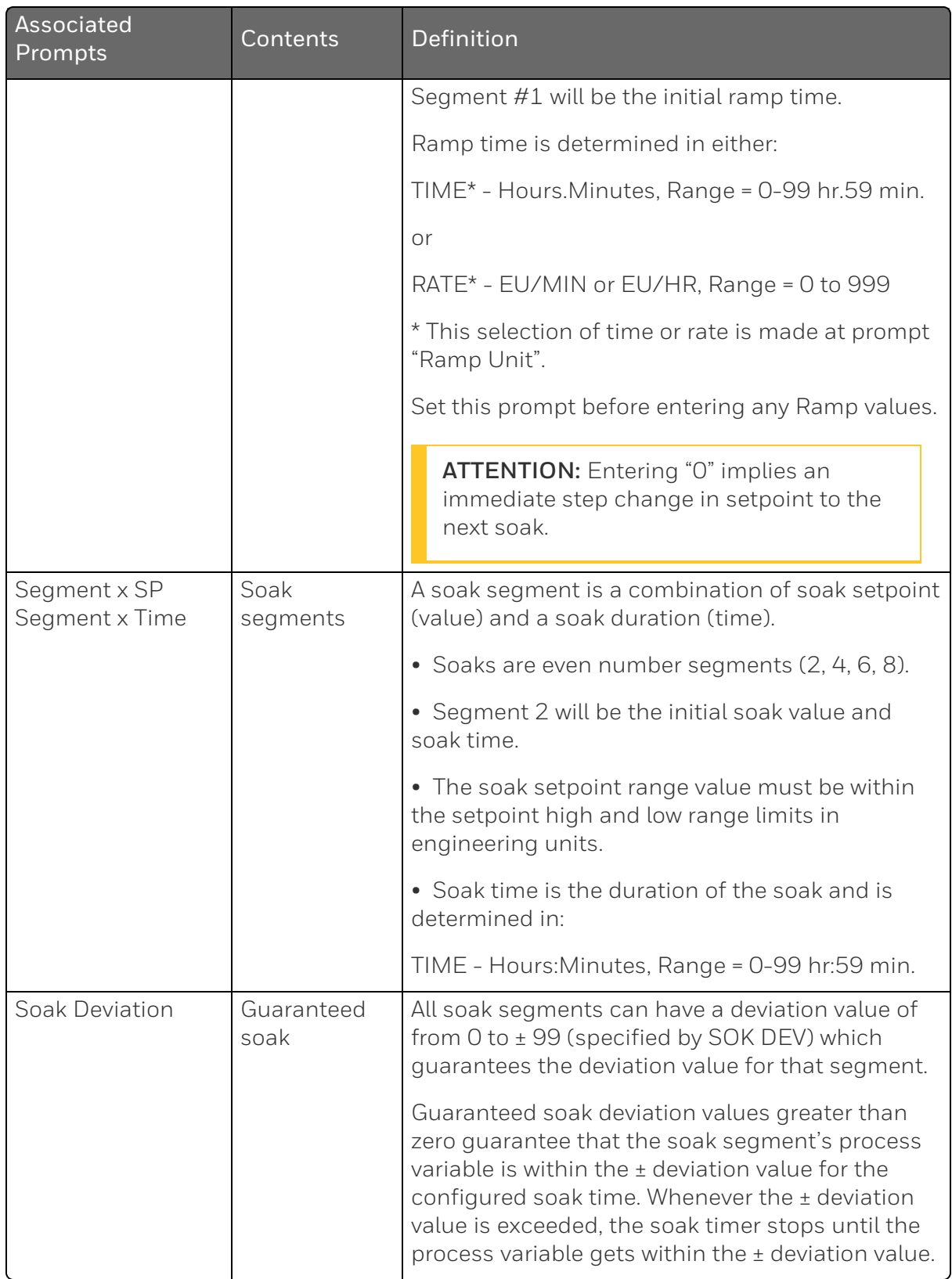

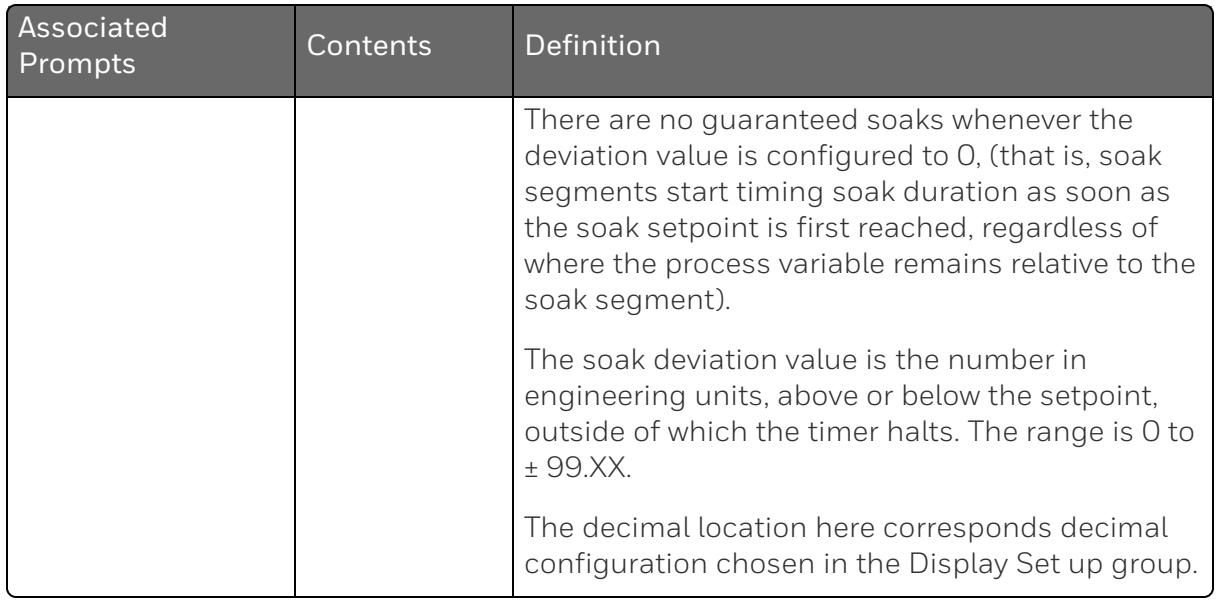

## Ramp/soak profile example

Before you perform the actual configuration, we recommend that you draw a Ramp/Soak profile in the space provided on the "Program Record Sheet" ([Program](#page-277-0) record sheet) and fill in the associated information. An example of a Ramp-Soak Profile is shown in figure below. Start setpoint is at 200 degrees F.

*Figure 5-7: Ramp/Soak Profile Example*

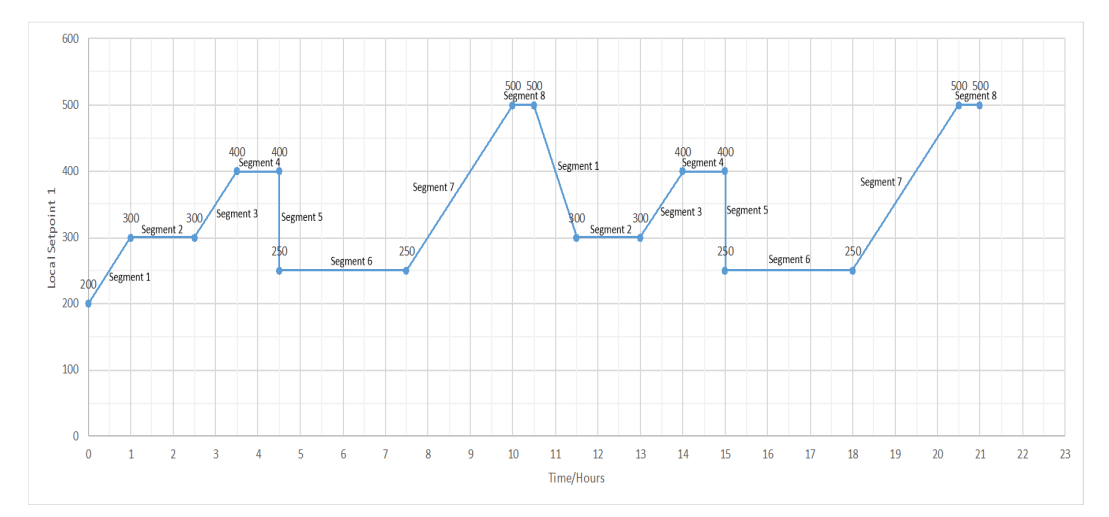

<span id="page-276-0"></span>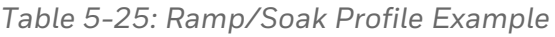

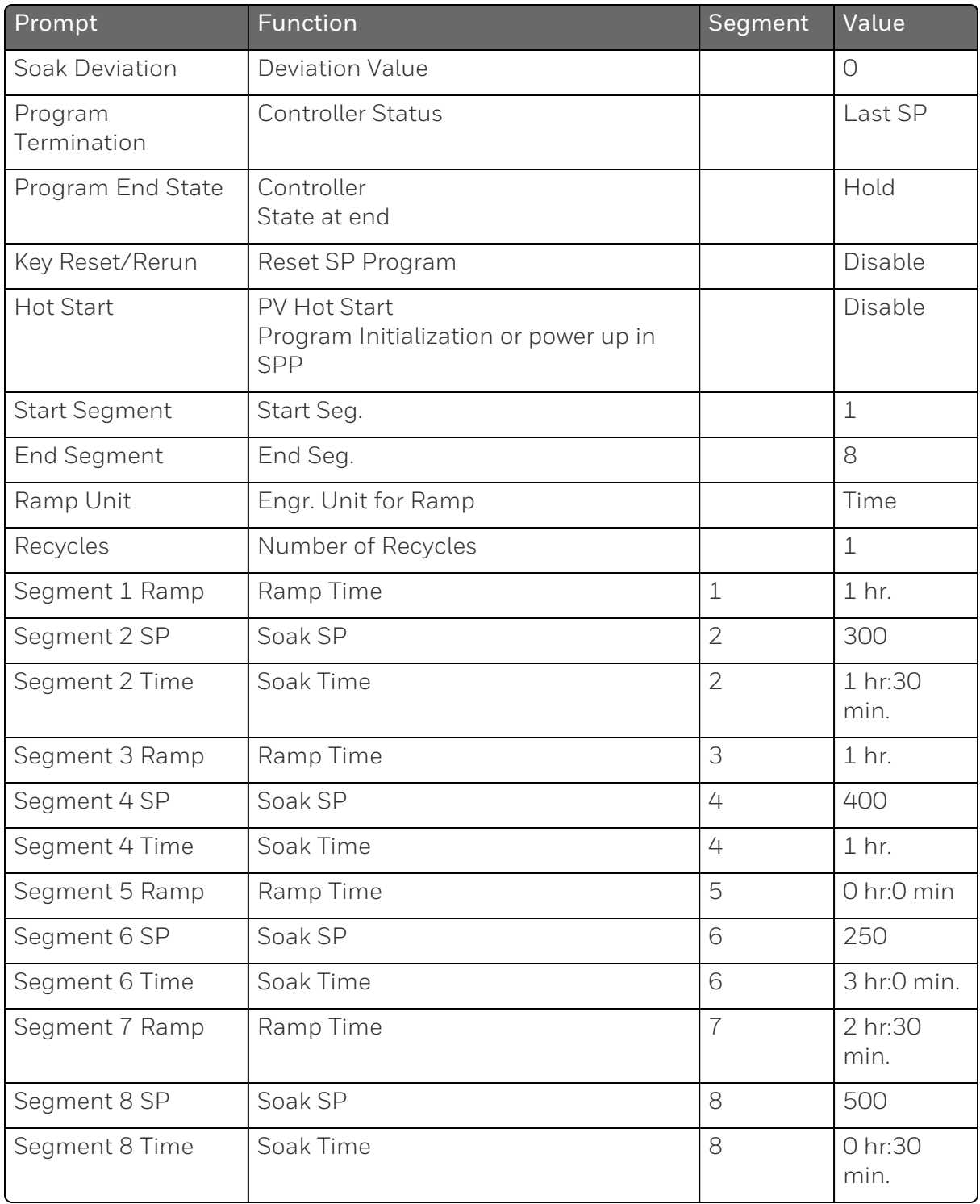

### Program record sheet

Draw your ramp/soak profile on the record sheet shown in table below and fill in the associated information in the blocks provided. This will give you a permanent record of your program and will assist you when entering the Setpoint data.

| Prompt               | Function                                                  | Segment        | Value |
|----------------------|-----------------------------------------------------------|----------------|-------|
| <b>Start Segment</b> | Start Seg.                                                |                |       |
| End Segment          | End Seg.                                                  |                |       |
| Ramp Unit            | Engr. Unit for Ramp                                       |                |       |
| Recycles             | Number of Recycles                                        |                |       |
| Soak Deviation       | <b>Deviation Value</b>                                    |                |       |
| Program Termination  | <b>Controller Status</b>                                  |                |       |
| Program End State    | Controller<br>State at end                                |                |       |
| Key Reset/Rerun      | Reset SP Program                                          |                |       |
| <b>Hot Start</b>     | PV Hot Start<br>Program Initialization or power up in SPP |                |       |
| Segment 1 Ramp       | Ramp Time                                                 | $\mathbf 1$    |       |
| Segment 2 SP         | Soak SP                                                   | $\overline{2}$ |       |
| Segment 2 Time       | Soak Time                                                 | $\overline{2}$ |       |
| Segment 3 Ramp       | Ramp Time                                                 | 3              |       |
| Segment 4 SP         | Soak SP                                                   | 4              |       |
| Segment 4 Time       | Soak Time                                                 | 4              |       |
| Segment 5 Ramp       | Ramp Time                                                 | 5              |       |
| Segment 6 SP         | Soak SP                                                   | 6              |       |
| Segment 6 Time       | Soak Time                                                 | 6              |       |
| Segment 7 Ramp       | Ramp Time                                                 | $\overline{7}$ |       |

<span id="page-277-0"></span>*Table 5-26: Program record sheet*

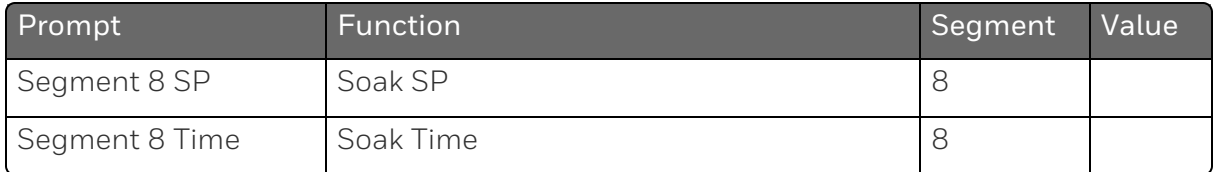

#### <span id="page-278-0"></span>Run/Monitor the program

Prior to running the program, make sure all the "SP Program Function" prompts under the Set Up group "SP Ramp/Program" have been configured with the required data.

"Hold" appears in the Middle Display indicating that the program is in the HOLD state.

ATTENTION: SP Program parameter can only be changed before the program is started (run or hold), or after the program is terminated, except for SP Program Function and Key Reset/Rerun.

### Run/Monitor functions

The following table lists all the functions required to run and monitor the program.

*Table 5-27: Run/Monitor Functions*

| Function                  | Press                                              | <b>Result</b>                                                                                                    |
|---------------------------|----------------------------------------------------|----------------------------------------------------------------------------------------------------|
| Set the Local<br>Setpoint | Lower<br>Display key                               | Until you see "SP" appears in the Lower Display.                                                                    |
|                           | Increment<br>key or<br>Decrement<br>key            | To set the Local Setpoint value to where you want the<br>program to start out.                                      |
| Run State                 | Run/Hold<br>(Setup key<br>and<br>Increment<br>key) | Initiates the setpoint program.<br>" Run " appears in the Middle Display indicating that<br>the program is running. |
| <b>Hold State</b>         | Run/Hold<br>(Setup key                             | Holds the setpoint program.<br>"Hold" appears in the Middle Display indicating that                                 |

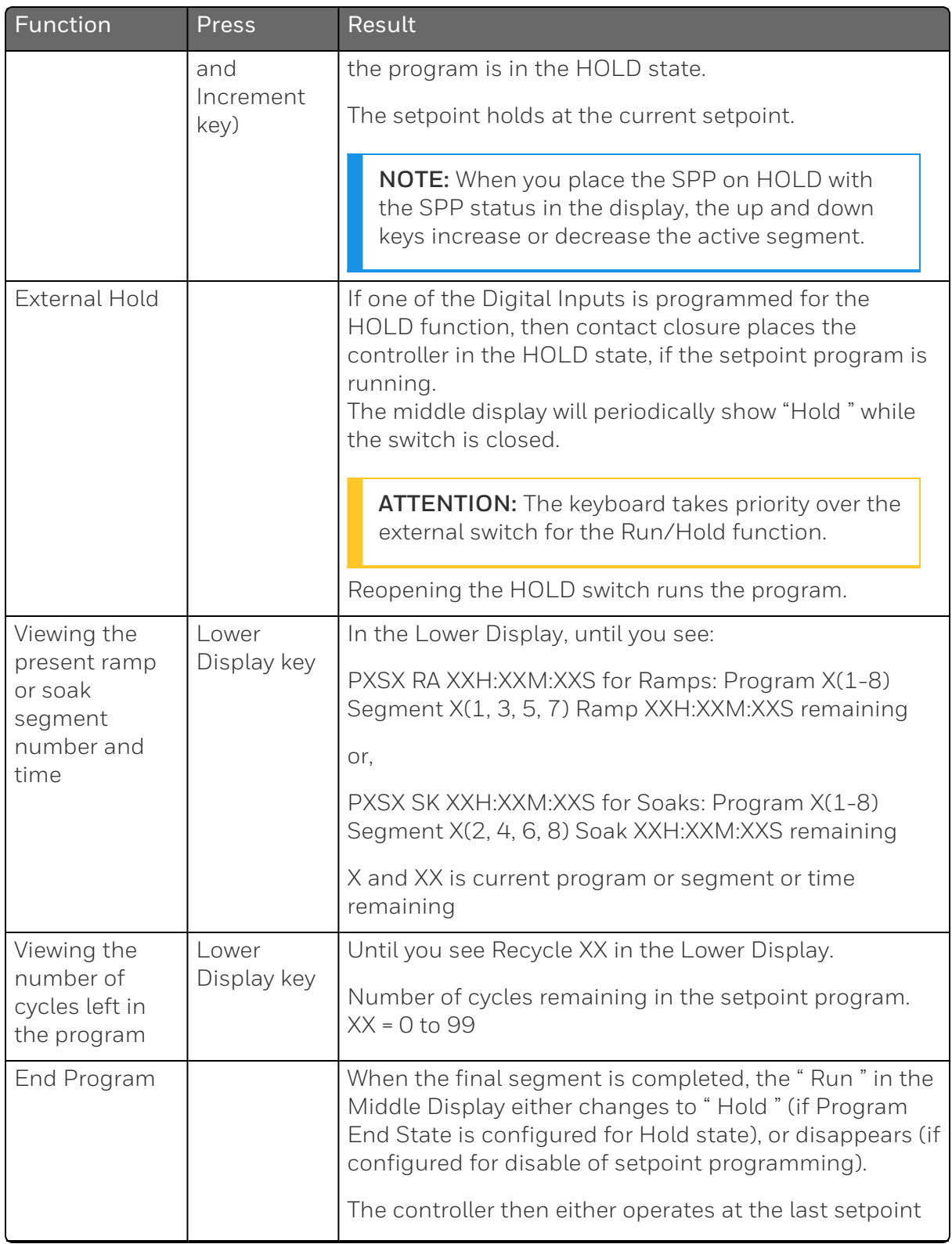

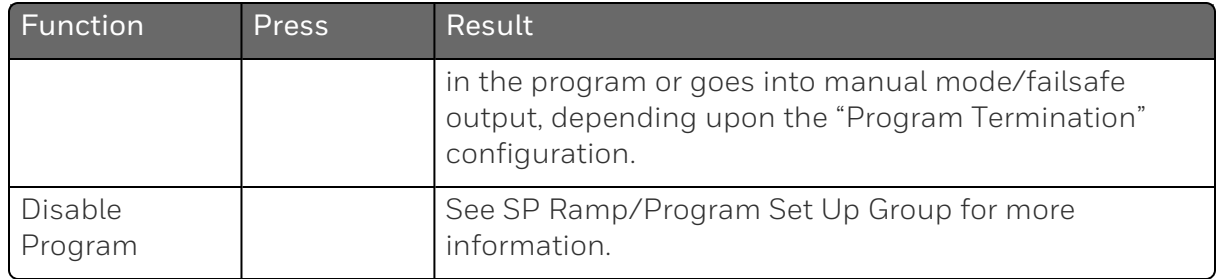

#### Power outage

ATTENTION: If power is lost during a program, upon power-up the controller will be in hold and the setpoint value will be the setpoint value prior to the beginning of the setpoint program. The program is placed in hold at the beginning. The mode will be as configured under "Power Up Mode" in the "Control" set up group.

### Digital input (remote switch) operation

Program can be placed in Run, Hold, Rerun, or To Begin state through a remote dry contact connected to optional digital input terminals, as follows:

Run —contact closure places Program in RUN state, OR

Hold —contact closure places Program in HOLD state

Rerun —contact closure allows the Setpoint Programmer to be reset to the initial segment of its current cycle, unit stays in previous mode.

Opening the contact will cause the Controller to revert to its original state.

To Begin — Contact closure resets SP Program back to the beginning of the first segment in the program and places the program in the HOLD mode. Program cycle number is not affected. Reopening switch has no effect.

Opening the contact will cause the Controller to revert to its original state.

**CHAPTER** 

6 **INPUT CALIBRATION**

WARNING: INPUT CALIBRATION MAY REQUIRE ACCESS TO HAZARDOUS LIVE CIRCUITS, AND SHOULD ONLY BE PERFORMED BY QUALIFIED SERVICE PERSONNEL. MORE THAN ONE SWITCH MAY BE REQUIRED TO DE-ENERGIZE UNIT BEFORE CALIBRATION.

### What's in this section?

The following topics are covered in this section.

In this section:

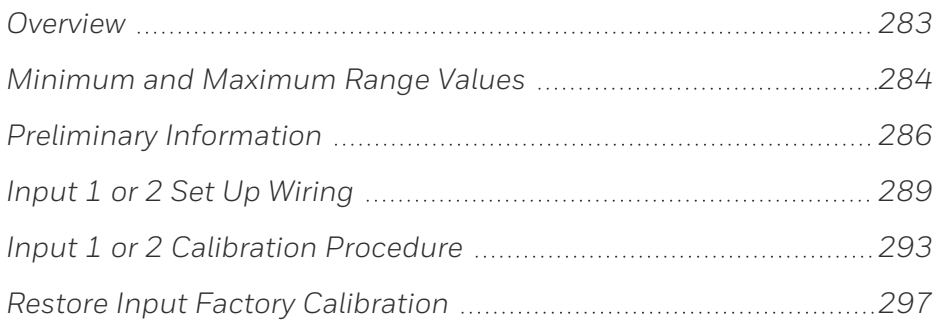

# <span id="page-282-0"></span>**Overview**

#### Introduction

This section describes the field calibration procedures for Input 1 and Input 2.

- All input actuations in every UDC2800 controller are fully factorycalibrated and are ready for configuration by the user.
- Field Calibration can improve the accuracy of the Controller if necessary for a particular application.

NOTE: UDC2800 controller supports two methods of TC calibration.

1. Thermocouple Inputs using a Thermocouple Source or Ice Bath.

2. Thermocouple Inputs using a Millivolt Source.

CAUTION: The field calibration will be lost if a change in input type configuration is implemented at a later time. The original factory calibration data remains available for later use after a field calibration is done. See Restore Input Factory [Calibration](#page-296-0) for more information.

## Calibration Steps

Use the following steps when calibrating an input.

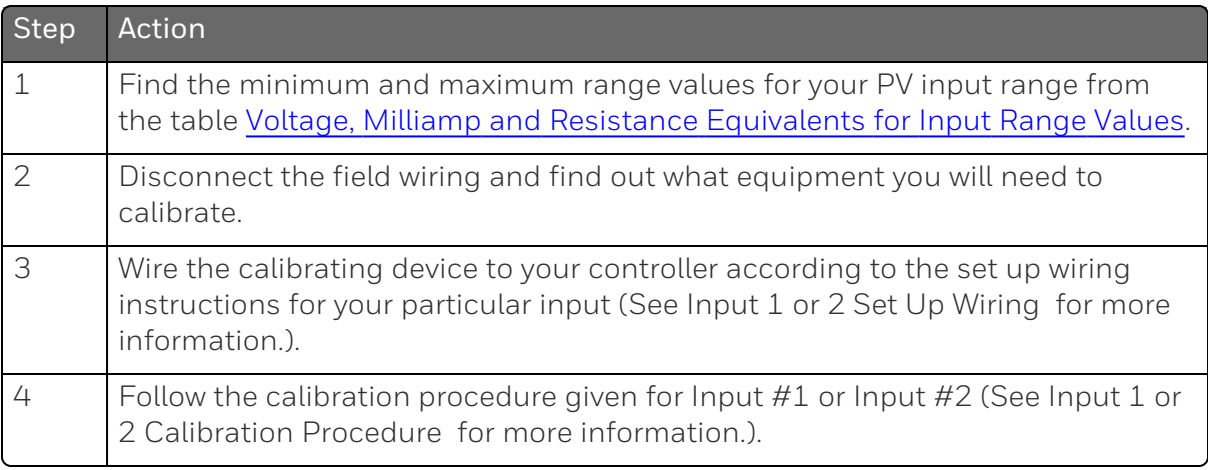

## <span id="page-283-0"></span>Minimum and Maximum Range Values

#### Select the Range Values

Calibrate the controller for the minimum (0 %) and maximum (100 %) range values of your particular input type. Two input controllers will need to have each input calibrated separately.

Select the Voltage, Current or Resistance equivalents for 0 % and 100 % range values from table below. Use these values when calibrating your controller.

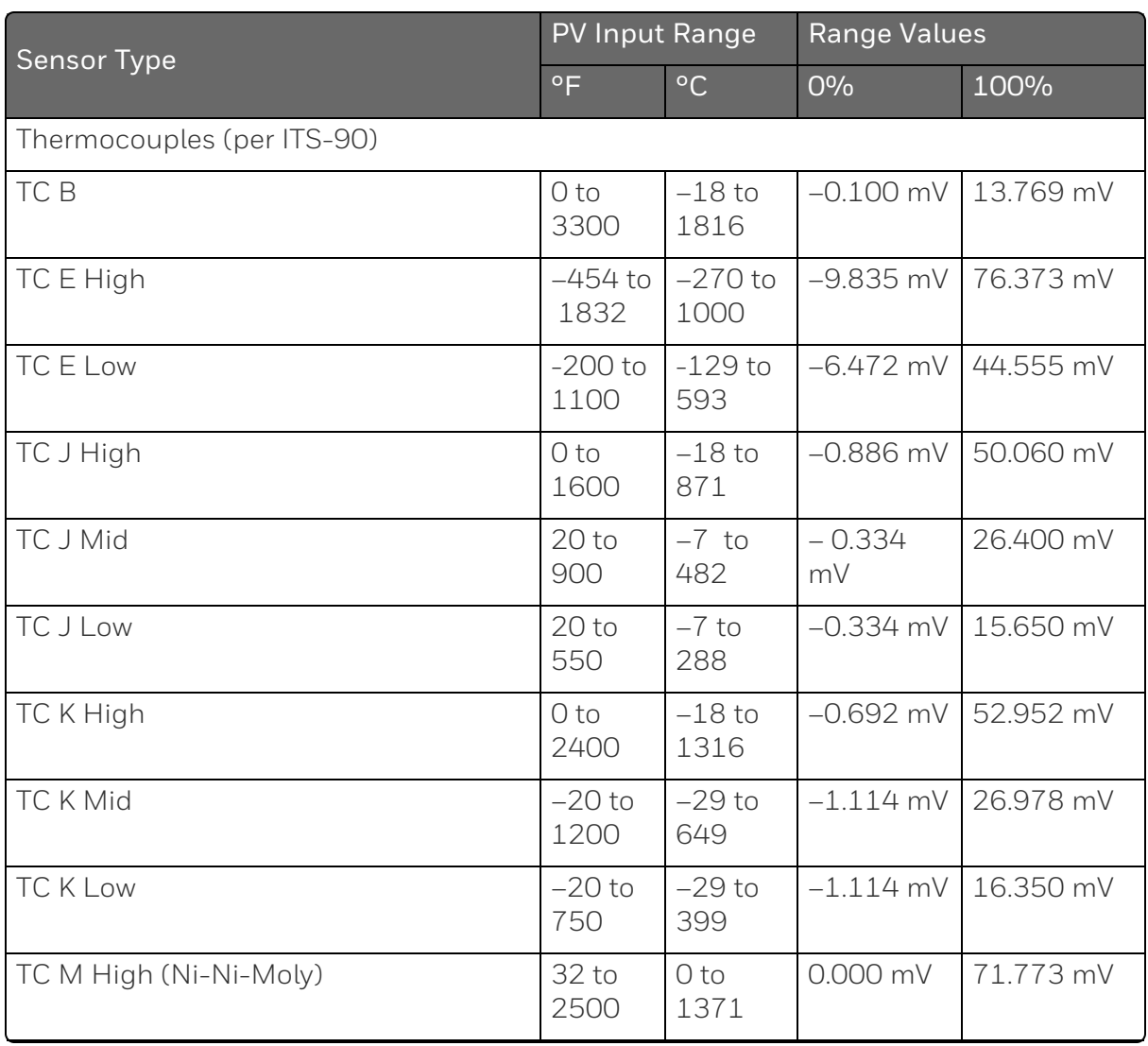

<span id="page-283-1"></span>*Table 6-1: Voltage, Milliamp and Resistance Equivalents for Input Range Values*

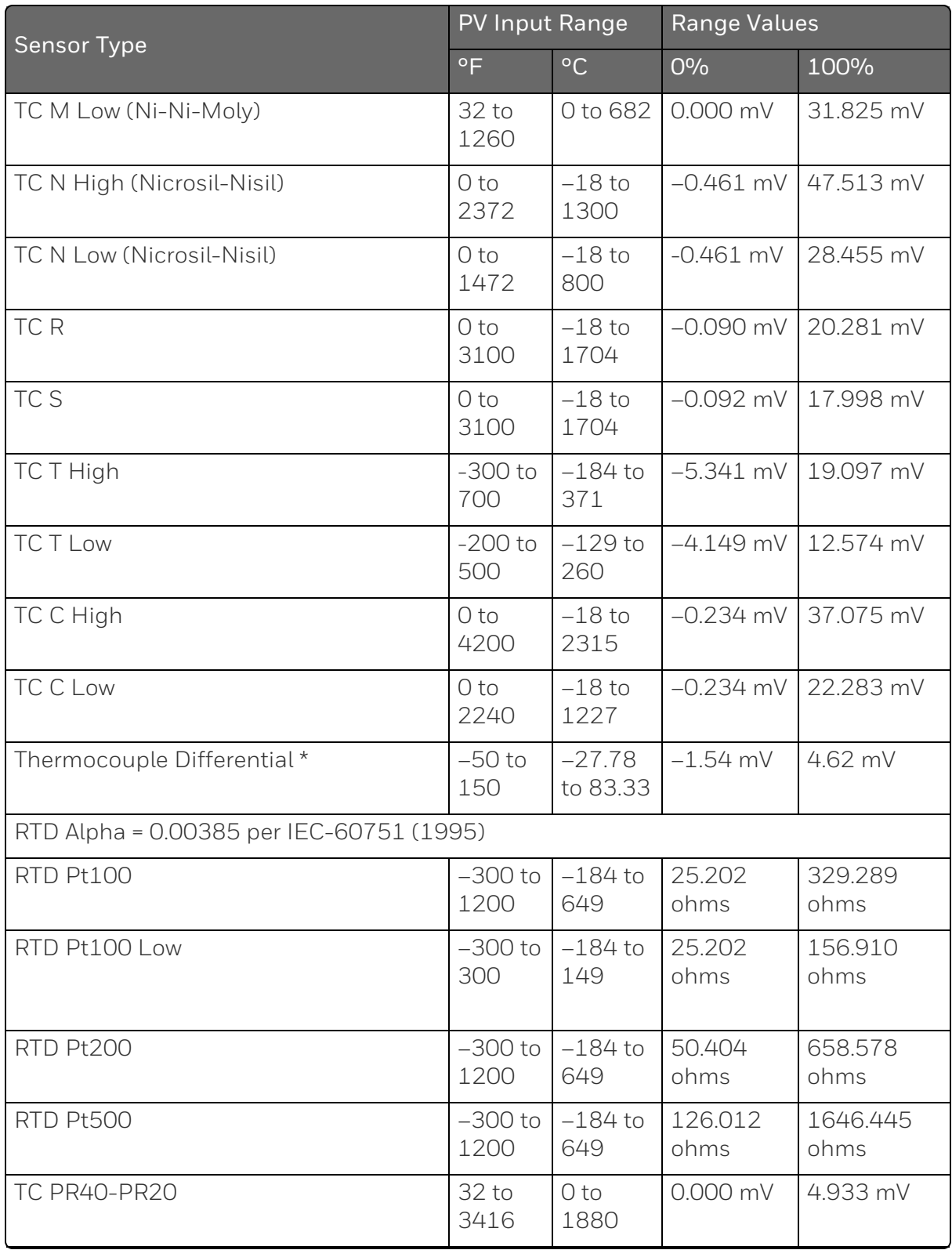

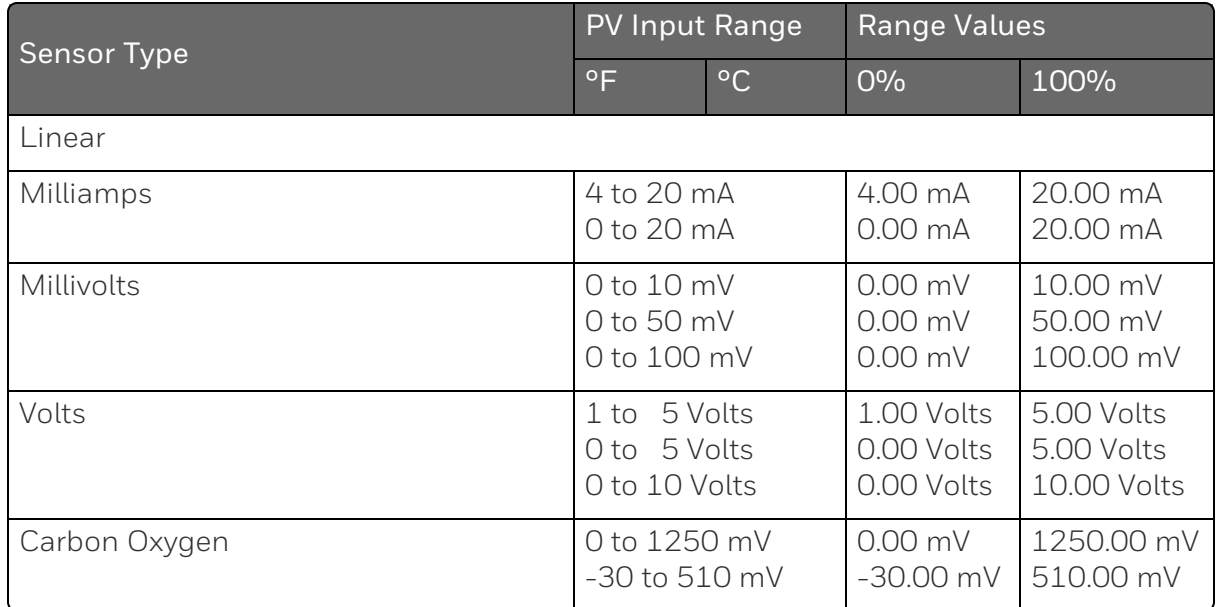

\*The Factory Calibrated millivolt values for the Thermocouple Differential Input are for a pair of J thermocouples at an ambient temperature mean of 450° F / 232 ° C. Other thermocouple types and ambient temperature means may be accomplished via Field Calibration of the input, with the range value limits being –4 mV to +16 mV for the zero and span values.

# <span id="page-285-0"></span>Preliminary Information

## Disconnect the Field Wiring

Tag and disconnect any field wiring connected to the input (#1 or #2) terminals on the rear of the controller.

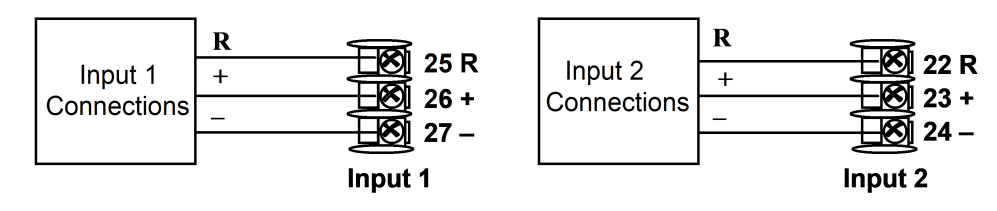

*Figure 6-1: Input 1 and Input 2 Wiring Terminals*

## Equipment Needed

Table below lists the equipment you will need to calibrate the specific types of inputs that are listed in the table. You will need a screwdriver to connect these devices to your controller.

*Table 6-2: Equipment Needed*

| Type of Input                                | <b>Equipment Needed</b>                                                                                                    |  |  |
|----------------------------------------------|----------------------------------------------------------------------------------------------------|--|--|
| Thermocouple<br>Inputs (Ice Bath             | $\bullet$<br>A calibrating device with at least $\pm$ 0.02 % accuracy for use<br>as a signal source such as a millivolt source.                                                             |  |  |
|                                              | Thermocouple extension wire that corresponds with the type<br>$\bullet$<br>of thermocouple that will be used with the controller input.                                                     |  |  |
|                                              | Two insulated copper leads for connecting the thermocouple<br>$\bullet$<br>extension wire from the ice baths to the mV source.                                                              |  |  |
|                                              | Two containers of crushed ice or a commercially available ice<br>bath.                                                                                                    |  |  |
| Thermocouple<br>Input                        | A calibrating device with at least $\pm$ 0.02 % accuracy for use<br>$\bullet$<br>as a signal source such as a millivolt source.                                                             |  |  |
| (Thermocouple<br>Source)                     | Thermocouple extension wire that corresponds with the type<br>$\bullet$<br>of thermocouple that will be used with the controller input.                                                     |  |  |
| Thermocouple<br>Inputs (Millivolt<br>Source) | A calibrating device with at least $\pm$ 0.02 % accuracy for use<br>$\bullet$<br>as a signal source such as a millivolt source.                                                             |  |  |
|                                              | Two insulated copper leads for connecting the thermocouple<br>$\bullet$<br>inputs to the millivolt source.                                                                                  |  |  |
| RTD (Resistance<br>Thermometer<br>Device)    | A decade box, with at least $\pm$ 0.02 % accuracy, capable of<br>$\bullet$<br>providing stepped resistance values over a minimum range<br>of 0 to 1650 ohms with a resolution of 0.001 ohm. |  |  |
|                                              | Three insulated copper leads of equal length for connecting<br>the decade box to the controller.                                                                                            |  |  |
| Milliampere,<br>Millivolt and<br>Volts       | A calibrating device with at least $\pm$ 0.02 % accuracy for use<br>$\bullet$<br>as a signal source.                                                                                        |  |  |
|                                              | Two insulated copper leads for connecting the calibrator to<br>$\bullet$<br>the controller.                                                                                                 |  |  |
|                                              | Place current source at zero before switching ON.                                                                                                    |  |  |
|                                              | Do not switch current sources OFF/ON while connected to                                                                                                    |  |  |

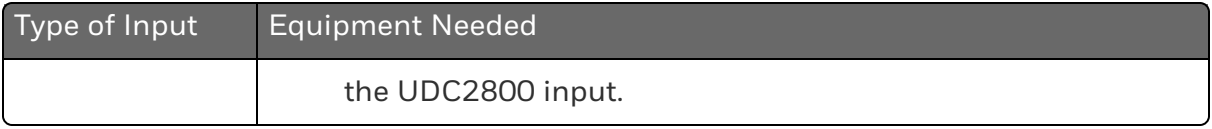
## <span id="page-288-0"></span>Input 1 or 2 Set Up Wiring

#### Thermocouple Inputs using a Thermocouple Source

Refer to Figure "Wiring Connections for Thermocouple Inputs using a Thermocouple Source" and wire the controller according to the procedure given in Table "Set Up Wiring Procedure for Thermocouple Inputs using a Thermocouple Source".

*Table 6-3: Set Up Wiring Procedure for Thermocouple Inputs using a Thermocouple Source*

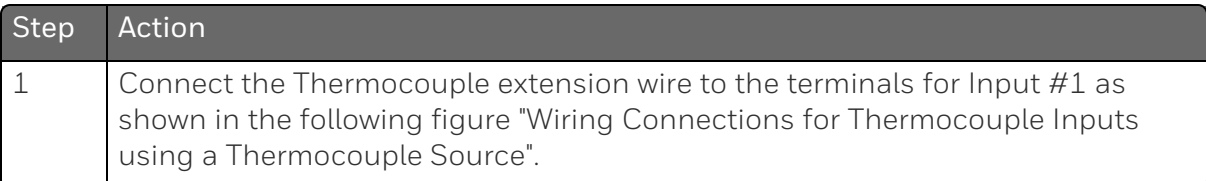

*Figure 6-2: Wiring Connections for Thermocouple Inputs using a Thermocouple Source*

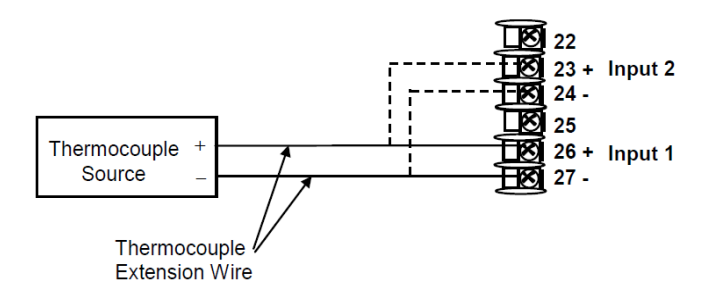

#### Thermocouple Inputs using an ice bath

Refer to Figure "Wiring Connections for Thermocouple Inputs using an Ice Bath" and wire the controller according to the procedure given in Table "Set Up Wiring Procedure for Thermocouple Inputs using an Ice Bath".

*Table 6-4: Set Up Wiring Procedure for Thermocouple Inputs using an Ice Bath*

| Step | Action                                                     |  |  |
|------|------------------------------------------------------------|--|--|
|      | Connect the copper leads to the calibrator.                |  |  |
|      | If using a physical Ice Bath:                              |  |  |
|      | Connect a length of thermocouple extension wire to the end |  |  |

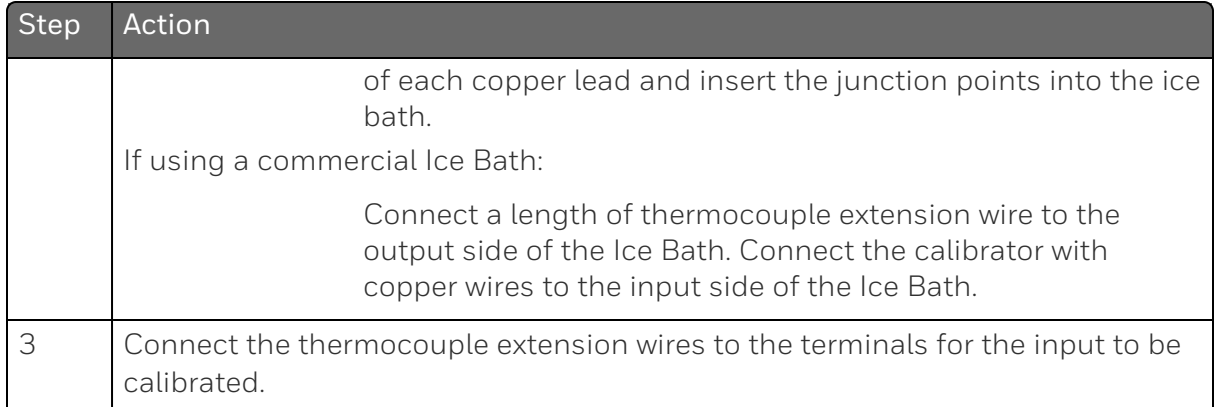

*Figure 6-3: Wiring Connections for Thermocouple Inputs using an Ice Bath*

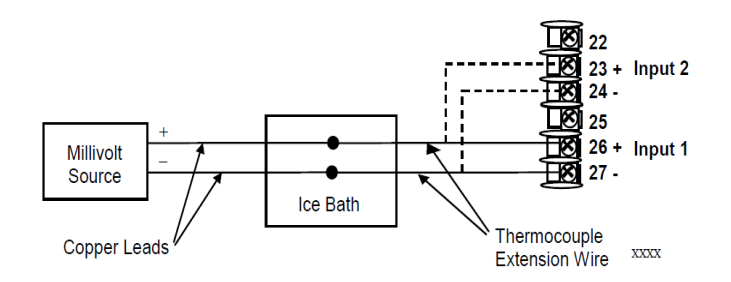

### Thermocouple Inputs using a Millivolt Source

Refer to Figure "Wiring Connections for Thermocouple Inputs using a Millivolt Source" and wire the controller according to the procedure given in Table "Set Up Wiring Procedure for Thermocouple Inputs using a Millivolt Source".

*Table 6-5: Set Up Wiring Procedure for Thermocouple Inputs using a Millivolt Source*

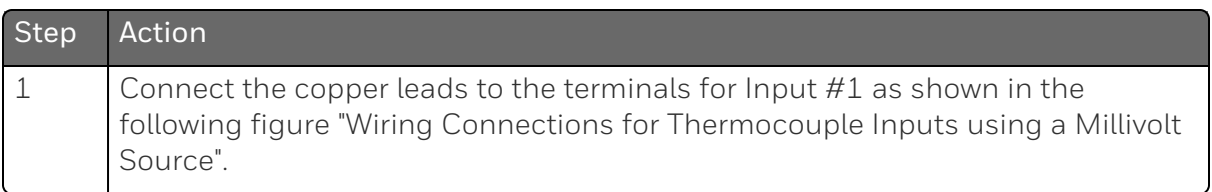

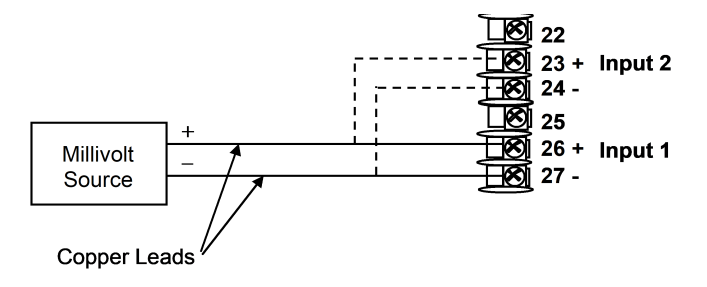

*Figure 6-4: Wiring Connections for Thermocouple Inputs using a Millivolt Source*

#### RTD Inputs

Refer to Figure "Wiring Connections for RTD (Resistance Thermometer Device)" and wire the controller according to the procedure given in Table "Set Up Wiring Procedure for RTD Inputs".

*Table 6-6: Set Up Wiring Procedure for RTD Inputs*

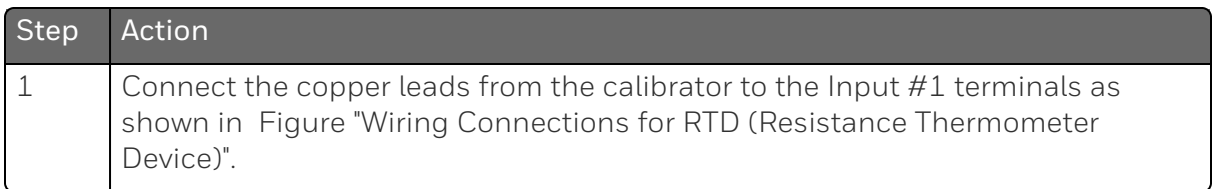

*Figure 6-5: Wiring Connections for RTD (Resistance Thermometer Device)*

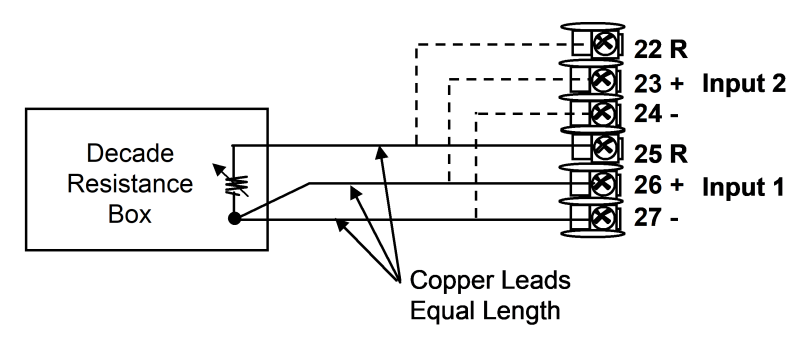

### Millivolts, Volts or Thermocouple Differential Inputs

Refer to the following figure and wire the controller according to the procedure given in the following table.

#### *Figure 6-6: Wiring Connections for Thermocouple Differential, Millivolts or Volts*

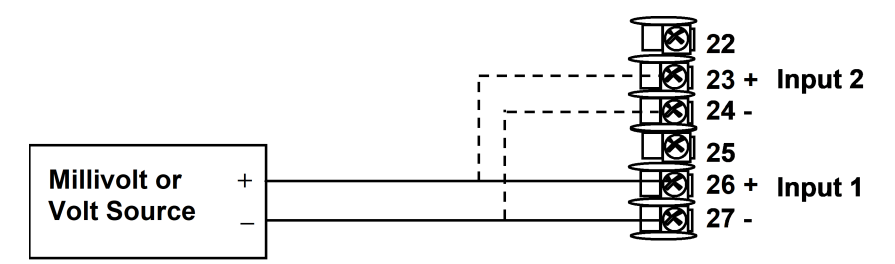

*Table 6-7: Set Up Wiring Procedure for Millivolts, Volts or Thermocouple Differential Inputs*

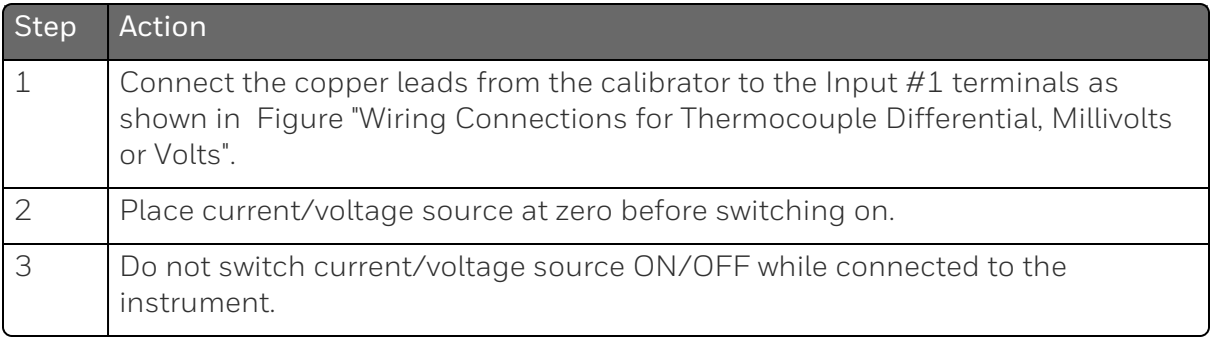

#### **Milliamperes**

*Table 6-8: Set Up Wiring Procedure for Milliampere Inputs*

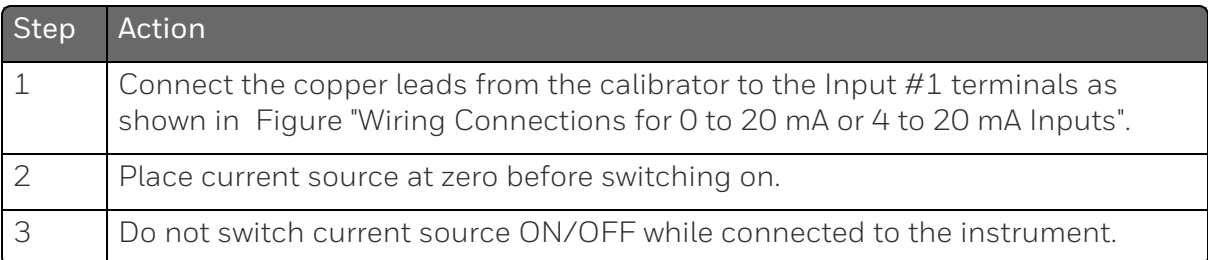

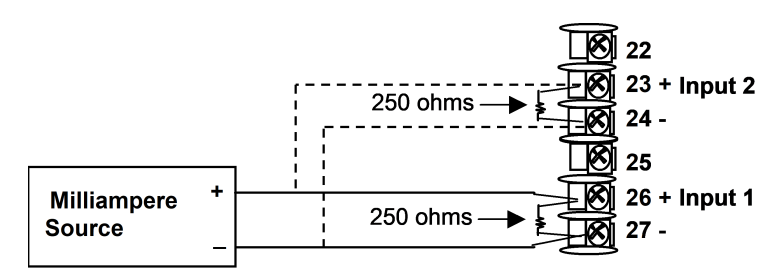

*Figure 6-7: Wiring Connections for 0 to 20 mA or 4 to 20 mA Inputs*

### Input 1 or 2 Calibration Procedure

### Preliminary Steps

- Apply power and allow the controller to warm up for 30 minutes before you calibrate.
- Before beginning the procedure, see Input 1 or 2 Set Up [Wiring](#page-288-0) for more information.
- Make sure you have set Lock to NONE in the Security set up group. See [Security](#page-91-0) Set Up Group for more information.
- See the table Voltage, Milliamp and Resistance [Equivalents](#page-283-0) for Input Range [Values](#page-283-0) for Voltage vs. Resistance equivalents or 0 % and 100 % range values.

CAUTION: For linear inputs, avoid step changes in inputs. Vary smoothly from initial value to final 100 % value.

#### Procedure

#### The calibration procedure for Input #1 or 2 is listed in table below.

*Table 6-9: Input 1 or 2 Calibration Procedure*

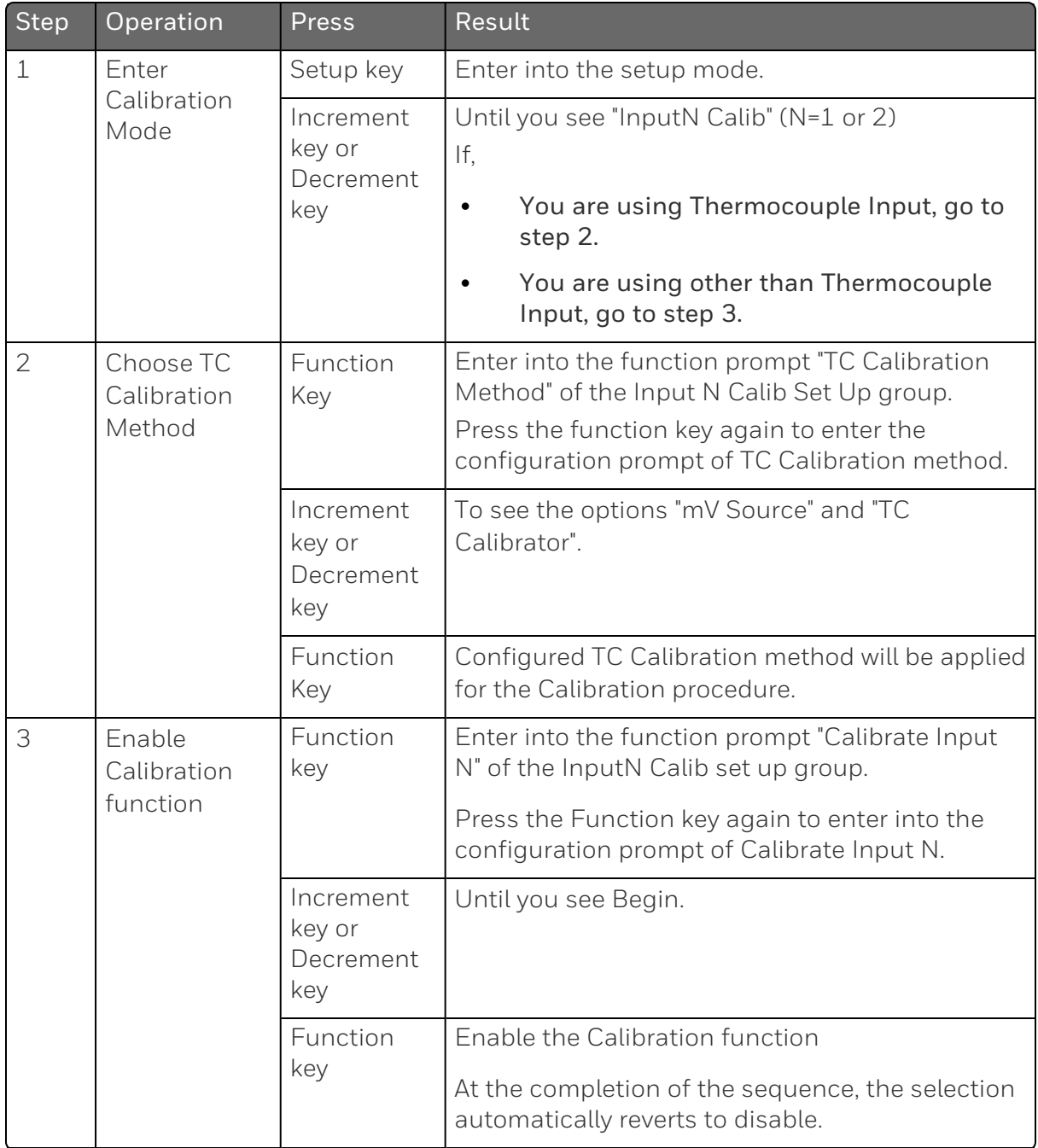

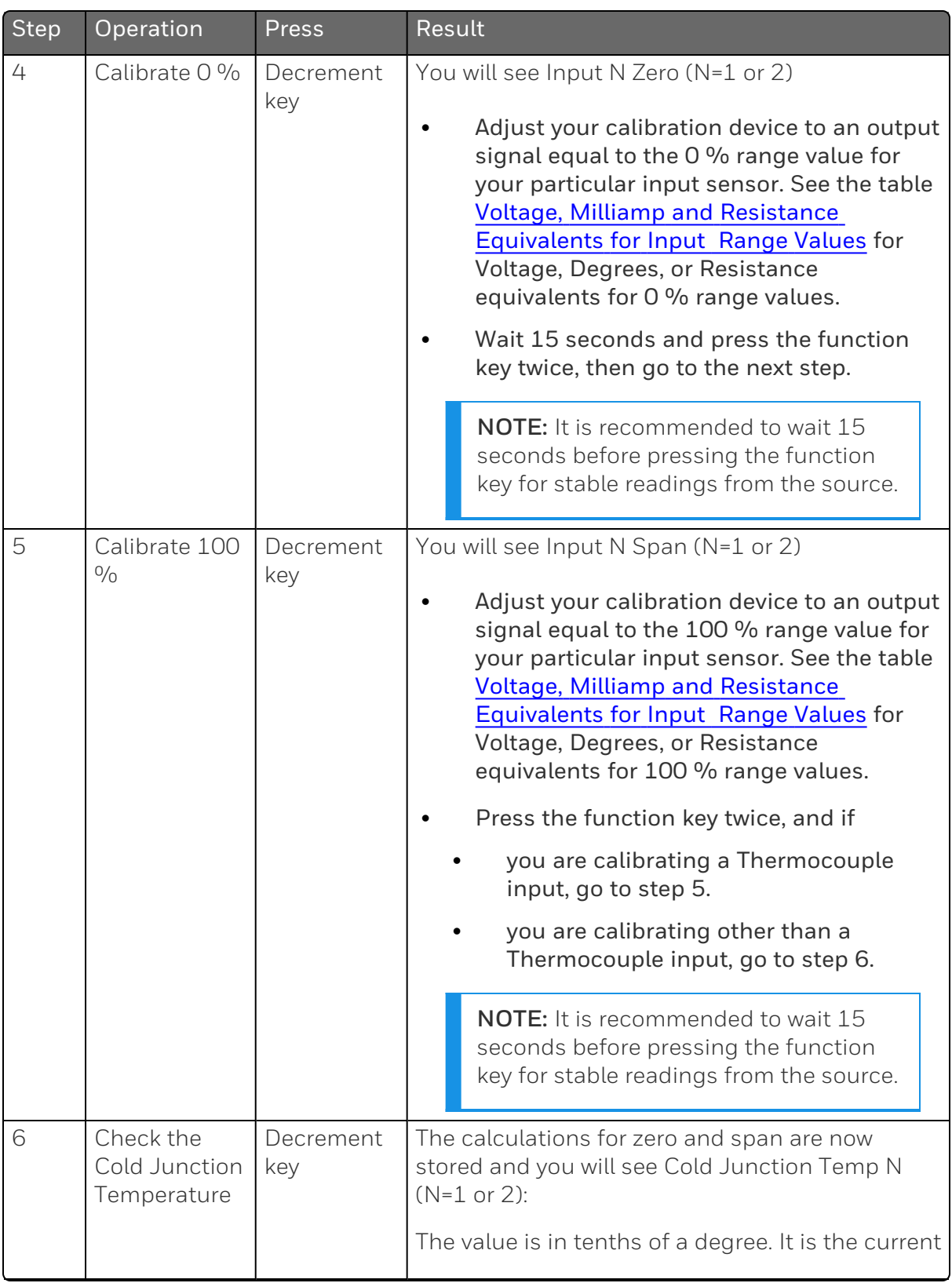

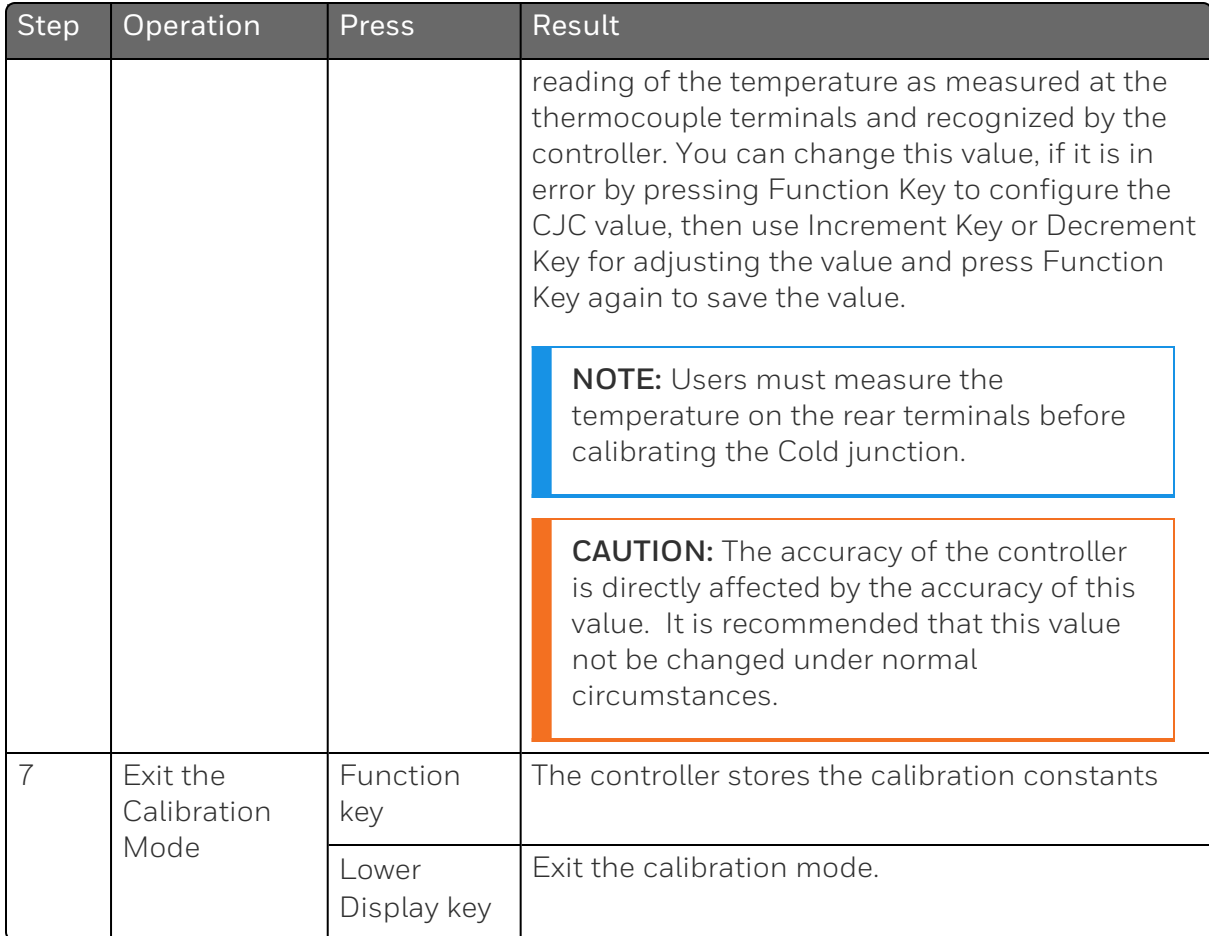

## <span id="page-296-0"></span>Restore Input Factory Calibration

#### Introduction

The factory calibration constants for all the input actuation types that can be used with the controller are stored in its non-volatile memory. Thus, you can quickly restore the "Factory Calibration" for a given input actuation type by simply changing the actuation type to another type and then changing it back to the original type.

ATTENTION: A restored factory calibration overwrites any previous field calibration done for the input and may change the High and Low Range Limits.

Protect your field calibration from accidental overwrites by configuring the appropriate Lockout selection after calibration. See [Configuration](#page-82-0) for more information.

| Step | Operation                 | <b>Press</b>                            | Result                                                                                                    |
|------|---------------------------|-----------------------------------------|----------------------------------------------------------------------------------------------------|
| 1    | Set<br>Lockout to<br>None | Setup key                               | Until you see Security.                                                                                                    |
|      |                           | Function<br>key                         | Enter into the first function prompt Password of the<br>Security set up group. Press the Function key again<br>to enter the correct password. |
|      |                           | Function<br>key                         | You can see Lockout appears. Press the Function<br>key again to enter into the configuration prompt of<br>the Lockout.                        |
|      |                           | Increment<br>key or<br>Decrement<br>key | Until you see None.                                                                                                    |
|      |                           | Function<br>key                         | Set Lockout to None.                                                                                                    |

*Table 6-10: Restore Factory Calibration*

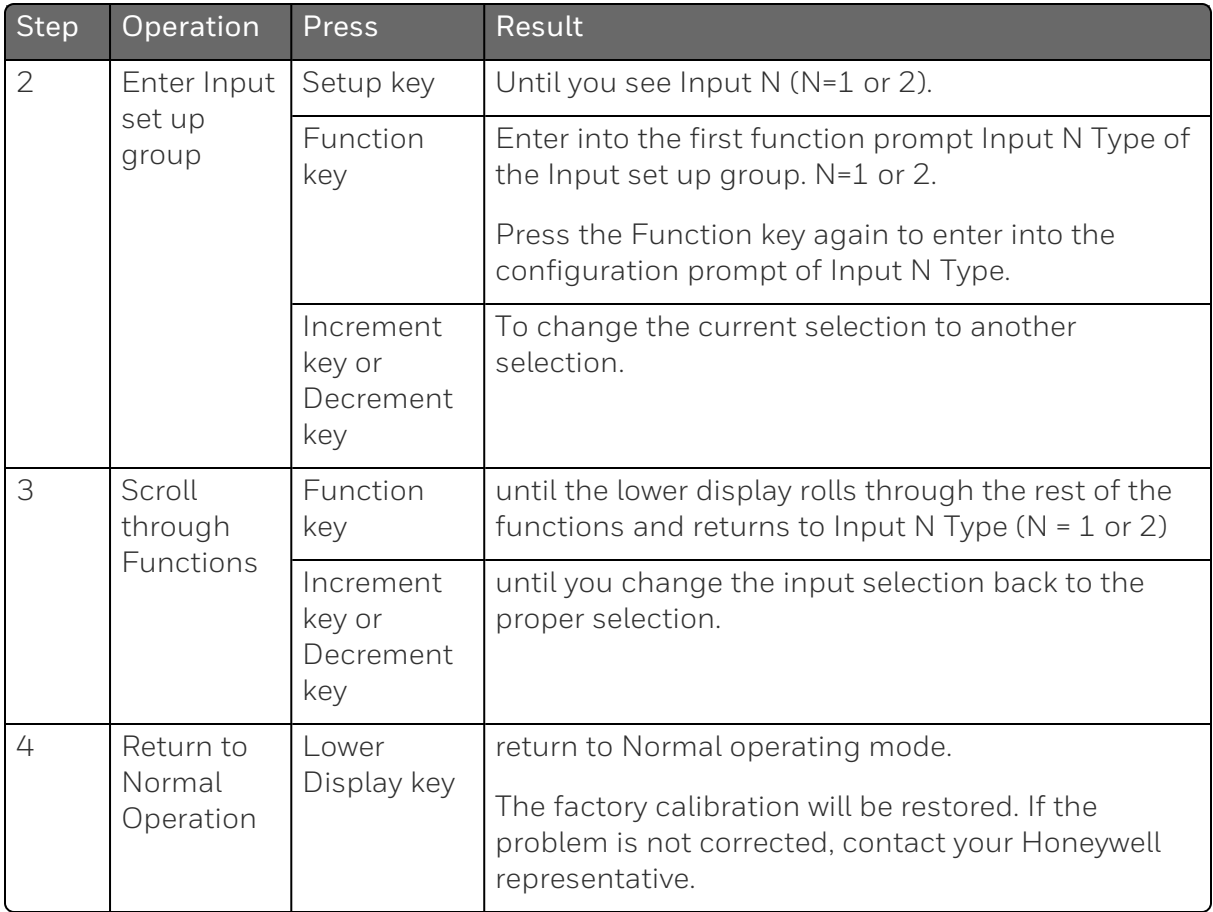

**CHAPTER** 

# <span id="page-298-0"></span>7 **OUTPUT CALIBRATION**

### What's in this section?

The following topics are covered in this section.

In this section:

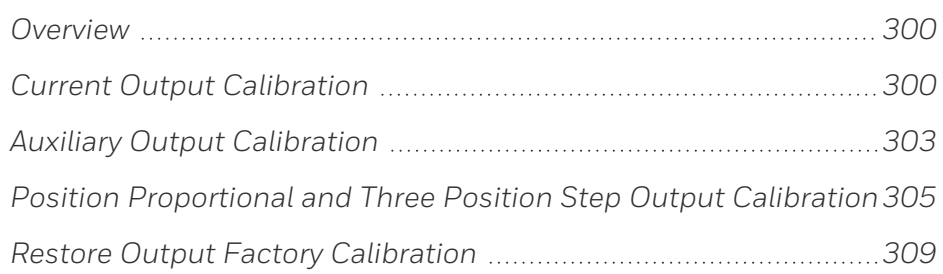

## <span id="page-299-0"></span>**Overview**

#### **Introduction**

This section describes the field calibration procedures for the following types of outputs:

- Current Output
- Auxiliary Output
- Position Proportional Output and Three Position Step Output

WARNING: OUTPUT CALIBRATION MAY REQUIRE ACCESS TO HAZARDOUS LIVE CIRCUITS, AND SHOULD ONLY BE PERFORMED BY QUALIFIED SERVICE PERSONNEL. MORE THAN ONE SWITCH MAY BE REQUIRED TO DE-ENERGIZE UNIT BEFORE CALIBRATION.

## <span id="page-299-1"></span>Current Output Calibration

#### Introduction

Calibrate the controller so that the output provides the proper amount of current over the desired range. The controller can provide an output current range of from 0 to 21 milliamperes and is usually calibrated at 4 mA for 0 % of output and 20 mA for 100 % of output, or any other values between 0 mA and 21 mA. It is not necessary to re-calibrate the controller in order to change from 4 to 20 mA operation over to 0 to 20 mA operation, a simple configuration change is all that is required. See [Output](#page-132-0) Set Up Group for more information.

#### Equipment Needed

You will need a standard shop type milliammeter, with whatever accuracy is required, capable of measuring 0 to 20 milliamps.

#### Calibrator Connections

Refer to figure below and wire the controller according to the procedure given in the table.

*Figure 7-1: Wiring Connections for Calibrating Current Proportional Output*

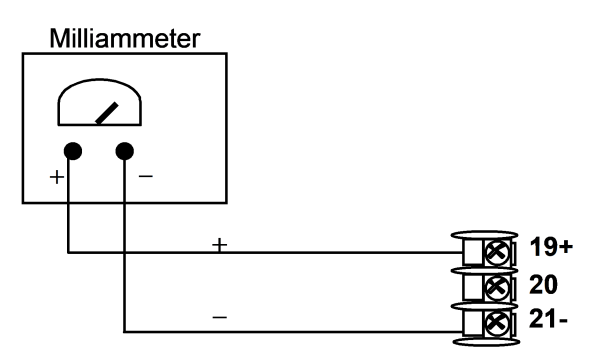

*Table 7-1: Set Up Wiring Procedure for Current Output*

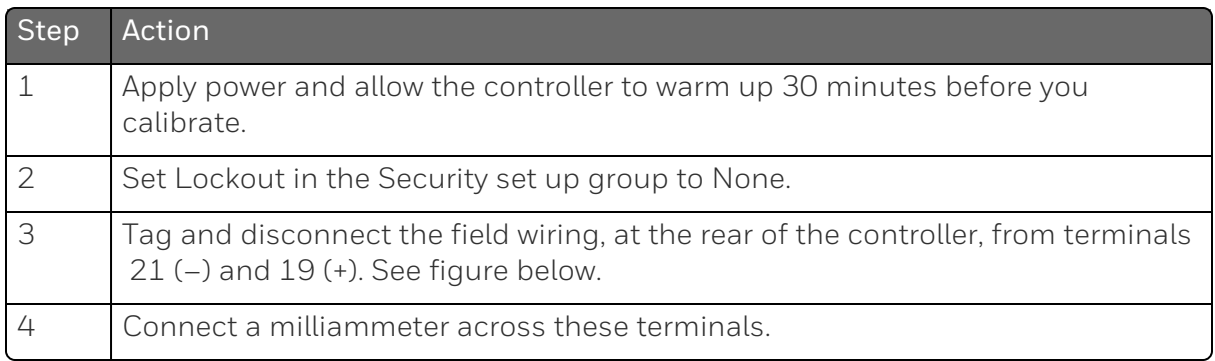

#### Procedure

The procedure for calibrating the Current Output is listed in table below.

Make sure Lockout in the Security set up group is set to None. See [Security](#page-91-0) Set Up Group for more information.

| <b>Step</b>         | Operation     | Press                                                | <b>Result</b>                                                                                                    |  |  |  |
|---------------------|---------------|------------------------------------------------------|----------------------------------------------------------------------------------------------------|--|--|--|
| $\mathbf 1$         | Enter         | Setup key                                            | Enter into the Setup mode.                                                                                                    |  |  |  |
| Calibration<br>Mode |               | Setup key or<br>Increment key<br>or Decrement<br>key | Until you see Current Calib.                                                                                                    |  |  |  |
| 2                   | Calibrate 0 % | Function key                                         | Enter into the first function prompt Zero Value<br>of the Current Calib set up group. Press the<br>Function key again to enter the configuration<br>prompt of Zero Value.                                                                                                    |  |  |  |
|                     |               | Increment key<br>or Decrement<br>key                 | Until the desired 0 % output is read on the<br>milliammeter, use the values shown below<br>depending on the action of your controller.<br>Normally, this will be the setting that produces<br>$4 \text{ mA}$ .                                                                                                    |  |  |  |
|                     |               |                                                      | If tuning Zero Value of 0-20 mA output type,<br>the output should be tuned to non-zero value<br>first, and then tuned back to the edge. The<br>edge means that the output will be greater<br>than 0 mA when the Increment key is pressed,<br>and the output will still be 0 mA when the<br>Decrement key is pressed. |  |  |  |
| 3                   | Calibrate 100 | Function key                                         | This stores the 0 % value.                                                                                                    |  |  |  |
|                     | 0/0           | Increment key<br>or Decrement<br>key                 | Until you see Span Value.                                                                                                    |  |  |  |
|                     |               | Function key                                         | Enter into the configuration prompt of Span<br>Value.                                                                                                    |  |  |  |
|                     |               | Increment key<br>or Decrement<br>key                 | Until the desired 100 % output is read on the<br>milliammeter, use the values shown below<br>depending on the action of your controller.<br>Normally, this will be the setting that produces<br>20 mA.                                                                                                    |  |  |  |
| 4                   | Exit the      | Function key                                         | The controller stores the span value.                                                                                                    |  |  |  |
| Calibration<br>Mode |               | Lower Display<br>key                                 | To exit the calibration mode.                                                                                                    |  |  |  |

*Table 7-2: Current Output Calibration Procedure*

### <span id="page-302-0"></span>Auxiliary Output Calibration

#### Introduction

Calibrate the controller so that the auxiliary output provides the proper amount of current over the desired range. The controller can provide an auxiliary current output range of from 0 mA to 21 mA and and is usually calibrated at 4 mA for 0 % of output and 20 mA for 100 % of output or any other values between 0 mA and 21 mA. It is not necessary to re-calibrate the controller in order to change from 4 to 20 mA operation over to 0 to 20 mA operation, a simple configuration change is all that is required. See [Options](#page-176-0) Set Up [Group](#page-176-0) for more information.

#### Equipment Needed

You will need a calibrating device with whatever accuracy is required, capable of measuring 0 to 20 mA.

#### Calibrator Connections

Refer to Figure "Wiring Connections for Calibrating Auxiliary Output" below and wire the controller according to the procedure given in the table "Set Up Wiring Procedure for Auxiliary Output".

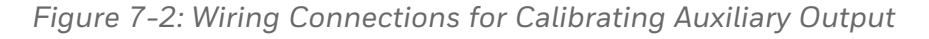

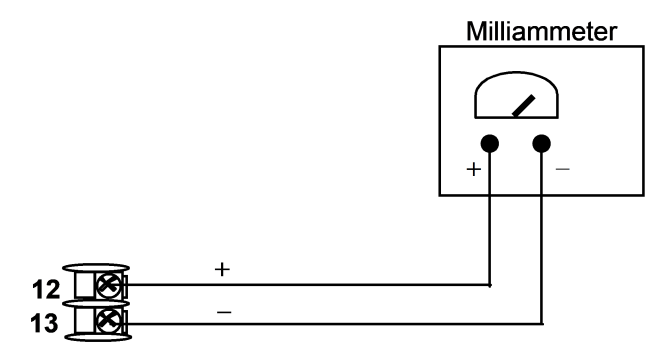

#### *Table 7-3: Set Up Wiring Procedure for Auxiliary Output*

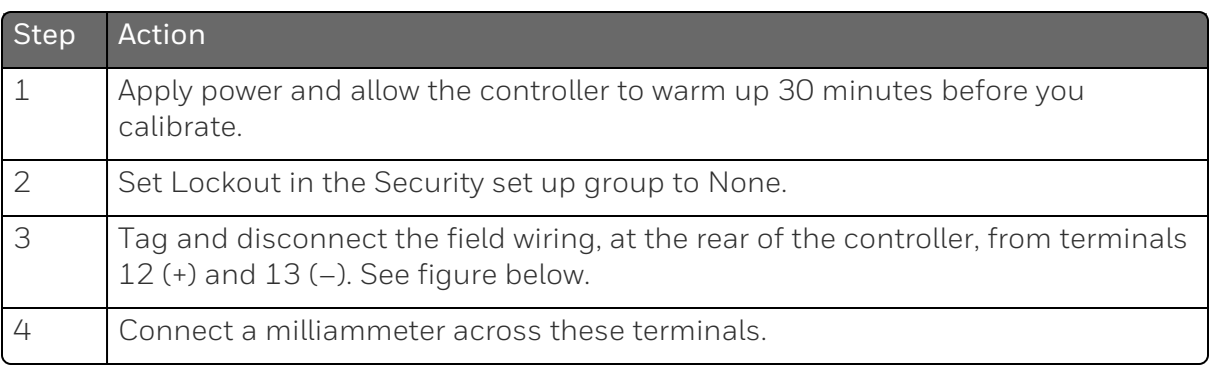

#### Procedure

The procedure for calibrating the auxiliary output is listed in table below.

Make sure Lockout in the Security set up group is set to None. See [Security](#page-91-0) Set Up Group for more information.

*Table 7-4: Auxiliary Output Calibration Procedure*

| <b>Step</b>                     | Operation                    | Press                                                   | <b>Result</b>                                                                                                    |  |
|---------------------------------|------------------------------|---------------------------------------------------------|----------------------------------------------------------------------------------------------------|--|
| 1                               | Enter<br>Calibration<br>Mode | Setup key                                               | Enter into the Setup mode.                                                                                                    |  |
|                                 |                              | Setup key or<br>Increment<br>key or<br>Decrement<br>key | Until you see Auxiliary Calib.                                                                                                    |  |
| $\overline{2}$<br>Calibrate 0 % |                              | Function<br>key                                         | Enter into the first function prompt Zero Value<br>of the Auxiliary Calib set up group. Press the<br>Function key again to enter the configuration<br>prompt of Zero Value.                                                                                                    |  |
|                                 |                              | Increment<br>key or<br>Decrement<br>key                 | Until the desired 0 % output is read on the<br>milliammeter. Normally, this will be the setting<br>that produces 4 mA.<br>If tuning Zero Value of 0-20 mA output type,<br>the output should be tuned to non-zero value<br>first, and then tuned back to the edge. The<br>edge means that the output will be greater |  |

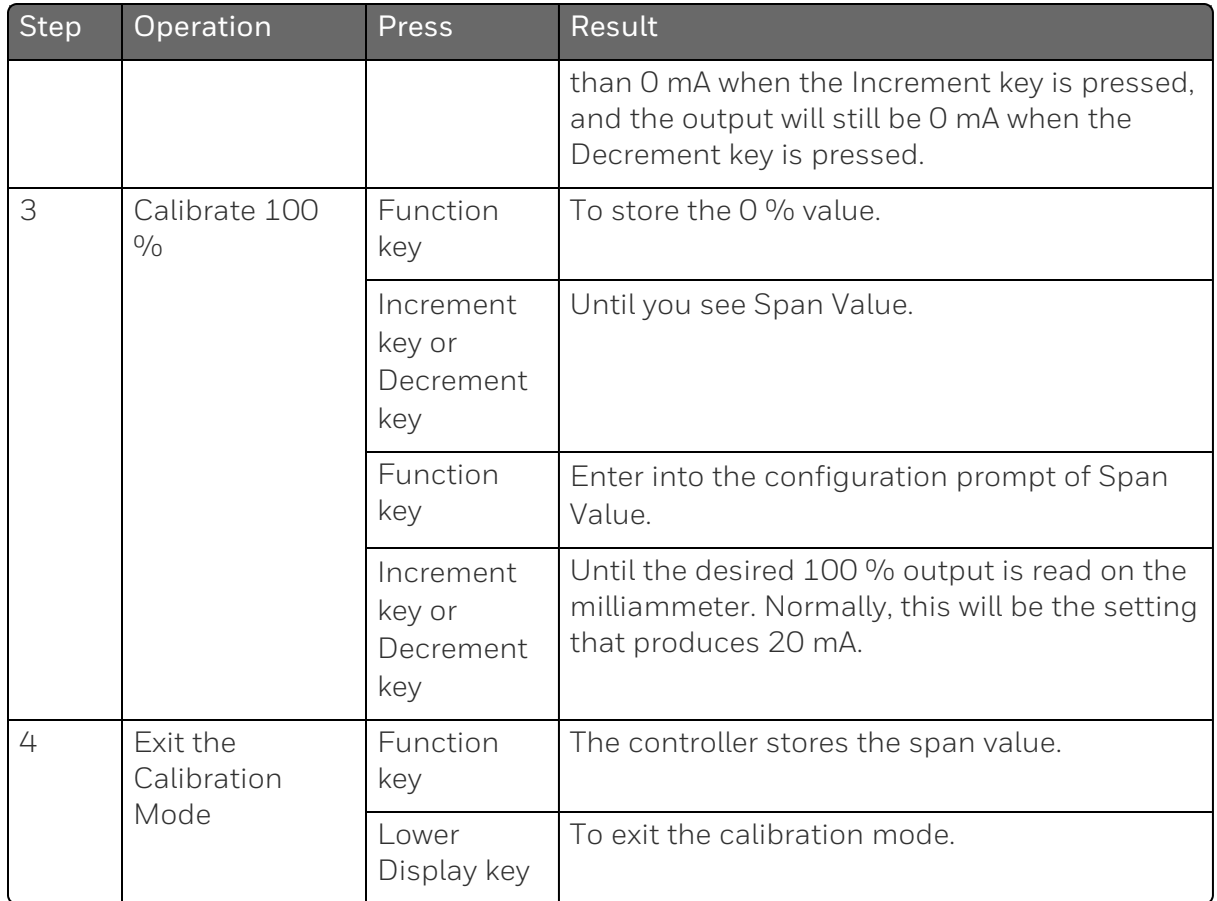

### <span id="page-304-0"></span>Position Proportional and Three Position Step Output Calibration

### Position Proportional control

#### Position Proportional Control Output Models

This model must have its output calibrated per the entire procedure to ensure the displayed output (slidewire position) agrees with the final control element position.

### Three position step control

■ Three Position Step Control Output Models not using slidewire feedback

This model only requires that the "Motor Time" be entered as shown in Subsection "Output Set Up Group".

#### ■ Three Position Step Control Models using slidewire feedback

This model must have its output calibrated per the entire procedure to ensure the displayed output (slidewire position) agrees with the final control element position.

#### Equipment needed

None.

#### **Connections**

Apply power and leave all field wiring connected to the rear terminals.

#### Procedure

The procedure for calibrating the Three Position Step control output is listed in table below. For Three Position Step Control (3Pstep), these prompts only appear when "SLIDEW" is selected in the INPUT 2 Setup group. For Position Proportional Control, the Output algorithm must also be configured for "POSITON".

Make sure LOCKOUT in Security Set Up group is set to NONE. See [Security](#page-91-0) Set Up Group for more information.

ATTENTION: For Three Position Step Control (3Pstep), these prompts only appear when "SLIDEW" is selected in the INPUT 2 Setup group. For Position Proportional Control, the Output algorithm must also be configured for "POSITON". The Motor Time must be entered in the Output Algorithm Group for both Position Proportional or for 3Pstep control. [Output](#page-132-0) Set Up [Group](#page-132-0)

*Table 7-5: Position Proportional and Three Position Step Output Calibration Procedure*

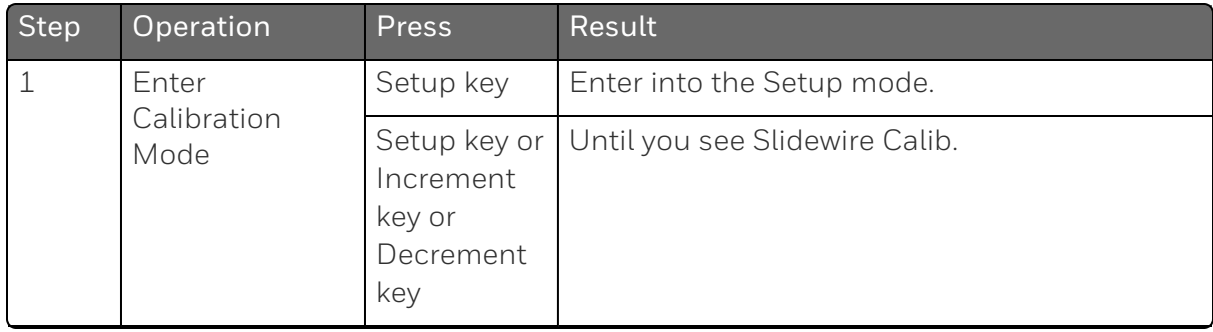

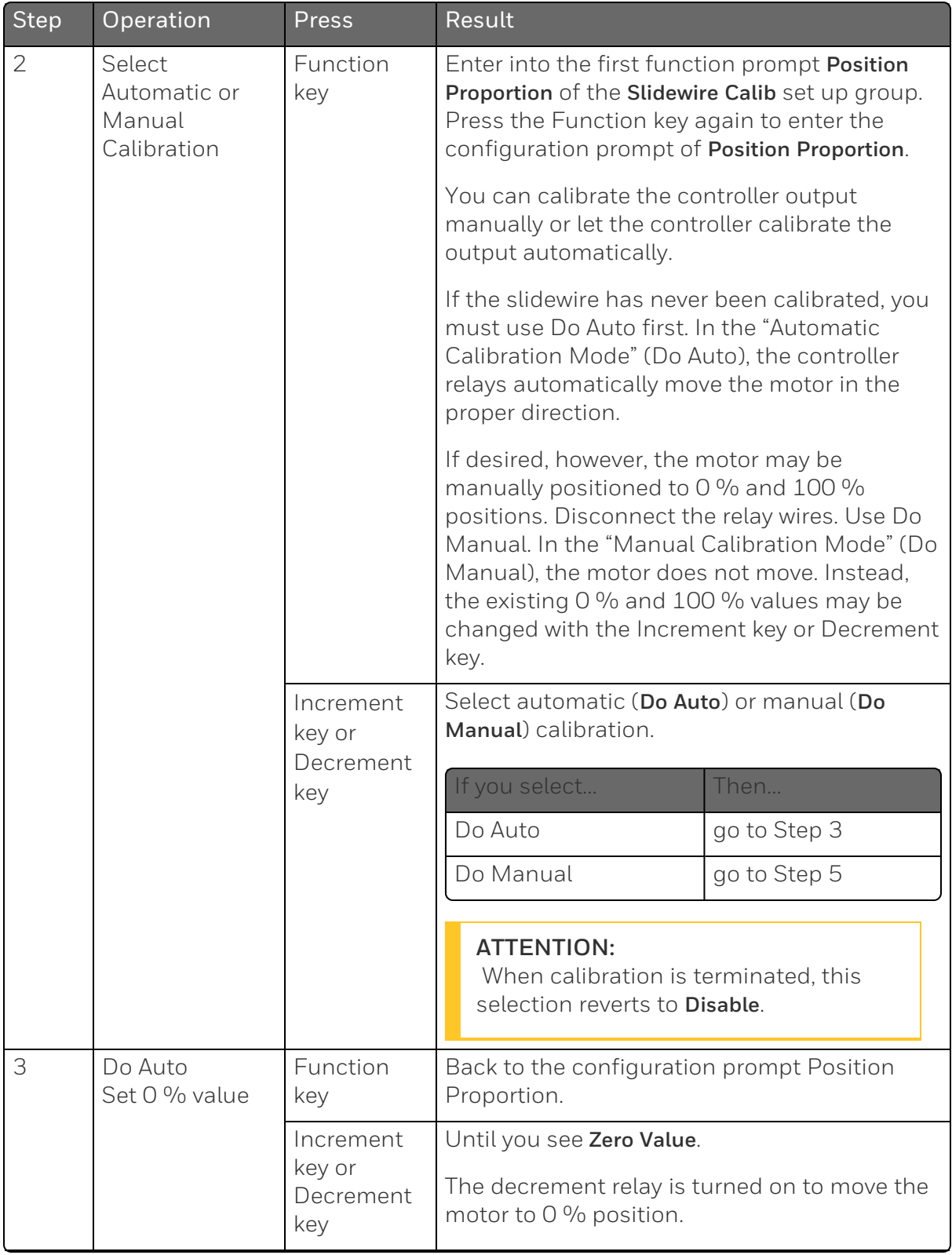

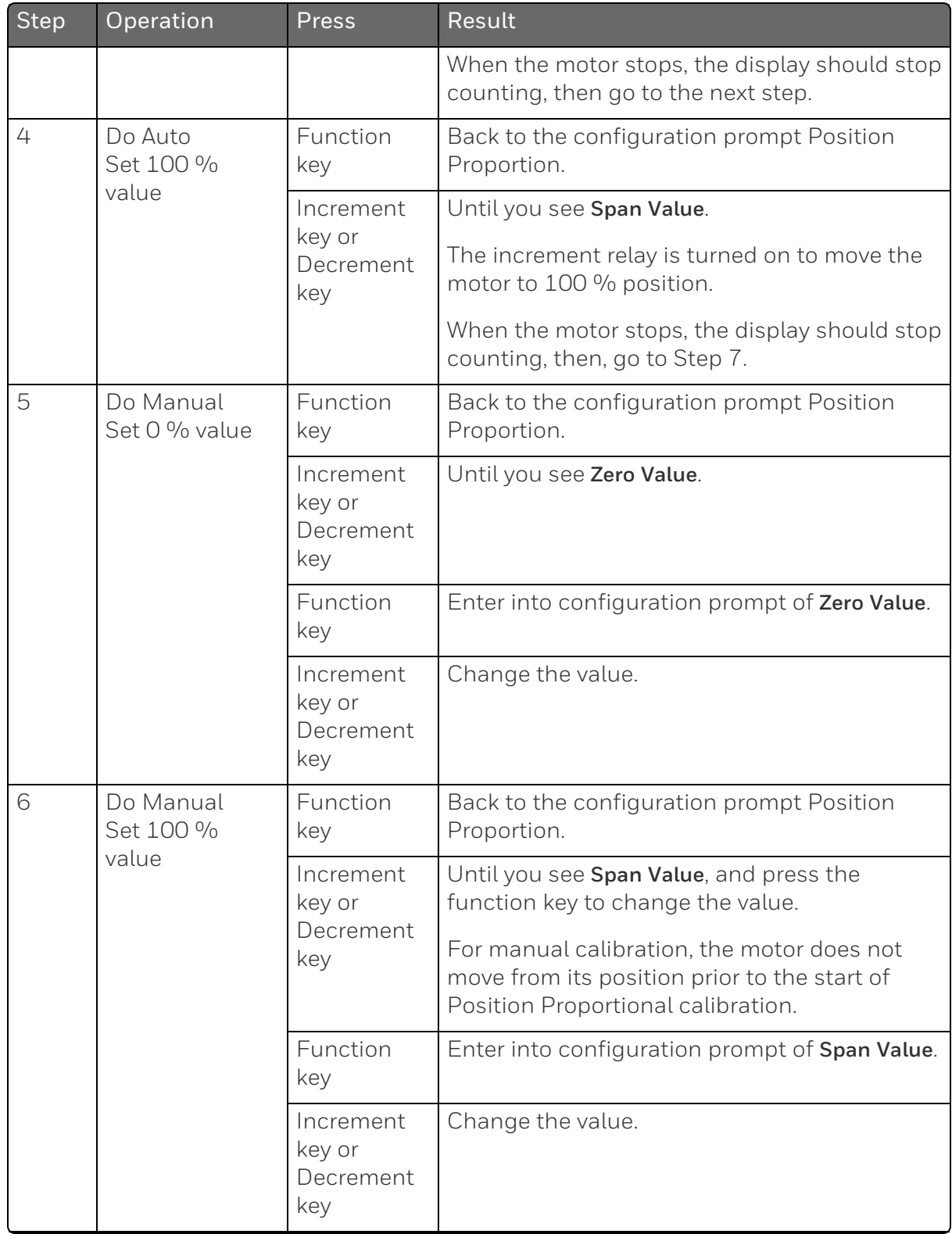

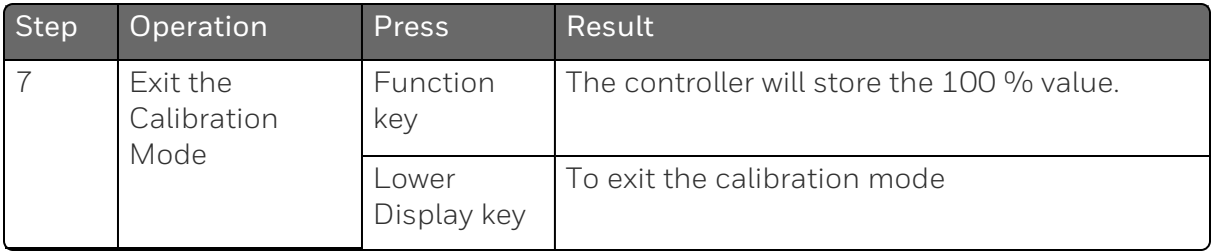

### <span id="page-308-0"></span>Restore Output Factory Calibration

#### Introduction

The factory calibration constants for the Current and Auxiliary Outputs are stored in its non-volatile memory. Thus, you can quickly restore the "Factory Calibration" for those outputs by simply changing the CO Range setting for that output to the other setting and then changing it back to the original type.

Refer to table below for procedure.

ATTENTION: A restored factory calibration overwrites any previous field calibration done for the output. Protect your field calibration from accidental overwrites by configuring the appropriate LOCKOUT selection after calibration. See [Configuration](#page-82-0) for more information.

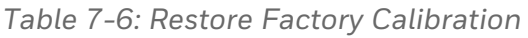

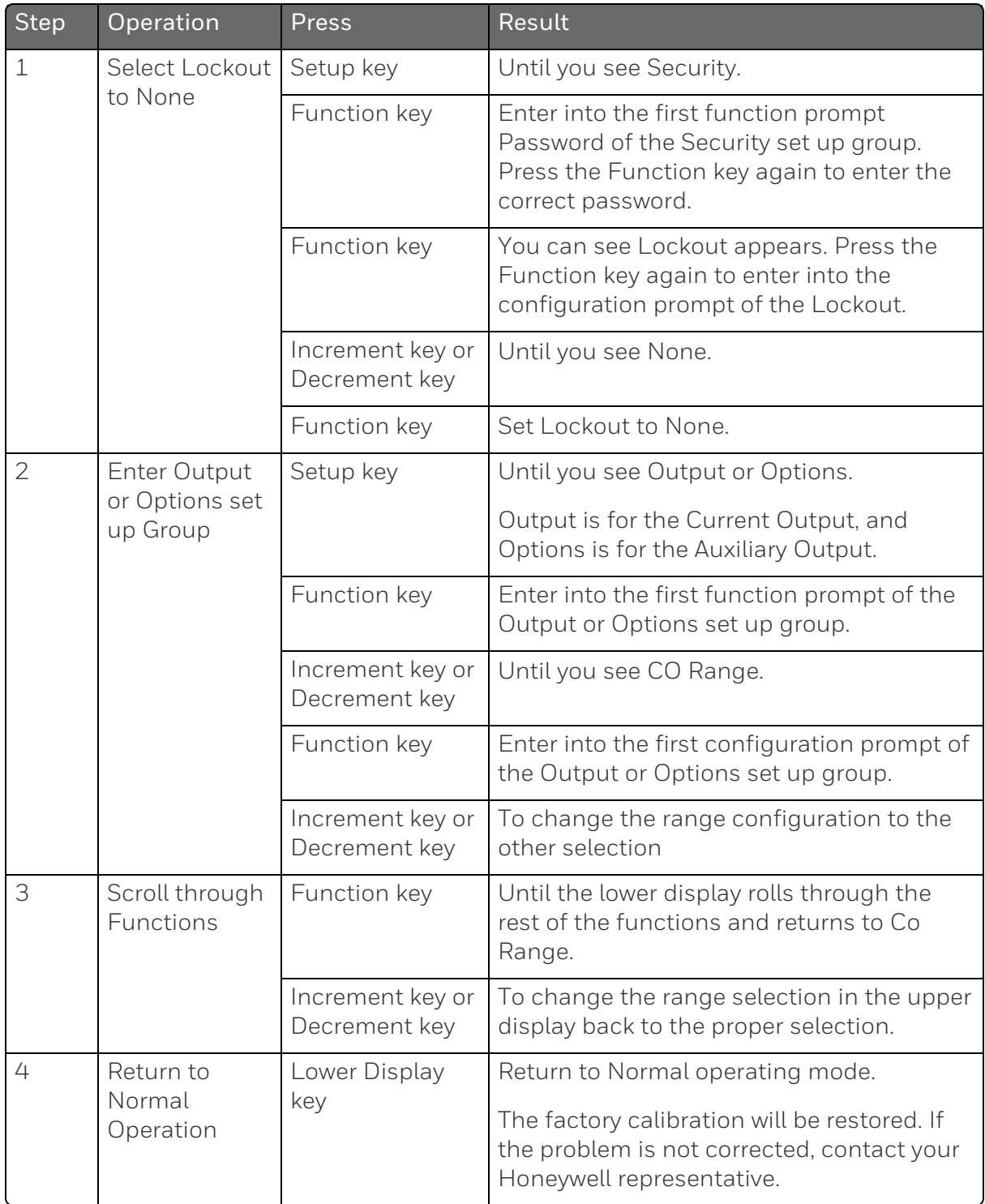

**CHAPTER** 

8 **TROUBLESHOOTING/SERVICE**

### What's in this section?

The following topics are covered in this section.

In this section:

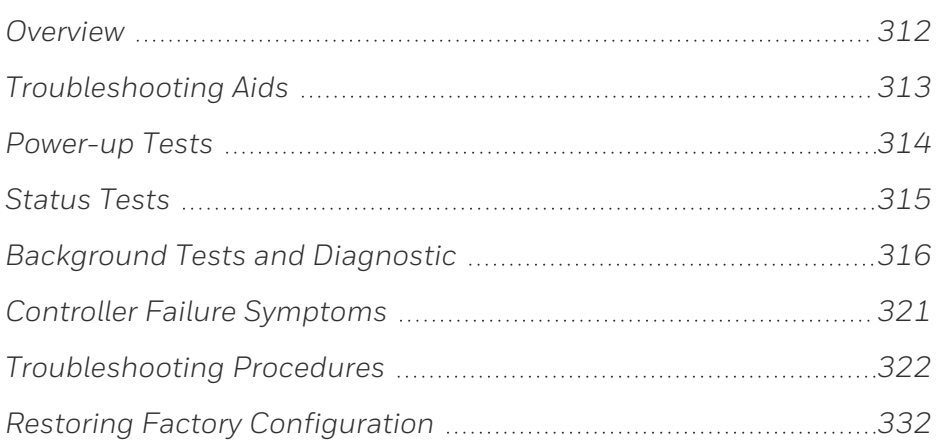

### <span id="page-311-0"></span>**Overview**

#### **Introduction**

Instrument performance can be adversely affected by installation and application problems as well as by hardware problems. We recommend that you investigate the problems in the following order:

- $\blacksquare$  installation related problems
- n application related problems
- $\blacksquare$  hardware and software related problems

and use the information presented in this section to solve them.

#### Installation related problems

Read the Installation section in this manual to make sure the UDC2800 has been properly installed. The installation section provides information on protection against electrical noise, connecting external equipment to the controller, and shielding and routing external wiring.

**ATTENTION:** System noise induced into the controller will result in diagnostic error messages recurring. If the diagnostic error messages can be cleared, it indicates a "soft" failure and is probably noise related.

If system noise is suspected, completely isolate the controller from all field wiring. Use calibration sources to simulate PV and check all controller functions; i.e. Gain, Rate, Reset, Output, Alarms, etc.

#### Application related problems

Review the application of the controller; then, if necessary, direct your questions to the local sales office.

#### Hardware and software related problems

Use the troubleshooting error message prompts and controller failure symptoms to identify typical failures which may occur in the controller. Follow the troubleshooting procedures to correct them.

### <span id="page-312-0"></span>Troubleshooting Aids

#### Overall error messages

An error message can occur:

- At power-up. See [Power-up](#page-313-0) Tests for more information.
- When the [Status](#page-314-0) Tests are requested. See Status Tests for more information.
- During continuous background tests while in normal operation. See [Background](#page-315-0) Tests and Diagnostic for more information.

#### Controller failure symptoms

Other failures may occur that deal with the Power, Output, or Alarms. Refer to the controller failure symptom in Table [Controller](#page-320-0) Failure [Symptoms](#page-320-0) to determine what is wrong and the troubleshooting procedures to use to correct the problem.

#### Check installation

If a set of symptoms still persists, ensure proper installation and proper use of the controller in the system. See [Installation](#page-33-0) for more information.

#### Customer support

If you cannot solve the problem using the troubleshooting procedures listed in this section, you can get technical assistance by dialing 1-800-423-9883 USA and Canada.

An engineer will discuss your problem with you. Please have your complete model number, serial number, and Software version available. The model and serial numbers can be found on the chassis nameplate. The software version can be viewed under Setup Group "Status." See Table Procedure for [Identifying](#page-312-0) the Software Version.

If it is determined that a hardware problem exists, a replacement controller or part will be shipped with instructions for returning the defective unit.

Do not return your controller without authorization from Honeywell's Technical Assistance Center or until the replacement has been received.

Check out Honeywell's web site at http://www.honeywell.com/imc.

#### Determining the software version

Table below lists the procedure for identifying the software version number.

*Table 8-1: Procedure for Identifying the Software Version*

| Step | Operation                        | Press           | Result                                                                                                    |
|------|----------------------------------|-----------------|----------------------------------------------------------------------------------------------------|
|      | Select<br>Status set<br>up group | Setup key       | Until you see Status.                                                                                                    |
|      | Read the<br>software<br>version  | Function<br>key | Enter into the first function prompt Software Version<br>of the Status set up group. You can see the software<br>version then.                                          |
|      |                                  |                 | Please give this number to the Customer Support<br>person. It will indicate which version of UDC2800 you<br>have and help them determine a solution to your<br>problem. |

## <span id="page-313-0"></span>Power-up Tests

#### What happens at power-up

When power is applied, the controller will run several diagnostic tests, including RAM test, EEPROM test and Slidewire calibration test. After these tests are completed, "Success" is displayed.

### Failsafe Failures

If one or more of these tests fail, the controller will go to the Failsafe Manual Mode, and FailSafe will flash in the diagnostics display and a message indicating which test failed will appear in the dianostics display.

#### Three Position Step test failures

For controller configured for Three Position Step Control with motor position indication and Auto-cal has never been done, the prompt CAL MTR will appear to suggest that the controller be calibrated. Position [Proportional](#page-304-0) and Three Position Step Output Calibration

### <span id="page-314-0"></span>Status Tests

#### Introduction

When required, the results of these tests can be checked to determine the reason the controller has gone to Failsafe.

#### How to check the status tests

The procedure in table below tells you how to display the results of the status tests.

*Table 8-2: Procedure for Displaying the Status Test Results*

| Step           | Operation                        | Press                                | Result                                                                                                    |
|----------------|----------------------------------|--------------------------------------|----------------------------------------------------------------------------------------------------|
|                | Select<br>Status set<br>up group | Setup key                            | Until you see Status.                                                                                     |
| $\overline{2}$ | Read the<br>test results         | Function key                         | Enter into the first function prompt Software<br>Version of the Status set up group.                      |
|                |                                  | Increment key<br>or Decrement<br>key | Until you see Failsafe Status. You can see the<br>Failsafe status, No or Yes. Yes indicates a<br>failure. |
|                |                                  | Increment key<br>or Decrement<br>key | Until you see Self Tests. You can see the status<br>of Self Tests, Pass or Fail.                          |

## <span id="page-315-0"></span>Background Tests and Diagnostic

#### Introduction

This instrument performs ongoing background tests to verify data and memory integrity. If there is a malfunction, a diagnostic message will be displayed (blinking) in the diagnostics display.

In the case of simultaneous malfunctions, the messages will appear in sequence in the diagnostics display. Table below lists these background tests, the reason for their failure, and how to correct the problem.

*Table 8-3: Background Tests*

| Lower Display       | <b>Reason for Failure</b>                                                                                                    | How to Correct the Problem                                                                                                    |
|---------------------|----------------------------------------------------------------------------------------------------|----------------------------------------------------------------------------------------------------|
| <b>RAM Error</b>    | RAM test failed at start up.                                                                                                    | 1. Run through STATUS check to<br>determine the reason for the<br>failure.                                                                                                    |
|                     |                                                                                                    | 2. Run through the STATUS check<br>a second time to see if the error<br>cleared.                                                                                                    |
|                     |                                                                                                    | 3. Power cycle the instrument. If<br>the message reappears, replace<br>the instrument.                                                                                                    |
| <b>EEPROM Error</b> | Unable to write to non-volatile<br>memory. Anytime you change a<br>parameter and it is not<br>accepted, you will see EEPROM<br>Error. | 1. Check the accuracy of the<br>parameter and re-enter.                                                                                                    |
|                     |                                                                                                    | 2. Try to change something else in<br>configuration.                                                                                                    |
|                     |                                                                                                    | 3. Run through Read STATUS<br>tests to re-write to EEPROM.                                                                                                    |
|                     |                                                                                                    | 4. Run through the STATUS check<br>a second time to see if the error<br>cleared. If error did not clear,<br>then power cycle the<br>instrument. If the message<br>reappears, replace the<br>instrument. |

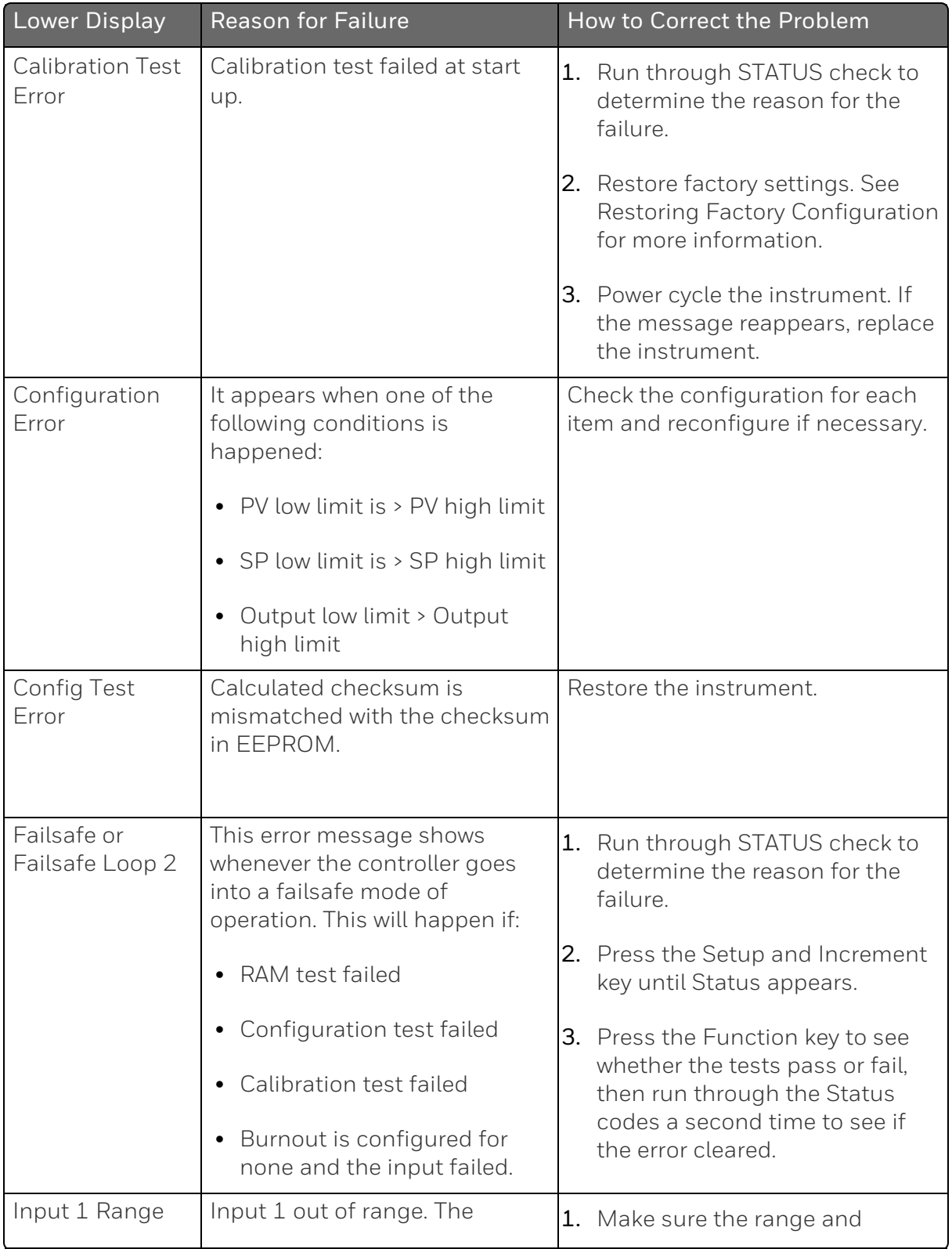

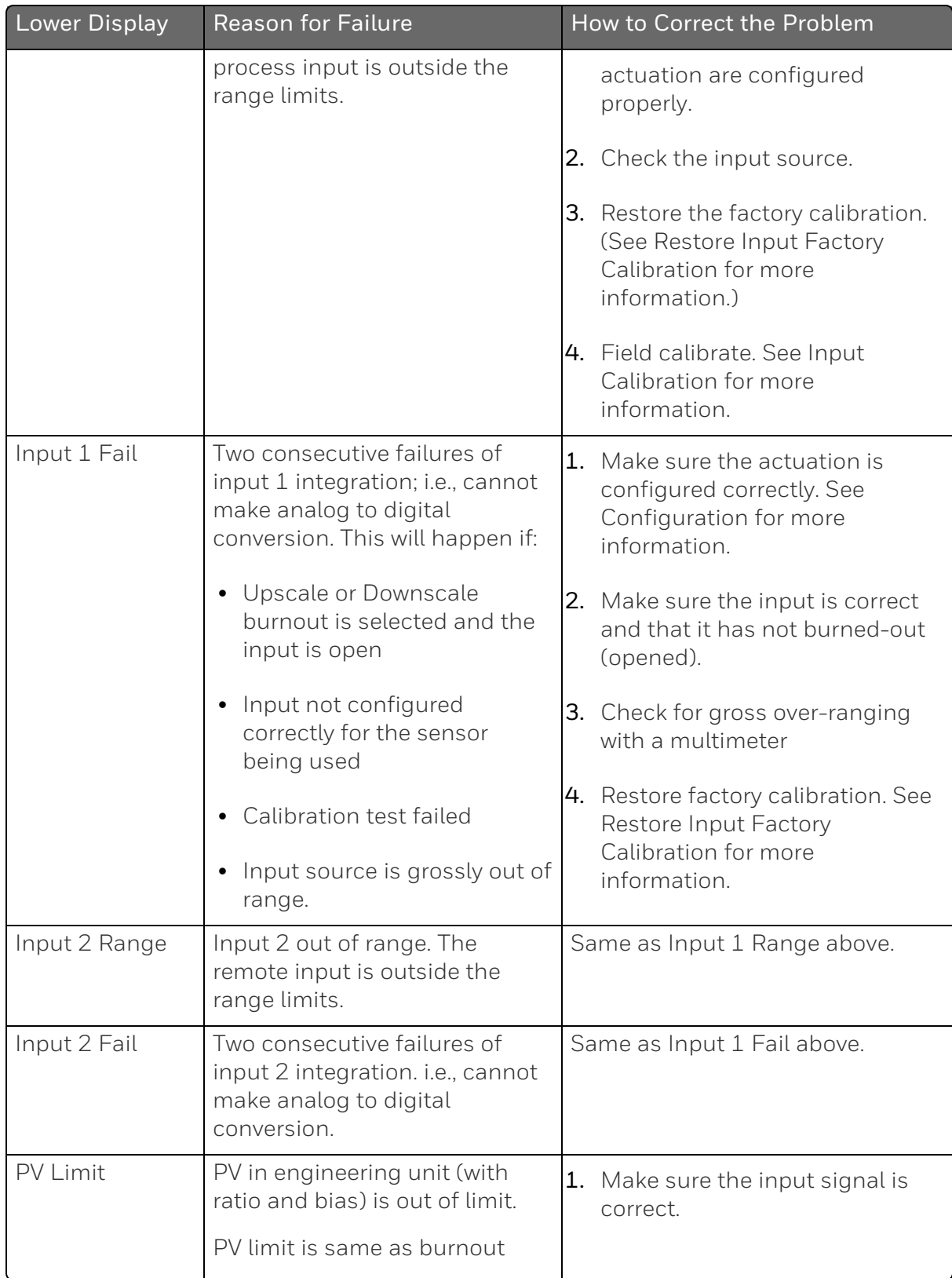

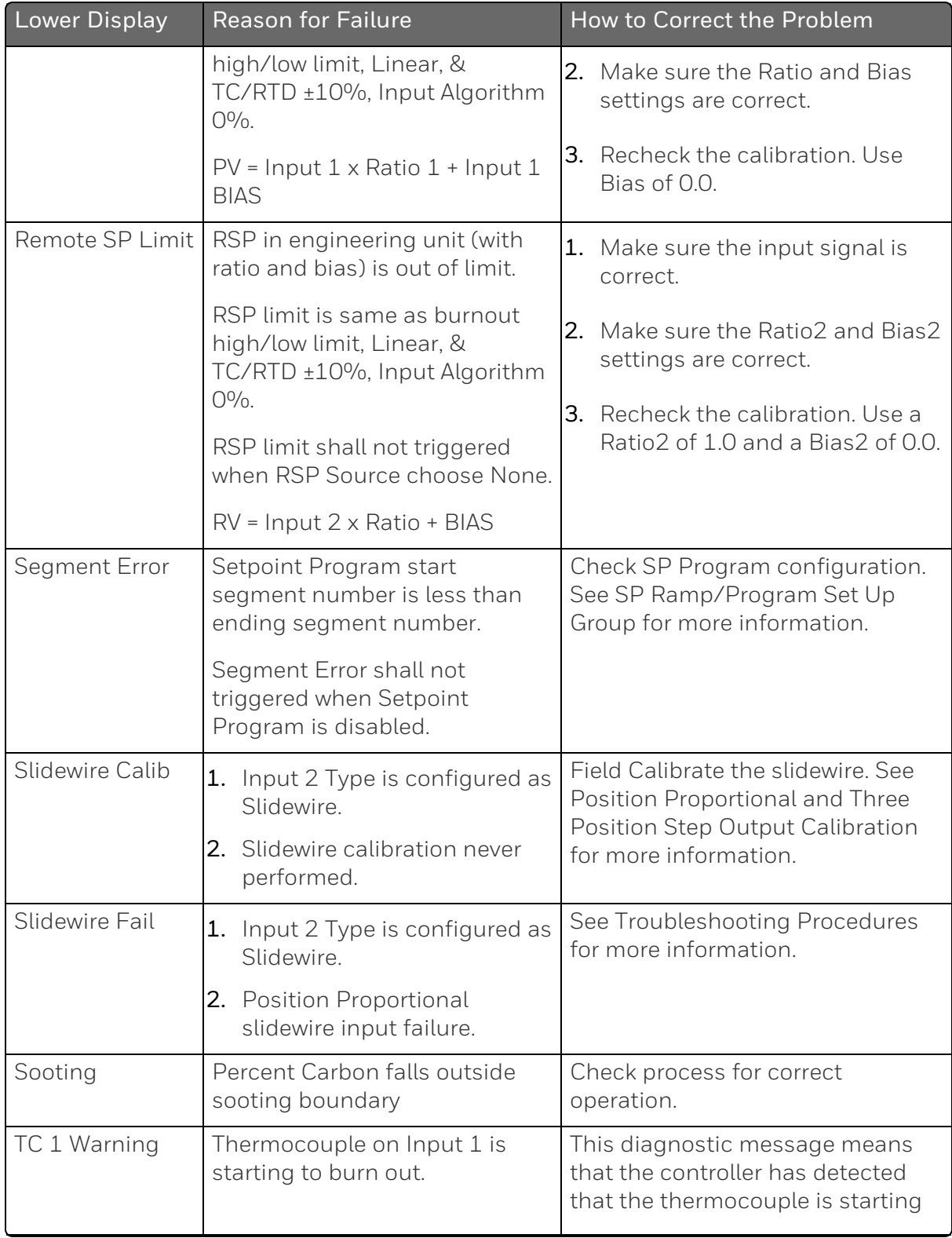

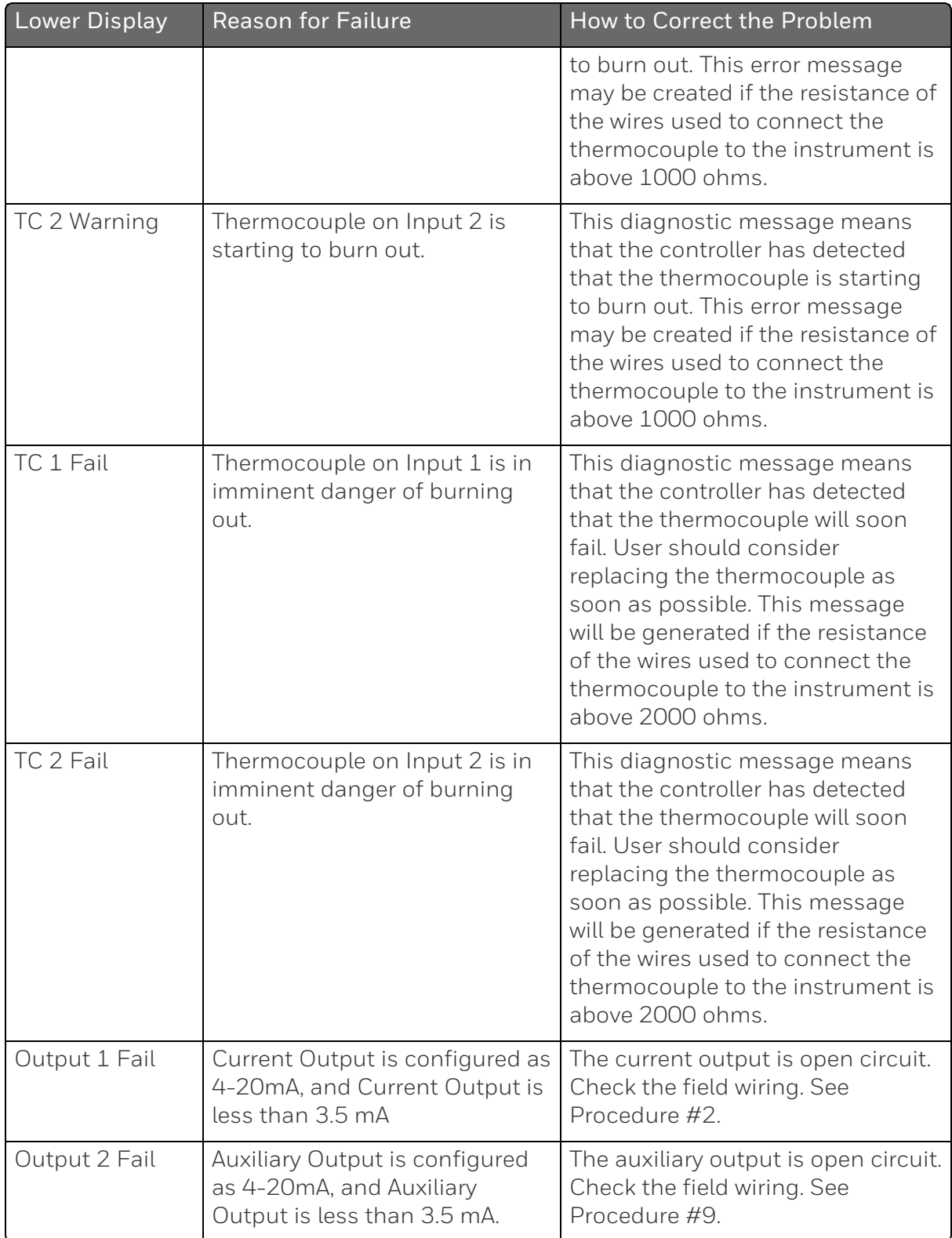

## <span id="page-320-0"></span>Controller Failure Symptoms

#### Introduction

In addition to the error message prompts, there are failure symptoms that can be identified by noting how the controller displays and indicators are reacting.

### Symptoms

Compare your symptoms with those shown in table below.

*Table 8-4: Controller Failure Symptoms*

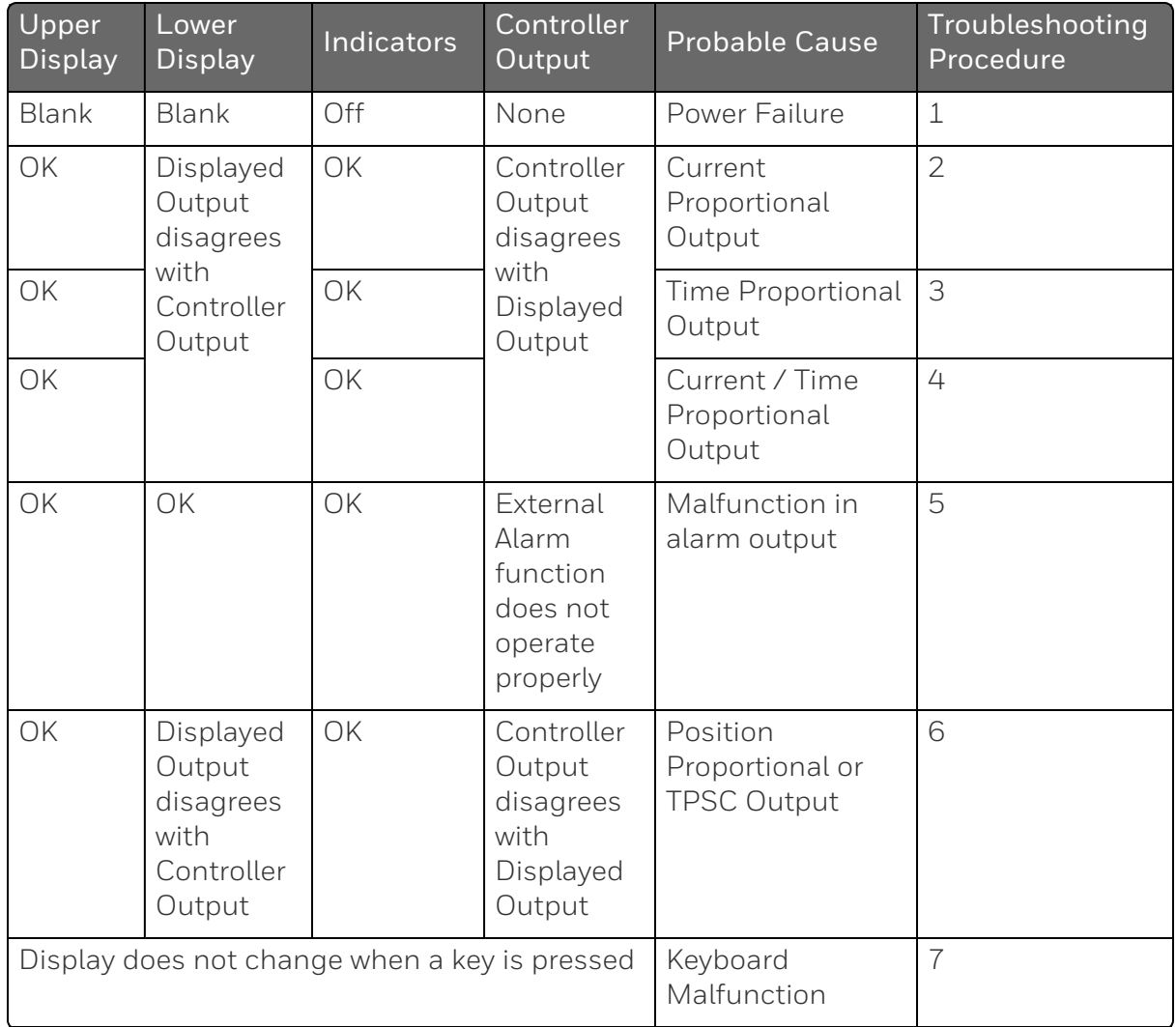

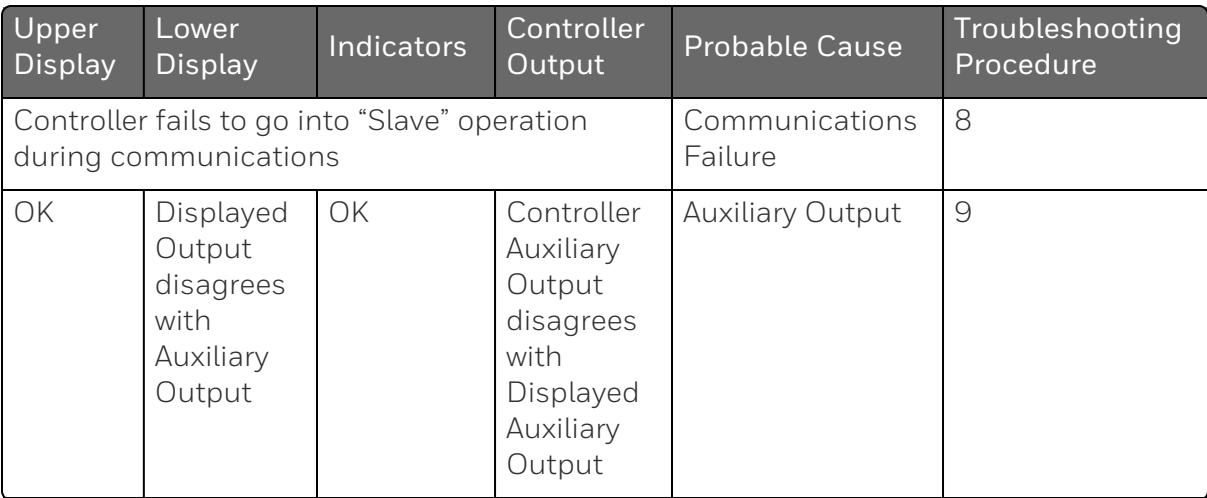

#### Other symptoms

If a set of symptoms or prompts other than the one you started with appears while troubleshooting, re-evaluate the symptoms. This may lead to a different troubleshooting procedure.

If the symptom still persists, refer to the installation section in this manual to ensure proper installation and proper use of the controller in your system.

### <span id="page-321-0"></span>Troubleshooting Procedures

#### Introduction

The troubleshooting procedures are listed in numerical order as they appear in Table "Controller Failure Symptoms". Each procedure lists what to do if you have that particular failure and how to do it or where to find the data needed to accomplish the task.

WARNING: TROUBLESHOOTING MAY REQUIRE ACCESS TO HAZARDOUS LIVE CIRCUITS, AND SHOULD ONLY BE PERFORMED BY QUALIFIED SERVICE PERSONNEL. MORE THAN ONE SWITCH MAY BE REQUIRED TO DEENERGIZE UNIT BEFORE SERVICING.

ATTENTION: If the UDC display gets hanged on power up due to power fluctuations, then user needs to do power cycle again to recover from the hang stateS.

#### Equipment needed

You will need the following equipment in order to troubleshoot the symptoms listed in the tables that follow:

- $\blacksquare$  Multimeter Capable of measuring millivolts, milliamps and resistance.
- $\blacksquare$  Calibration sources T/C, mV, Volt, etc.

#### Procedure #1

This table explains how to troubleshoot power failure symptoms.

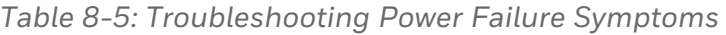

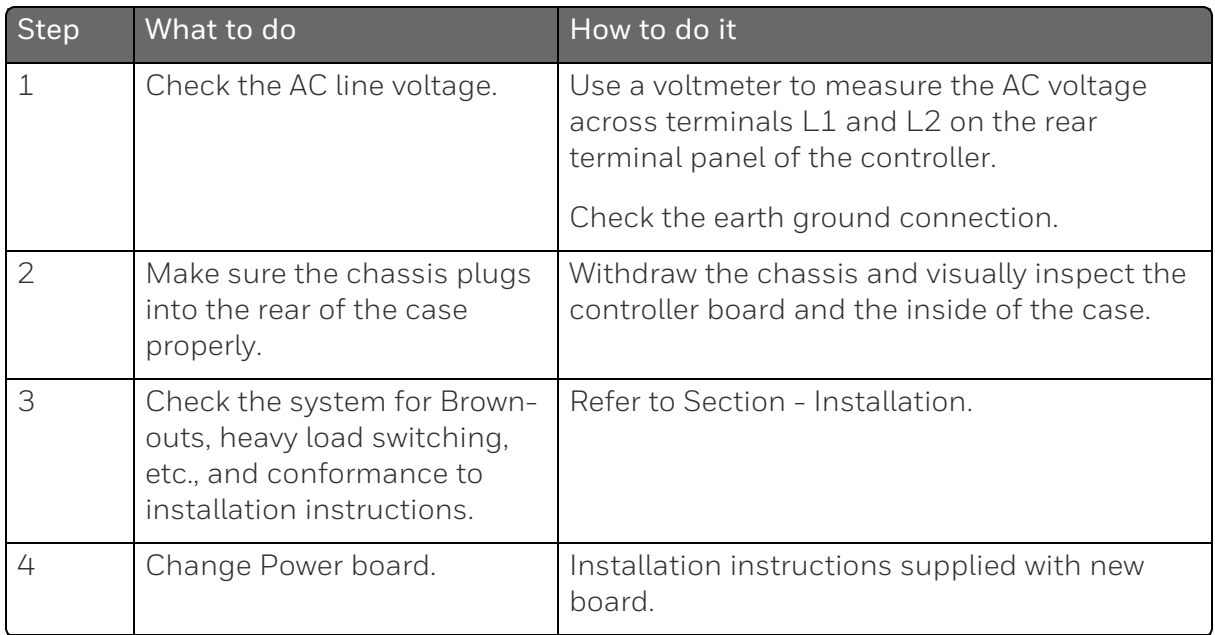

#### Procedure #2

This table explains how to troubleshoot Current Output failure symptoms.

#### *Table 8-6: Troubleshooting Current Output Failure*

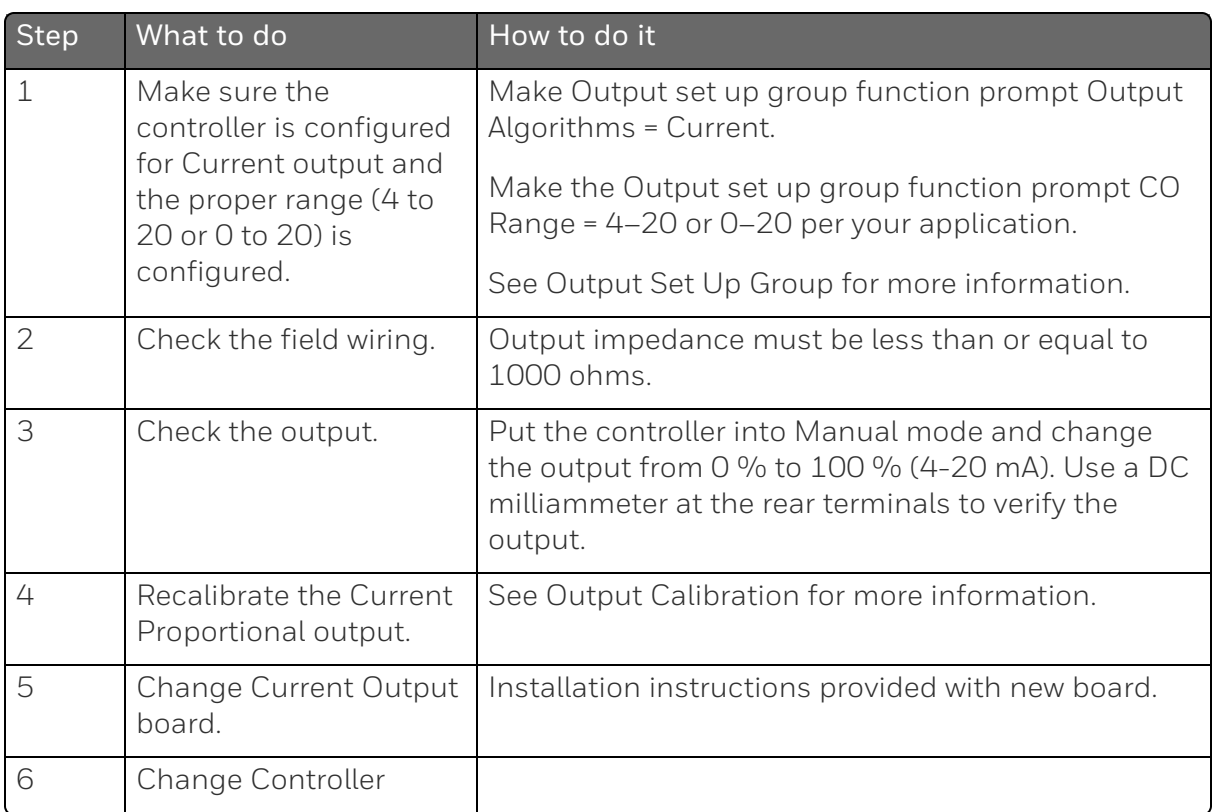

#### Procedure #3

This table explains how to troubleshoot Time Proportional Output failure.

*Table 8-7: Troubleshooting Time Proportional Output Failure*

| <b>Step</b>   | What to do                                         | How to do it                                                                                                    |  |
|---------------|----------------------------------------------------|----------------------------------------------------------------------------------------------------|--|
|               | Make sure the controller<br>is configured for Time | Make Output set up group function prompt Output<br>Algorithm = Time Simplex or Time Duplex.                                                             |  |
|               | Proportional output.                               | See Configuration for more information.                                                                                                    |  |
| $\mathcal{D}$ | Check the field wiring.                            | Make sure the NO or NC contact wiring is correct.                                                                                                    |  |
|               |                                                    | See Installation for more information.                                                                                                    |  |
| $\mathcal{R}$ | Check the output.                                  | Put the controller into Manual mode. Vary the<br>output above and below the present value. Observe<br>OUT1 indicator on the operator interface. Contact |  |
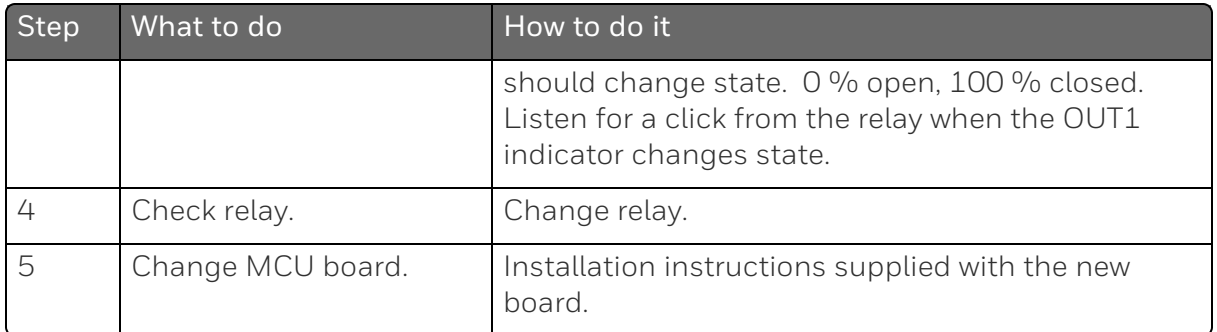

This table explains how to troubleshoot Current/Time or Time/Current Proportional Output failure.

*Table 8-8: Troubleshooting Current/Time or Time/Current Proportional Output Failure*

| Step           | What to do                                                                     | How to do it                                                                                                    |
|----------------|--------------------------------------------------------------------------------|----------------------------------------------------------------------------------------------------|
| $\mathbf{1}$   | Make sure the<br>controller is configured                                      | Make Output Set Up group function prompt Output<br>Algorithms = Time Current or Current Time.                                                                                                    |
|                | for Time/Current or<br>Current/Time<br>Proportional output.                    | See Output Set Up Group for more information.                                                                                                    |
| $\overline{2}$ | Check the field wiring.                                                        | Make sure the NO or NC contact wiring selection is<br>correct.                                                                                                    |
|                |                                                                                | See Installation for more information.                                                                                                    |
| 3              | Check the relay output.                                                        | Put the controller into Manual mode. Vary the output<br>above and below the present value. Observe OUT1<br>indicator on the operator interface. Listen for a click<br>from the relay when the OUT1 indicator changes<br>state. |
| 4              | Check the Current<br>Proportional Output.                                      | Put the controller into Manual mode and change the<br>output from 0 % to 100 % (4-20 mA). Use a DC<br>milliammeter at the rear terminals to verify the output.                                                                 |
| 5              | Recalibrate the<br>See Output Calibration for more information.<br>controller. |                                                                                                    |
| 6              | Change MCU and/or<br>Current Output boards.                                    | Installation instructions supplied with new board.                                                                                                    |

#### This table explains how to troubleshoot Alarm Relay Output failure.

*Table 8-9: Troubleshooting Alarm Relay Output Failure*

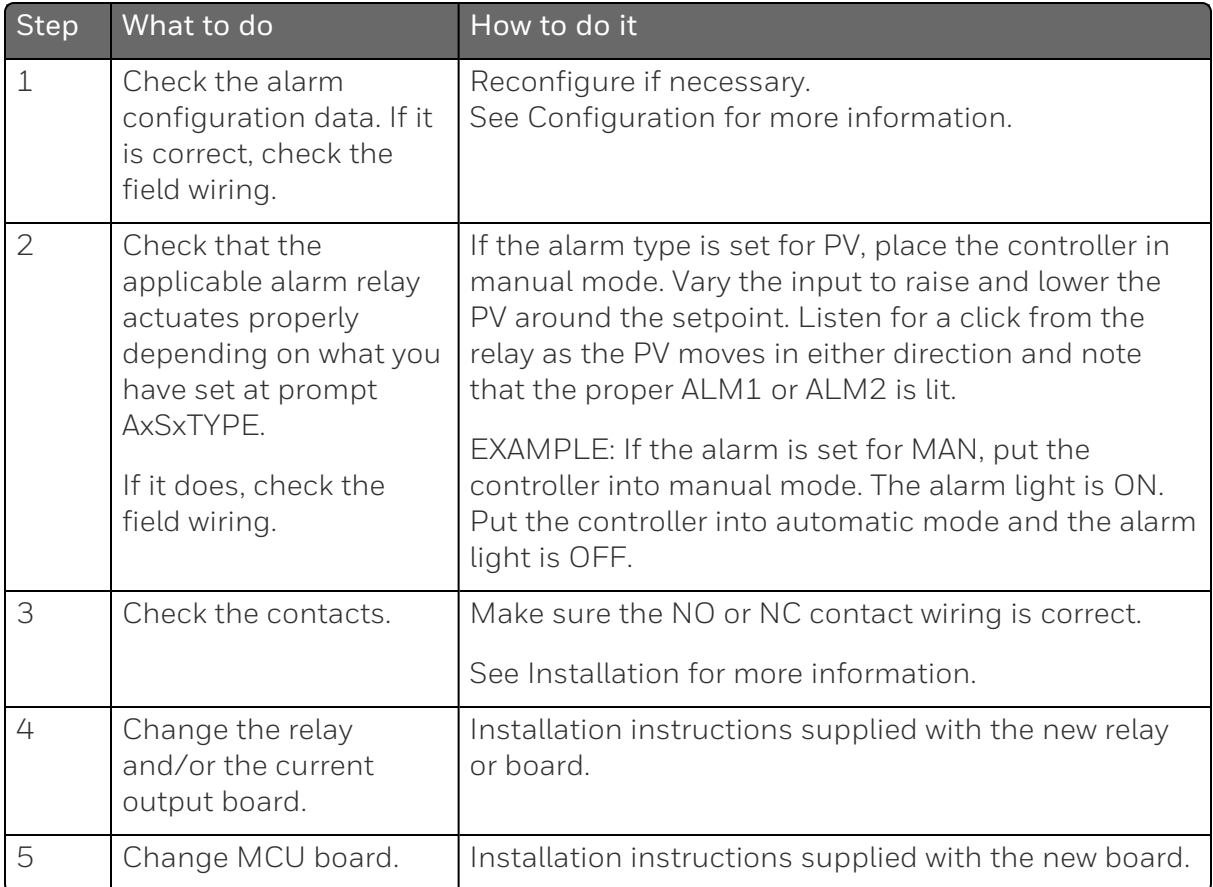

This table explains how to troubleshoot Position Proportional Output failure symptoms.

*Table 8-10: Troubleshooting Position Proportional Output Failure*

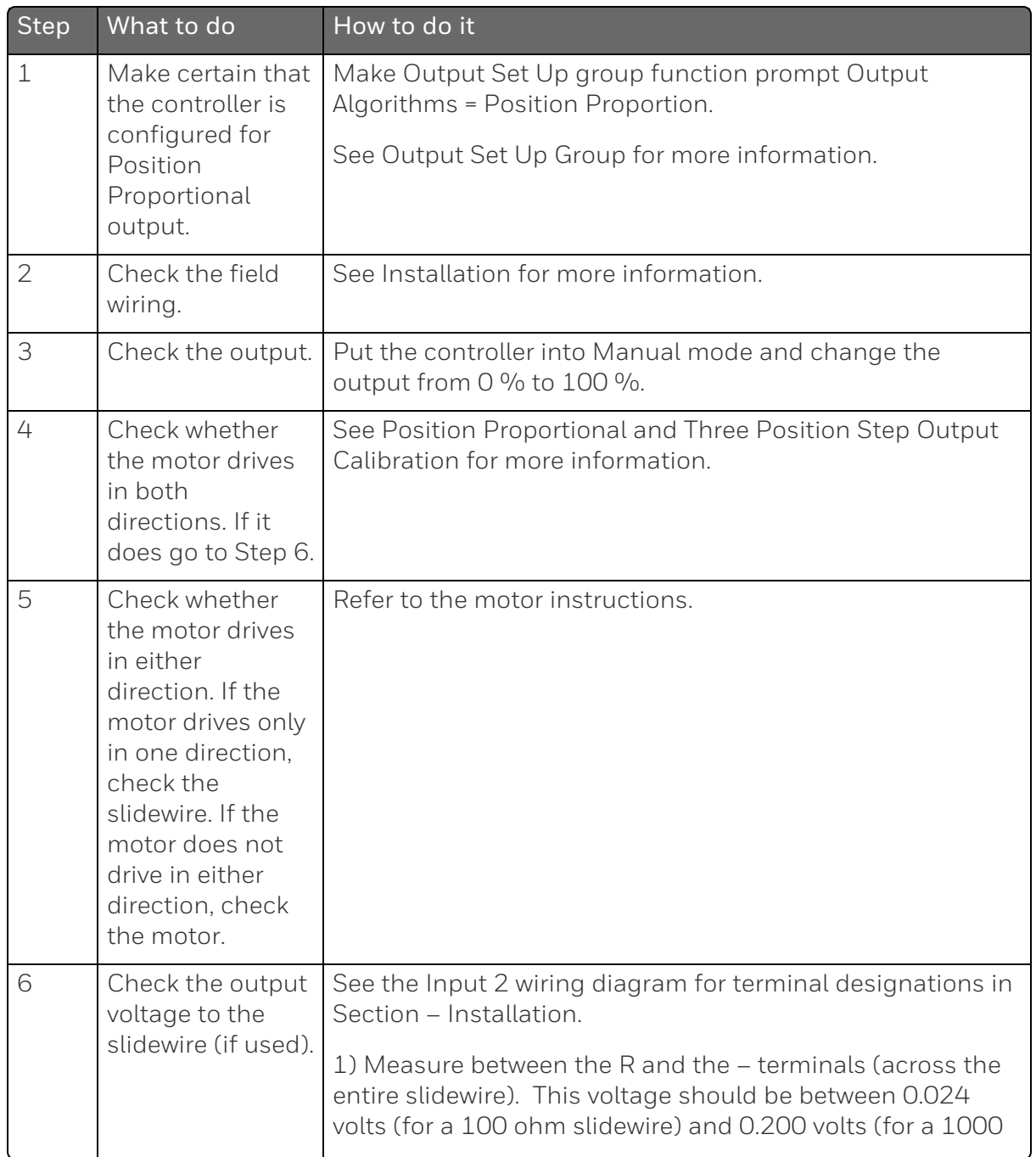

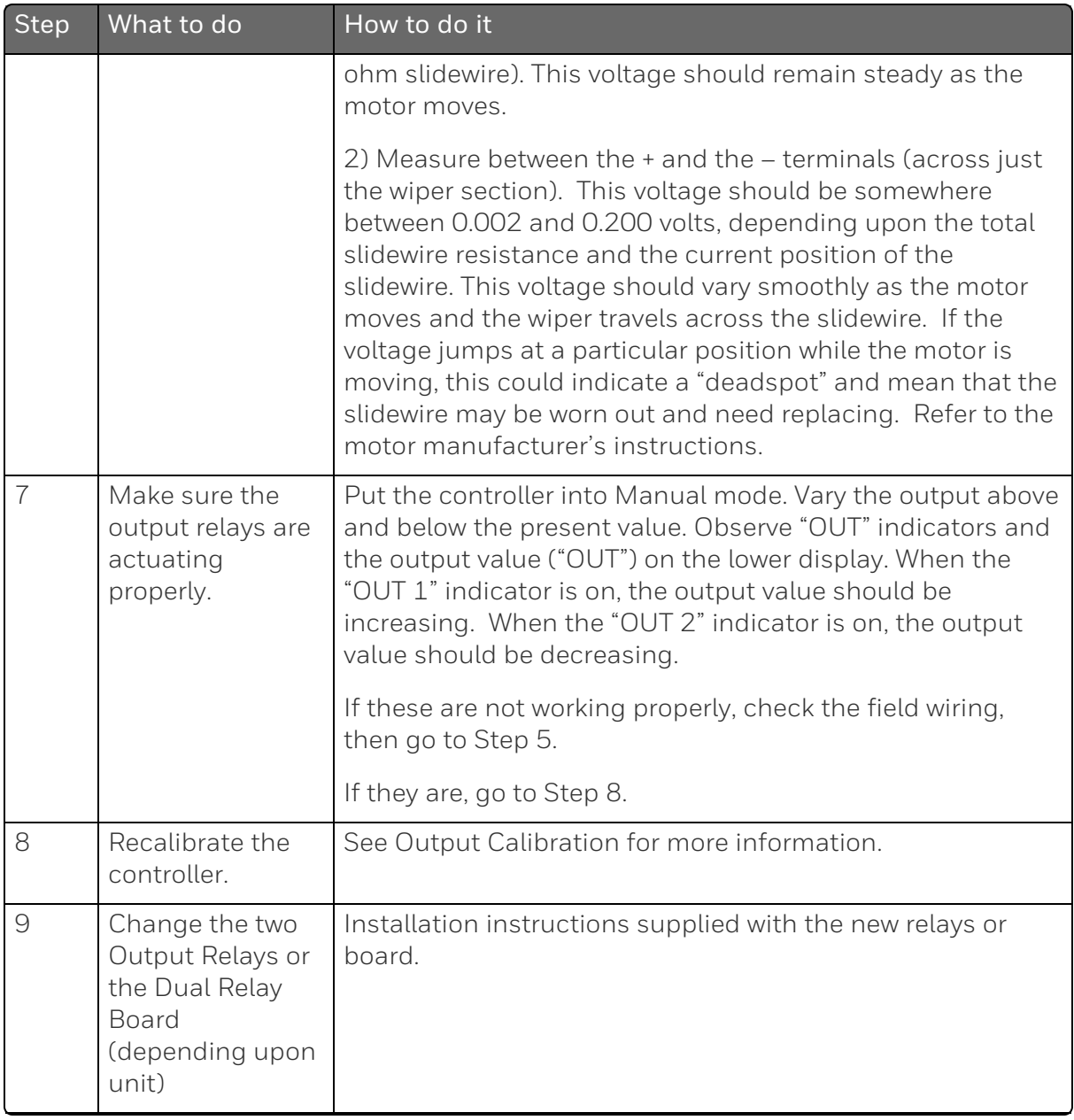

#### This table explains how to troubleshoot a Keyboard failure.

*Table 8-11: Troubleshooting a Keyboard Failure*

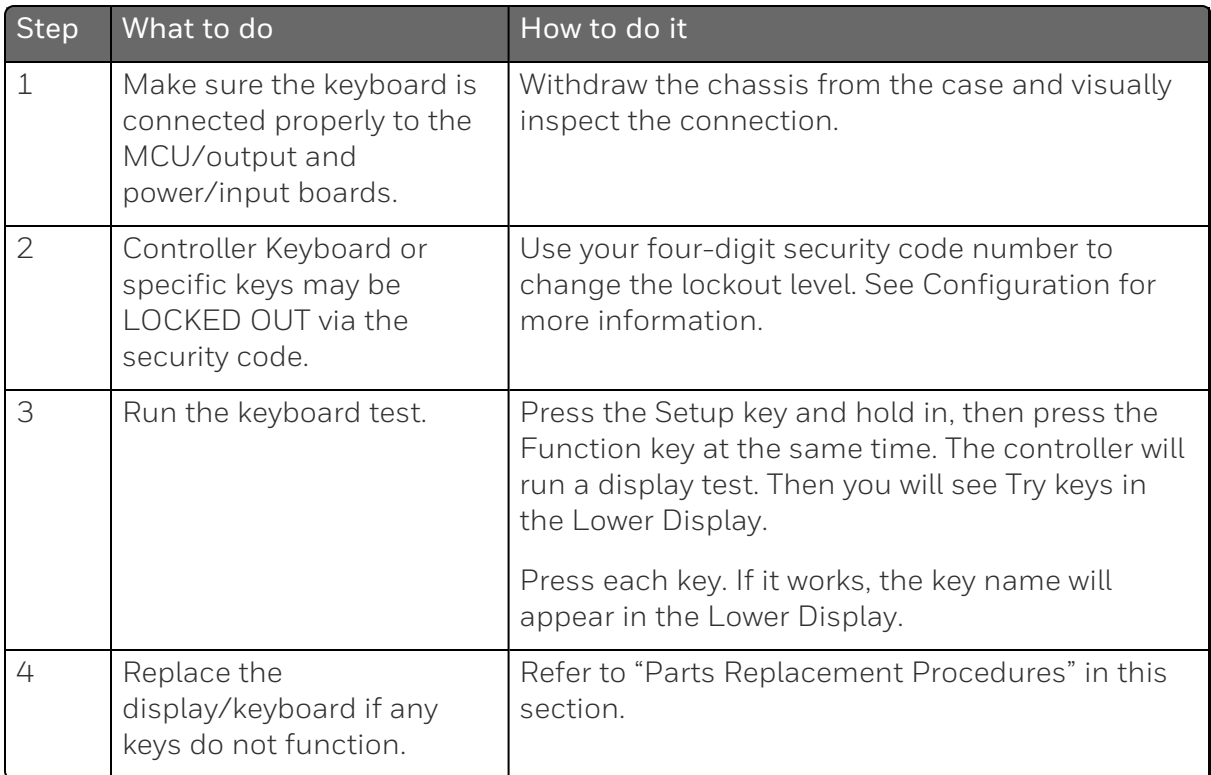

### Procedure #8

This table explains how to troubleshoot a RS 485 Communications failure.

*Table 8-12: Troubleshooting a RS-485 Communications Failure*

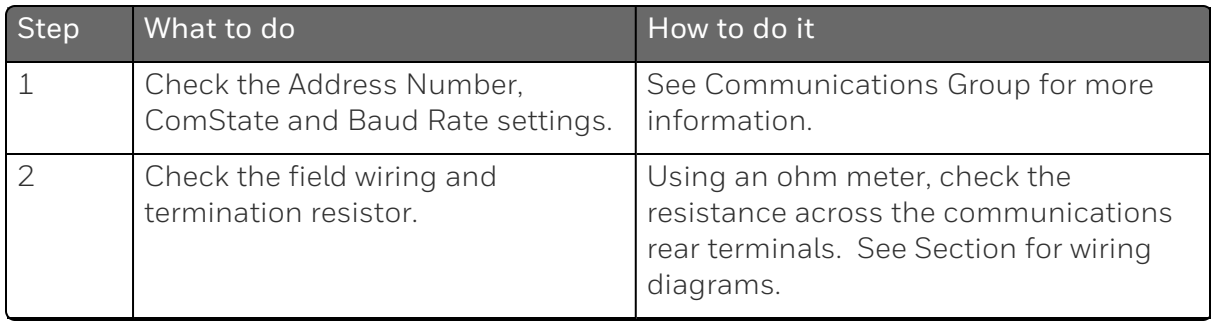

#### Chapter 8 - Troubleshooting/Service

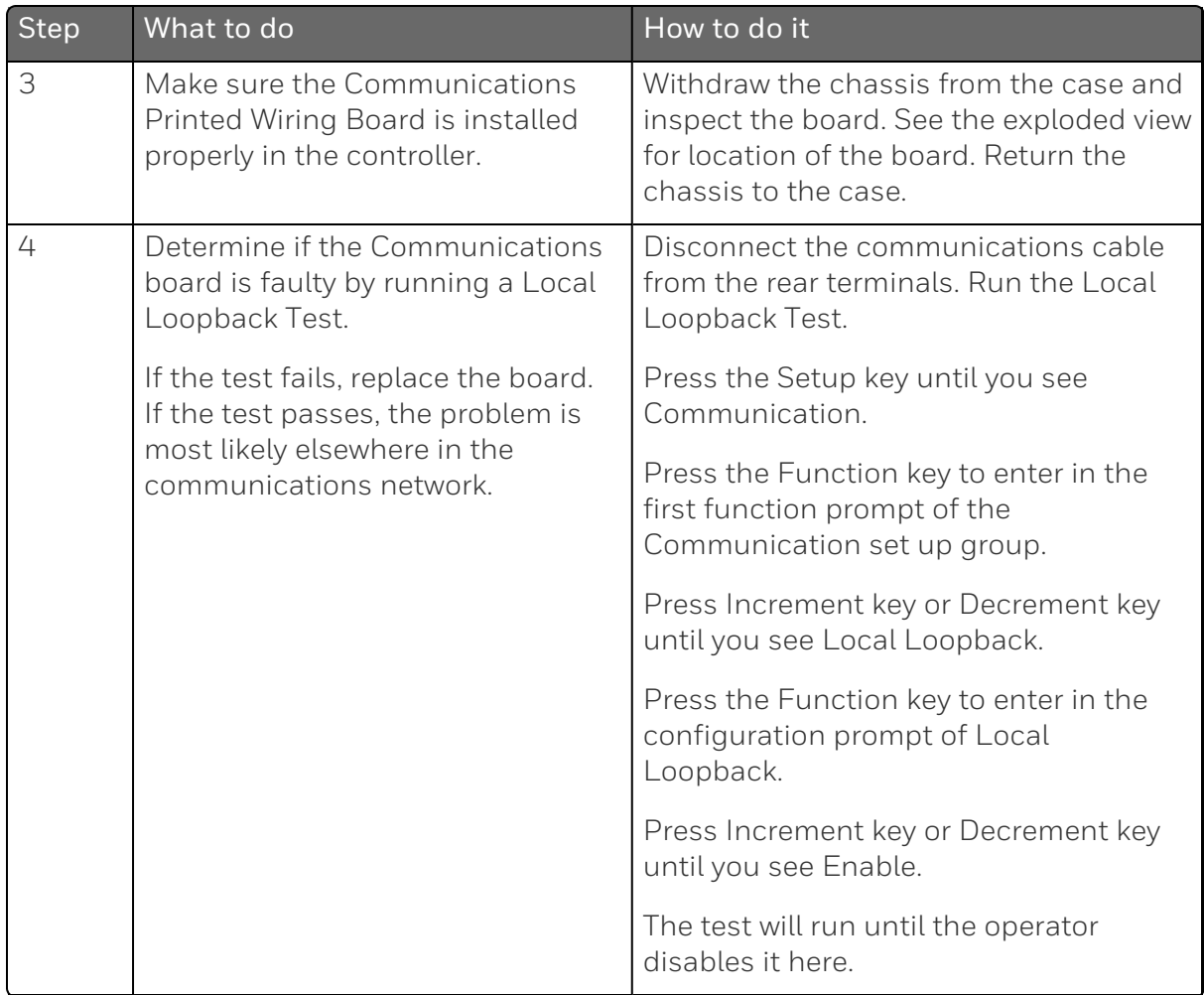

### Procedure #9

This table explains how to troubleshoot an Ethernet Communications failure.

*Table 8-13: Troubleshooting an Ethernet Communications Failure*

| <b>Step</b> | What to do                                                                          | How to do it                                             |
|-------------|-------------------------------------------------------------------------------------|----------------------------------------------------------|
|             | Check the IP<br>address, Subnet<br>Mask address and<br>Gateway address<br>settings. | See Communication set up group and Honeywell<br>EasySet. |
|             | Check if the<br>Ethernet                                                            | The Ethernet symbol:                                     |

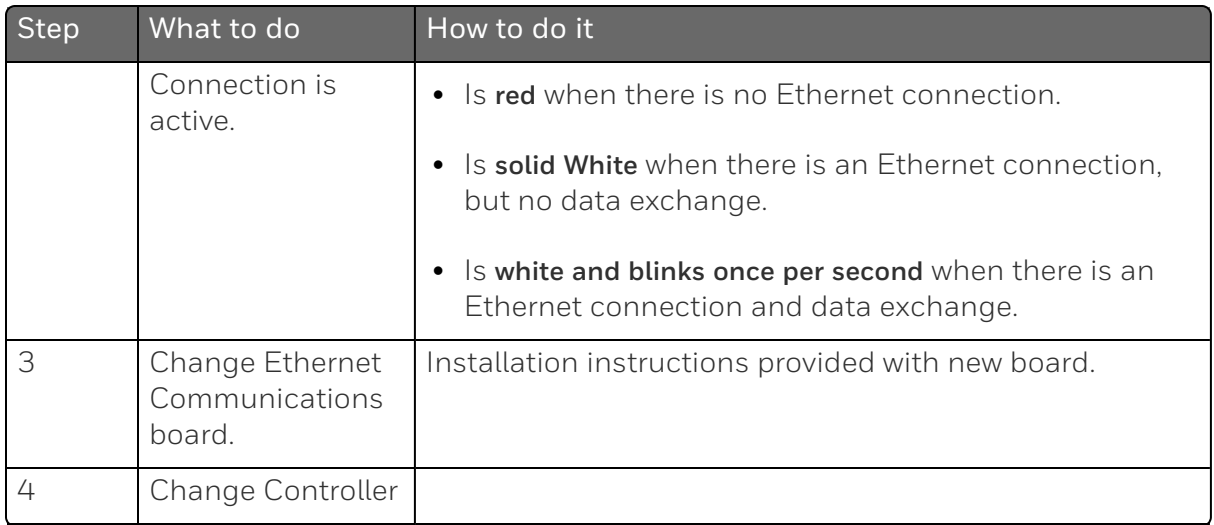

This table explains how to troubleshoot Auxiliary Proportional Output failure symptoms.

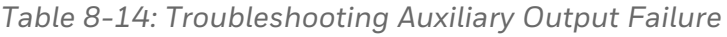

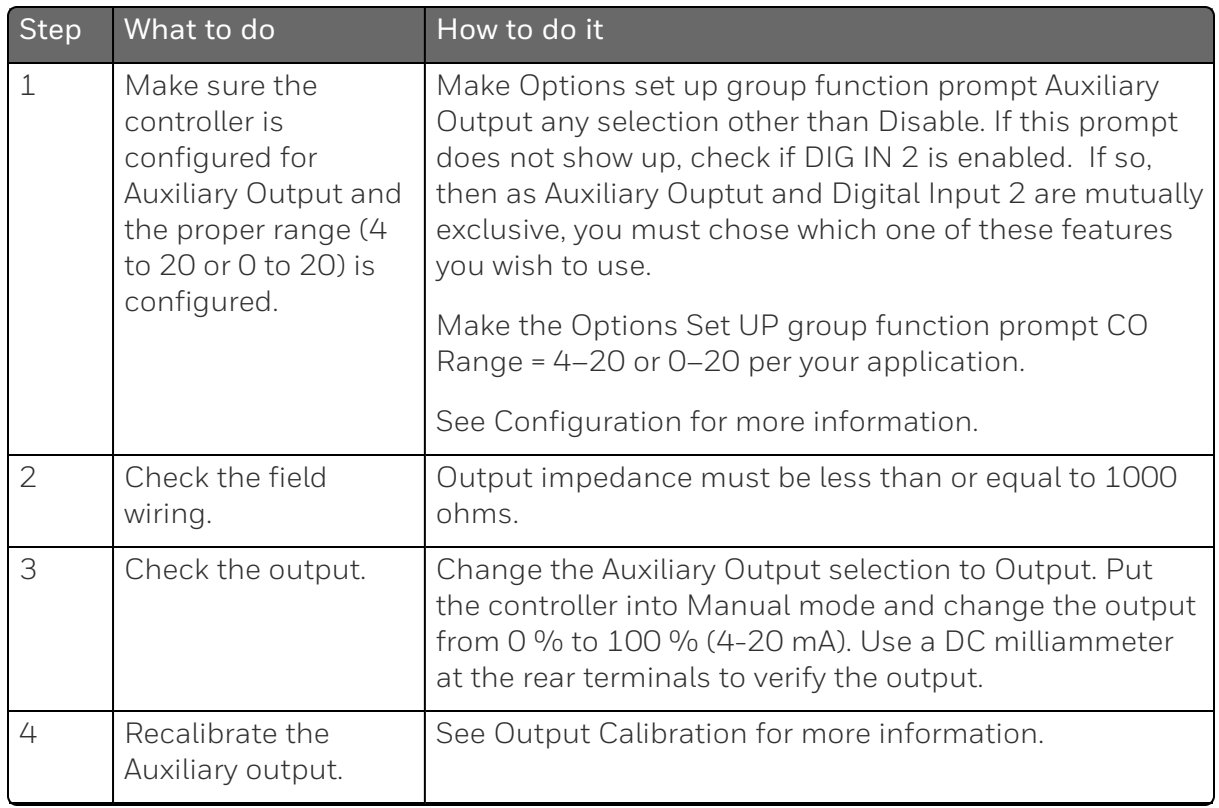

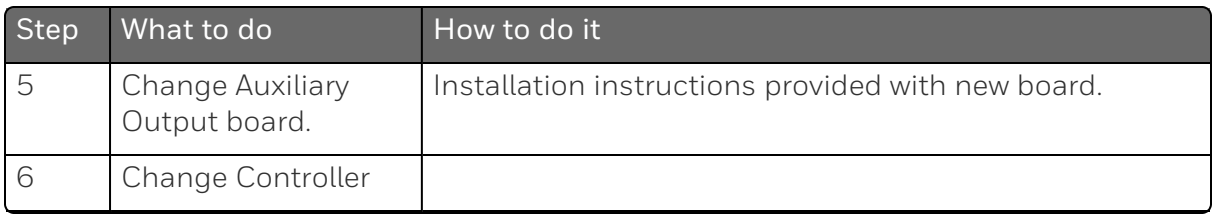

## Restoring Factory Configuration

## Introduction

This procedure restores the configuration of the instrument back to the Factory Settings. See [Configuration](#page-212-0) Record Sheet for more information.

ATTENTION: Restoring the factory configuration overwrites all user-entered configuration changes. This procedure cannot be undone, it is a one-way process.

*Table 8-15: Restoring Factory Configuration*

| <b>Step</b> | Operation                         | <b>Press</b>                                      | Result                                                                                                    |
|-------------|-----------------------------------|---------------------------------------------------|----------------------------------------------------------------------------------------------------|
|             | Enter<br>Security set<br>up group | Setup key                                         | Enter into the Setup mode.                                                                                                    |
|             |                                   | Setup key or<br>Increment key or<br>Decrement key | Until you see Security.                                                                                                    |
|             | Enter<br><b>Security Code</b>     | Function key                                      | Enter into the first function prompt<br>Password of Security set up group.<br>Press the Function key again to the<br>password configuration. |
|             |                                   | Increment key or<br>Decrement key                 | Enter the correct password.                                                                                                    |

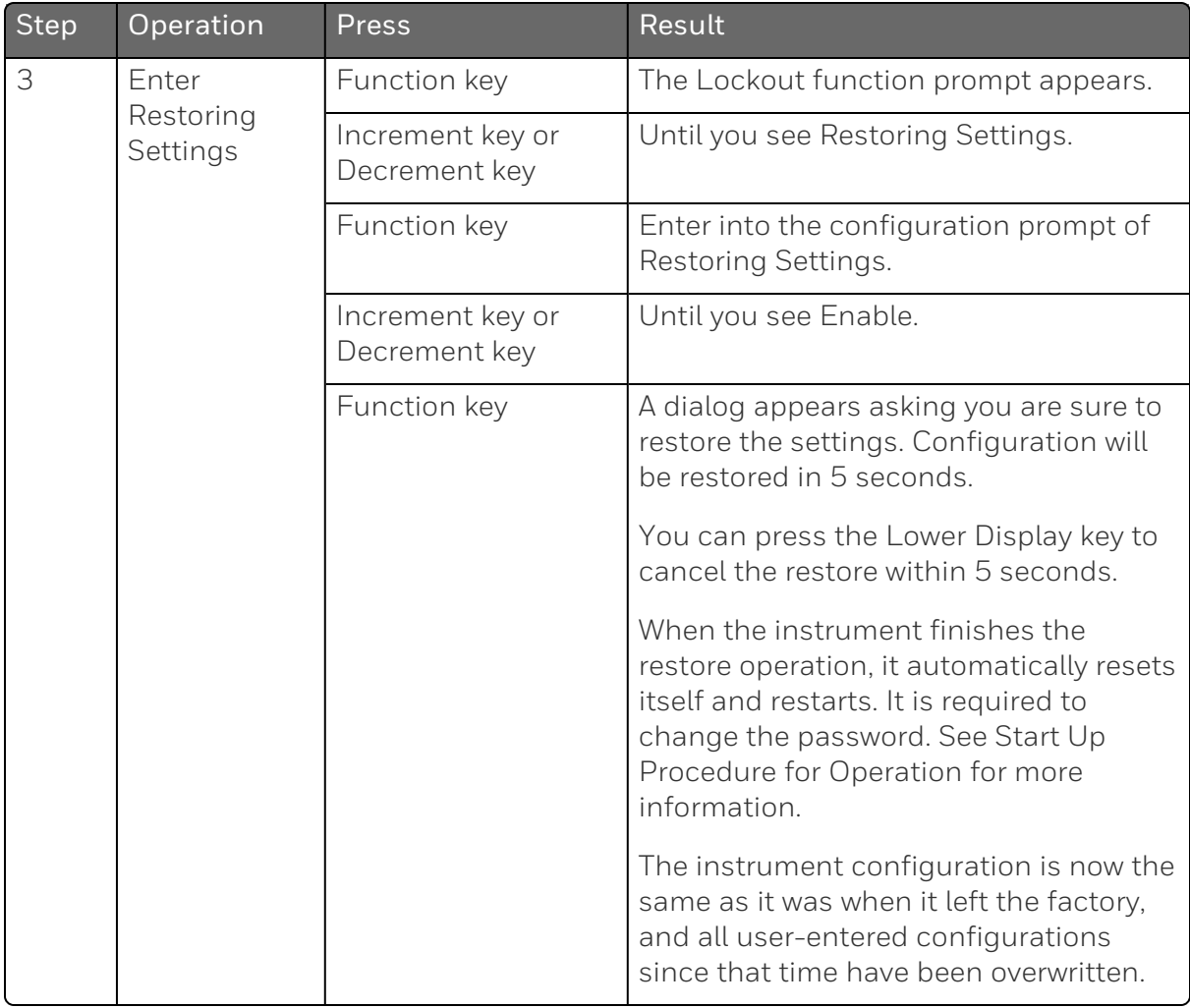

**CHAPTER** 

# 9 **PARTS LIST**

## What's in this section?

The following topics are covered in this section.

In this section:

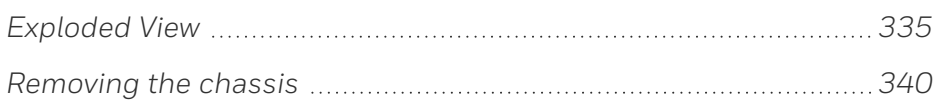

## <span id="page-334-0"></span>Exploded View

#### Introduction

This figure shows an exploded view of the UDC2800 Controller. Each part is labeled with a key number. The part numbers are listed by key number in table Parts [Identification](#page-336-0).

NOTE: Not all parts are standard.

ATTENTION: Internal parts of the product must be replaced and maintained by Honeywell representative.

*Figure 9-1: UDC2800 Exploded View*

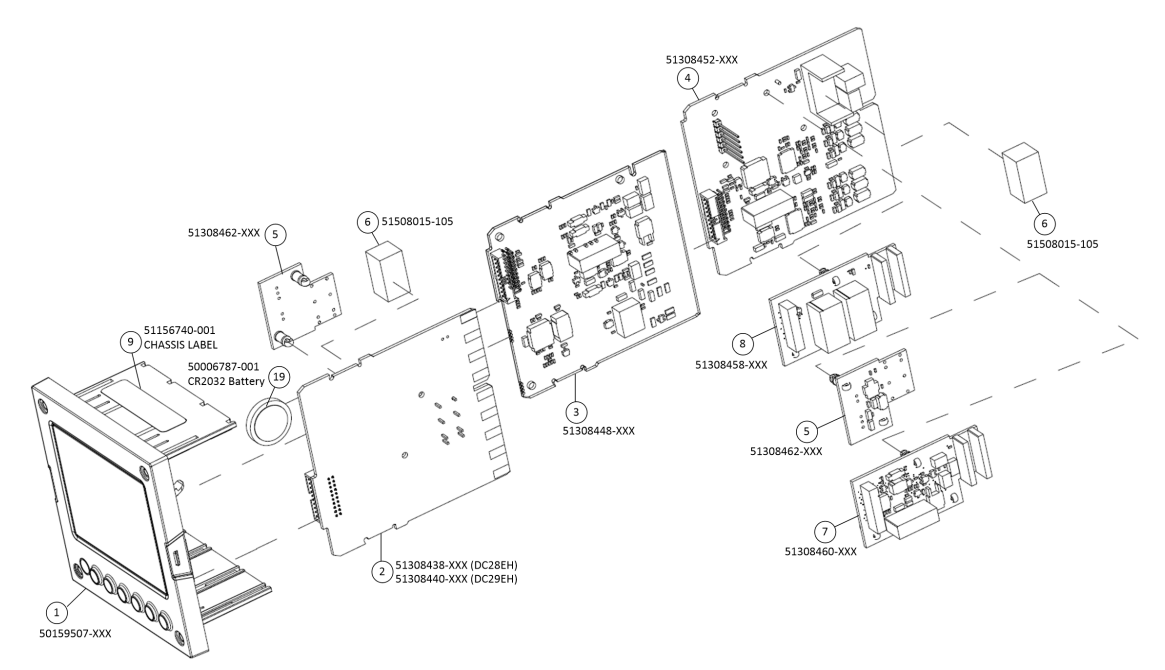

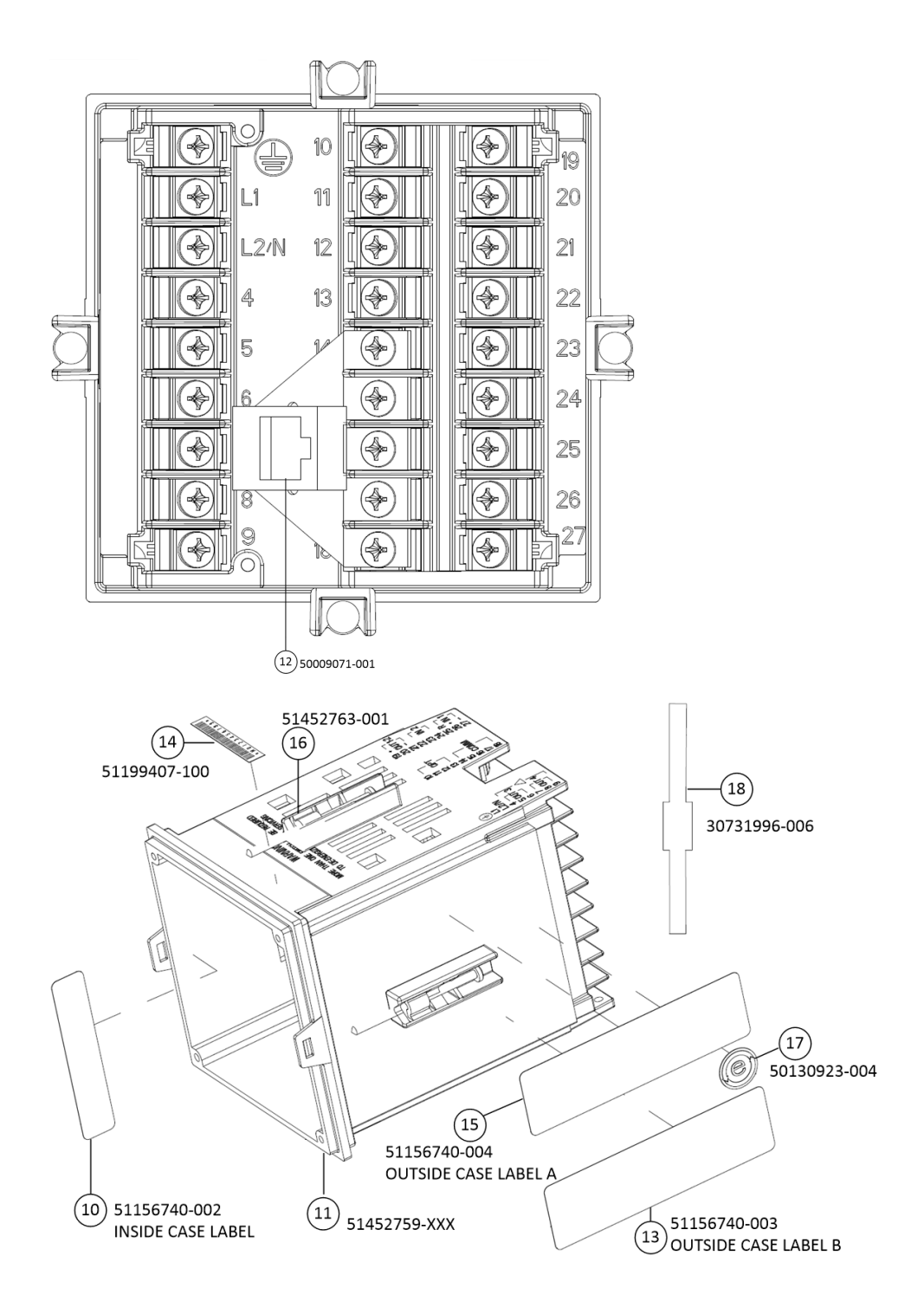

<span id="page-336-0"></span>*Table 9-1: Parts Identification*

| Key<br>Number  | <b>Part Number</b> | Description                                                            |
|----------------|--------------------|------------------------------------------------------------------------|
| 1              | 50159507-501       | Front panel assembly, UDC 2800/2900                                    |
| $\overline{2}$ | 51308438-528       | Power/Output PWA without E-M Relays (90-264 Vac<br>Operation)          |
|                | 51308438-529       | Power/Output PWA with E-M Relays (90-264 Vac<br>Operation)             |
|                | 51308440-526       | Power/Output PWA with E-M Relays (24 Vac/dc<br>Operation)              |
| 3              | 51308448-526       | Auxiliary Output/Digital Input PWA                                     |
|                | 51308448-527       | Auxiliary Output/Digital Input/RS-422/485<br><b>Communications PWA</b> |
|                | 51308448-528       | Auxiliary Output/Digital Input/Ethernet<br><b>Communications PWA</b>   |
| 4              | 51308452-526       | Analog Input/Control Output (1ch AI), PWA                              |
|                | 51308452-527       | Analog Input/Control Output (2ch AI), PWA                              |
| 5              | 51308462-526       | Open Collector Output (TPS) PWA                                        |
| 6              | 51508015-505       | Electro-Mechanical Relay                                               |
| $\overline{7}$ | 51308460-526       | <b>Current Output PWA</b>                                              |
| 8              | 51308458-526       | Dual Electromechanical Relay PWA                                       |
| 9              | 51156740-001       | Chassis Label                                                          |
| 10             | 51156740-002       | Inside Case Label                                                      |
| 11             | 51452759-501       | Case Assembly (including Mounting Kit with four<br>brackets)           |
| 12             | 50009071-501       | Ethernet Adaptor Board Kit PWA                                         |
| 13             | 51156740-003       | Outside Case Label B                                                   |
| 14             | 51199407-100       | Label, Module Barcode                                                  |
| 15             | 51156740-004       | Outside Case Label A                                                   |
| 16             | 51452763-501       | Mounting Kits (12 brackets & screws)                                   |
| 17             | 50130923-004       | China RoHS 2 Label, Compliant                                          |

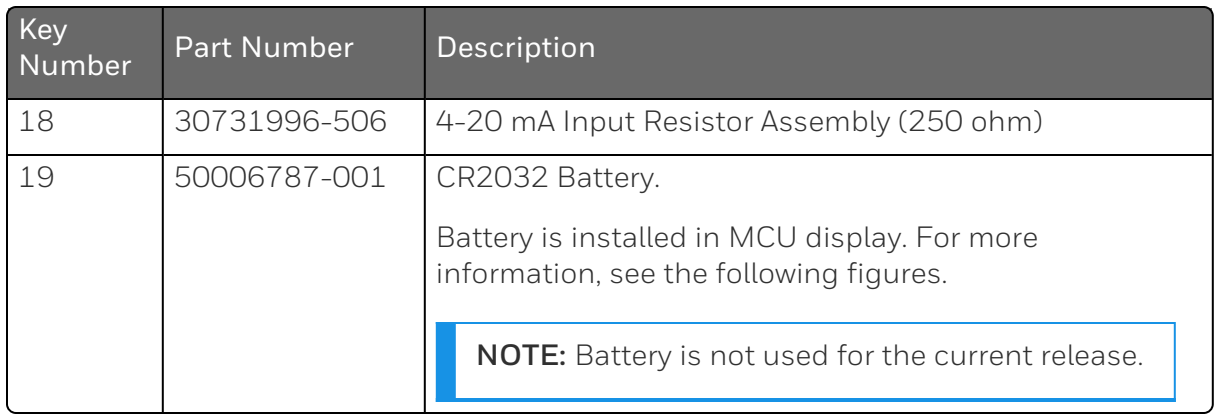

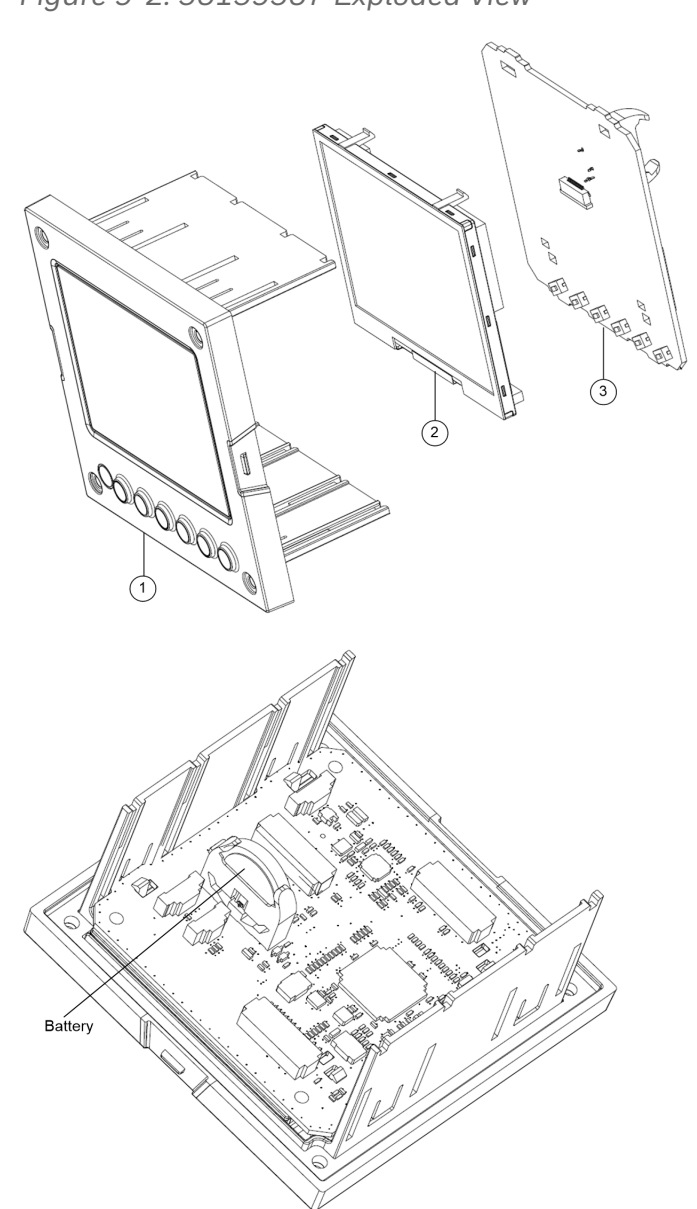

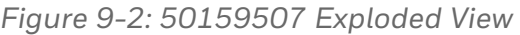

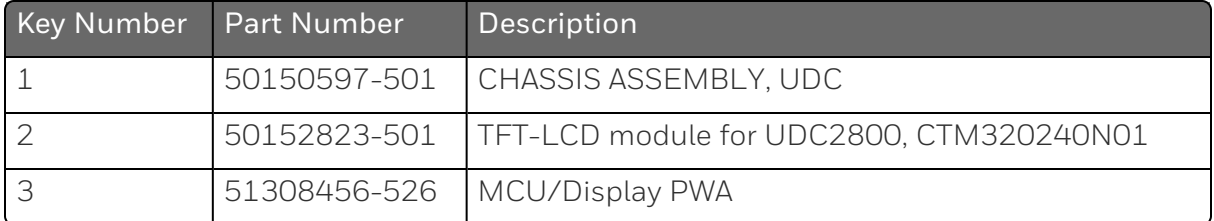

## <span id="page-339-0"></span>Removing the chassis

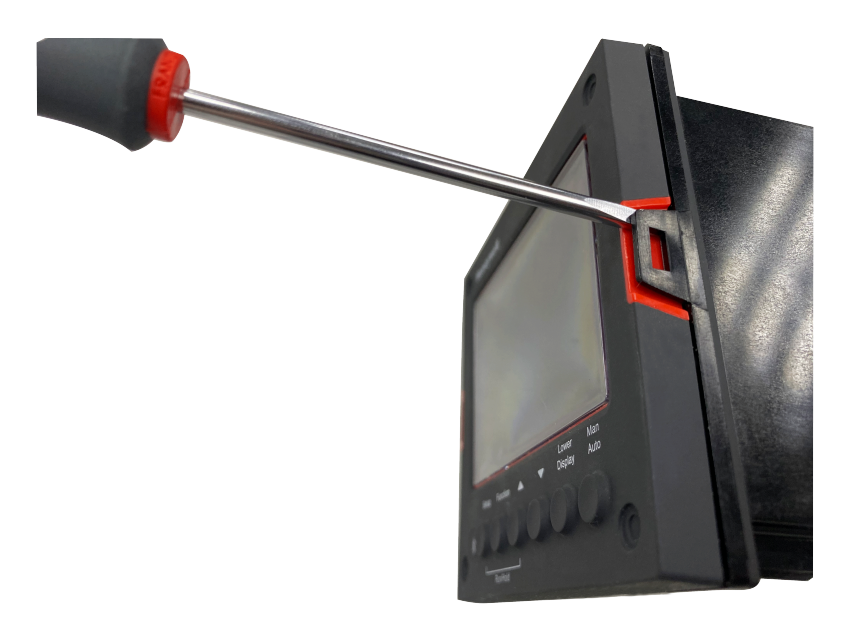

Using a thin screwdriver, gently twist the screwdriver to pry the side tabs from the front face. Pry just enough to release it, otherwise you'll bend or break the tab. If you break or bend the tab and can't reattach the front snugly, you'll need to reattach the front using the 4 NEMA4 screws provided. See [Mounting](#page-49-0) for more information.

WARNING: Do not put your fingers inside the case to touch rail terminals to avoid electric shock.

## **CHAPTER 10 CONFIGURATION VIA HONEYWELL EASYSET**

## What's in this section?

The following topics are covered in this section.

In this section:

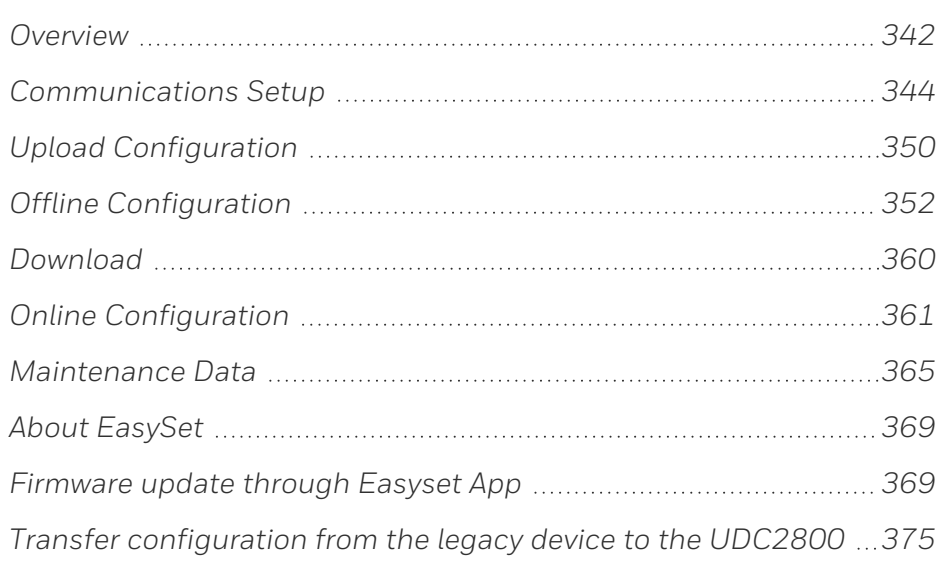

## <span id="page-341-0"></span>**Overview**

Honeywell EasySet app lets users configure their instrument (Non-FM) on a Mobile Device via Bluetooth. It is available to detect and connect controllers within 3 meters.

This app can be installed on IOS 12.0 and Android 9 or higher operating system.

ATTENTION: Before using the EasySet app on an Android device, it is recommended to install and keep all Android security updates up-to-date.

NOTE: It is always recommended to update the existing Android or IOS version to the latest version.

NOTE: It is recommended to use the default keyboard when using the EasySet app on an Android device.

NOTE: It is recommended to use the Honeywell EasySet app on 5 inch and above screen size iOS mobiles for a better experience.

The configurations are accessed using icons introduced below.

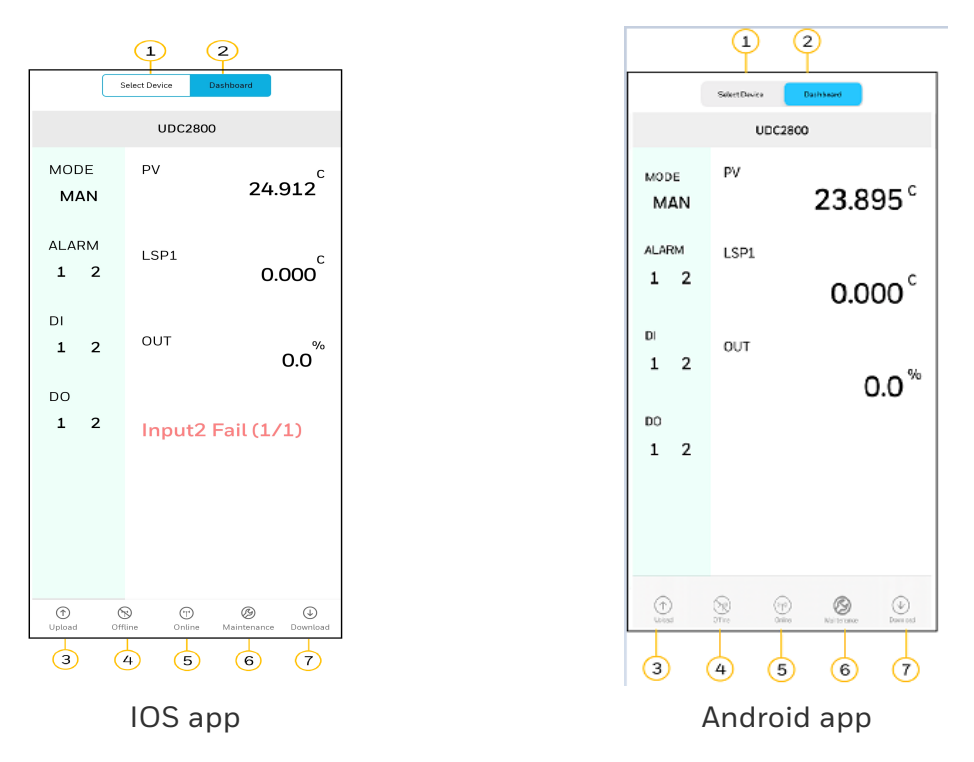

*Figure 10-1: Honeywell EasySet interface*

*Table 10-1: Description of icons*

| Item          | Description                                                                                                    |  |
|---------------|----------------------------------------------------------------------------------------------------|--|
| $\mathbf{1}$  | The Select Device Tab shows list of available UDC devices. It is used to set up<br>communications before uploading or downloading instrument configurations.<br>See Communications Setup for more information. |  |
| $\mathcal{D}$ | The Dashboard is used to configure & operate controllers and<br>download/upload the complete configuration.                                                                                                    |  |
|               | <b>NOTE:</b> The displayed data on the Dashboard page refreshes every 10<br>seconds.                                                                                                    |  |
| 3             | The Upload tab is used to upload instrument configuration to Mobile Device.<br>See Upload for more information.                                                                                                |  |
| 4             | The Offline tab is used to edit an instrument configuration for later<br>downloading. See Offline Configuration for more information.                                                                          |  |

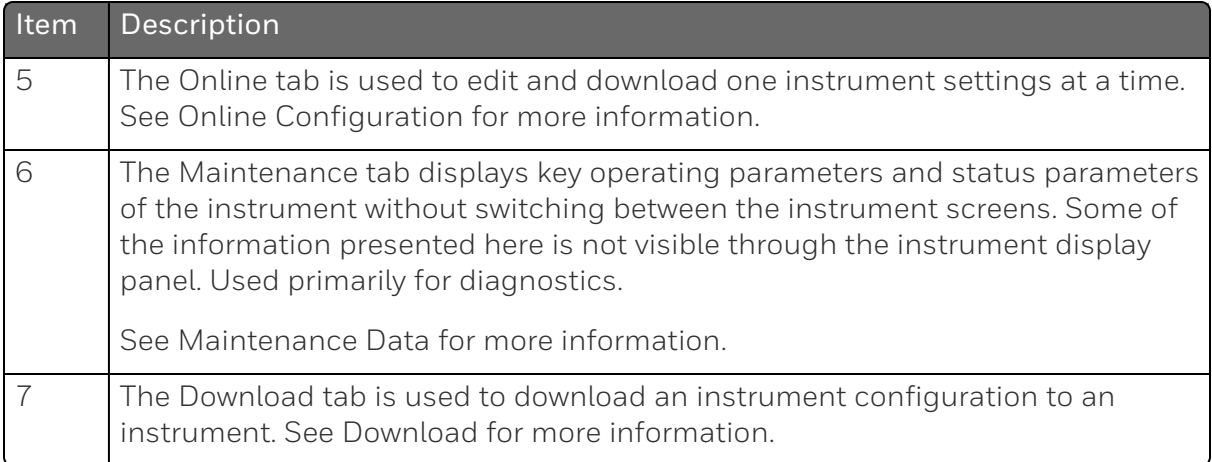

## <span id="page-343-0"></span>Communications Setup

Before transferring the data between the EasySet app and instrument, the user must set up the mobile device communication parameters using following procedure.

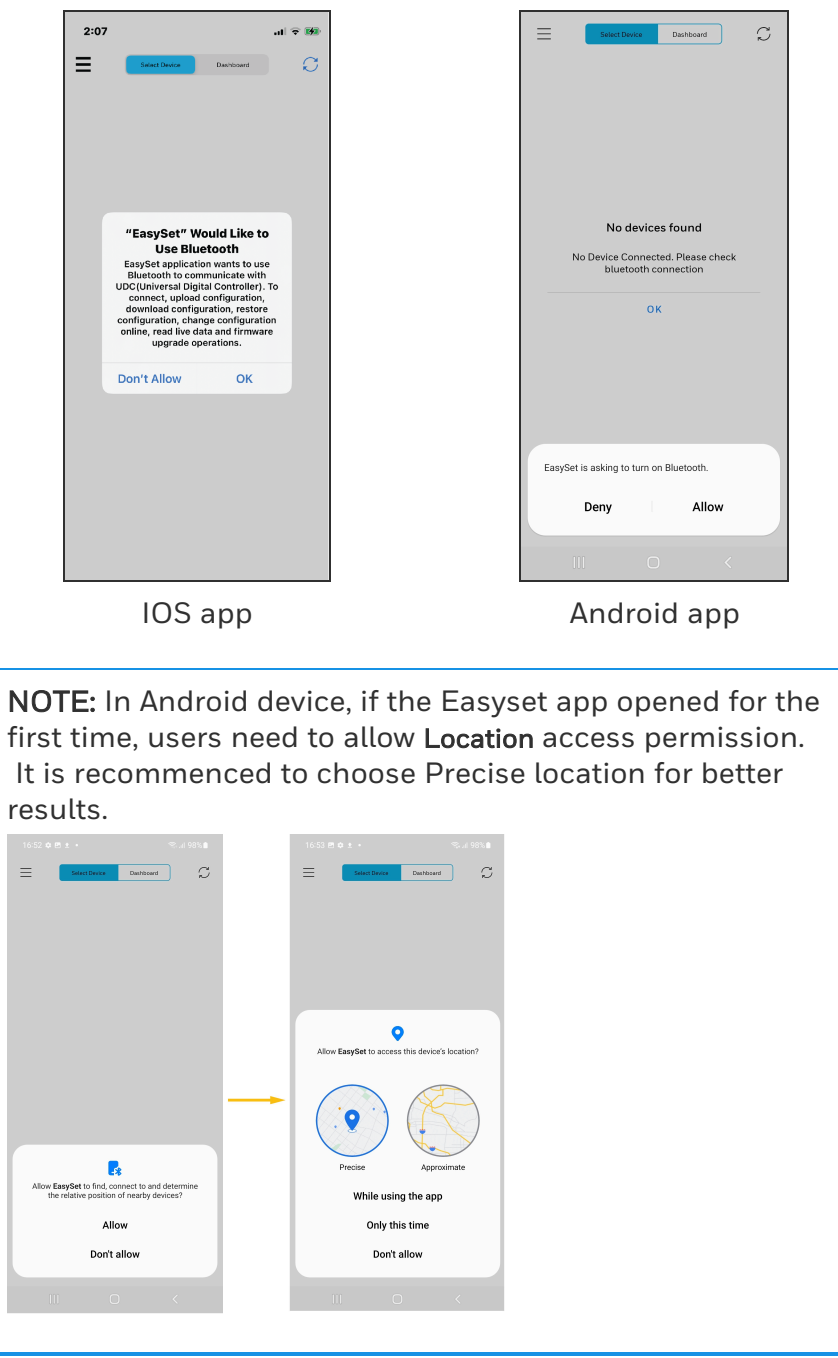

1. Open the EasySet app. The Bluetooth permission pop-up appears.

- 2. Perform the following:
	- · In IOS device, Click OK.
	- In Android devices, Click Allow.

3. Click Select Device, all available controllers are detected and displayed with Bluetooth IDs.

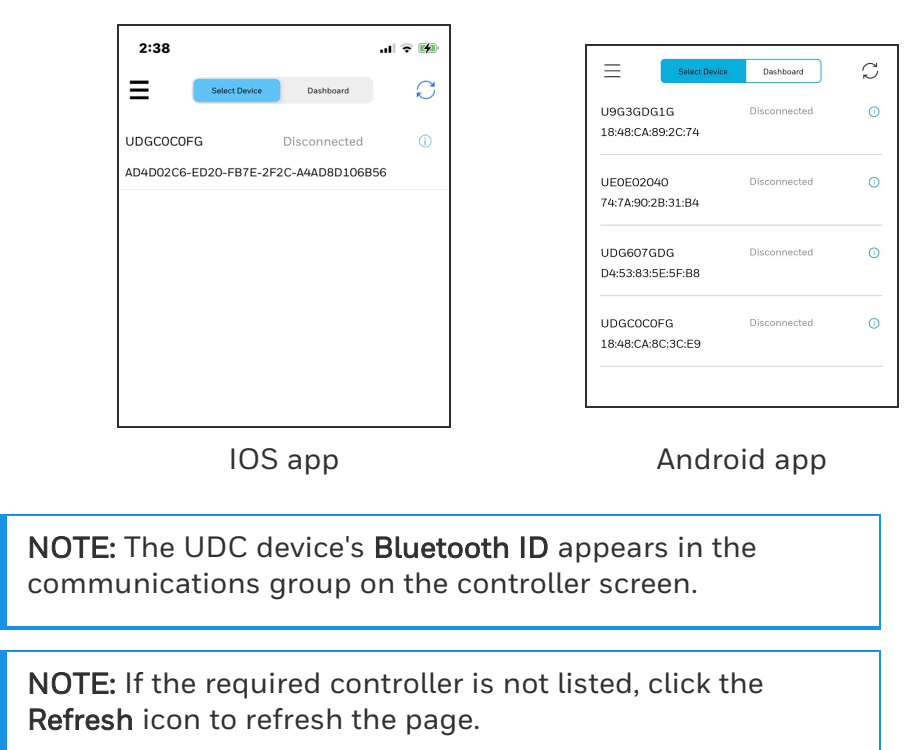

4. Select the desired controller to connect, the connect dialog appears.

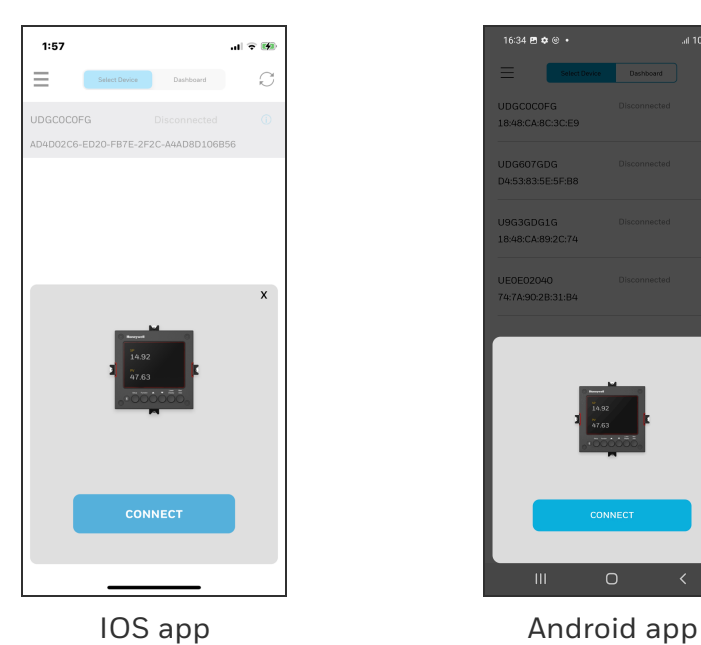

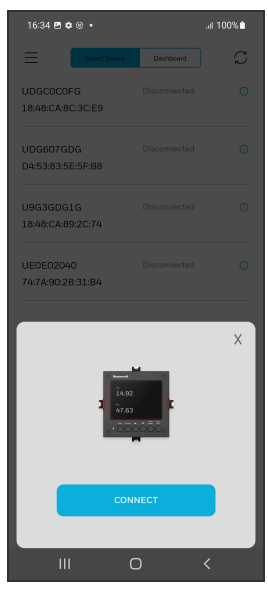

5. Click CONNECT, Bluetooth pairing request dialog appears.

NOTE: The UDC device displays a pairing code. Record the code.

6. Enter the UDC device pairing code, and then click Pair.

ATTENTION: If the user clicks cancel option while pairing with UDC device, at that point controller will still be in active state with phone for 30 seconds, to repair with the UDC device user needs to wait for 30 seconds.

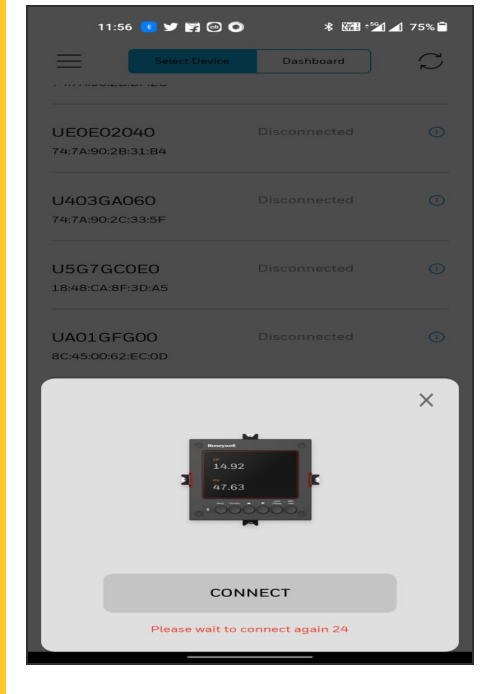

ATTENTION: After clicking cancel option, if the user clicks on refresh button then the device name will disappear from the list.

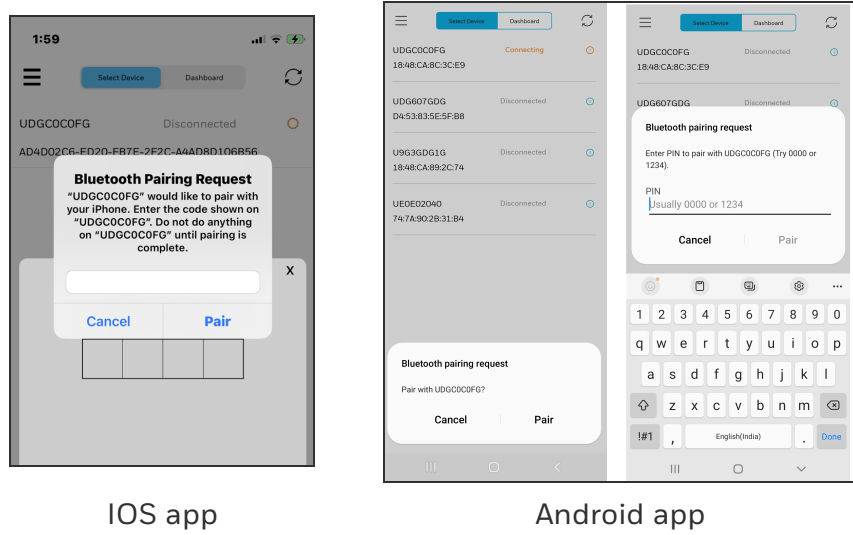

ATTENTION: In some Android devices If the wrong paring code is entered, then the paring code pop up will dismiss and again the user needs to connect from start.

- 7. Once Bluetooth pair is success, enter a PIN dialog appears.
- 8. Enter the UDC device PIN.
	- The entered PIN is valid, and Success dialog appears.
	- The entered PIN is not valid, and Login failed dialog appears. Check the device password try again.

ATTENTION: Enter the four digit UDC device PIN in the EasySet app to login.

ATTENTION: The three consecutive wrong password attempts, will lock the login access for 1 minute.

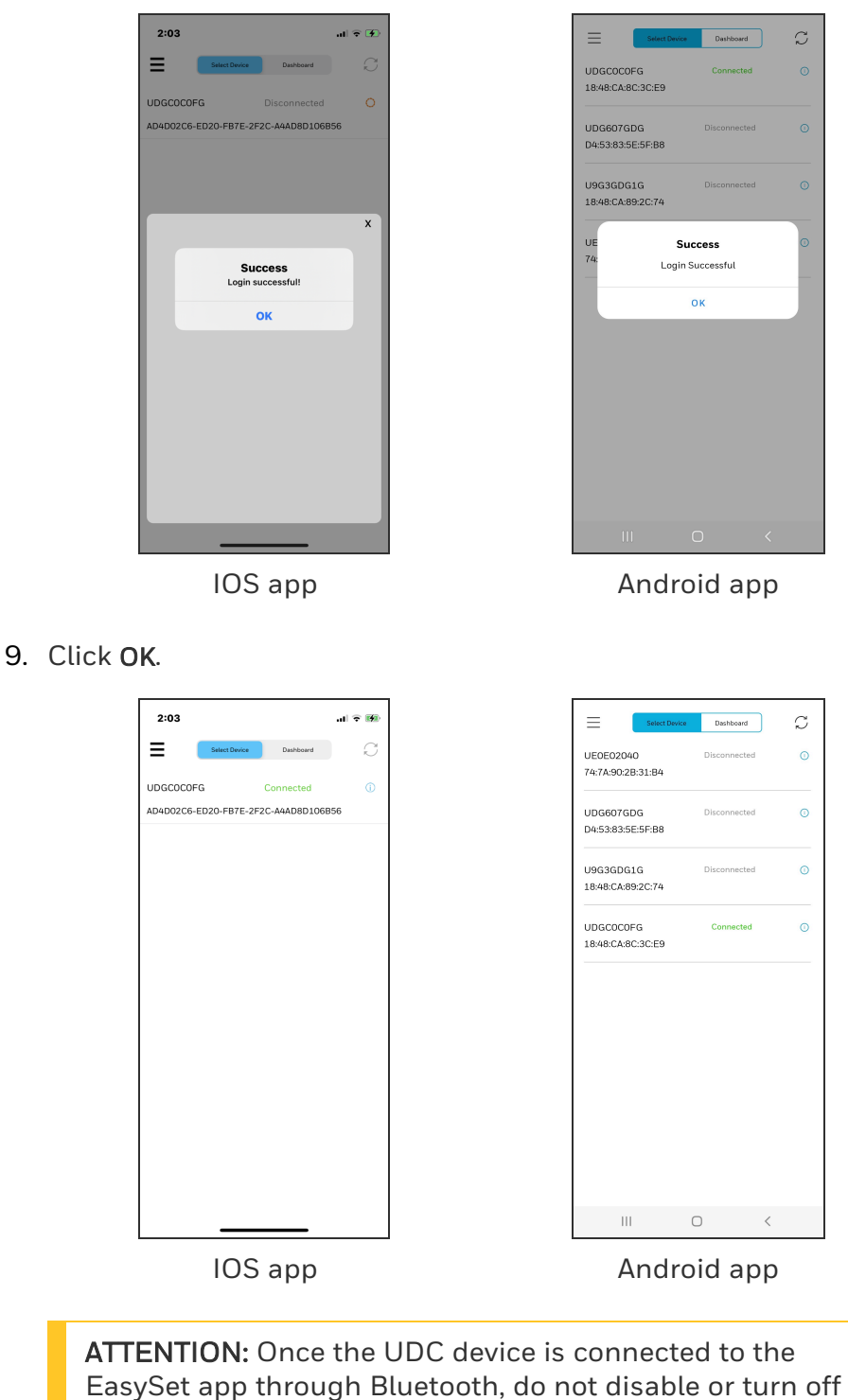

the Bluetooth function in the UDC device.

NOTE: The user must disconnect the current device from the EasySet app before connecting to the new device.

NOTE: If the Android app is unable to connect to the controller after retrying, user must turn On and Off their phone's bluetooth.

**ATTENTION:** The EasySet app does not allow the user to connect to new devices if a UDC device is paired with the app but the PIN is not entered. In this instance, the user must either close the app or enter the PIN to log in.

## <span id="page-349-0"></span>Upload Configuration

Using Upload user can upload the instrument's configuration into the EasySet app, where user can save, edit, and download the configuration back to the instrument or other instruments.

- 1. Click Dashboard. The dashboard page appears.
- 2. Click Upload. The Upload Configuration page appears.

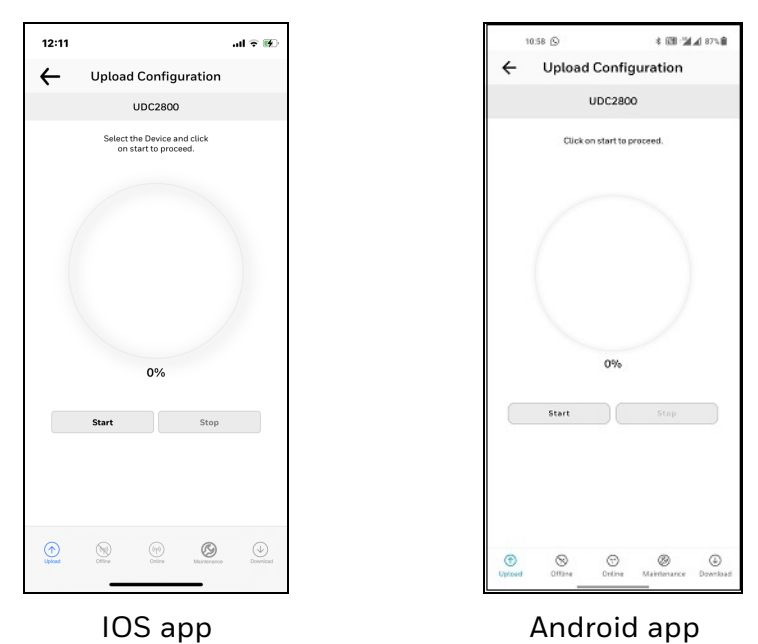

3. Click Start to begin upload. The status of upload (% complete) is shown.

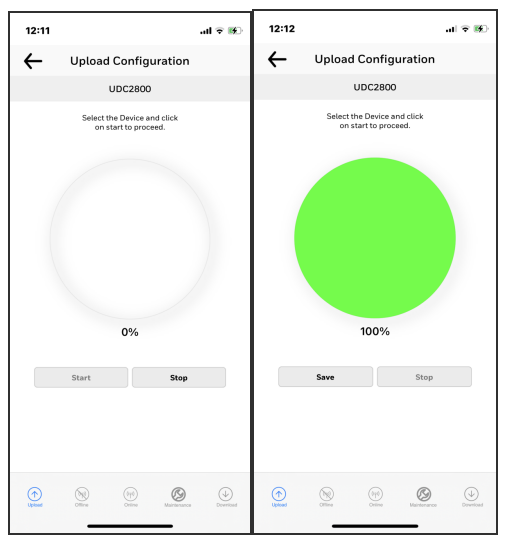

IOS app

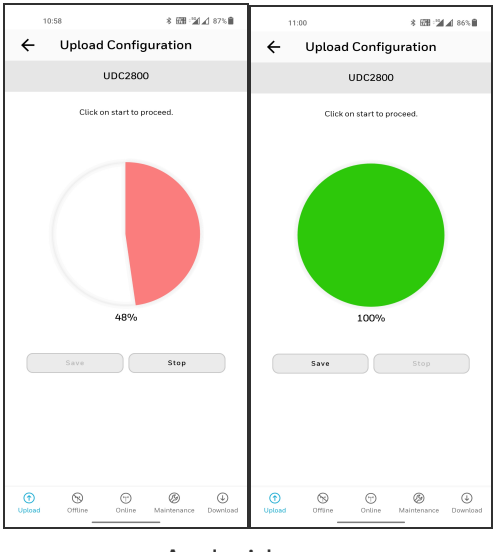

Android app

NOTE: To terminate upload, click Stop.

If upload is successful, Users can save the configuration.

4. Click Save, and enter the File Name and Description.

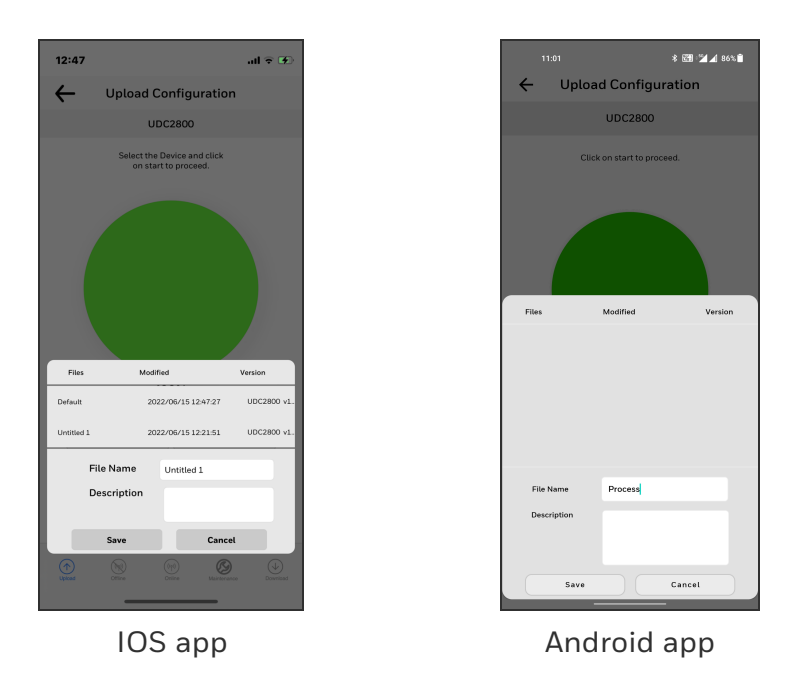

5. Click Save. The configuration is saved in the mobile device.

NOTE: If do not want to save the configuration, click Cancel.

## <span id="page-351-0"></span>Offline Configuration

Offline Configuration lets users to edit an instrument's configuration file for later downloading to the instrument. This operation is mostly used for initial configuration, where the configuration from one instrument is copied, duplicated, or modified and then downloaded to other instruments.

- 1. Click Dashboard. The dashboard page appears.
- 2. Click Offline. The Offline Configuration page appears.

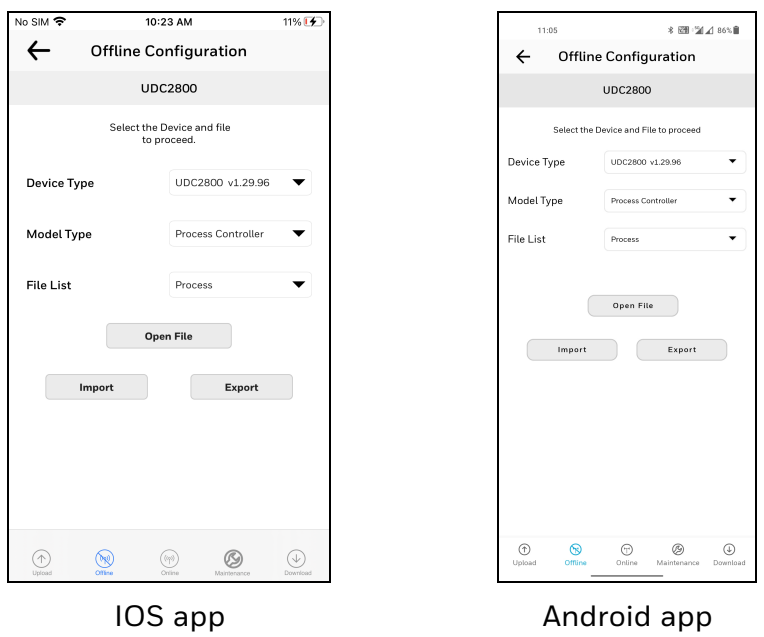

3. Select Device Type and File List.

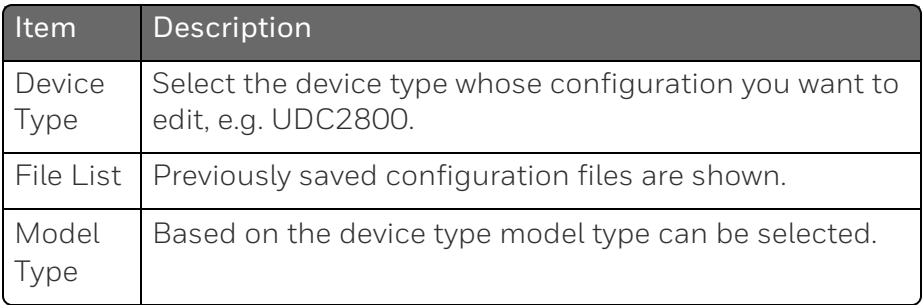

4. Click Open File, the offline configuration page appears.

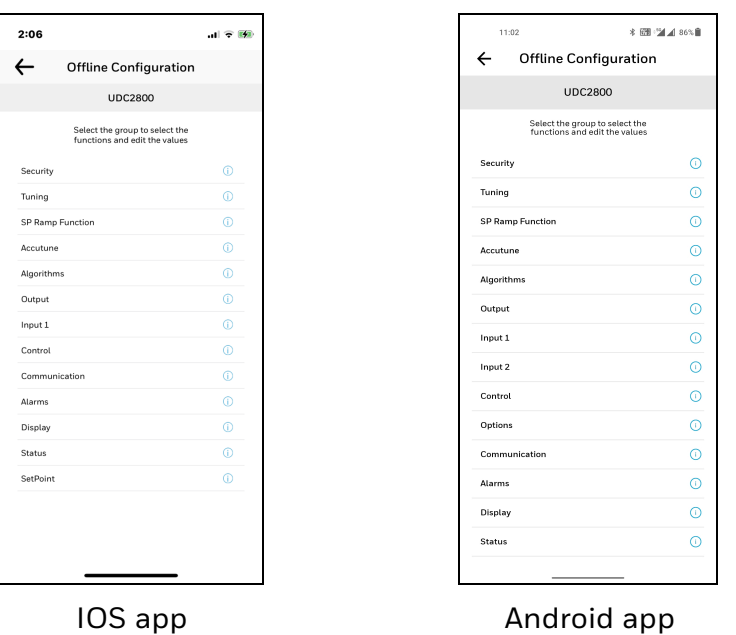

5. Select a group and edit configurations.

NOTE: The groups are organized exactly as on the instrument itself.

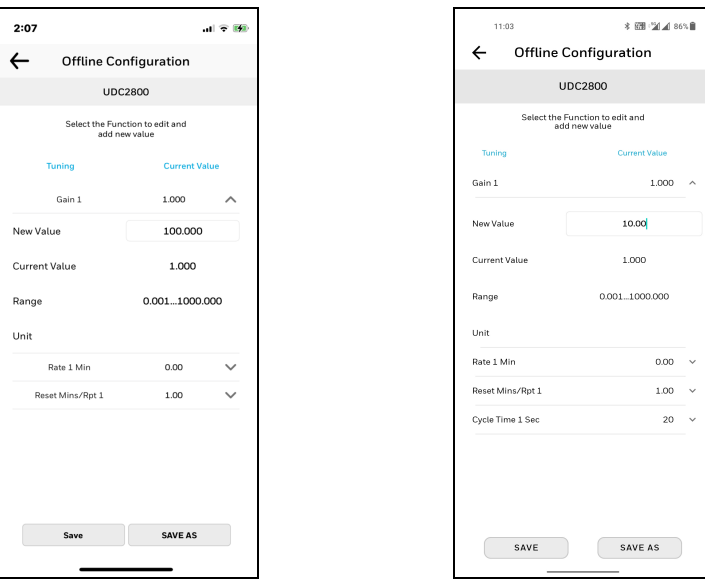

IOS app **Android app** 

If an analog configuration is highlighted with red text or a digital configuration is shown blank, it means that the stored value is now out of range, either because of previous changes to the instrument's configuration or because of incompatibilities with the configuration set. Change the configuration to an in-range setting to correct the error.

NOTE: Save or SAVE AS options are enabled only if any configuration changes happen.

After finishing the configuration:

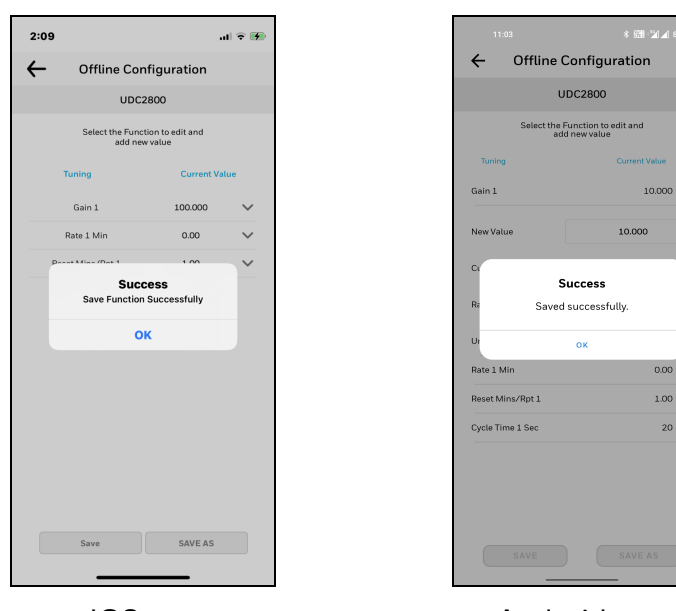

• Click Save. The Success dialog appears, and then click OK.

IOS app **Android app** 

• If the user wants to save as a new configuration, click SAVE AS. Enter File Name and Description and then click OK

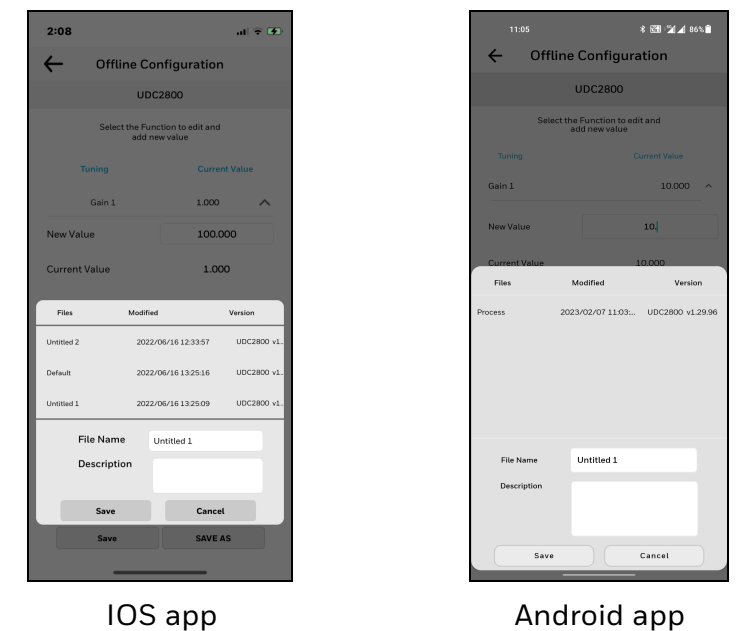

ATTENTION: Users must Download the offline configuration to reflect the changes in the UDC device. See [Download.](#page-359-0)

### Export configuration

Users can Export the UDC2800 offline configuration files to .cvt format using the Export option. The exported .cvt files can import to other UDC2800 devices.

- 1. Open the EasySet app.
- 2. Click Dashboard, and click Offline. The Offline Configuration dialog appears.

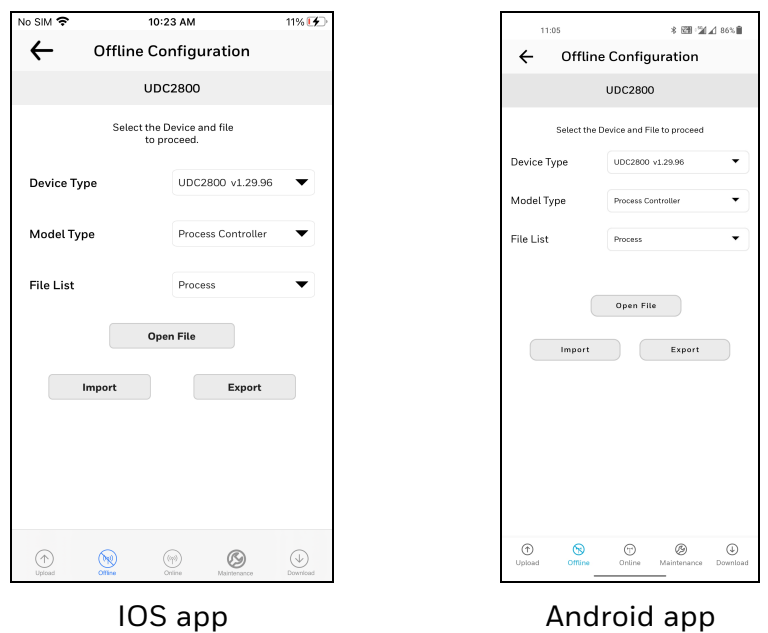

- 3. Configure the all parameters and Save the file.
- 4. Click Export. Export options appears.
- 5. Click Save to Filesand select the location, and click Save. Exported successfully pop-up appears, click OK.

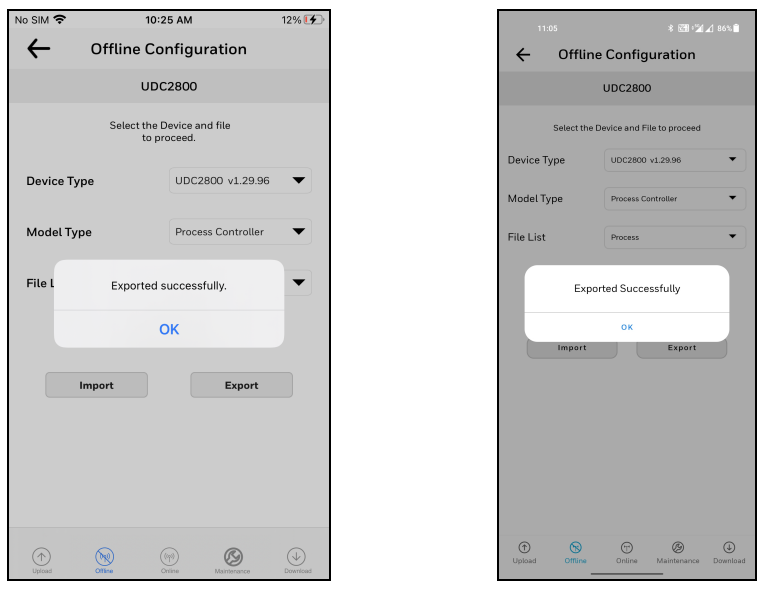

IOS app **Android app** 

6. Exported .cvt file can be shared through email to import to the other UDC2800 devices.

### Import configuration

Using the Import option, users can import the UDC2800 configuration files (.cvt) to the UDC device through the app.

- 1. Open the mail that contains configuration (.cvt) file. Download the file and save to the IOS mobile.
- 2. Open the EasySet app.
- 3. Click Dashboard, and click Offline. The Offline Configuration dialog appears.

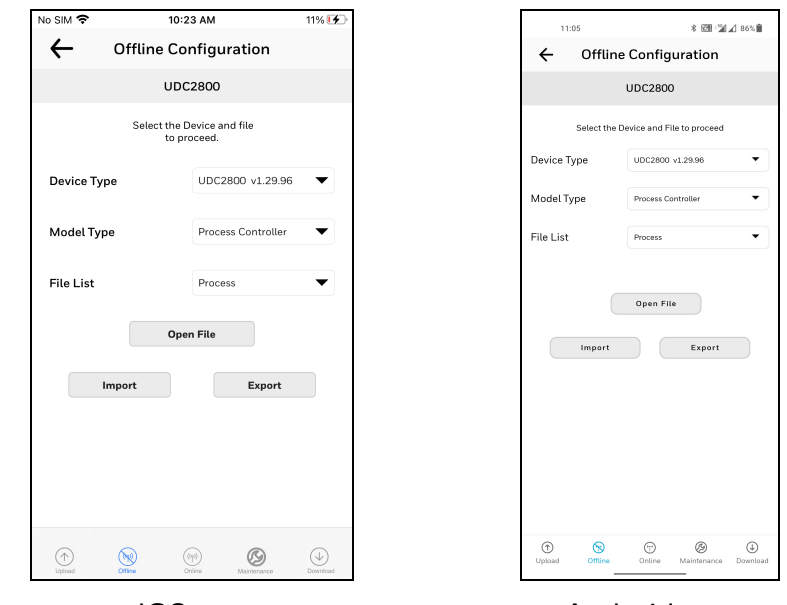

IOS app **Android app** 

4. Click Import. The import window appears and select the configuration file from the storage. Imported successfully pop-up appears, click OK.

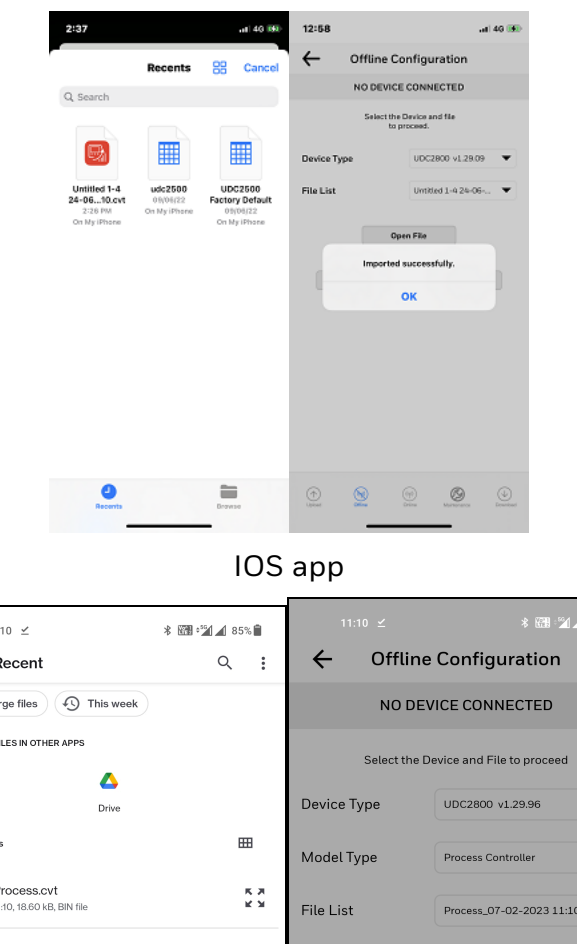

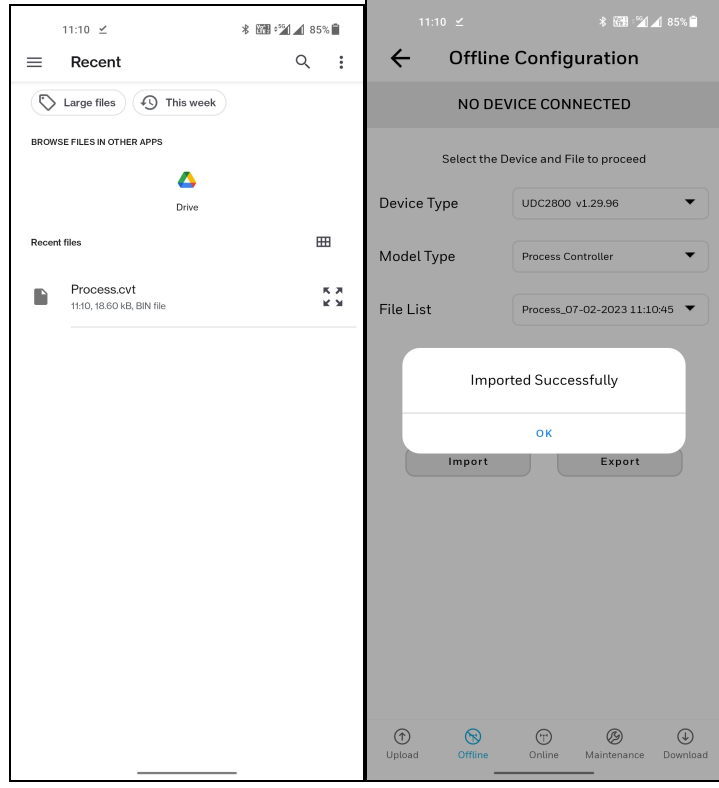

Android app

5. Click the arrow at the top left corner to return to the Dashboard page.

6. Click Download.See [Download.](#page-359-0)

## <span id="page-359-0"></span>Download

Using the Download option, users can download saved and offline configurations from the EasySet app to the instrument.

- 1. Click Dashboard. The dashboard page appears.
- 2. Click Download. The Download Configuration page appears.

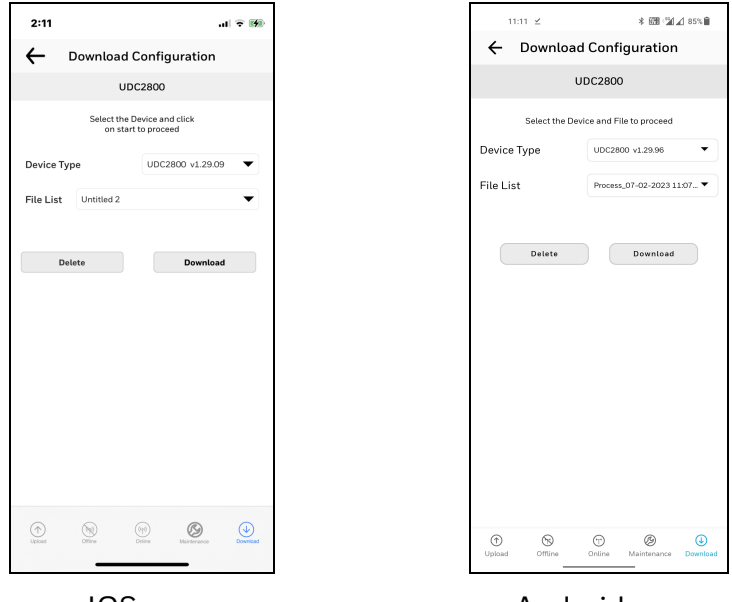

IOS app **Android app** 

3. Select Device Type and File List.

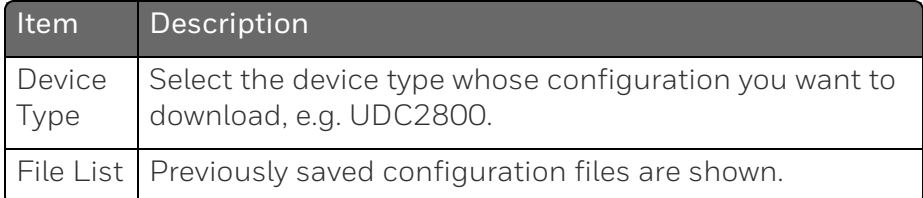

- 4. Click Download, and a dialog appears indicating that the configuration is downloaded successfully.
- 5. Click OK.

NOTE: If user want to delete the selected configuration file, click Delete. A confirmation dialog appears, and then click OK.
# Online Configuration

Online Configuration lets users upload an instrument configuration and modify one change at a time back to the instrument. This option is useful for tuning instruments and is faster than downloading the entire configuration. However, it is recommended to do the offline configuration for multiple changes.

- 1. Click Dashboard. The dashboard page appears.
- 2. Click Online Configuration. The Online Configuration dialog appears.

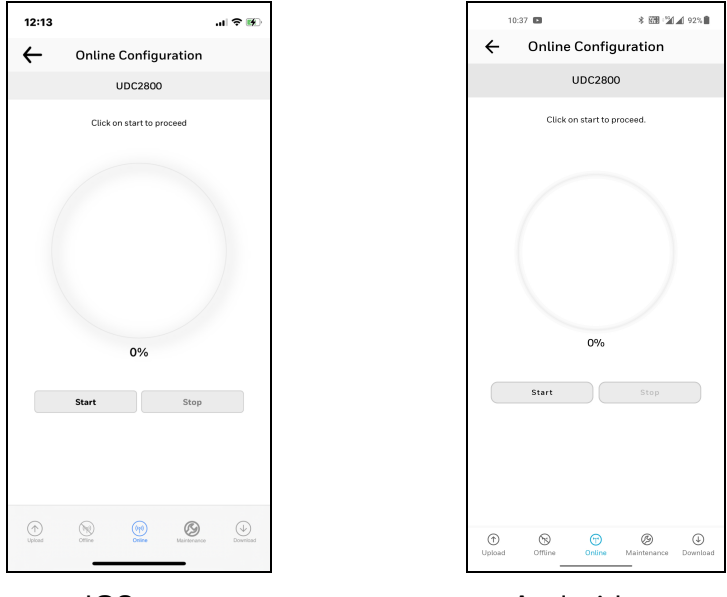

IOS app **Android app** 

3. Click Start to begin upload. Status of upload (% complete) is shown.

NOTE: To terminate upload, click Stop.

If upload is successful, configurable groups appear.

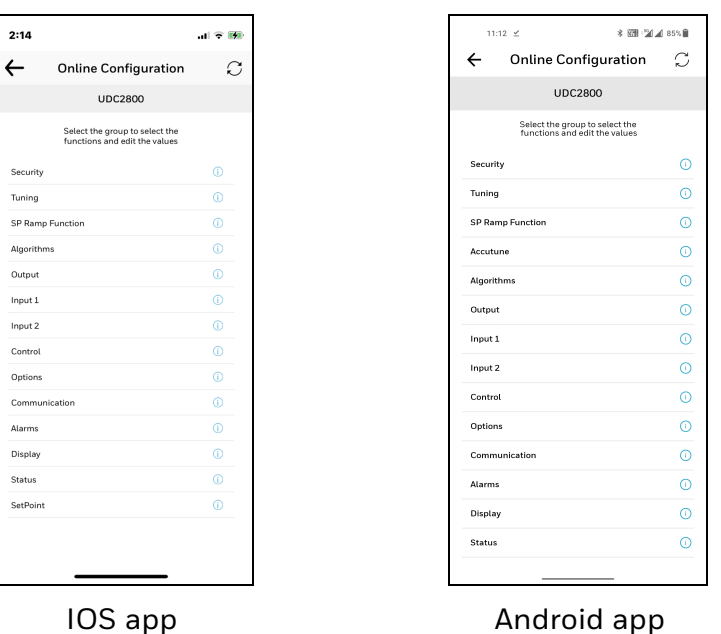

4. Select a group and edit configurations.

NOTE: The groups are organized exactly as on the instrument itself.

NOTE: In the Honeywell EasySet app for security group lockout parameter max all group parameter options are available for read only.

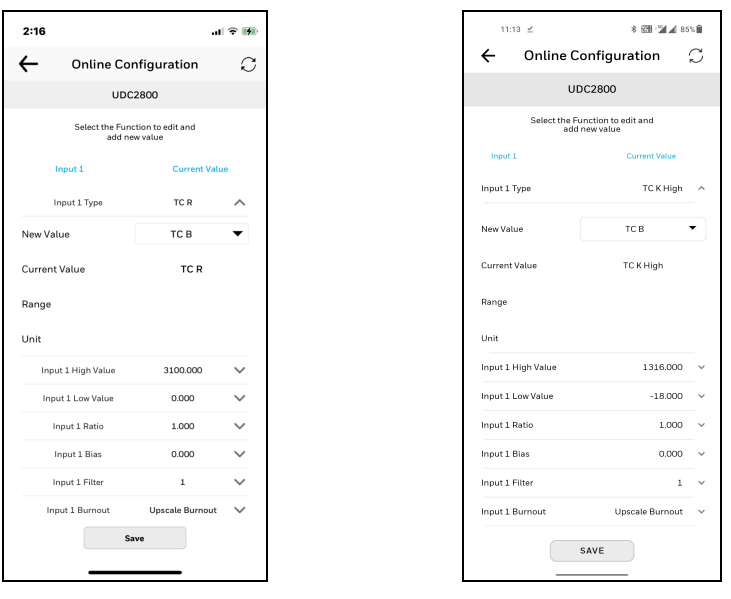

#### IOS app **Android app**

If an analog configuration is highlighted with red text or a digital configuration is shown blank, it means that the value read up from the instrument is now out of range, either because of previous changes to the instrument's configuration or because of incompatibilities with a downloaded configuration set. Change the configuration to an in-range setting to correct the error.

ATTENTION: In Easyset app, the SP Programming value is displayed as Px.Sy00, for which the event applies. Px.Sy00 = Program x. Segment y 00. For example, Program2. Segment300 (2.300).

5. Once the configuration is completed, click Save. The Success dialog appears. Click OK.

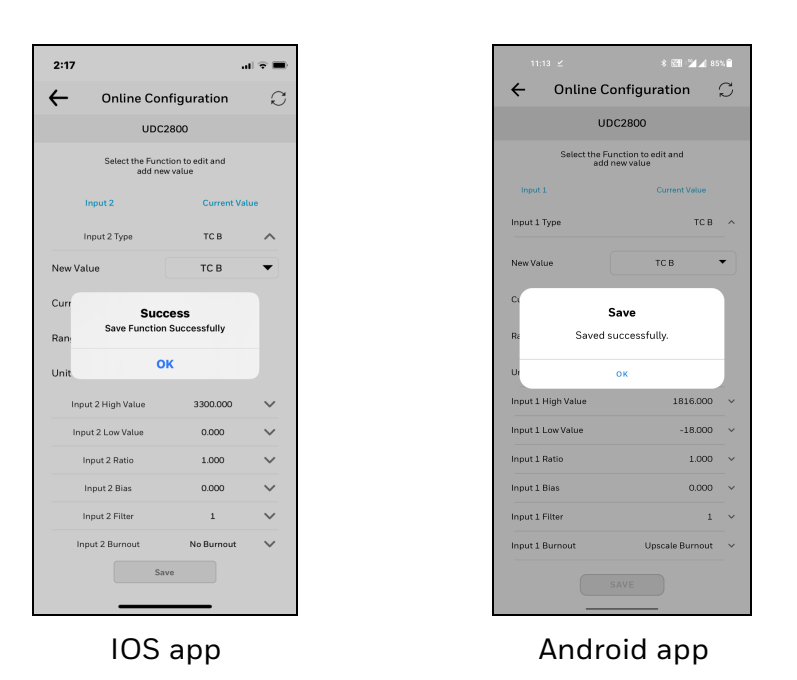

- 6. Click the arrow icon at the top left corner to return to the configurable groups page.
- 7. Click the arrow icon at the top left corner again, a dialog appears to ask you to save the changed configuration for later use in the mobile device.
- 8. Enter File Name and Description, and click Save.

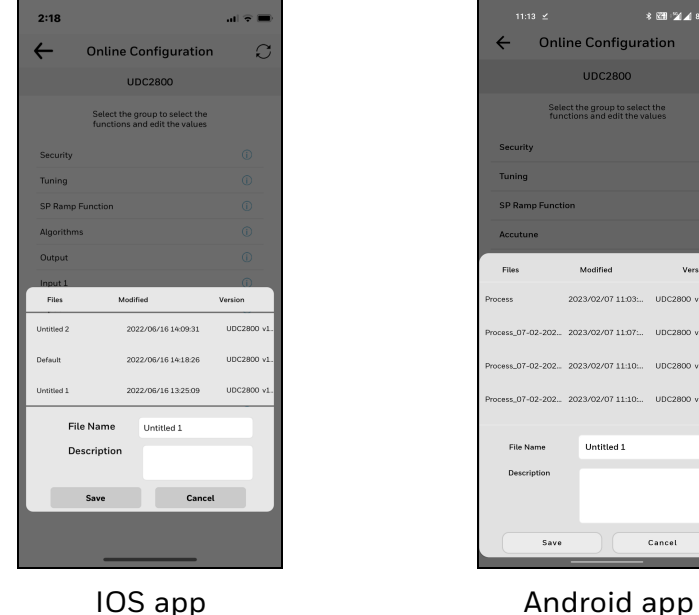

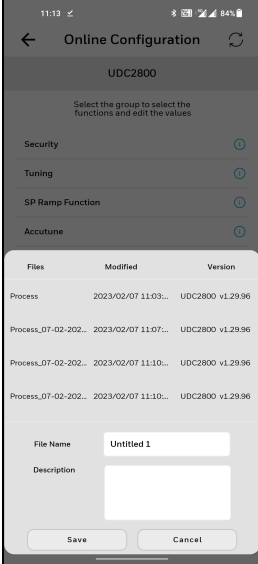

NOTE: If user do not want to save the configuration, click Cancel.

NOTE: Click the Refresh icon to reflect the UDC device's configured settings in the Honeywell EasySet app.

# Maintenance Data

Maintenance Data displays key operating parameters and status parameters of the instrument without switching between the instrument screens. Primarily it is used for diagnostics. Some of the information presented here is not visible through the instrument display panel.

- 1. Click Dashboard. The dashboard page appears.
- 2. Click Maintenance. The Maintenance Data page appears with Loop Data, Communication Status, and Status Data.

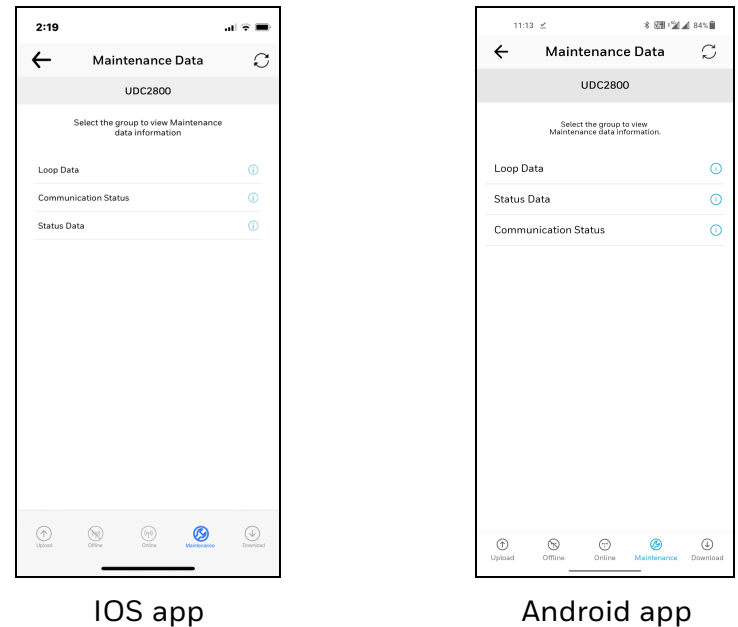

- 3. Click Loop Data. Loop data page appears.
- 4. Select the loop from the drop down list, the loop data appears.

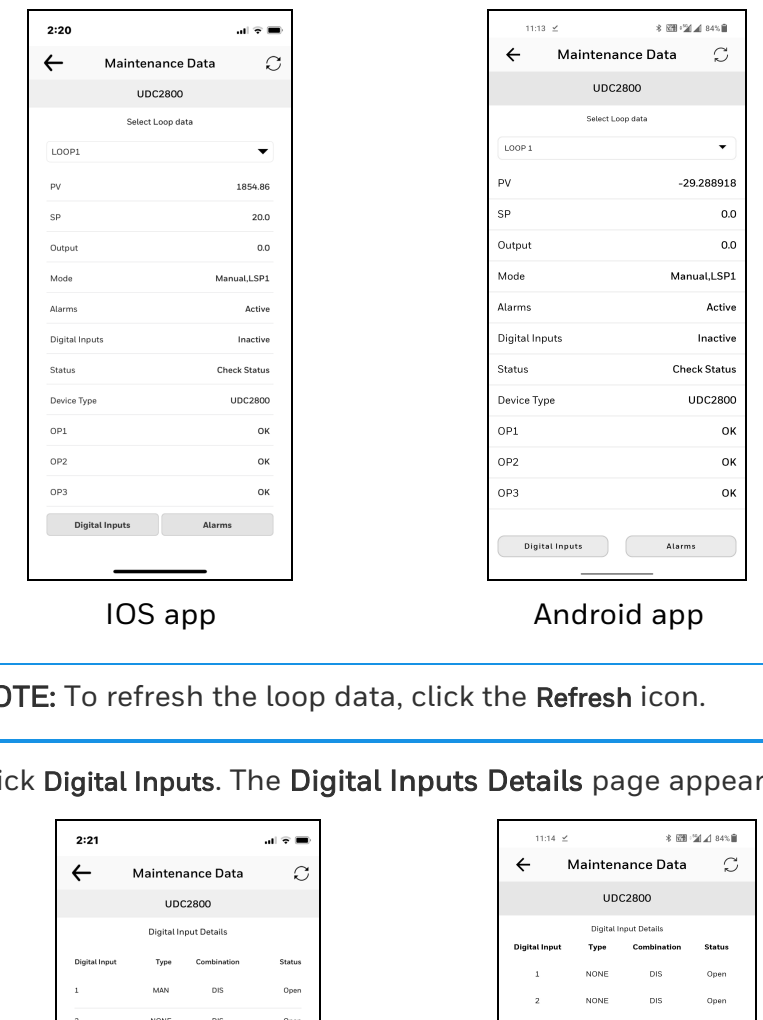

NOTE: To refresh the loop data, click the Refresh icon.

• Click Digital Inputs. The Digital Inputs Details page appears.

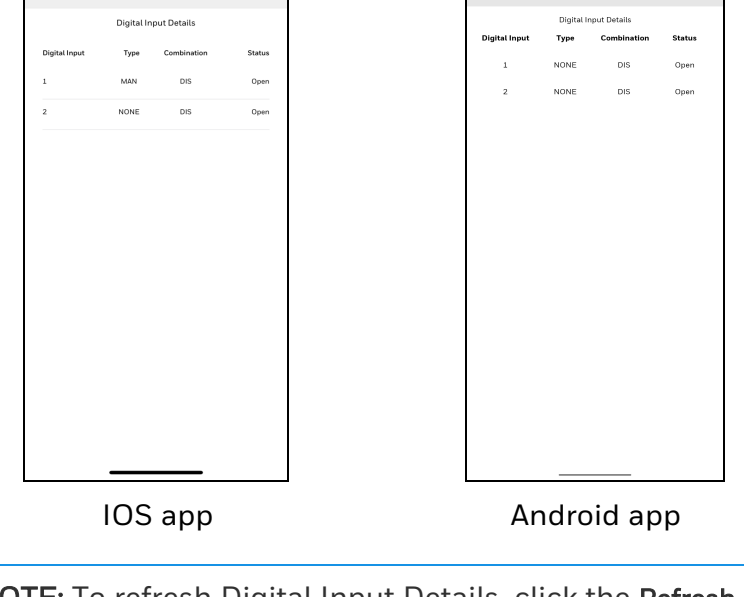

NOTE: To refresh Digital Input Details, click the Refresh icon.

Click the arrow icon at the top left corner to return to the loop data page.

• Click Alarms. The Alarms Details page appears.

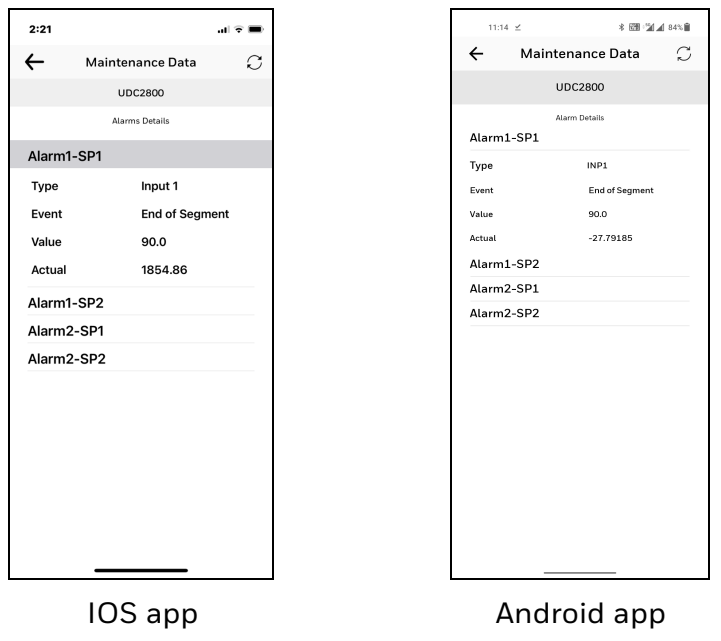

NOTE: To refresh Alarms Details, click the Refresh icon.

Click the arrow icon at the top left corner to return to the loop data page.

- 5. Click the arrow icon at the top left corner to return to the maintenance page.
- 6. Click Communication Status. The Communication status page appears.

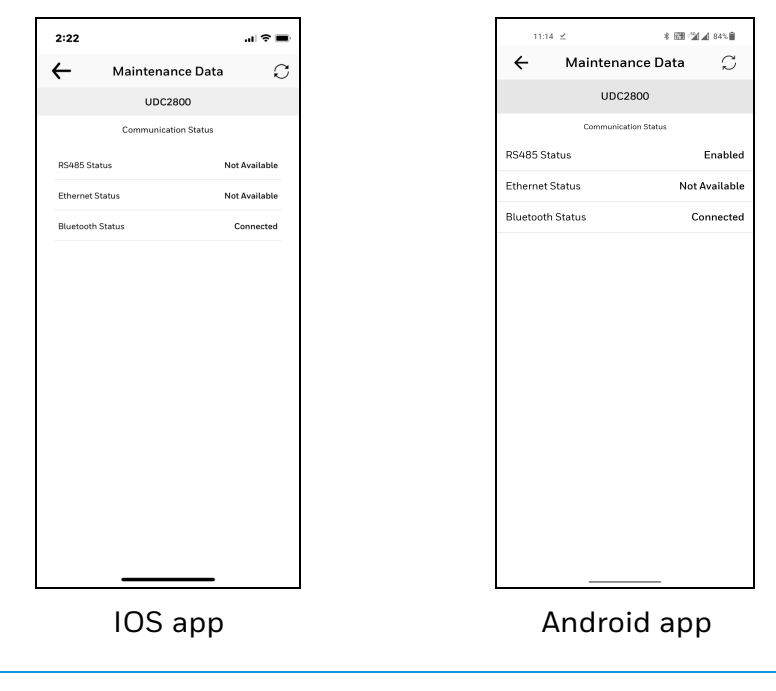

NOTE: The latest EasySet App supports only bluetooth communication.

7. Click the arrow icon at the top left corner to return to the maintenance page and click Status. Status data page appears.

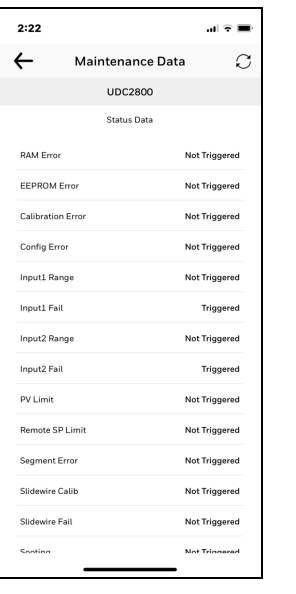

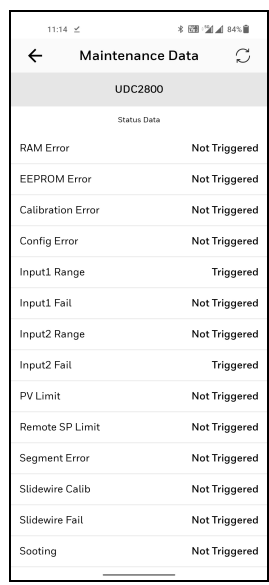

IOS app **Android app** 

# About EasySet

The About EasySet page includes information about the app's release version.

Click Menu, and then click About Easyset.

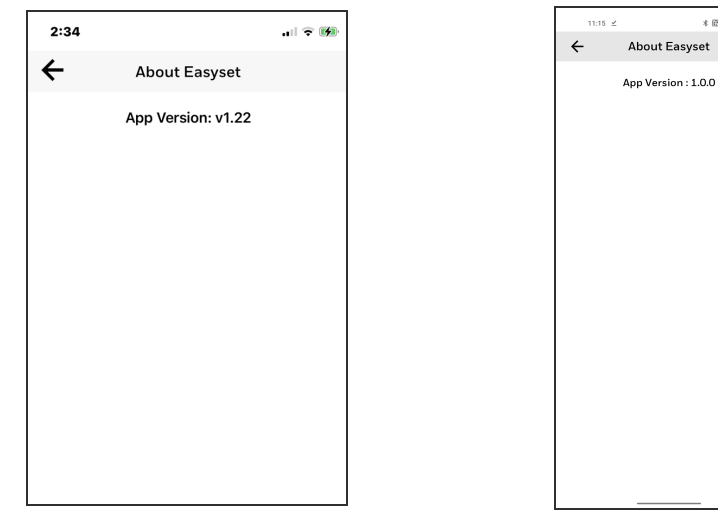

IOS app **Android app** 

 $*$  69 (26.4 see iii)

# Firmware update through Easyset App

Users can update the UDC2800 device firmware using Honeywell EasySet IOS app. This app can be installed on IOS 12.0 or Android 9 or higher operating system.

NOTE: It is always recommended to update the existing Android or IOS version to the latest version.

NOTE: The newly purchased UDC2800 device will have the latest firmware by default, If there is a patch release user needs to upgrade it through Easyset App.

ATTENTION: After a firmware update, the UDC device is reset to default factory settings and the user loses all configurations.

### *Prerequisites*

■ Connect to the UDC2800 device. See [Communications](UDC/Communications Setup.htm) Setup for more information.

### Download the firmware package

- 1. Go to Honeywell Process Solutions website ([https://process.honeywell.com\)](https://process.honeywell.com/).
- 2. Click Sign In at the top-right corner of the page.
- 3. If you are a new user, create a new account at this website. Click Create an Account, and follow the on-screen instructions.
- 4. If you are an existing user, Click SIGN IN TO MYHPS and type your user name and password, and then click SIGN IN.

After successful sign in, your account name appears at the topright of the page.

- 5. Click Support>Product Documents & Downloads. The Product Documents & Downloads page appears.
- 6. In the Search box, enter UDC2800 Firmware, and then click Search.
- 7. Click the document link from the search results to download it.
- 8. Open the document and download the firmware file to the IOS or Android mobile.

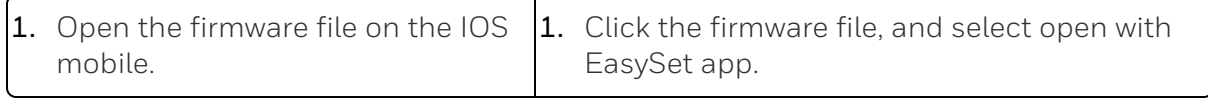

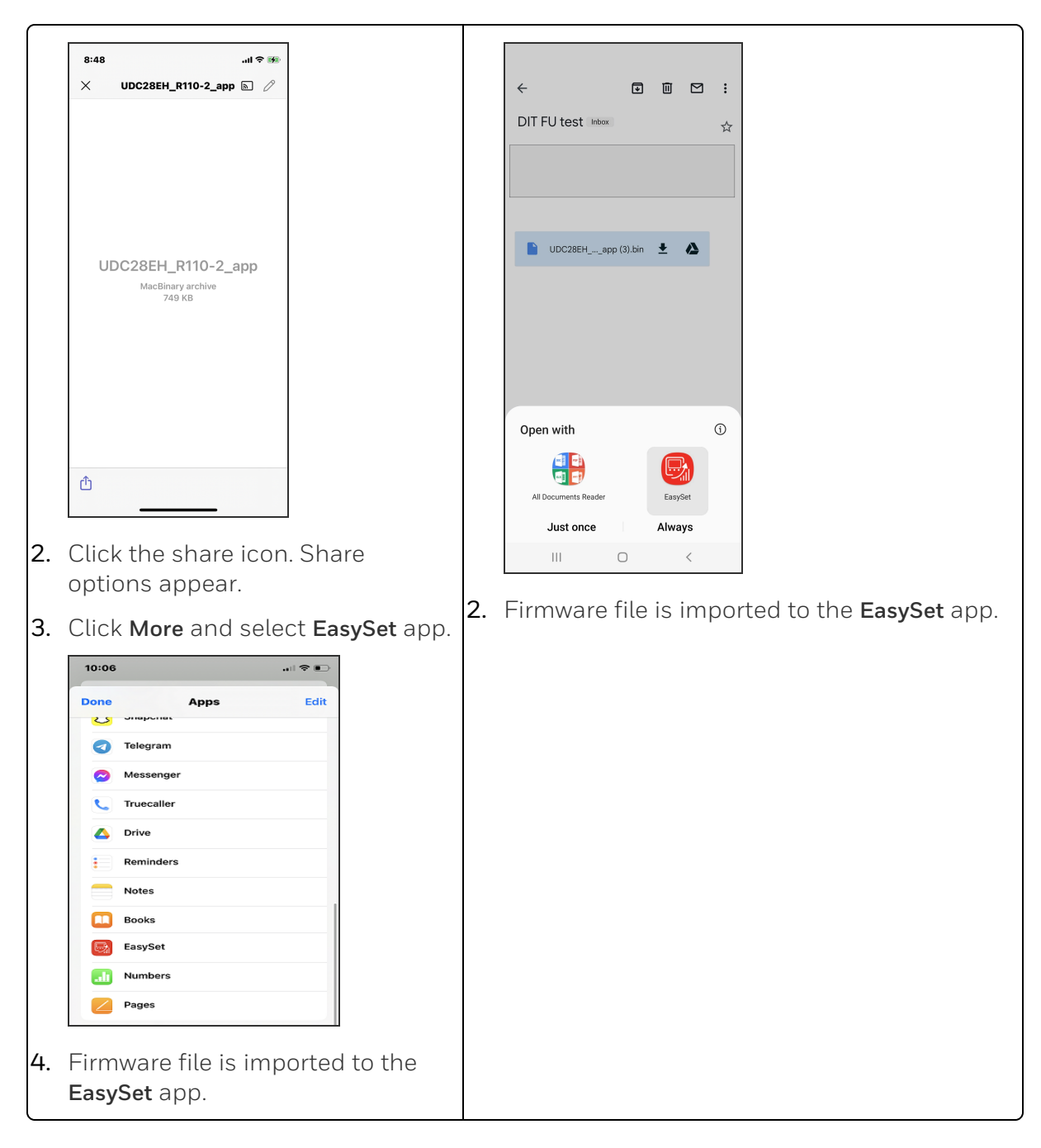

### Update firmware package

- 1. Open the EasySet app.
- 2. Click Menu, the menu options page appears.

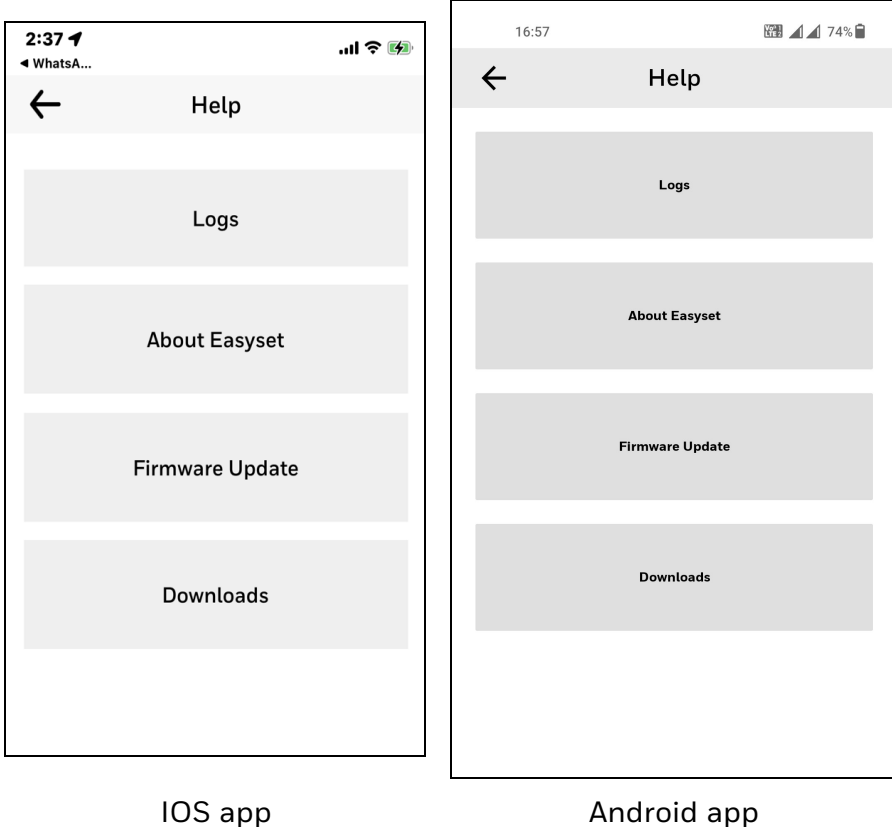

.

3. Click Firmware Update and then click START.

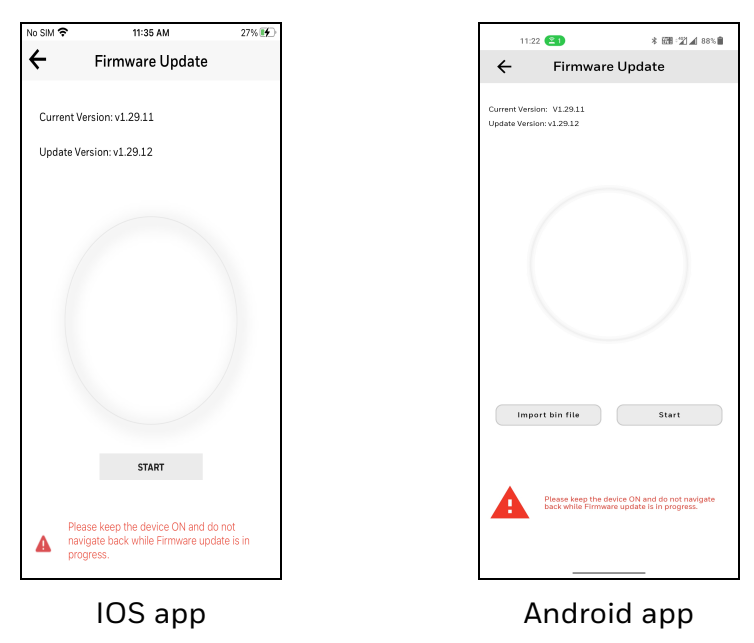

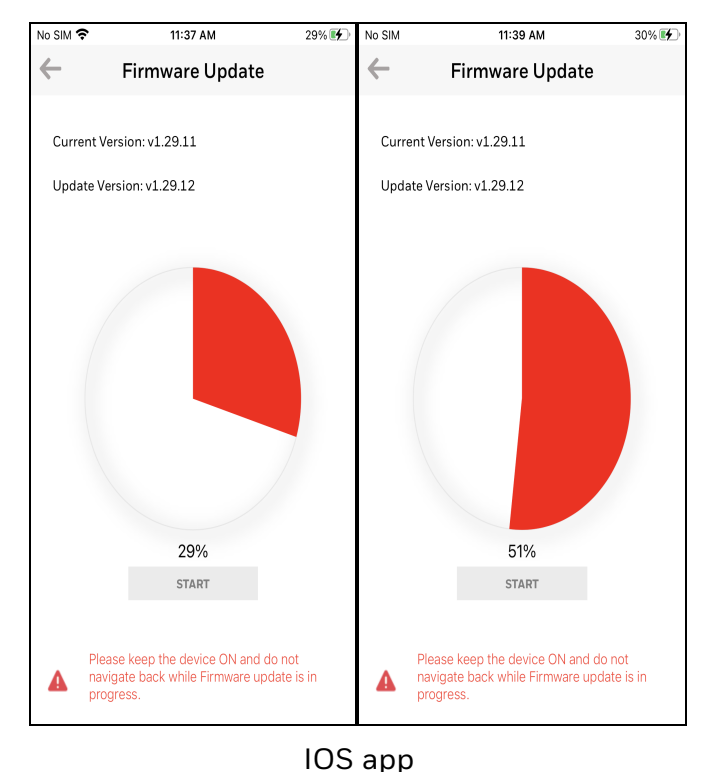

4. Firmware update process is started.

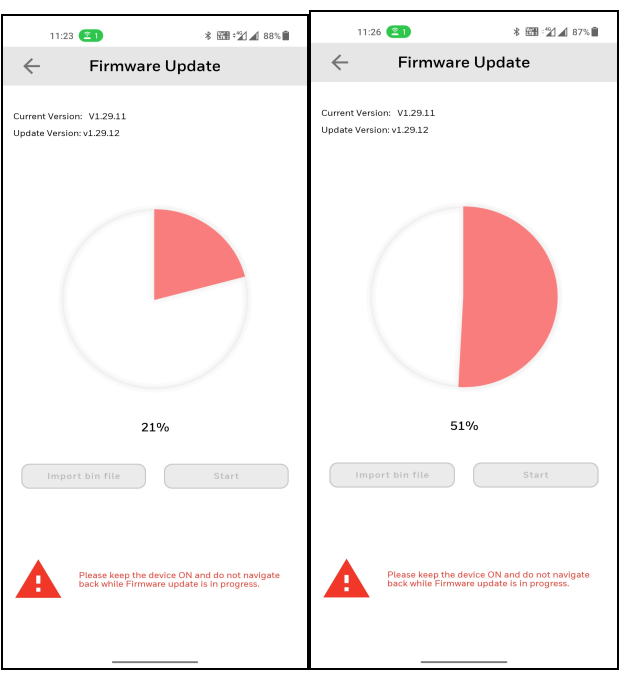

Android app

ATTENTION: Do not close or minimize the EasySet app during firmware update.

ATTENTION: Do not turn off the UDC device during firmware update.

ATTENTION: Keep the mobile and the UDC device in the Bluetooth range while updating the firmware.

5. When the firmware update is complete, a message appears that the UDC device is going to reboot. Click OK and wait for the device to restart.

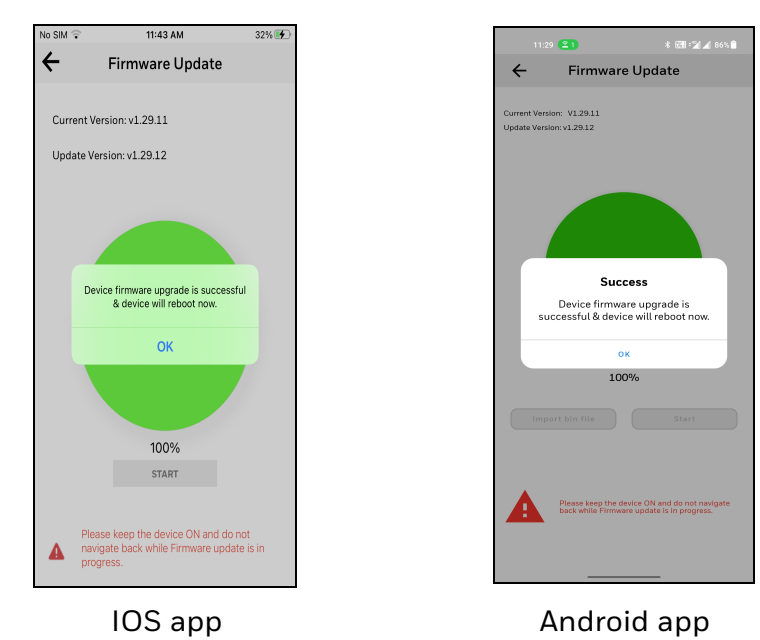

ATTENTION: The device takes some time to reboot. Do not turn off or stop the device.

Once the device restarts, the new firmware is installed in the device.

NOTE: The default password for the UDC device is 1234. It is recommended to change the password after the first login.

# Transfer configuration from the legacy device to the UDC2800

### *Export configuration from legacy device using PIE tool*

- 1. Open the PIE tool in the PC (Desktop or Laptop) or pocket PC.
- 2. Configure communication setup with PIE tool and UDC device.
- 3. Click Services>Export Configuration. A dialog box appears with configuration file information.

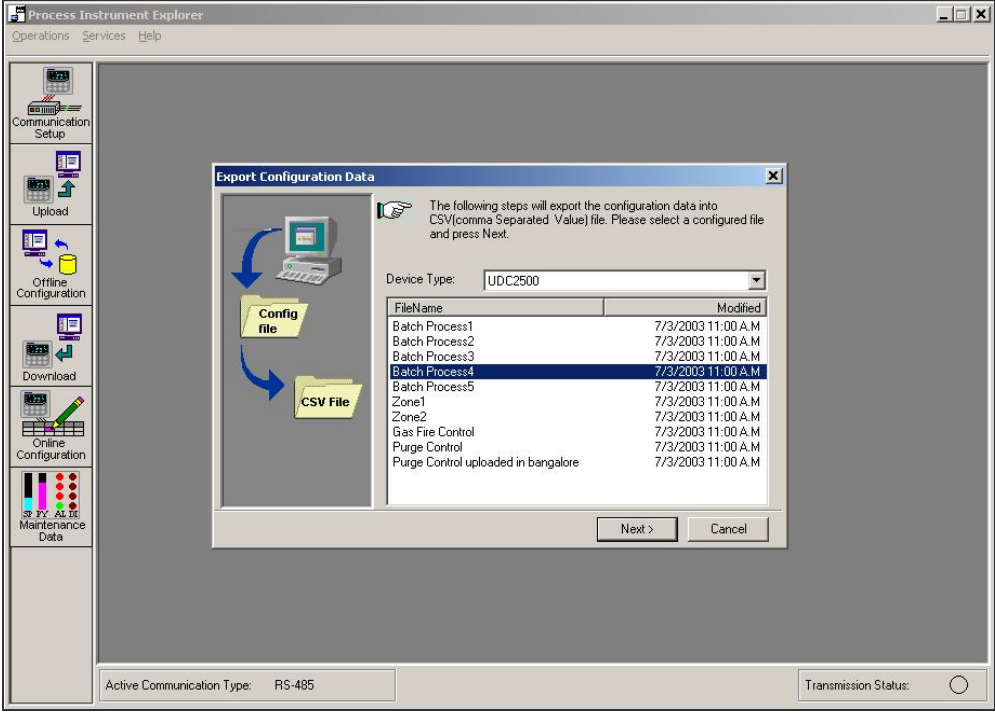

4. Select configuration file and click Next. A Dialog appears with the selected file for export .

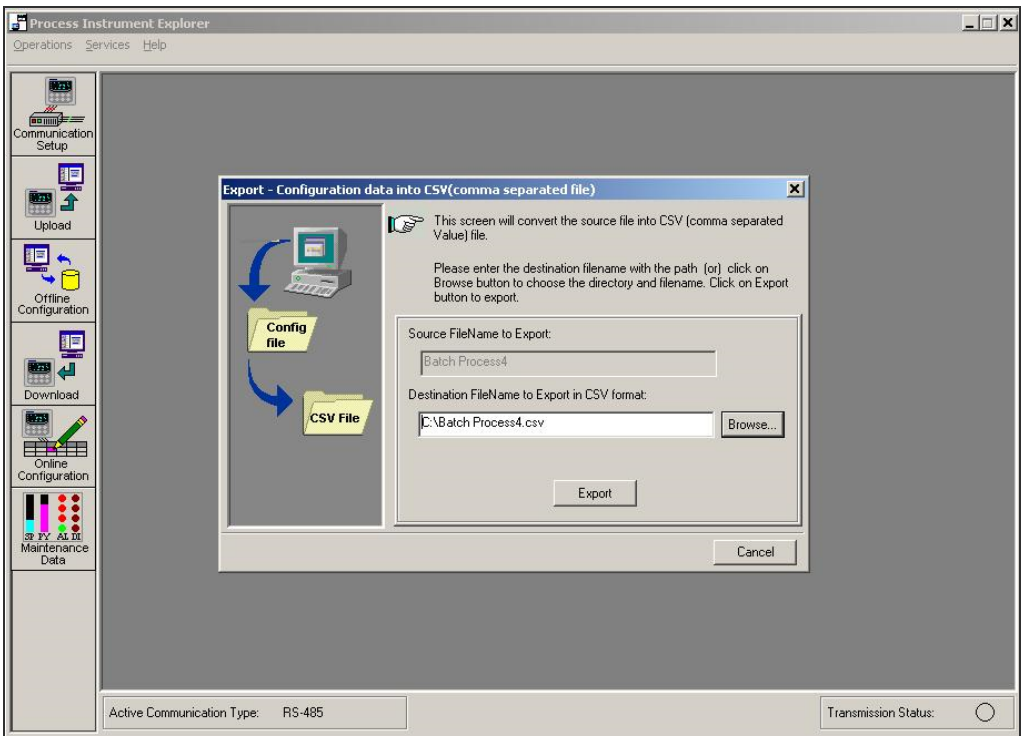

- 5. Click Browse and select the export file destination path . Click OK
- 6. Click Export. A confirmation dialog box appears.

The configuration file is exported in .csv format . Send .csv file through mail to import configuration in UDC 2800 device.

### Import configuration to the UDC 2800 using Easy Set app

Set up communications before uploading or downloading instrument configurations. See [Communications](UDC/Communications Setup.htm) Setup for more information.

1. Open the mail that contains legacy instrument configuration (.csv) file .

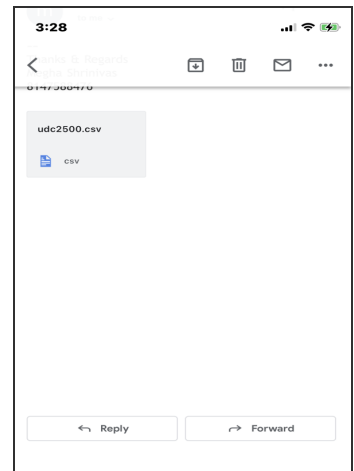

2. Open the .csv file.

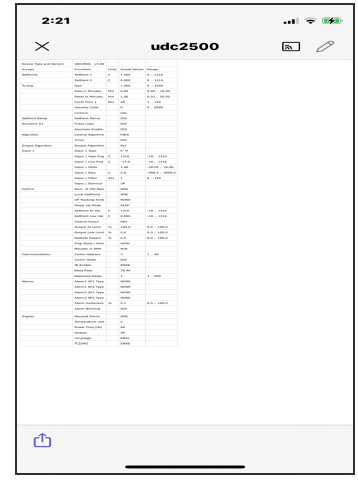

3. Click the share icon. Share options are appear.

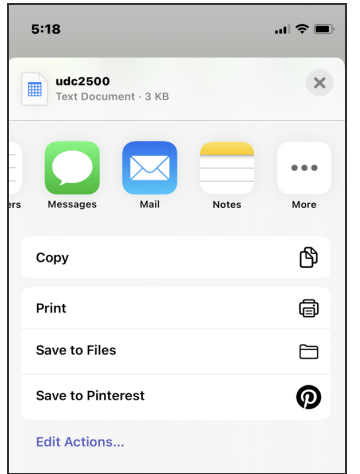

- 10:06  $\mathbf{a} = \mathbf{b}$ Done Edit Apps <mark>US</mark> proponed Telegram Messenger t Truecaller  $\bigwedge$  Drive Reminders  $\mathbf{I}$ **Notes**  $\blacksquare$ **Books** EasySet  $\boxdot$ Numbers  $\blacksquare$ Pages
- 4. Click More and select EasySet app.

5. Configuration file is uploaded to the app.

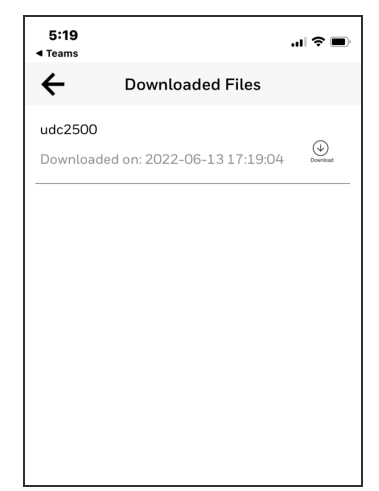

- 6. Open the EasySet app.
- 7. Click Menu >Downloads. The Download Files page appears

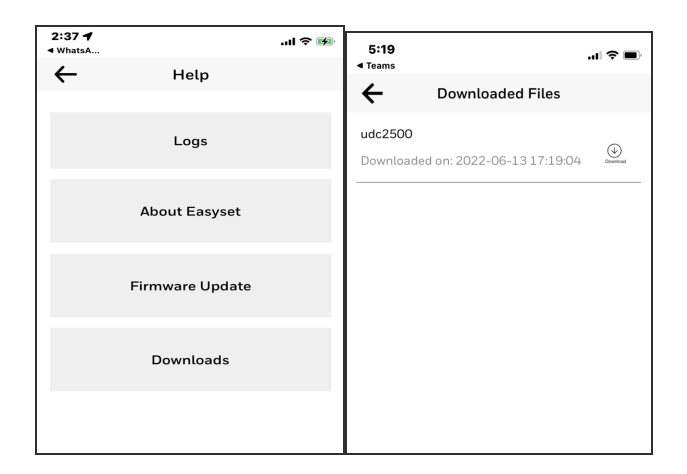

NOTE: The Template file NOT FOUND pop-up appears on the download page if the configuration file is not uploaded to the app even once.

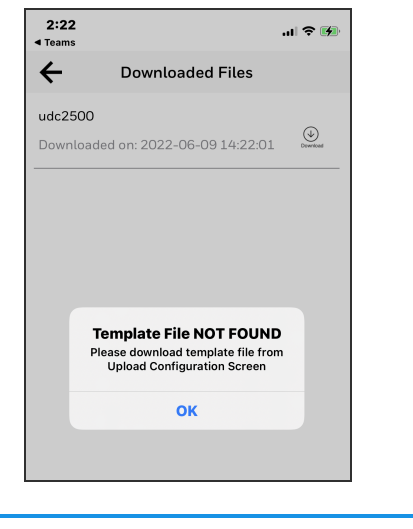

ATTENTION: The UDC device must Factory reset from the controller side before downloading any configuration (.csv) file.

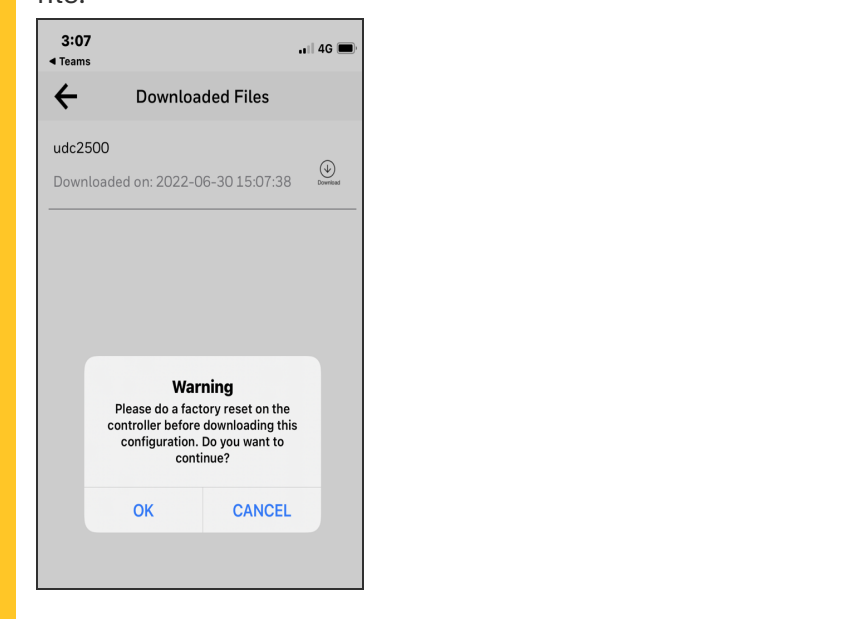

8. Click the Download icon to download configuration.

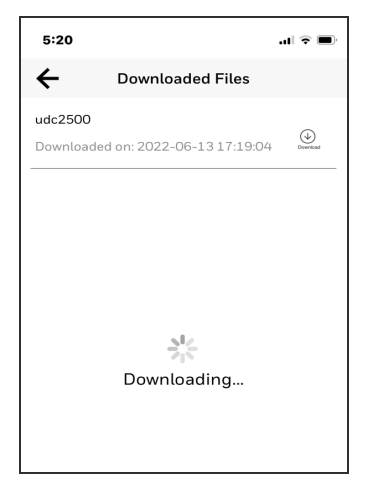

9. The Success dialog appears. Click OK.

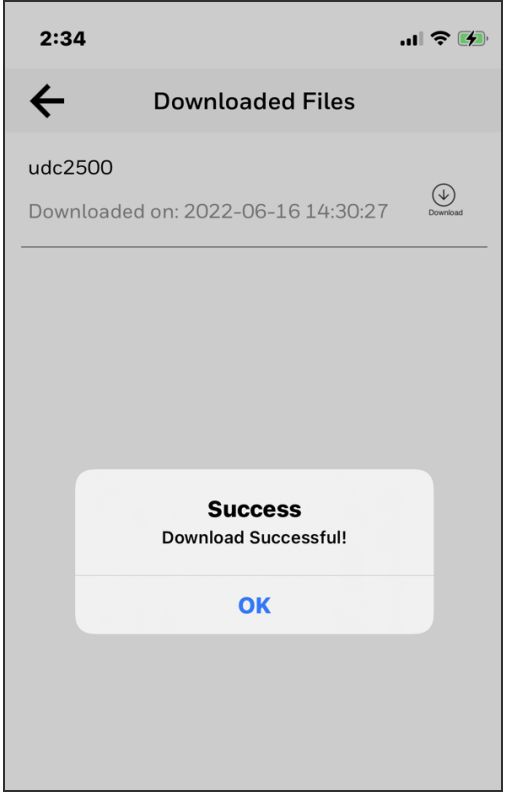

ATTENTION: As the menu layout for the UDC 2800 changes, the old device SPP, Ethernet and some of the communication group functions do not migrate. The user must configure the settings manually for the first time.

Legacy UDC device configuration is successfully imported to the UDC 2800 device.

**CHAPTER** 

# 11 **MODBUS RTU FUNCTION CODES 20&21**

This section describes the function codes needed to upload and download the configuration from a host computer into the instrument.

NOTE: The UDC 2800 MODBUS addresses are different with legacy UDC modules.

#### *Table 11-1: Modbus Function Codes 20&21 Definitions*

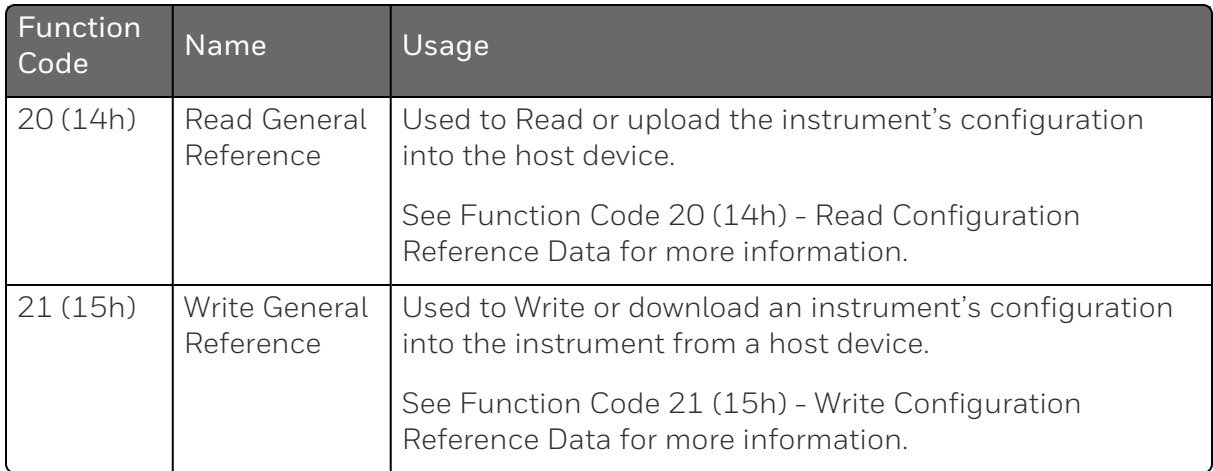

# <span id="page-381-0"></span>General Information

This instrument uses a subset of the standard Modbus RTU function codes to provide access to process-related information. Several MODICON function codes are implemented too. It is appropriate to define instrument-specific "user-defined" function codes. Where differences occur between the two protocols it will be noted. Several standard Modbus RTU function codes are supported, see [Standard](#page-451-0) Modbus Read, Write and Override [Parameters](#page-451-0) for more information.

### Configuration ID Tags

Function codes 20 and 21 use the RS485 tag IDs for accessing configuration and process-related data. These tags are fully explained in Section Modbus Read, Write and Override [Parameters](#page-390-0).

The tag IDs represent the register addresses used in the Request Message.

### Register Address Structure

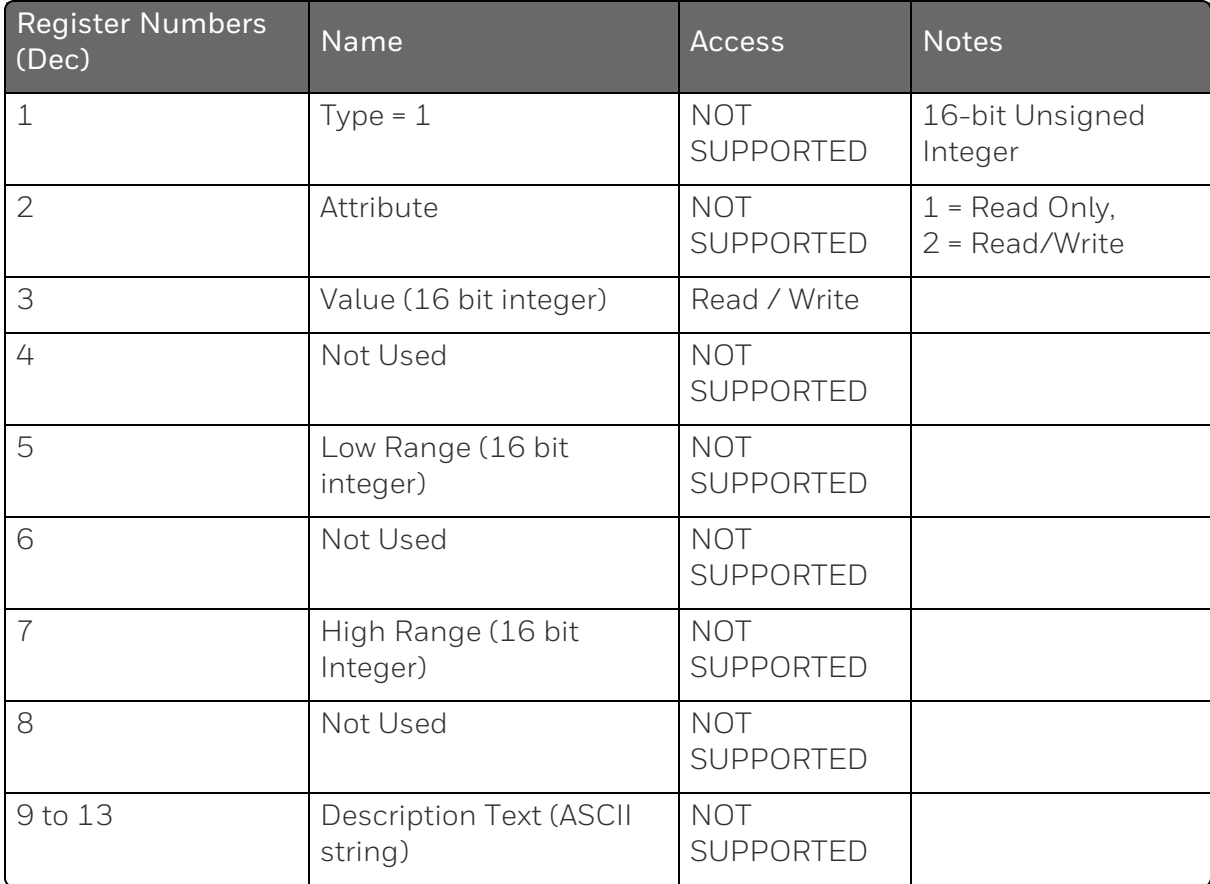

<span id="page-382-0"></span>*Table 11-2: Integer Parameter Type*

### <span id="page-382-1"></span>*Table 11-3: Floating Point Parameter Type*

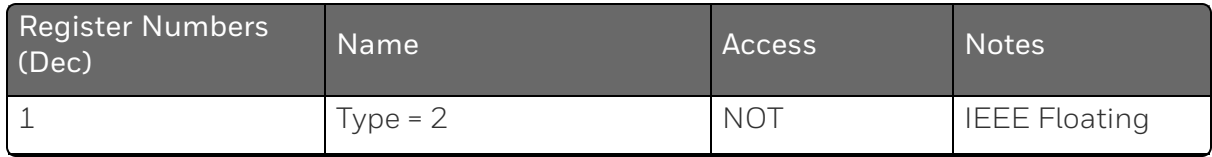

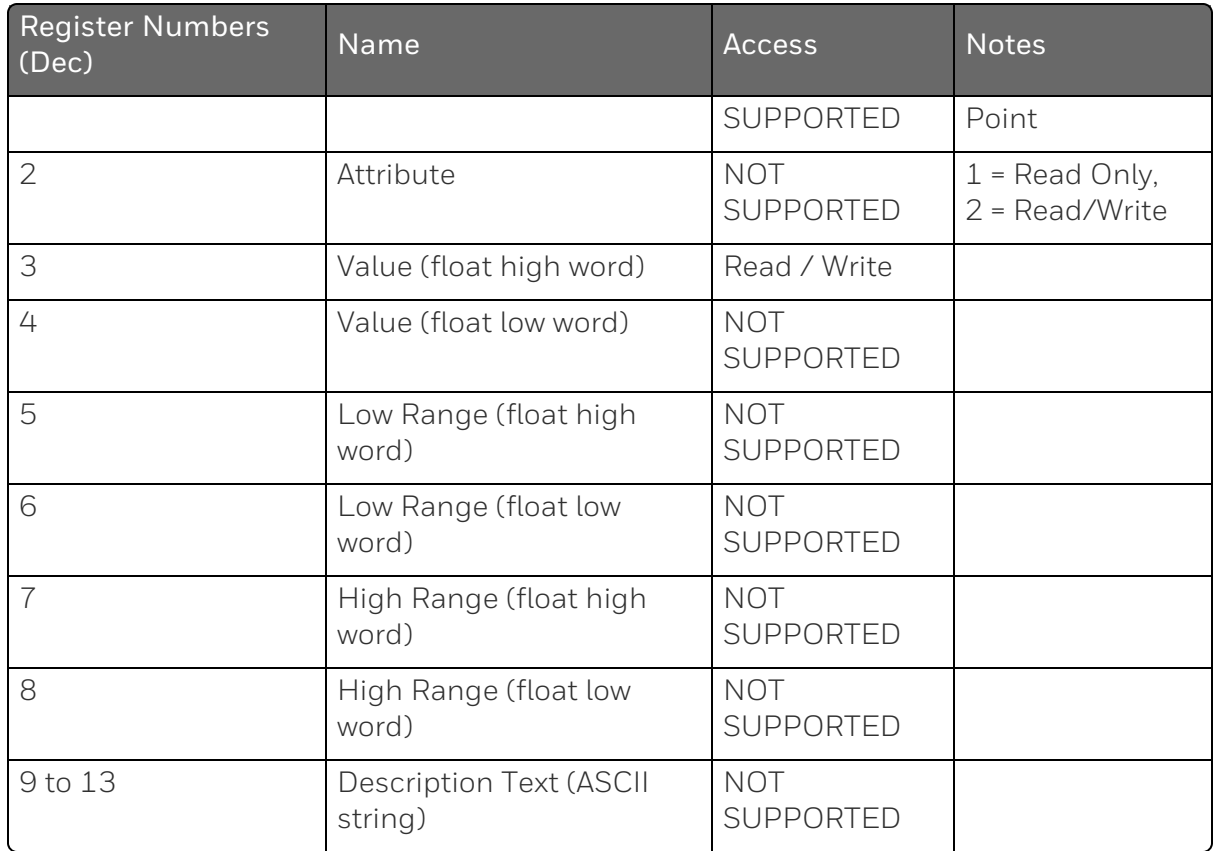

# Register Count

The register count depends on the data format of the registers being read or written.

Integer data is represented in sixteen bits and is transferred high byte first.

Floating point data is transferred in IEEE 32-bit format.

The register count definitions are:

0001 = Integer Data 0002 = Floating Point Data

# <span id="page-384-0"></span>Function Code 20 (14h) - Read Configuration Reference Data

Function code 20 (14 Hex) is used in this instrument to read information stored in its configuration database. Each configuration item is explicitly addressed by a file number and register address. IEEE 32-bit floating point and 16-bit integer formats are supported.

### Request and Response Formats

The Request and Response formats for Function code 20 (14 Hex) are shown below. Details for each block reference follow.

### Request Message Format

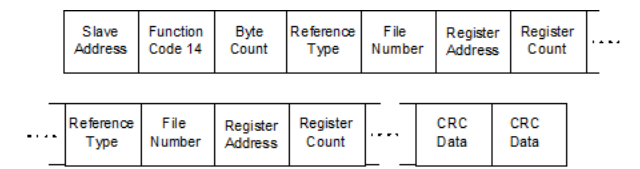

# Response Message Format

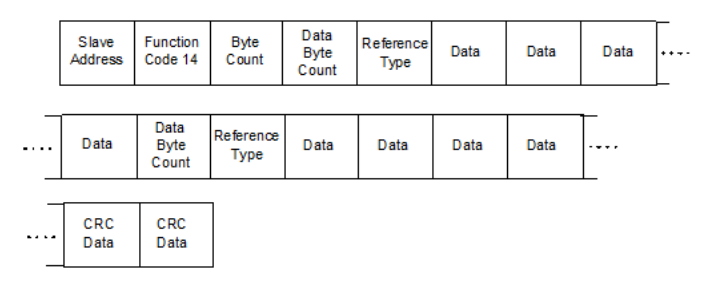

# Byte Count

The Byte Count equals the number of bytes transmitted in either the request or response message and will be the minimum number required to transmit all requested data.

# Data Byte Count

The Data Byte Count is the number of data bytes of the sub response including the Reference Type but not including itself. A floating point sub response has four bytes of data and one byte representing the reference type making the data byte count equal to five.

### Reference Type Definitions

The Reference Type definition is always 06.

See Read [Configuration](#page-385-0) Examples for more information.

### File Number

The file number word contains the register number from [Register](#page-381-0) Address [Structure.](#page-381-0) Although the register address structure tables indicate up to 13 data registers are available for access, only register address 3 is currently supported.

### Register Address

The register address word represents the tag ID number for the parameter(s) being accessed. The register address word is made up of two bytes—the MSB = 00 always. The LSB contains the tag ID number. The tag ID numbers represent the parameter's register address(es). See [Configuration](#page-82-0) for more information.

*Table 11-4: Register Address Format for Function Code 20*

| Register Address(es)   Register Address(es)<br>(Decimal) | (Hex)       | Format                                                              |
|----------------------------------------------------------|-------------|---------------------------------------------------------------------|
| 1 to 2048                                                | 1 to 800    | analog formatted data<br>(2 registers - IEEE 32-bit floating point) |
| 2049 to 4096                                             | 801 to 1000 | integer formatted data<br>$(1$ register - 16-bit integer)           |

### <span id="page-385-0"></span>Read Configuration Examples

### Example #1

The following is an example of a request to read the Gain 1 value using Function code 20.

**Request Message** (Read (Gain 1) = ID Tag

001)02 14 07 06 00 03 00 01 00 02 (CRC16)

Where:

02 = Address

14 =Function Code 20 (14 hex)

- 07 = Byte Count
- 06 = Reference Type
- 00,03 = File Number (Access Data Value)
- 00,01 = Register Address (Standard Access Gain 1 Tag ID #1)
- 00 02 = Register Count (Floating Point Data)

(CRC16)

This is the response to the above request.

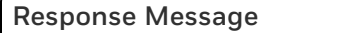

02 14 06 05 06 3F C0 00 00 (CRC16)

Where:

- 02 = Address
- 14 = Function Code 20 (14 Hex)
- 06 = Byte Count
- 05 = Sub Message Length
- 06 = Reference Type (IEEE Floating Point)
- 3F C0 00 00 = 1.50 (Value of Proportional Band)

(CRC16)

### Example #2

The following is another example of a request and response message using Function code 20.

```
Request Message (Read LSP #1 = ID Tag 39 and LSP #2 = ID Tag 53)
```
02 14 0E 06 00 03 00 27 00 02 (CRC16)

Where:

- 02 = Address
- 14 = Function Code 20 (14 Hex)
- 07 = Byte Count
- 06 = Reference Type (IEEE Floating Point)
- 00,03 = File Number (Access Data Value)

00,27 = Register Address (Standard Access LSP #1 - ID Tag 39)

00,02 = Register Count to read (Floating Point Data)

(CRC16)

This is the response to the above request.

#### **Response Message**

02 14 0C 05 06 43 C8 00 00 (CRC16)

Where:

02 = Address

14 = Function Code 20 (14 Hex)

0C = Byte Count

05 = Data Byte Count (Sub Message Length)

06 = Reference Type (IEEE Floating Point)

43 C8 00 00 = 400.0 (Value of Local Setpoint #1)

(CRC16)

# <span id="page-387-0"></span>Function Code 21 (15h) - Write Configuration Reference Data

Function Code 21 (15 Hex) is used in this instrument to allow writes of integer and floating point values to the configuration database and override values.

The configuration database of this instrument is located in EEROM. The override values are stored in RAM.

Integer format is used to write to "Digital" configuration items. Floating Point format is used to write to "Analog" configuration items as defined by the configuration ID tags.

### Write Restrictions

Care should be taken not to exceed the 100,000 write limit of the EEROM.

### Request and Response Formats

The Request and Response formats for Function code 21 (15 Hex) are shown below. Details for each block reference follow.

### Request Message Format

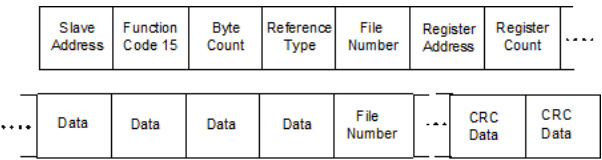

### Response Message Format (echo back of request)

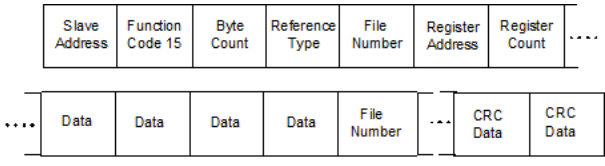

The register address is interpreted by this instrument as the tag ID configuration number.

### Reference Type Definitions

The Reference Type definition is always 06.

See Write [Configuration](#page-389-0) Examples for more information.

### File Number

The file number word contains the register number from the register address structure shown in table Integer [Parameter](#page-382-0) Type and table Floating Point [Parameter](#page-382-1) Type. Although the register address structure tables indicate up to 13 data registers are available for access, only register address 3 is currently supported.

### Register Address

The register address is used to designate the tag ID number for the parameter being accessed. The register address is made up of two bytes—the MSB = 00 always. The LSB contains the tag ID number. The tag ID numbers represent the parameter's register address (es). See Modbus Read, Write and Override [Parameters](#page-390-0) for more information.

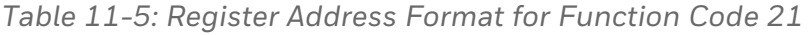

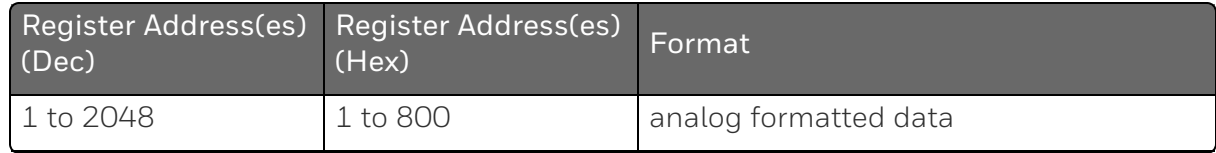

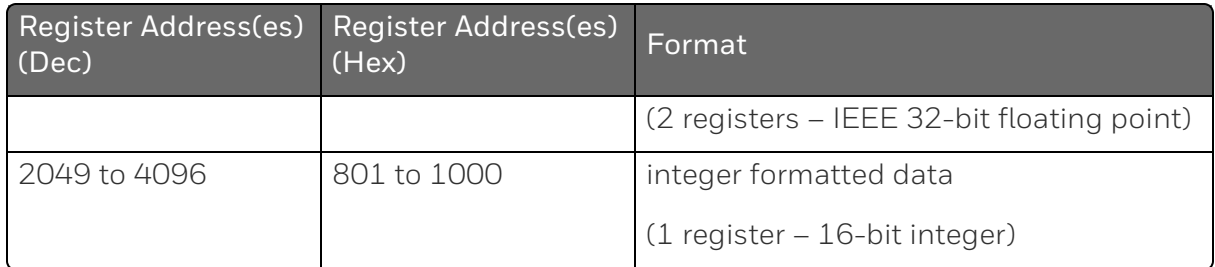

### Unrestricted Registers

As mentioned previously, all register data is stored in the EEROM of this instrument with some exceptions. These exceptions were made to allow write access to override information. The registers, which are designated as Override values, are listed below. These registers do not have restrictions on the number of writes.

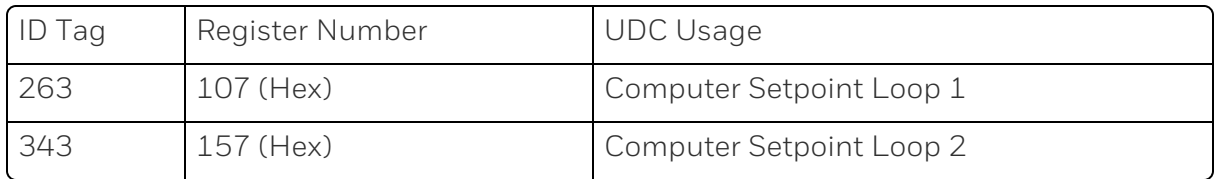

### Restrictions on Parameter Numbers in One Message

The maximum number of writable parameters per write request is 1.

### <span id="page-389-0"></span>Write Configuration Examples

### Example #1

The following is an example of a request to write the Gain 1 value using Function code 21 (15 Hex).

```
Request Message (Write Gain 1= 1.5 "ID Tag 1")
```
02 15 0B 06 00 03 00 01 00 02 3F C0 00 00 (CRC16)

Where:

- 02 = Address
- 15 =Function Code 21 (15 hex)
- 0B = Byte Count
- 06 = Reference Type (IEEE Floating Point)

00 03 = File Number (Access Data Value) 00 01 = Register Address (Standard Access - Gain 1 - ID Tag 1) 00 02 = Register Count (Floating Point Data) 3F C0 00 00 = 1.50 (CRC16) This is the response to the above request.

**Response Message** (The response is an echo of the request)

02 15 0B 06 00 01 00 02 00 02 3F C0 00 00 (CRC16)

# <span id="page-390-0"></span>Modbus Read, Write and Override Parameters

This section contains information concerning Reading, Writing, and Overriding parameters in UDC2800 Process Controller. There are two types of parameters:

- $\blacksquare$  Data Transfer These parameters include reading control data, option status, and reading or changing setpoints.
- Configuration Data All the configuration data is listed in the order in which it appears in the controller.

Each type of parameter has the identifying codes listed with it.

### General Information

#### Analog Parameters

Whenever analog register addresses (those that can be changed via communications) are changed, a Write cycle occurs after receipt of the message and the response is returned.

#### Override Parameters

Override analog register address 107 (computer setpoint) is not stored in non-volatile memory. It can be changed as frequently as desired with no effect on non-volatile memory retentivity, but the controller must remain in the slave mode.

#### Digital Parameters

Whenever digital configuration register addresses are updated via communications, the non-volatile memory is updated as soon as the message is received.

#### Communications Transfer Rates

Reads minimum 20mS and writes minimum 200mS.

#### Supported Function Codes

- Bluetooth port 20 and 21
- RS485 and Ethernet ports 1, 2, 3, 4, 6, 8, 16, 17, 20, 21

#### Communications Modes of Operation

When the Shed Timer is enabled and a write or override occurs the controller will enter Slave Mode. The keypad is locked from the operator. The purpose of this mode is that if communications is lost and the shed timer times out then the controller will enter a known state of operation. The configuration of the "Shed Mode and Output" and Shed Setpoint Recall are used to configure the controller's shed state. While in Slave Mode pushing the Man Auto key enters Emergency Manual mode. The local operator then has control of the output. The controller is in Monitor Mode if the Shed timer is disabled.

### Reading Control Data

The following control data can be read from the controller:

- $\blacksquare$  Input 1
- $\blacksquare$  Input 2
- PV, SP, Output for each loop

### Register Addresses

Use the identifying codes listed in the following table to read the specific items.

A Write request for these codes will result in an Error message.

| Parameter<br>Description | <b>Register Address</b> |         | Data | <b>Access</b> | Data Range or Enumerated              |
|--------------------------|-------------------------|---------|------|---------------|---------------------------------------|
|                          | Hex                     | Decimal | Type |               | Selection                             |
| Input $#1$               | 190                     | 400     | FP   | <b>RD</b>     | In Engineering Units or<br>Percentage |
| Input $#2$               | 191                     | 401     | FP   | <b>RD</b>     | In Engineering Units or<br>Percentage |

*Table 11-6: Control Data Parameters*

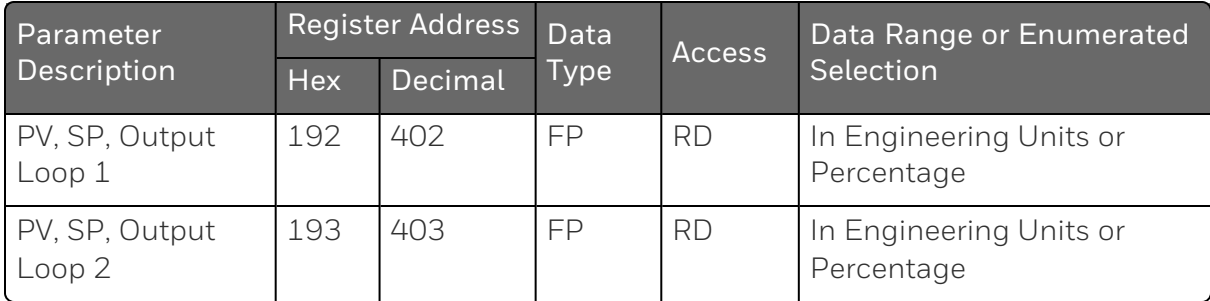

### Read Software Options Status

Doing a Read of register address 9C4 listed in the following table will tell you which of the available options are enabled / installed or disabled / not installed.

*Table 11-7: Option Status*

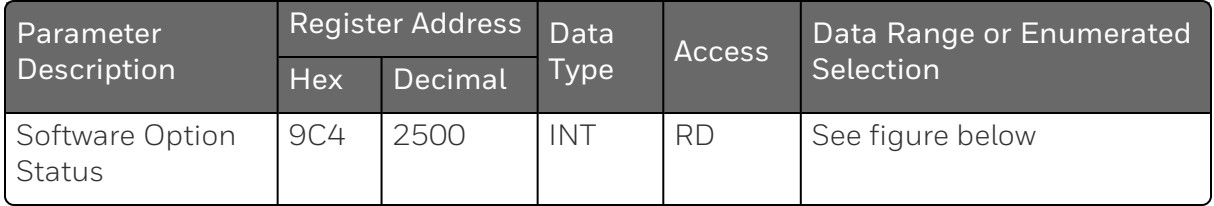

The data field in the response message will be a decimal number from 0 to 255. Convert the decimal number to binary as shown in the figure below to determine which options are or are not active.

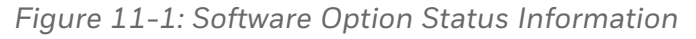

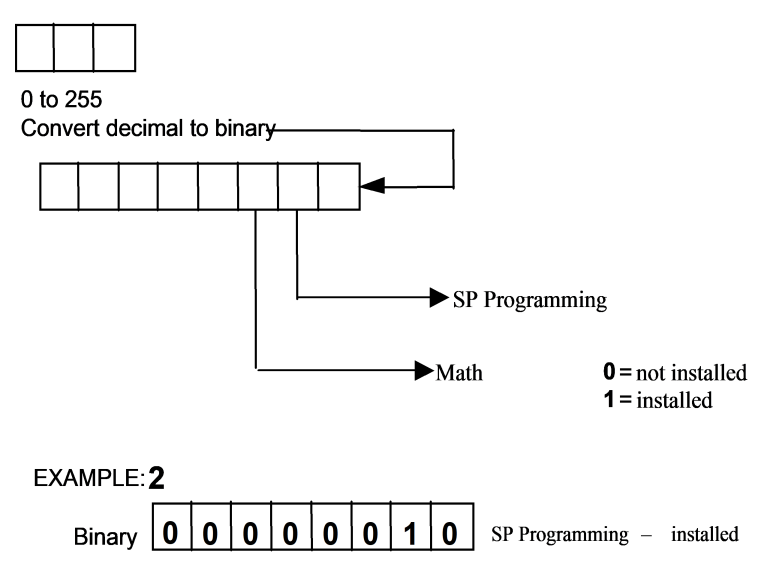

# Miscellaneous Read Onlys

### *Register Addresses for Read Only*

The identifying register addresses listed in this table represent some information that is Read only. No Writes allowed.

*Table 11-8: Miscellaneous Read Only*

| Parameter<br>Description | <b>Register Address</b> |         | Data       | Access    | Data Range or Enumerated |
|--------------------------|-------------------------|---------|------------|-----------|--------------------------|
|                          | <b>Hex</b>              | Decimal | Type       |           | Selection                |
| Software Type            | <b>9C5</b>              | 2501    | <b>INT</b> | <b>RD</b> | $0 - 65535$              |
| Software Version         | <b>9C6</b>              | 2502    | <b>INT</b> | <b>RD</b> | $0 - 65535$              |

### *SetPoint Program Read Only Information*

The identifying register addresses listed this table represent some information for Setpoint Programming that is Read only. No Writes allowed.

*Table 11-9: Miscellaneous Read Onlys*

| <b>Parameter Description</b>         | <b>Register Address</b> |         | Data        | <b>Access</b> | Data Range or               |
|--------------------------------------|-------------------------|---------|-------------|---------------|-----------------------------|
|                                      | <b>Hex</b>              | Decimal | <b>Type</b> |               | <b>Enumerated Selection</b> |
| Present SPP Segment<br>Number        | <b>9C8</b>              | 2504    | INT         | <b>RD</b>     | 1~8                         |
| Segment Time<br>Remaining in Minutes | <b>9C9</b>              | 2505    | <b>INT</b>  | <b>RD</b>     | $0 - 59$ Minutes            |
| Segment Time<br>Remaining in Hours   | 9CA                     | 2506    | INT         | <b>RD</b>     | $0 - 99$ Hours              |
| <b>Cycles Remaining</b>              | 9CB                     | 2507    | <b>INT</b>  | <b>RD</b>     | $0 \sim 99$                 |
| <b>Current Cycle Number</b>          | 9CC                     | 2508    | <b>INT</b>  | <b>RD</b>     | $0 \sim 99$                 |

### **Setpoints**

You can use two separate local setpoints in the controller. The identifying register addresses listed in the following table allow you to select which setpoint you want to use and to enter a value in Engineering Units (whichever is selected at register address 8D7 (Hex)) for that setpoint via communications.

### Register Address

Make your selection using register address 8A5 (Hex) and enter the value for the setpoint chosen using register address in table below.

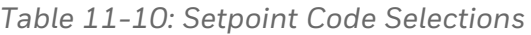

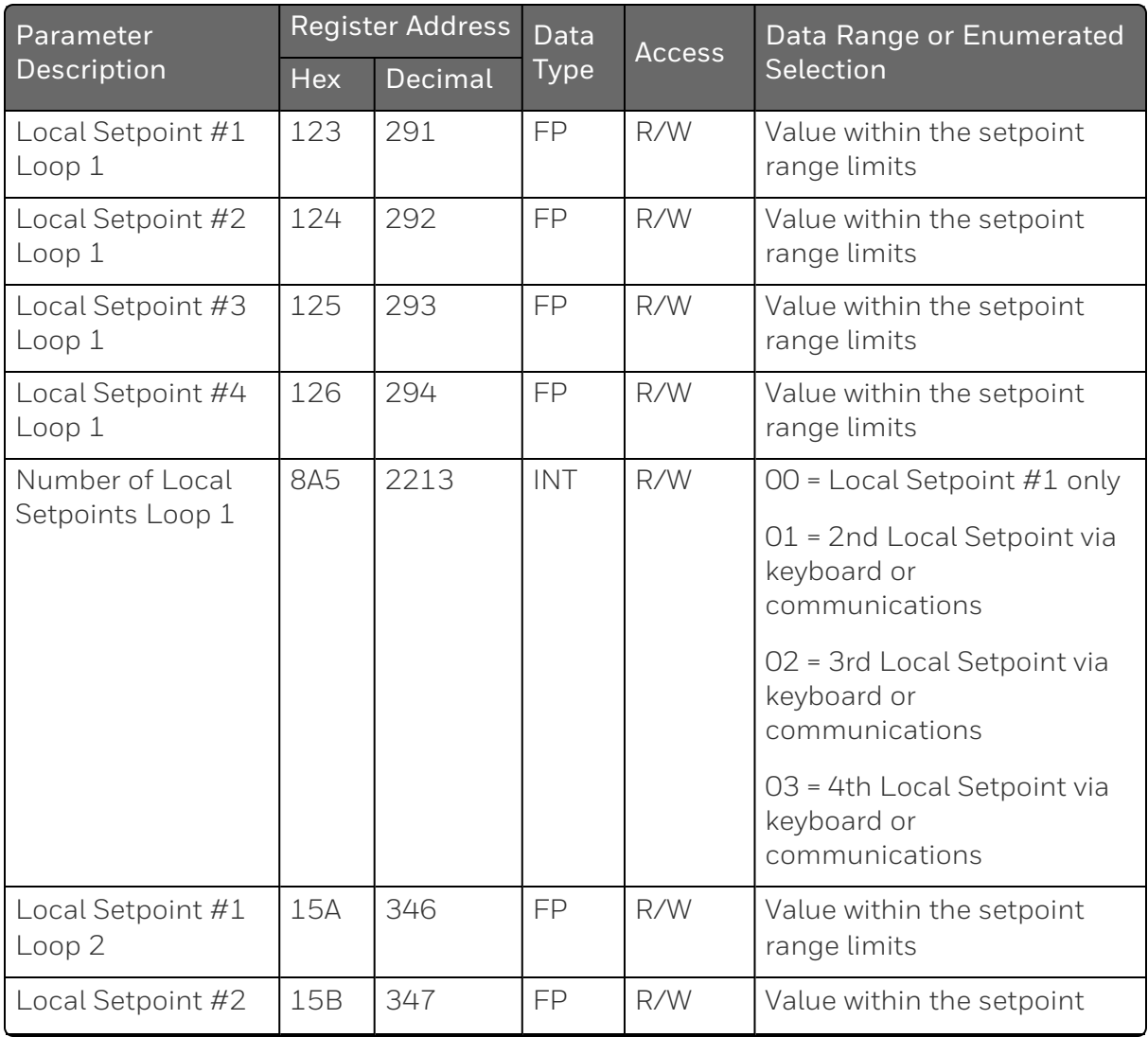

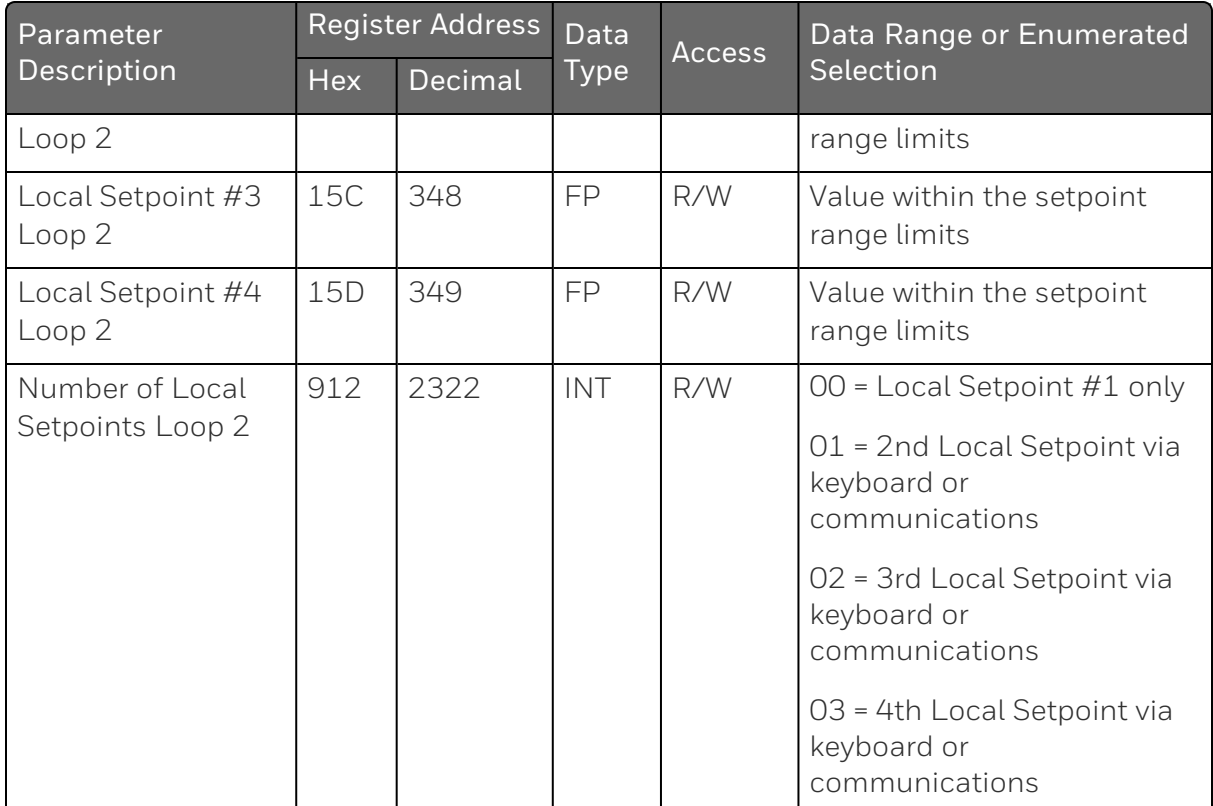
# Associated Parameters

Refer to table below to display or change any of the parameters associated with the setpoint.

*Table 11-11: Setpoint Associated Parameters*

| Parameter                | <b>Register Address</b> |          |  |  |
|--------------------------|-------------------------|----------|--|--|
|                          | Hex                     | Decimal  |  |  |
| Setpoint Limits Loop 1   | E5, E6                  | 229, 230 |  |  |
| Setpoint Limits Loop 2   | 149, 14A                | 329, 330 |  |  |
| Computer Setpoint Loop 1 | 107                     | 263      |  |  |
| Computer Setpoint Loop 2 | 157                     | 343      |  |  |

### Using a Computer Setpoint (Overriding Controller Setpoint)

You can use a setpoint generated from the computer to override the setpoint being used by the controller. The value generated by the computer will have ratio and bias applied by the controller.

# Register Address

Use the identifying code in table below to enter the computer setpoint.

*Table 11-12: Computer Setpoint Selection*

| Parameter<br>Description                  | Register<br>Data<br><b>Address</b><br><b>Type</b> |         | <b>Access</b> | Data Range or Enumerated<br>Selection |                                                                                                    |
|-------------------------------------------|---------------------------------------------------|---------|---------------|---------------------------------------|----------------------------------------------------------------------------------------------------|
|                                           | Hex                                               | Decimal |               |                                       |                                                                                                    |
| Computer<br>Setpoint<br>Loop 1            | 107                                               | 263     | FP            | R/W                                   | Value from computer with Ratio<br>and Bias applied by the controller.<br>Within the Setpoint Range Limits<br>in Engineering Units or Percent. |
| Computer<br>Setpoint<br>Loop <sub>2</sub> | 157                                               | 343     | FP            | R/W                                   | Value from computer with Ratio<br>and Bias applied by the controller.<br>Within the Setpoint Range Limits<br>in Engineering Units or Percent. |

## Shed

The computer setpoint override will continue until SHED from communications occurs or the controller is placed into monitor mode through communications. Doing periodic SLAVE READS within the shed time will allow the override to continue until communication is stopped and shed time elapses. Does not apply to Bluetooth communications.

ATTENTION: 0 Shed (code 8D4 (Hex)) allows the override to continue indefinitely or until the reset shed timer register address 1B90 is written using function code 6 or register address 199 (Hex) using function code 21. Any data value can be written because it is ignored.

When SP is overridden, the middle display shows the CSP value as CSP XXXX.

*Table 11-13: Shed Timer Reset*

| Parameter                                   | <b>Register Address</b> |         | Data      | <b>Access</b> | Data Range or Enumerated |  |
|---------------------------------------------|-------------------------|---------|-----------|---------------|--------------------------|--|
| Description                                 | <b>Hex</b>              | Decimal | Type      |               | Selection                |  |
| Shed Time Reset<br>Loop 1                   | 199                     | 409     | FP        | W             | Exit Slave Mode Loop 1   |  |
| <b>Shed Time Reset</b><br>Loop <sub>2</sub> | 19A                     | 410     | <b>FP</b> | W             | Exit Slave Mode Loop2    |  |

## Associated Parameters

Refer to table below for the codes to display or change any of the parameters associated with the computer setpoint on Loop 1.

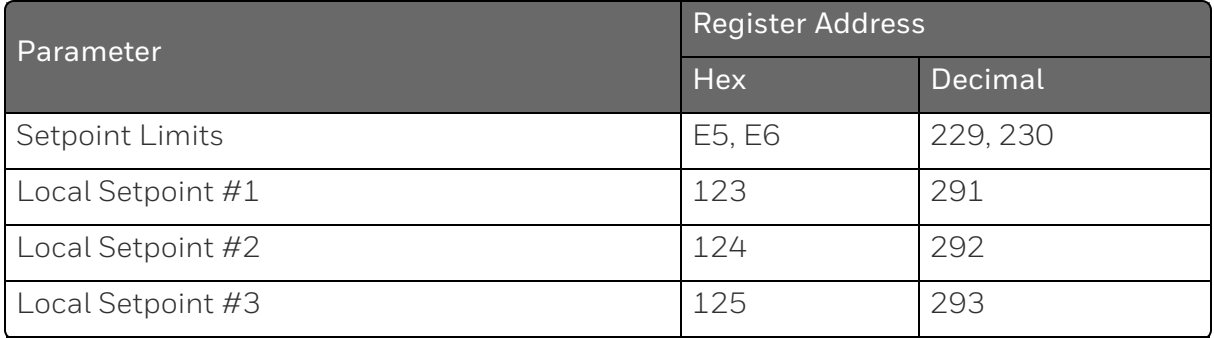

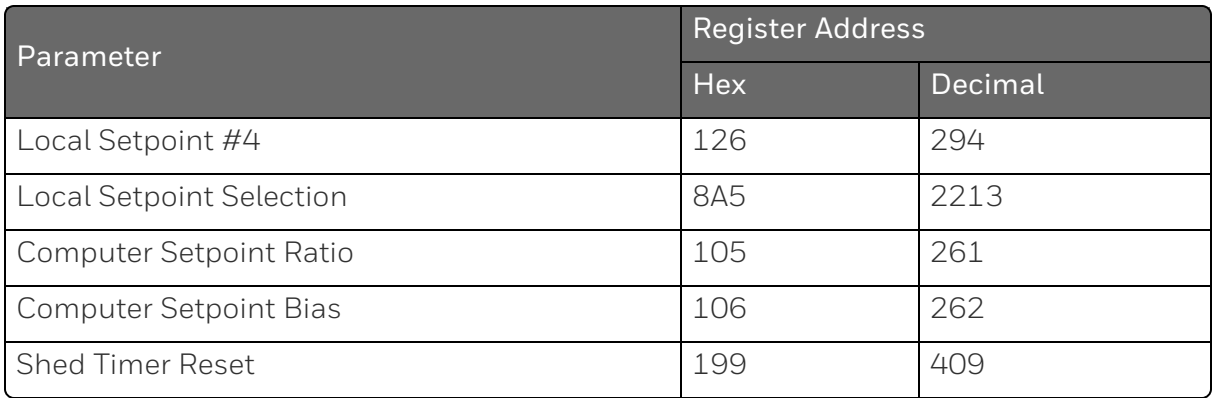

Refer to table below for the codes to display or change any of the parameters associated with the computer setpoint on Loop 2.

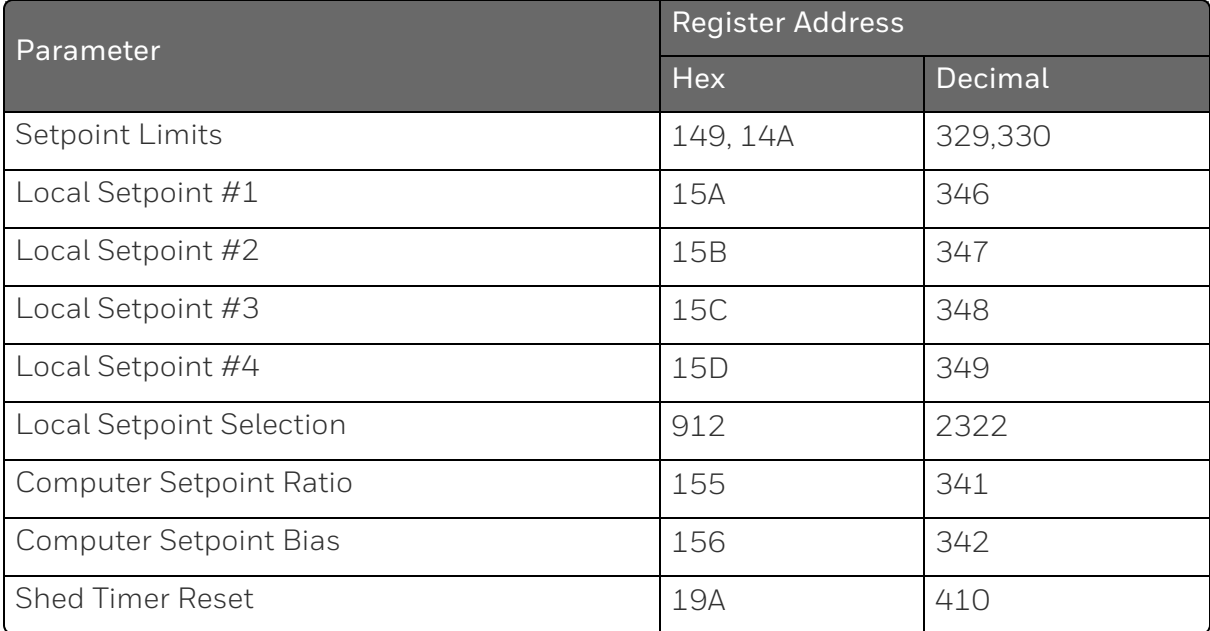

## Configuration Parameters

### **Overview**

Listed on the next pages are the identifying codes for the parameters in the various Set-up Groups in the UDC2800 Process Controller. Most of the parameters are configurable through the hosts. Some are Read Only and are indicated as such and cannot be changed.

# Reading or Writing

Do a Read or Write, depending on your requirements, using the identifying code and format code listed in the tables. The range or selection available for each range is listed in the tables.

#### *Security*

Table below lists all the register addresses and ranges or selections for the function parameters in the Set-up Group Security.

*Table 11-14: Set-up Group – Security*

| Parameter<br>Description                            | Register<br><b>Address</b> |         | Data | <b>Access</b><br><b>Type</b> | Data Range or<br>Enumerated                                                                     |
|-----------------------------------------------------|----------------------------|---------|------|------------------------------|-------------------------------------------------------------------------------------------------|
|                                                     | <b>Hex</b>                 | Decimal |      |                              | Selection                                                                                       |
| Lockout (keyboard only)                             | 801                        | 2049    | INT  | R/W                          | $0 = No$ Lockout                                                                                |
| Changes to data are always<br>possible via          |                            |         |      |                              | $1$ = Calibration<br>Locked out                                                                 |
| communications regardless<br>of this configuration. |                            |         |      |                              | $2 = +Configuration -$<br>Timer, Tuning, SP<br>Ramp, Accutune are<br>read/write                 |
|                                                     |                            |         |      |                              | $3 = +V$ iew – Tuning<br>and SP Ramp are<br>read/write, no other<br>parameters are<br>available |
|                                                     |                            |         |      |                              | $4 =$ Maximum<br>Lockout                                                                        |
| Man/Auto Key Lockout                                | 802                        | 2050    | INT  | R/W                          | $0 = Disable$                                                                                   |
|                                                     |                            |         |      |                              | $1$ = Enable                                                                                    |
| Run/Hold Key Lockout                                | 803                        | 2051    | INT  | R/W                          | $0 = Disable$                                                                                   |
|                                                     |                            |         |      |                              | $1$ = Enable                                                                                    |
| Setpoint Key Lockout                                | 804                        | 2052    | INT  | R/W                          | $0 = Disable$                                                                                   |
|                                                     |                            |         |      |                              | $1$ = Enable                                                                                    |

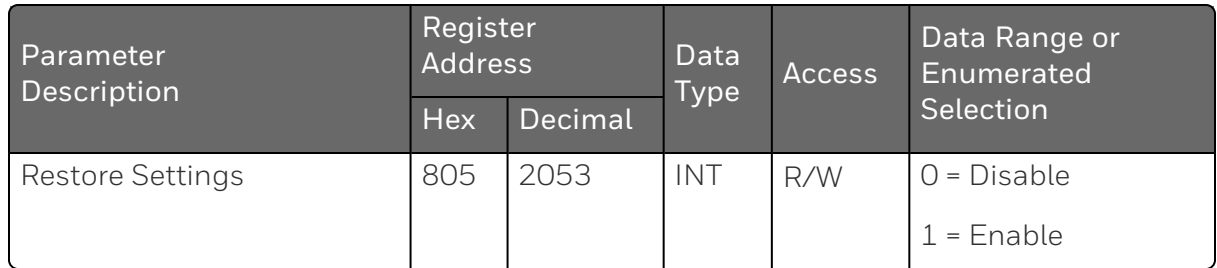

## *Tuning*

Table below lists all the register addresses and ranges or selections for the function parameters in the Set-up Group Tuning.

*Table 11-15: Set-up Group – Tuning*

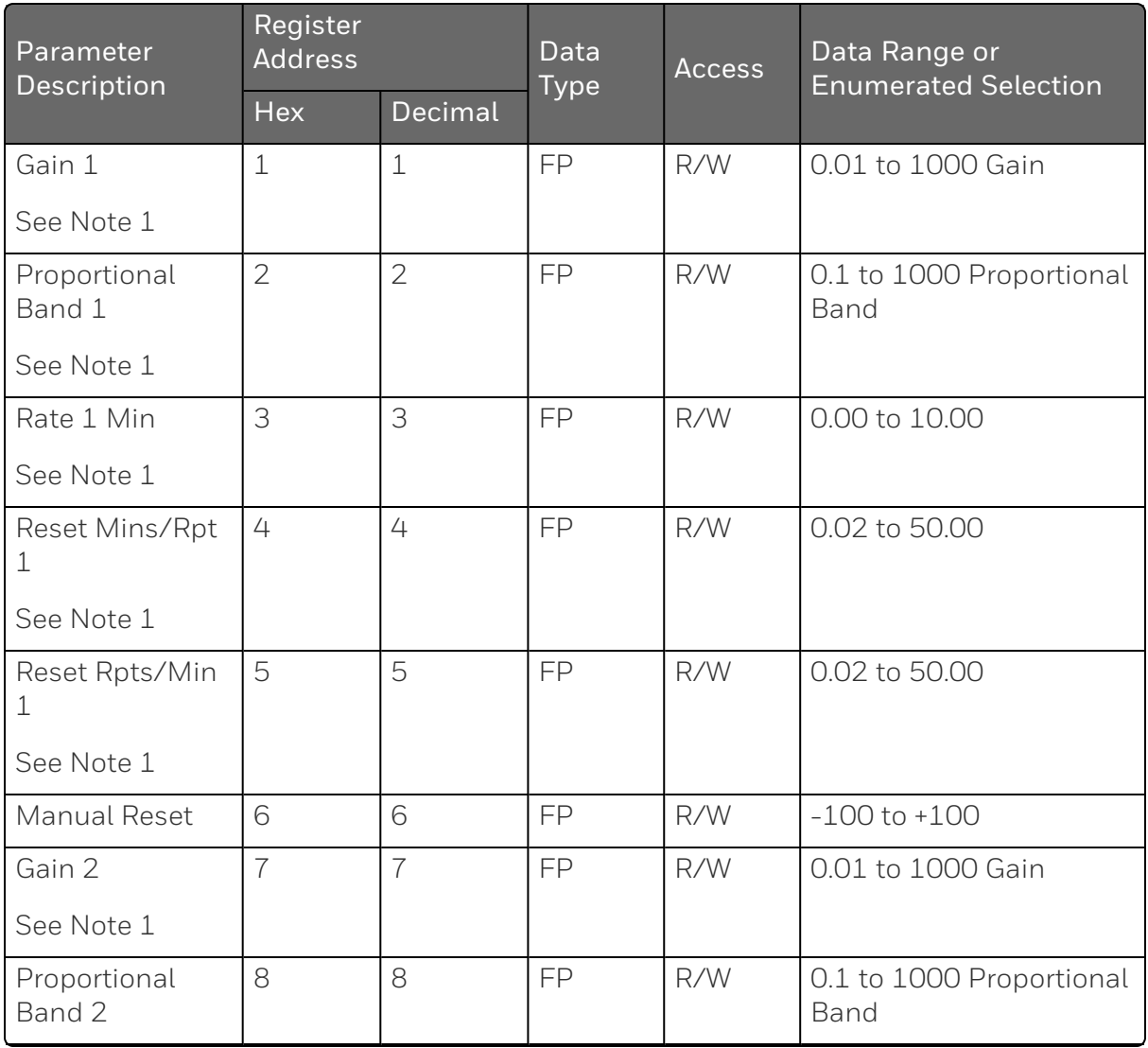

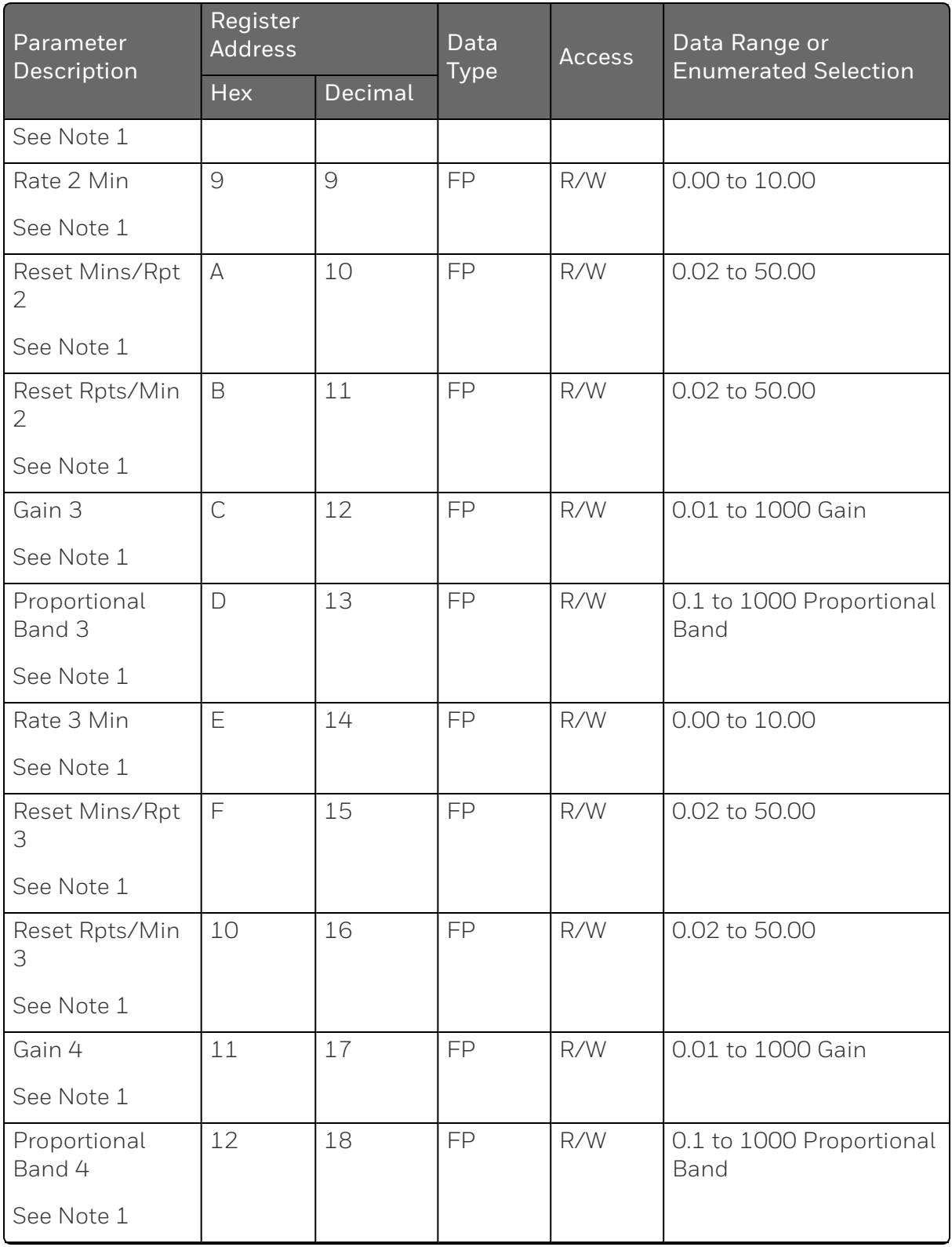

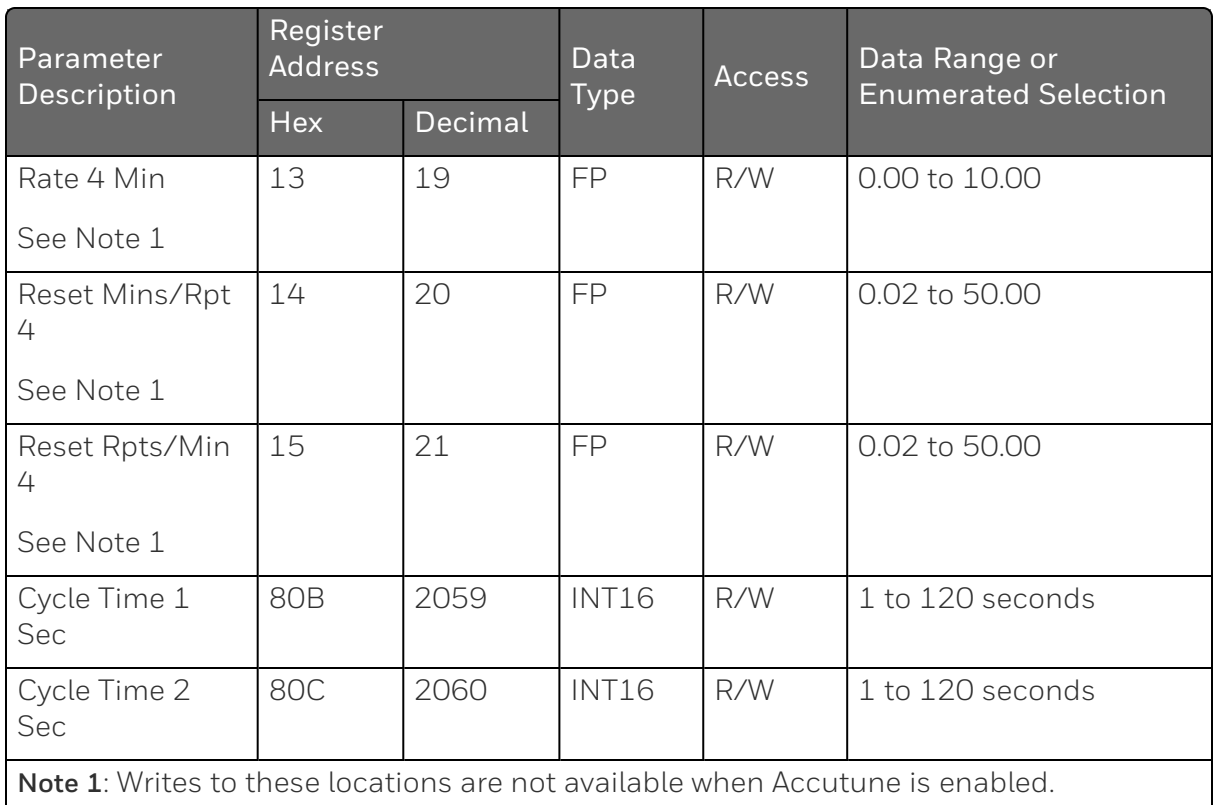

## *Tuning 2*

Table below lists all the register addresses and ranges or selections for the function parameters in the Set-up Group Tuning 2.

*Table 11-16: Set-up Group – Tuning*

| Parameter<br>Description | Register<br><b>Address</b> |         | Data<br><b>Type</b> | <b>Access</b> | Data Range or<br><b>Enumerated Selection</b> |  |
|--------------------------|----------------------------|---------|---------------------|---------------|----------------------------------------------|--|
|                          | Hex                        | Decimal |                     |               |                                              |  |
| Gain 5                   | 12F                        | 303     | FP                  | R/W           | 0.01 to 1000 Gain                            |  |
| Proportional Band<br>5   | 130                        | 304     | FP                  | R/W           | 0.1 to 1000 Proportional<br>Band             |  |
| Rate 5 Min               | 131                        | 305     | FP                  | R/W           | 0.00 to 10.00                                |  |
| Reset Mins/Rpt 5         | 132                        | 306     | FP                  | R/W           | 0.02 to 50.00                                |  |
| Reset Rpts/Min 5         | 133                        | 307     | FP                  | R/W           | 0.02 to 50.00                                |  |
| Manual Reset 5           | 134                        | 308     | FP                  | R/W           | $-100$ to $+100$                             |  |
| Gain 6                   | 135                        | 309     | FP                  | R/W           | 0.01 to 1000 Gain                            |  |
| Proportional Band<br>6   | 136                        | 310     | FP                  | R/W           | 0.1 to 1000 Proportional<br>Band             |  |
| Rate 6 Min               | 137                        | 311     | FP                  | R/W           | 0.00 to 10.00                                |  |
| Reset Mins/Rpt 6         | 138                        | 312     | FP                  | R/W           | 0.02 to 50.00                                |  |
| Reset Rpts/Min 6         | 139                        | 313     | FP                  | R/W           | 0.02 to 50.00                                |  |
| Gain 7                   | 13A                        | 314     | FP                  | R/W           | 0.01 to 1000 Gain                            |  |
| Proportional Band<br>7   | 13B                        | 315     | FP                  | R/W           | 0.1 to 1000 Proportional<br>Band             |  |
| Rate 7 Min               | 13C                        | 316     | FP                  | R/W           | 0.00 to 10.00                                |  |
| Reset Mins/Rpt 7         | 13D                        | 317     | FP                  | R/W           | 0.02 to 50.00                                |  |
| Reset Rpts/Min 7         | <b>13E</b>                 | 318     | FP                  | R/W           | 0.02 to 50.00                                |  |
| Gain 8                   | 13F                        | 319     | FP                  | R/W           | 0.01 to 1000 Gain                            |  |
| Proportional Band<br>8   | 140                        | 320     | FP                  | R/W           | 0.1 to 1000 Proportional<br>Band             |  |
| Rate 8 Min               | 141                        | 321     | FP                  | R/W           | 0.00 to 10.00                                |  |

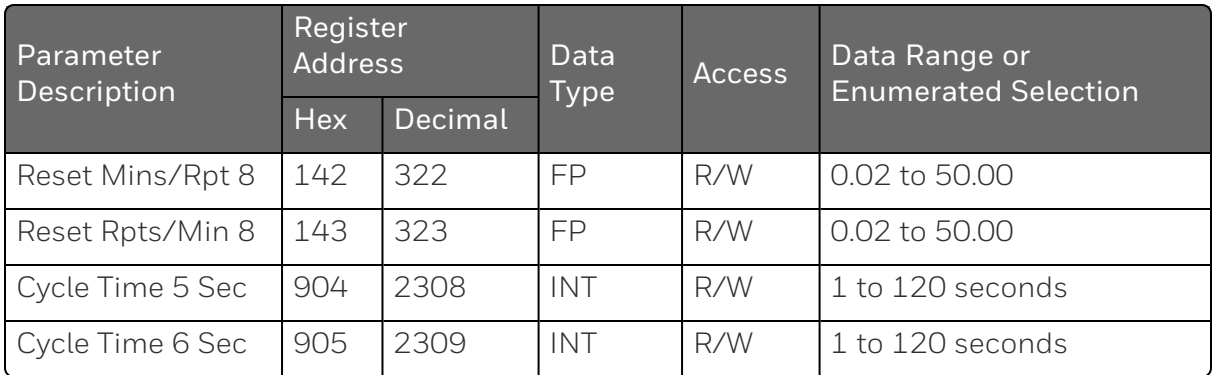

#### *SP Ramp/Rate/Program*

Table below lists all the register addresses and ranges or selections for the function parameters in Set-up Group SP Ramp/Program.

*Table 11-17: Set-up Group – Setpoint Ramp/Program*

| Parameter<br>Description | Register<br><b>Address</b> |         | Data<br><b>Type</b> | <b>Access</b> | Data Range or<br><b>Enumerated Selection</b> |
|--------------------------|----------------------------|---------|---------------------|---------------|----------------------------------------------|
|                          | <b>Hex</b>                 | Decimal |                     |               |                                              |
| SP Ramp Function         | 815                        | 2069    | INT                 | R/W           | $0 = Disabeled$                              |
|                          |                            |         |                     |               | $1$ = Enabled                                |
|                          |                            |         |                     |               | $2$ = Enabled 2                              |
|                          |                            |         |                     |               | $3$ = Enabled $1 & 2$                        |
| Ramp Time Min            | 20                         | 32      | <b>FP</b>           | R/W           | 0 to 255 (minutes)                           |
| Ramp Final SP            | 1F                         | 31      | <b>FP</b>           | R/W           | SP High/Low limit in Control<br>setup group. |
| <b>SP Rate Function</b>  | 816                        | 2070    | INT                 | R/W           | $0 = Disabeled$                              |
|                          |                            |         |                     |               | $1$ = Enabled                                |
|                          |                            |         |                     |               | $2$ = Enabled 2                              |
|                          |                            |         |                     |               | $3$ = Enabled $1 & 2$                        |
| Rate Up EU/Hr            | 21                         | 33      | <b>FP</b>           | R/W           | 0 to 9999                                    |
| Rate Down EU/Hr          | 22                         | 34      | FP                  | R/W           | 0 to 9999                                    |
| Rate Up EU/Hr<br>Loop 2  | <b>15E</b>                 | 350     | <b>FP</b>           | R/W           | 0 to 9999                                    |

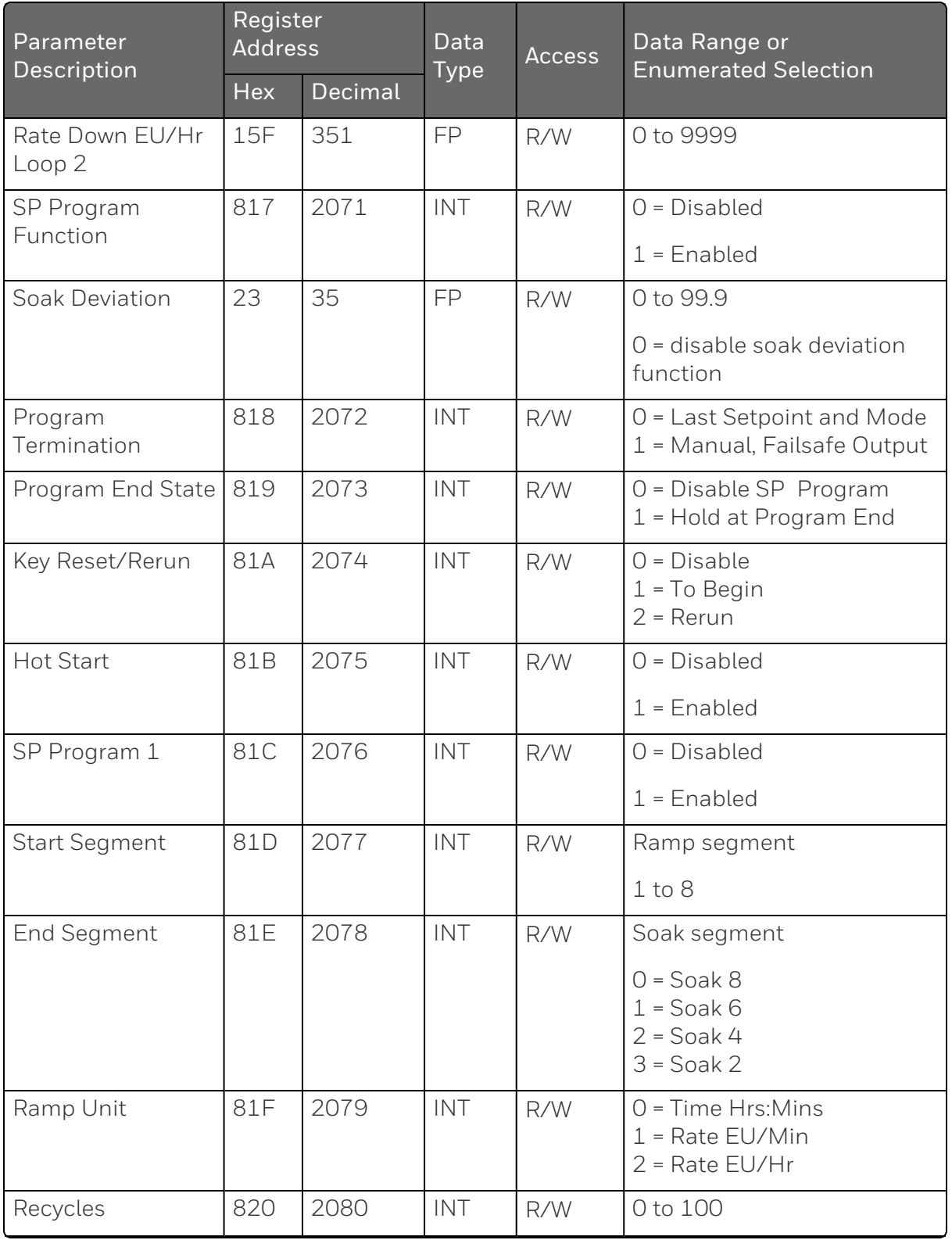

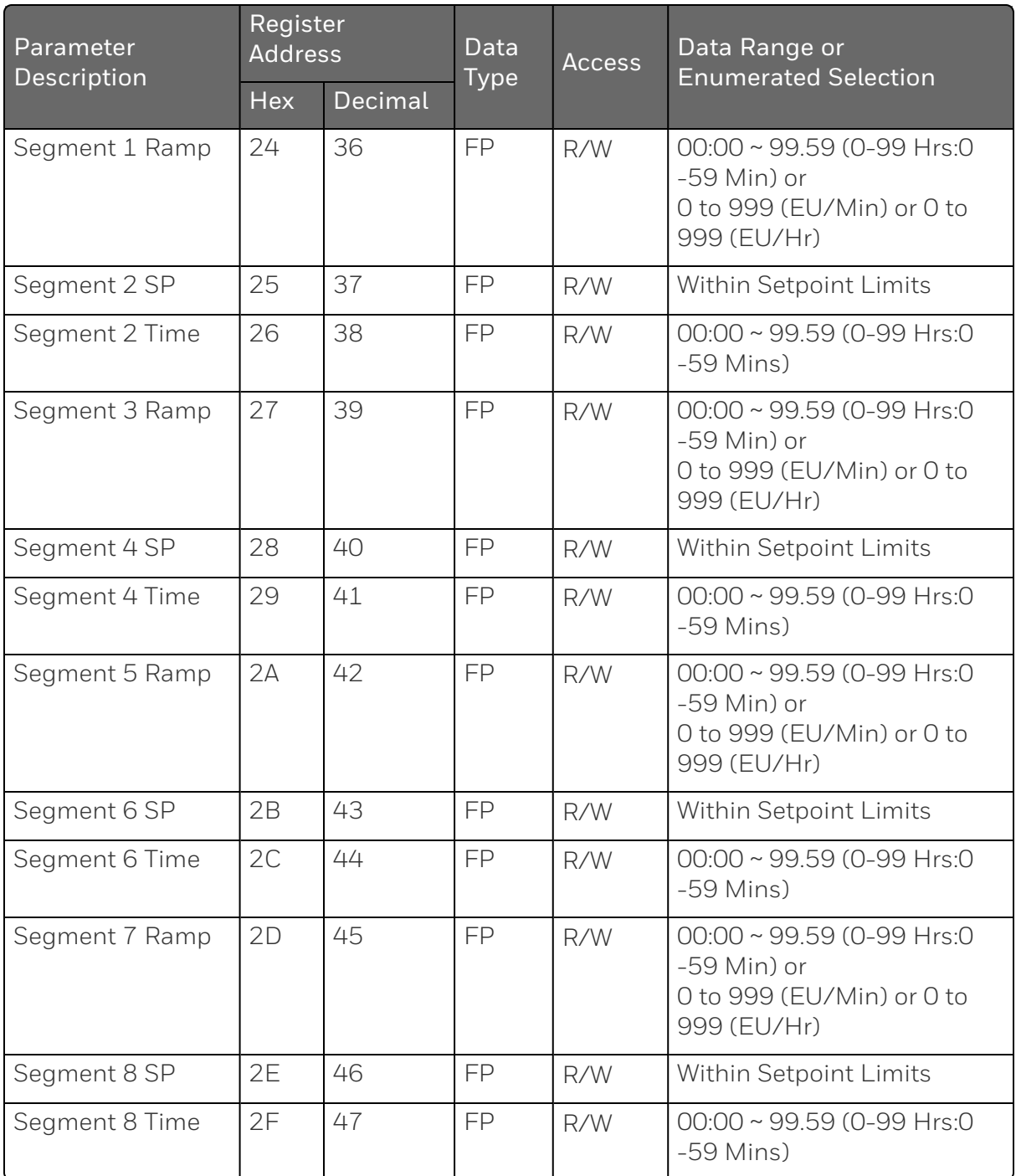

Table below lists all the register addresses and ranges or selections for the function parameters in Set-up Group SP Program 2.

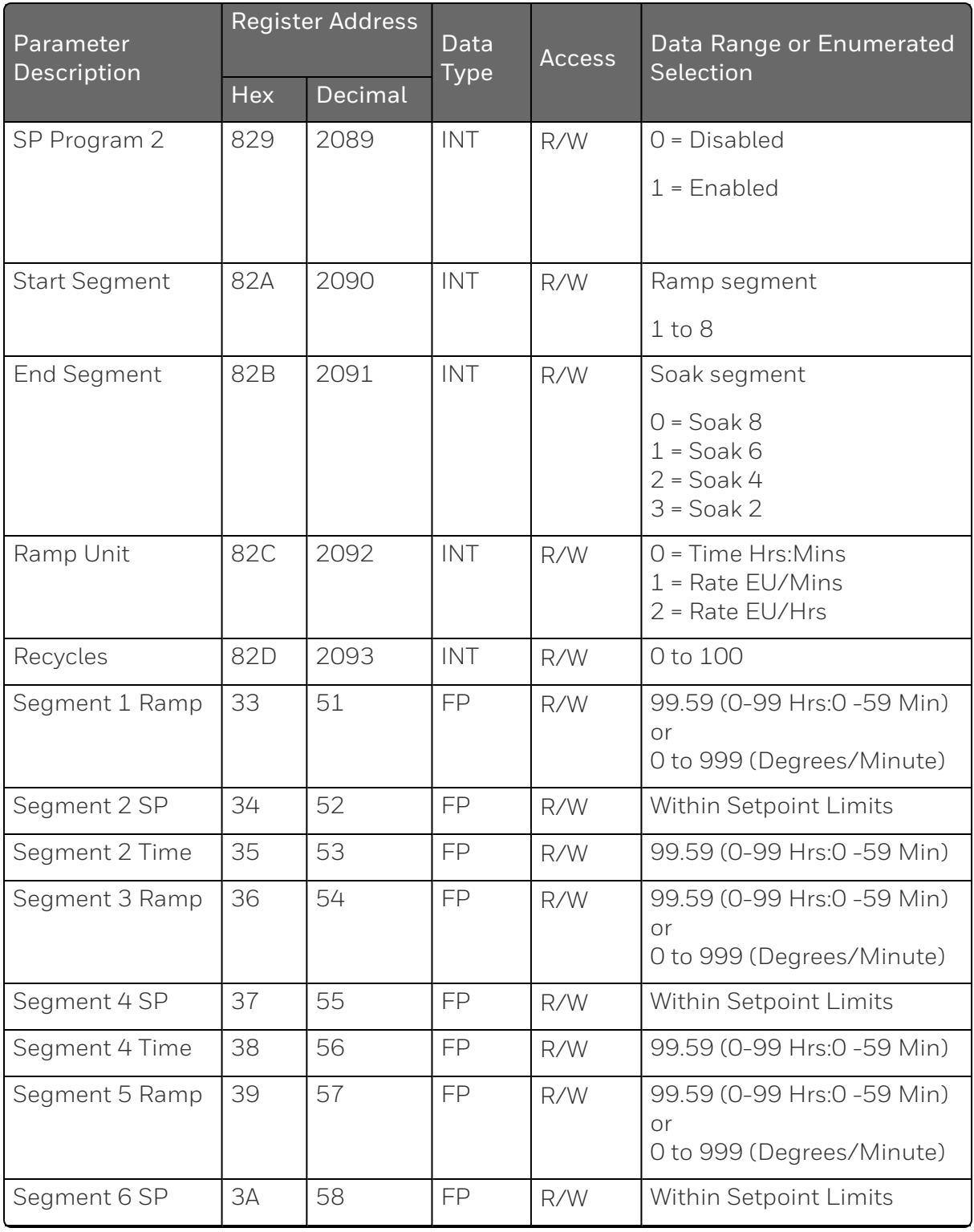

### *Table 11-18: Set-up Group – Setpoint Program 2*

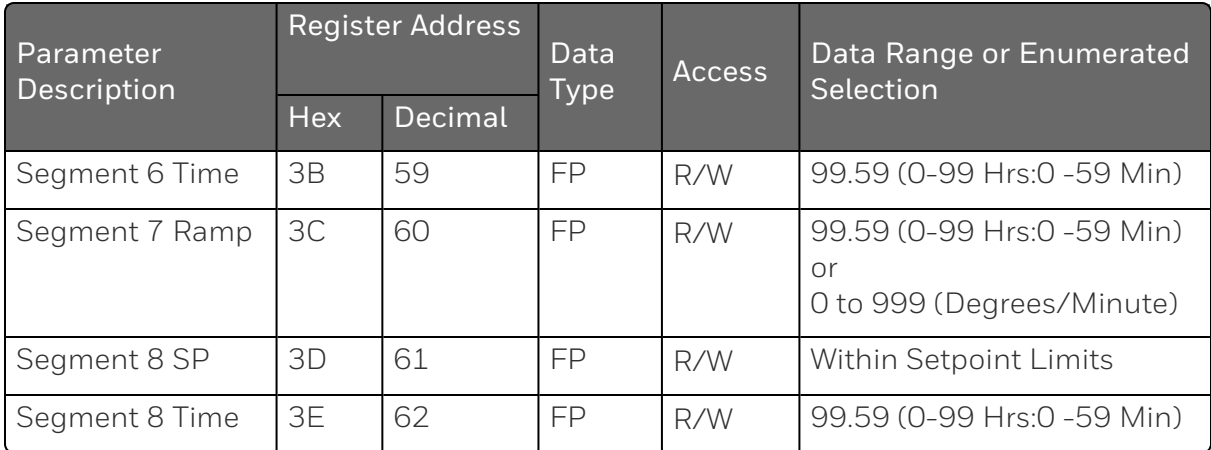

Table below lists all the register addresses and ranges or selections for the function parameters in Set-up Group SP Program 3.

*Table 11-19: Set-up Group – Setpoint Program 3*

| Parameter<br>Description | <b>Register Address</b> |         | Data<br><b>Type</b> | <b>Access</b> | Data Range or Enumerated<br>Selection                              |  |
|--------------------------|-------------------------|---------|---------------------|---------------|--------------------------------------------------------------------|--|
|                          | <b>Hex</b>              | Decimal |                     |               |                                                                    |  |
| SP Program 3             | 833                     | 2099    | <b>INT</b>          | R/W           | $0 = Disabeled$                                                    |  |
|                          |                         |         |                     |               | $1$ = Enabled                                                      |  |
| <b>Start Segment</b>     | 834                     | 2100    | <b>INT</b>          | R/W           | Ramp segment                                                       |  |
|                          |                         |         |                     |               | $1$ to $8$                                                         |  |
| End Segment              | 835                     | 2101    | <b>INT</b>          | R/W           | Soak segment                                                       |  |
|                          |                         |         |                     |               | $0 = S$ oak $8$<br>$1 = S$ oak 6<br>$2 = S$ oak 4<br>$3 = S$ oak 2 |  |
| Ramp Unit                | 836                     | 2102    | INT                 | R/W           | $0 = Time Hrs: Mins$<br>$1 = Rate EU/Mins$<br>$2 = Rate EU/Hrs$    |  |
| Recycles                 | 837                     | 2103    | INT                 | R/W           | 0 to 100                                                           |  |
| Segment 1 Ramp           | 47                      | 71      | <b>FP</b>           | R/W           | 99.59 (0-99 Hrs:0 -59 Min)<br>or                                   |  |

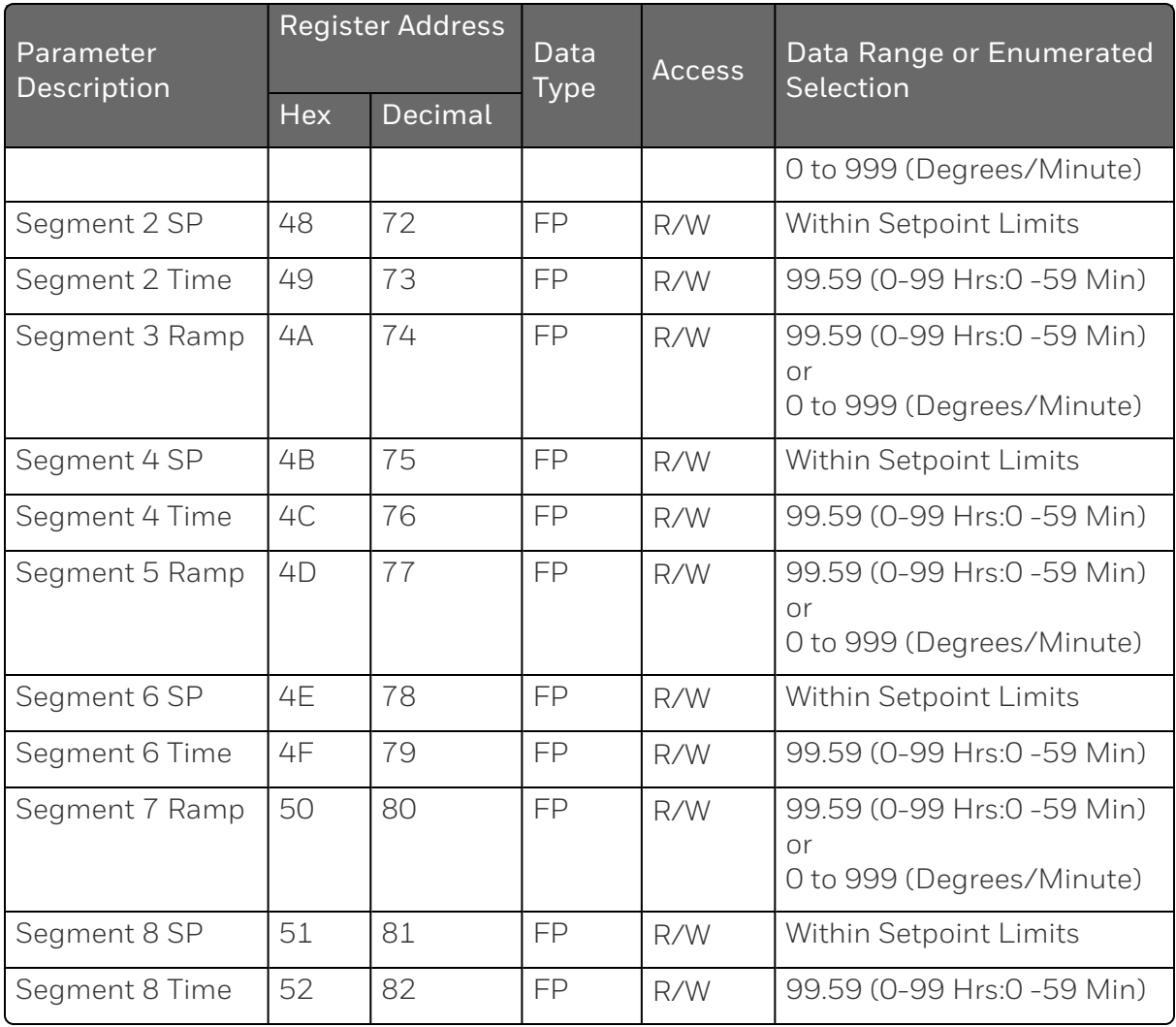

Table below lists all the register addresses and ranges or selections for the function parameters in Set-up Group SP Program 4.

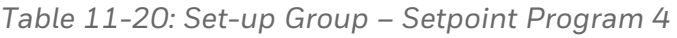

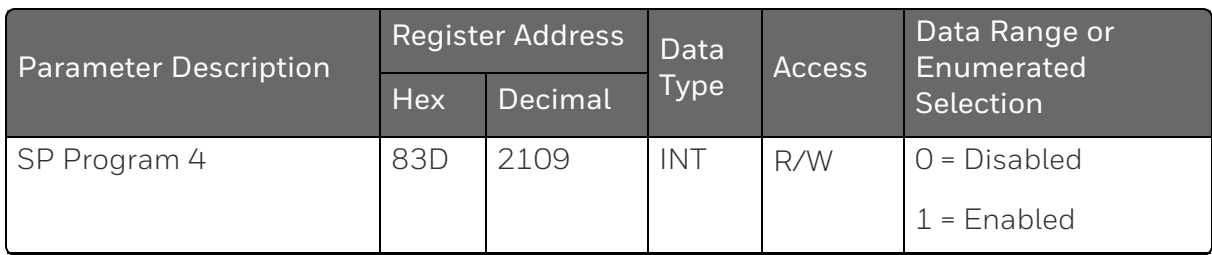

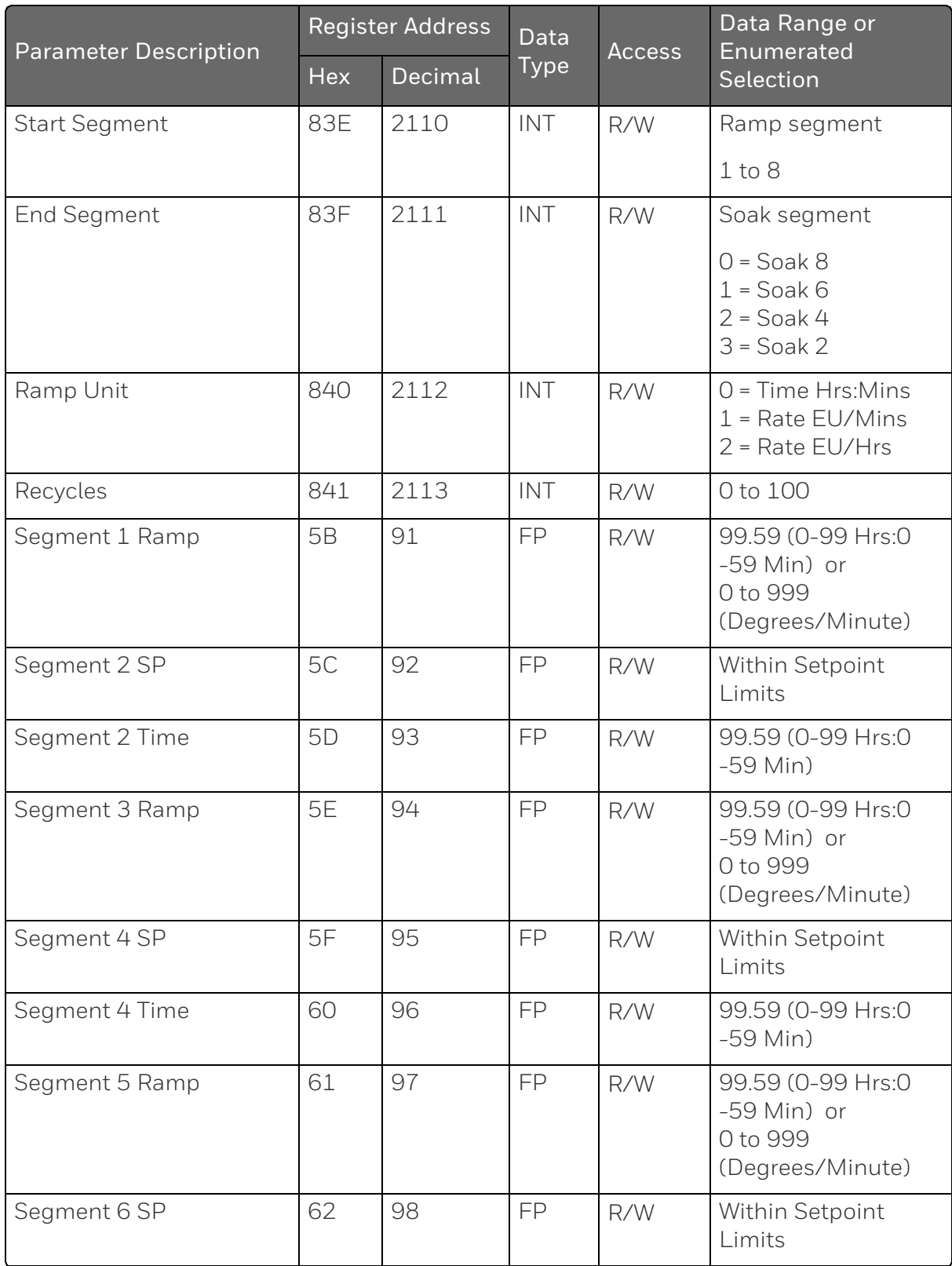

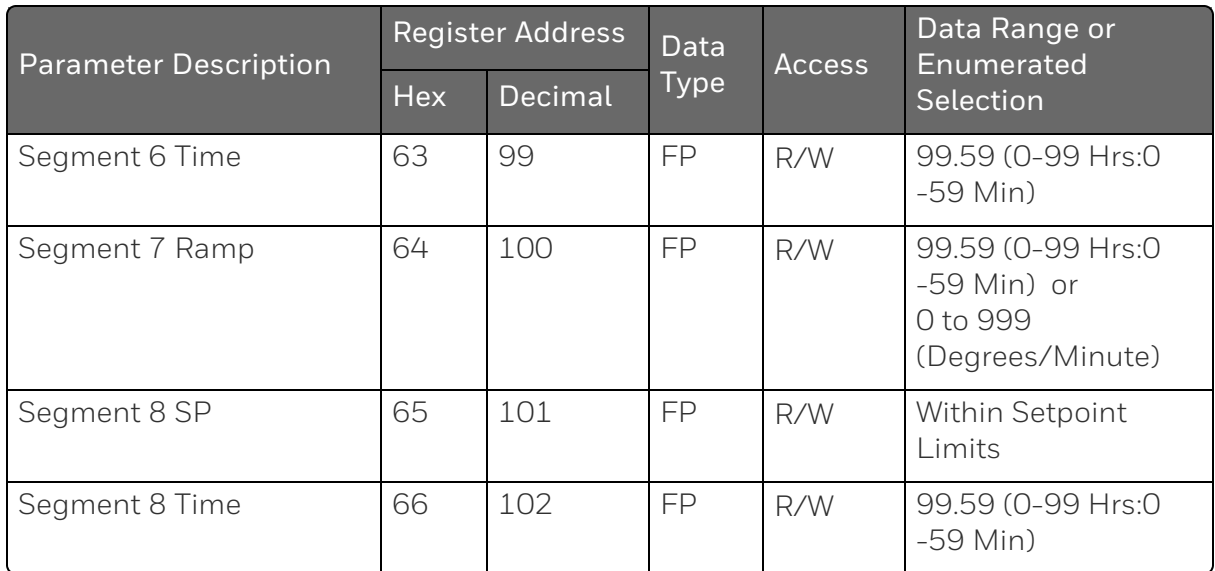

Table below lists all the register addresses and ranges or selections for the function parameters in Set-up Group SP Program 5.

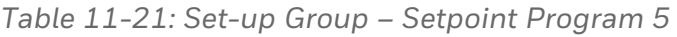

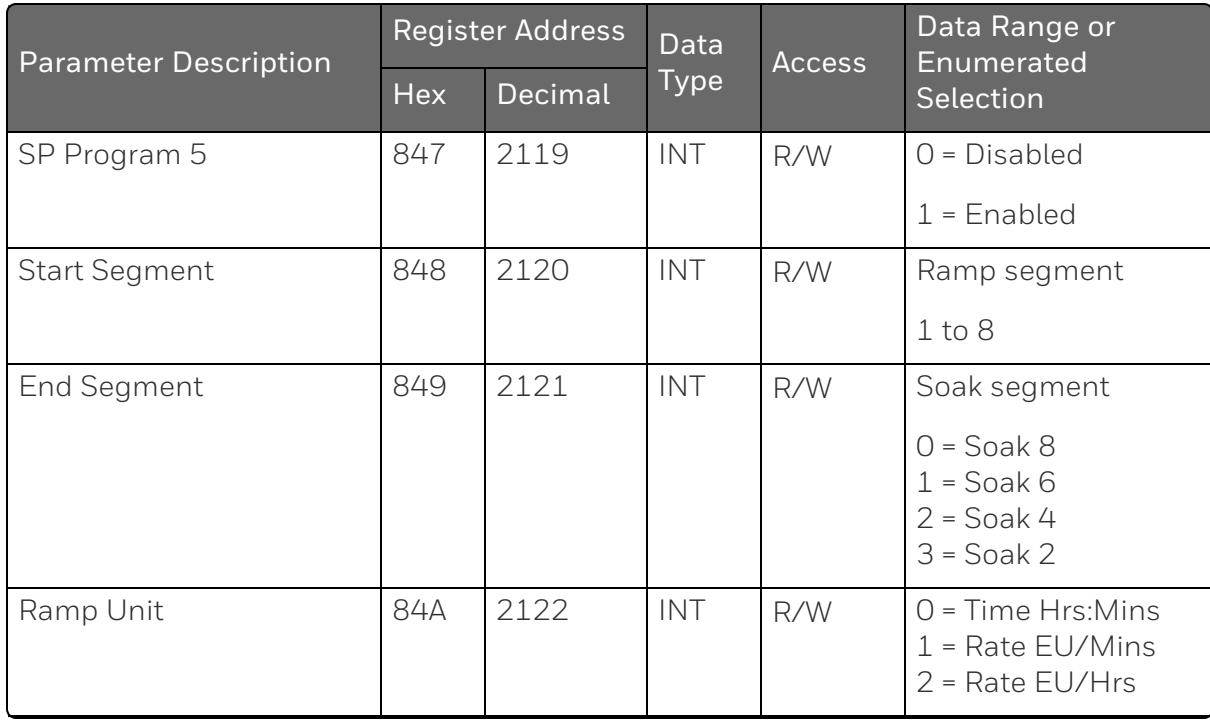

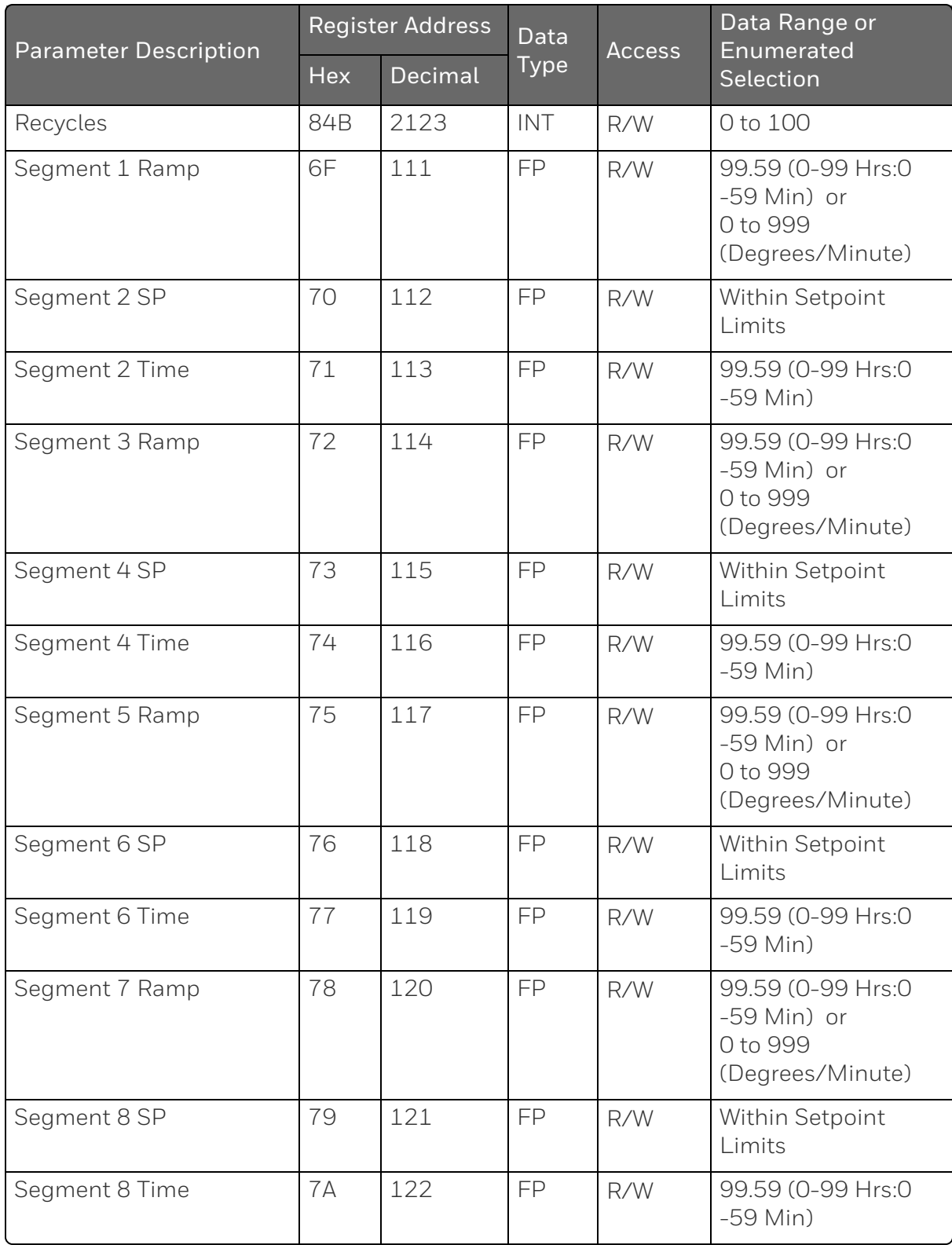

Table below lists all the register addresses and ranges or selections for the function parameters in Set-up Group SP Program 6.

*Table 11-22: Set-up Group – Setpoint Program 6*

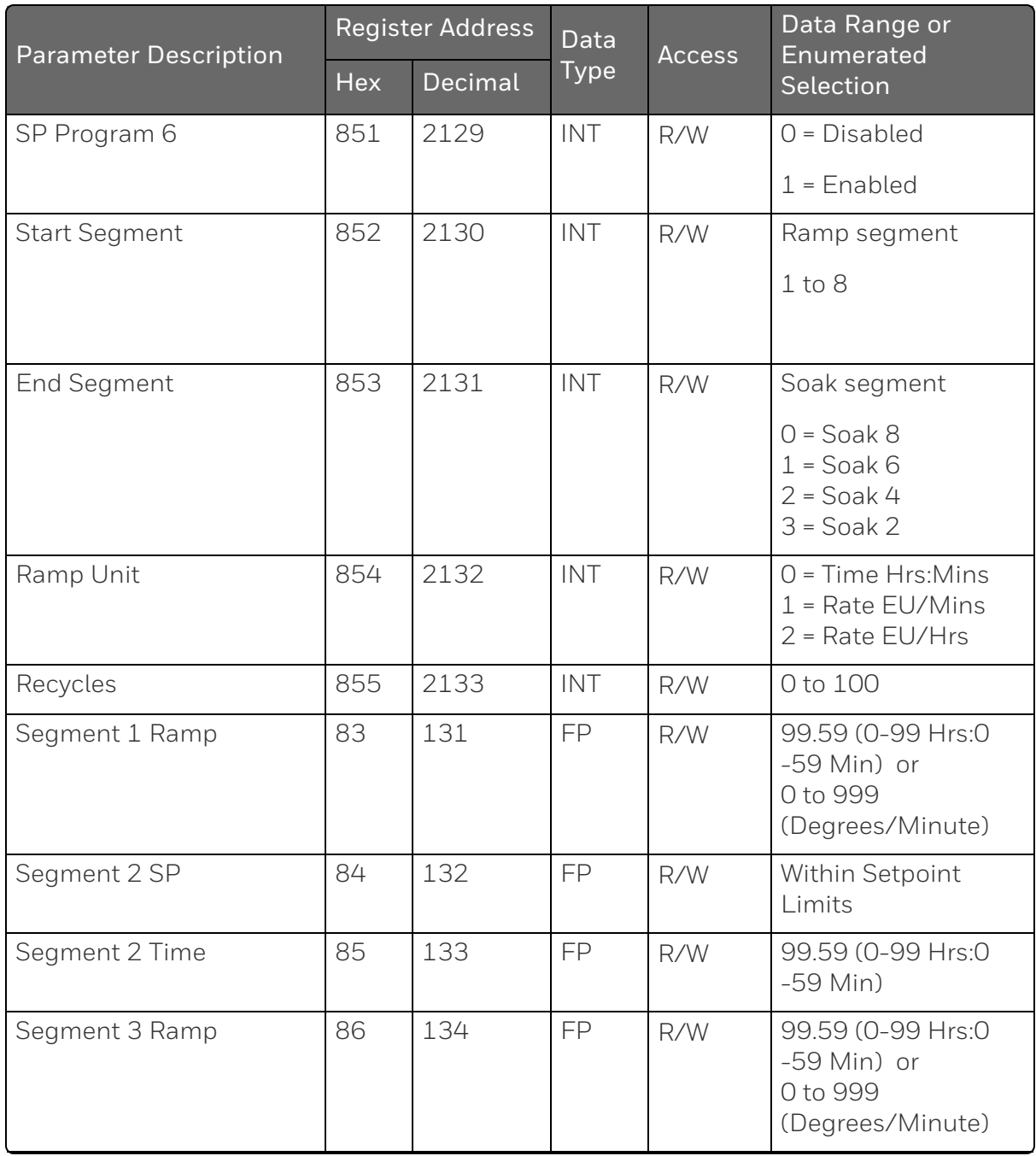

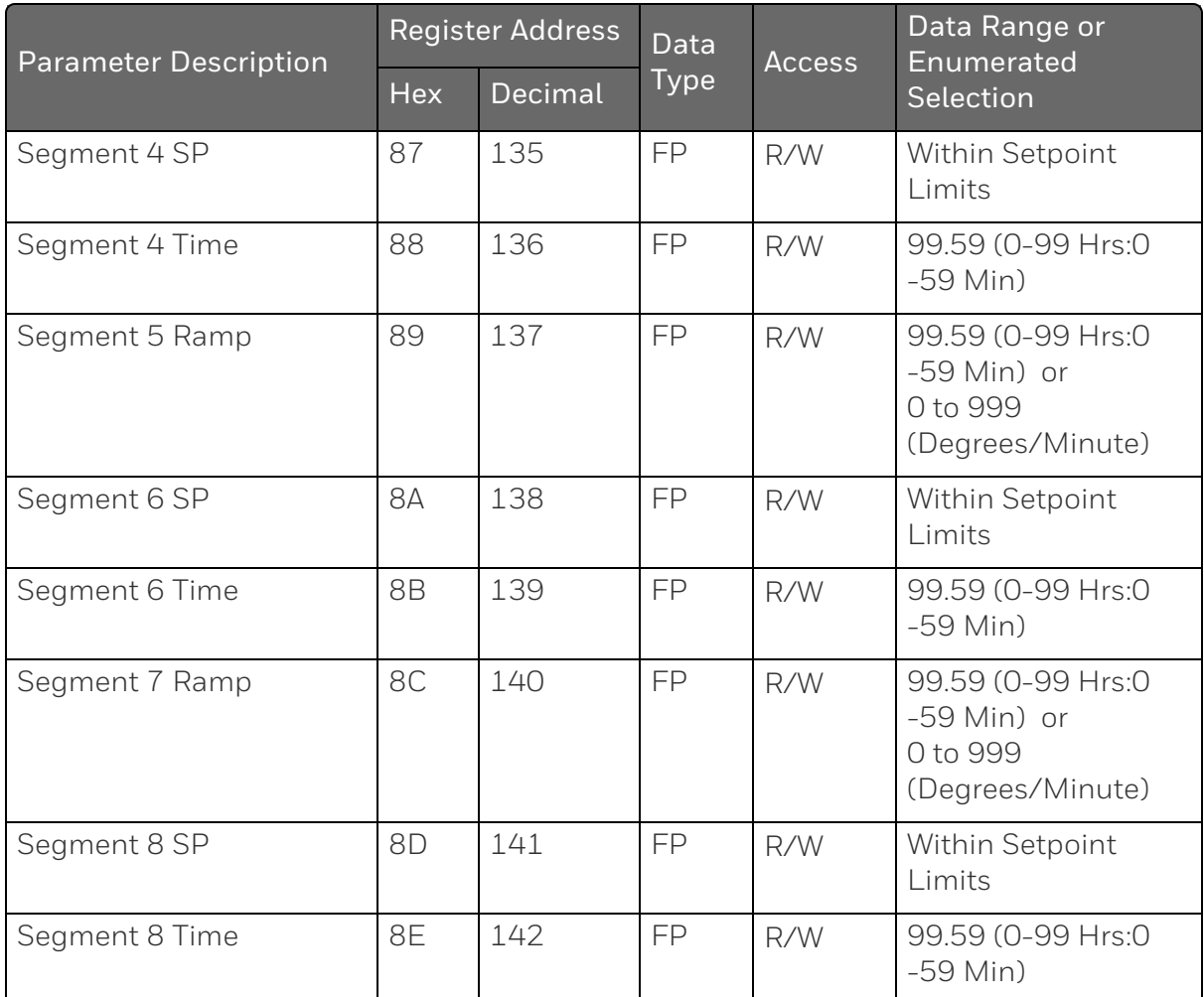

Table below lists all the register addresses and ranges or selections for the function parameters in Set-up Group SP Program 7.

*Table 11-23: Set-up Group – Setpoint Program 7*

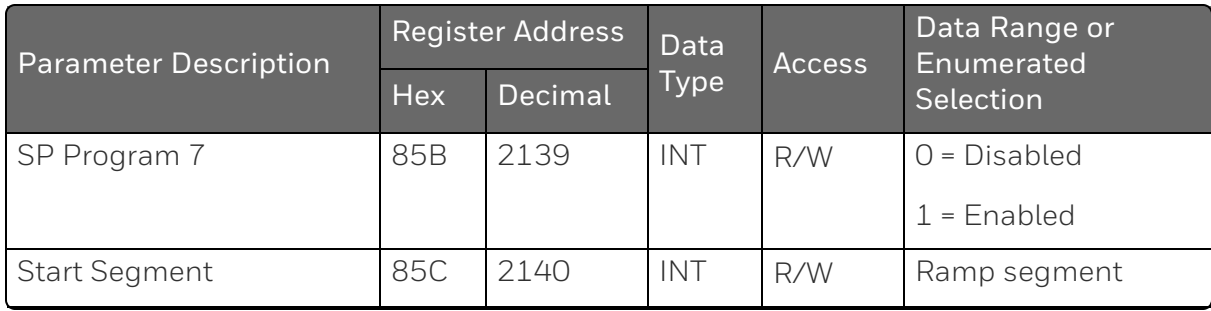

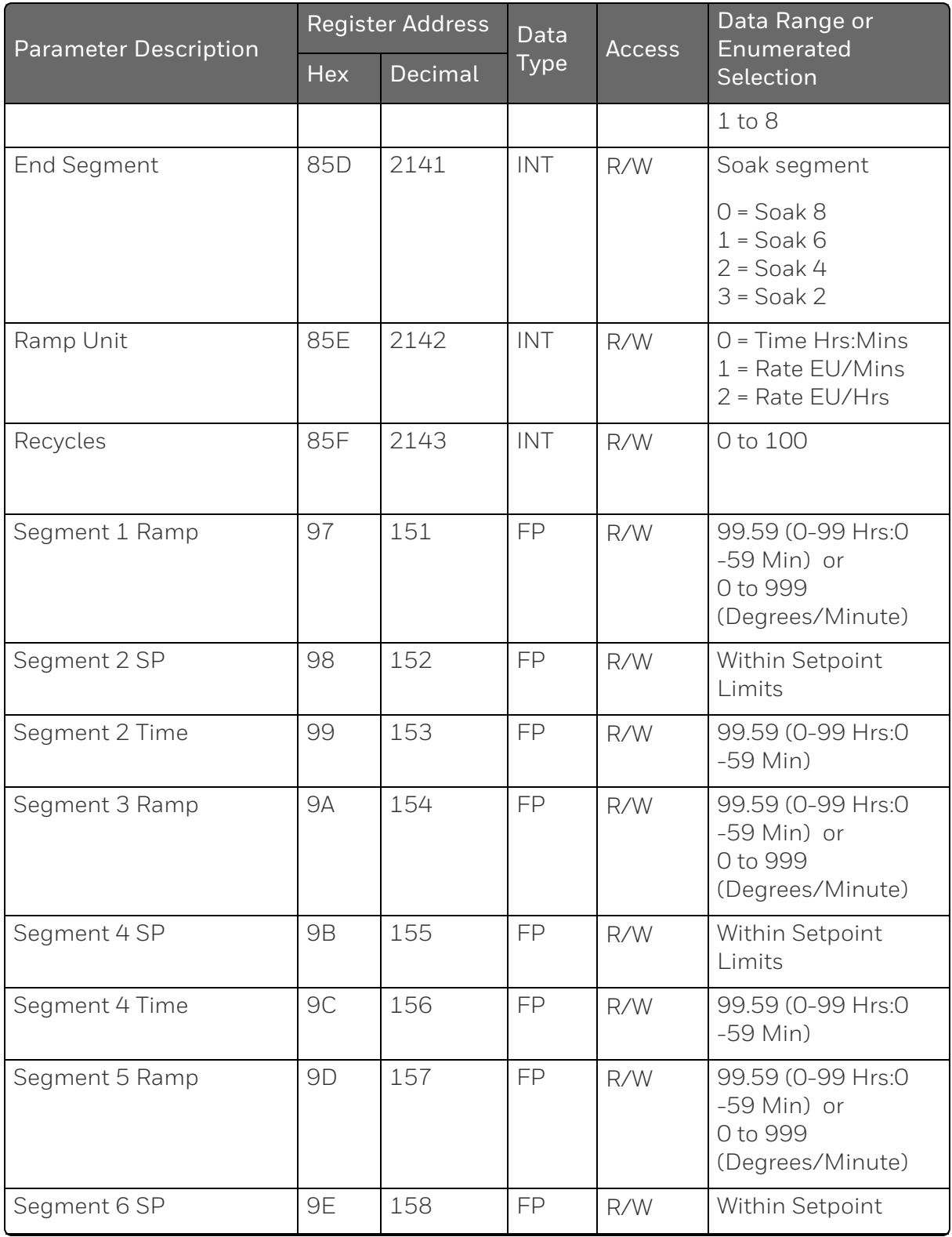

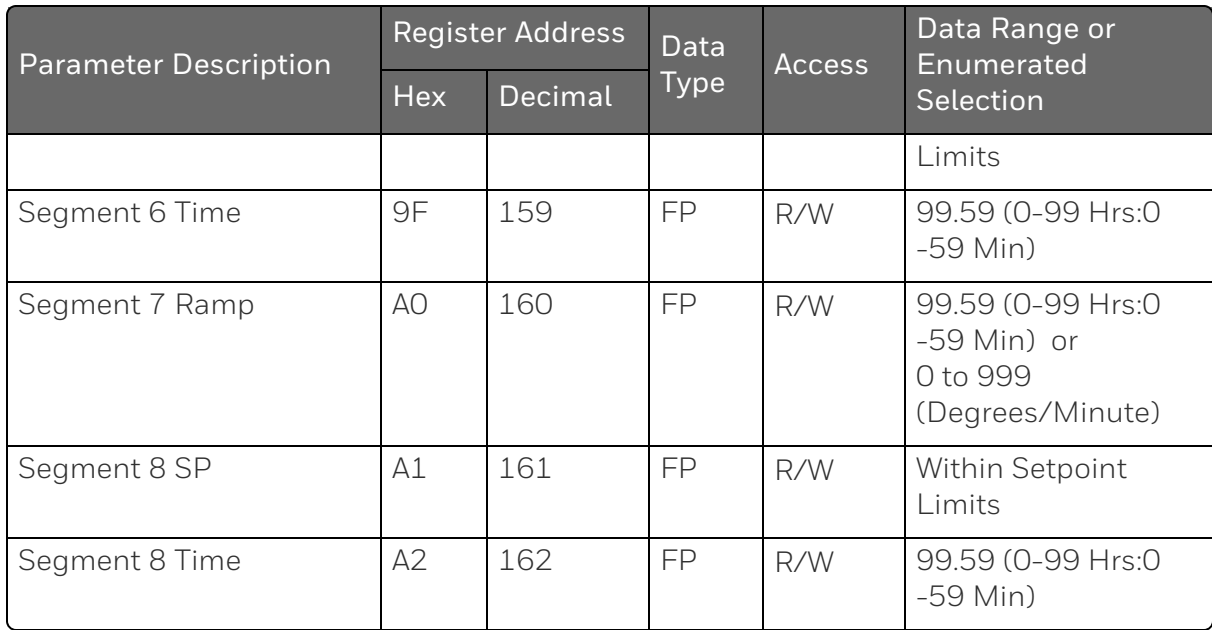

Table below lists all the register addresses and ranges or selections for the function parameters in Set-up Group SP Program 8.

*Table 11-24: Set-up Group – Setpoint Program 8*

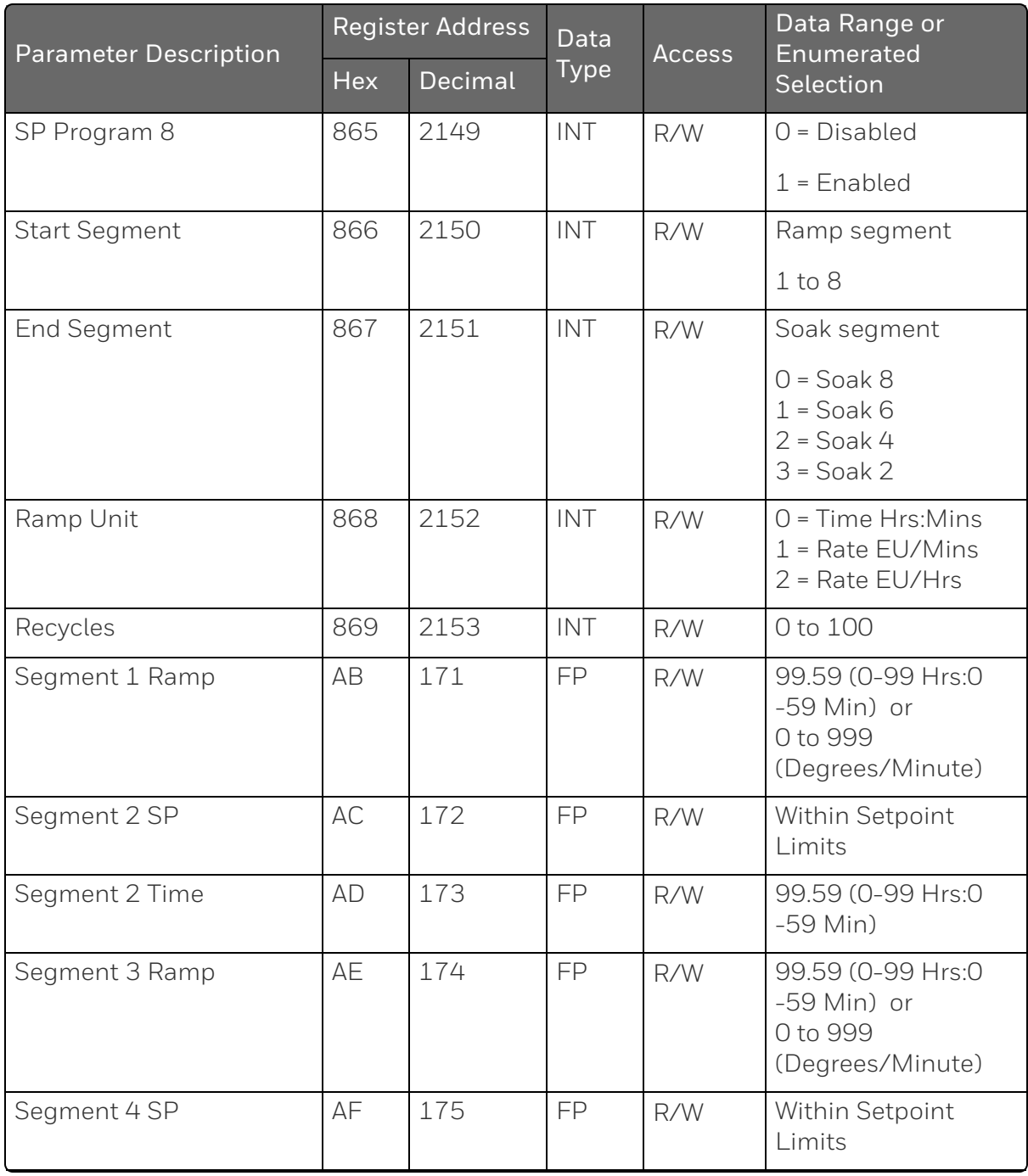

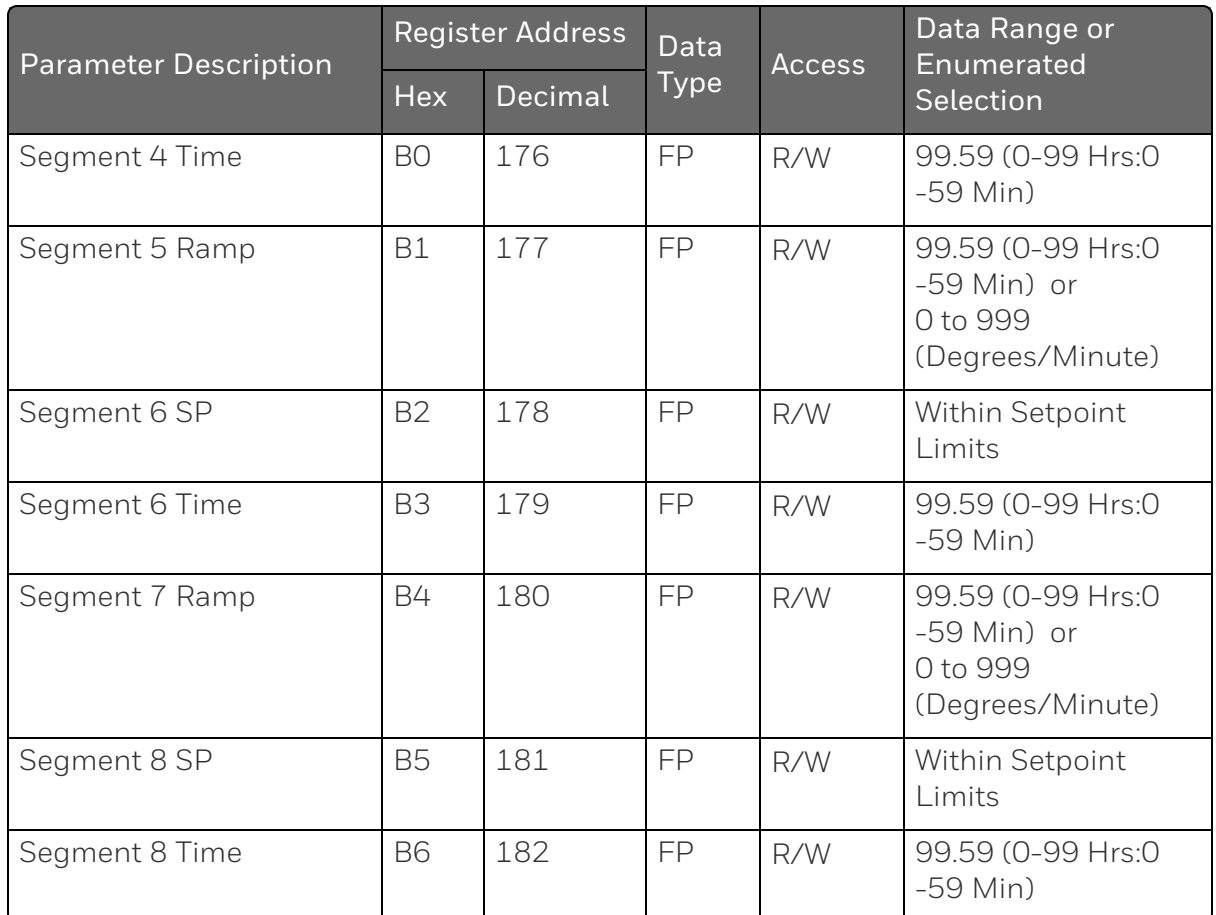

#### *Accutune*

Table below lists all the register addresses and ranges or selections for the function parameters in Set-up Group Accutune.

*Table 11-25: Set-up Group – Accutune*

| <b>Parameter Description</b> | Register<br><b>Address</b> |         | Data<br><b>Type</b> | <b>Access</b> | Data Range or<br><b>Enumerated Selection</b> |
|------------------------------|----------------------------|---------|---------------------|---------------|----------------------------------------------|
|                              | <b>Hex</b>                 | Decimal |                     |               |                                              |
| Fuzzy Overshoot              | 86F                        | 2159    | INT                 | R/W           | $0 = Disabeled$                              |
| Suppression                  |                            |         |                     |               | $1$ = Enabled                                |
|                              |                            |         |                     |               | $2$ = Enabled 2                              |
|                              |                            |         |                     |               | $3$ = Enabled $1 & 2$                        |
| <b>Accutune Enable</b>       | 870                        | 2160    | <b>INT</b>          | R/W           | $O =$ Accutune Disabled                      |

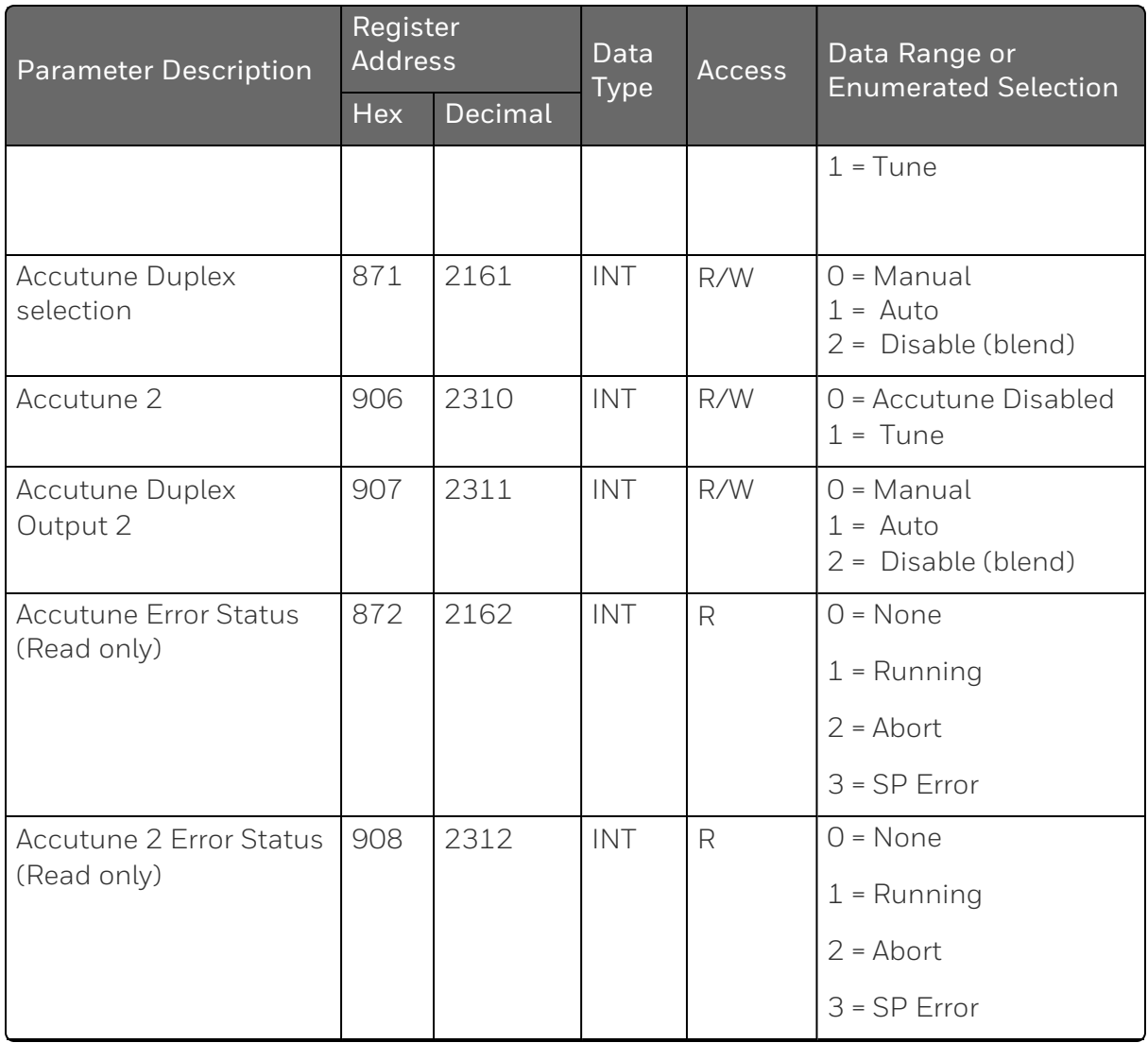

### *Algorithms*

The following table lists all the register addresses and ranges or selections for the function parameters in Set-up Group Algorithm.

*Table 11-26: Set-up Group – Algorithm*

| <b>Parameter Description</b>              | <b>Register Address</b> |      | Data | <b>Access</b> | Data Range or<br>Enumerated    |
|-------------------------------------------|-------------------------|------|------|---------------|--------------------------------|
|                                           | Decimal<br>Hex          | Type |      | Selection     |                                |
| Control Algorithm<br>Selection (Selection | 87B                     | 2171 | INT  | R/W           | $0 = Disable$<br>$1 = On$ -Off |

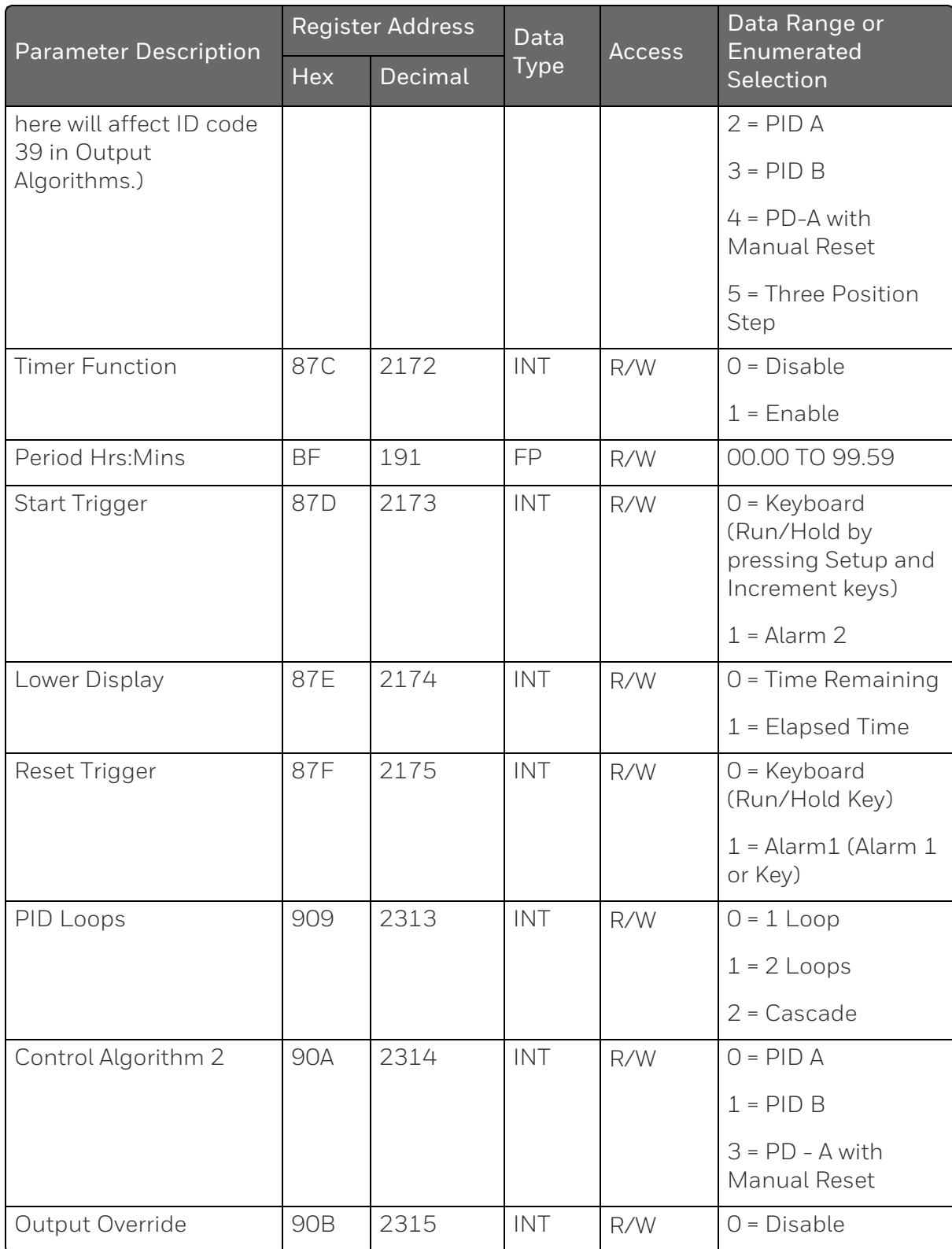

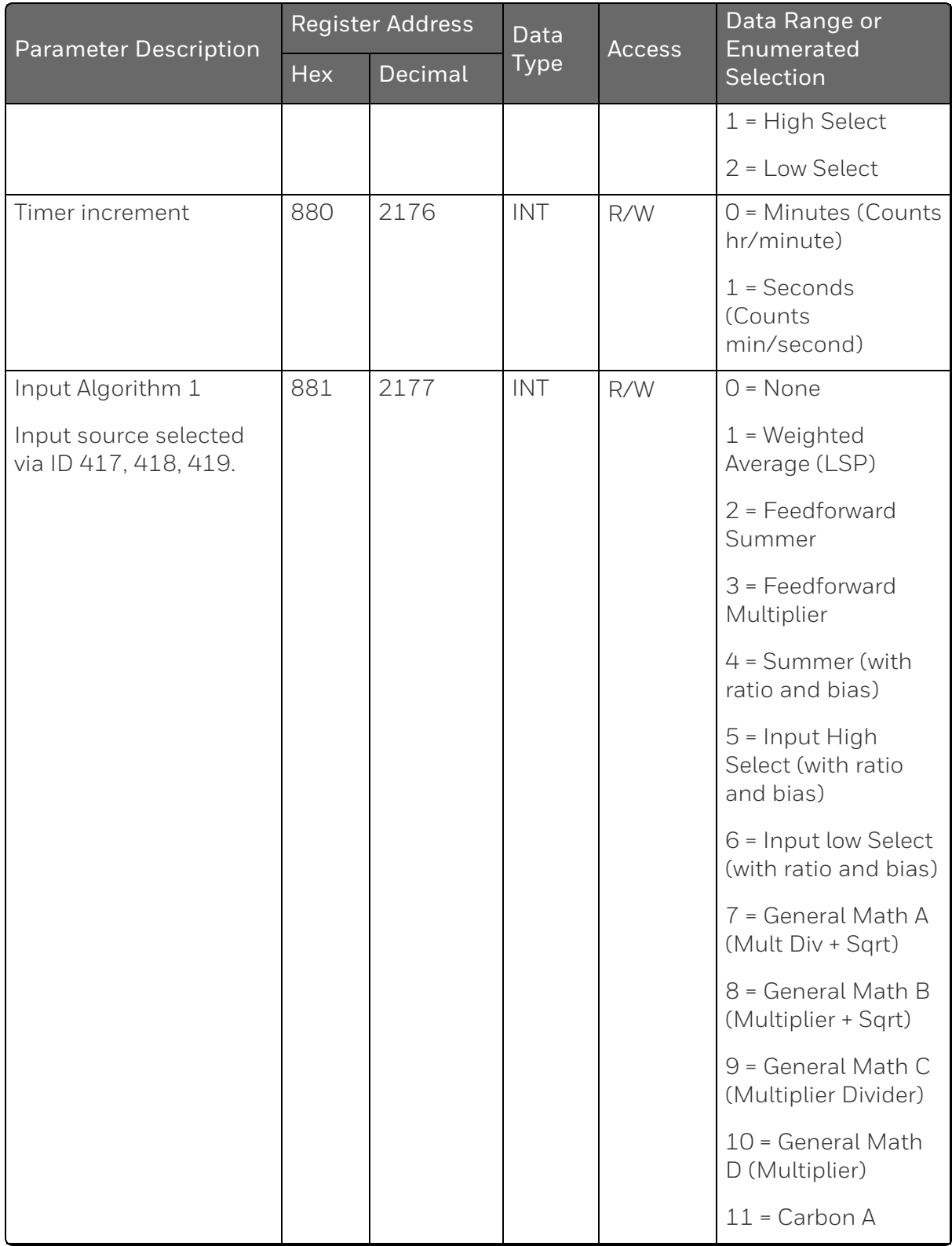

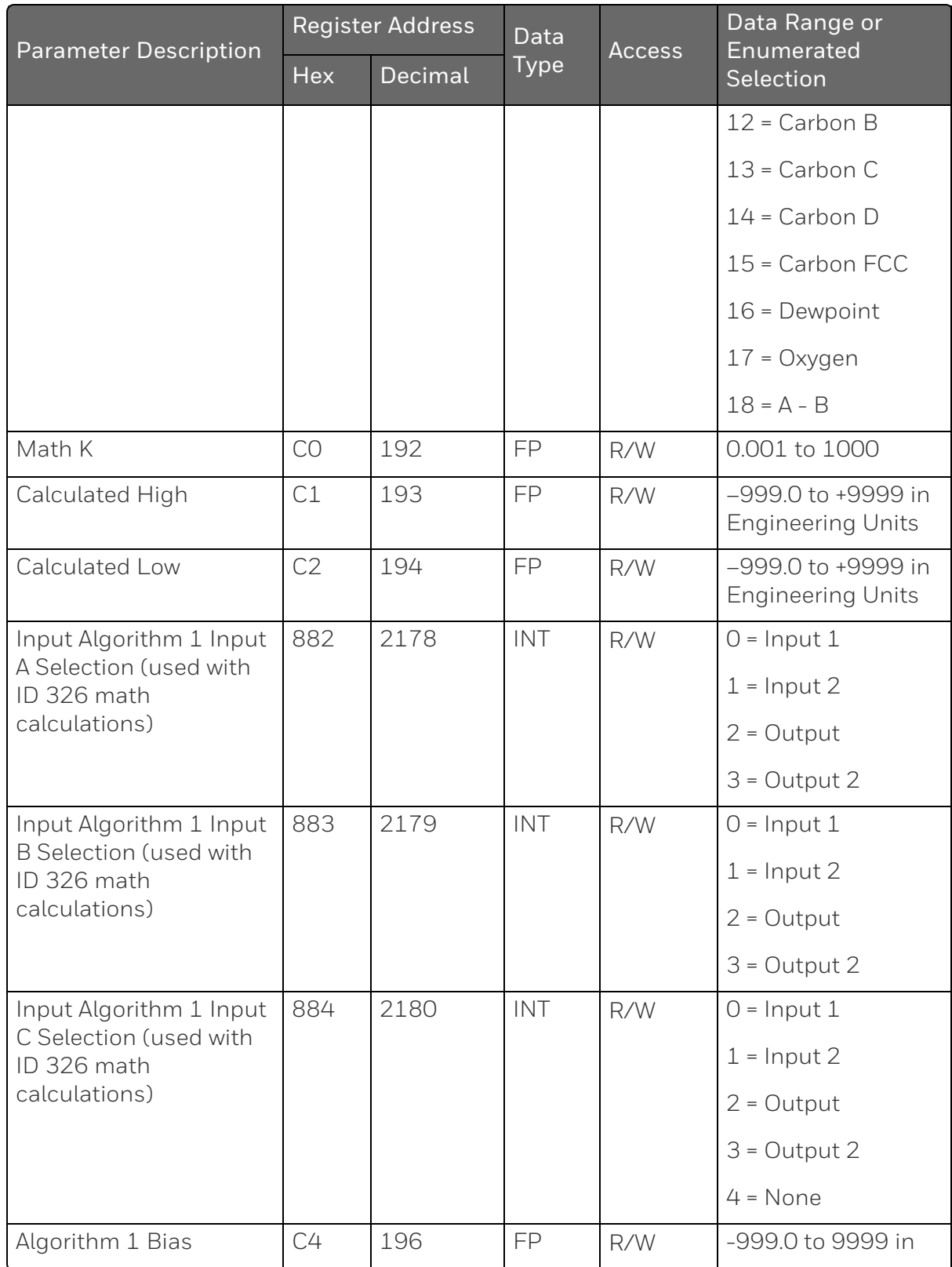

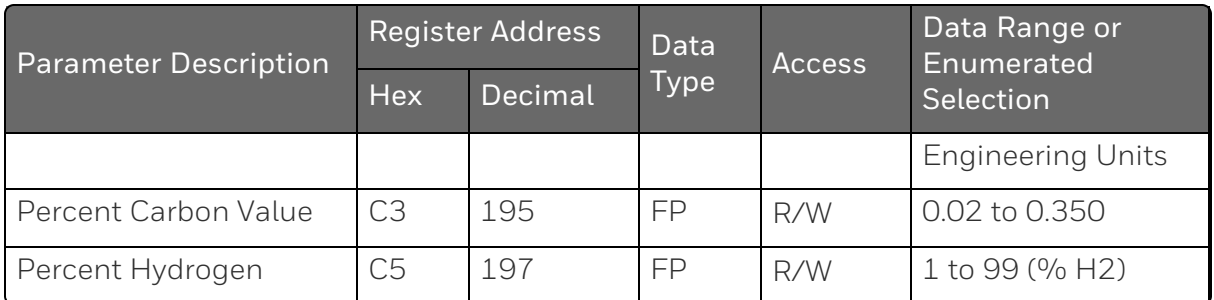

#### *Output*

Table below lists all the register addresses and ranges or selections for the function parameters in Set-up Group Output.

*Table 11-27: Set-up Group – Output*

| <b>Parameter Description</b> | Register<br><b>Address</b> |         | Data<br><b>Type</b> | <b>Access</b> | Data Range or<br>Enumerated                             |
|------------------------------|----------------------------|---------|---------------------|---------------|---------------------------------------------------------|
|                              | <b>Hex</b>                 | Decimal |                     |               | Selection                                               |
| Output Algorithms            | 88F                        | 2191    | INT                 | R/W           | $0 = Time$ Simplex                                      |
|                              |                            |         |                     |               | $1$ = Current Simplex                                   |
|                              |                            |         |                     |               | 2 = Three Position<br>Step or Position<br>Proportioning |
|                              |                            |         |                     |               | 3 = Time Duplex                                         |
|                              |                            |         |                     |               | 4 = Current Duplex                                      |
|                              |                            |         |                     |               | 5 = Current Time<br>Duplex                              |
|                              |                            |         |                     |               | 6 = Time Current<br>Duplex                              |
| Output Range                 | 890                        | 2192    | INT                 | R/W           | $0 = Split (50\%)$                                      |
|                              |                            |         |                     |               | $1 = Full (100\%)$                                      |
| <b>Relay State</b>           | 891                        | 2193    | INT                 | R/W           | $0 = 1$ Off 2 Off                                       |
|                              |                            |         |                     |               | $1 = 1$ On 2 Off                                        |
|                              |                            |         |                     |               | $2 = 1$ Off 2 On                                        |

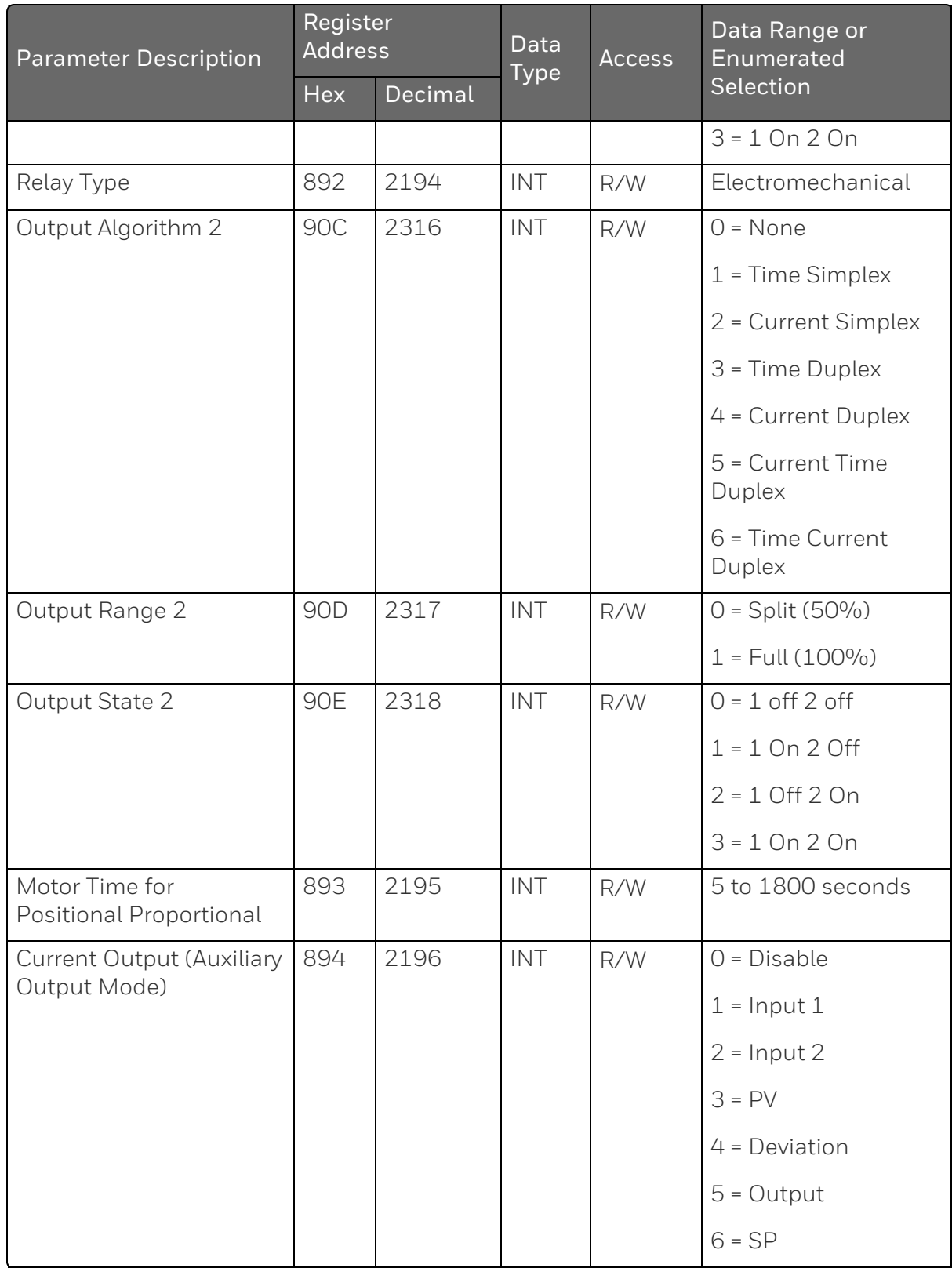

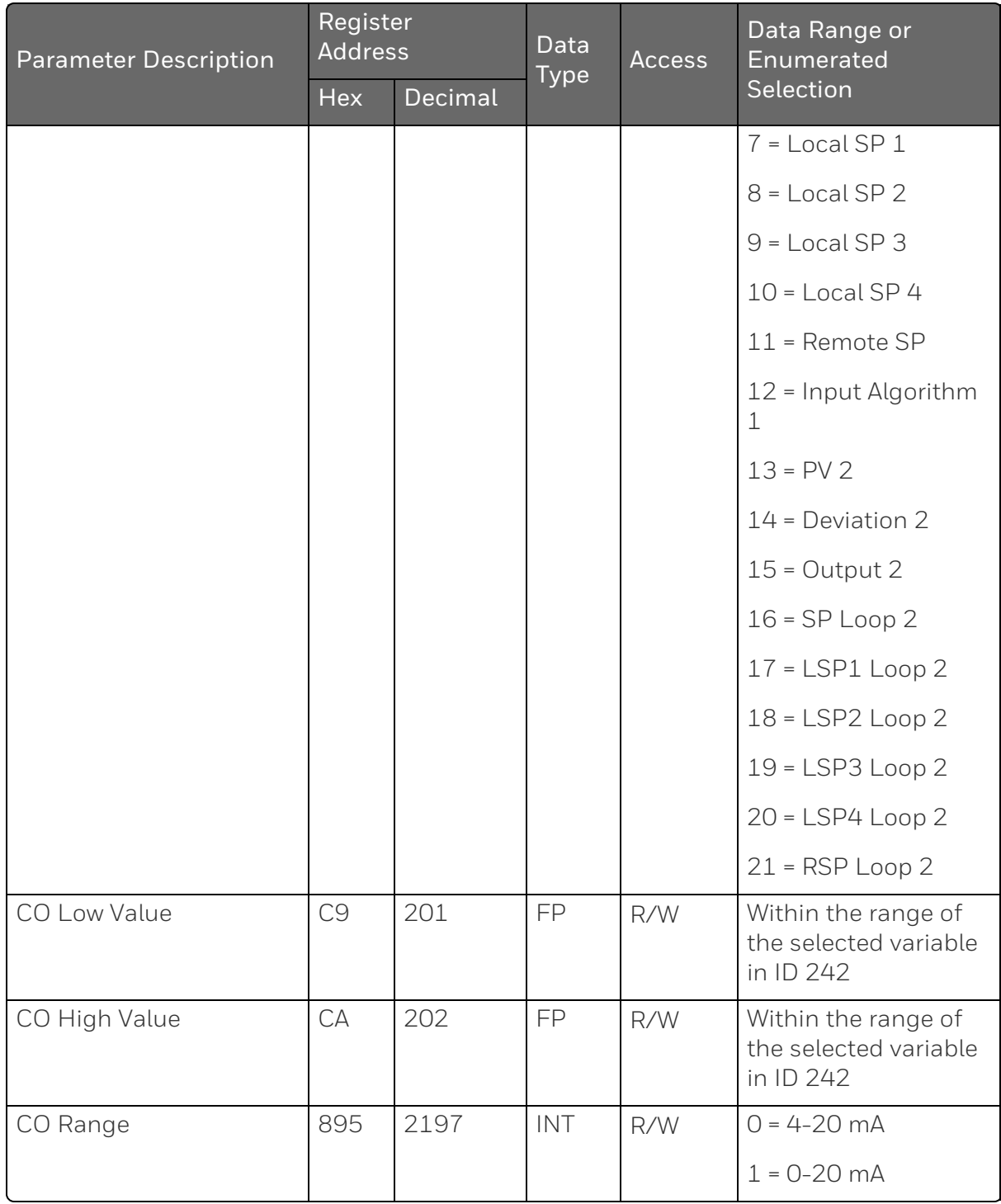

### *Input 1*

Table below lists all the register addresses and ranges or selections for the function parameters in Set-up Group Input 1.

*Table 11-28: Set-up Group – Input 1*

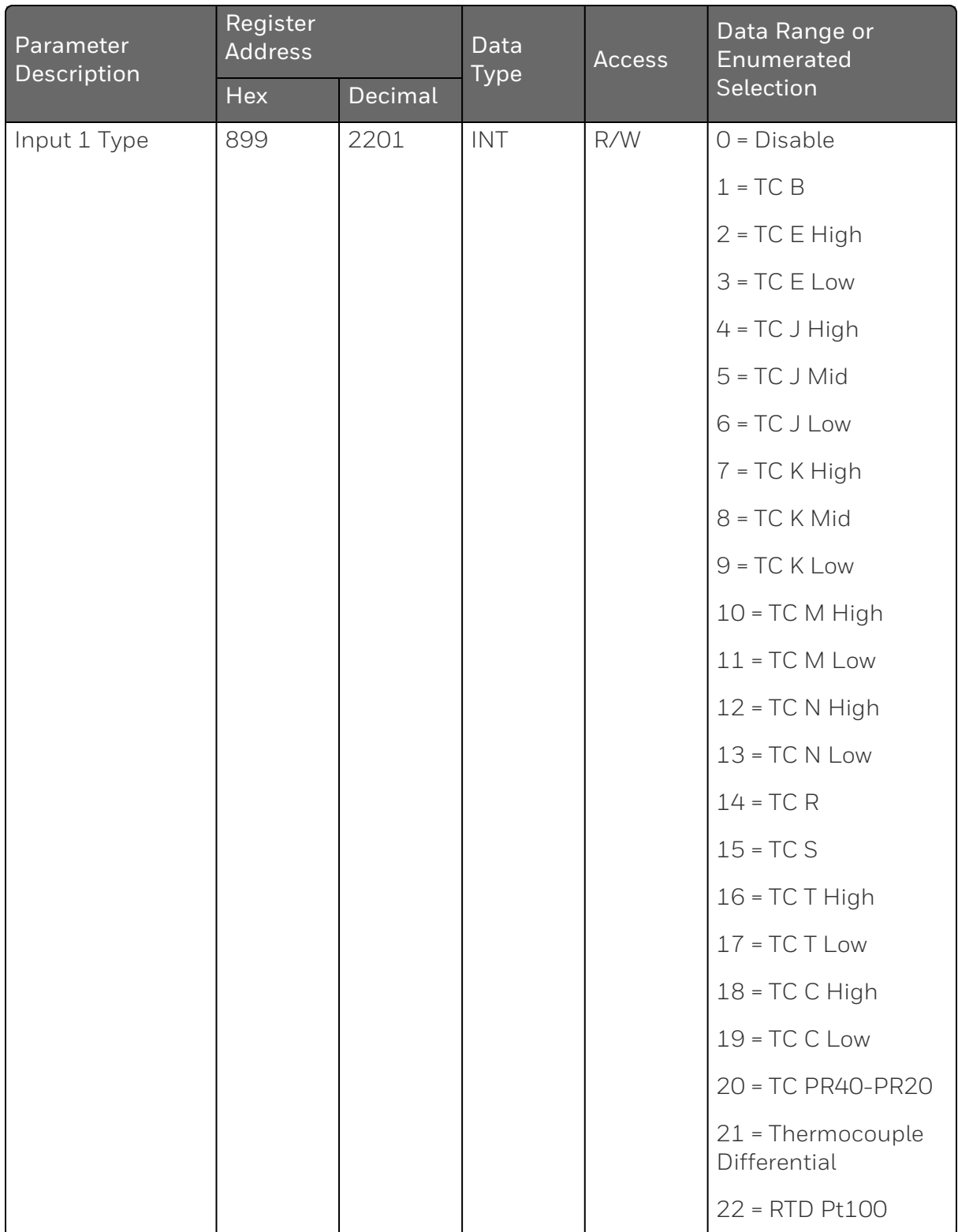

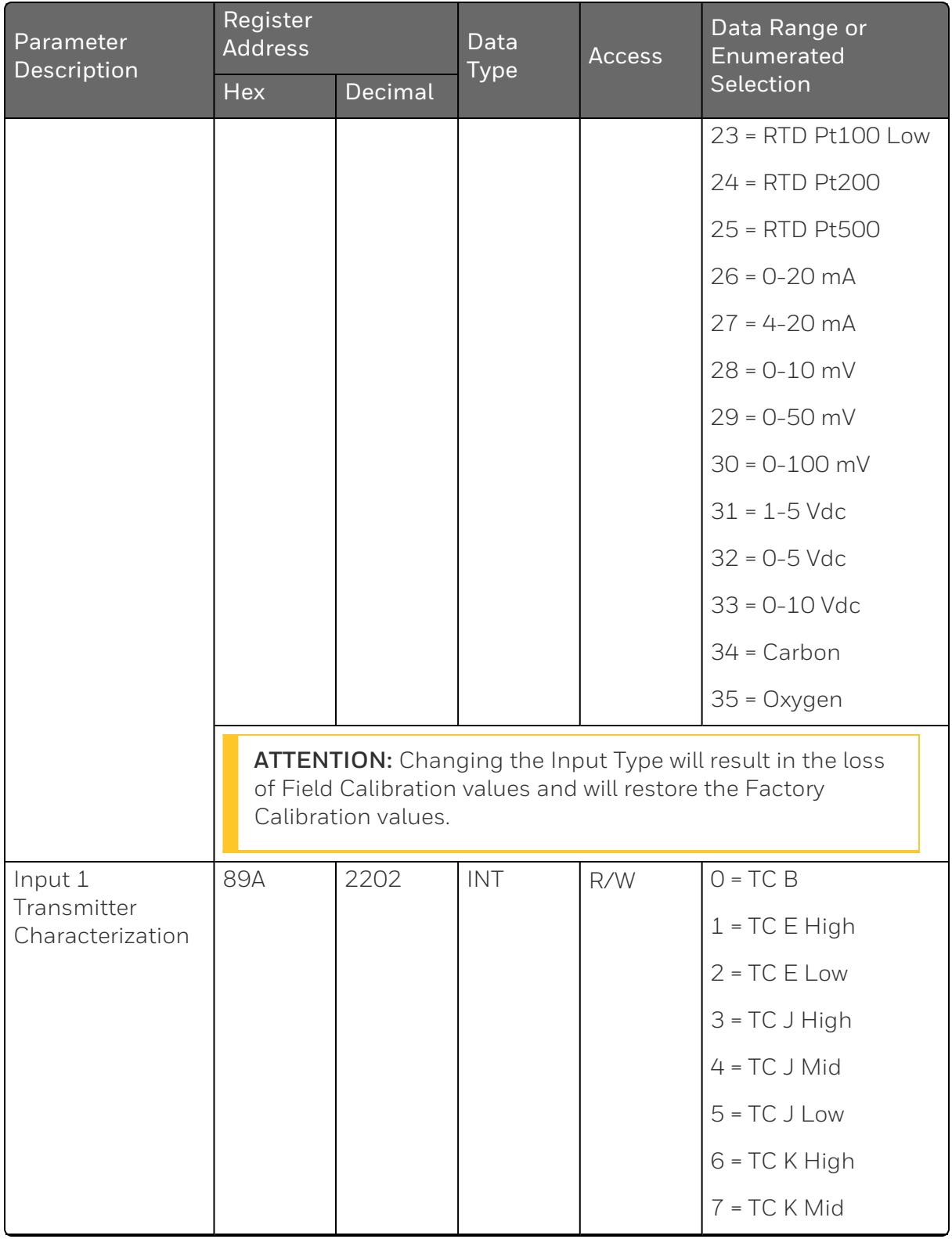

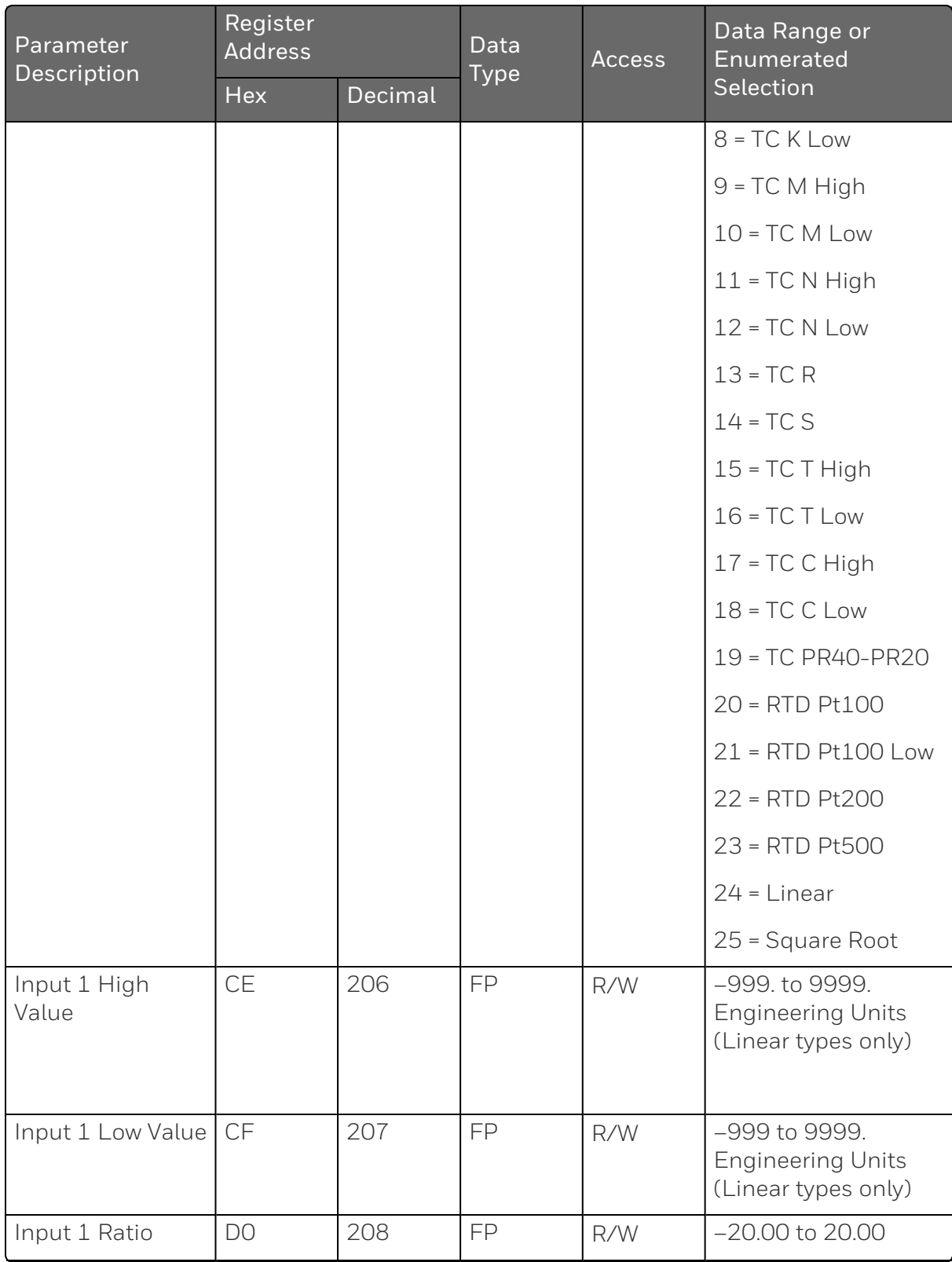

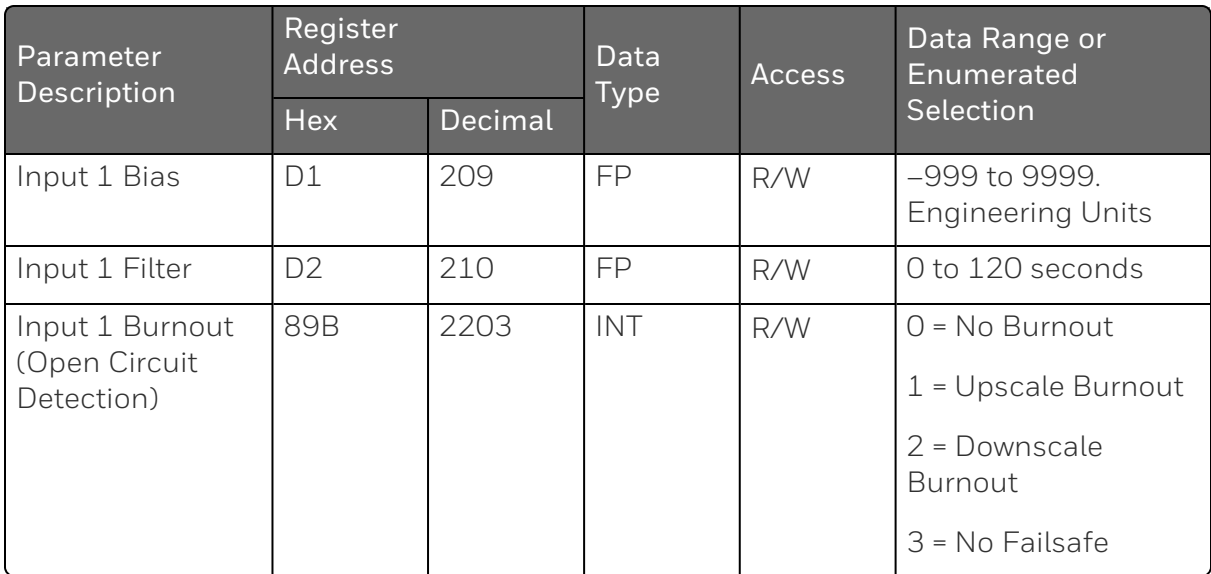

#### *Input 2*

Table below lists all the register addresses and ranges or selections for the function parameters in Set-up Group Input 2.

*Table 11-29: Set-up Group – Input 2*

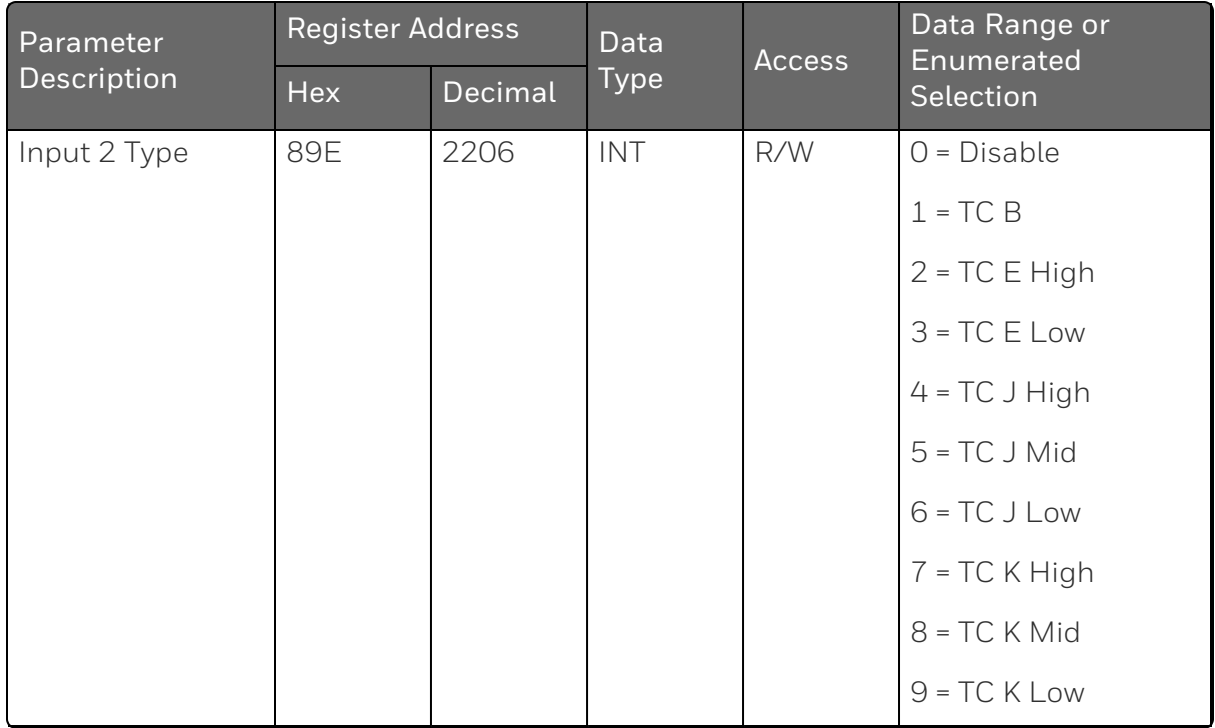

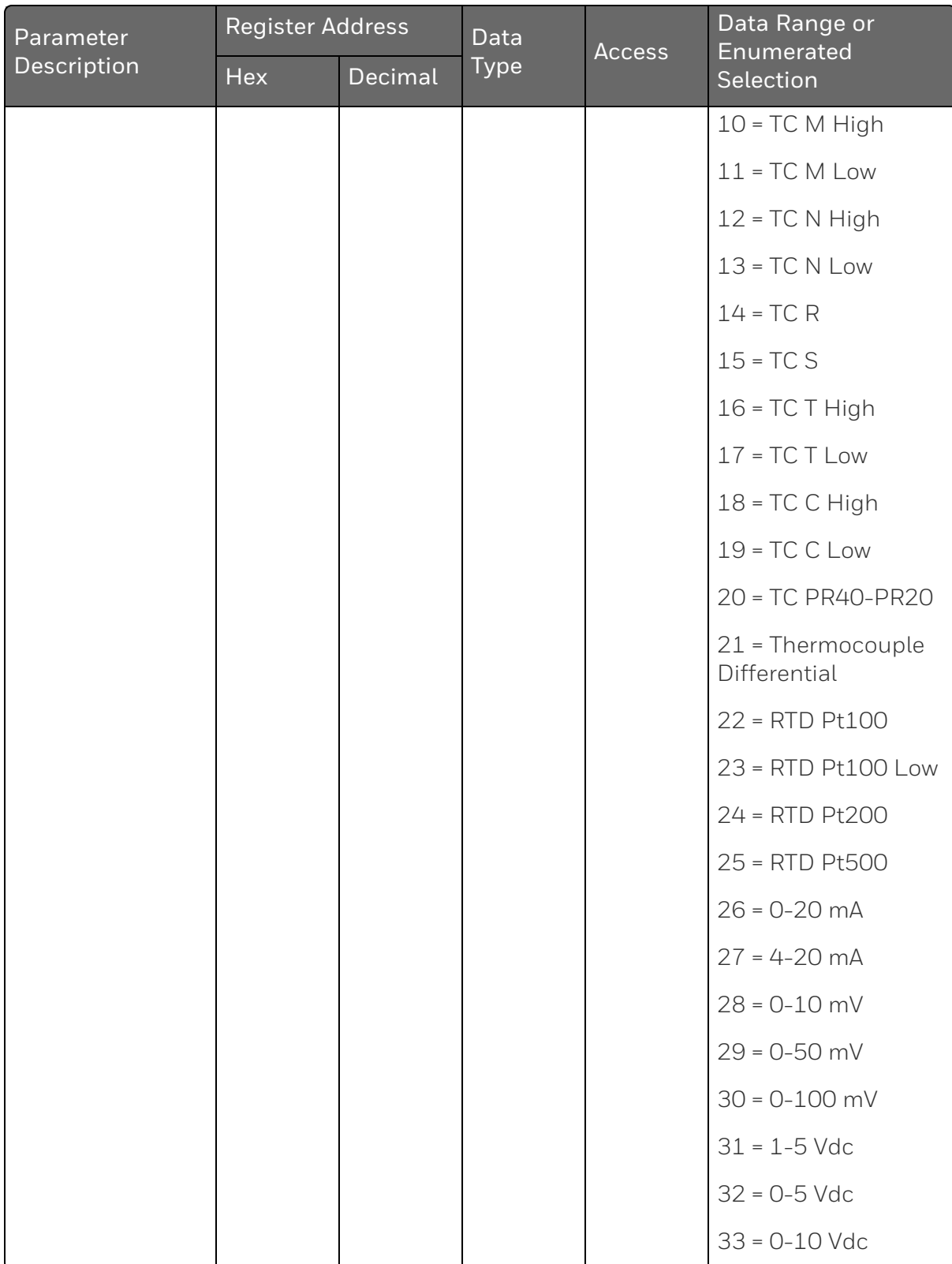

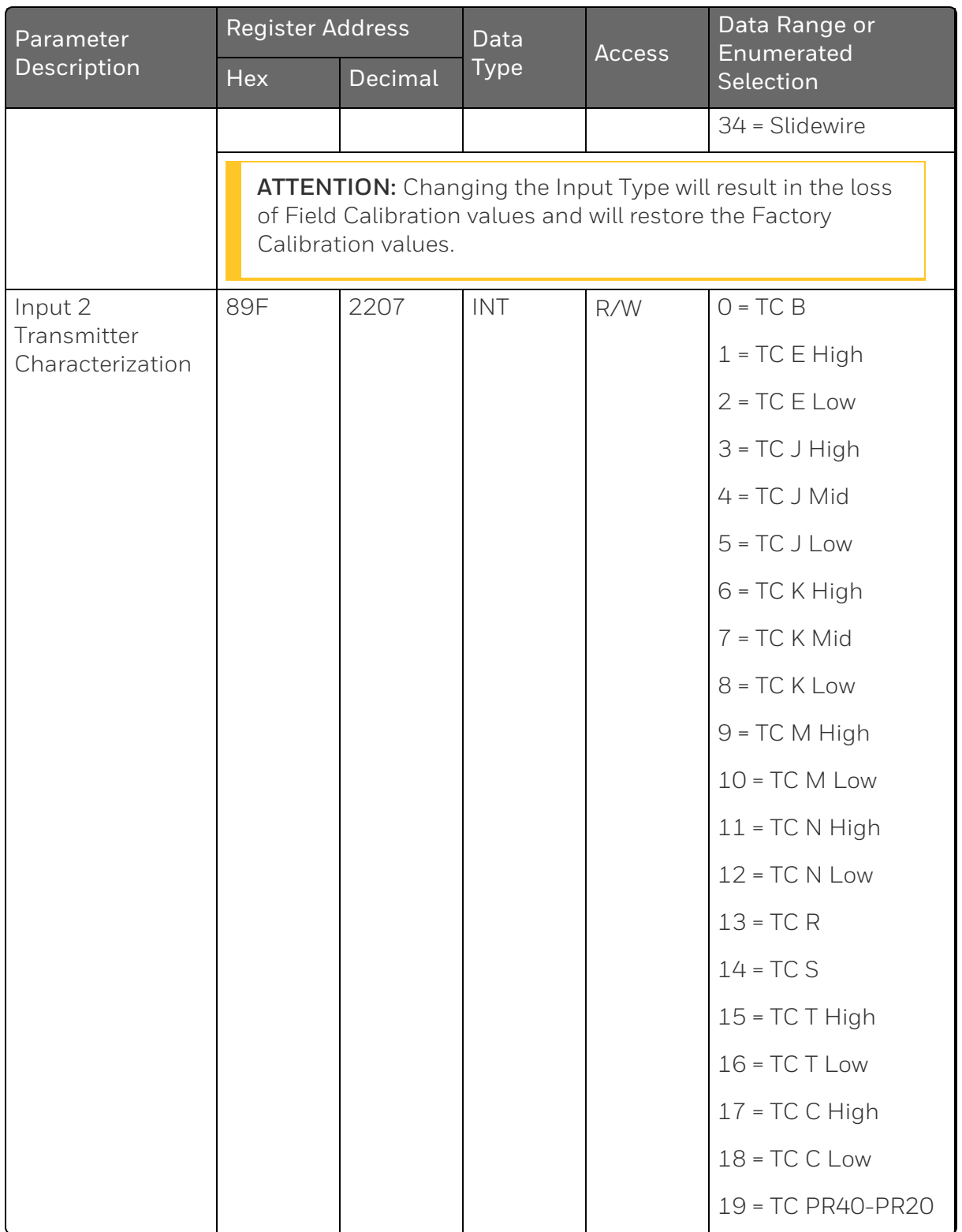
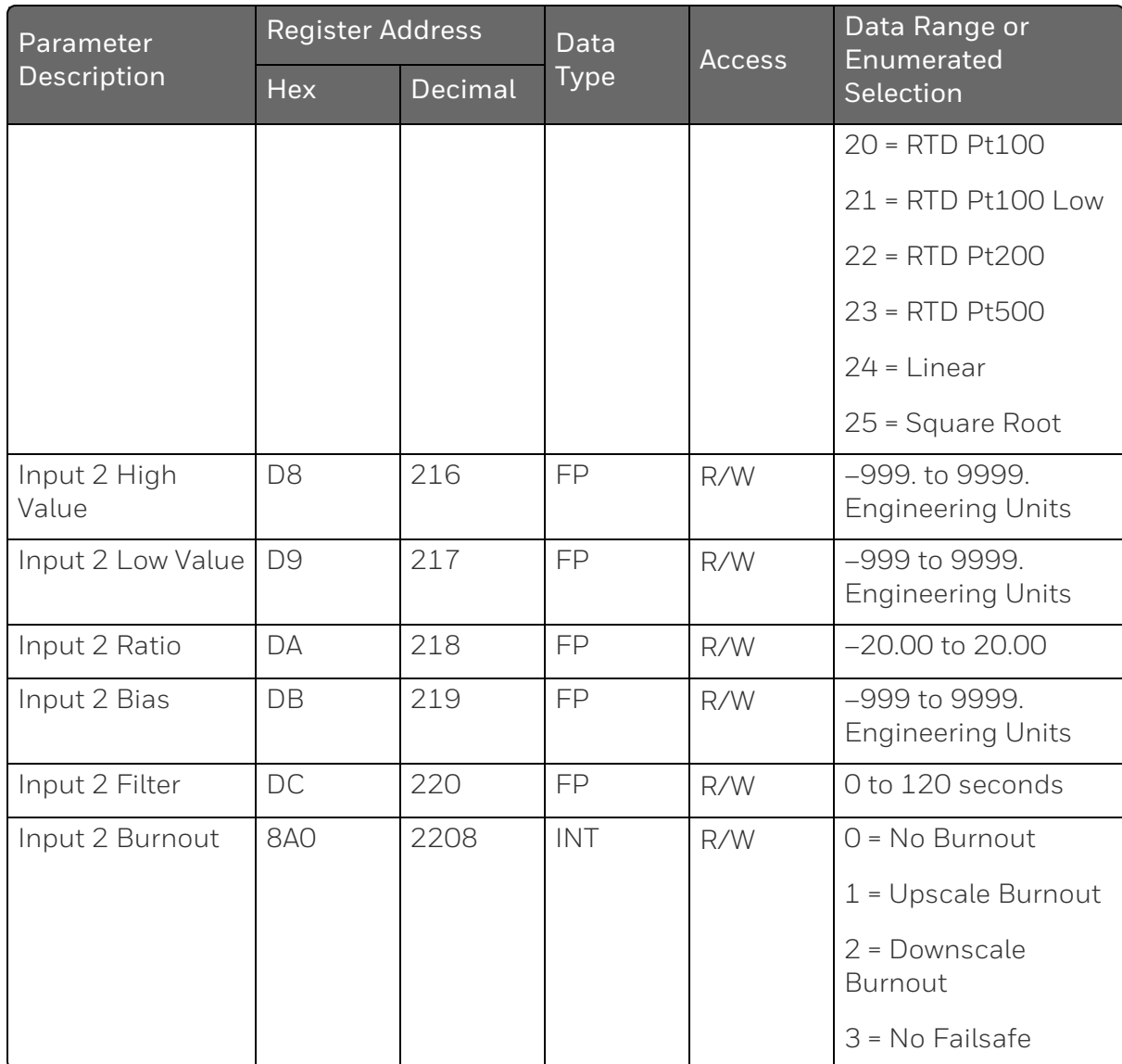

#### *Control*

Table below lists all the register addresses and ranges or selections for the function prompts in Set-up Group Control.

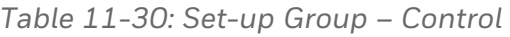

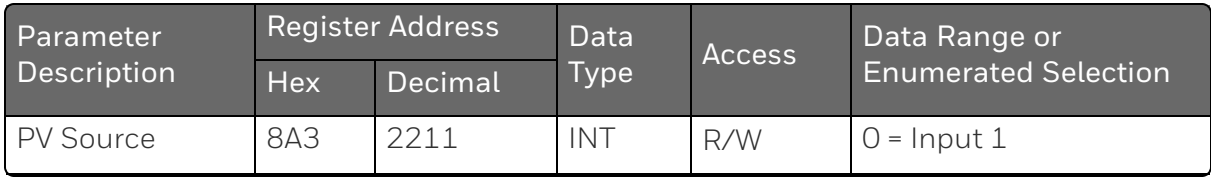

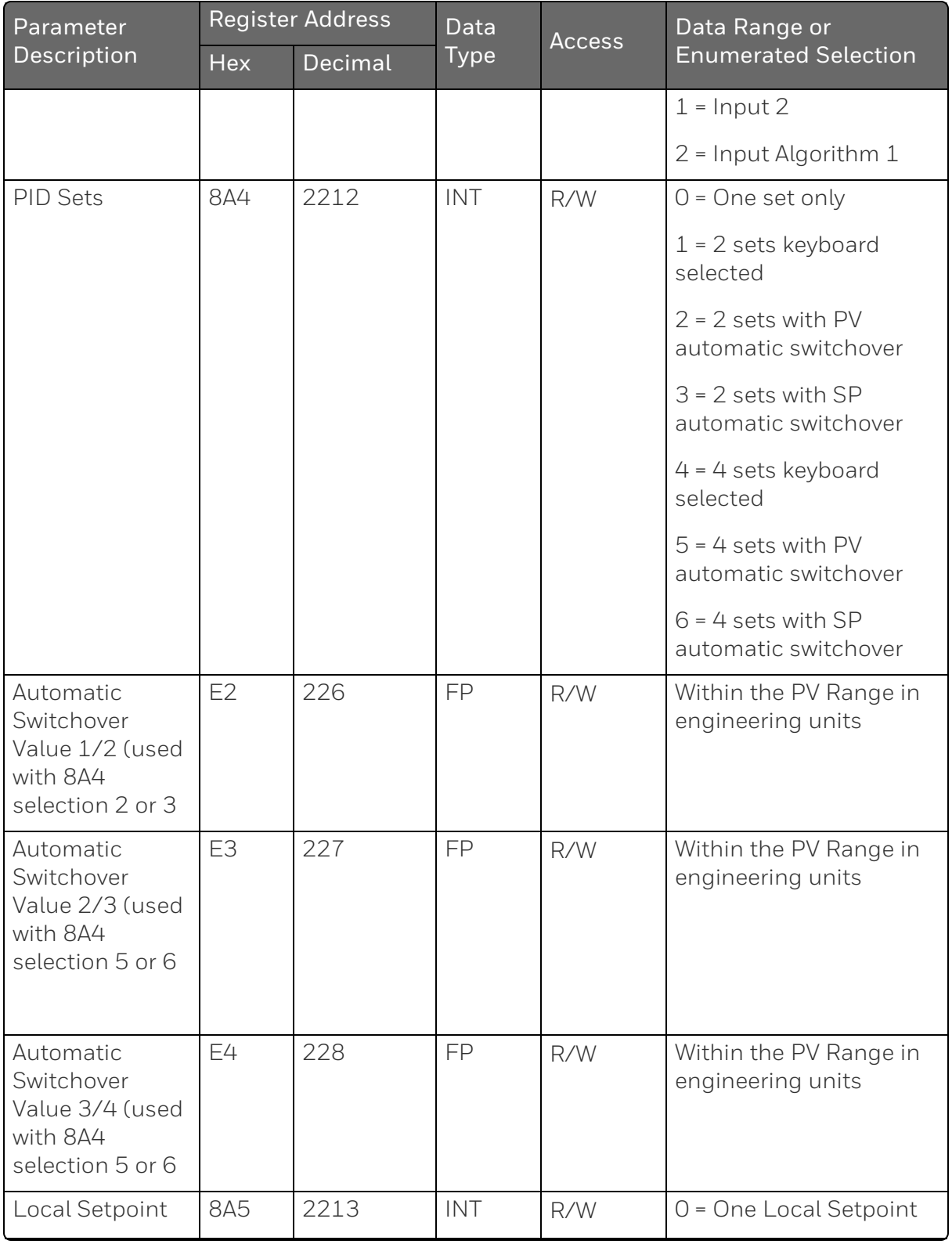

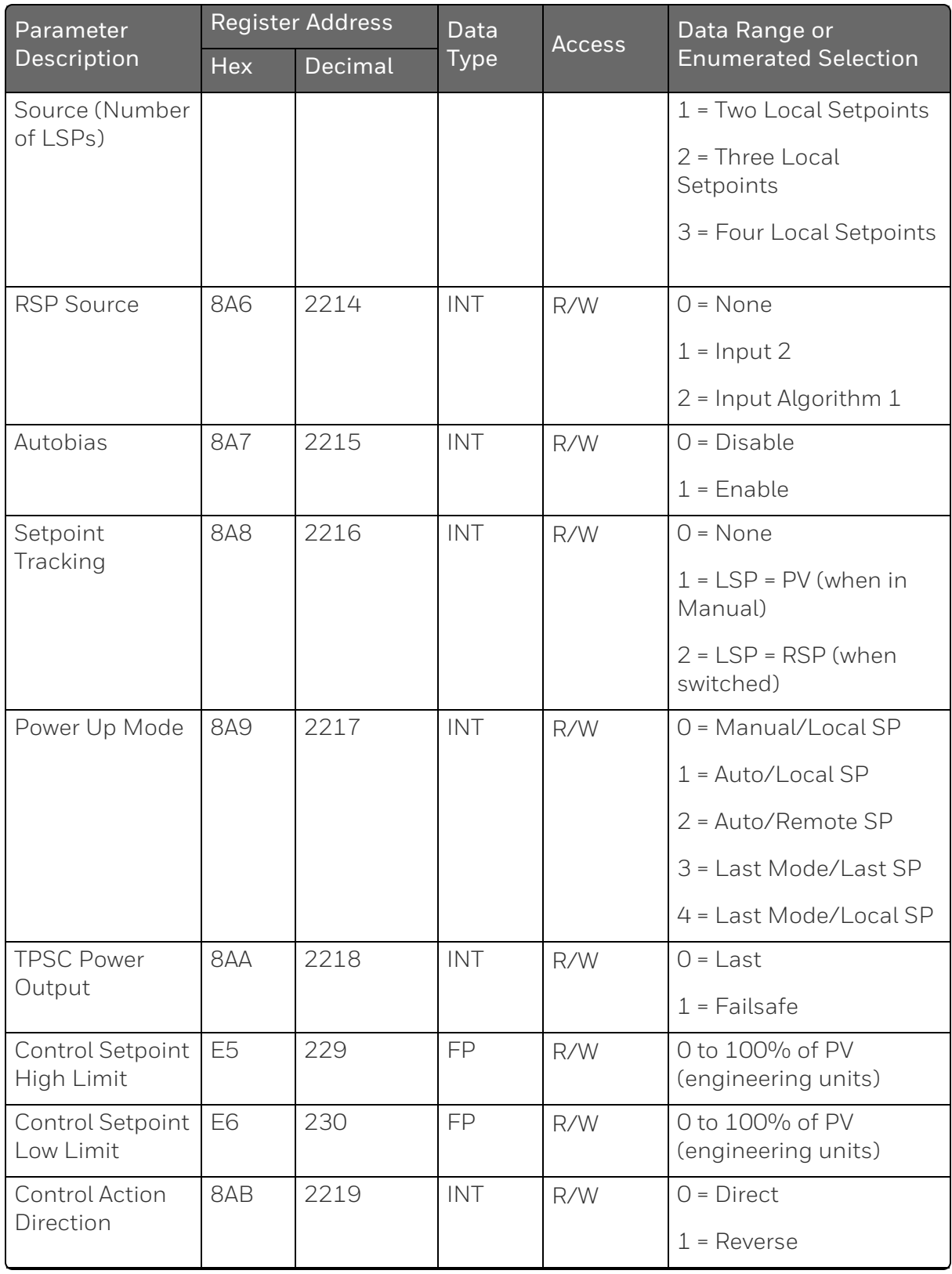

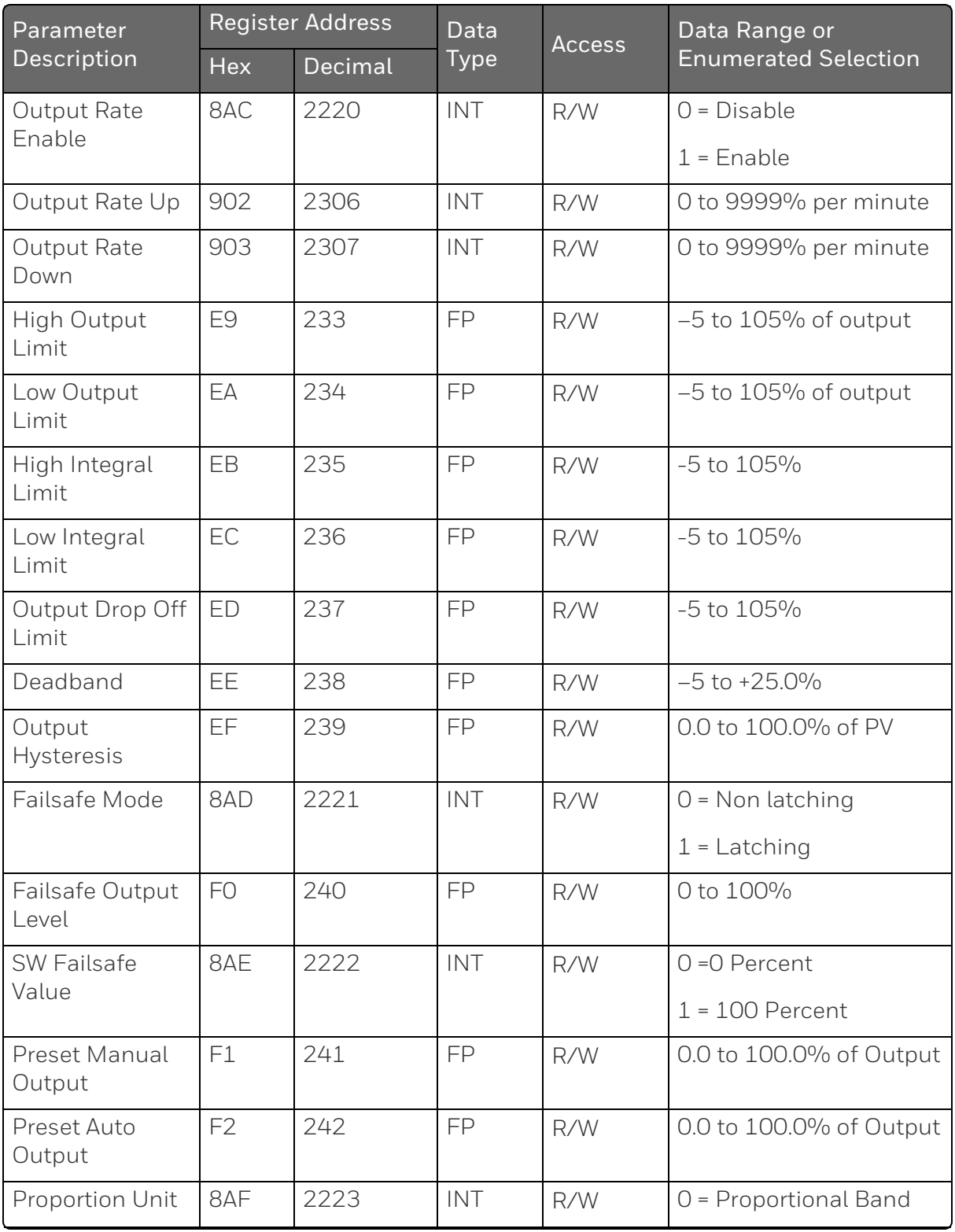

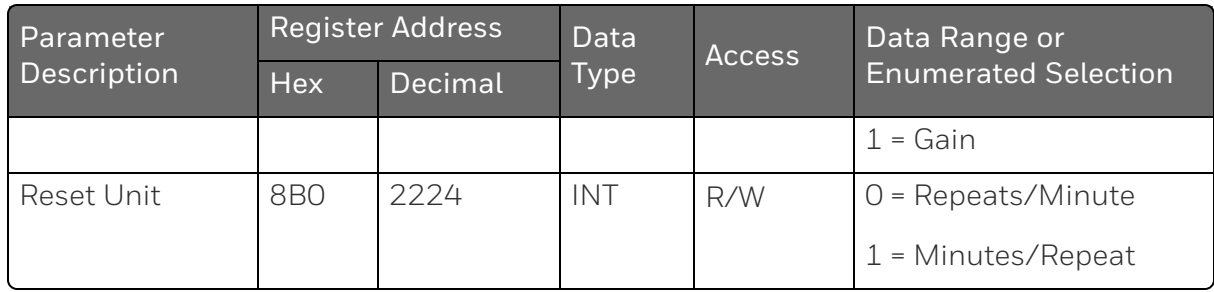

### *Control 2*

Table below lists all the register addresses and ranges or selections for the function prompts in Set-up Group Control.

*Table 11-31: Set-up Group – Control*

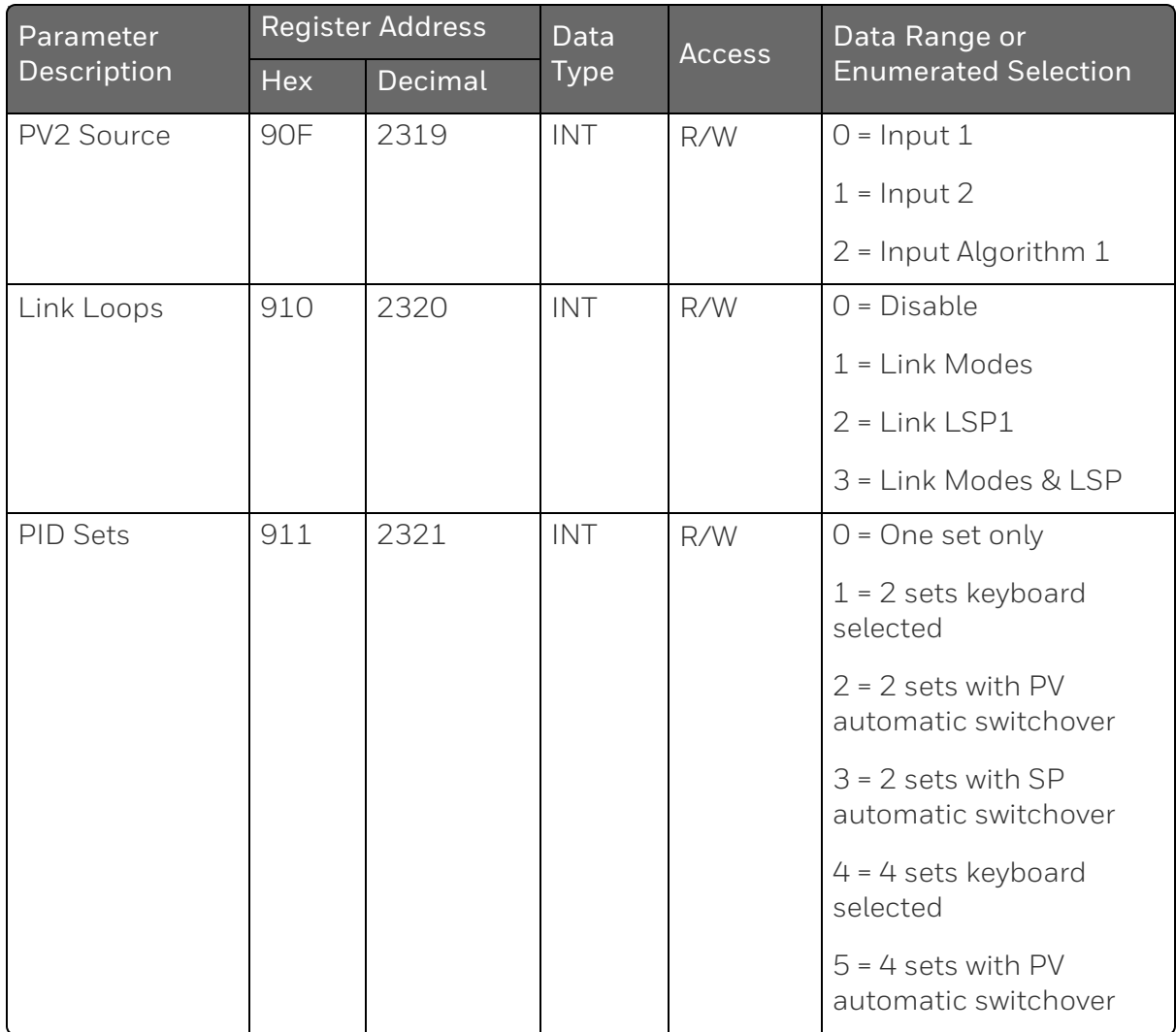

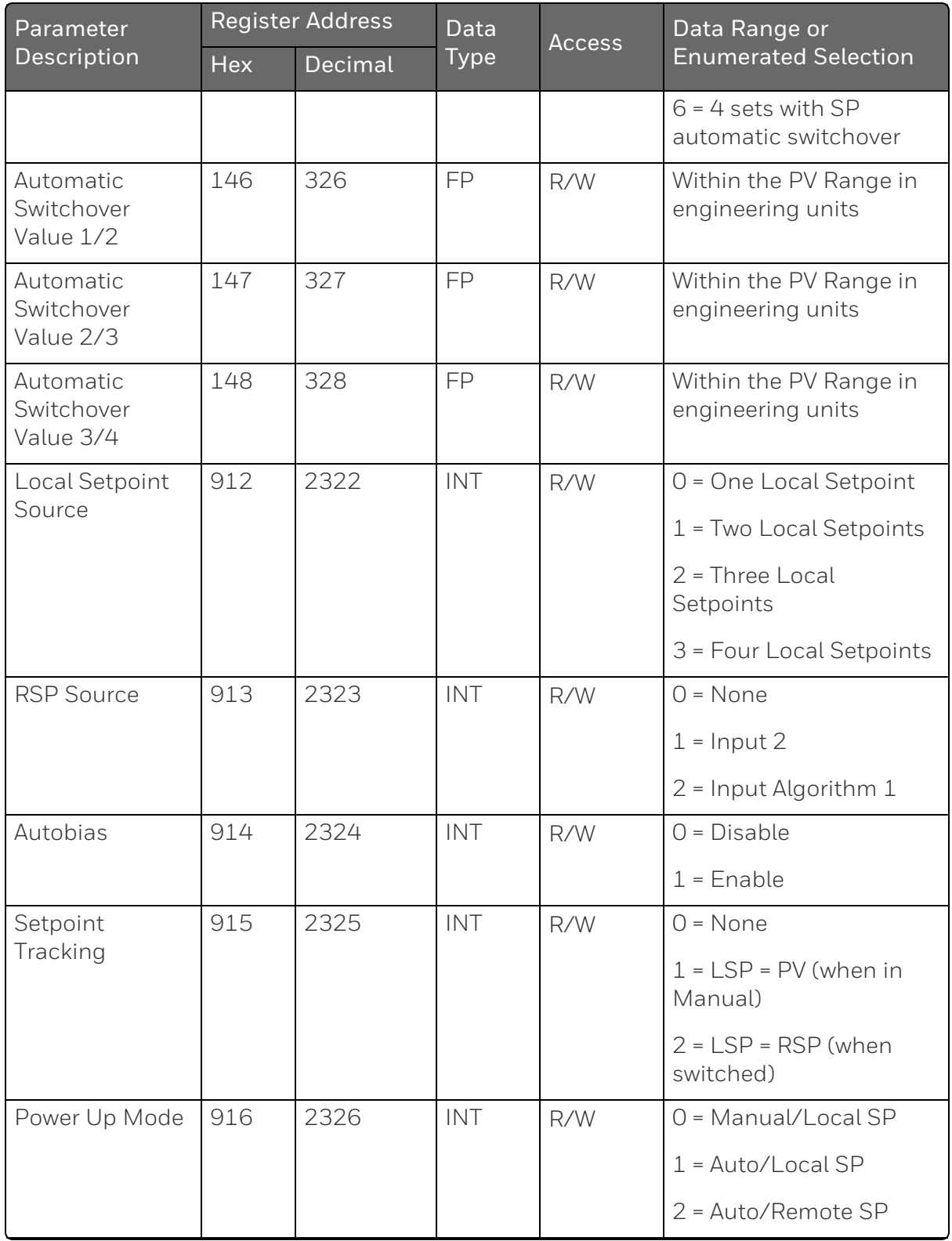

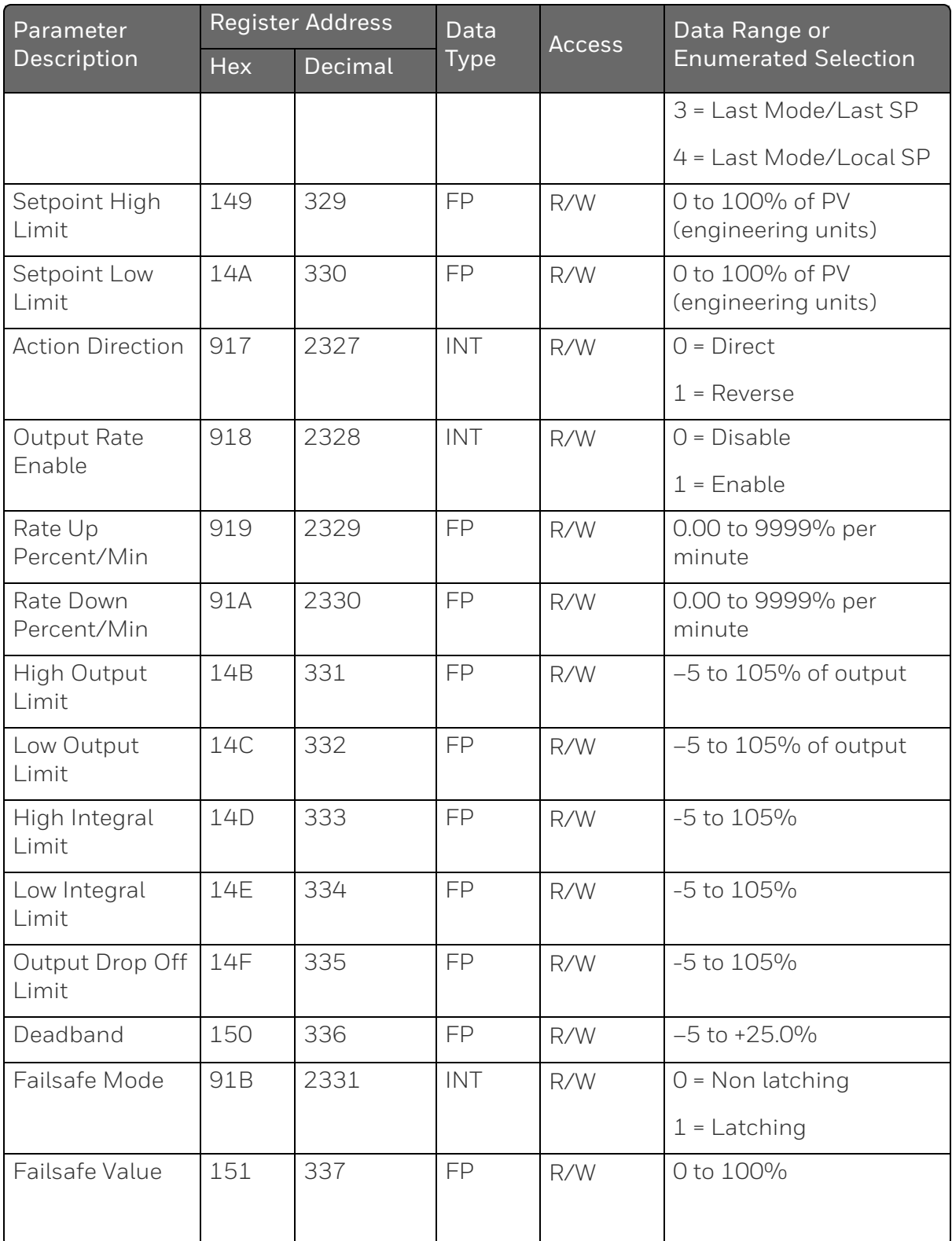

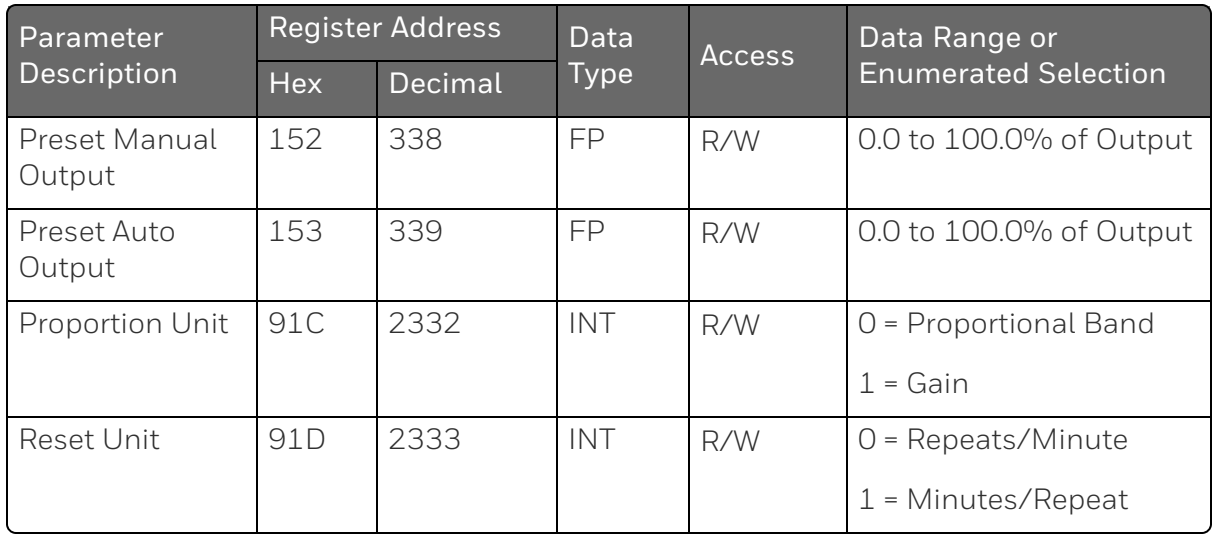

### *Options*

Table below lists all the register addresses and ranges or selections for the function parameters in Set-up Group Options.

*Table 11-32: Set-up Group – Options*

| Parameter<br>Description | Register<br><b>Address</b> |         | Data<br><b>Type</b> | <b>Access</b> | Data Range or Enumerated<br>Selection |  |
|--------------------------|----------------------------|---------|---------------------|---------------|---------------------------------------|--|
|                          | <b>Hex</b>                 | Decimal |                     |               |                                       |  |
| Auxiliary                | 8B7                        | 2231    | INT                 | R/W           | $0 = Disable$                         |  |
| Output *                 |                            |         |                     |               | $1 =$ Input $1$                       |  |
|                          |                            |         |                     |               | $2 =$ Input 2                         |  |
|                          |                            |         |                     |               | $3 = PV$                              |  |
|                          |                            |         |                     |               | $4$ = Deviation                       |  |
|                          |                            |         |                     |               | $5 =$ Output                          |  |
|                          |                            |         |                     |               | $6 = SP$                              |  |
|                          |                            |         |                     |               | $7 = Local SP 1$                      |  |
|                          |                            |         |                     |               | $8 =$ Local SP 2                      |  |
|                          |                            |         |                     |               | $9$ = Local SP 3                      |  |

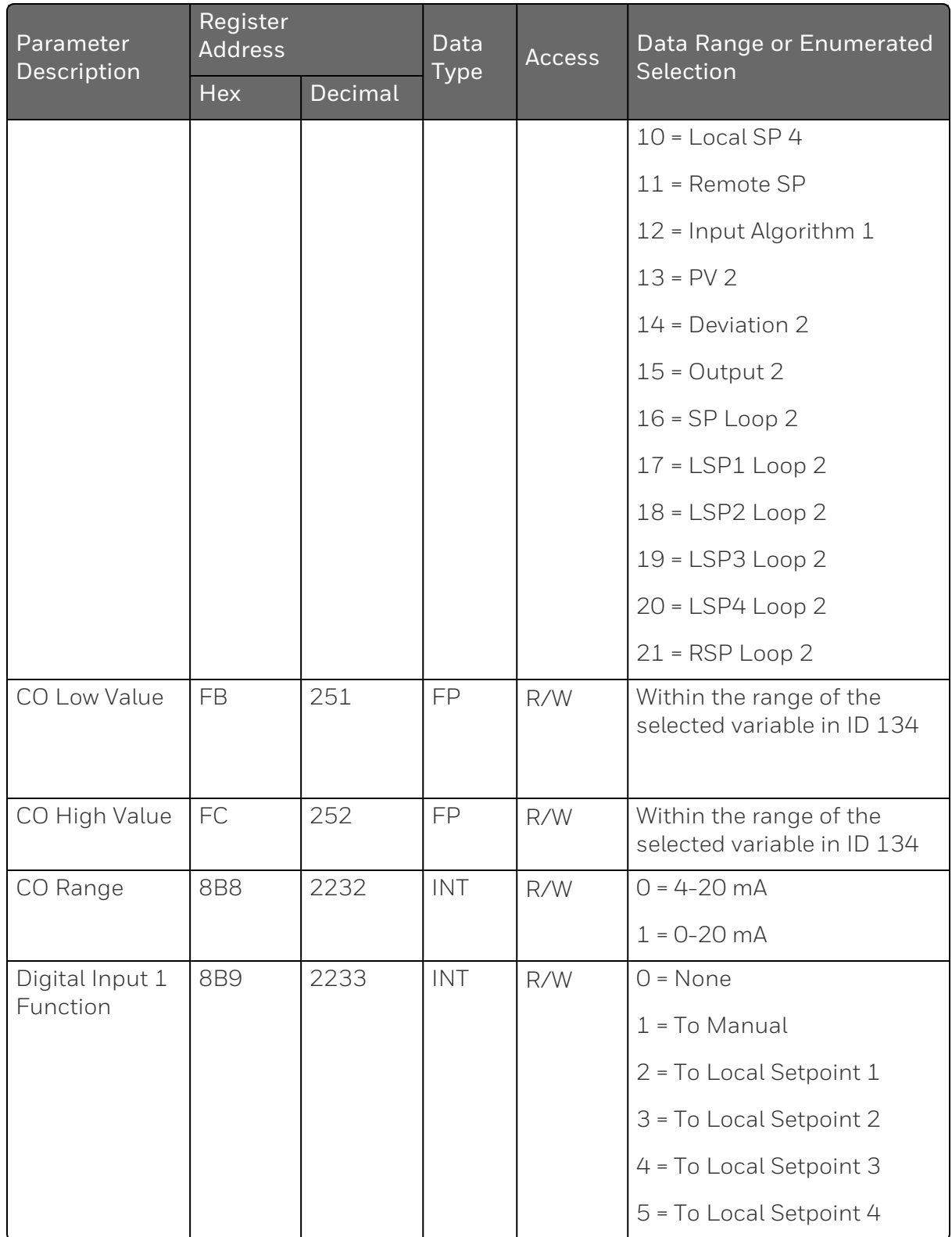

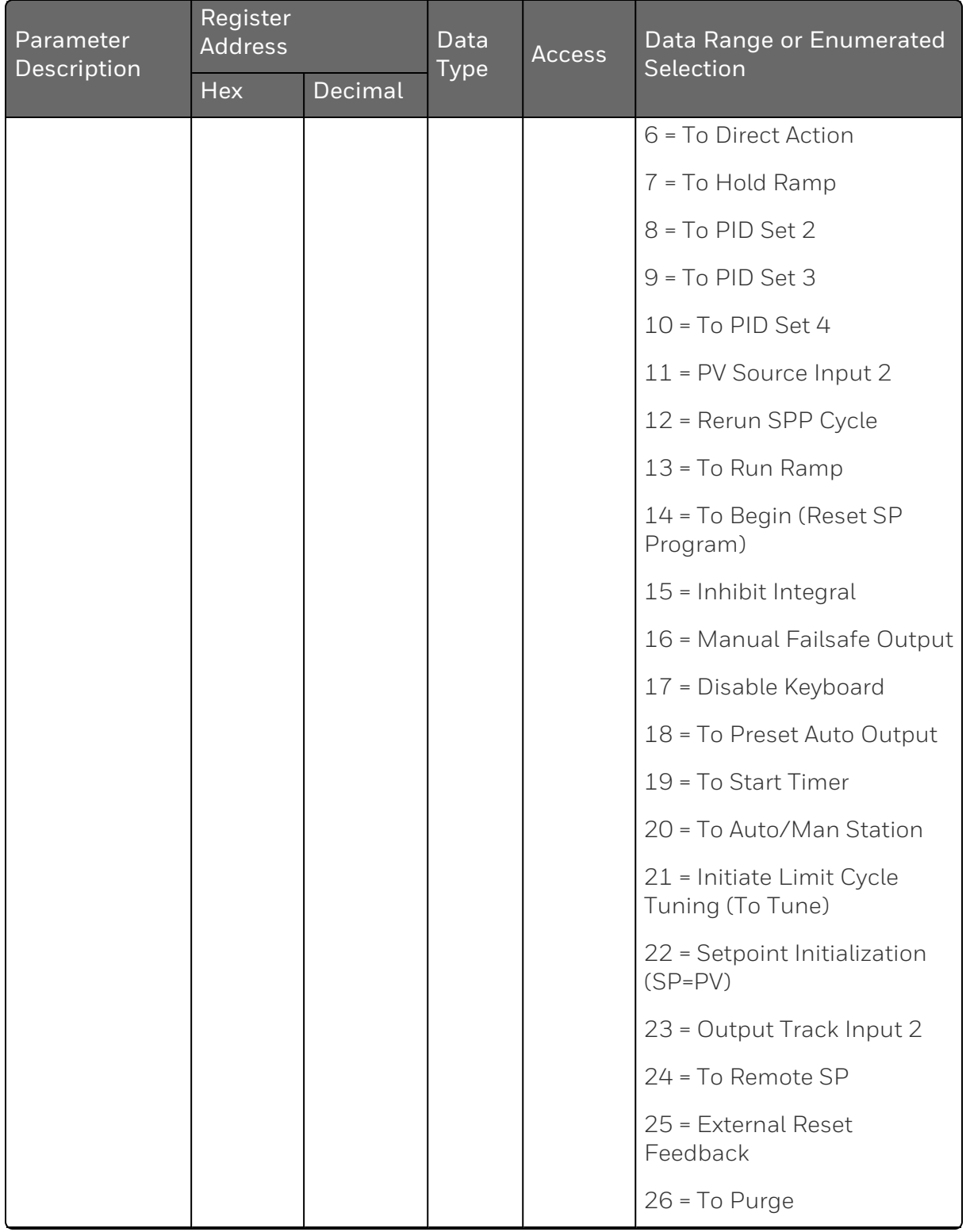

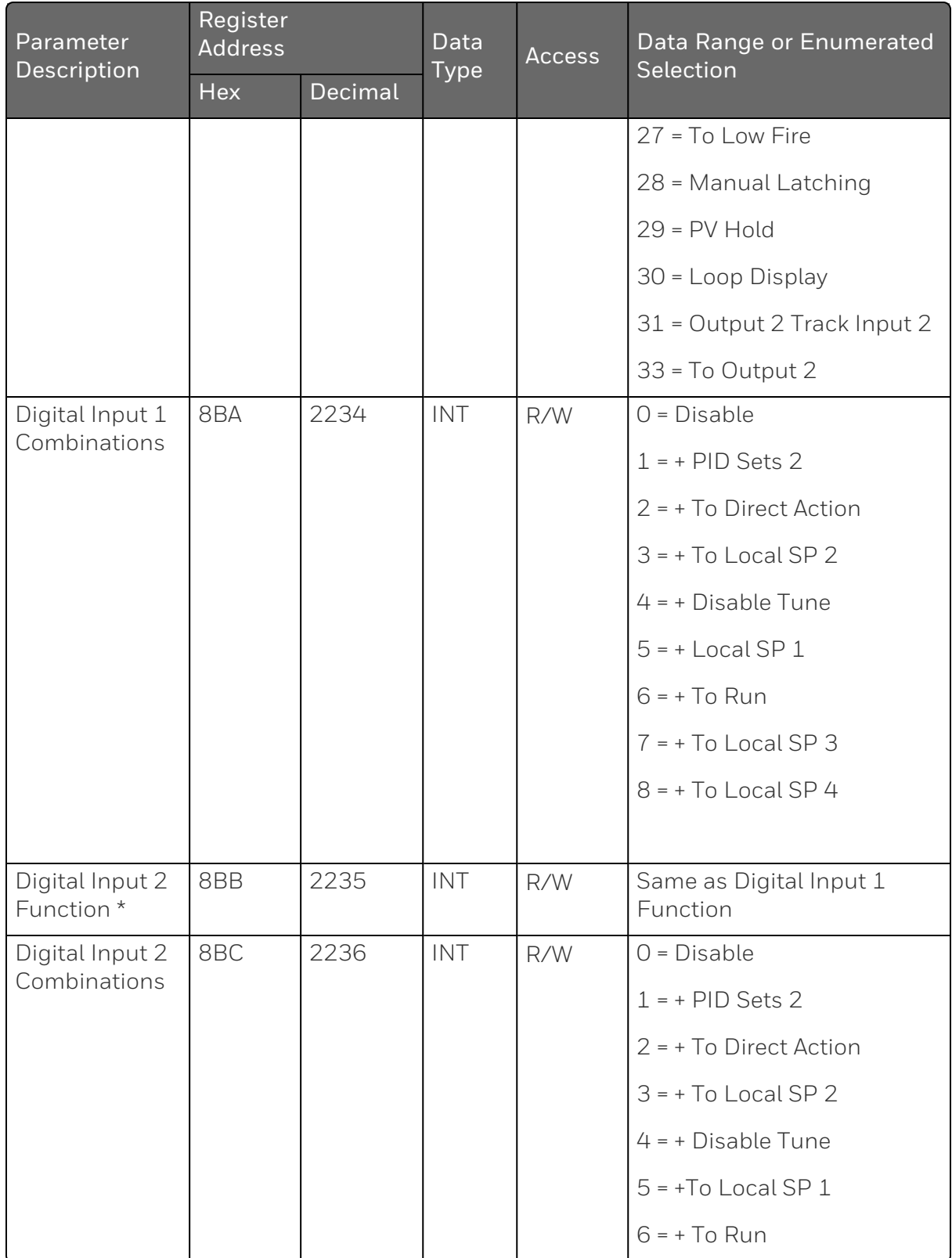

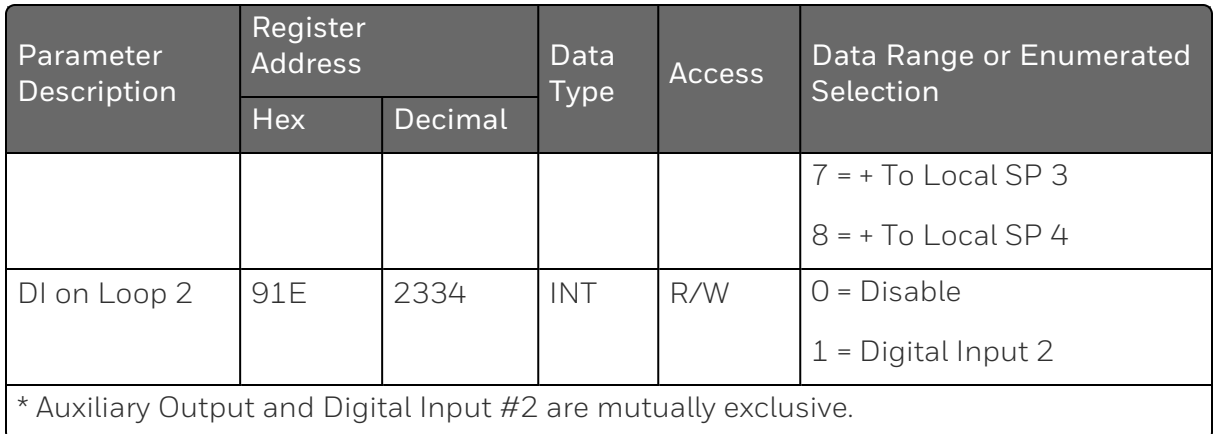

#### *Communications*

Table below lists all the register addresses and ranges or selections for the function parameters in Set-up Group Communications.

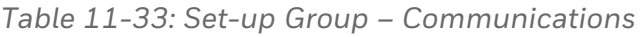

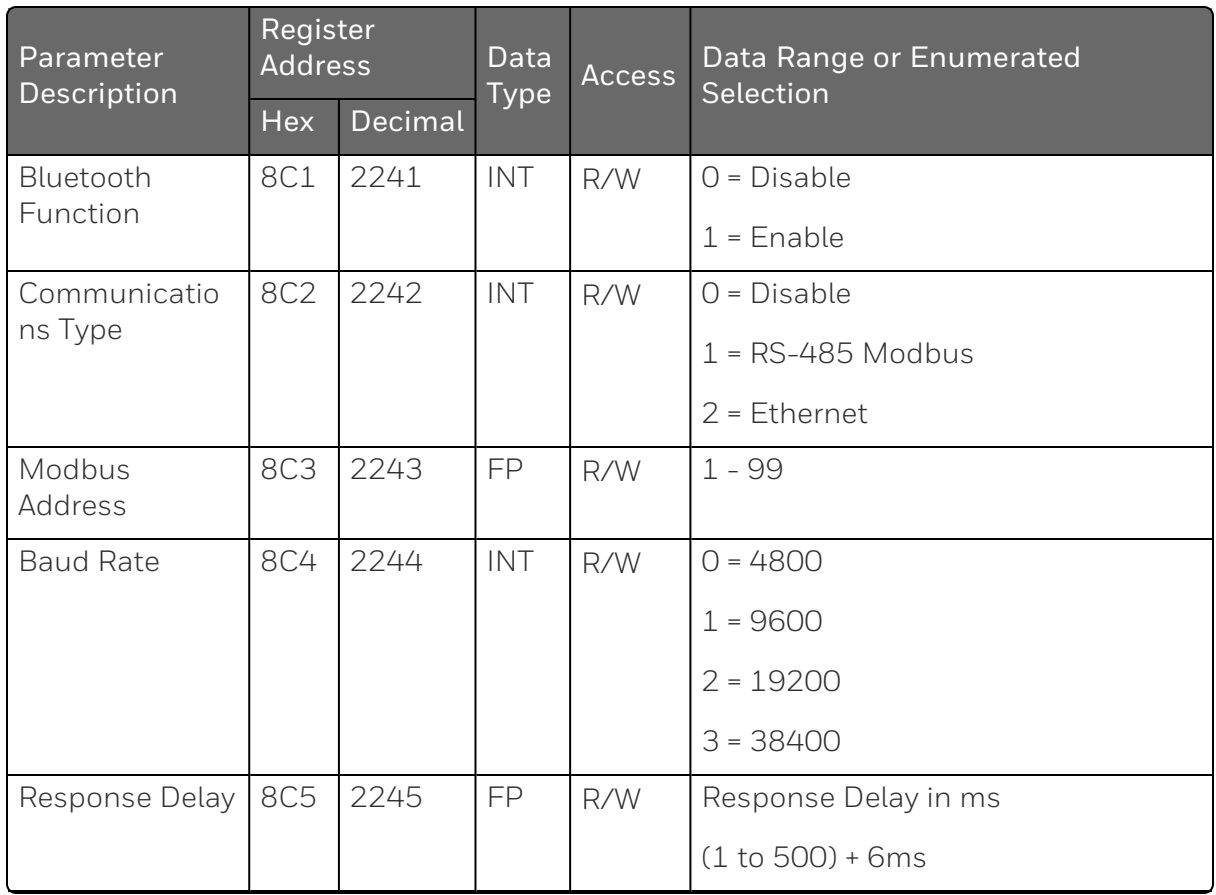

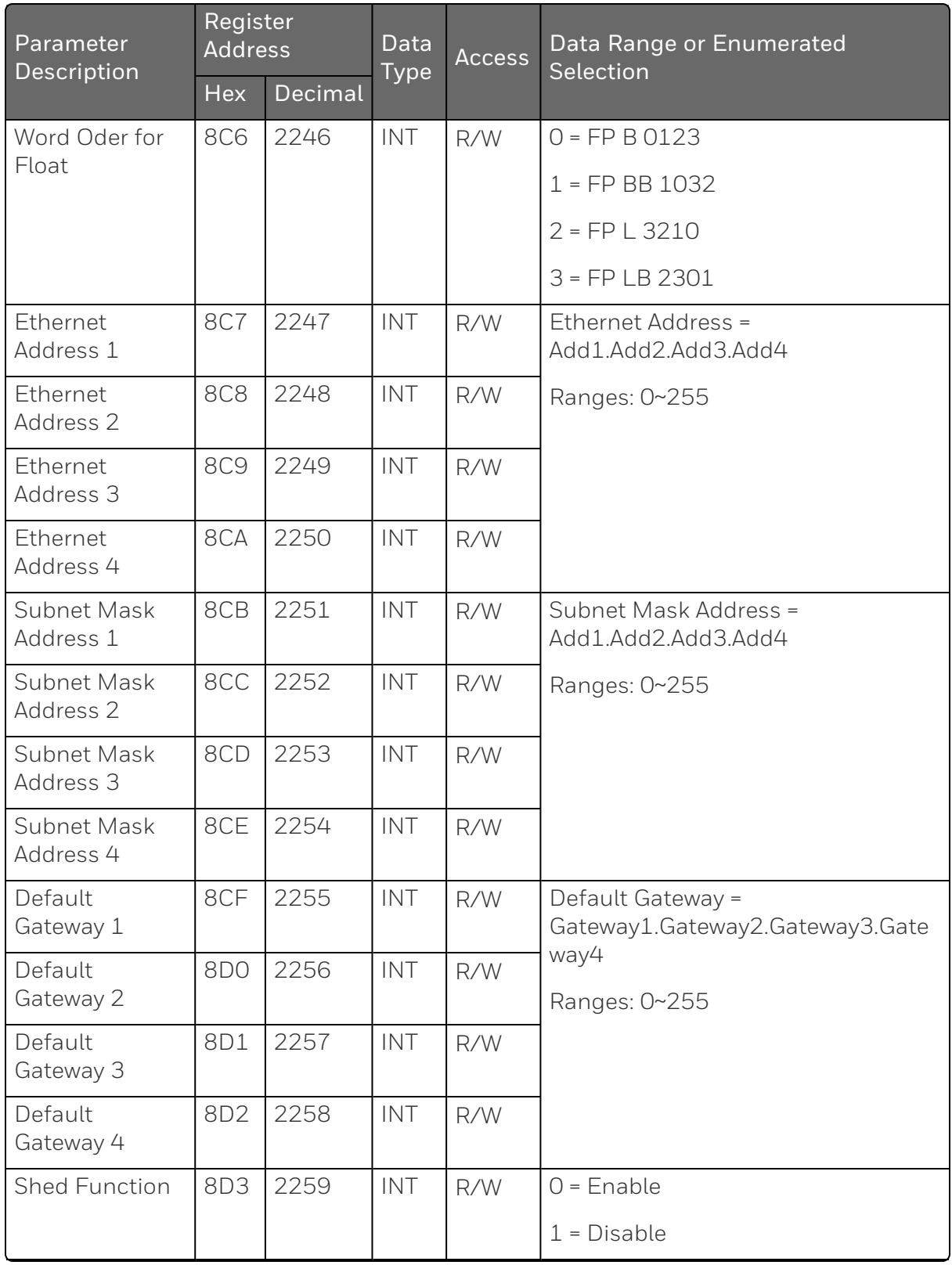

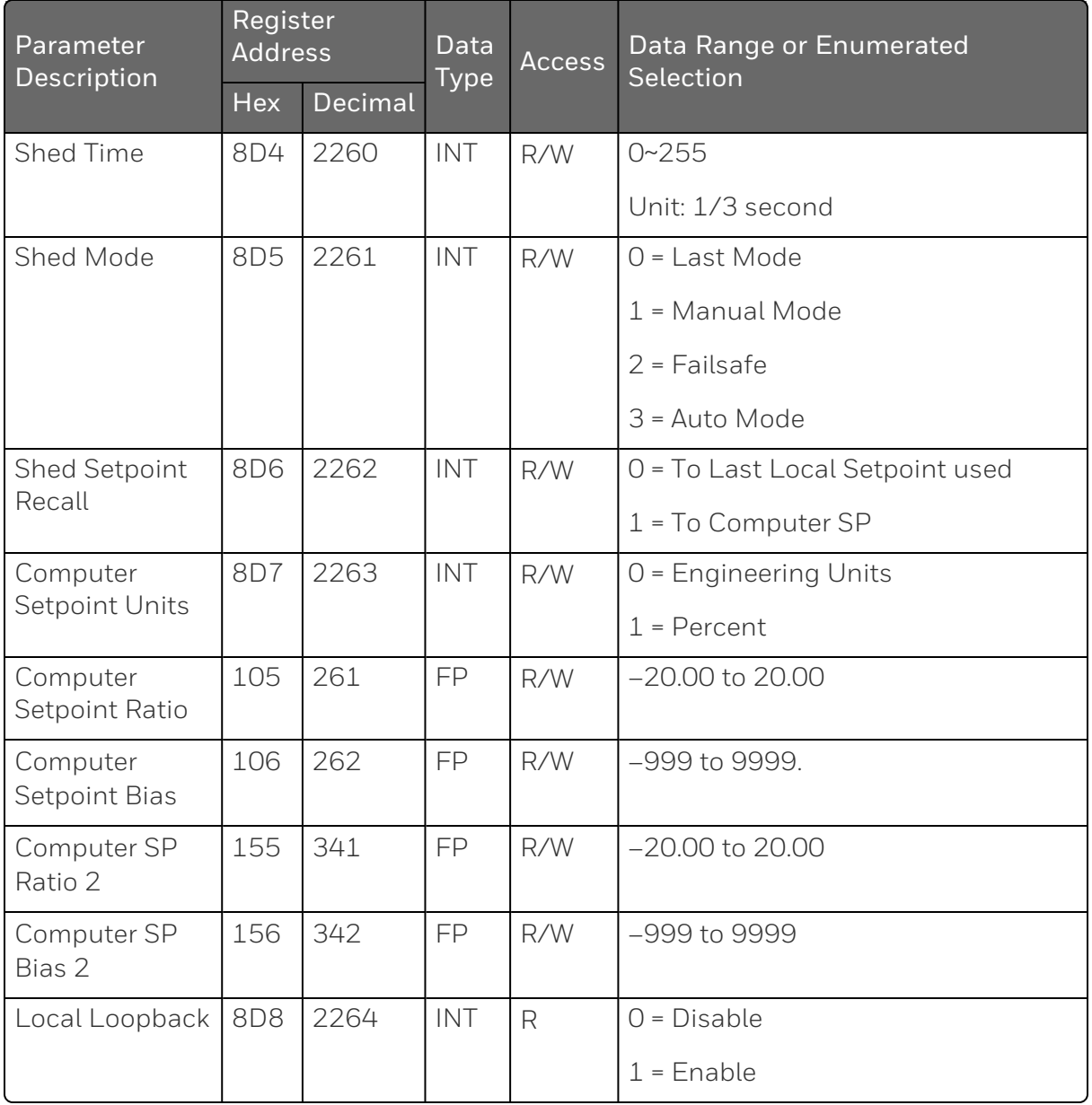

#### *Alarms*

Table below lists all the register addresses and ranges or selections for the function parameters in Set-up Group Alarms.

| Parameter          | <b>Register Address</b> |         | Data        | <b>Access</b> | Data Range or                    |  |
|--------------------|-------------------------|---------|-------------|---------------|----------------------------------|--|
| Description        | <b>Hex</b>              | Decimal | <b>Type</b> |               | <b>Enumerated Selection</b>      |  |
| Alarm 1 Setpoint 1 | 8DF                     | 2271    | INT         | R/W           | $0 = None$                       |  |
| Type               |                         |         |             |               | $1 =$ Input $1$                  |  |
|                    |                         |         |             |               | $2 =$ Input 2                    |  |
|                    |                         |         |             |               | $3 = PV$                         |  |
|                    |                         |         |             |               | $4$ = Deviation                  |  |
|                    |                         |         |             |               | $5 =$ Output                     |  |
|                    |                         |         |             |               | 6 = Alarm on Shed                |  |
|                    |                         |         |             |               | 7 = SP Event On                  |  |
|                    |                         |         |             |               | 8 = SP Event Off                 |  |
|                    |                         |         |             |               | $9 =$ Manual                     |  |
|                    |                         |         |             |               | 10 = Remote Setpoint             |  |
|                    |                         |         |             |               | $11$ = Failsafe                  |  |
|                    |                         |         |             |               | $12$ = PV Rate of<br>Change      |  |
|                    |                         |         |             |               | 13 = Alarm on Digital<br>Input 1 |  |
|                    |                         |         |             |               | 14 = Alarm on Digital<br>Input 2 |  |
|                    |                         |         |             |               | $15$ = Loop Break                |  |
|                    |                         |         |             |               | $16 = T/C$ Warning               |  |
|                    |                         |         |             |               | $17 = T/C$ Fail                  |  |
|                    |                         |         |             |               | 18 = PV Hot Start                |  |
|                    |                         |         |             |               | $19 = PV2$                       |  |
|                    |                         |         |             |               | $20$ = Deviation 2               |  |
|                    |                         |         |             |               | $21 =$ Output 2                  |  |

*Table 11-34: Set-up Group – Alarms*

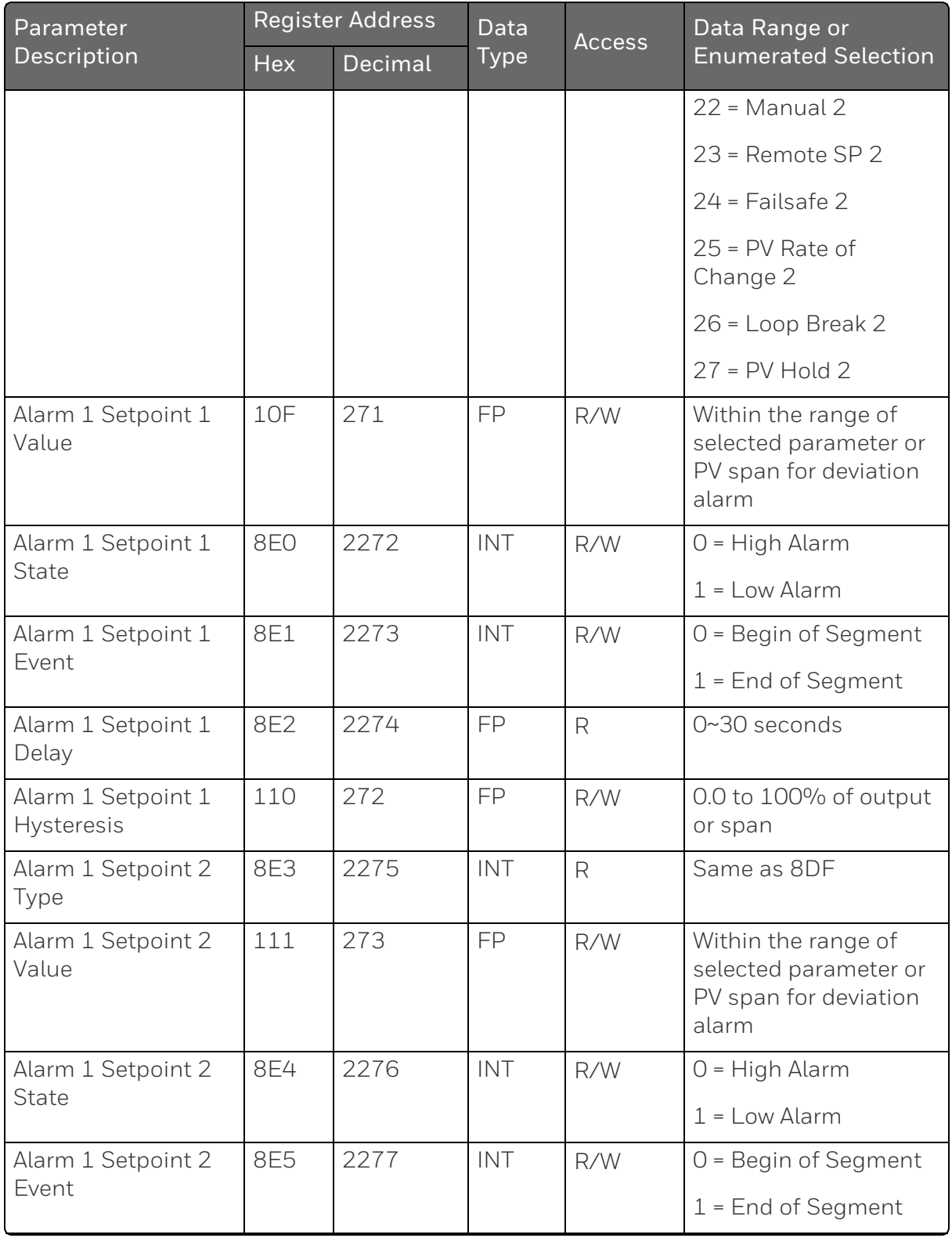

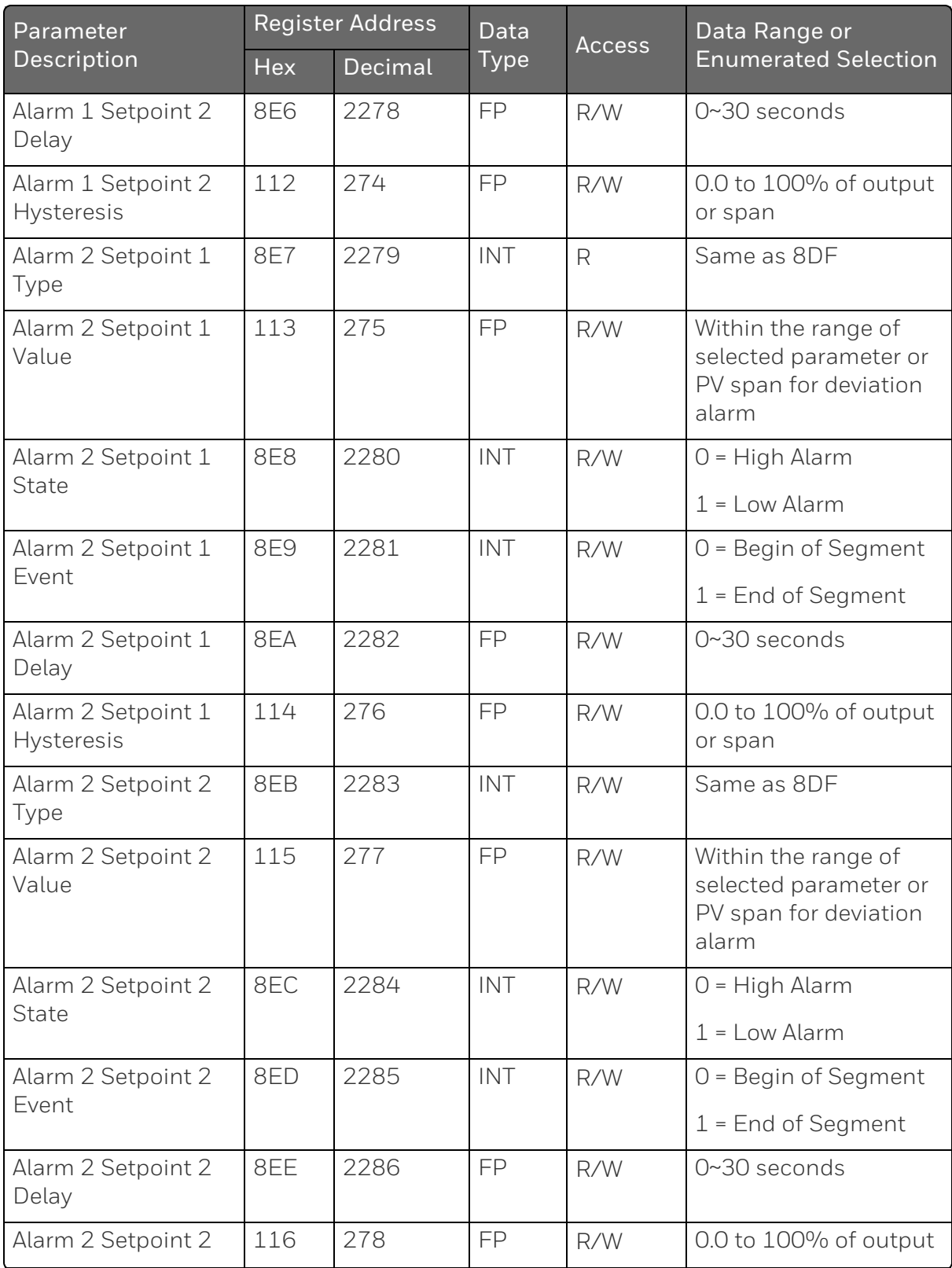

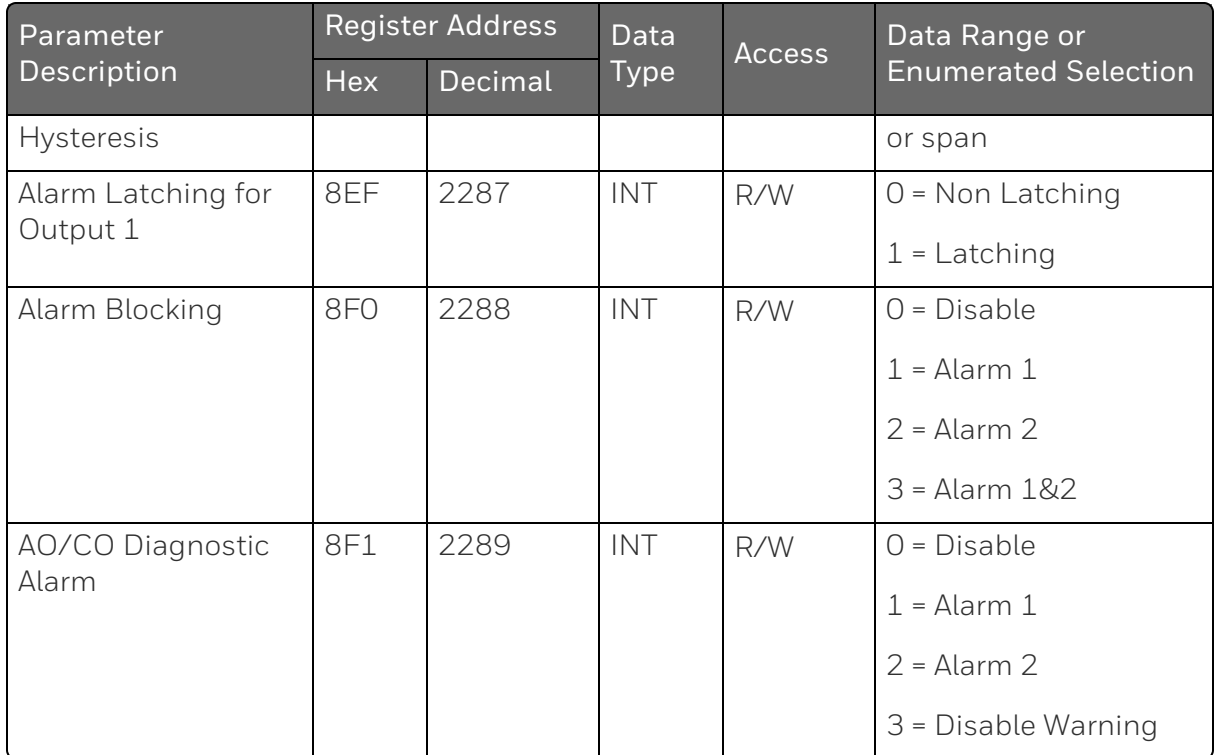

#### *Display*

Table below lists all the register addresses and ranges or selections for the function parameters in Set-up Group Display.

*Table 11-35: Set-up Group – Display*

| Parameter<br>Description | <b>Register Address</b> |         | Data        | <b>Access</b> | Data Range or Enumerated                             |  |
|--------------------------|-------------------------|---------|-------------|---------------|------------------------------------------------------|--|
|                          | <b>Hex</b>              | Decimal | <b>Type</b> |               | Selection                                            |  |
| Decimal Point            | 8FD                     | 2301    | <b>INT</b>  | R/W           | $0 = None - Fixed$                                   |  |
| Location                 |                         |         |             |               | $1 =$ One Digit-Floating decimal<br>point to one     |  |
|                          |                         |         |             |               | 2 = Two Digits- Floating<br>decimal point to two     |  |
|                          |                         |         |             |               | 3 = Three Digits- Floating<br>decimal point to three |  |
| Decimal Digits 2         | 91F                     | 2335    | <b>INT</b>  | R/W           | $0 = \text{None}$                                    |  |
|                          |                         |         |             |               | $1 = One Digit$                                      |  |

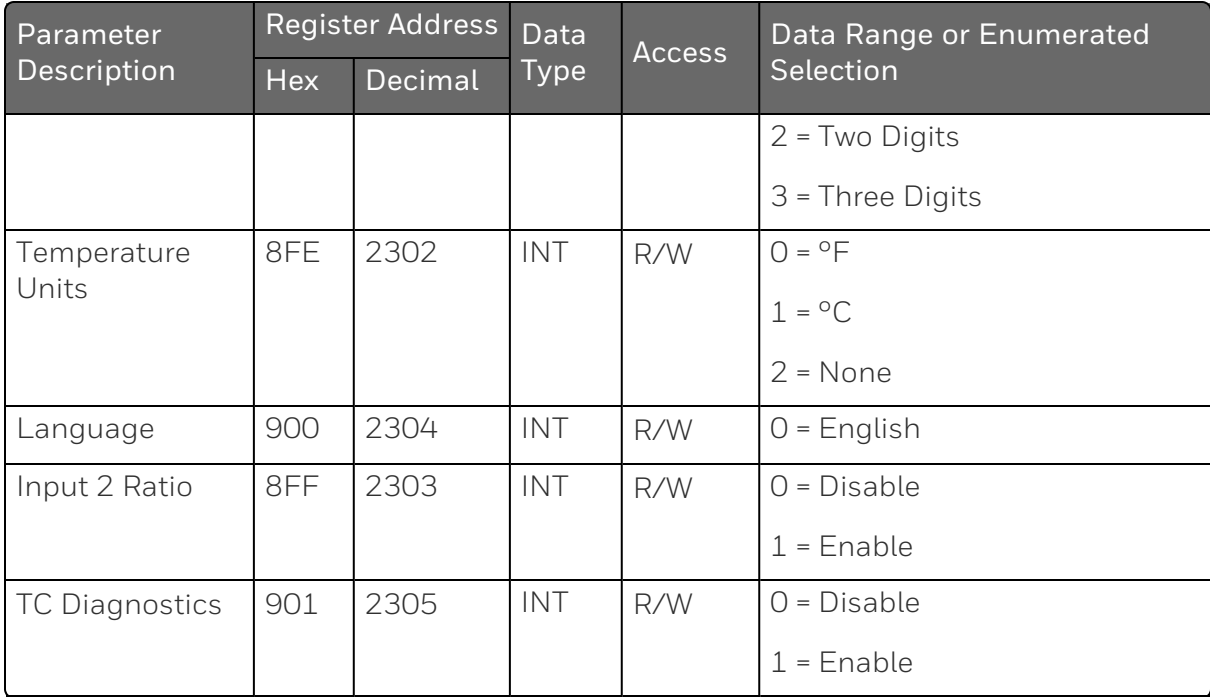

**CHAPTER** 

# 12 **STANDARD MODBUS READ, WRITE AND OVERRIDE PARAMETERS**

### What's in this section?

The following topics are covered in this section.

In this section:

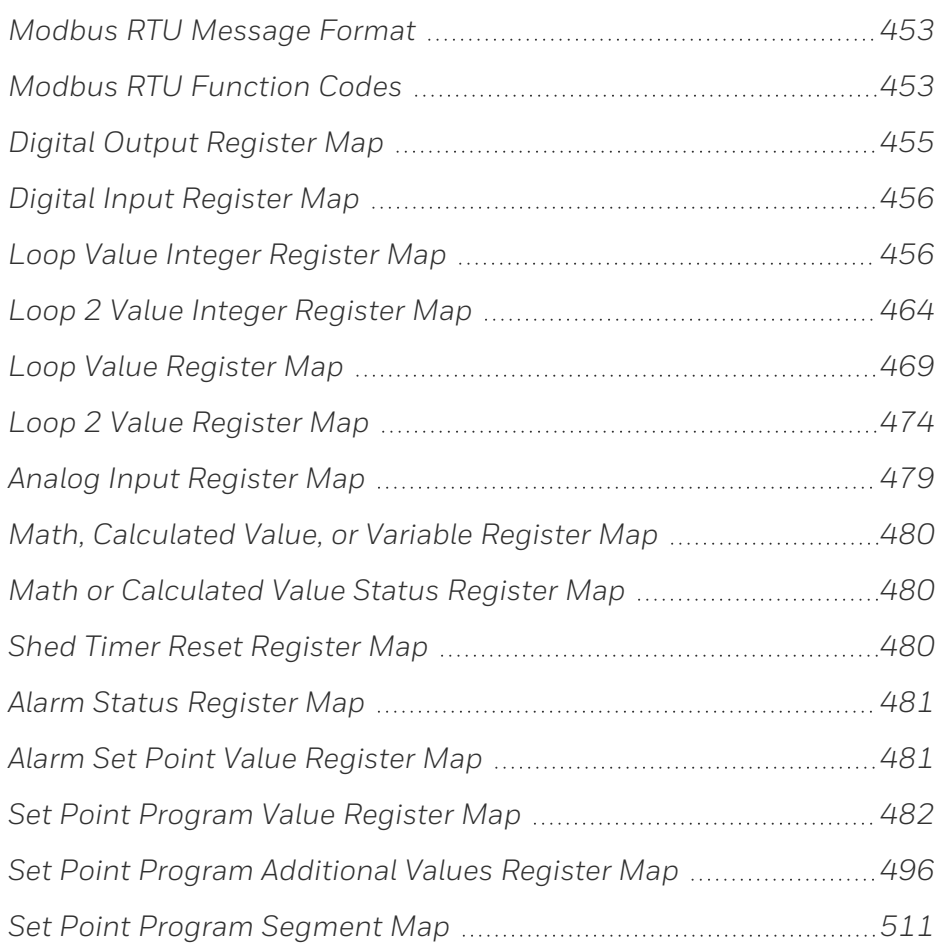

### <span id="page-452-0"></span>Modbus RTU Message Format

For more information, see "Modbus RTU Message Format" of *51-52- 25-66 Modbus RTU Serial Communications User Manual*, which is available at Honeywellprocess.com.

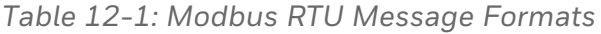

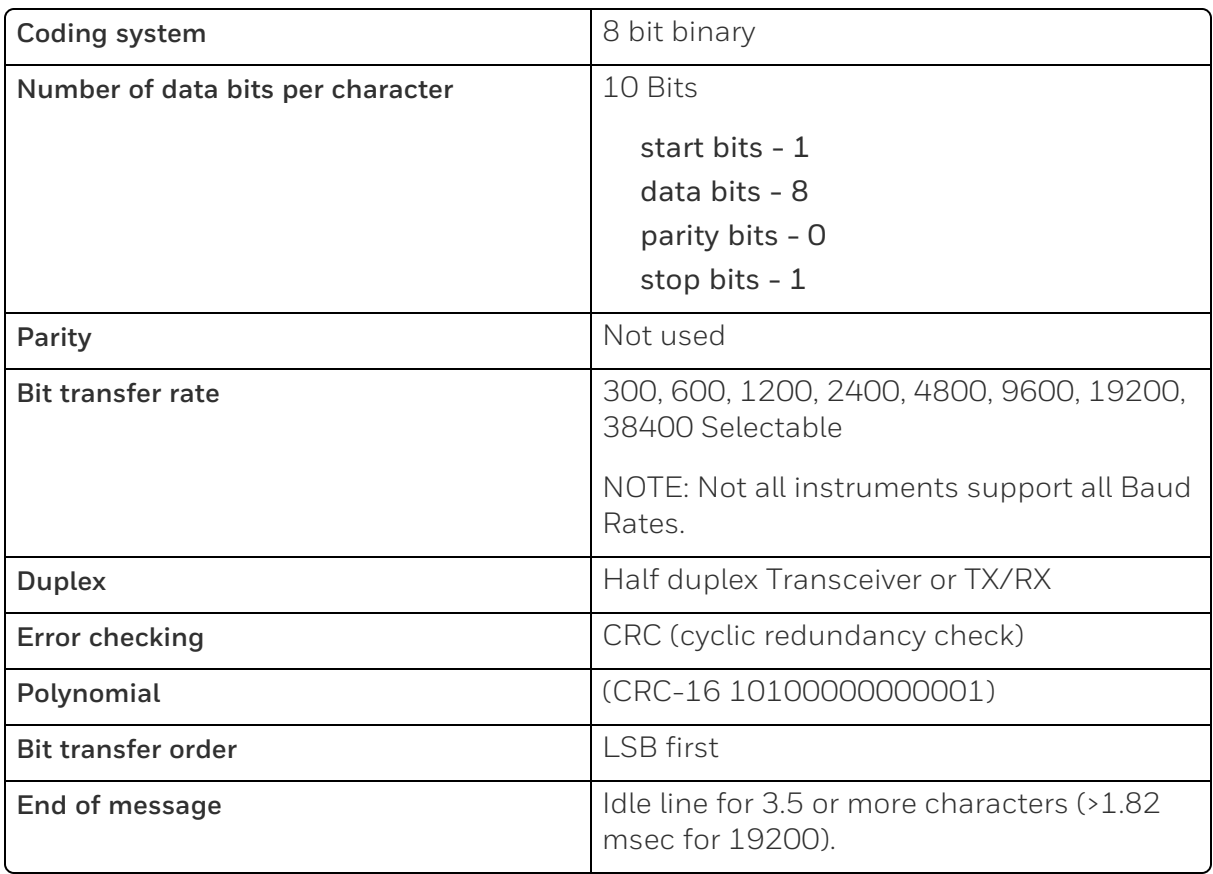

### <span id="page-452-1"></span>Modbus RTU Function Codes

The Honeywell Universal Modbus RTU protocol uses a subset of the standard Modbus RTU function codes to provide access to processrelated information. Several MODICON function codes are employed. It is appropriate to define instrument-specific "user-defined" function codes. Several standard Modbus RTU function codes are supported. These standard function codes provide basic support for IEEE 32-bit floating point numbers and 16-bit integer register representation of instrument's process data.

Repolling of data is not supported by these instruments.

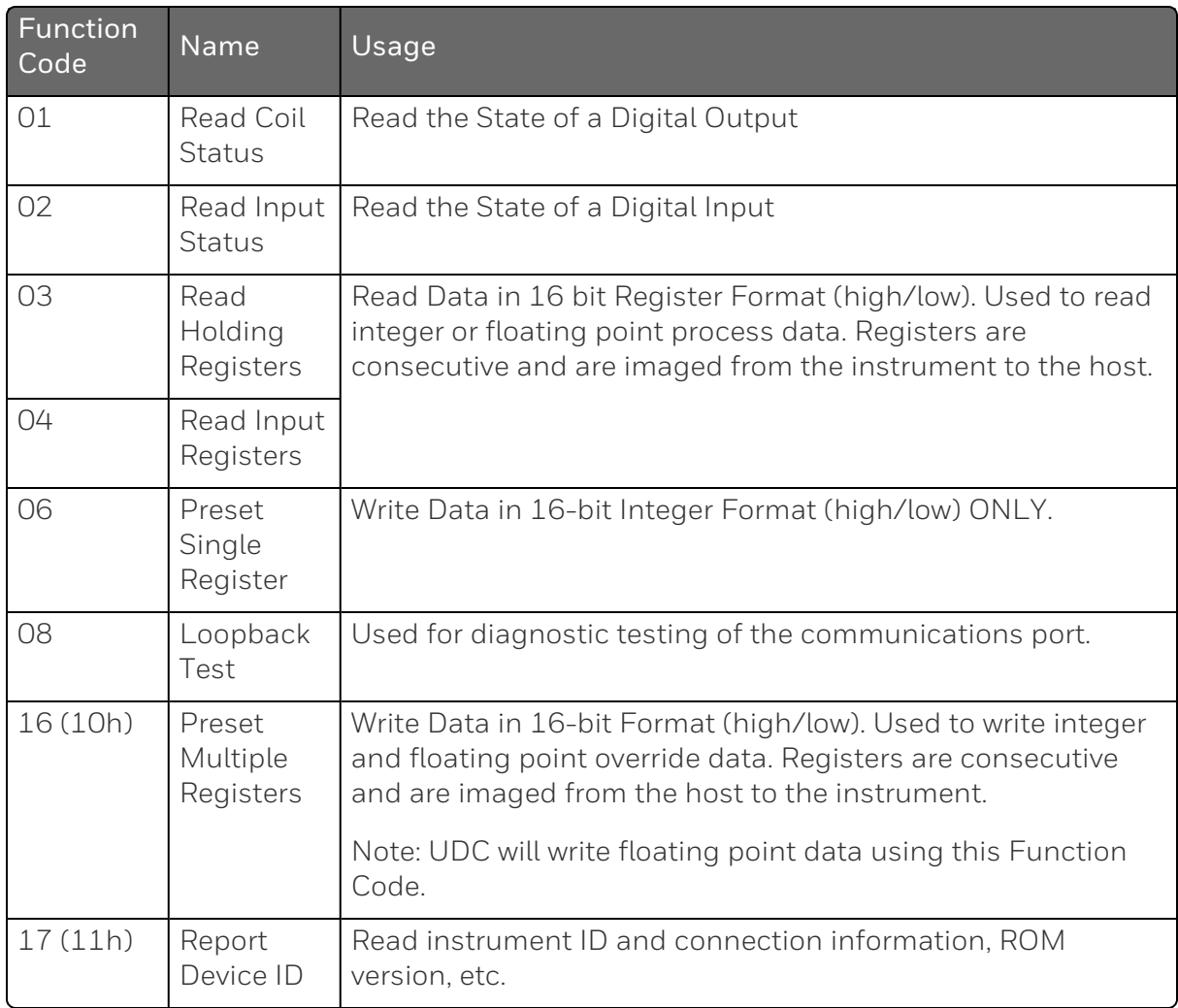

#### *Table 12-2: Modbus RTU Function Codes Definitions*

For more information, see "Modbus RTU Function Codes" of *51-52- 25-66 Modbus RTU Serial Communications User Manual*, which is available at Honeywellprocess.com.

### <span id="page-454-0"></span>Digital Output Register Map

Use the identifying codes listed in the following table to read the specific items.

A Write request for these codes will result in an Error message.

*Table 12-3: Digital Output Parameters*

| <b>Parameter Description</b> | <b>Register Address</b> |                | Data         | <b>Access</b> | Description                         |
|------------------------------|-------------------------|----------------|--------------|---------------|-------------------------------------|
|                              | <b>Hex</b>              | Decimal        | <b>Type</b>  |               |                                     |
| Output 1                     | OxOO                    | $\mathbf{1}$   | Float        | $\mathsf{R}$  | 0: No output                        |
|                              |                         |                |              |               | 1: Hardware<br>channel Output<br>1. |
| Output 2                     | 0x01                    | $\overline{2}$ | <b>INT16</b> | R             | 0: No output                        |
|                              |                         |                |              |               | 1: Hardware<br>channel Output<br>2  |
| Alarm Relay 2 / Output 2     | 0x02                    | 3              | Coil         | $\mathsf{R}$  | 0: No output                        |
|                              |                         |                |              |               | 1: Hardware<br>channel Output<br>3  |
| Alarm Relay 1                | 0x03                    | 4              | Coil         | $\mathsf{R}$  | 0: No output                        |
|                              |                         |                |              |               | 1: Hardware<br>channel Output<br>4  |

### <span id="page-455-0"></span>Digital Input Register Map

Use the identifying codes listed in the following table to read the specific items.

A Write request for these codes will result in an Error message.

*Table 12-4: Digital Input Parameters*

| <b>Parameter Description</b> | <b>Register Address</b> |         | Data | <b>Access</b> | Description           |
|------------------------------|-------------------------|---------|------|---------------|-----------------------|
|                              | <b>Hex</b>              | Decimal |      |               |                       |
| Digital Input 1              | 0x0000                  | 10001   | Coil | R             | 0: No input           |
|                              |                         |         |      |               | 1: Digital<br>Input 1 |
| Digital Input 2              | 0x0001                  | 10002   | Coil | R             | 0: No input           |
|                              |                         |         |      |               | 1: Digital<br>Input 2 |

## <span id="page-455-1"></span>Loop Value Integer Register Map

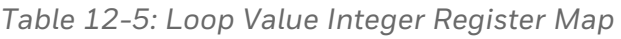

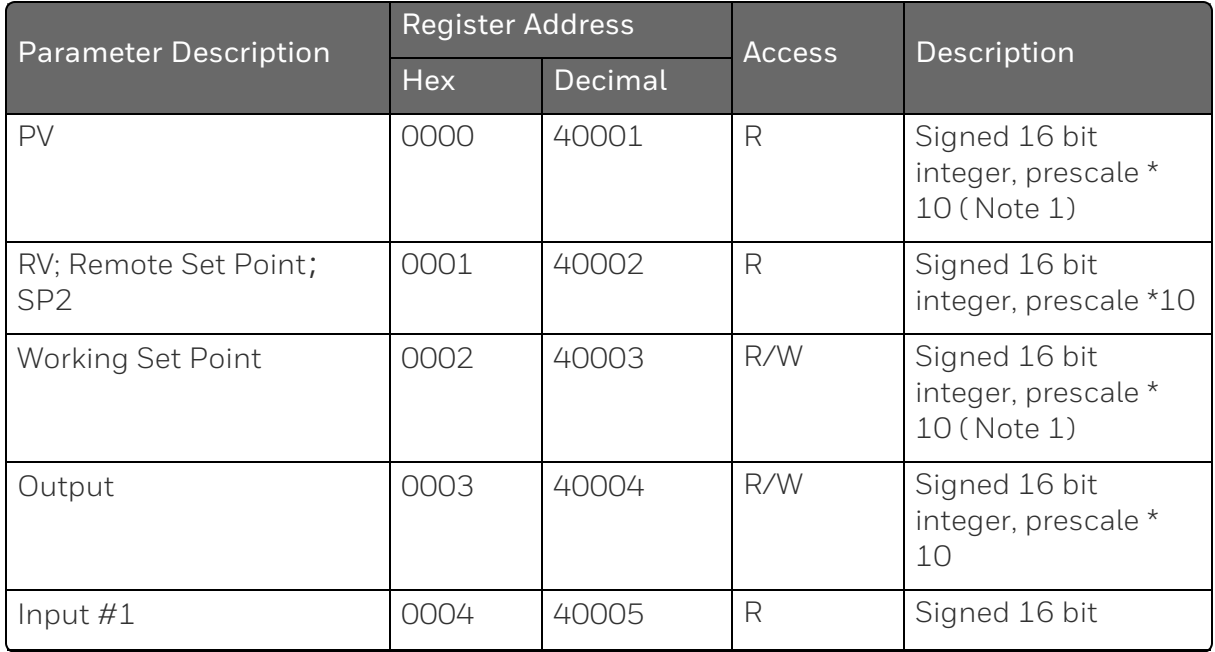

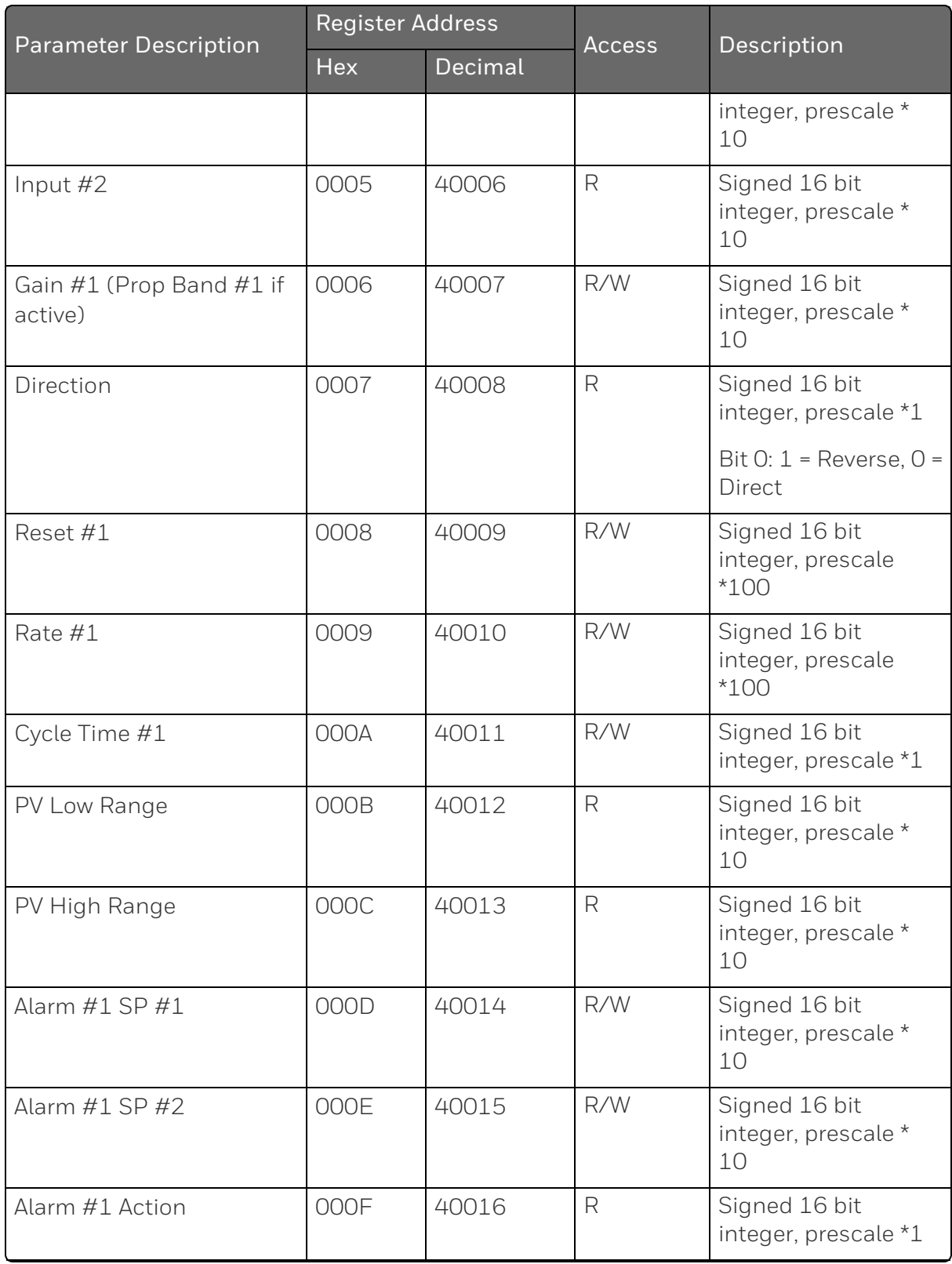

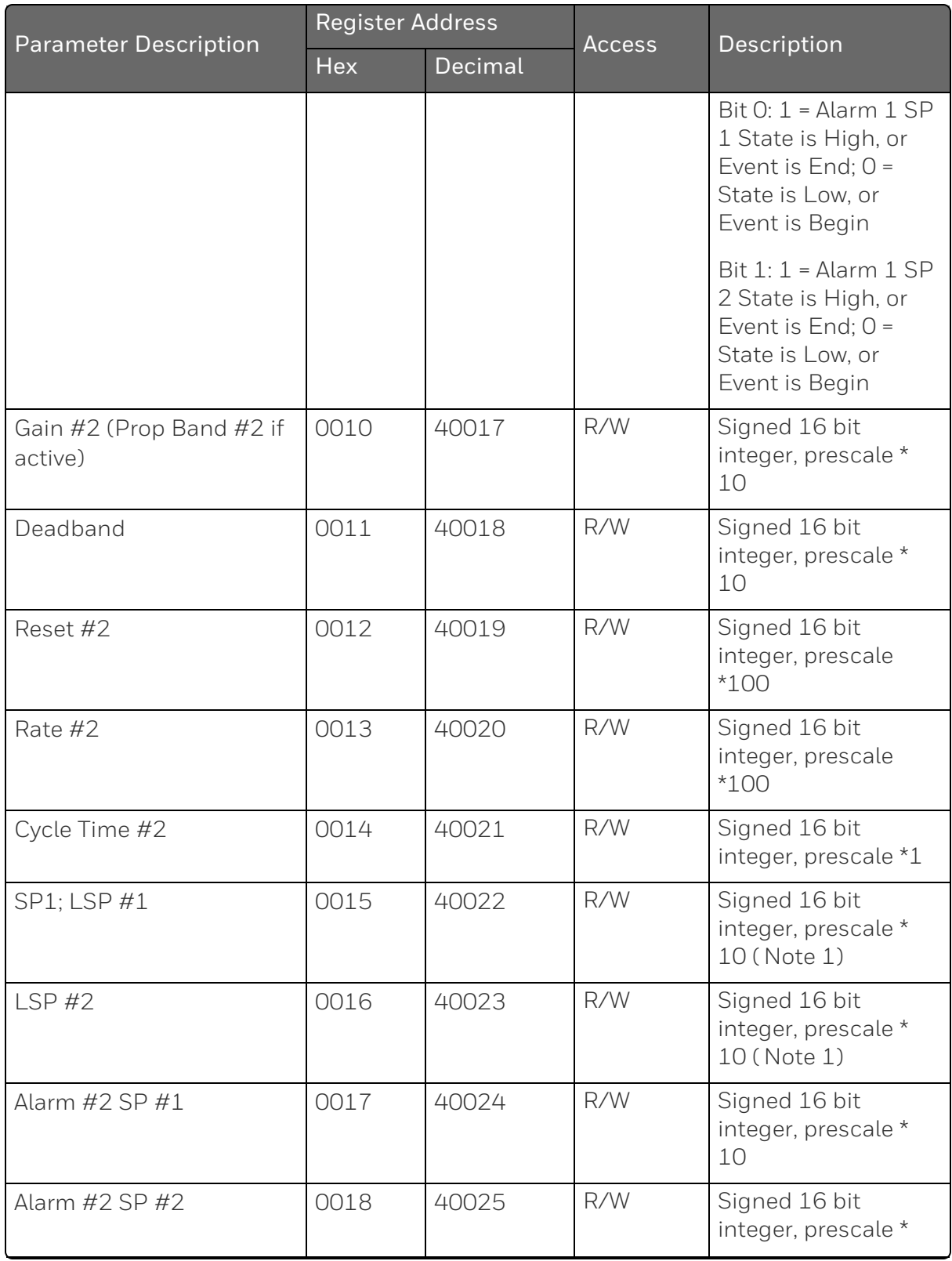

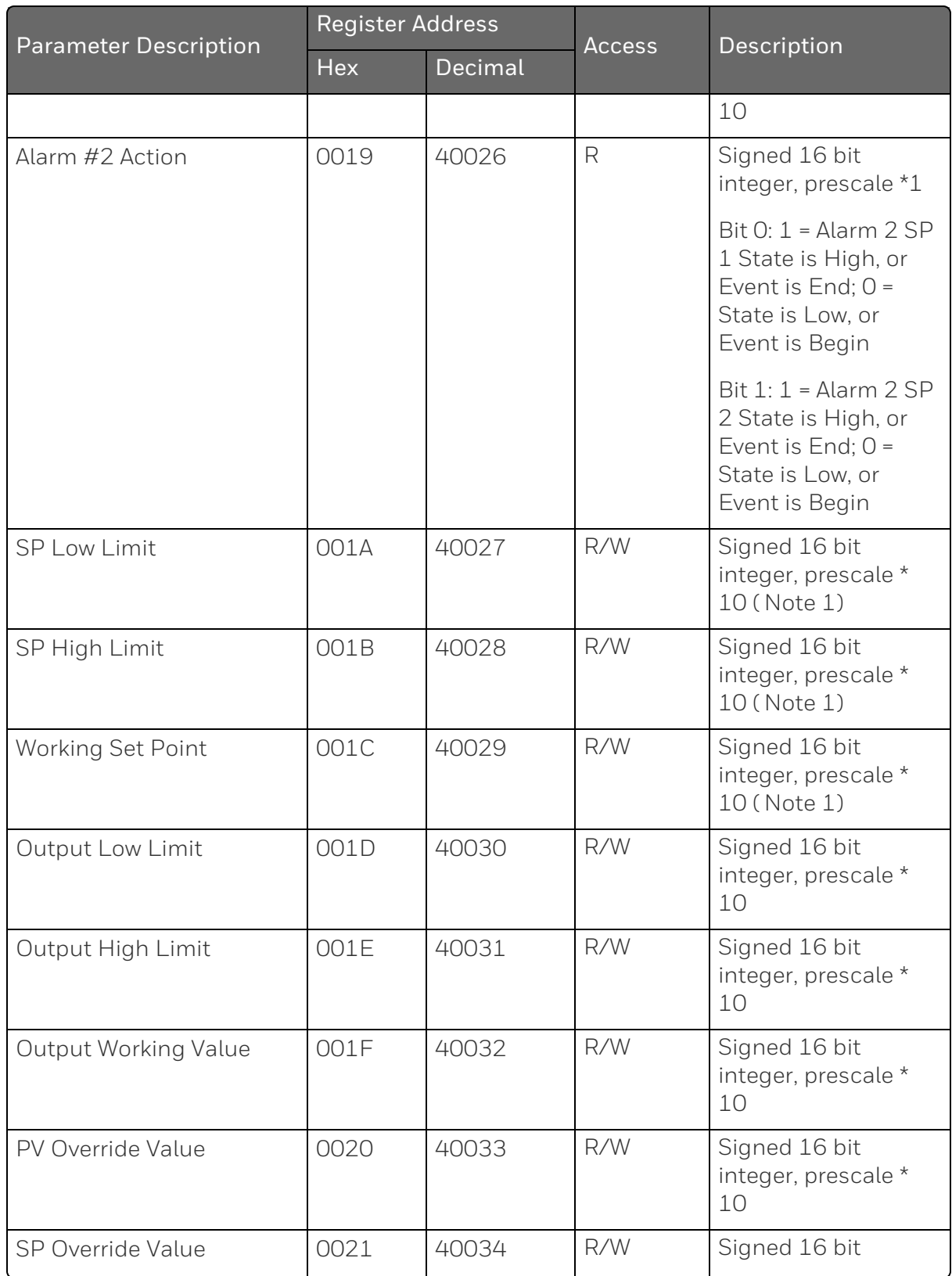

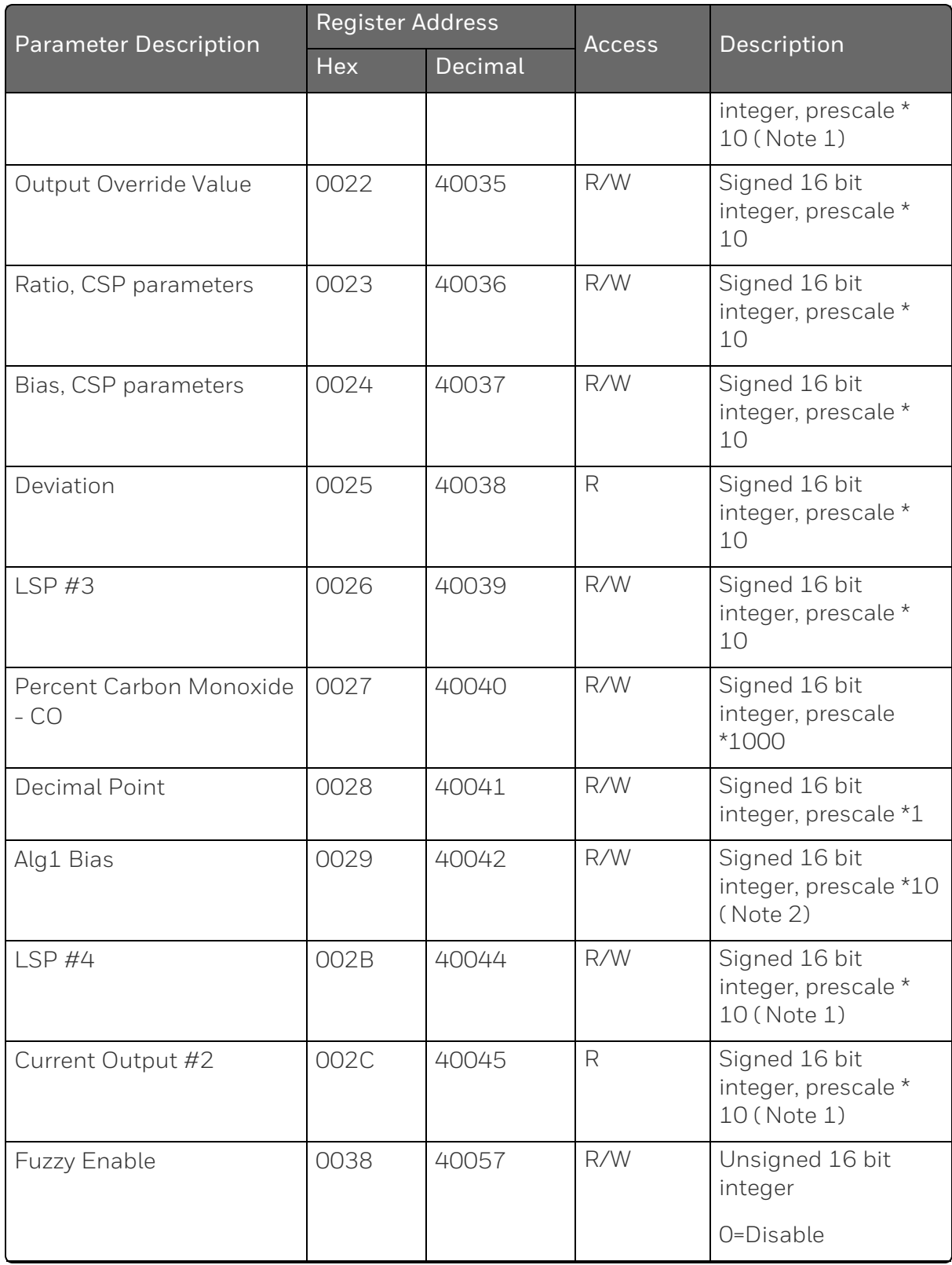

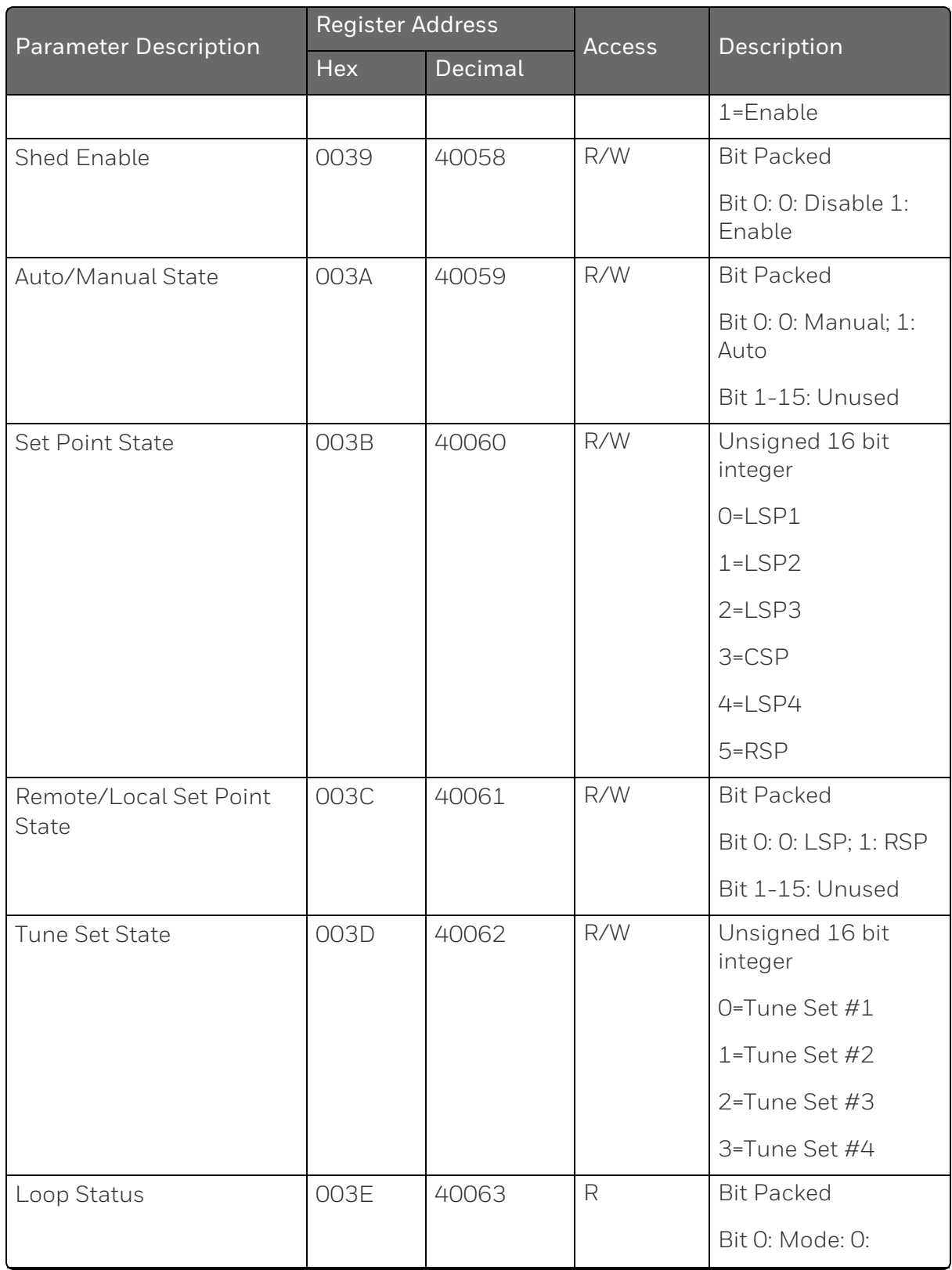

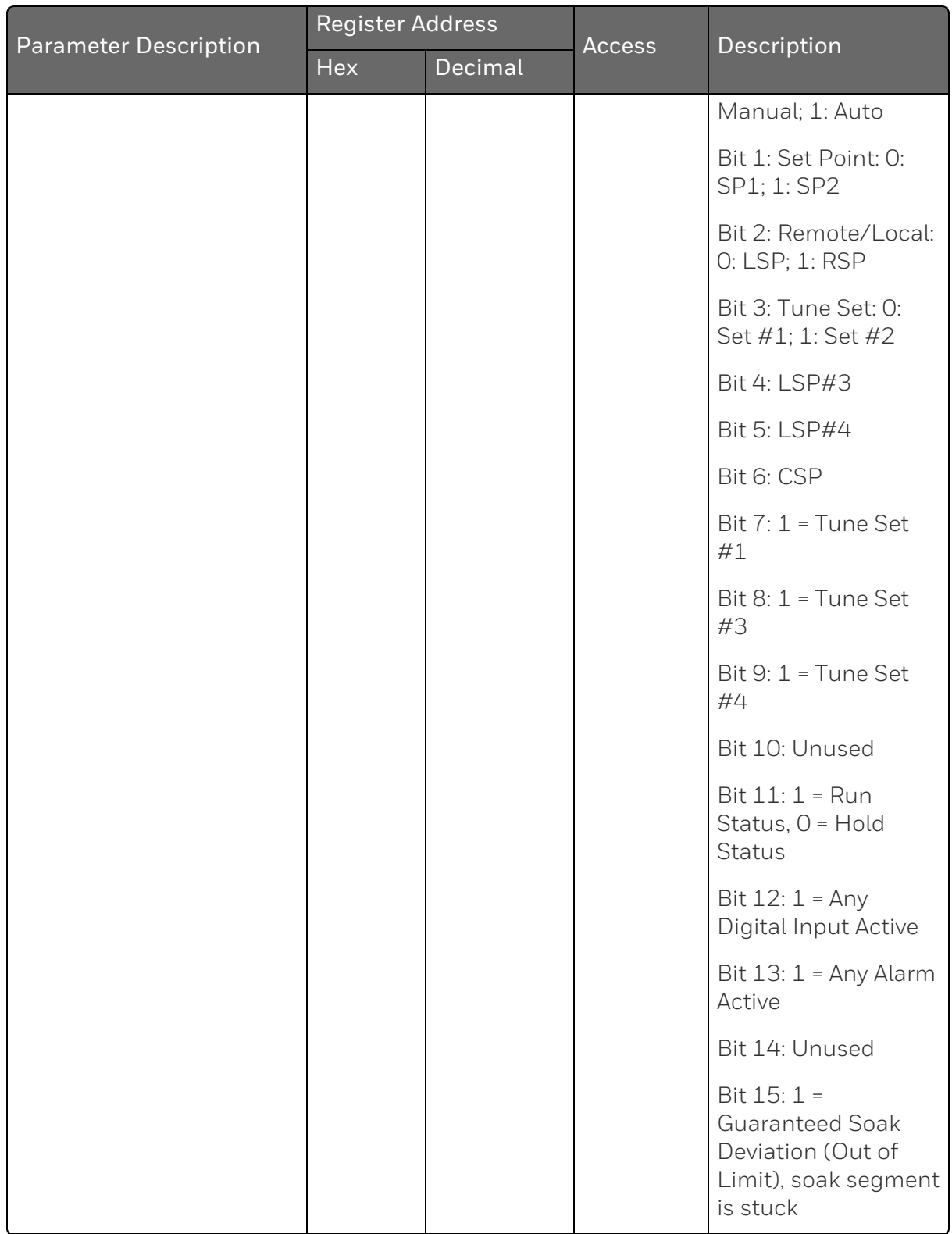

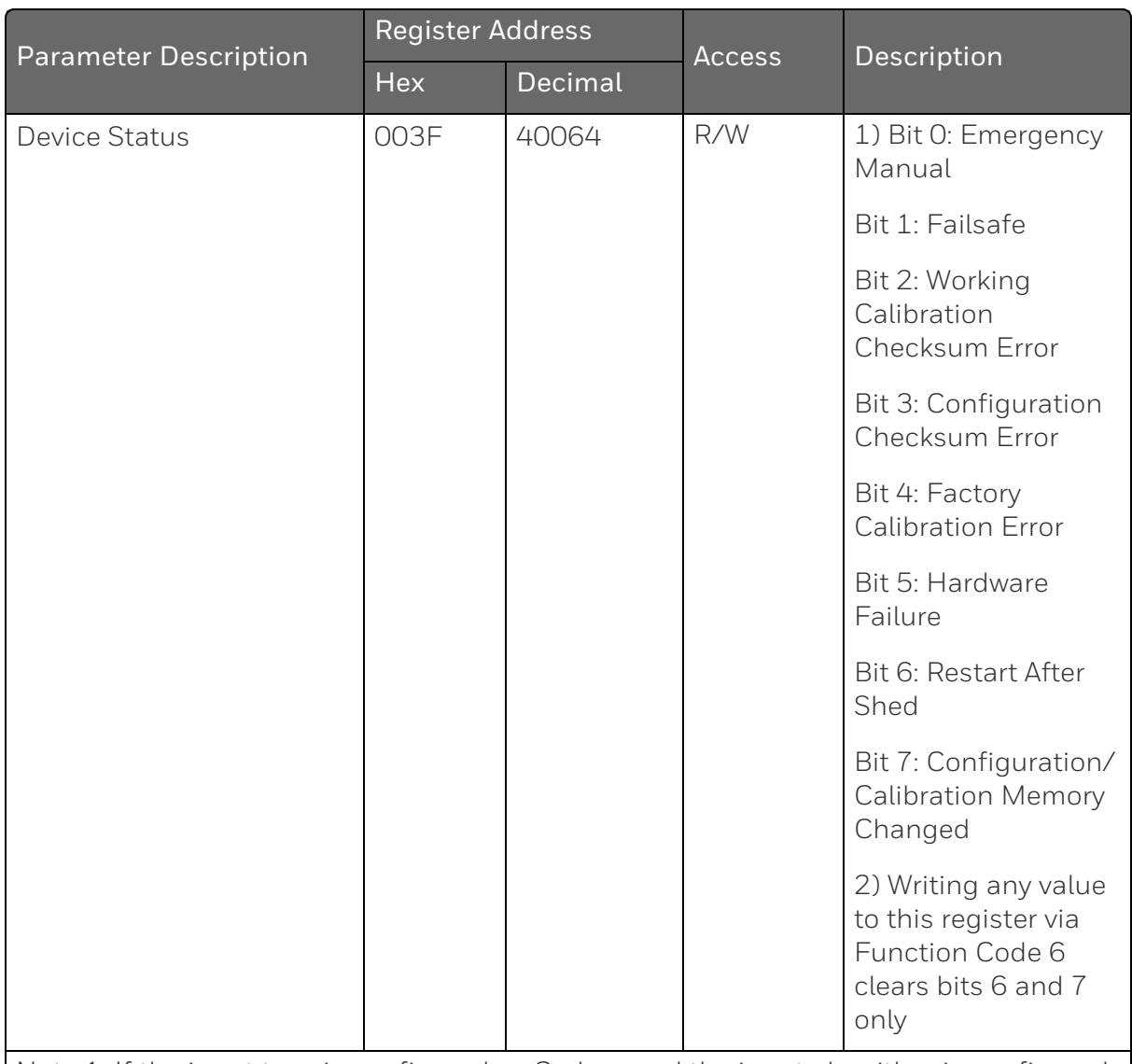

Note 1: If the input type is configured as Carbon and the input algorithm is configured for one of the carbon selections, the prescale value is derived from the configured decimal point.

Note 2: If the Algorithm 1 type is configured for weighted average, RH, Summer, Sq. Root Mult-Div, Sq Root Mult, Mult-Div, Mult, Carbon A-D, FCC, Dew Point, or Oxygen, the prescale value is derived from the configured decimal point.

## <span id="page-463-0"></span>Loop 2 Value Integer Register Map

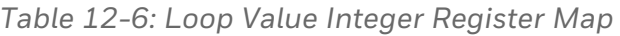

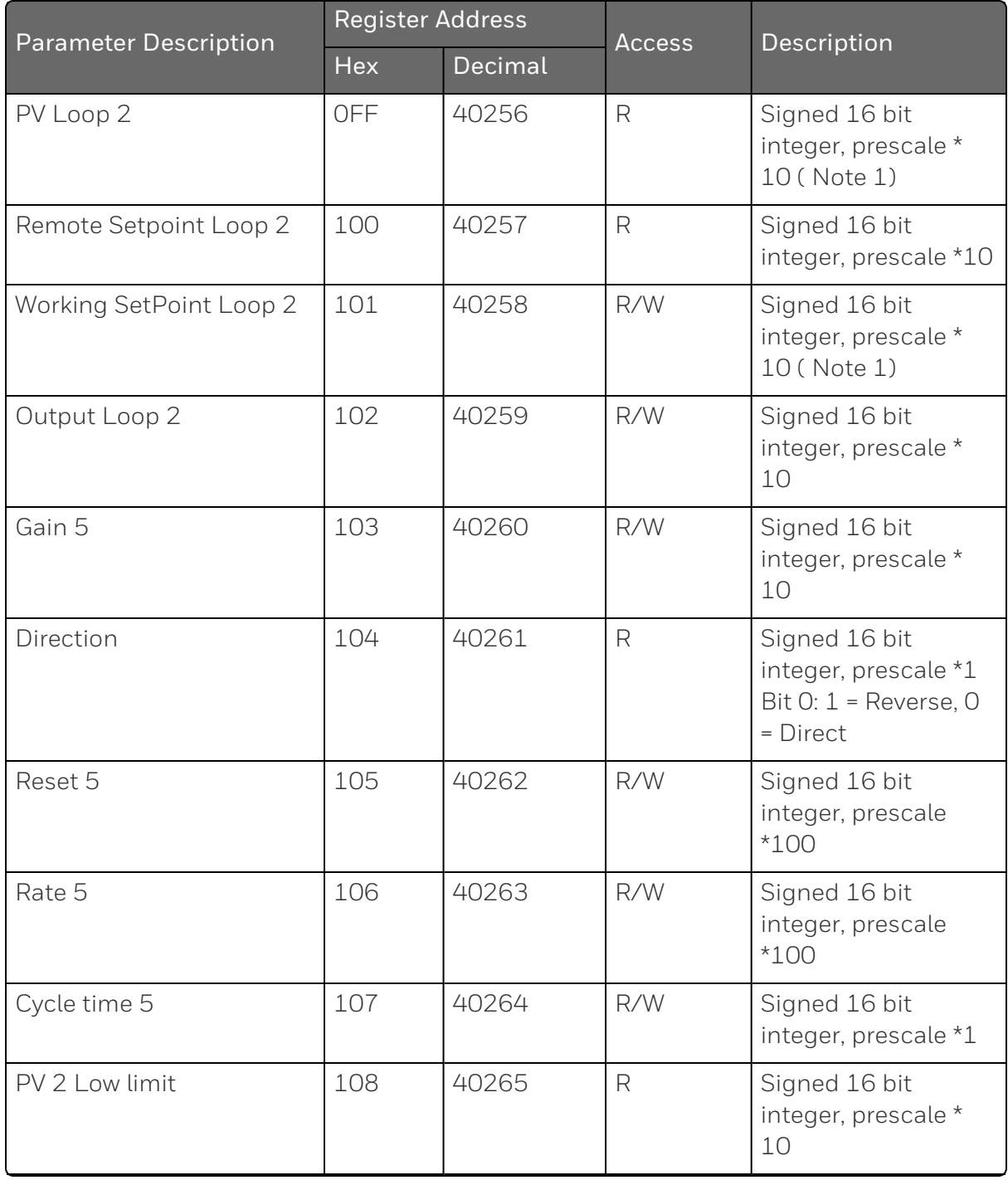

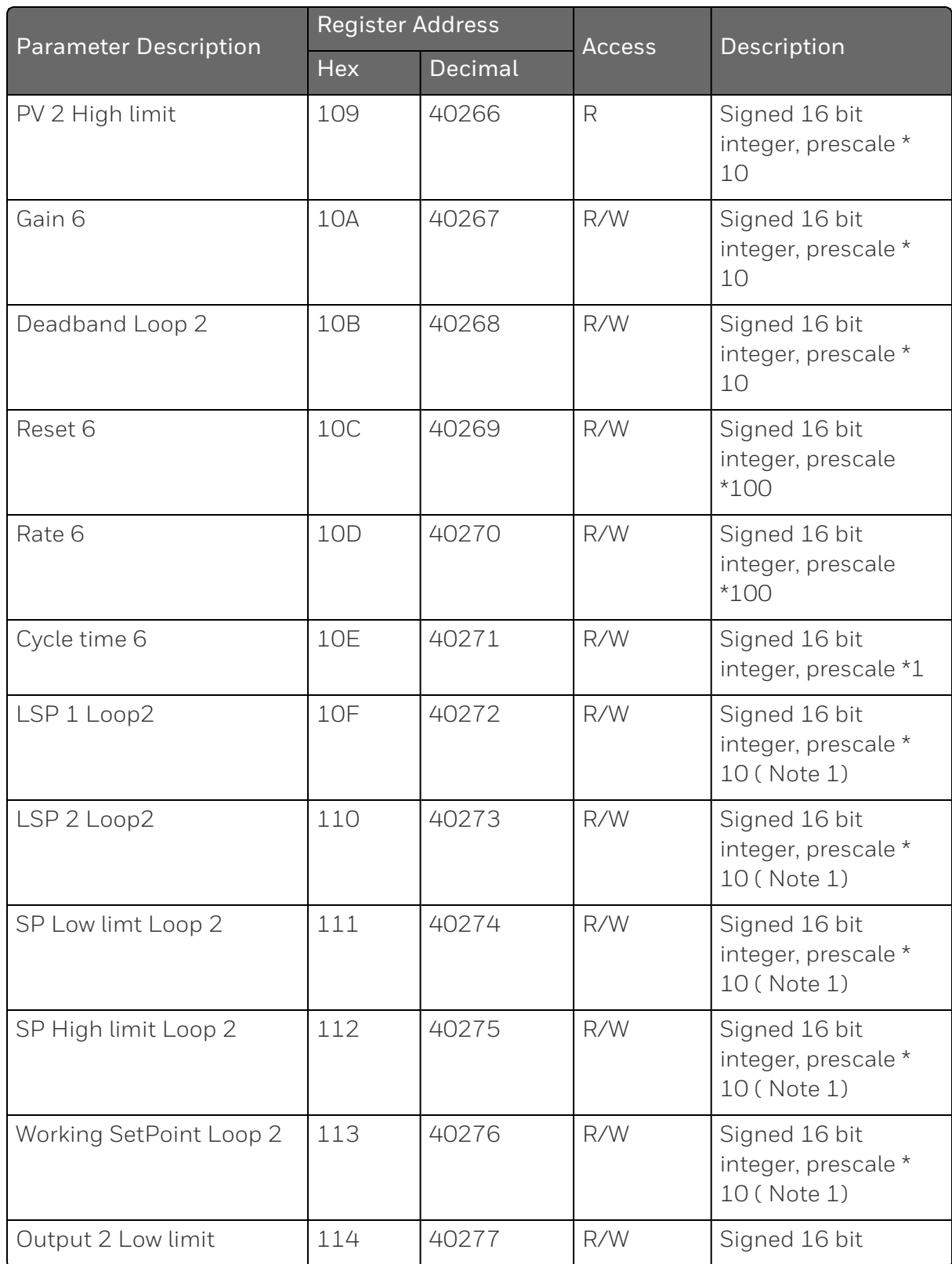

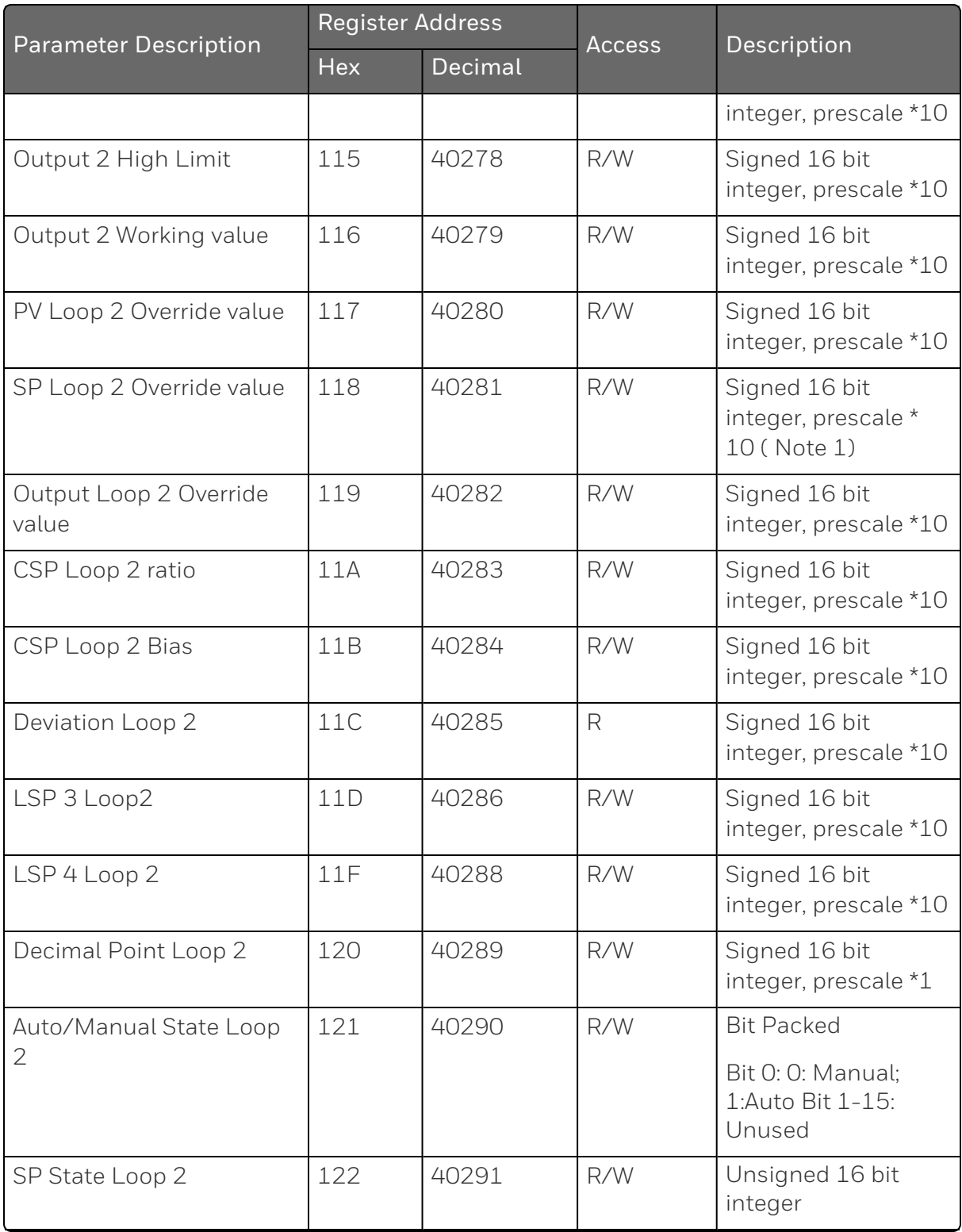

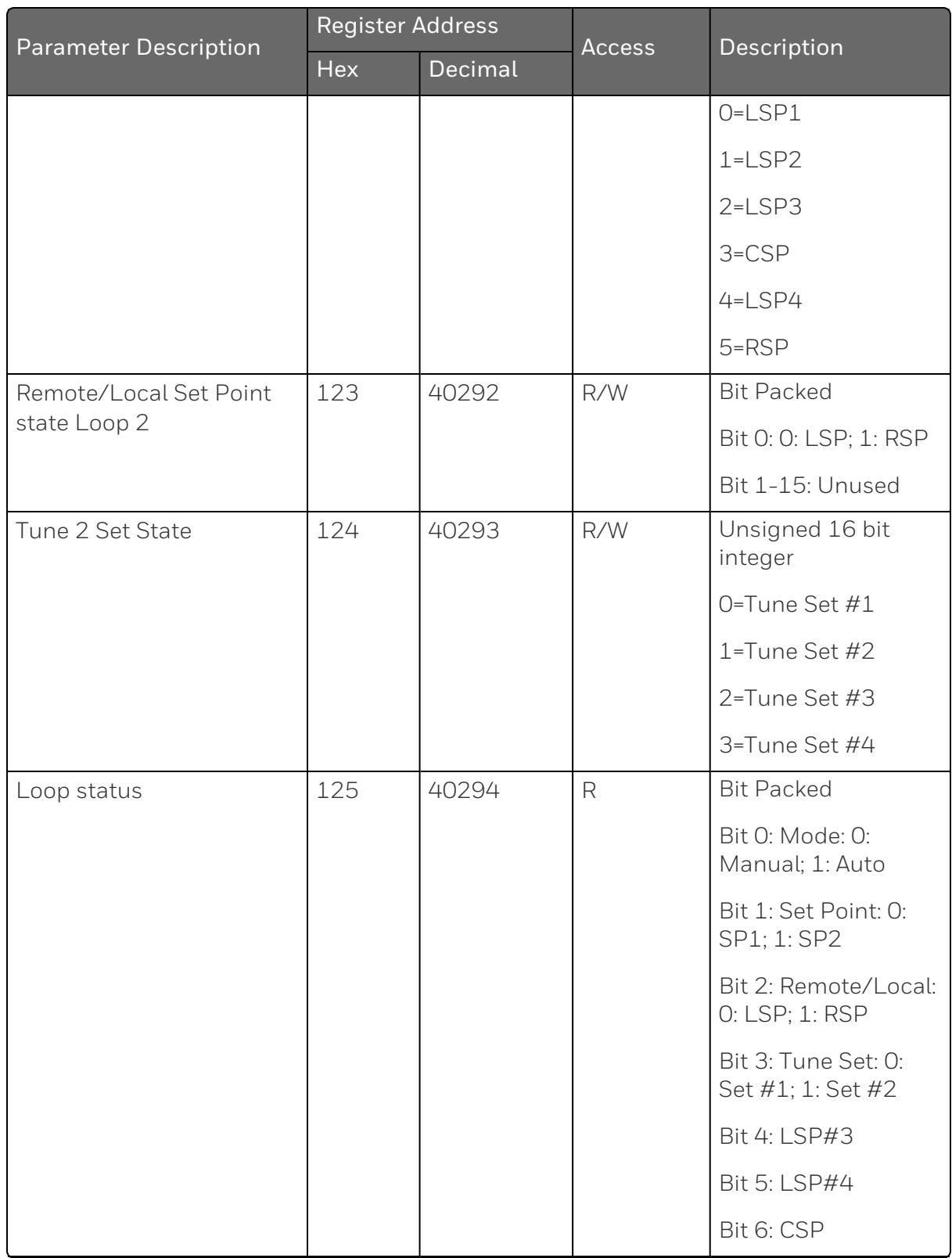

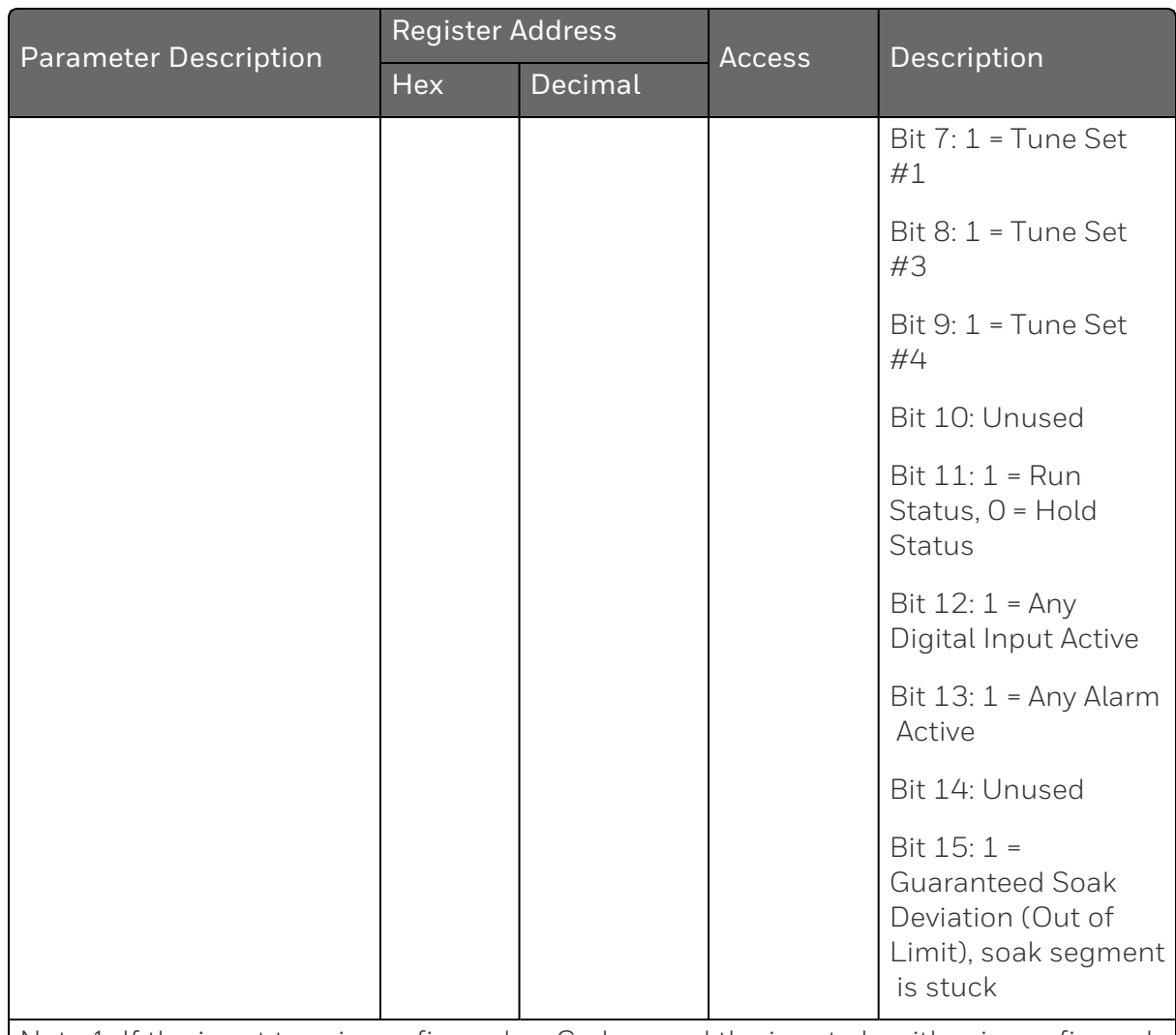

Note 1: If the input type is configured as Carbon and the input algorithm is configured for one of the carbon selections, the prescale value is derived from the configured decimal point.

Note 2: If the Algorithm 1 type is configured for weighted average, RH, Summer, Sq. Root Mult-Div, Sq Root Mult, Mult-Div, Mult, Carbon A-D, FCC, Dew Point, or Oxygen, the prescale value is derived from the configured decimal point.
# Loop Value Register Map

*Table 12-7: Loop Value Integer Register Map*

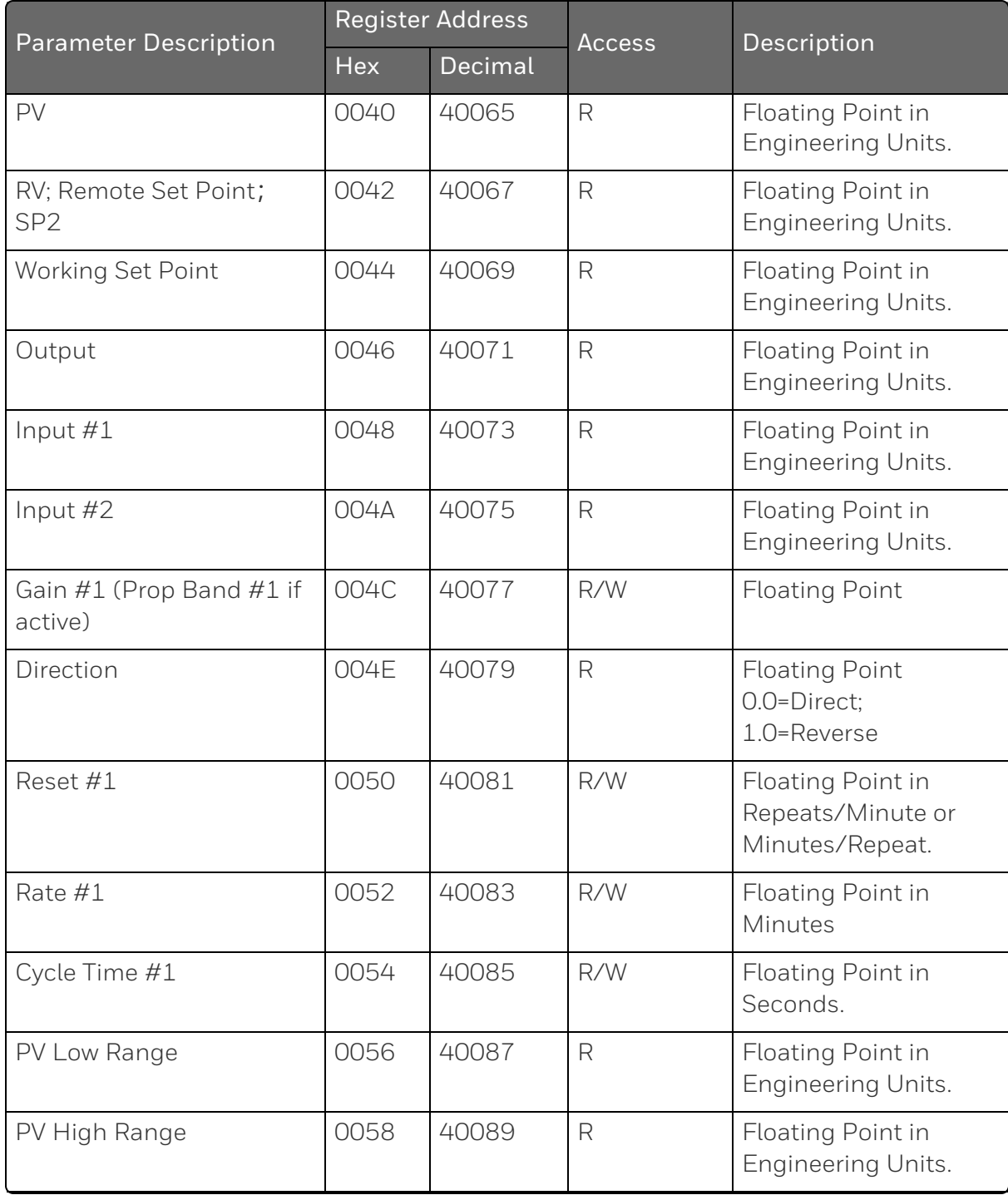

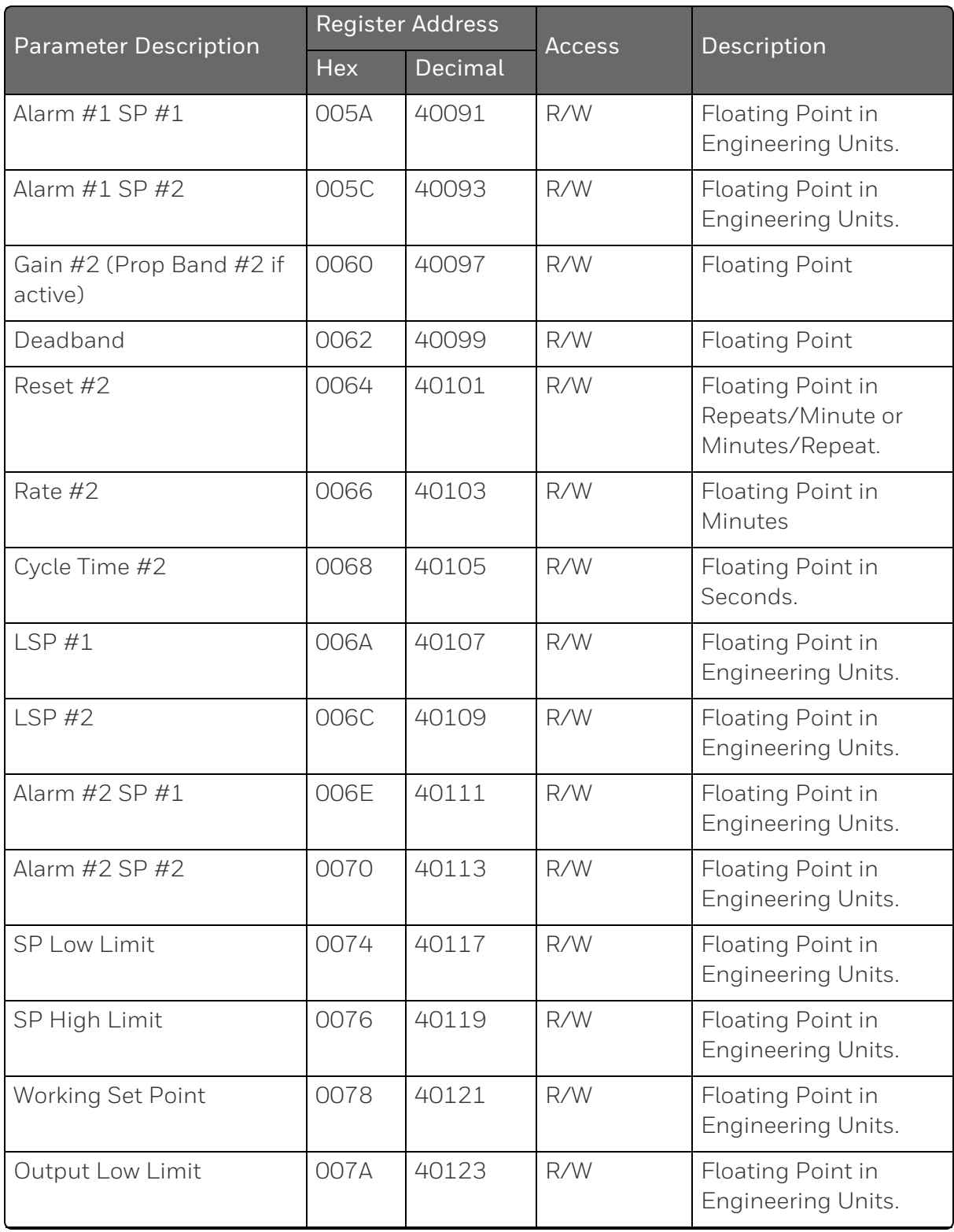

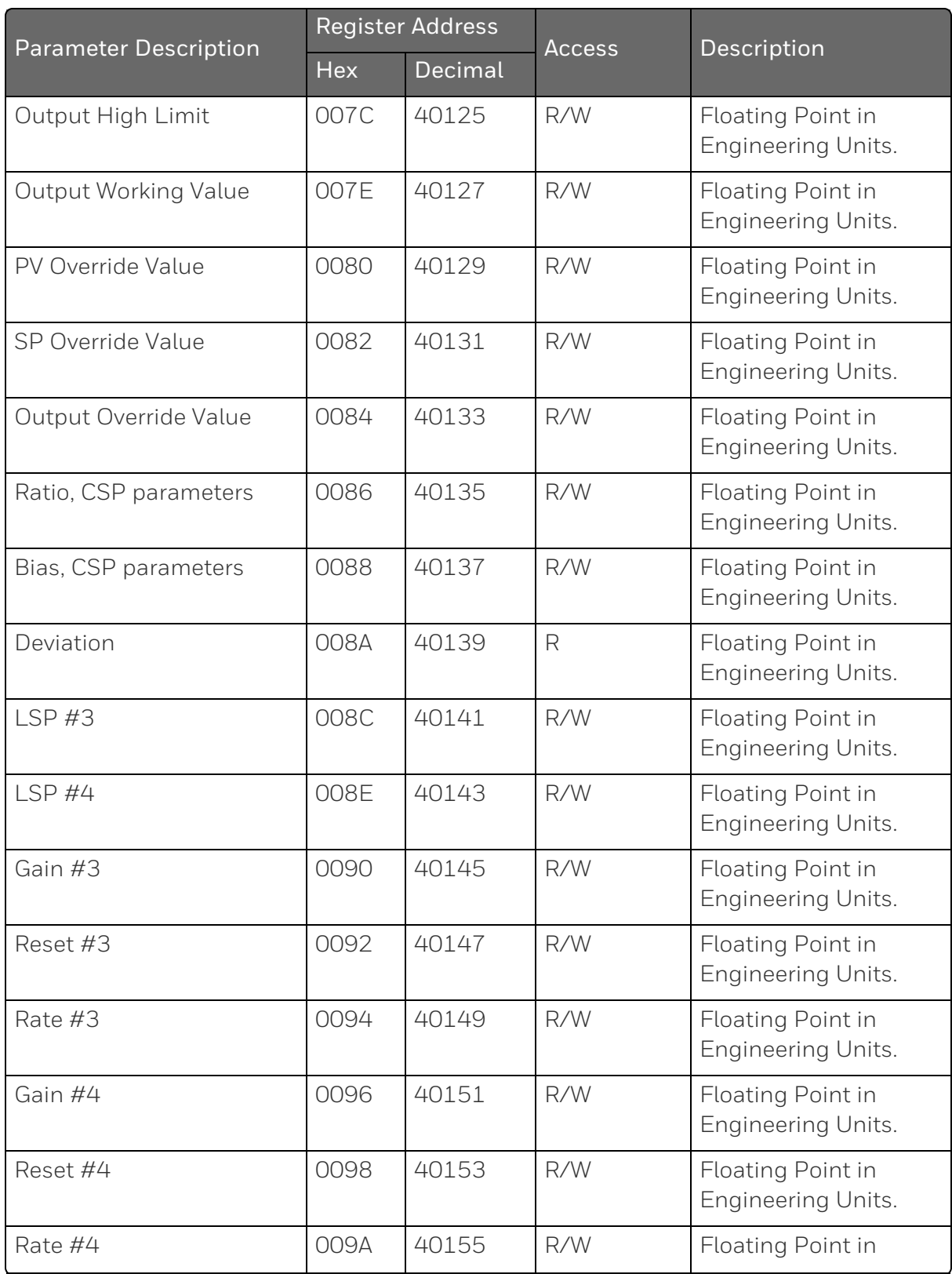

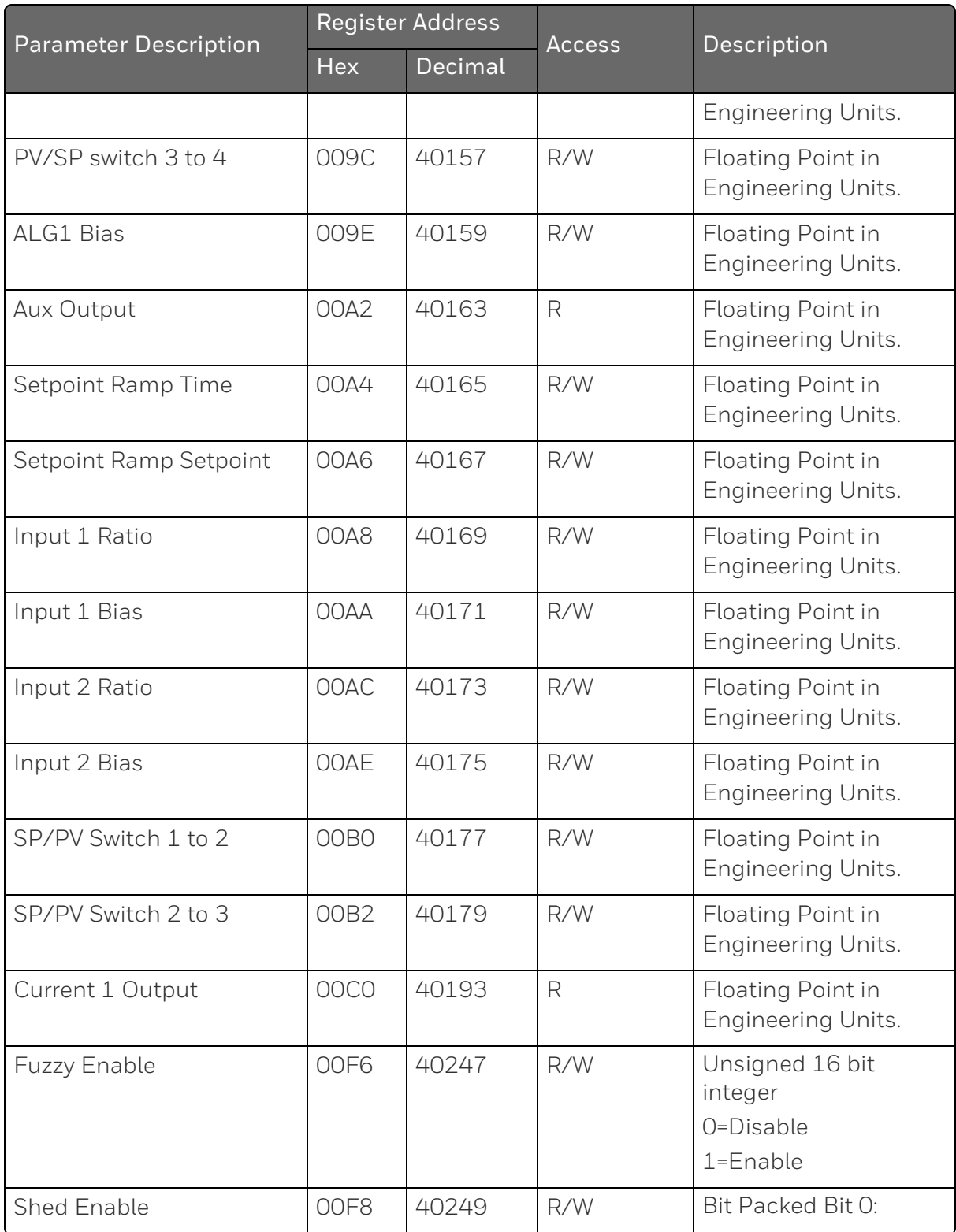

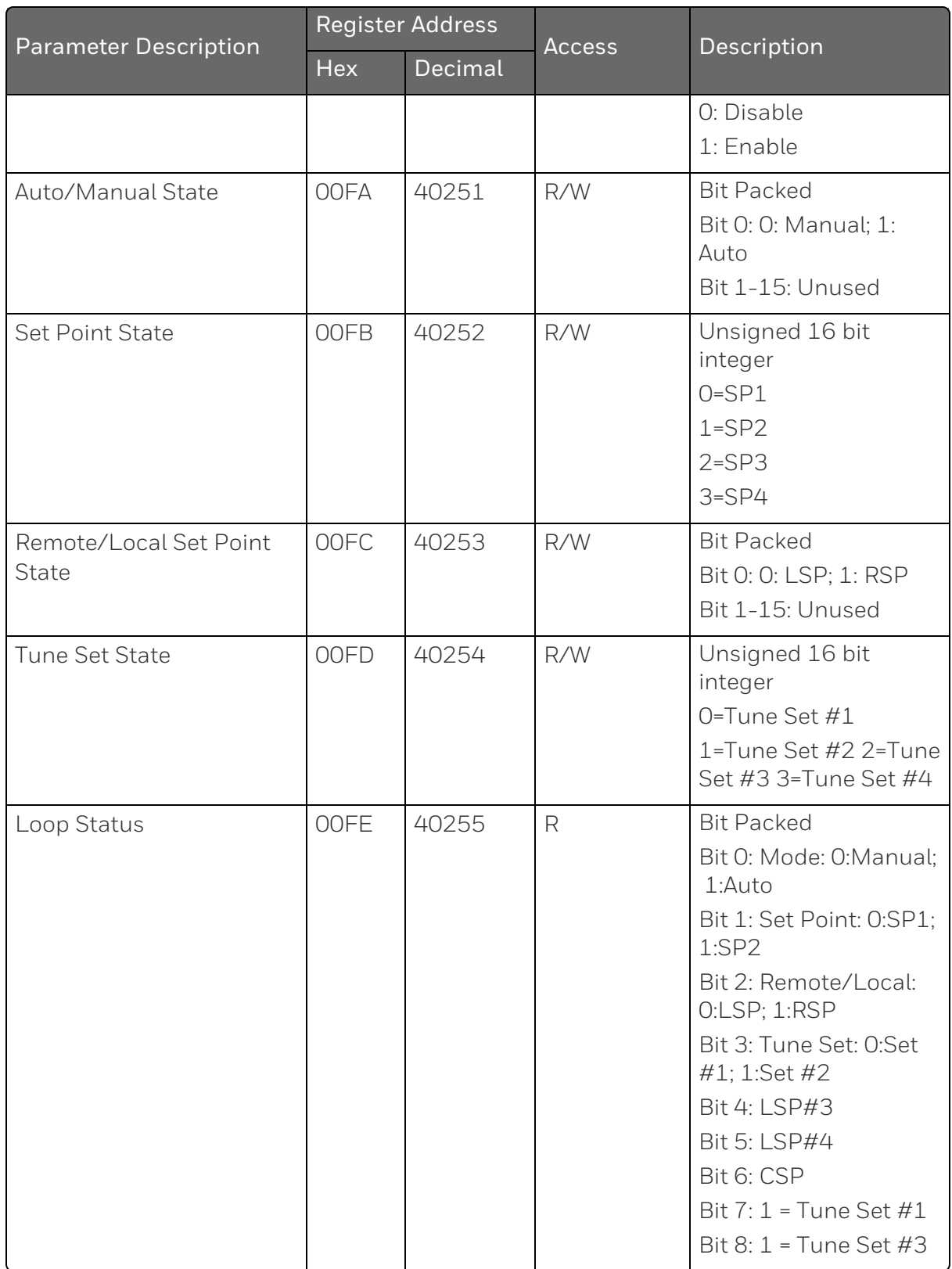

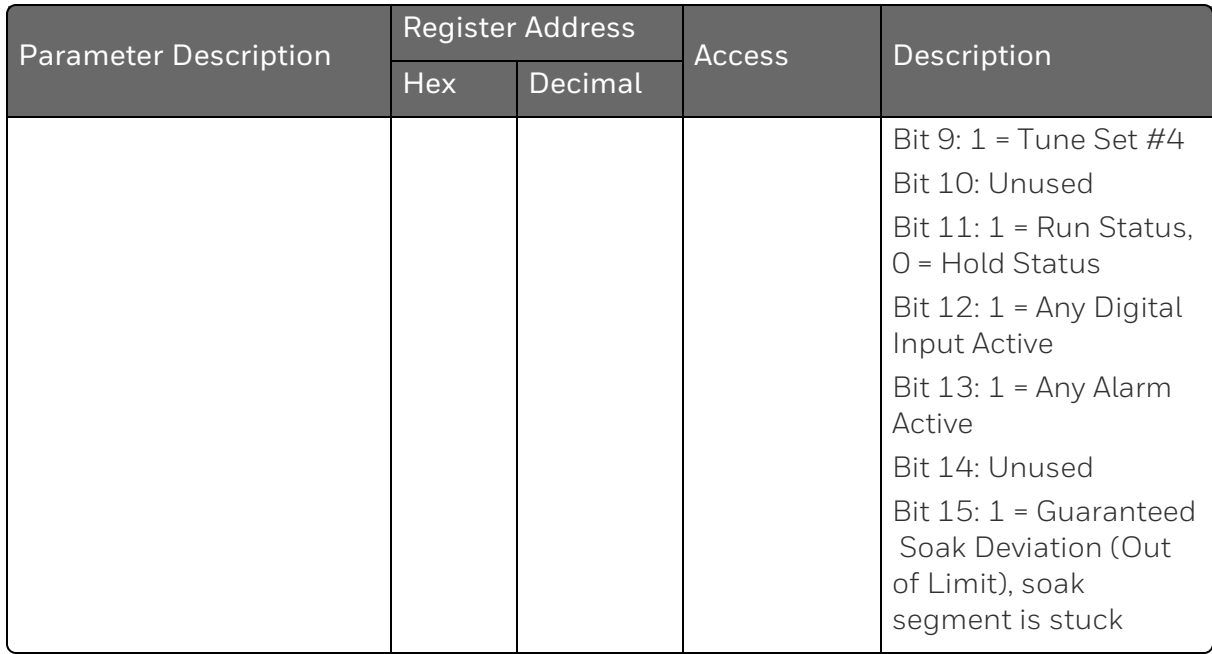

# Loop 2 Value Register Map

*Table 12-8: Loop Value Integer Register Map*

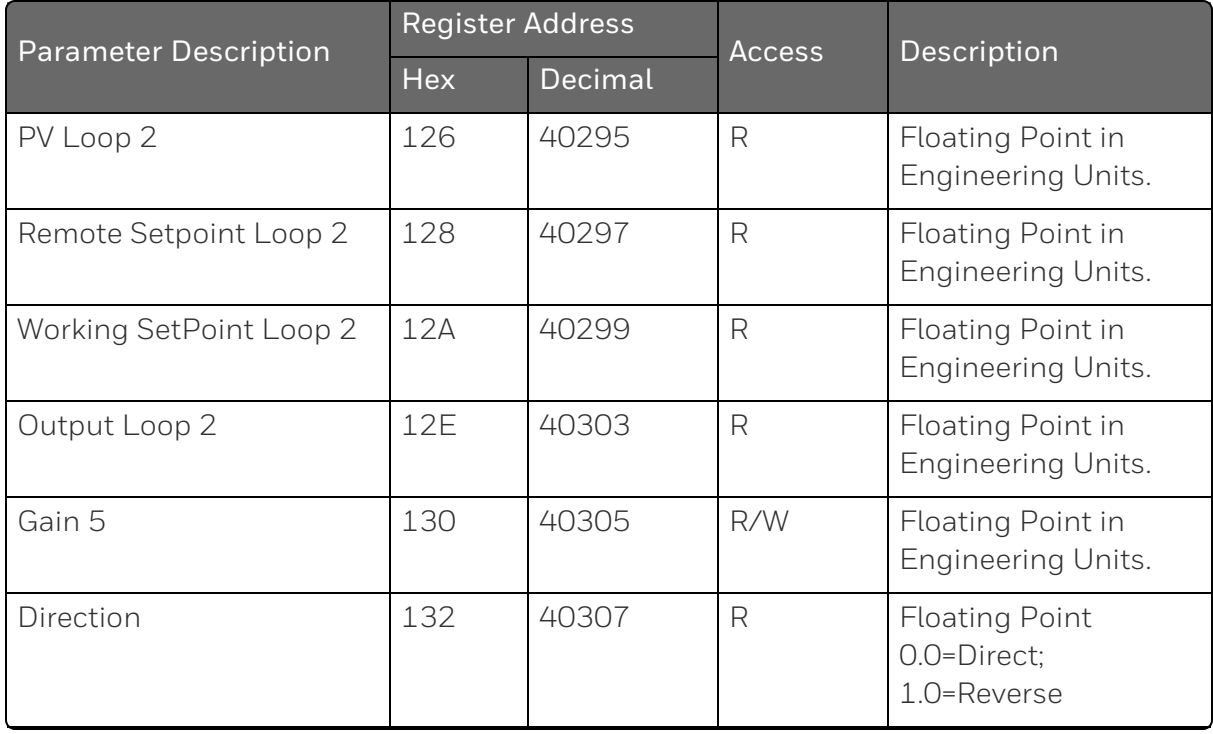

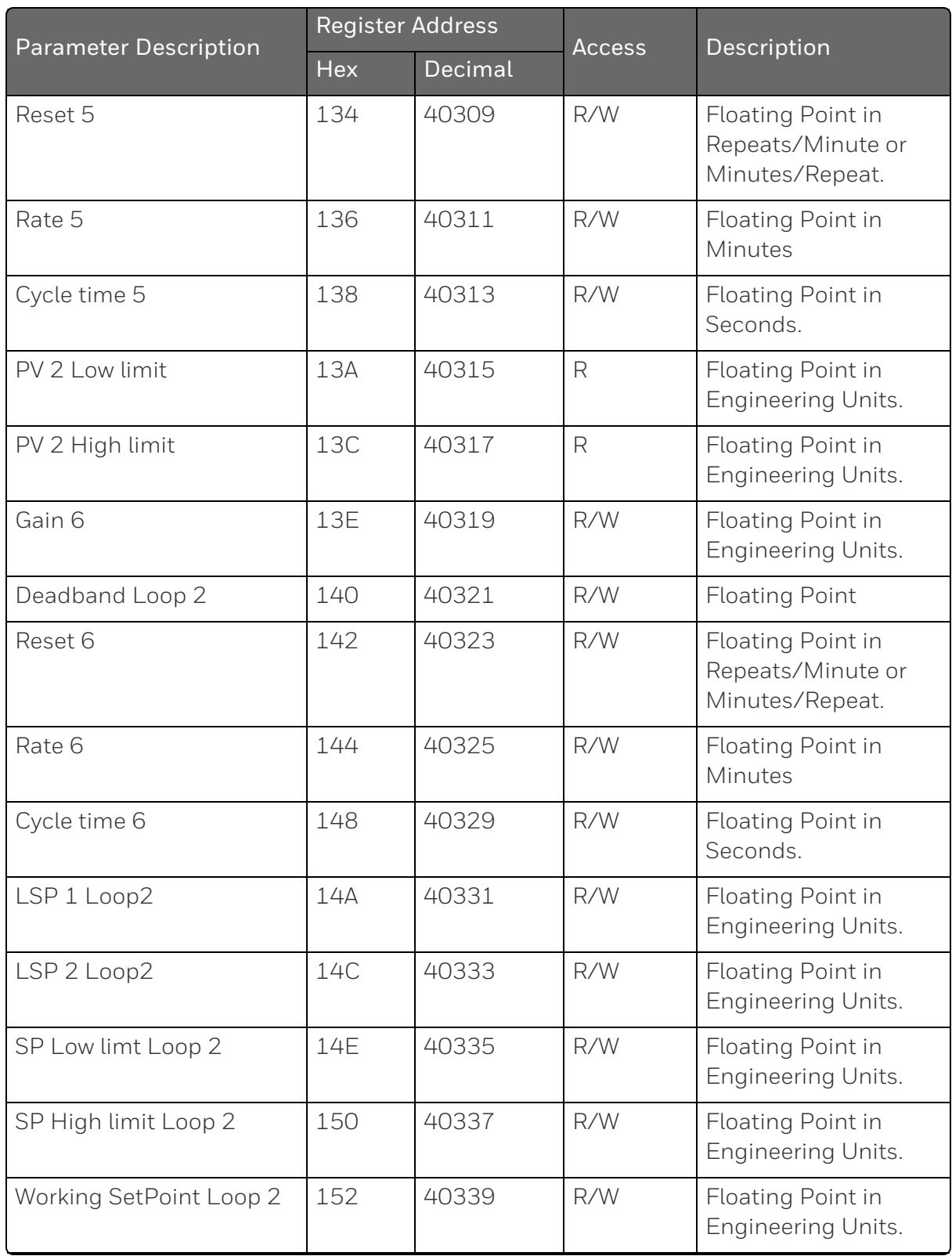

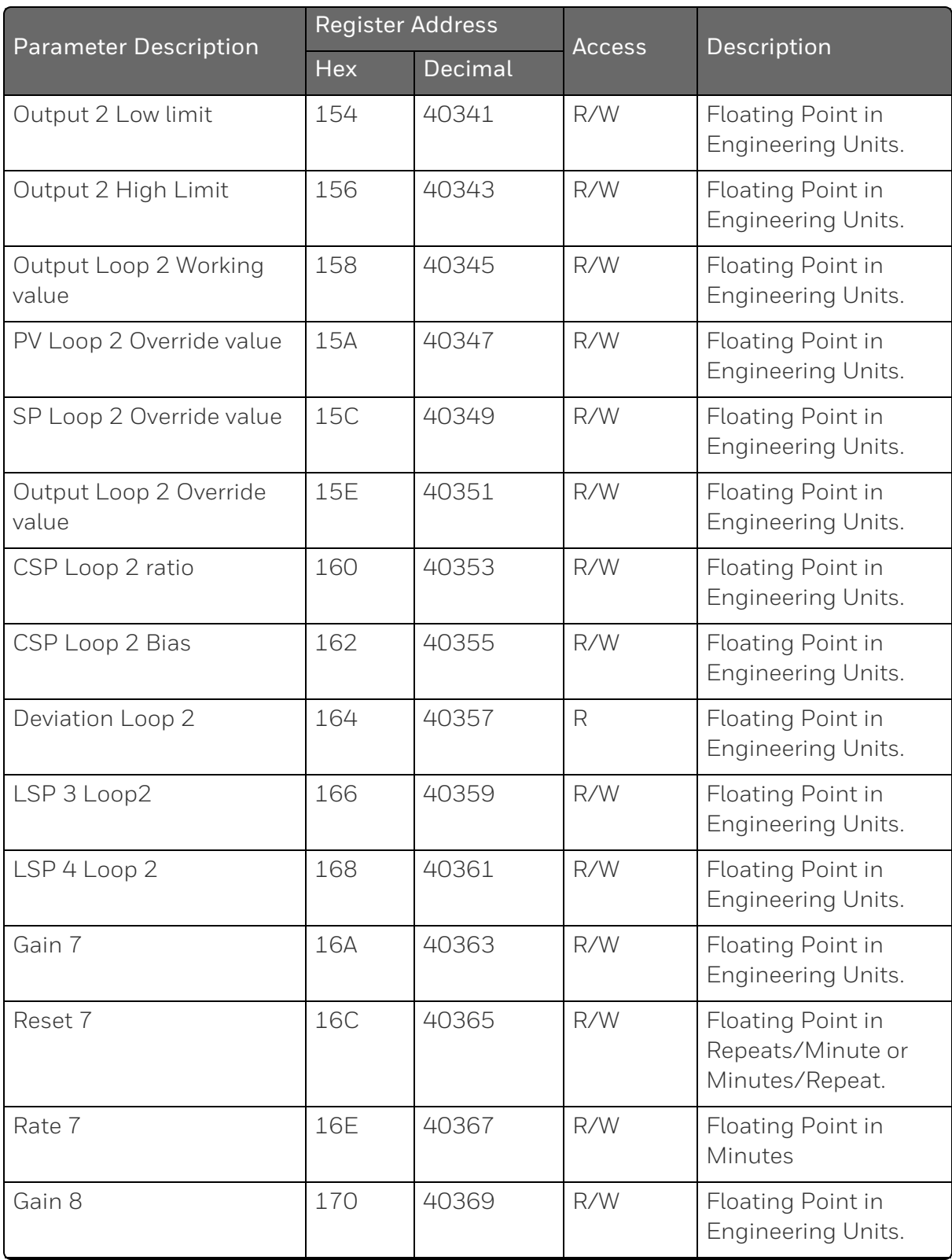

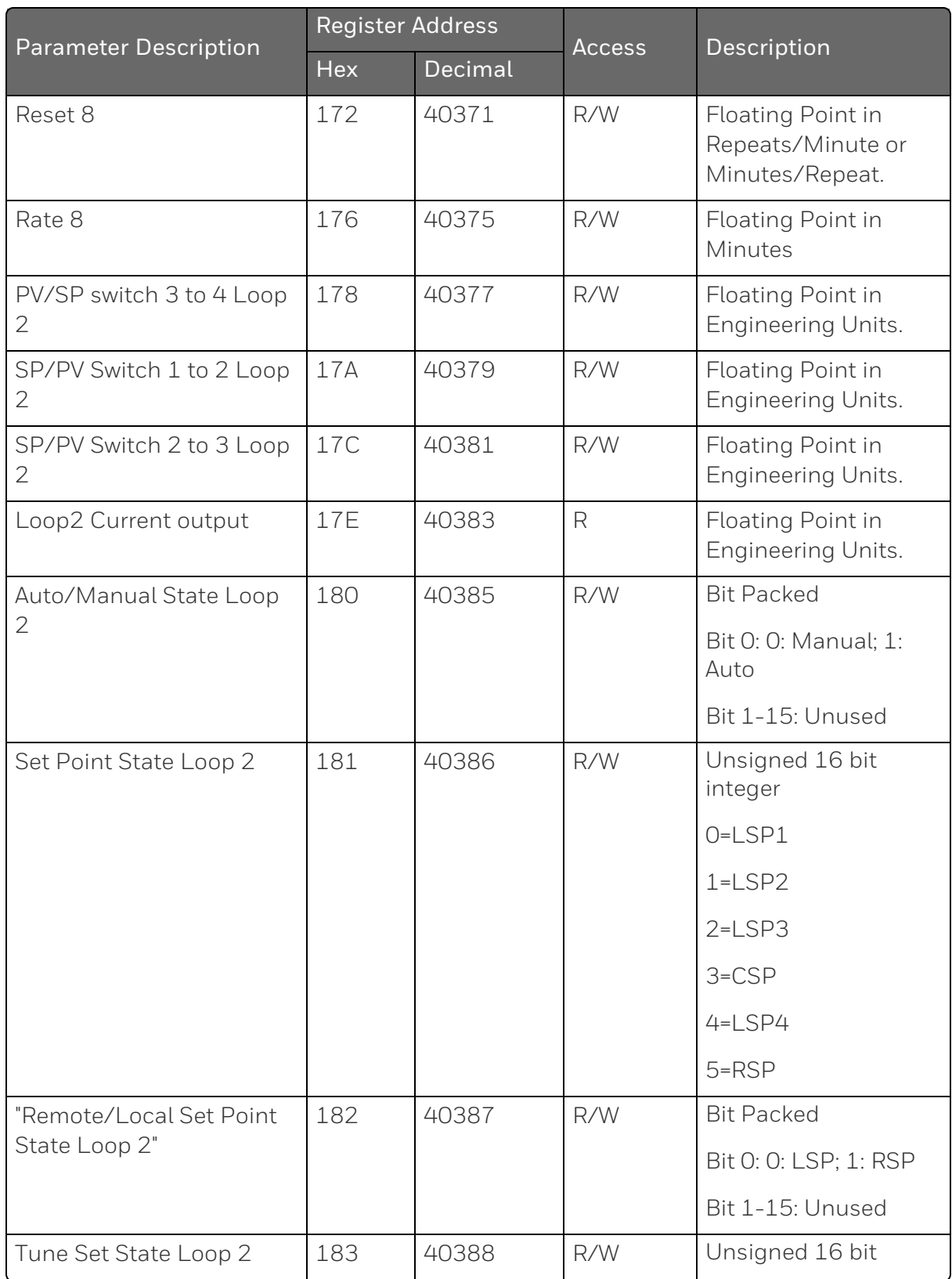

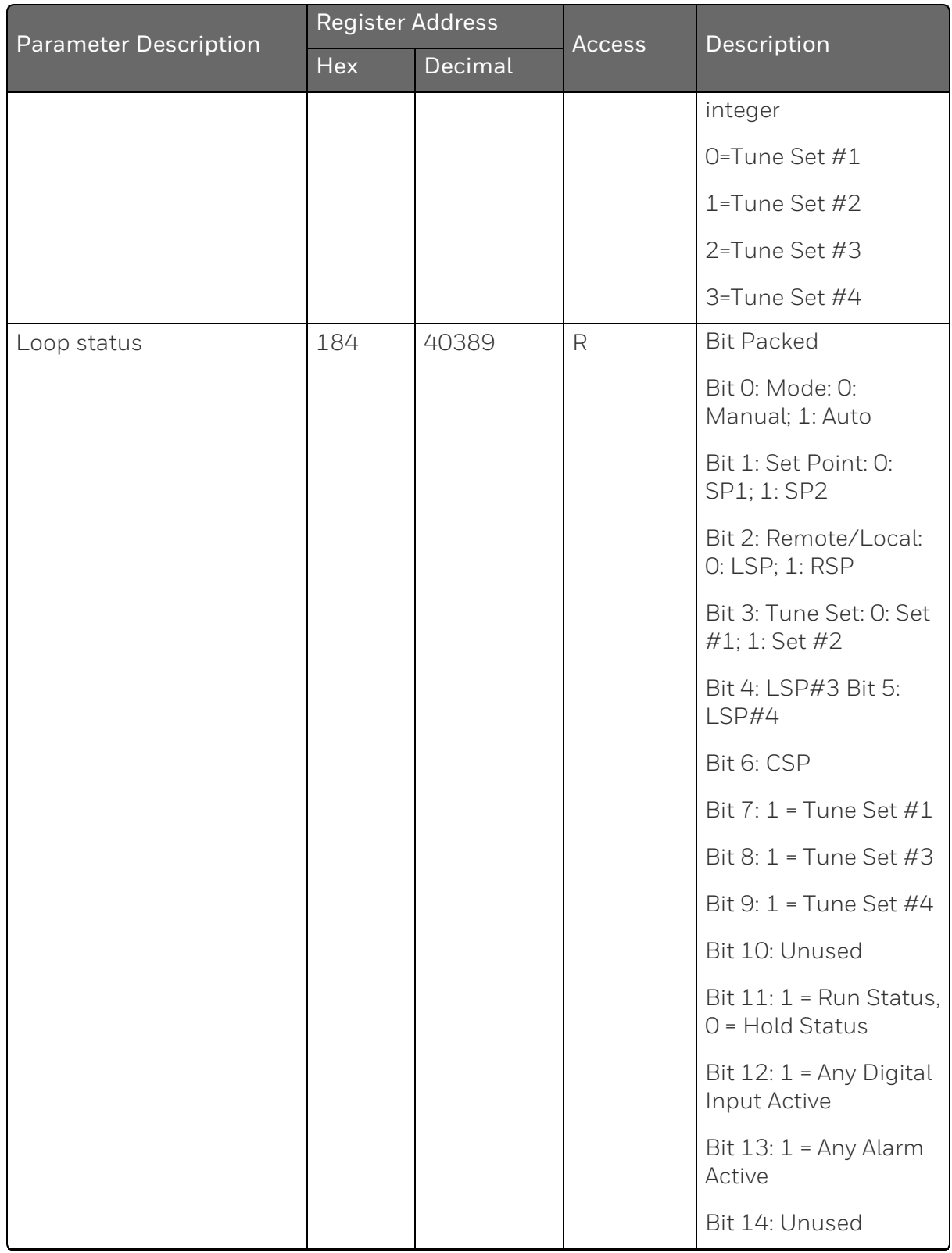

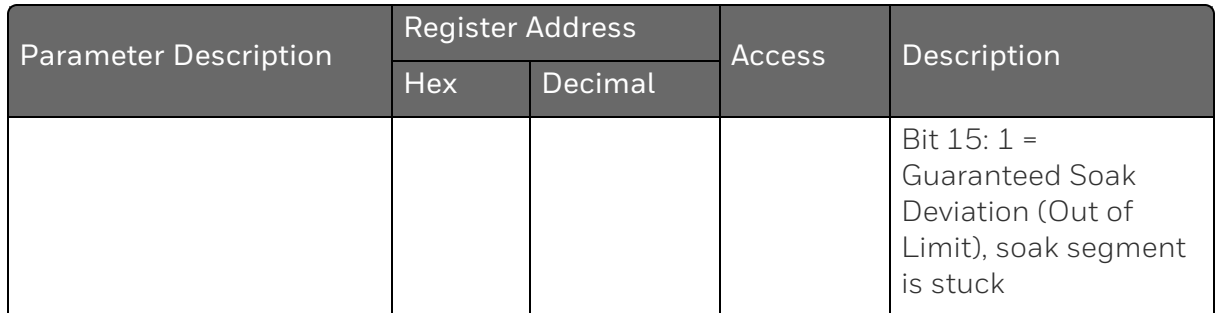

Note 1: If the input type is configured as Carbon and the input algorithm is configured for one of the carbon selections, the prescale value is derived from the configured decimal point.

Note 2: If the Algorithm 1 type is configured for weighted average, RH, Summer, Sq. Root Mult-Div, Sq Root Mult, Mult-Div, Mult, Carbon A-D, FCC, Dew Point, or Oxygen, the prescale value is derived from the configured decimal point.

# Analog Input Register Map

Use the identifying codes listed in the following table to read the specific items.

A Write request for these codes will result in an Error message.

*Table 12-9: Analog Input Parameters*

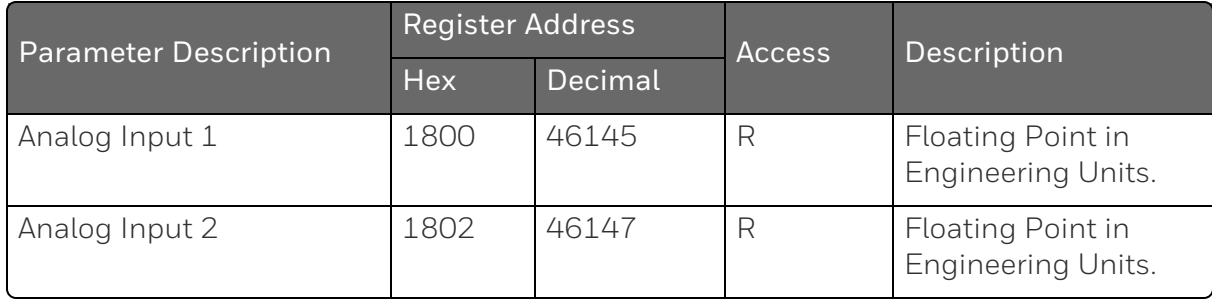

## Math, Calculated Value, or Variable Register Map

*Table 12-10: Math, Calculated Value, or Variable Register Map*

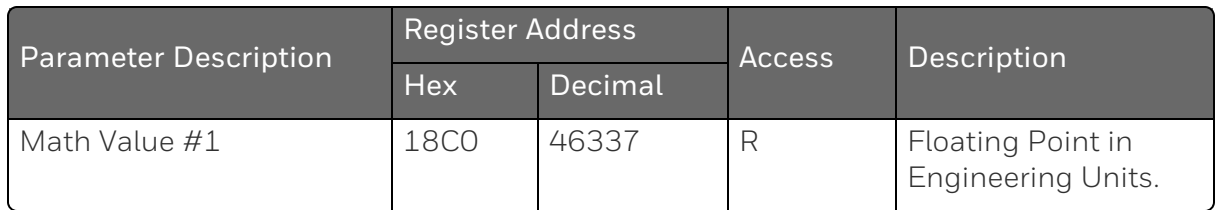

## Math or Calculated Value Status Register Map

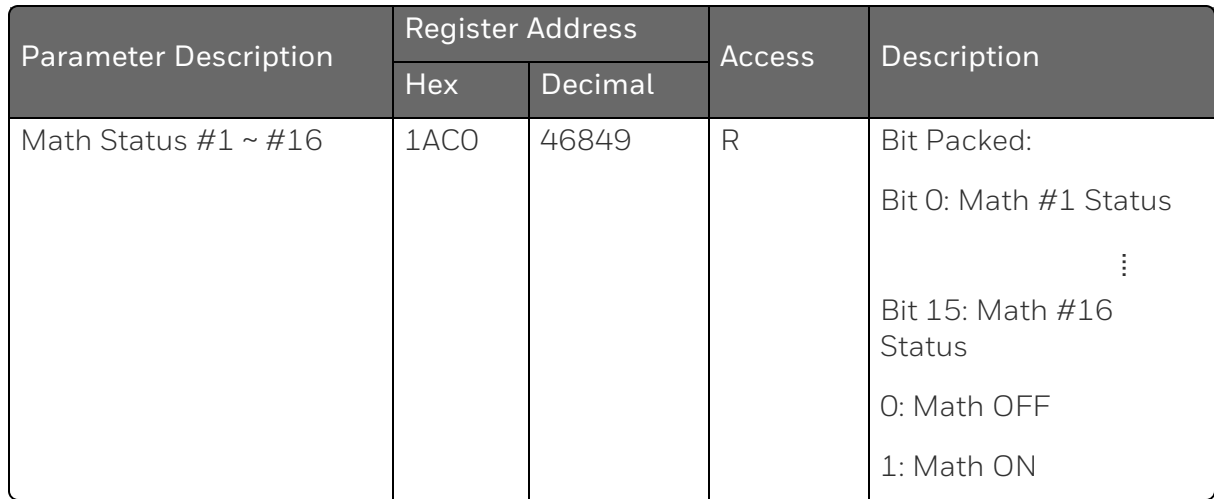

*Table 12-11: Math or Calculated Value Status Register Map*

## Shed Timer Reset Register Map

*Table 12-12: Shed Timer Reset Register Map*

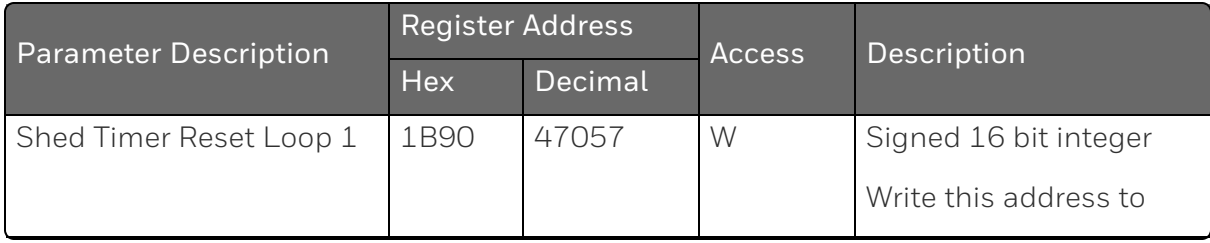

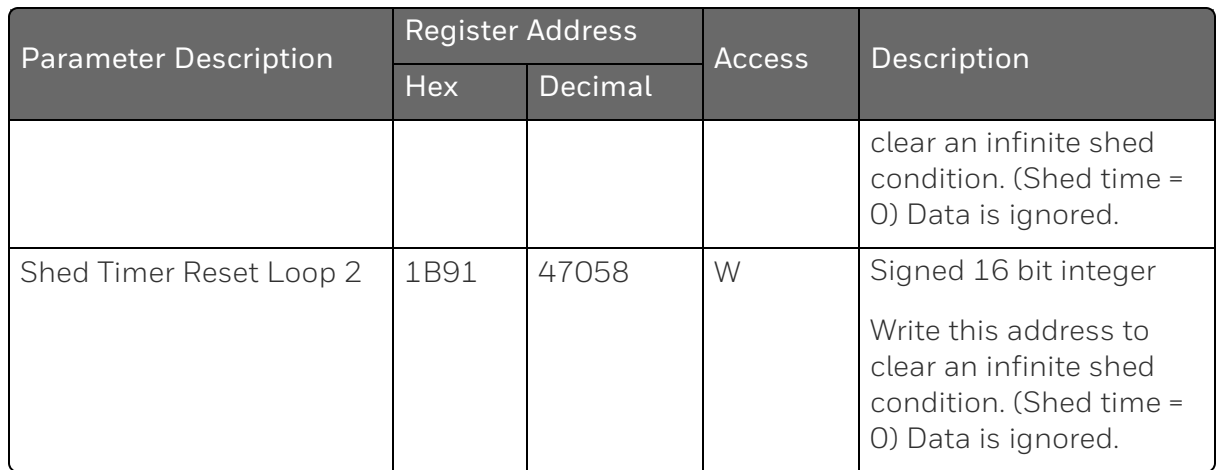

# Alarm Status Register Map

*Table 12-13: Alarm Status*

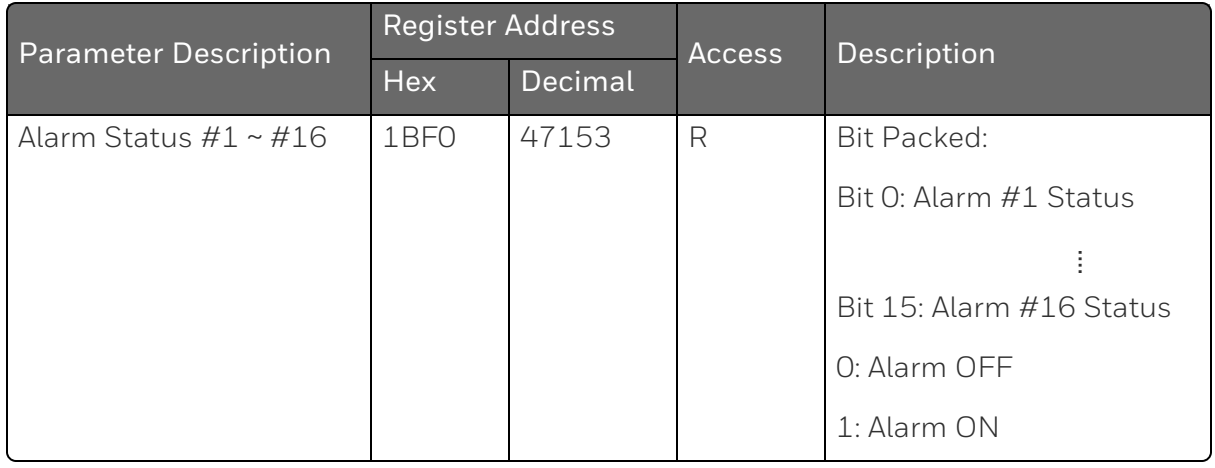

# Alarm Set Point Value Register Map

*Table 12-14: Alarm Set Point Value Register Map*

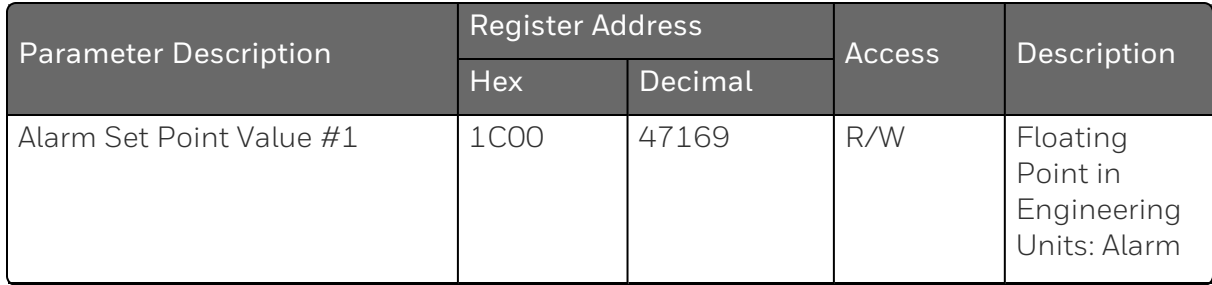

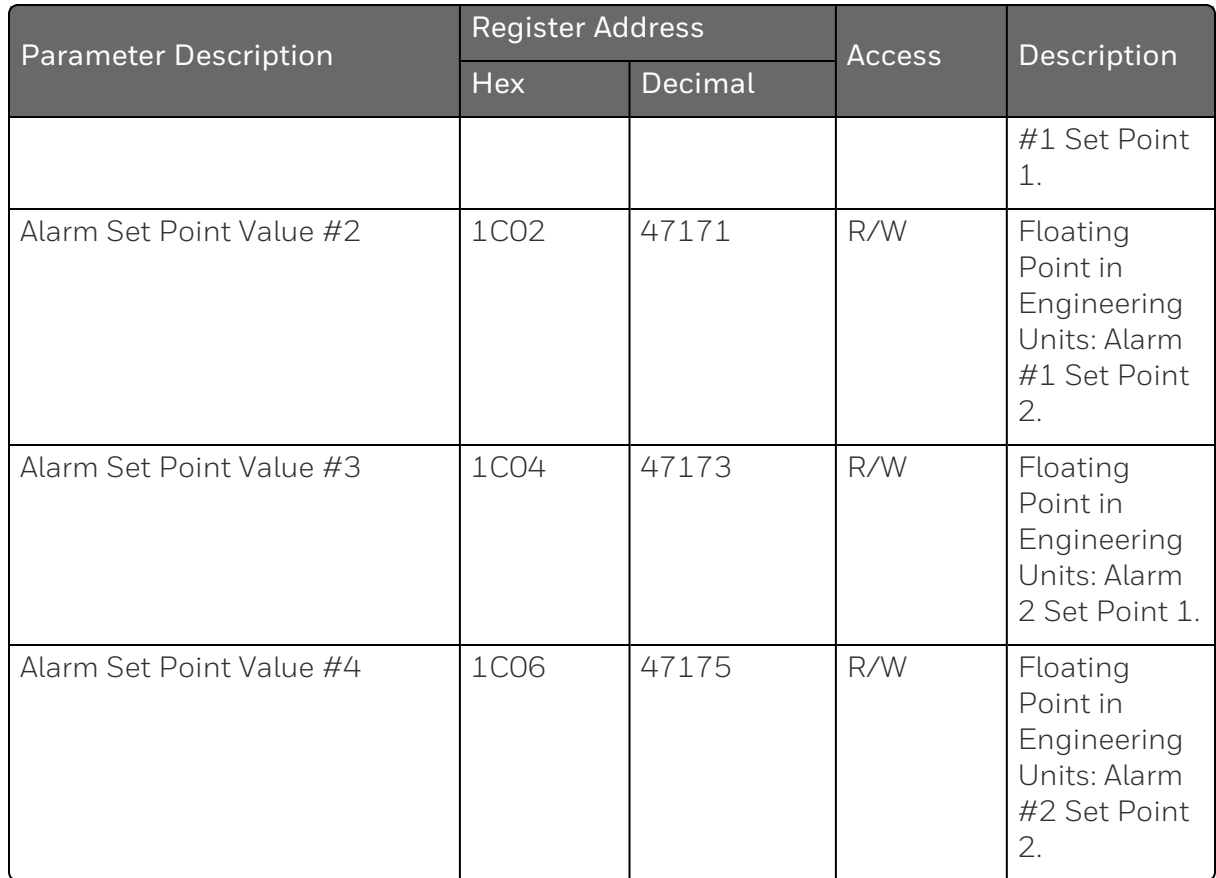

# Set Point Program Value Register Map

*Table 12-15: SP Program Value Register Map*

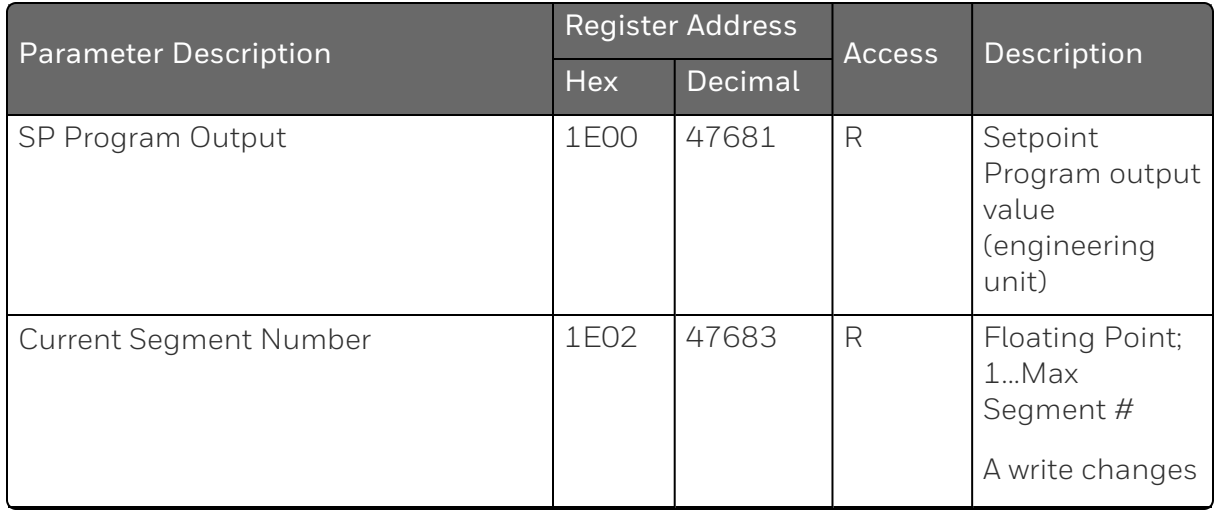

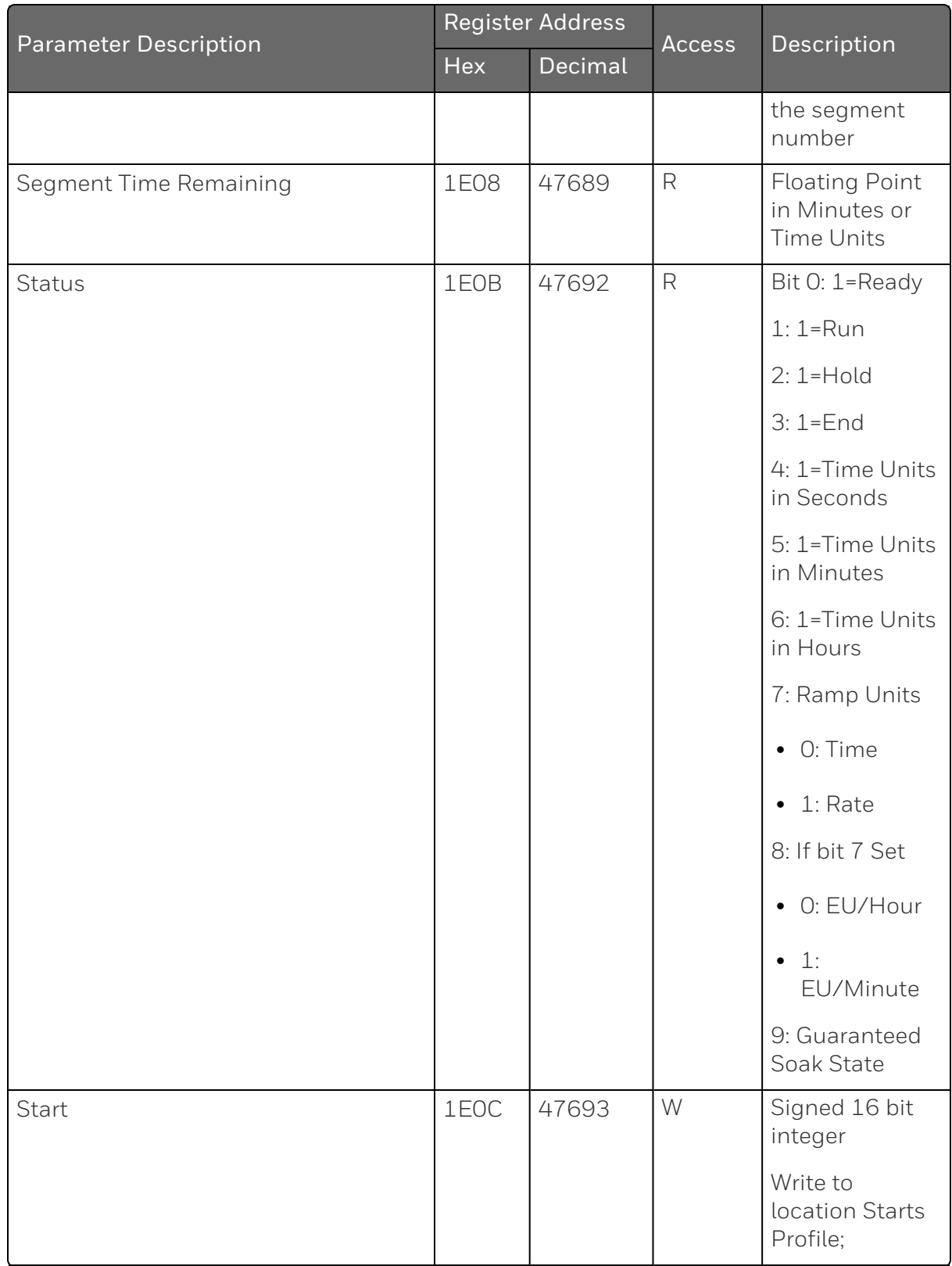

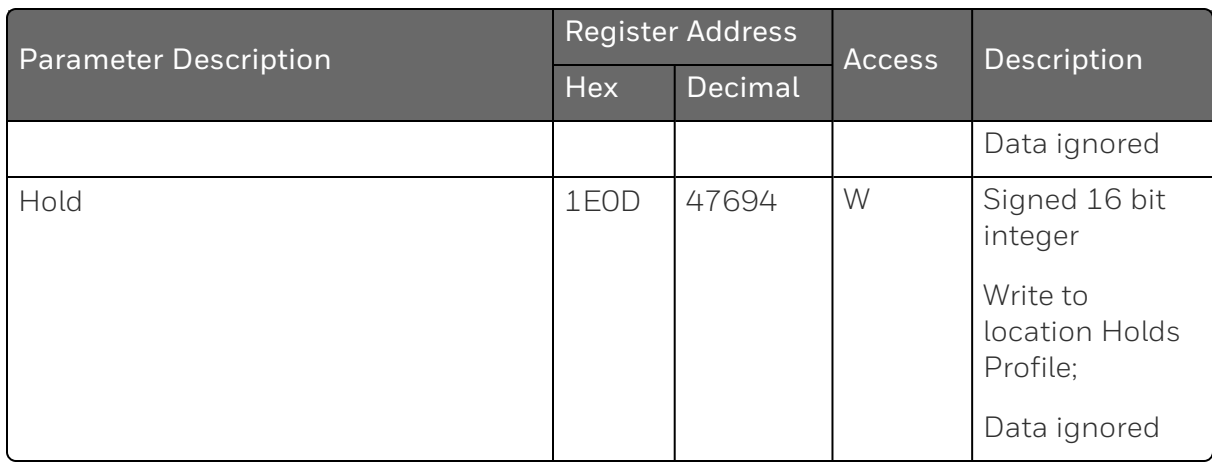

*Table 12-16: Setpoint Program 2*

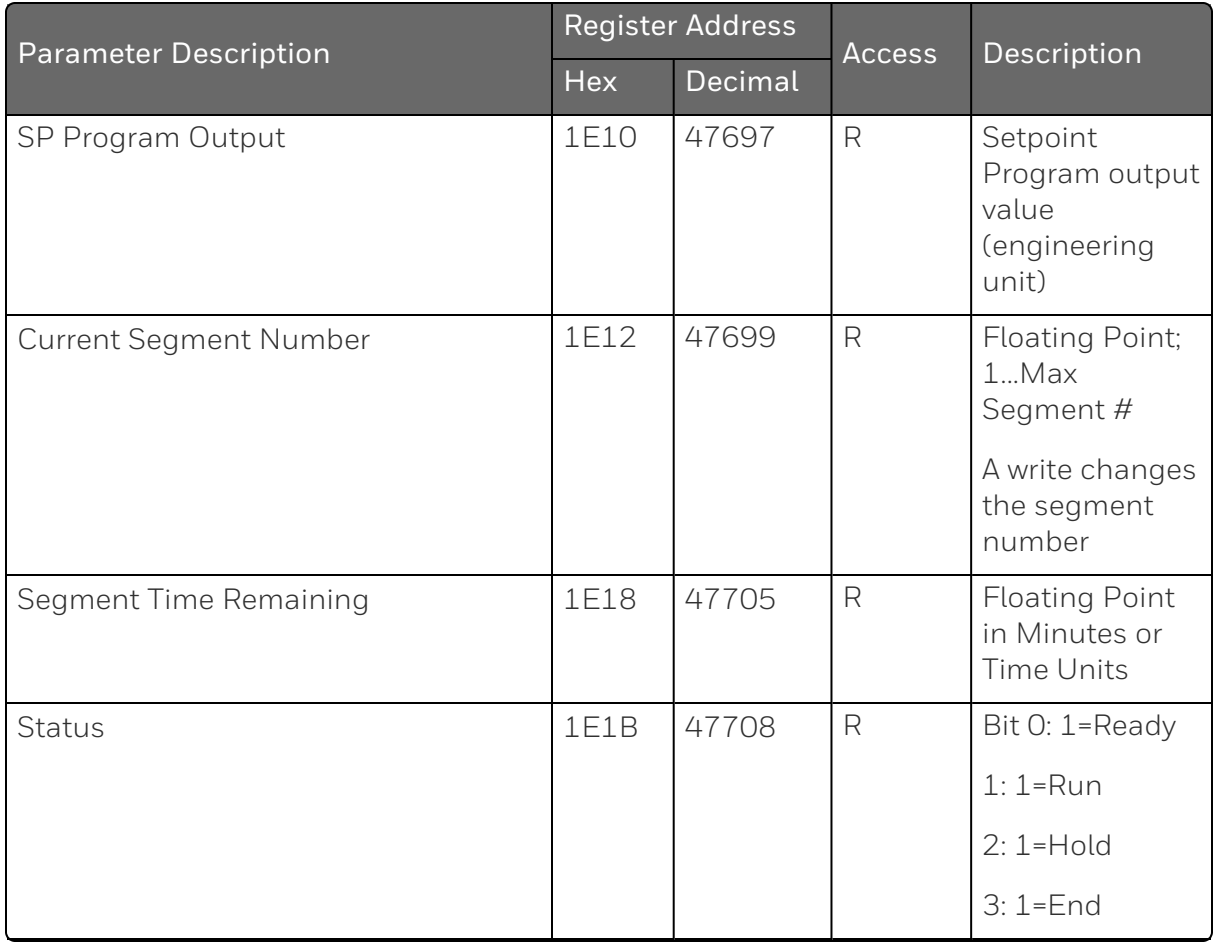

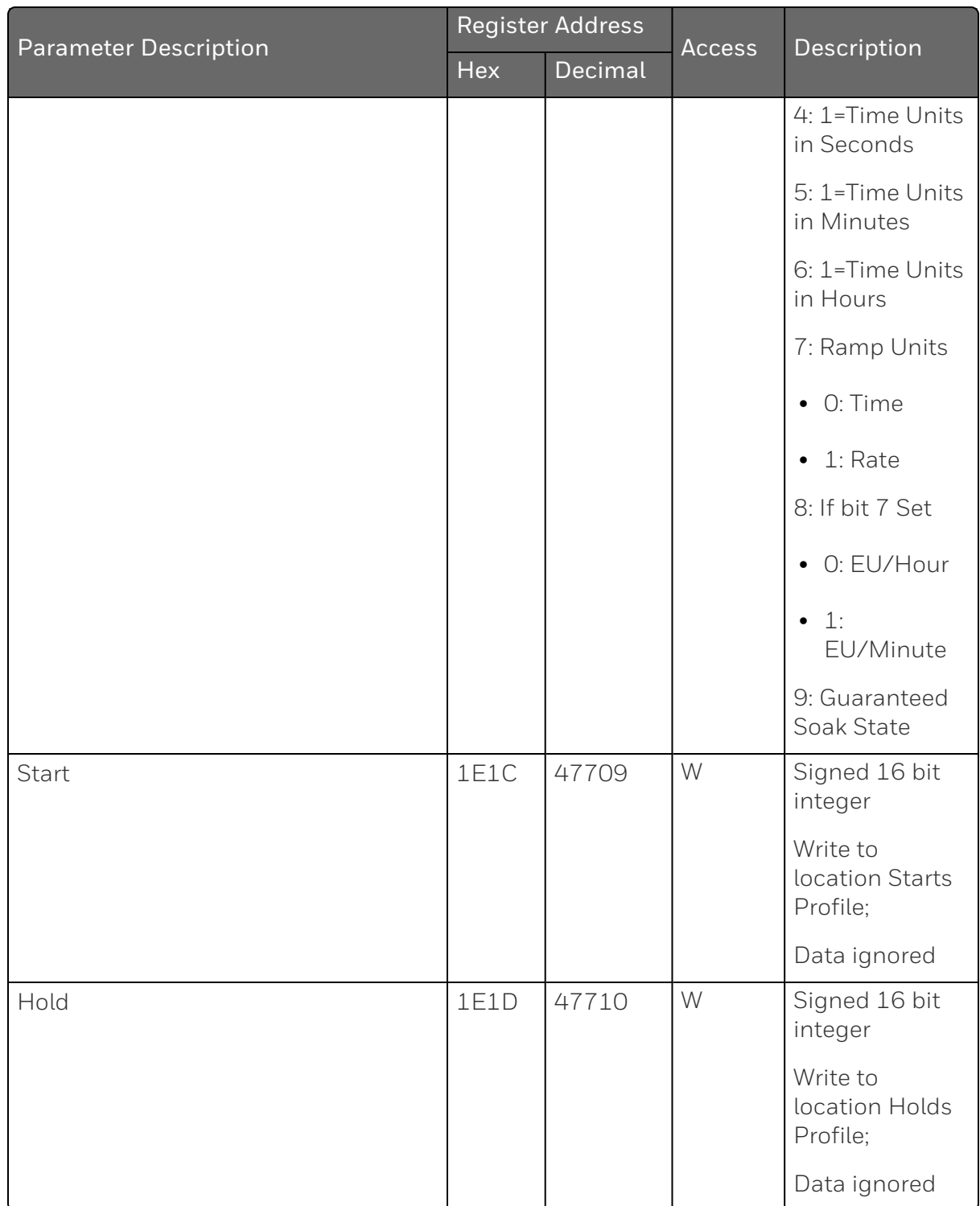

*Table 12-17: Setpoint Program 3*

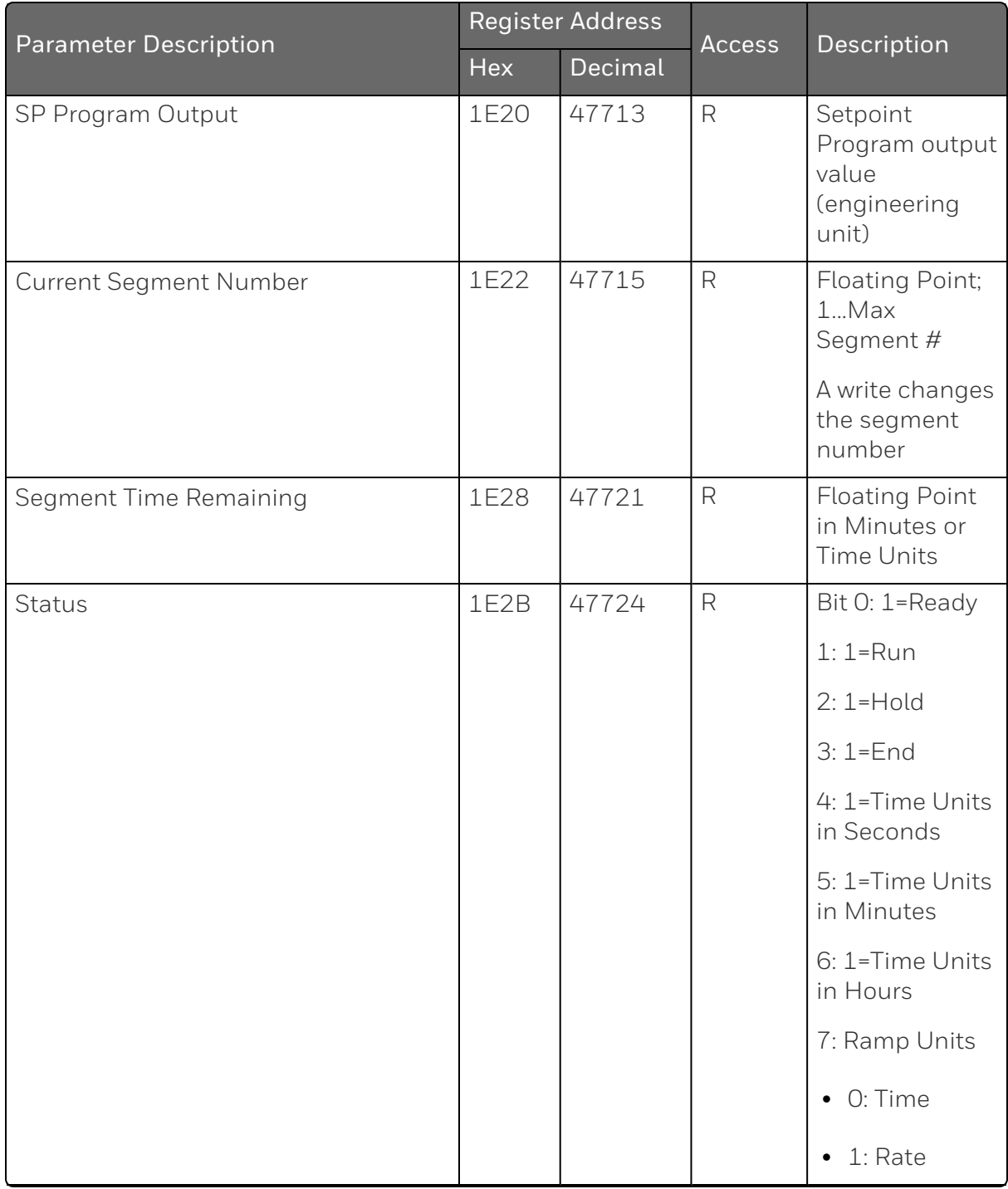

Chapter 12 - Standard Modbus Read, Write and Override Parameters

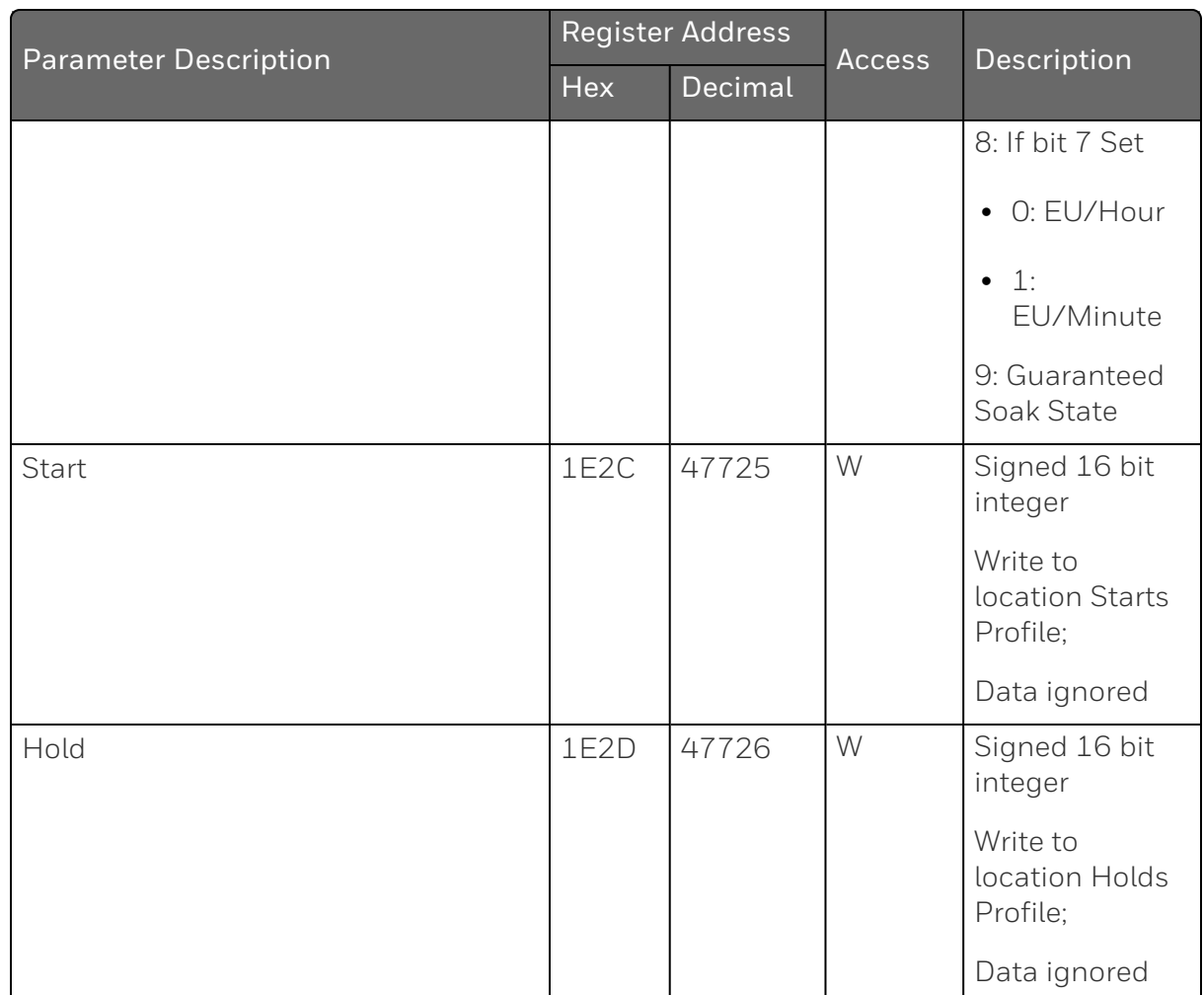

### SP Program 4

*Table 12-18: Setpoint Program 4*

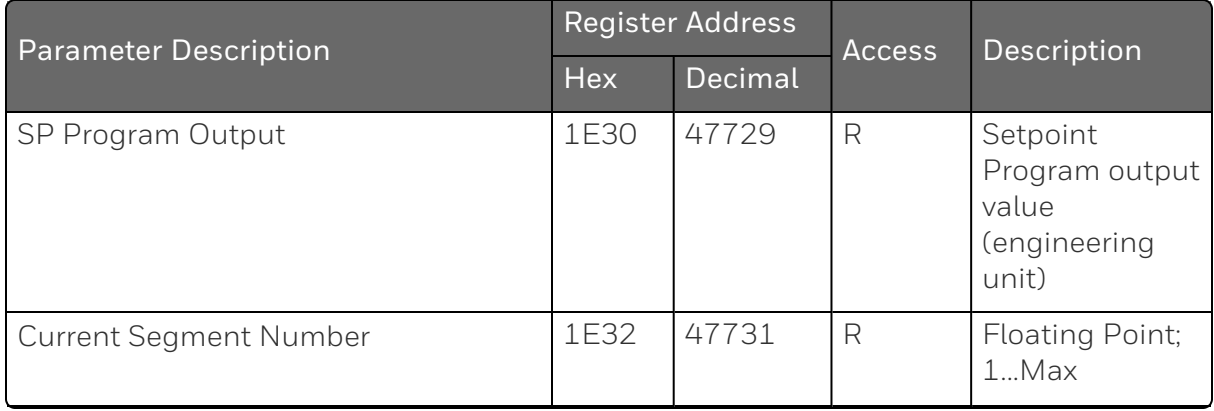

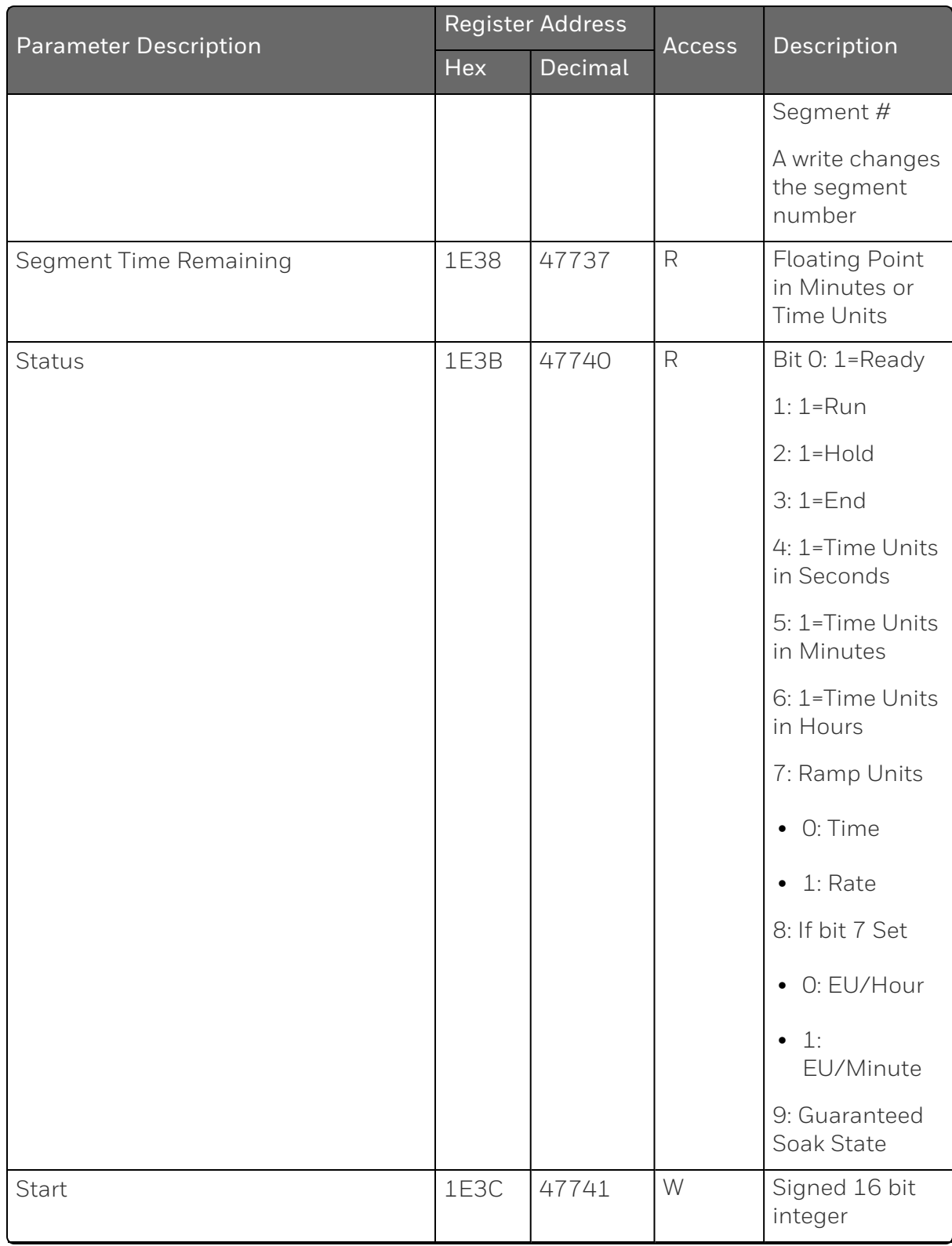

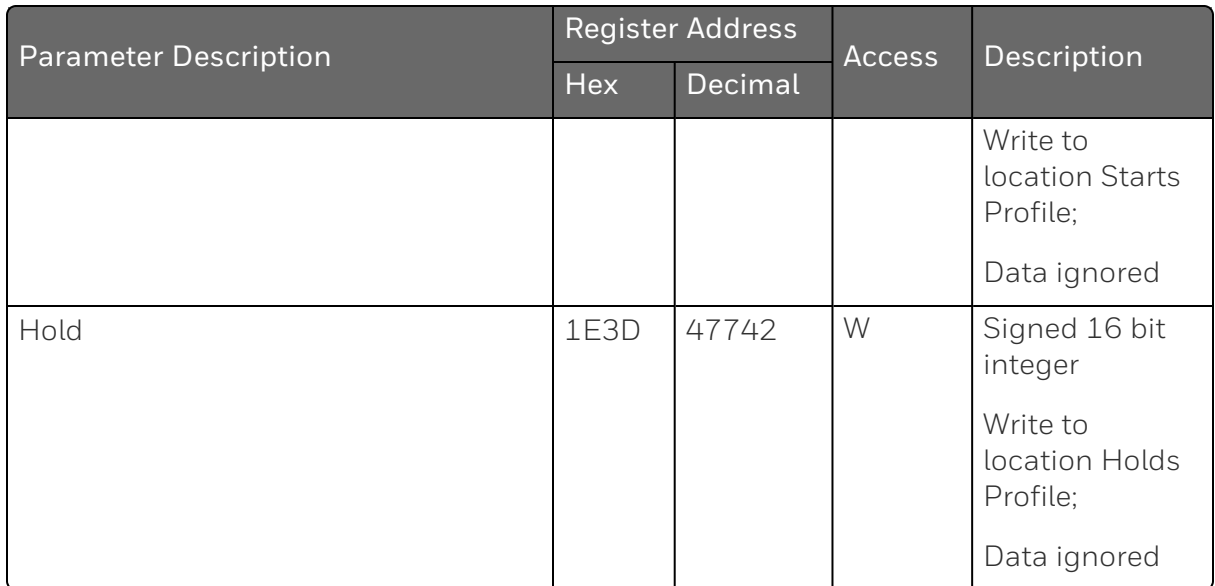

*Table 12-19: Setpoint Program 5*

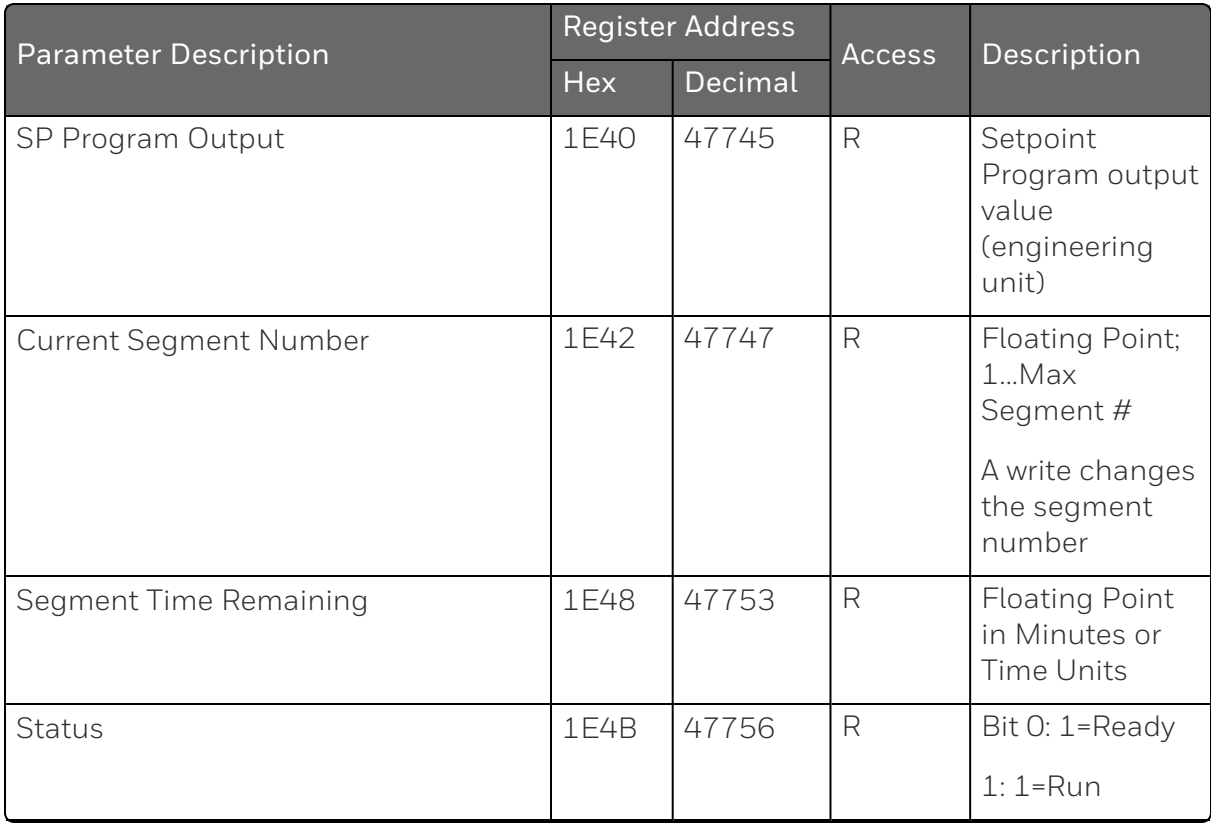

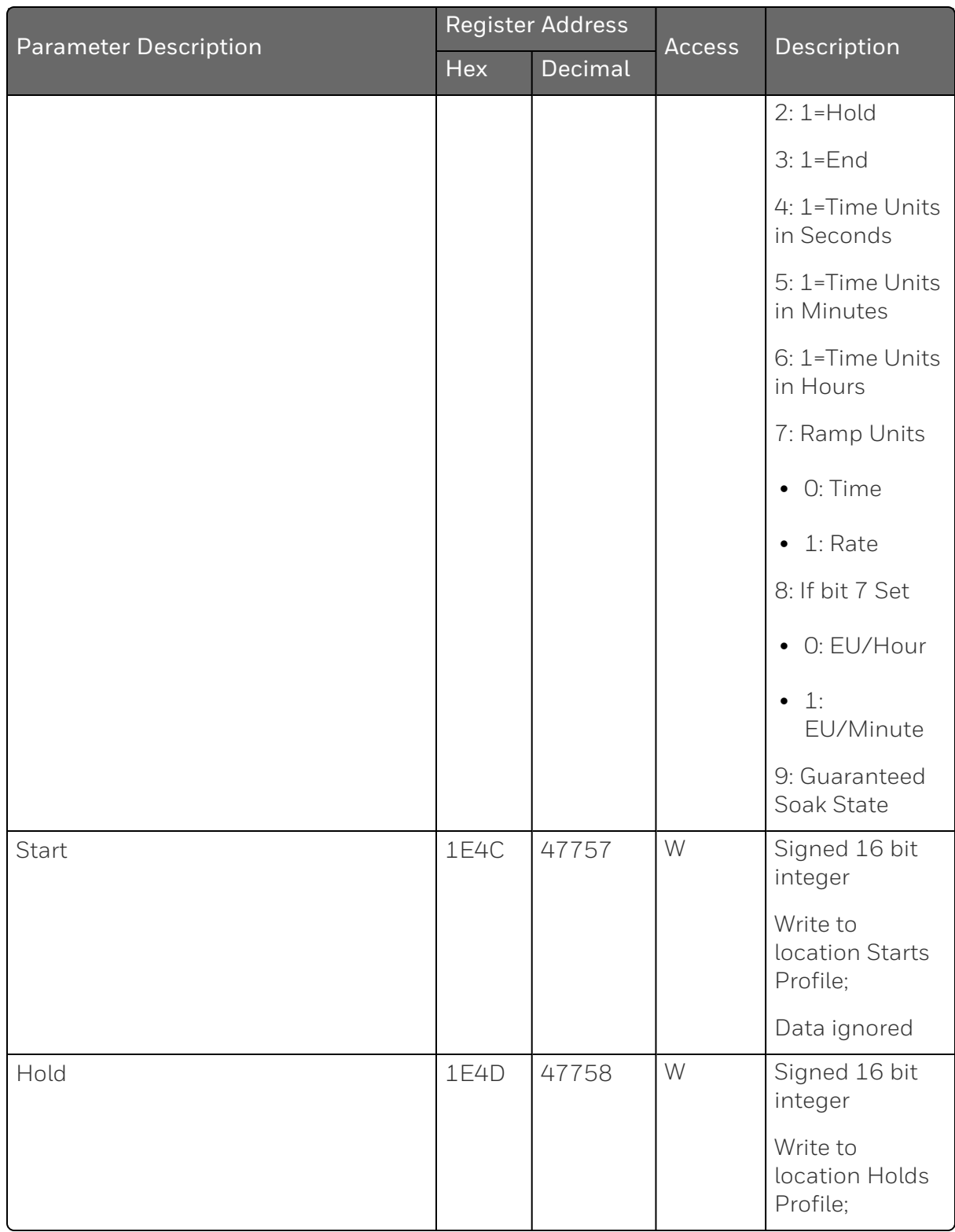

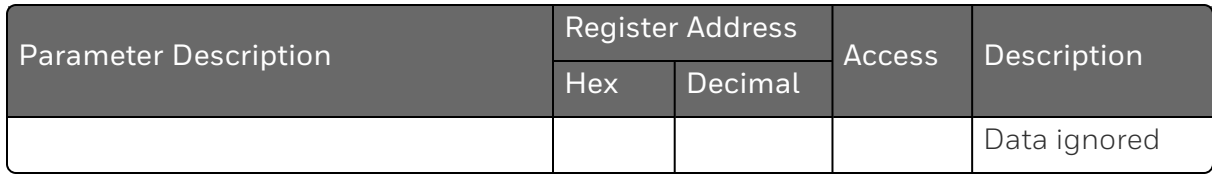

*Table 12-20: Setpoint Program 6*

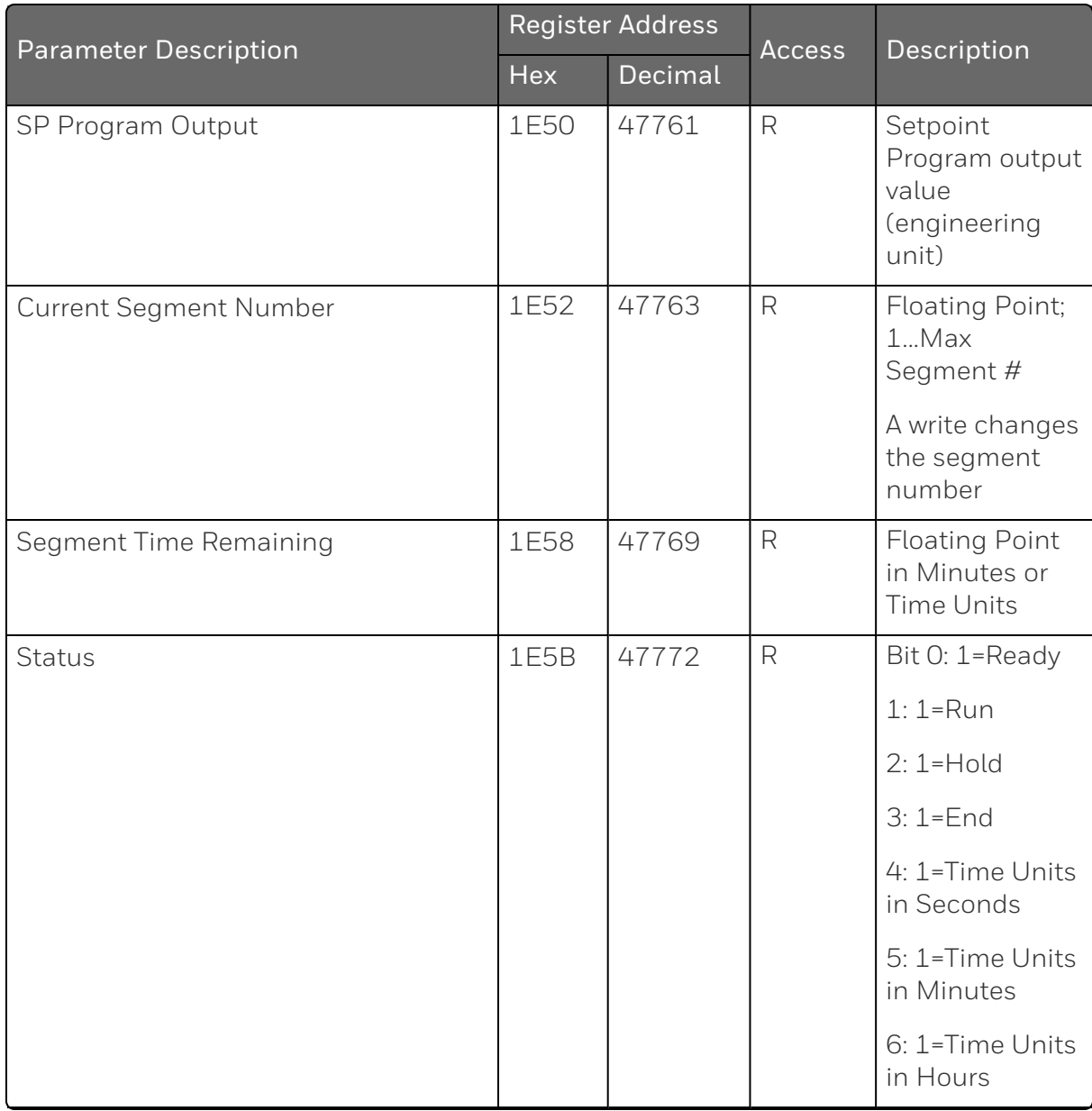

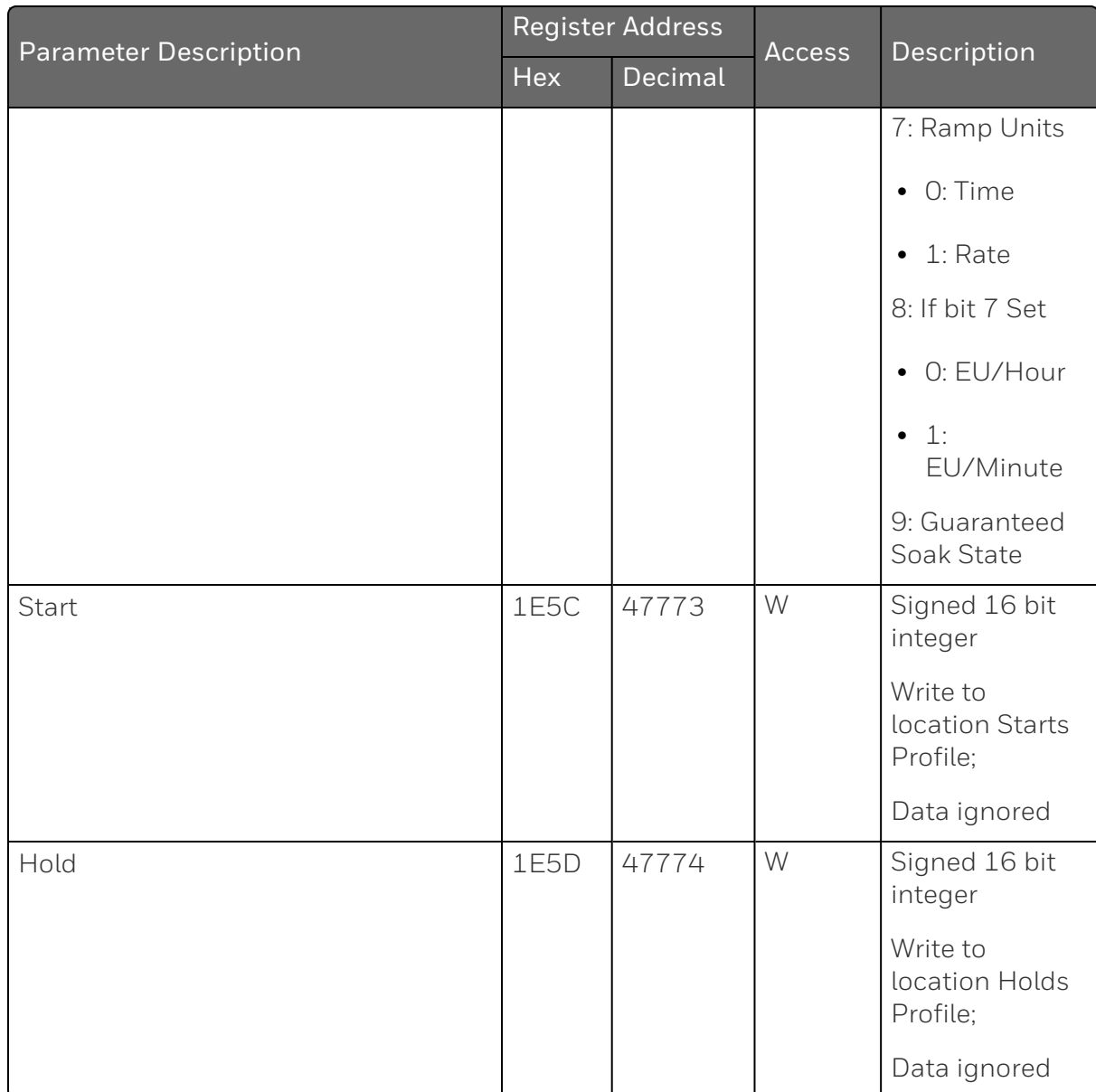

*Table 12-21: Setpoint Program 7*

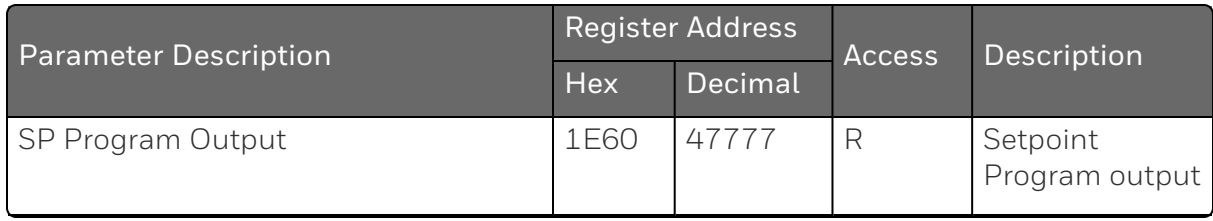

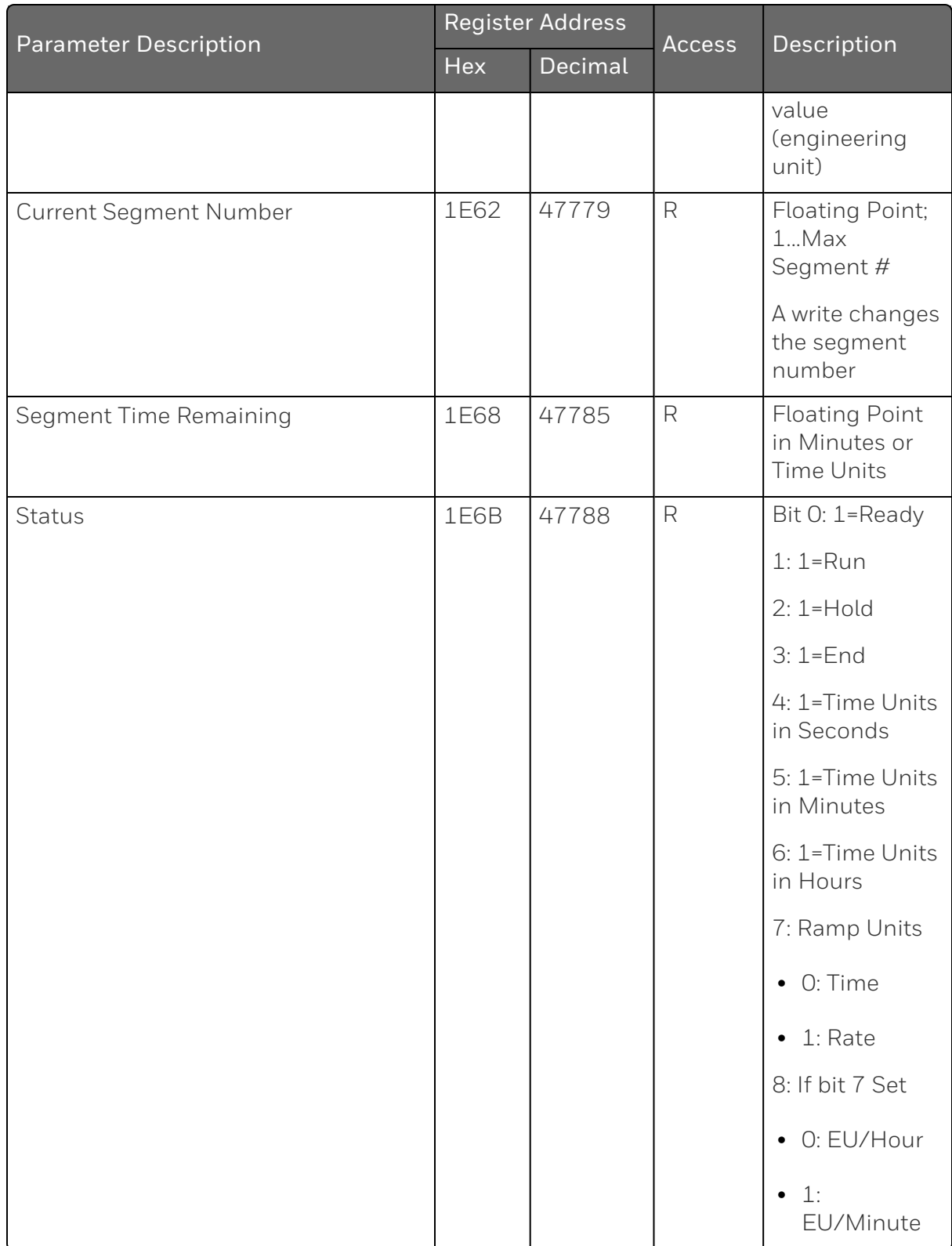

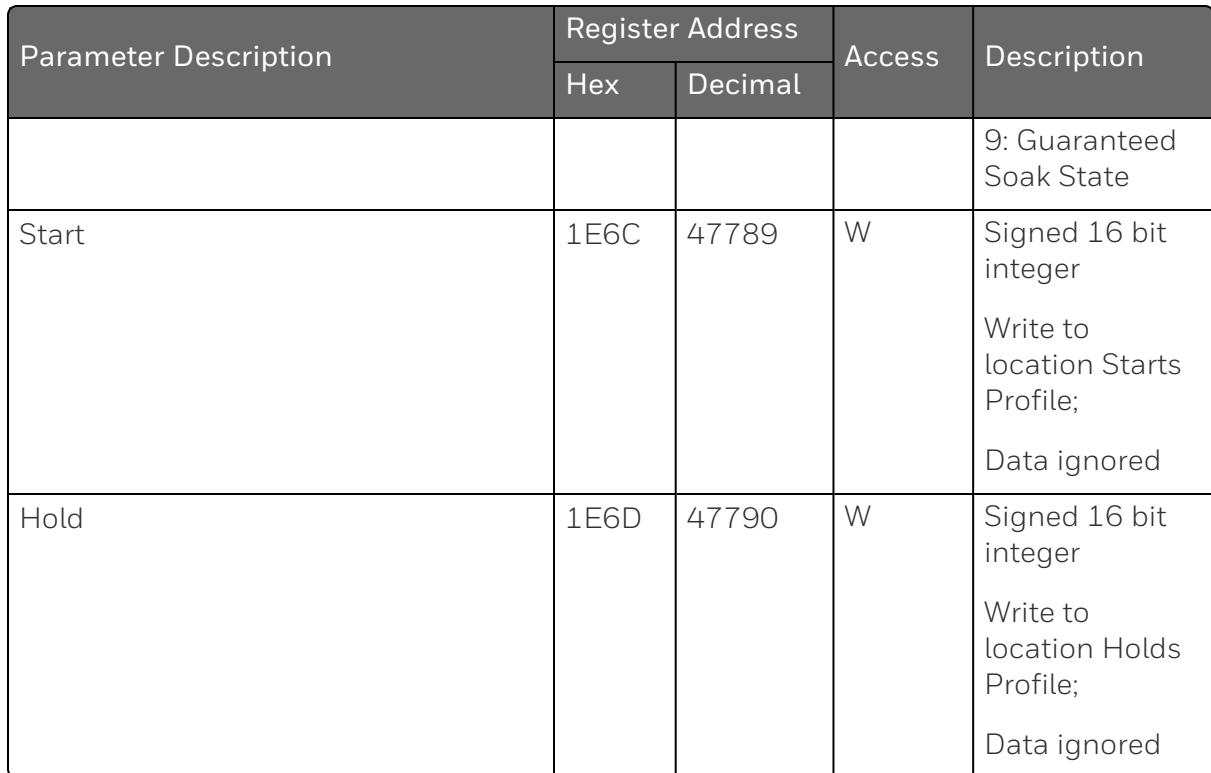

*Table 12-22: Setpoint Program 8*

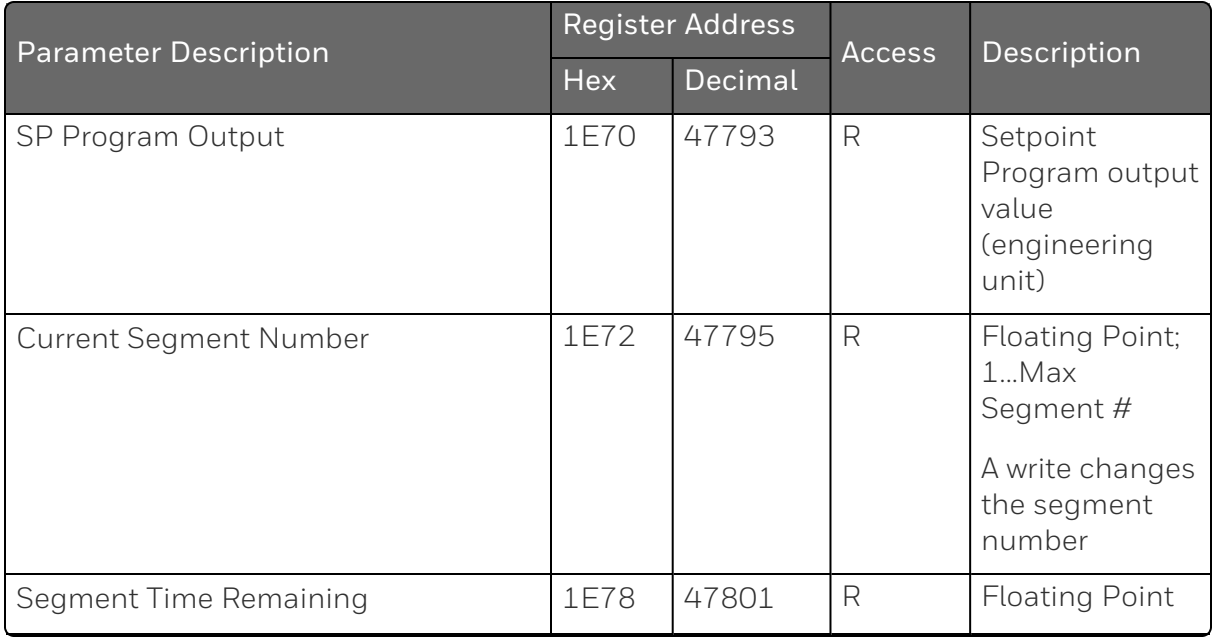

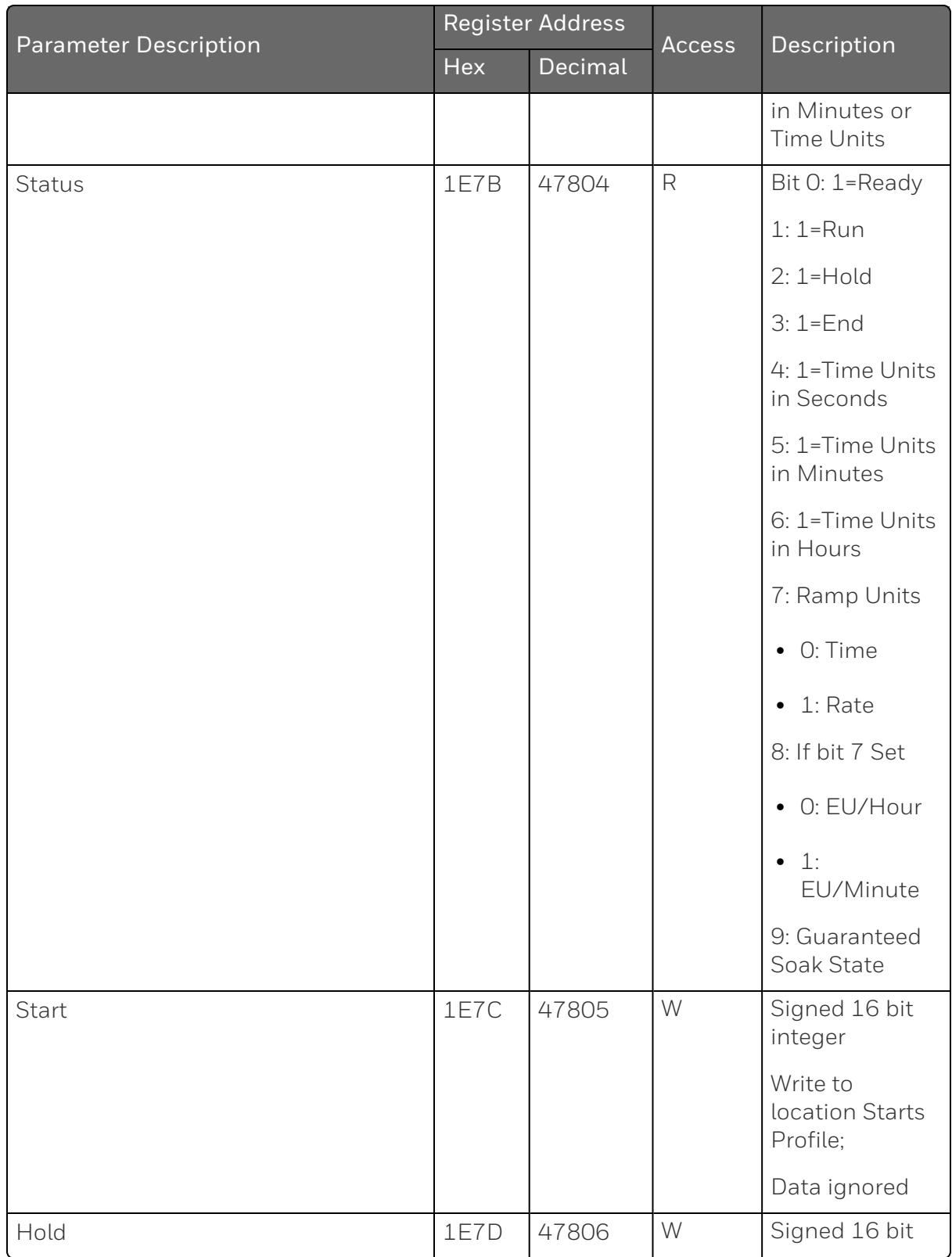

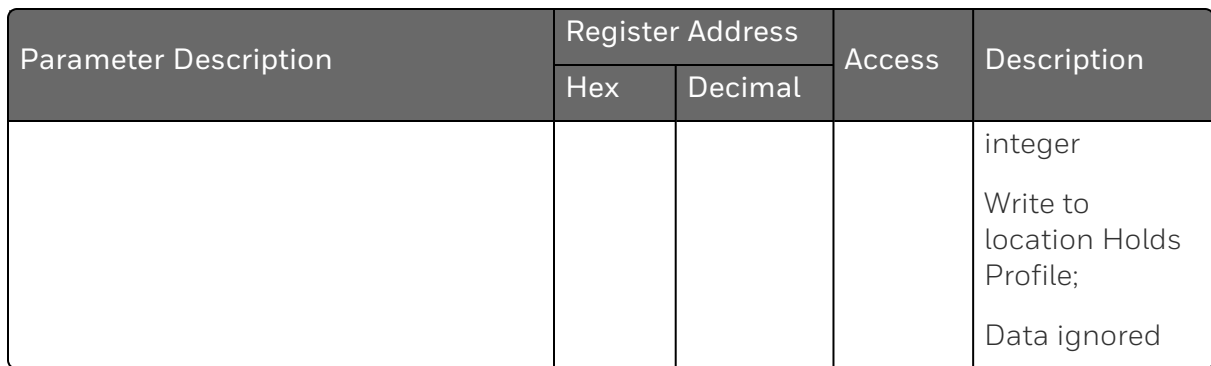

### Set Point Program Additional Values Register Map

*Table 12-23: SP Program Additional Values Register Map*

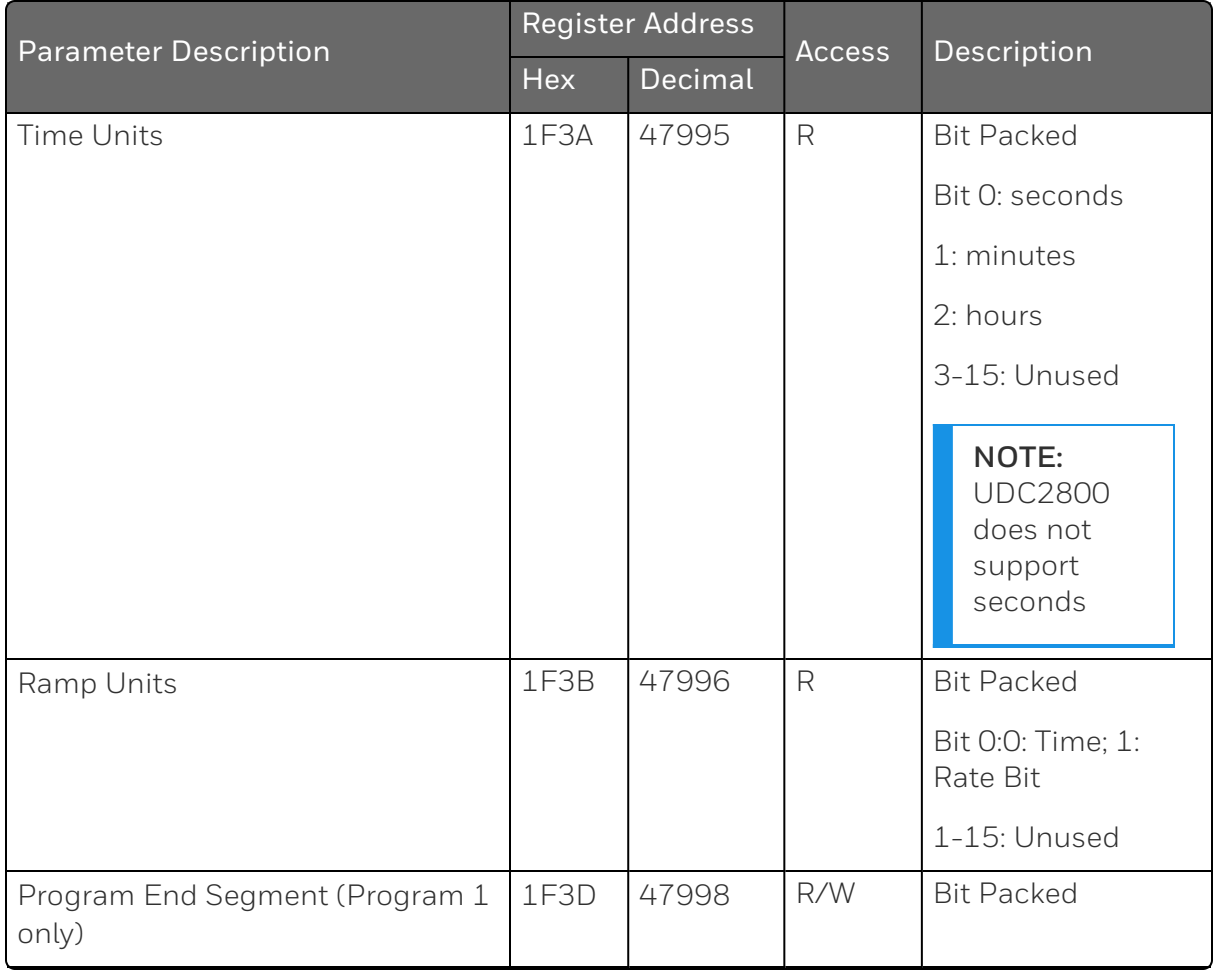

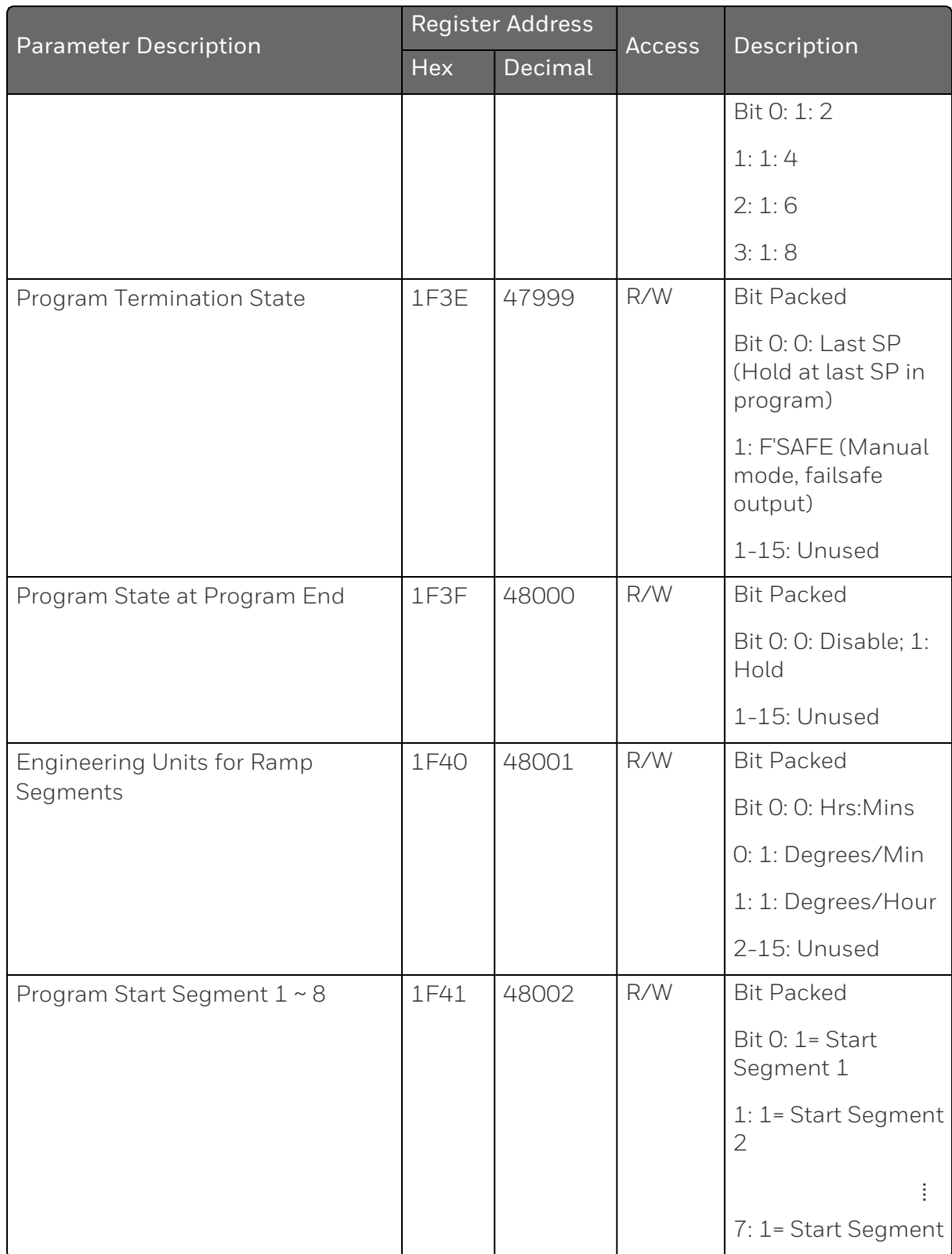

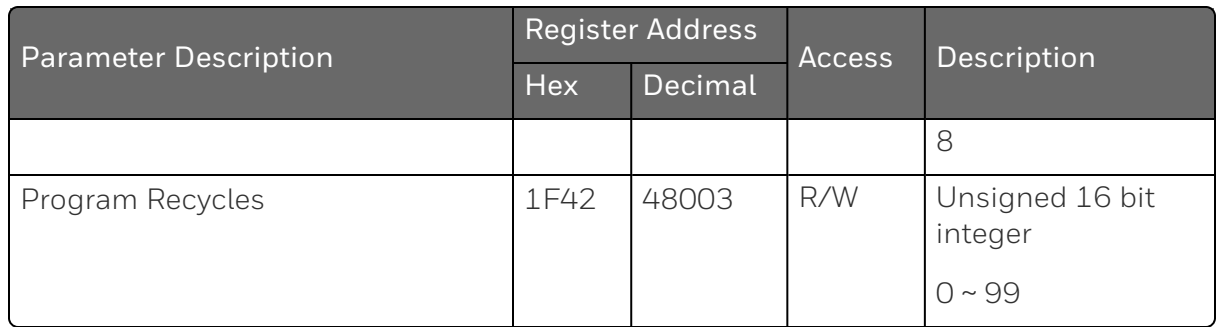

*Table 12-24: Setpoint Program 2*

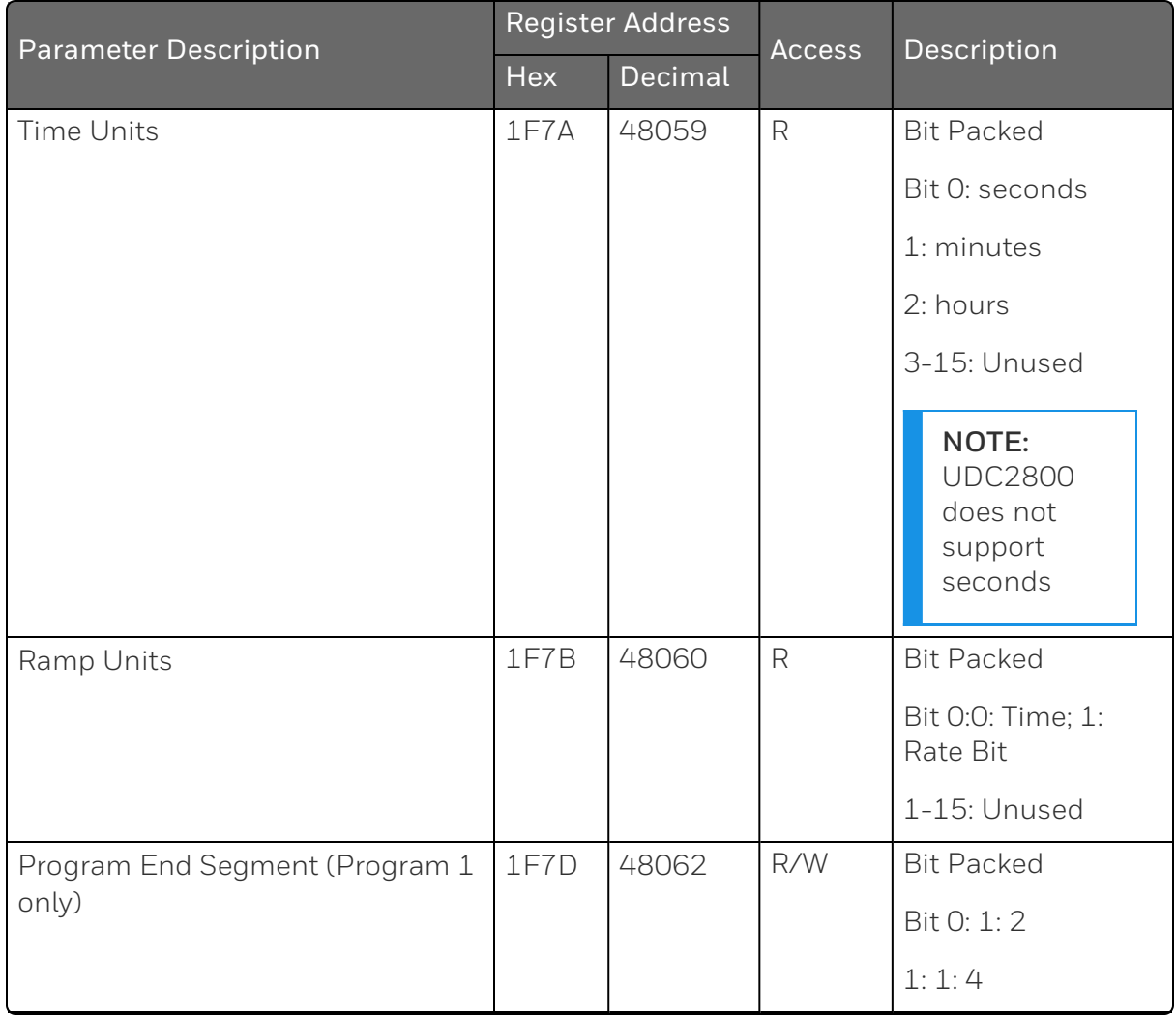

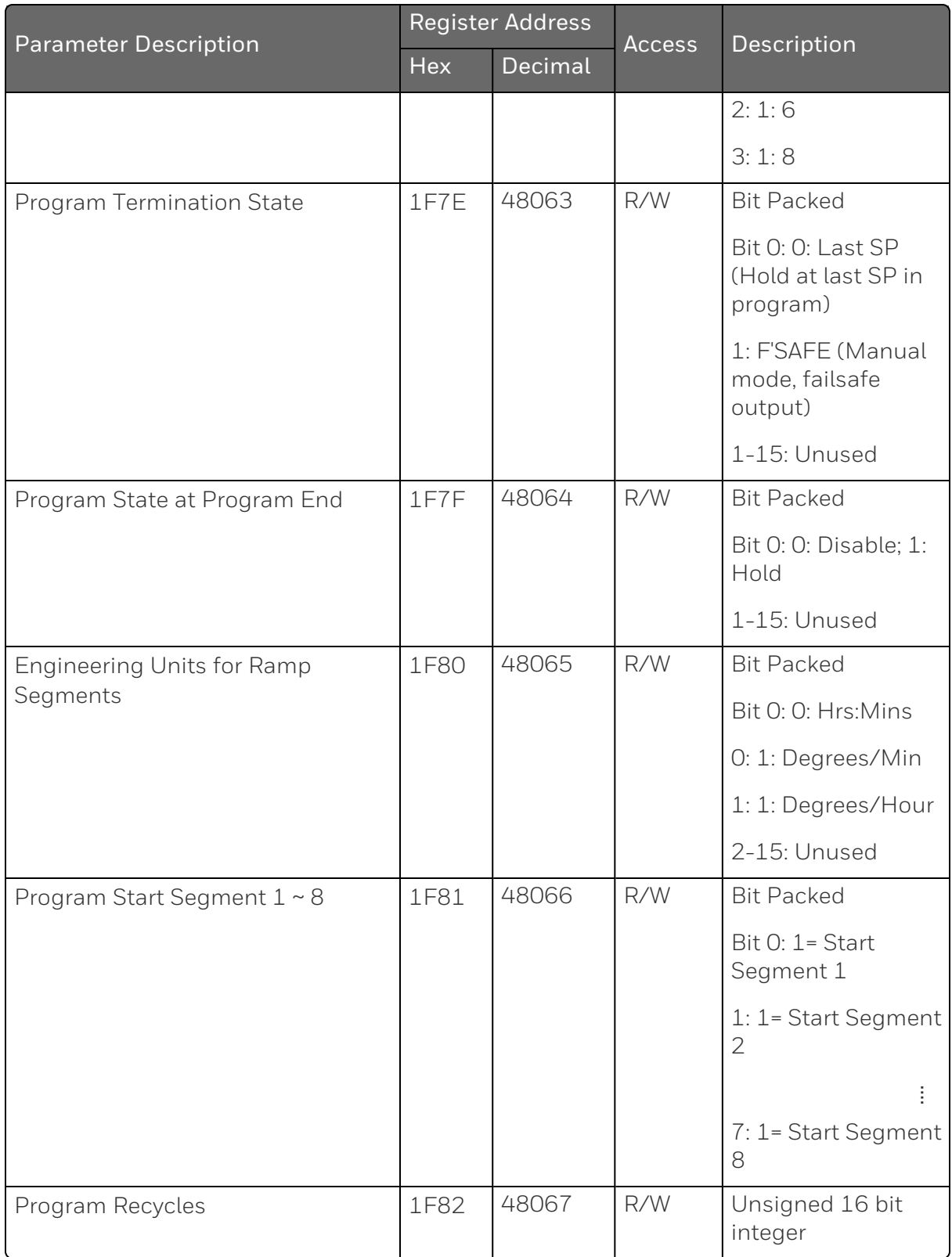

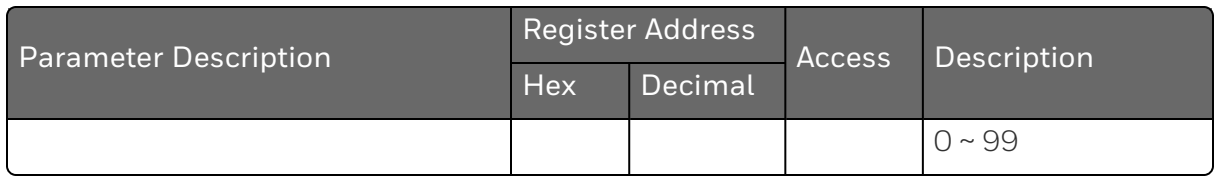

*Table 12-25: Setpoint Program 3*

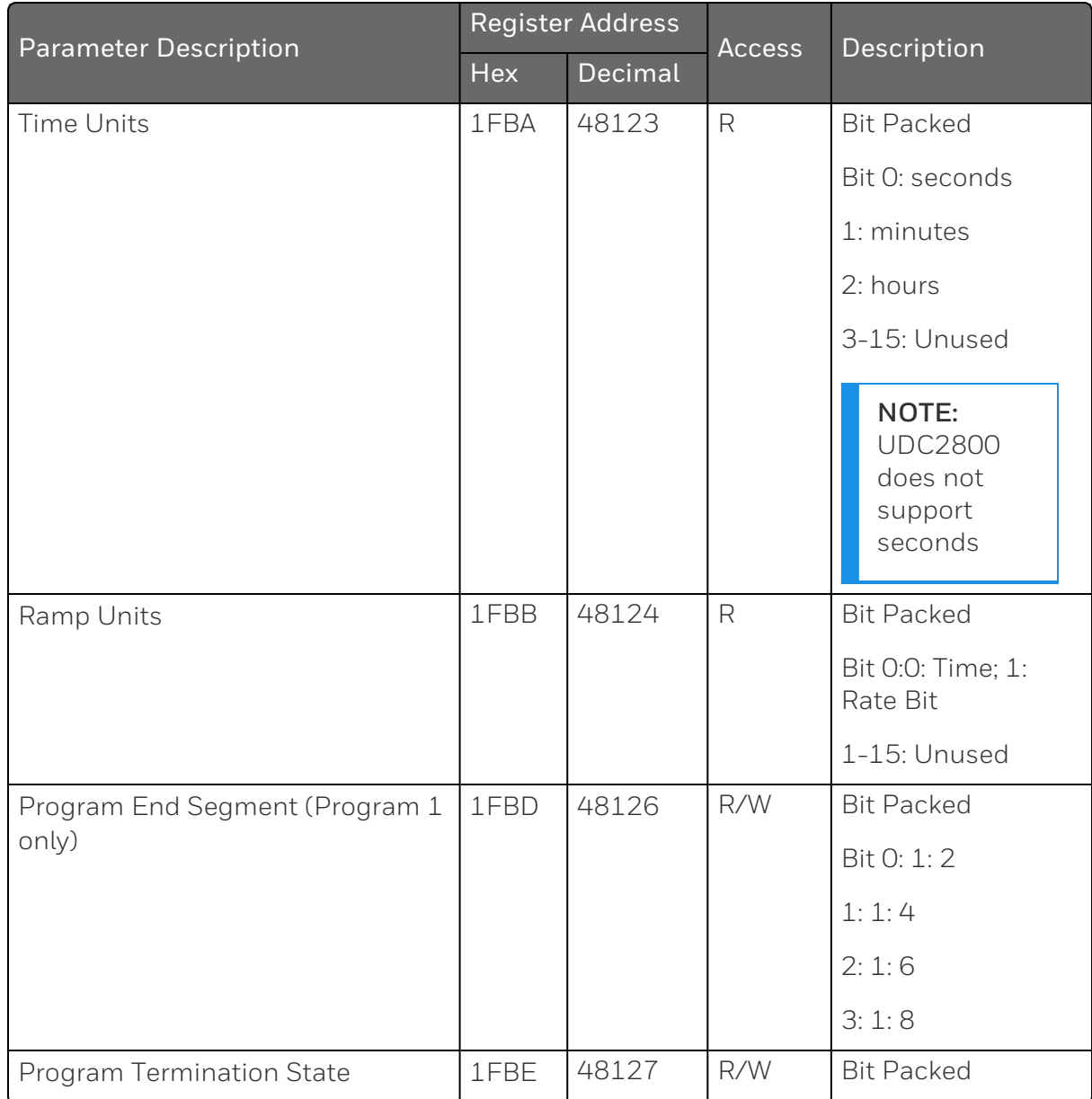

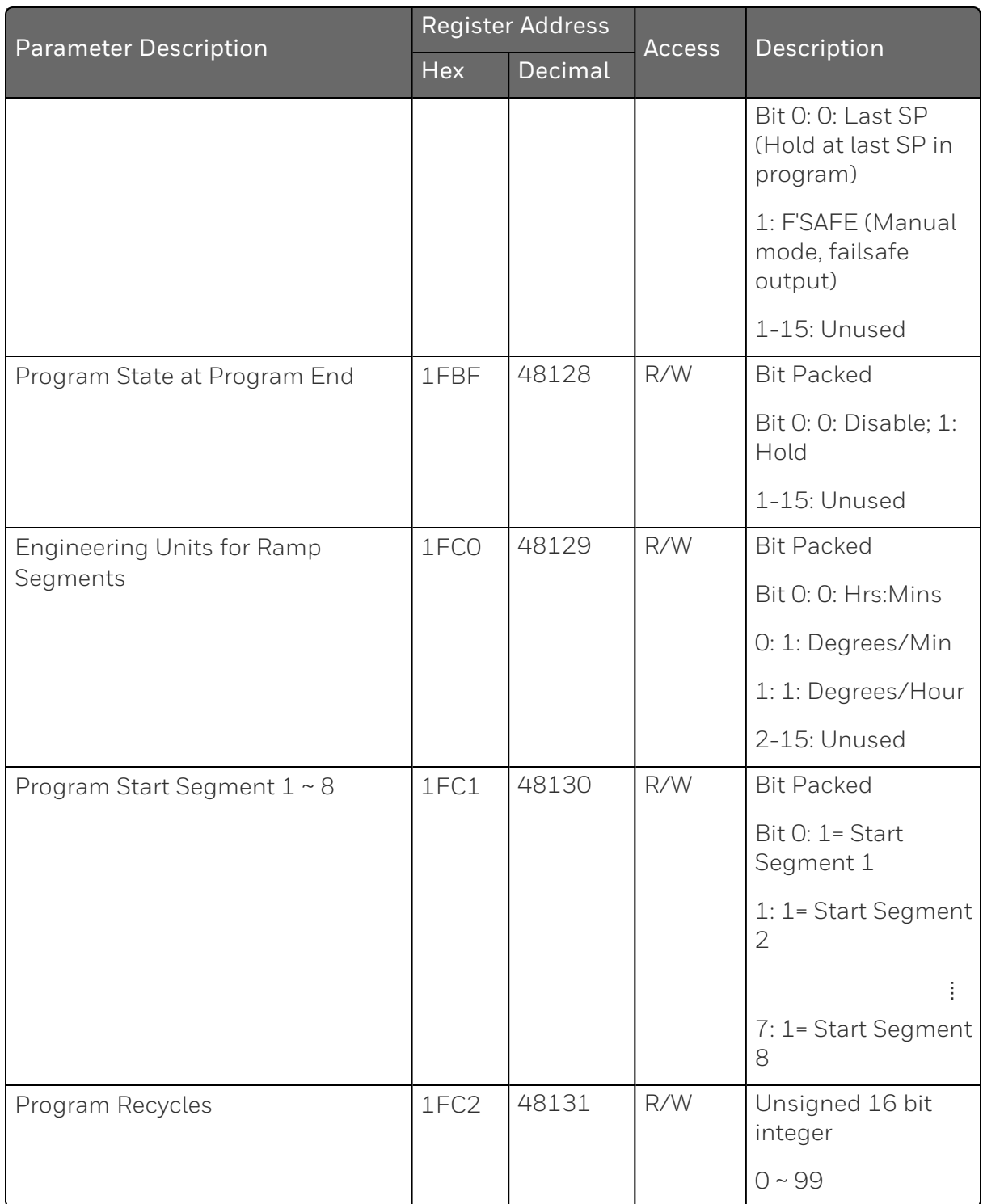

*Table 12-26: Setpoint Program 4*

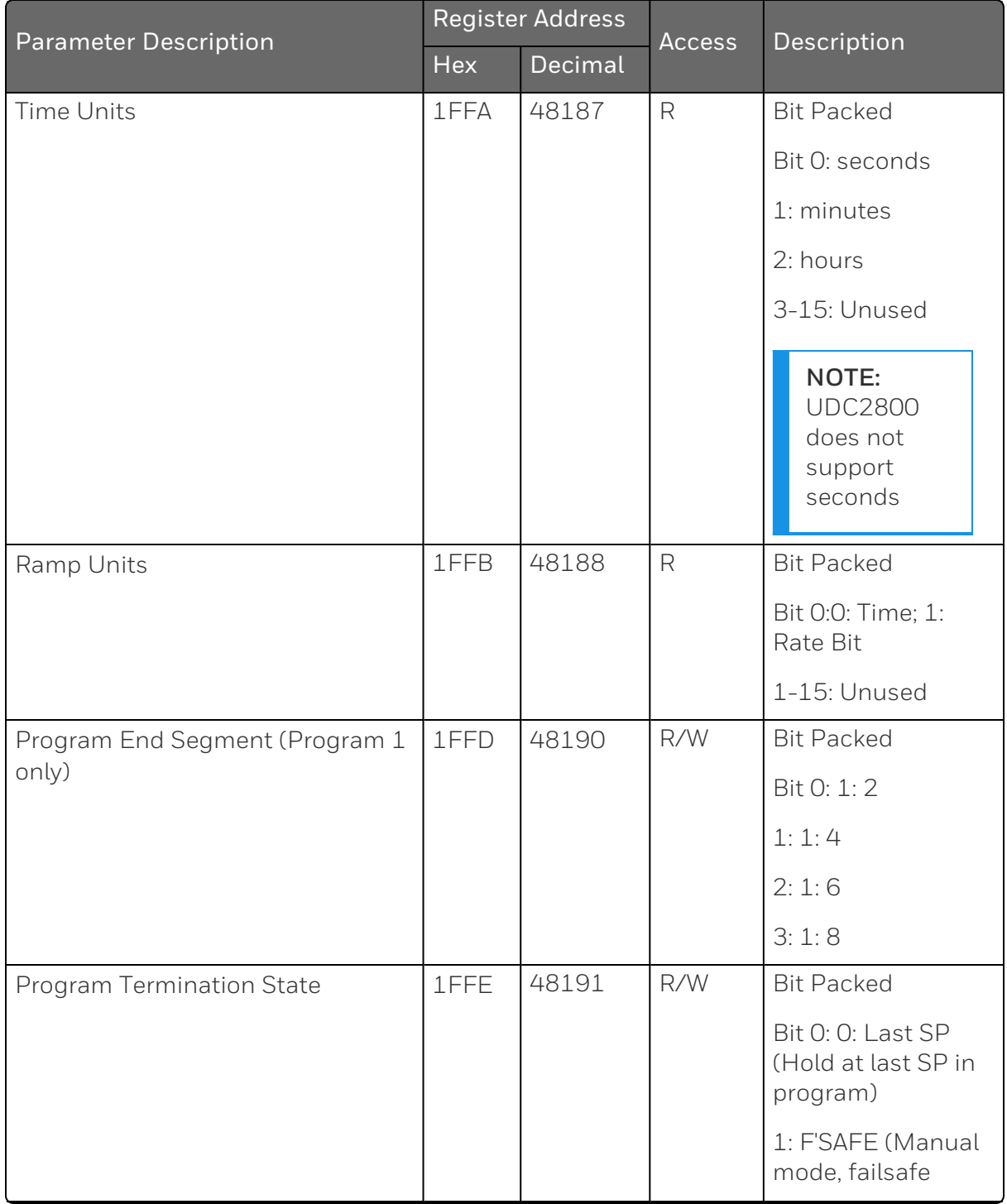

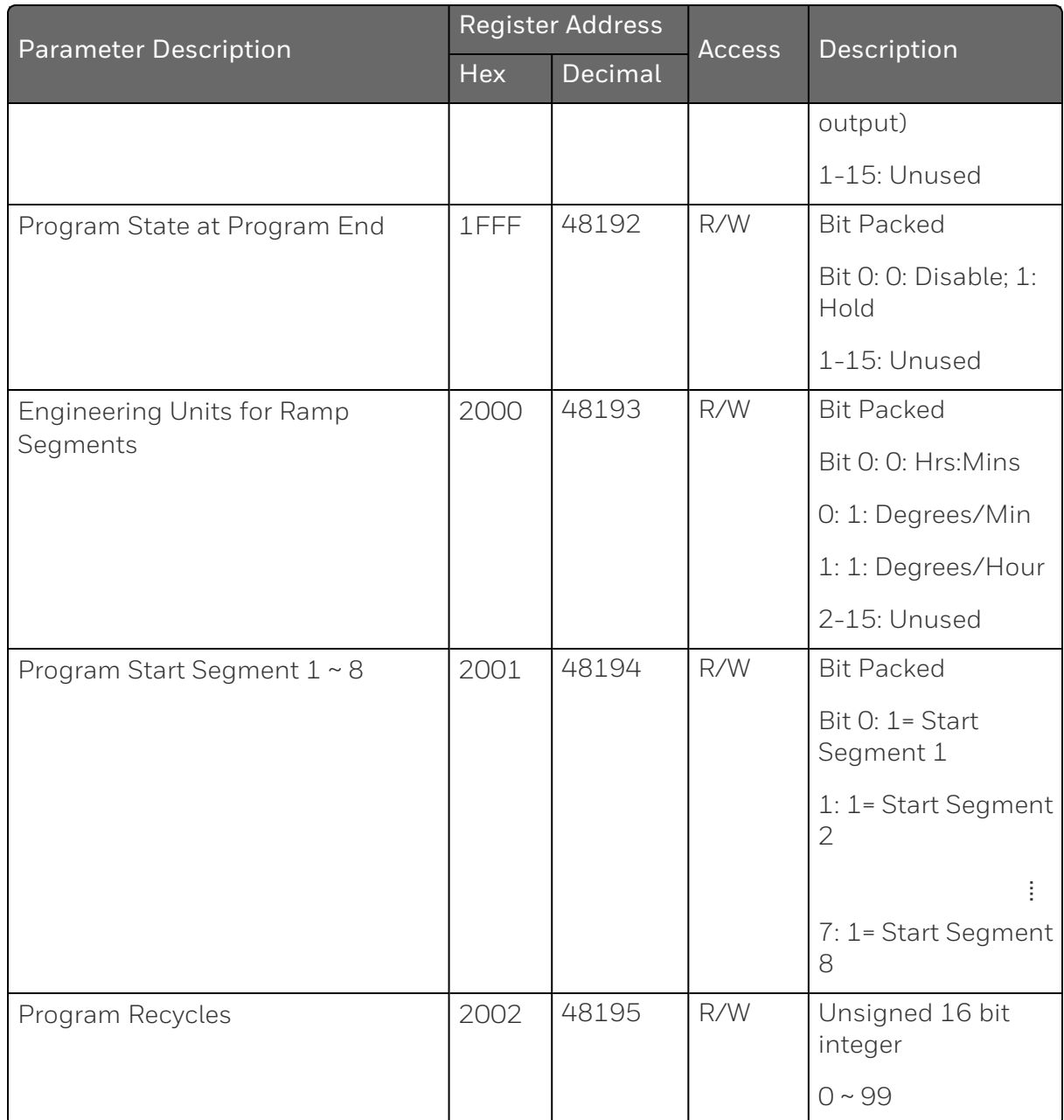

*Table 12-27: Setpoint Program 5*

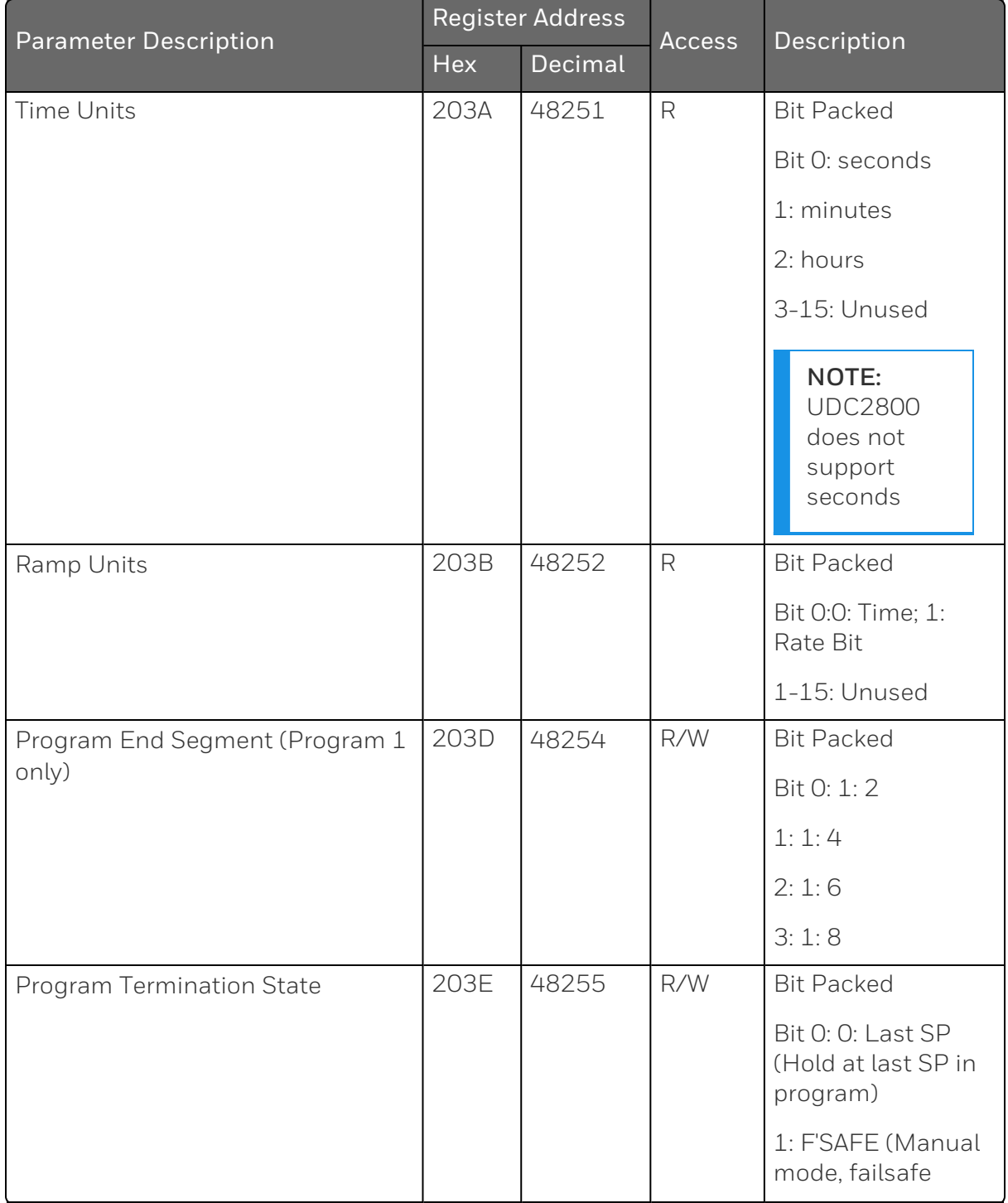
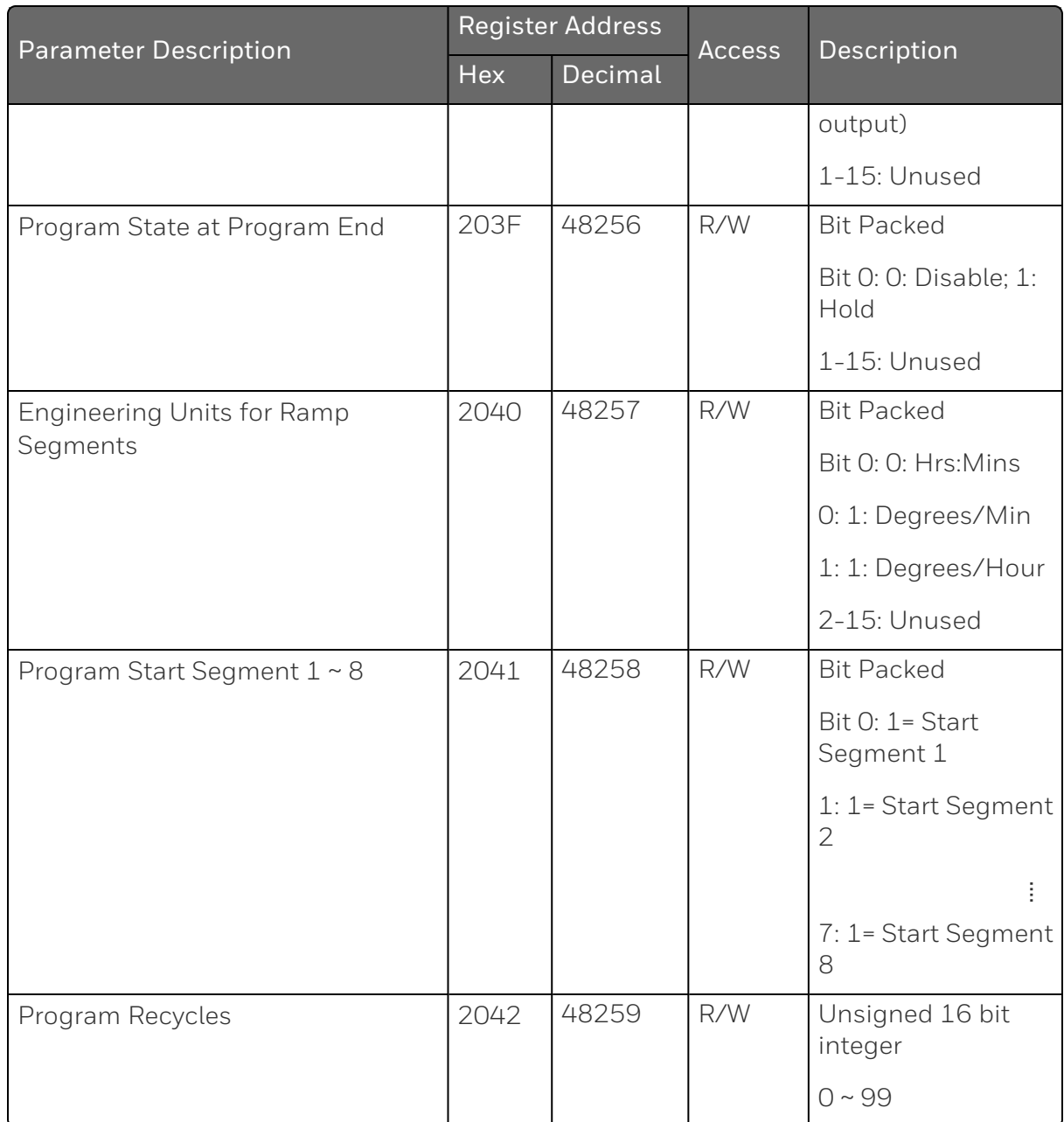

# SP Program 6

*Table 12-28: Setpoint Program 6*

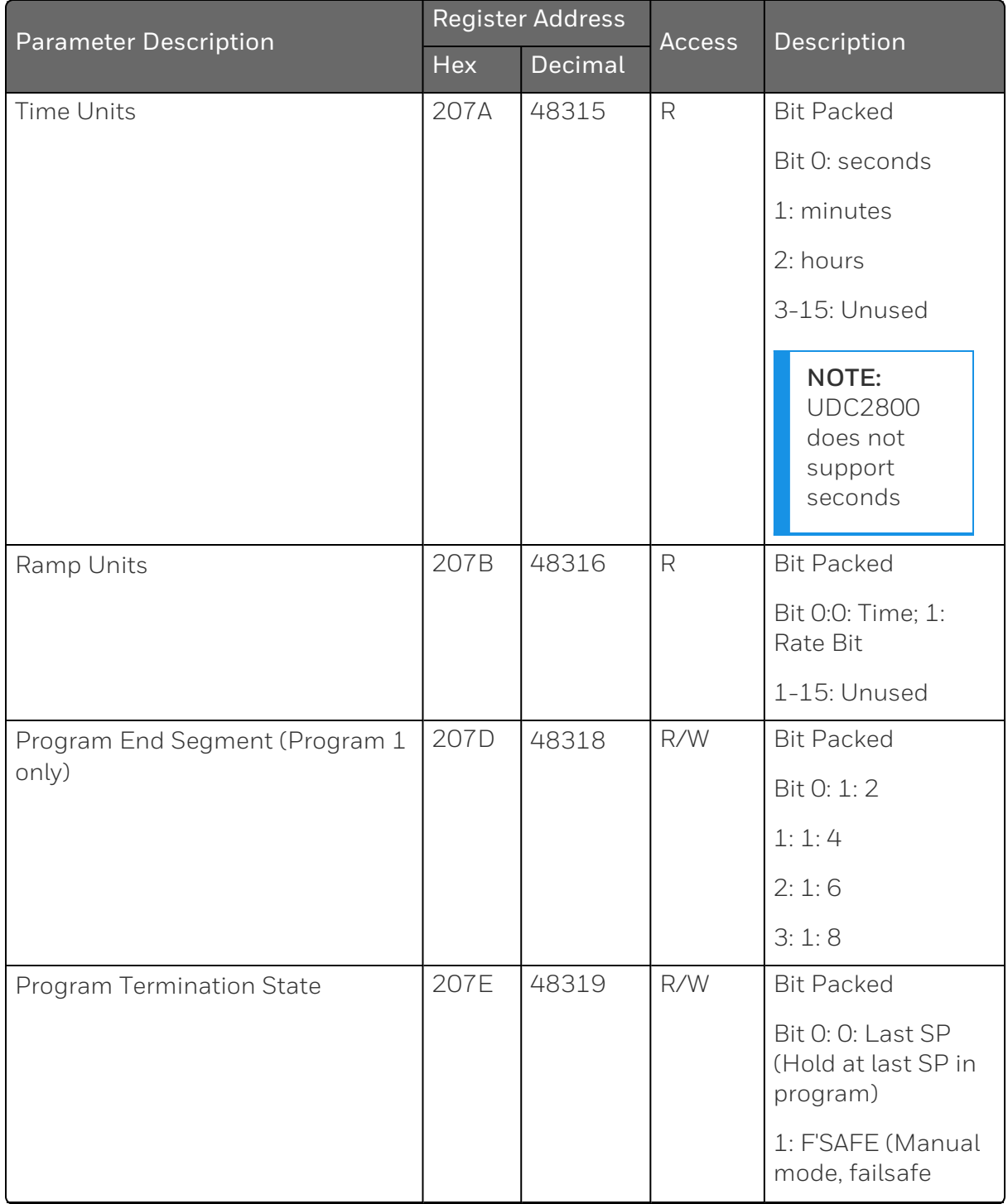

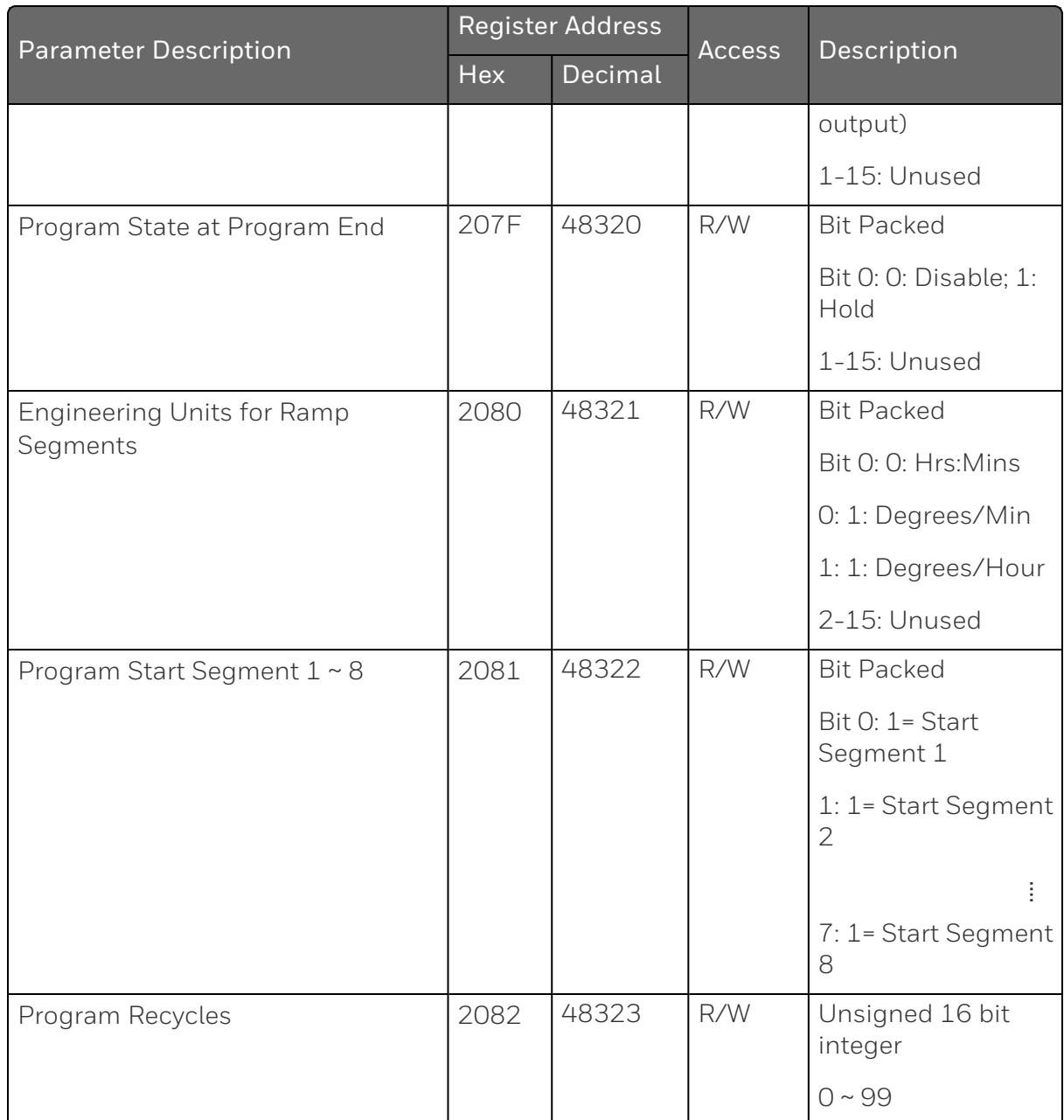

# SP Program 7

*Table 12-29: Setpoint Program 7*

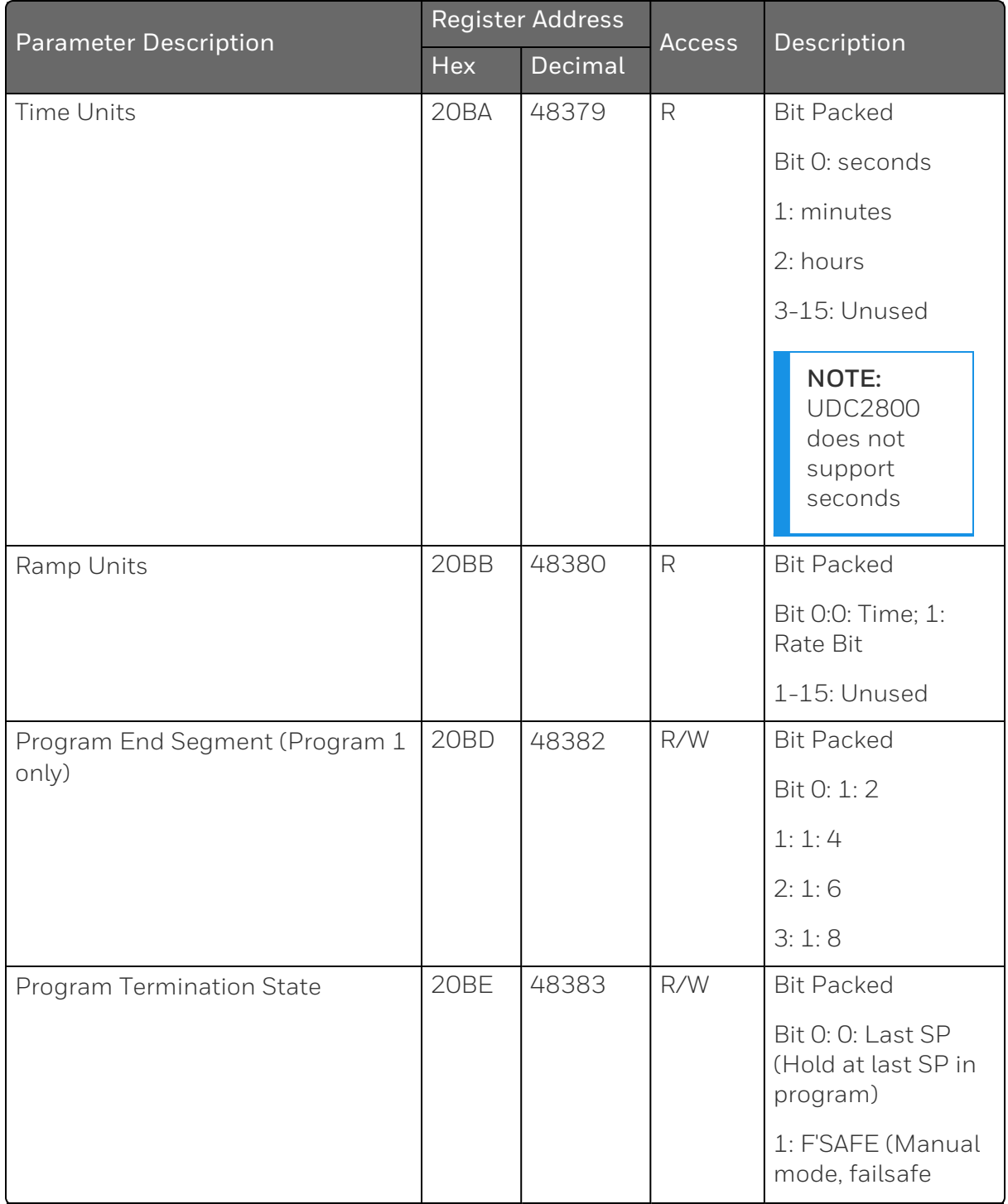

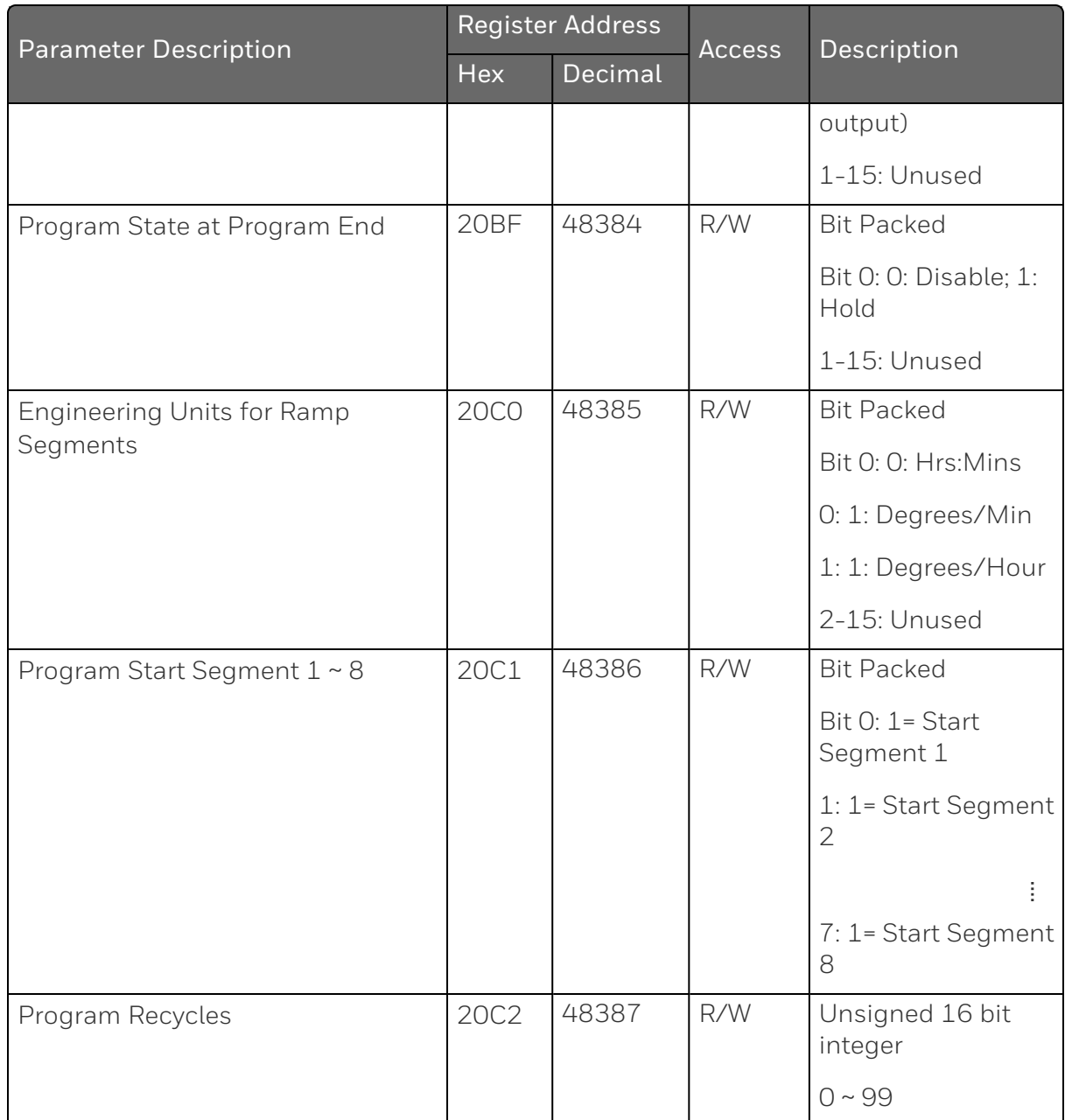

# SP Program 8

*Table 12-30: Setpoint Program 8*

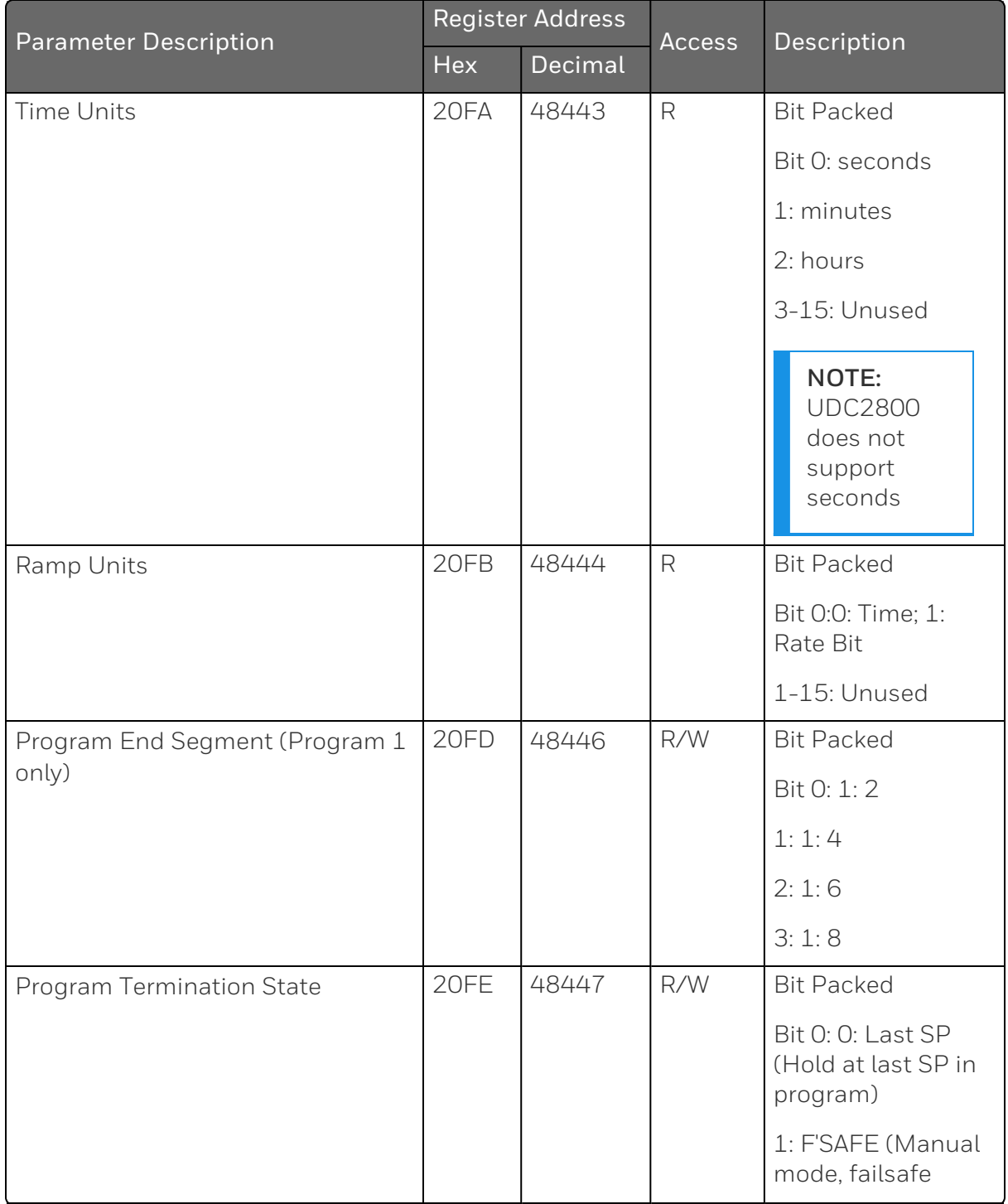

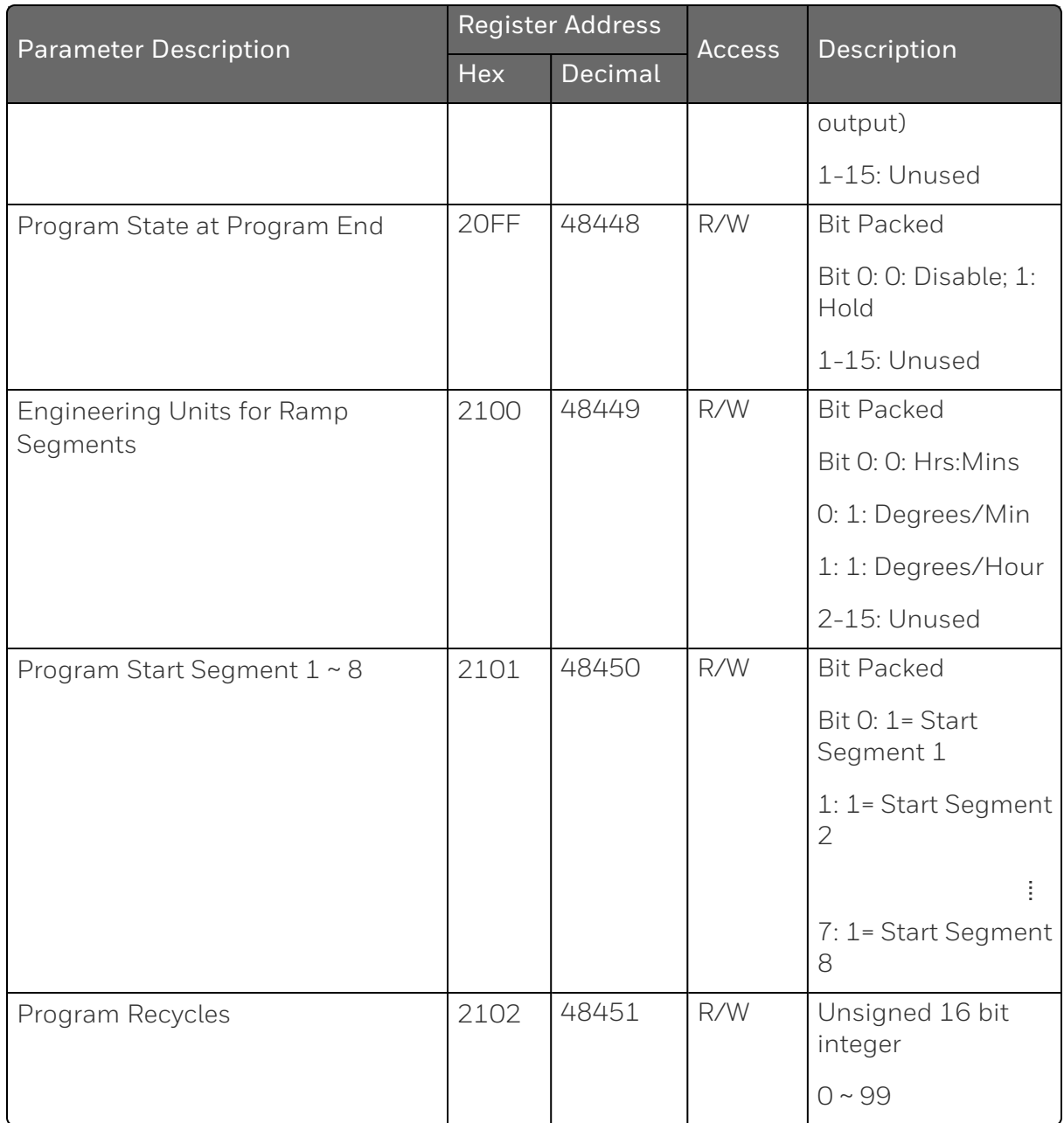

# Set Point Program Segment Map

A profile can contain up to 64 segments depending on the instrument. Each segment is made up of 8 registers. The segment mapping for setpoint programmer #1~8 is shown below.

| <b>Start Address</b> | <b>End Address</b> | Description                       |  |  |
|----------------------|--------------------|-----------------------------------|--|--|
| 2800                 | 2807               | Set Point Programmer #1 Segment 1 |  |  |
| 2808                 | 280F               | Set Point Programmer #1 Segment 2 |  |  |
| 2810                 | 2817               | Set Point Programmer #1 Segment 3 |  |  |
| 2818                 | 281F               | Set Point Programmer #1 Segment 4 |  |  |
| 2820                 | 2827               | Set Point Programmer #1 Segment 5 |  |  |
| 2828                 | 282F               | Set Point Programmer #1 Segment 6 |  |  |
| 2830                 | 2837               | Set Point Programmer #1 Segment 7 |  |  |
| 2838                 | 283F               | Set Point Programmer #1 Segment 8 |  |  |
| <b>2A00</b>          | 2A07               | Set Point Programmer #2 Segment 1 |  |  |
| 2A08                 | 2AOF               | Set Point Programmer #2 Segment 2 |  |  |
| 2A10                 | 2A17               | Set Point Programmer #2 Segment 3 |  |  |
| 2A18                 | 2A1F               | Set Point Programmer #2 Segment 4 |  |  |
| 2A20                 | 2A27               | Set Point Programmer #2 Segment 5 |  |  |
| 2A28                 | 2A2F               | Set Point Programmer #2 Segment 6 |  |  |
| 2A30                 | 2A37               | Set Point Programmer #2 Segment 7 |  |  |
| 2A38                 | 2A3F               | Set Point Programmer #2 Segment 8 |  |  |
| <b>2COO</b>          | <b>2CO7</b>        | Set Point Programmer #3 Segment 1 |  |  |
| <b>2CO8</b>          | 2COF               | Set Point Programmer #3 Segment 2 |  |  |
| 2C10                 | 2C17               | Set Point Programmer #3 Segment 3 |  |  |
| 2C18                 | 2C1F               | Set Point Programmer #3 Segment 4 |  |  |
| 2C20                 | 2C27               | Set Point Programmer #3 Segment 5 |  |  |
| <b>2C28</b>          | 2C2F               | Set Point Programmer #3 Segment 6 |  |  |
| 2C30                 | 2C37               | Set Point Programmer #3 Segment 7 |  |  |
| 2C38                 | 2C3F               | Set Point Programmer #3 Segment 8 |  |  |
| <b>2E00</b>          | <b>2E07</b>        | Set Point Programmer #4 Segment 1 |  |  |
| <b>2E08</b>          | 2EOF               | Set Point Programmer #4 Segment 2 |  |  |

<span id="page-511-0"></span>*Table 12-31: Set Point Program Segment Map*

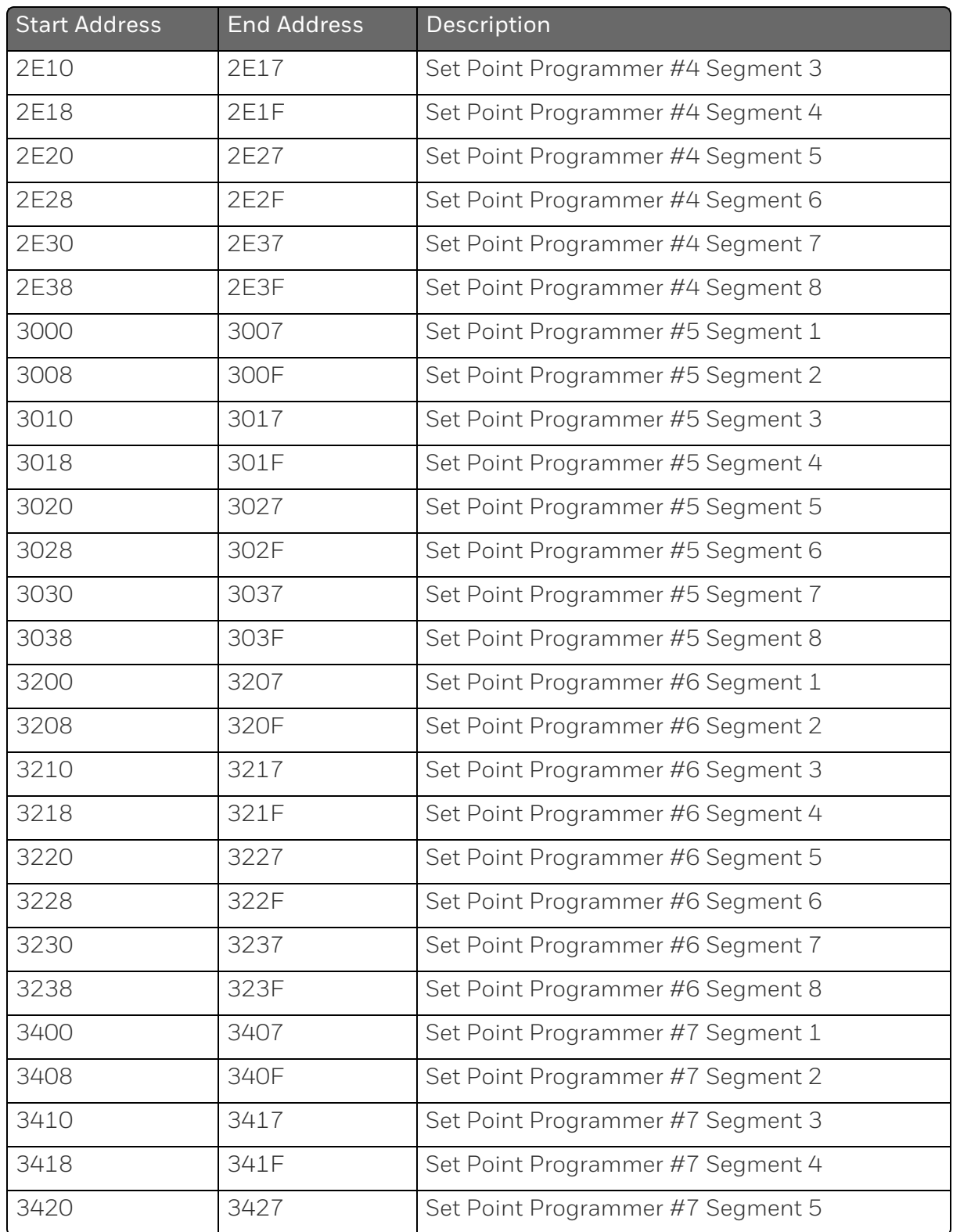

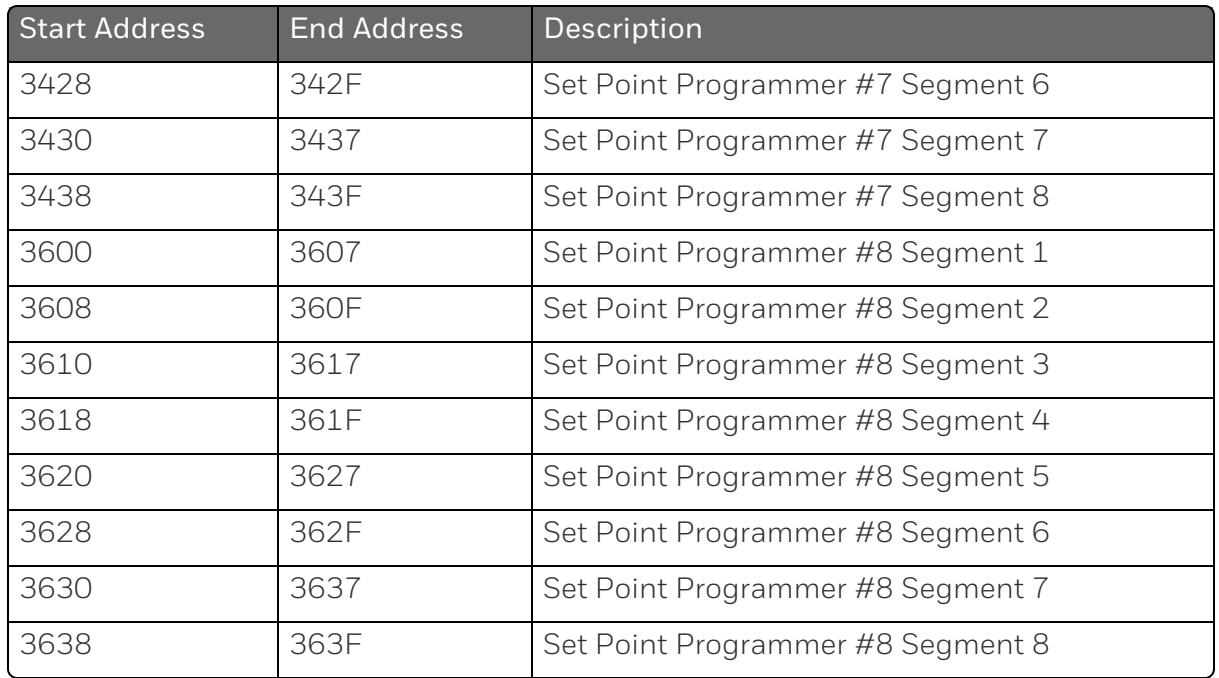

### Segment Register Map

The table below describes the registers that are part of a setpoint programmer segment. To determine the actual register address for a parameter within a segment, add the register offset to the start address of the segment.

<span id="page-513-0"></span>*Table 12-32: Segment Register Map*

| <b>Parameter Name</b> | Register<br>Offset within<br>Segment | Access | Description                                                                                                    |
|-----------------------|--------------------------------------|--------|----------------------------------------------------------------------------------------------------|
| Ramp Segment          | $\bigcap$                            | R      | <b>Bit Packed</b><br>Bit $0:1$ = ramp<br>segment; 0= soak<br>segment<br>Bit $1:1 =$ guaranteed<br>soak enabled; $0 =$<br>guaranteed soak<br>disabled |
| Time or Rate          | $\overline{2}$                       | R/W    | Floating Point in<br>time units                                                                                                    |

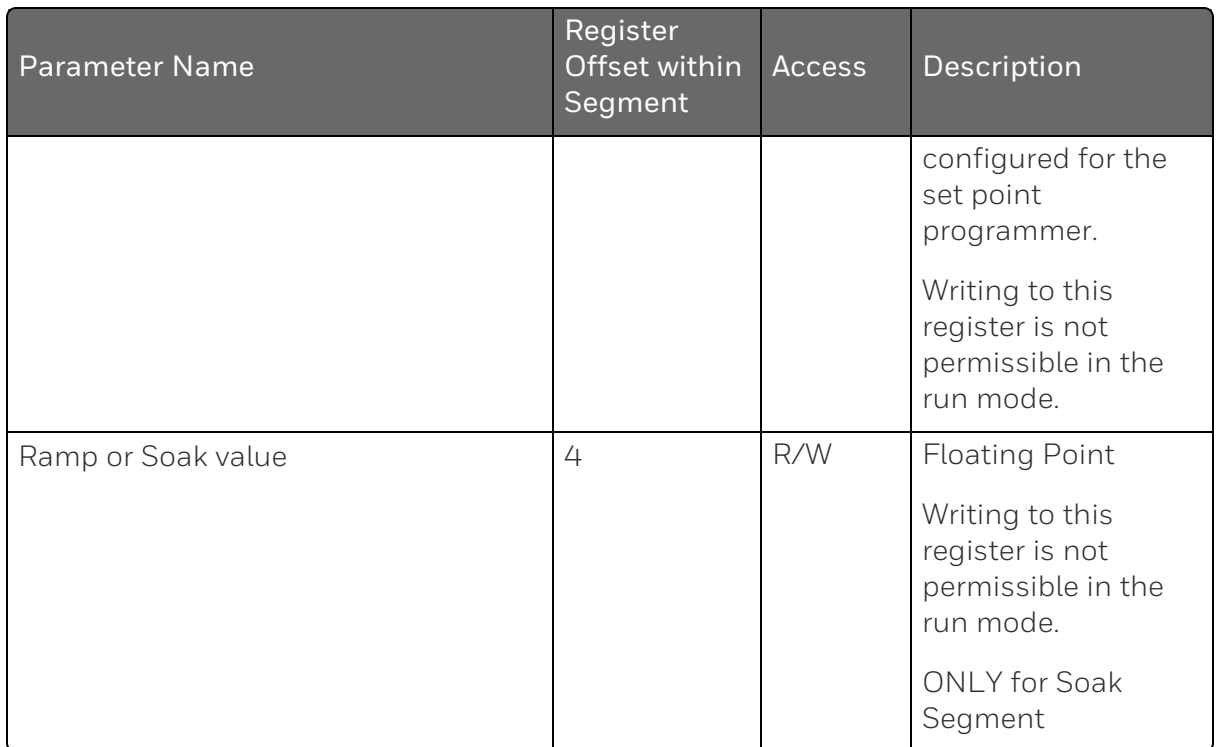

### Example for Determining a Segment Register

To change the ramp value in segment #8 of setpoint programmer #2, the register address is determined as follows.

- 1. Use Table Set Point Program [Segment](#page-511-0) Map to determine the start address for setpoint program #2 profile. The value is 2A00 Hex.
- 2. Calculate the offset address for segment 8 in a profile. This is calculated as:

Segment #8 offset address:

= (segment number -1) \* 8

 $=(8-1) * 8$ 

= 56 or 38 Hex

- 3. Use Table [Segment](#page-513-0) Register Map to determine the register offset for the ramp value. The value is 4.
- 4. Calculate the address by adding the results of steps 1, 2, and 3 to determine the register address. Register address:

= Setpoint program #2 profile base address + Segment 8 offset address + Ramp value register offset

= 2A00 + 38 + 4

 $= 2A3C$ 

**CHAPTER** 

# 13 **MODBUS COMMUNICATION EXCEPTION CODES**

# Introduction

When a master device sends a query to a responder device it expects a normal response. One of four possible events can occur from the master's query:

- $\blacksquare$  Responder device receives the query without a communication error and can handle the query normally. It returns a normal response.
- $\blacksquare$  Responder does not receive the query due to a communication error No response is returned. The master program will eventually process a time-out condition for the query.
- $\blacksquare$  Responder receives the query but detects a communication error (parity, LRC or CRC). No response is returned. The master program will eventually process a time-out condition for the query.
- $\blacksquare$  Responder receives the query without a communication error but cannot handle it (i.e., request is to a non-existent coil or register). The responder will return with an exception response informing the master of the nature of the error (Illegal Data Address.)

The exception response message has two fields that differentiate it from a normal response:

### Function Code Field

In a normal response, the responder echoes the function code of the original query in the function code field of the response. All function codes have a most-significant bit (MSB) of 0 (their values are below 80 hex). In an exception response, the responder sets the MSB of the function code to 1. This makes the function code value in an exception response exactly 80 hex higher than the value would be for a normal response.

With the function code's MSB set, the master's application program can recognize the exception response and can examine the data field for the exception code.

### Data Field:

In a normal response, the responder may return data or statistics in the data field. In an exception response, the responder returns an exception code in the data field. This defines the responder condition that caused the exception.

# Query

Example: Internal responder error reading 2 registers starting at address 1820h from responder at responder address 02.

02 03 18 20 00 02 CRC CRC

# Response

Example: Return MSB in Function Code byte set with responder Device Failure (04) in the data field.

02 83 04 CRC CRC

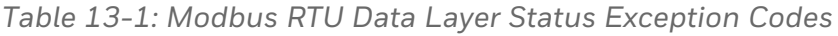

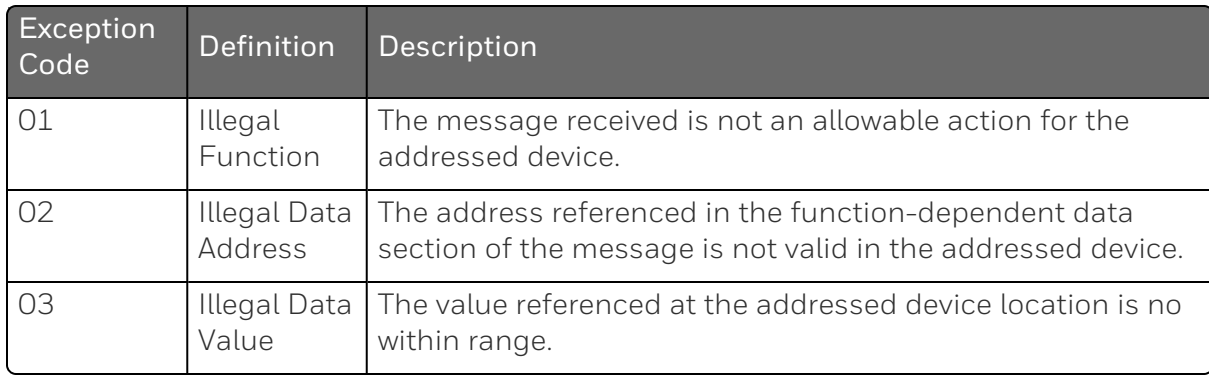

# Security Considerations

Modbus protocol is supported by UDC device for communications over Ethernet/Serial line.

When creating a network environment, the low level of security of these protocols must be taken into consideration.

For Ethernet/serial connections with an insecure protocol enabled (For Example: unencrypted), additional security controls must be applied in addition to the ones listed in the security section. The data traveling across the Ethernet/serial line is not encrypted when Modbus-TCP/Serial is enabled.

This implies that anyone with access to any network point, such as a switch, router, or PC, can listen to this communication and possibly generate new packets with commands. Such packets may interfere with or entirely prevent a device from operating normally.

NOTE: If a customer is not using the serial line, they should unplug it. The vendor should set up a secure network environment and give the required individuals access to the controller.

#### *Physical Security*

It is essential to understand that any unauthorized access to physical device and the wiring carrying Modbus can allow malicious personnel to modify the communication by intercepting it inserting their own content (Man-in-the-middle) or to sniff data content. Any of these actions could affect behavior of the system in an undesirable way including system malfunction, incorrect behavior of network nodes, etc. Care must be taken with cable wiring per the physical protection recommendations to mitigate this security concern.

#### *Physical Device Protection*

When installing a device, always select a physical location with limited or even restricted access. It is recommended to lock the device in an enclosed cabinet with access allowed only to approved and trained personnel. Also, it is strongly advised to keep all the wiring of device physically secure.

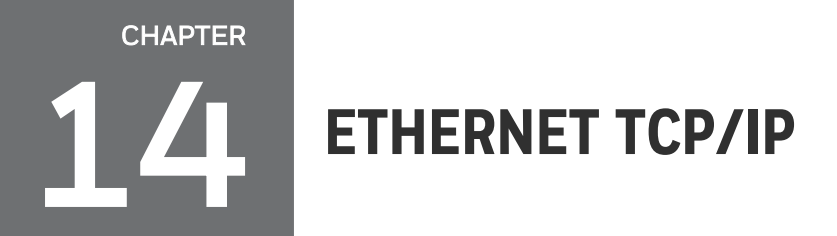

### What's in this section?

The following topics are covered in this section.

In this section:

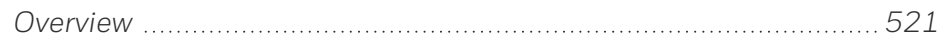

# <span id="page-520-0"></span>**Overview**

Ethernet parameters can only be configured via the Communication set up group, or Honeywell EasySet.

Ethernet IP Address is 10.0.0.2 as shipped from the Factory.

The MAC address is printed on the case label of each instrument.

Widely used by manufacturers, the Ethernet connection, which uses Modbus TCP/IP, allows the controller to connect to other Ethernet networks and exchange data with computers or devices on that network for monitoring or managing your process from almost any location.

When constructing a network, it is recommended that a Switch be used to connect UDCs to a LAN rather than using a Hub. This is because a Switch passes only those messages for IP addresses that are connected to the Switch while a Hub passes all message traffic. Using a Switch thus improves the overall throughput of the traffic to and from the UDCs.

To secure the network communication, it is recommended to use IP security (IPSec) to set up a Virtual Private Network (VPN).

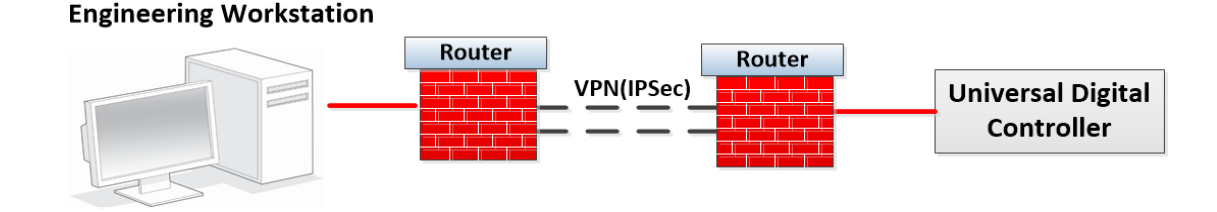

*Figure 14-1: Private network*

*Figure 14-2: Public network*

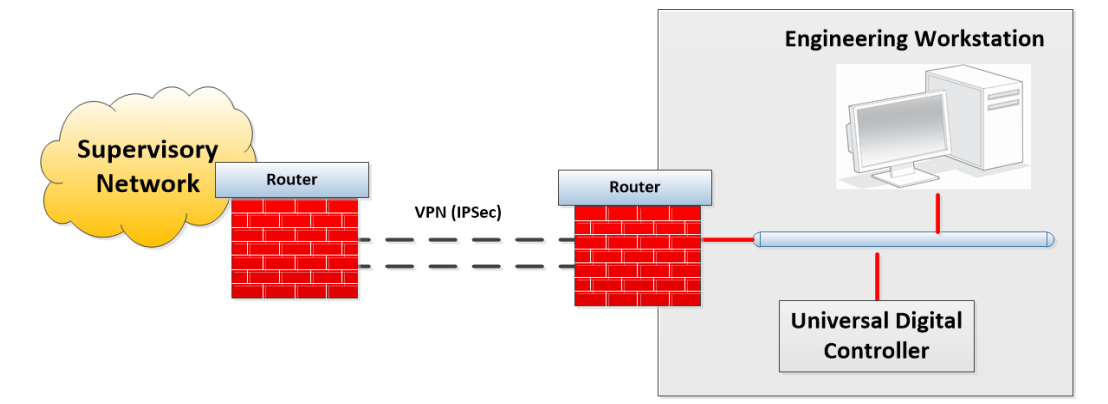

# **NOTICES**

Honeywell®, Experion®, PlantScape®, SafeBrowse®, and TotalPlant® are registered trademarks of Honeywell International, Inc.

Other brand or product names are trademarks of their respective owners.

### Other trademarks

Microsoft and SQL Server are either registered trademarks or trademarks of Microsoft Corporation in the United States and/or other countries.

Trademarks that appear in this document are used only to the benefit of the trademark owner, with no intention of trademark infringement.

### Third-party licenses

This product may contain or be derived from materials, including software, of third parties. The third party materials may be subject to licenses, notices, restrictions, and obligations imposed by the licensor. The licenses, notices, restrictions and obligations, if any, may be found in the materials accompanying the product, in the documents or files accompanying such third party materials, in a file named third\_party\_licenses on the media containing the product, or at [http://www.honeywell.com/en-us/privacy-statement.](http://www.honeywell.com/en-us/privacy-statement)

### Documentation feedback

You can find the most up-to-date documents in the Support section of the Honeywell Process Solutions website at: [https://process.honeywell.com/us/en/support/technical](https://process.honeywell.com/us/en/support/product-documents-downloads)[publication](https://process.honeywell.com/us/en/support/product-documents-downloads)

If you have comments about Honeywell Process Solutions documentation, send your feedback to: [hpsdocs@honeywell.com](mailto:hpsdocs@honeywell.com)

Use this email address to provide feedback, or to report errors and omissions in the documentation. For immediate help with a technical problem, contact HPS Technical Support through your local Customer Contact Center, or by raising a support request on the Honeywell Process Solutions Support website.

#### How to report a security vulnerability

For the purpose of submission, a security vulnerability is defined as a software defect or weakness that can be exploited to reduce the operational or security capabilities of the software.

Honeywell investigates all reports of security vulnerabilities affecting Honeywell products and services.

To report a potential security vulnerability against any Honeywell product, please follow the instructions at:

[https://www.honeywell.com/en-us/product-security.](https://www.honeywell.com/en-us/product-security)

#### Support

For support, contact your local Honeywell Process Solutions Customer Contact Center (CCC). To find your local CCC visit the website, [https://process.honeywell.com/us/en/contact-us.](https://process.honeywell.com/us/en/contact-us)

### Training classes

Honeywell holds technical training classes that are taught by process control systems experts. For more information about these classes, contact your Honeywell representative, or see [http://www.automationcollege.com.](http://www.automationcollege.com/)

### Factory information

Company Name: HONEYWELL System Sensor de Mexico, S. de R.L. de C.V.

Company Address: Avenida Miguel De La Madrid, #8102 Colonia Lote Bravo Ciudad Juarez, Chihuahua, C.P. 32695, México